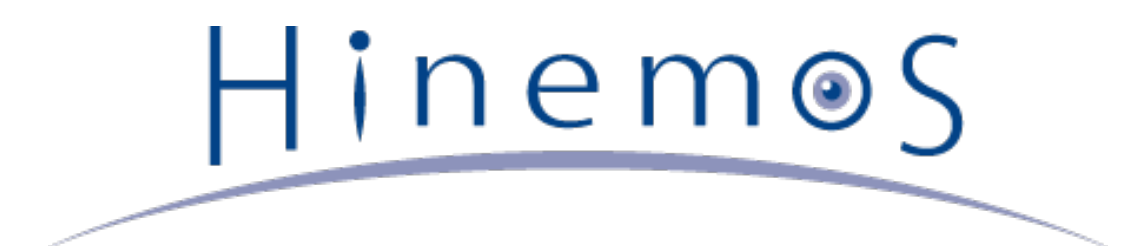

# **Hinemos ver5.0 ユーザマニュアル 第1版**

# **目次**

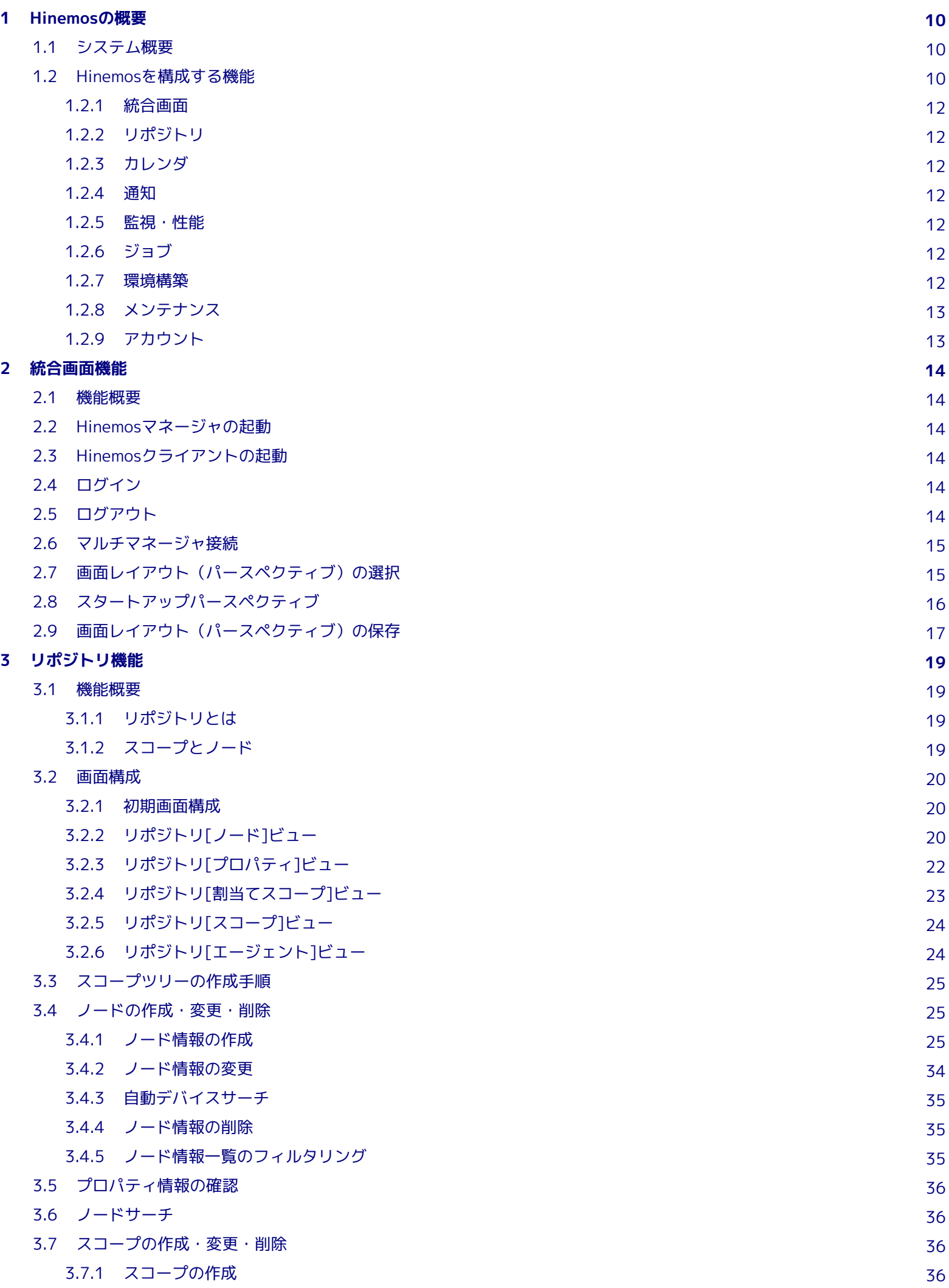

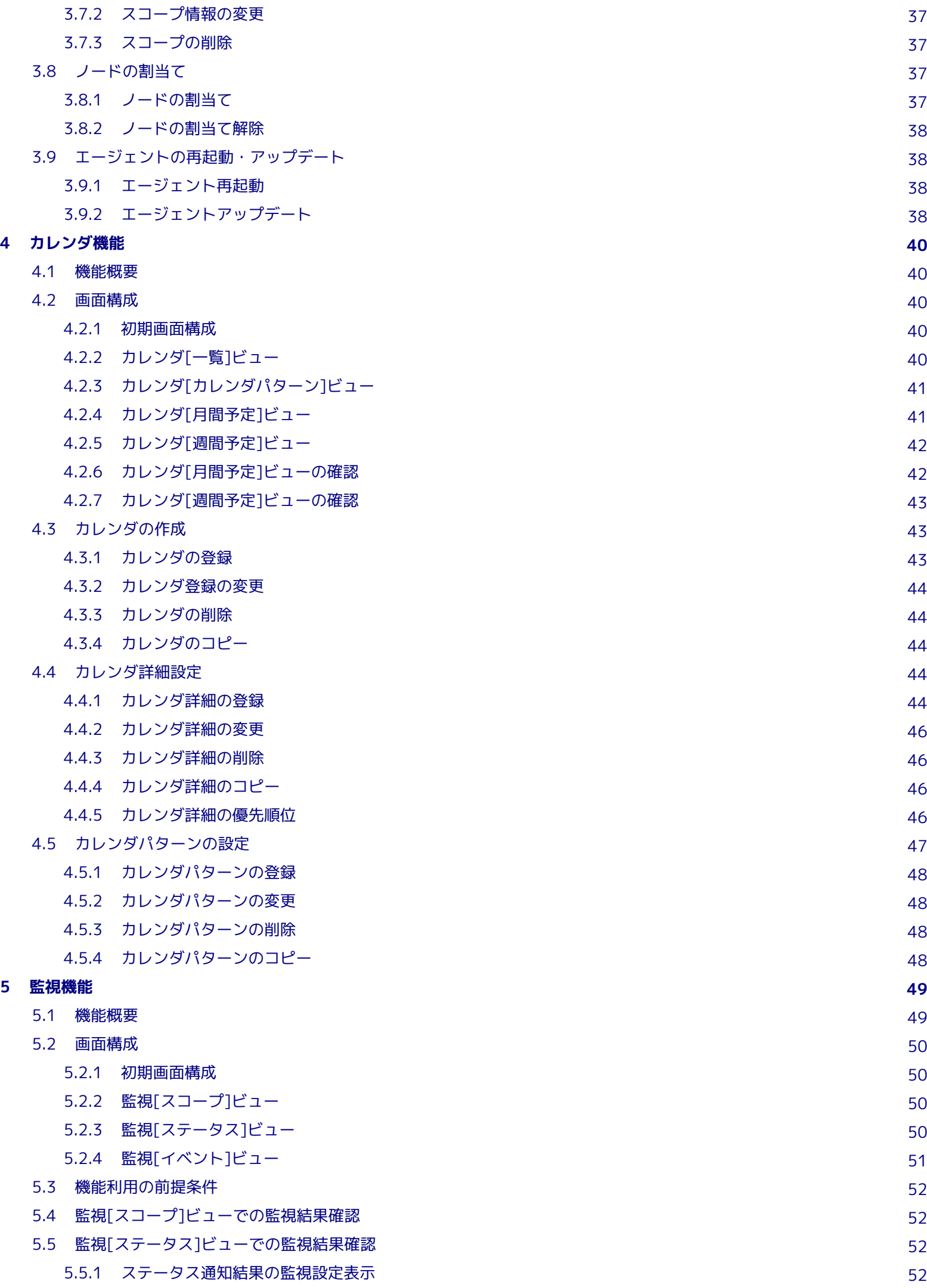

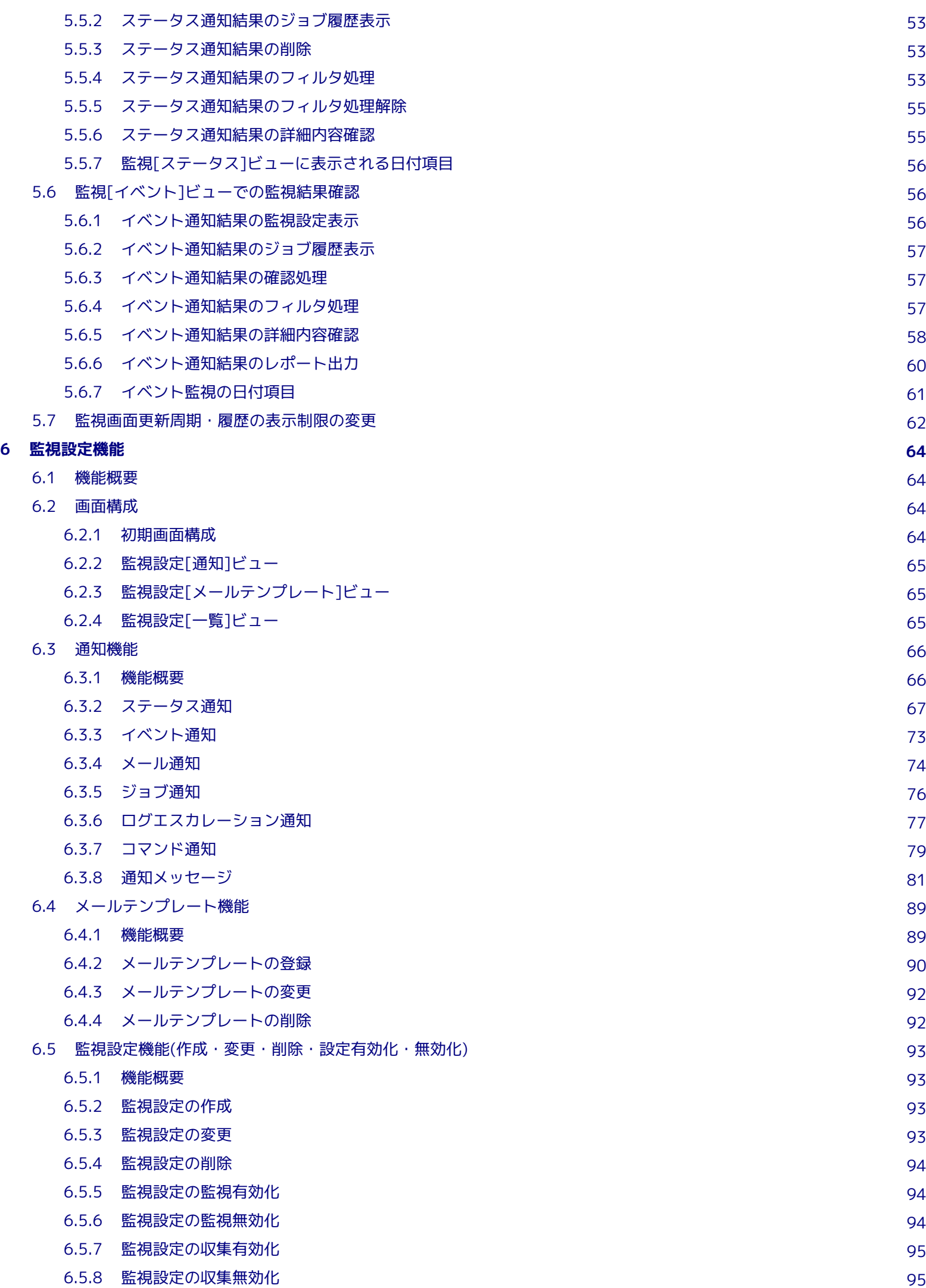

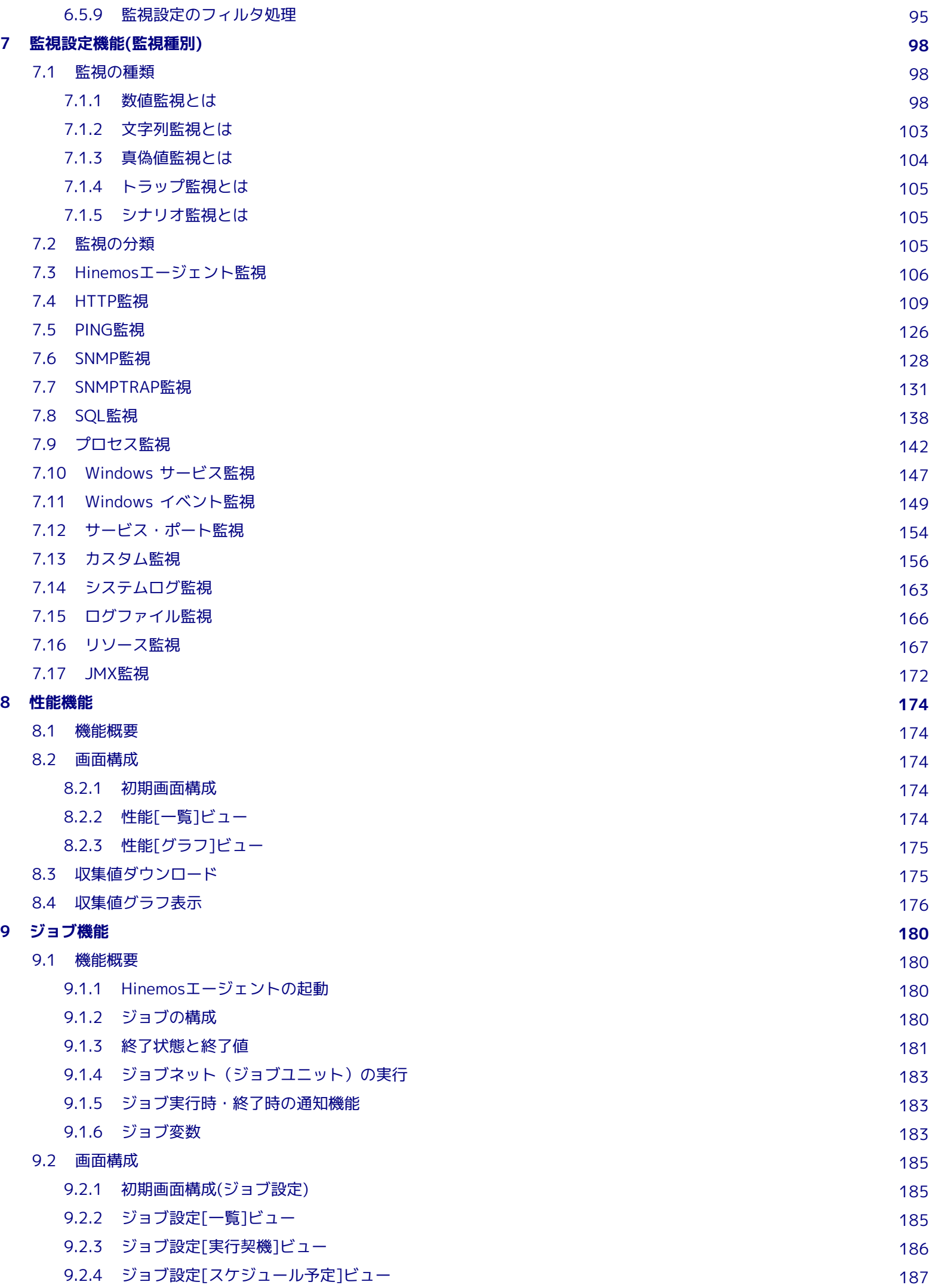

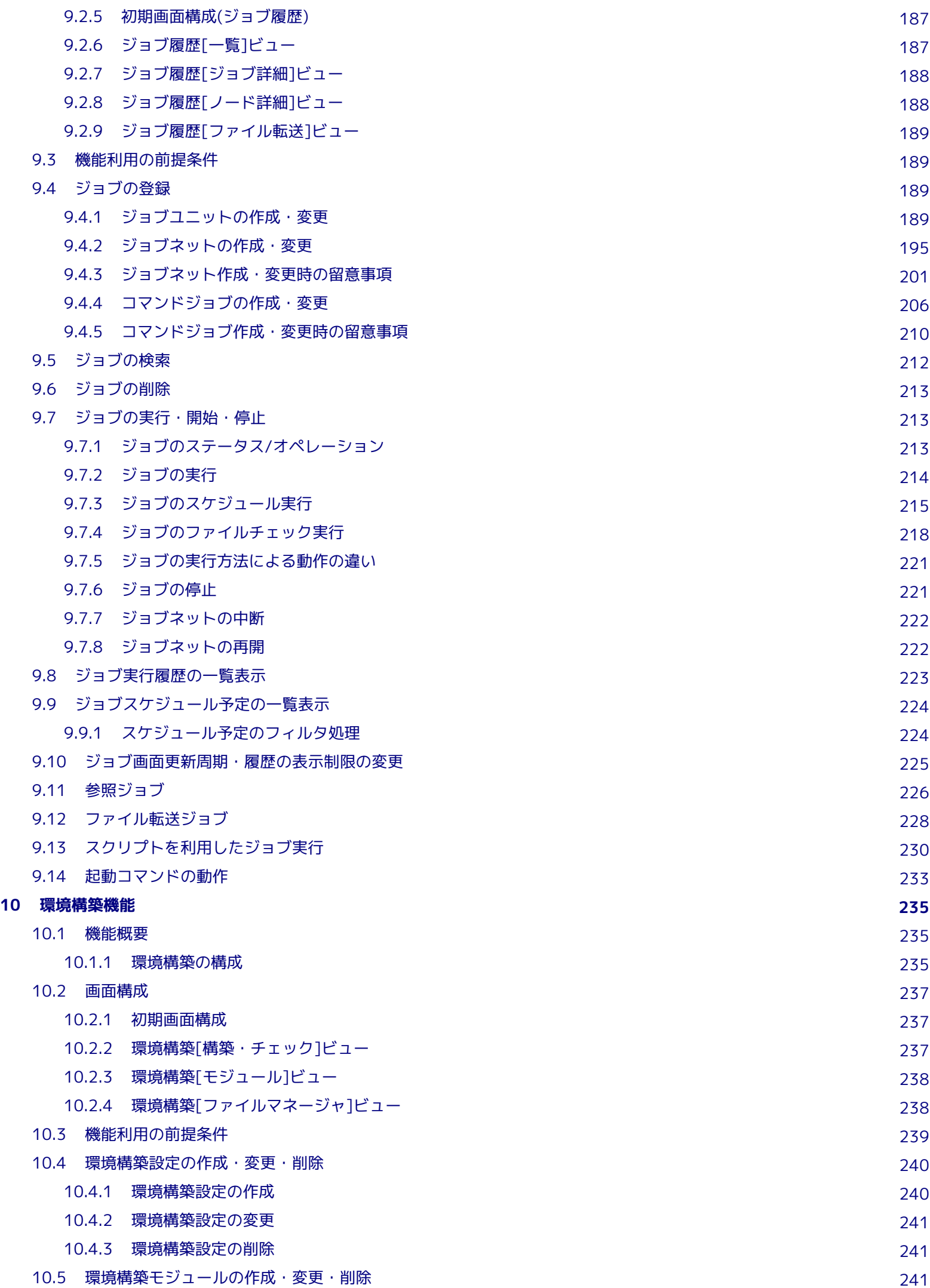

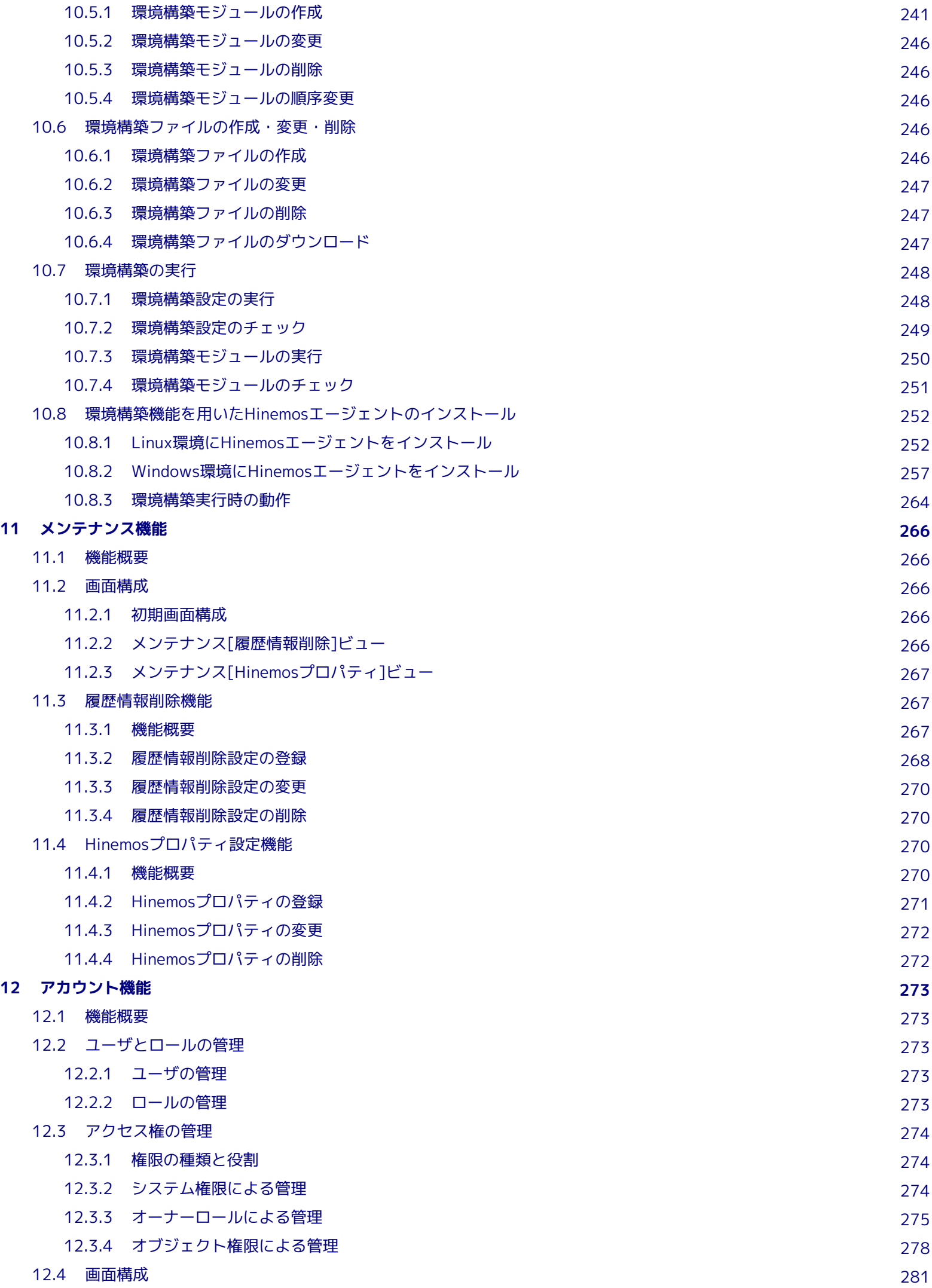

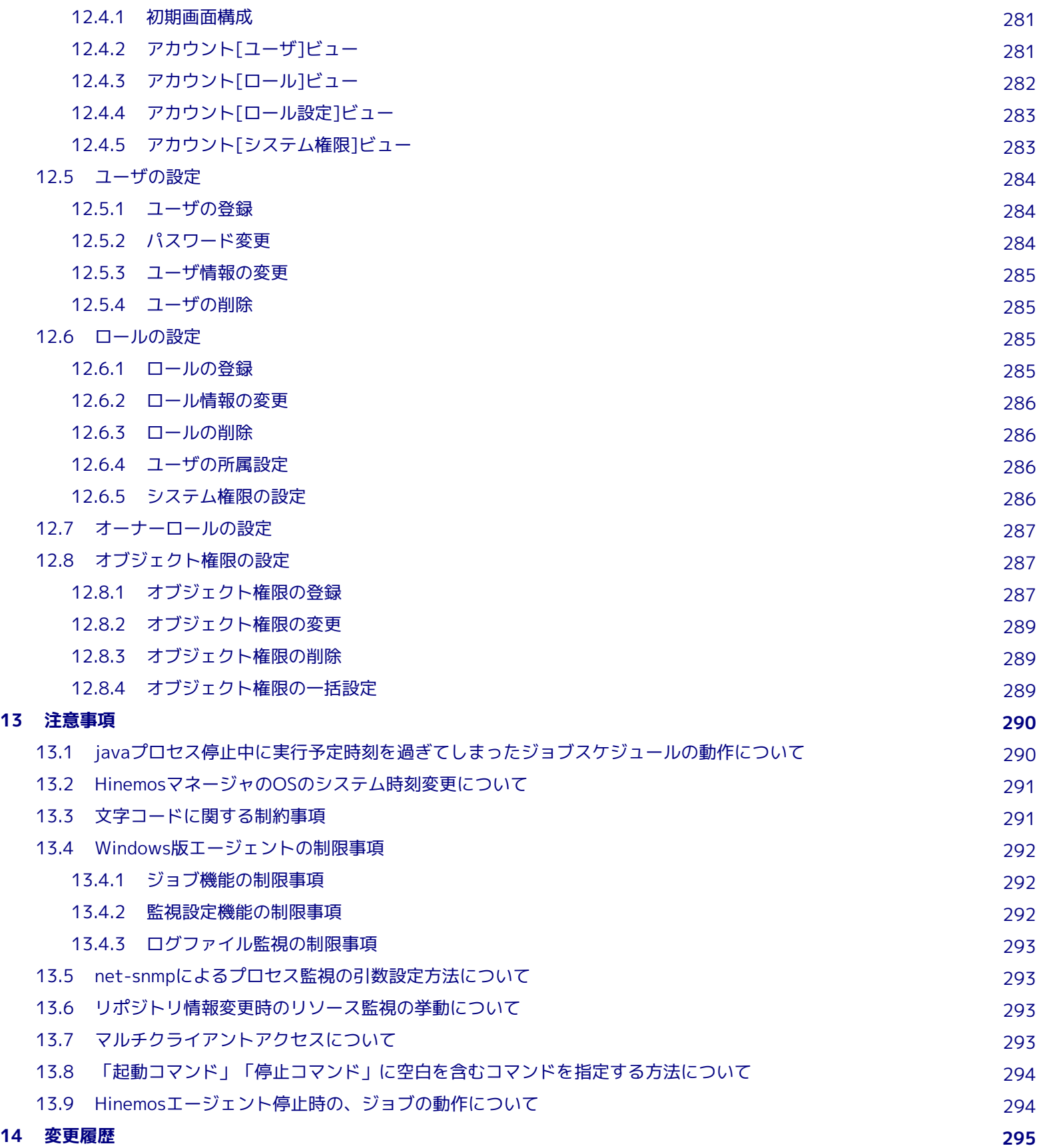

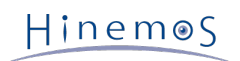

## **本ソフトウェアは独立行政法人情報処理推進機構(IPA)の2004年度下期オープンソースソフトウェア活用基盤整備事業の委託を受 けて開発しました。**

- テーマ名は「分散ファシリティ統合マネージャの開発」です。
- <http://www.ipa.go.jp/about/jigyoseika/04fy-pro/open.html>

**Hinemosに関する最新情報はHinemosポータルサイト(http://www.hinemos.info)をご確認ください。**

# <span id="page-9-0"></span>**1 Hinemosの概要**

## <span id="page-9-1"></span>**1.1 システム概要**

Hinemosは、複数のコンピュータを単一のコンピュータのイメージで運用することを目的とした運用管理ツールです。 ユーザが 運用目的ごとにコンピュータをグループ登録できる機能を備え、運用目的に応じた監視や操作をGUIで容易に行う環境を提供しま す。

Hinemosを使用することによって、複数の用途の異なるコンピュータによって実現している業務システムをグループ化し、より少 ない操作で効率的な運用が可能となります。

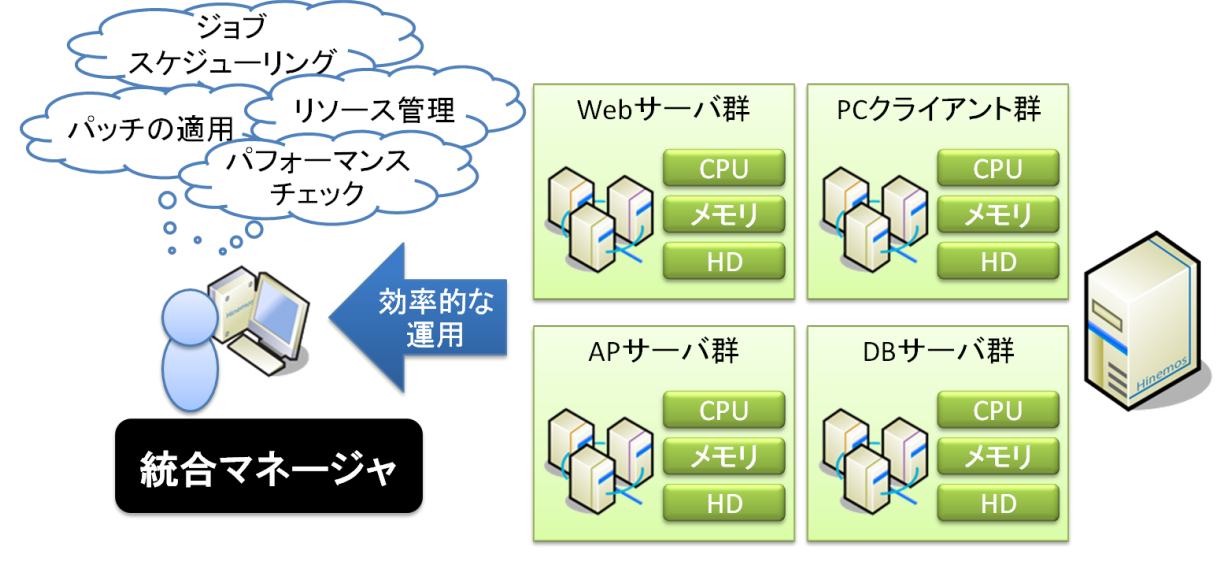

**図 1-1 本ソフトウェアの利用イメージ**

## <span id="page-9-2"></span>**1.2 Hinemosを構成する機能**

Hinemosを構成する機能を、表1-1に示します。

|       | 機能        | Linux          | Windows        | NW機器           |
|-------|-----------|----------------|----------------|----------------|
| 統合画面  |           | $\circledcirc$ | $\circledcirc$ | $\circledcirc$ |
| リポジトリ |           | $\circledcirc$ | $\circledcirc$ | $\circledcirc$ |
| カレンダ  |           | $\circledcirc$ | $\circledcirc$ | $\circledcirc$ |
| 監視    | スコープ監視    | $\circledcirc$ | $\circledcirc$ | $\circledcirc$ |
|       | ステータス監視   | $\circledcirc$ | $\circledcirc$ | $\circledcirc$ |
|       | イベント監視    | $\circledcirc$ | $\circledcirc$ | $\circledcirc$ |
| 監視設定  | 通知        | $\circledcirc$ | $\circledcirc$ | $\circledcirc$ |
|       | メールテンプレート | ◎              | $\circledcirc$ | $\circledcirc$ |

**表 1-1 利用可能な機能(プラットフォーム別)**

## Section 1 Hinemosの概要 Page 11

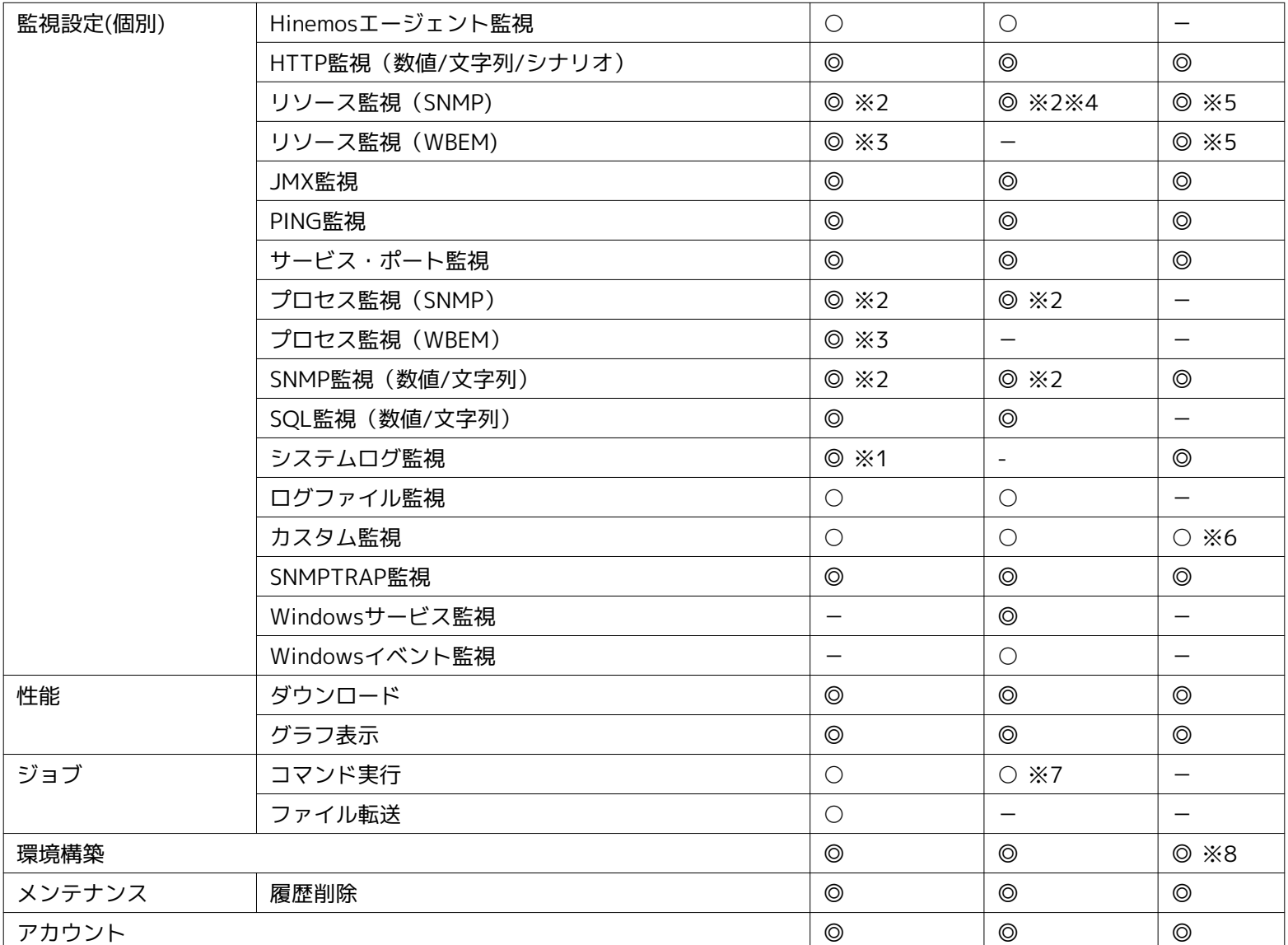

◎エージェントレスで利用可能

○Hinemosエージェントのインストールにより実現

-機能なし

※1 Hinemosエージェントをインストールしない場合でも、監視対象のrsyslog/syslogdの設定により監視が可能です。

※2 Hinemosエージェントをインストールしない場合でも、OS標準のSNMPエージェントの設定により一部項目の監視が可能です。 詳細は、表 7-2 リソース監視で扱える収集値一覧 をご確認ください。

※3 以下を実施する必要があります。

• WBEMの切り替え設定

「管理者ガイド 6.8.2 SNMP・WBEMの切り替え方法」をご参照ください。

• リポジトリ登録情報にWBEM のユーザ名、ユーザパスワード、ポート番号、プロトコル、バージョン、タイムアウト、試行 回数を設定

[ノードの作成・変更・削除](#page-24-3) をご参照ください。

※4 Windows版エージェントをインストールしない場合でも、ネットワークI/Oの監視が可能です。

※5 HinemosUtilityが必要です。(一部標準機能で対応可能なものがあります。)

- ※6 NW機器を監視するコマンドを、コマンド実行が可能なサーバで間接的に実行することにより、NW機器を監視できます。
- ※7 エージェントを実行しているユーザ権限と同一の権限でジョブ実行が可能です。

※8 SSHやWinRMによる通信ができるものに限ります。

## <span id="page-11-0"></span>**1.2.1 統合画面**

オペレータが使用する操作画面を統合する機能です。GUIの統合により各種運用管理の画面操作を支援します。 さらに、各種管理 の操作画面を業務システムやユーザごとに設定し、画面レイアウト(パースペクティブ)を設定・保存することにより操作性の向 上を図れます。 ひとつの操作画面で、複数のHinemosマネージャの操作を行うことも可能です。

また、複数のオペレータによる同時アクセスにも対応しています。 ジョブ機能では、編集モードによる排他制御を行うことがで きます。

### <span id="page-11-1"></span>**1.2.2 リポジトリ**

システム全体を管理するうえで必要な情報を統合する機能です。 リポジトリには、ノードの構成情報や資産管理情報を登録する ことが可能です。さらにその情報を任意の視点からグループ化・階層化して管理することを可能とします。 このグループのこと をHinemosでは「スコープ」と表現しています。

オペレータは、管理目的に応じてノードのスコープ化やスコープの階層化を行い整理することができます。 ここで設定したリポ ジトリ情報は、他の機能から利用することができます。

例)スコープ階層として設置場所別に「"日本ビル"⊃"4階"⊃"西フロア"」、組織別に「"本社"⊃"営業"」のように階層的に複数のス コープを登録することが可能です。

### <span id="page-11-2"></span>**1.2.3 カレンダ**

稼動/非稼動の期間を設定し、実行の有無を判断する機能です。様々な機能から利用できます。

この機能を用いれば、平日と祝日をカレンダ機能で設定して、その設定内容を監視設定とジョブ機能の両方から利用することが可 能です。

## <span id="page-11-3"></span>**1.2.4 通知**

各監視機能の監視結果や、ジョブの実行結果などを通知する機能です。 監視管理パースペクティブ画面に通知するステータス通 知やイベント通知、メールを送信するメール通知等、 様々な通知ができます。

この機能を用いれば、インシデント発生時にメールを送信し、関連するプロダクトの再起動を行うジョブを実行する といった事 が可能です。

## <span id="page-11-4"></span>**1.2.5 監視・性能**

スコープ別に障害の検知や性能情報の取得を可能とする機能です。 これにより、利用者は管理システム対象内に存在するノード を「スコープ」単位でGUI操作することが可能となるため、 システムの稼動状況のチェックや設定作業を簡単に行うことができる ようになります。

リソースの使用状況やサービスの稼働状況など、10種類以上の監視が可能です。

## <span id="page-11-5"></span>**1.2.6 ジョブ**

定期的な作業の自動化、インシデント発生時の定型業務などの作業を自動化する機能です。 この機能を用いれば、定型的な作業に振り分ける人的コストを抑えることが可能です。

#### <span id="page-11-6"></span>**1.2.7 環境構築**

一度の操作で複数のノードにファイルの配布やコマンドの実行等の処理を行い、 ノードの環境構築を可能とする機能です。

この機能により、rpmのインストールや設定ファイルを配布する等、 多数のノードに対する同一作業が大量に発生する場合に、 「スコープ」単位での一括操作が可能となり、作業の簡易化、迅速化が図れます。

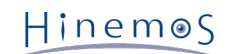

## <span id="page-12-0"></span>**1.2.8 メンテナンス**

Hinemosを運用していく上で必要となる、Hinemos自身の管理に利用する機能です。 内部データベースに蓄積する履歴情報の削 除処理やHinemosマネージャの動作に関する設定を行うことが可能です。

## <span id="page-12-1"></span>**1.2.9 アカウント**

ユーザとロールを管理する機能、アクセス権を管理する機能を提供します。

この機能を用いれば、ロールごとに実行可能な操作を制限でき、 セキュリティレベルの高い運用が可能となります。

# <span id="page-13-0"></span>**2 統合画面機能**

## <span id="page-13-1"></span>**2.1 機能概要**

統合画面機能では、以下の機能を提供します。

- 各種の運用管理画面を統合的に表示する
- 各機能の画面を統合画面で操作する
- 画面レイアウト(パースペクティブ)をカスタマイズする
- カスタマイズした画面レイアウト(パースペクティブ)を保存・復元する

## <span id="page-13-2"></span>**2.2 Hinemosマネージャの起動**

インストールマニュアルの内容に従ってHinemosマネージャを起動します。

## <span id="page-13-3"></span>**2.3 Hinemosクライアントの起動**

インストールマニュアルの内容に従って HinemosリッチクライアントもしくはHinemos Webクライアントを起動します。

## <span id="page-13-4"></span>**2.4 ログイン**

以下の手順で、指定のユーザでHinemosにログインすることができます。 複数のHinemosマネージャにログインする場合は、 [マル](#page-14-2) [チマネージャ接続](#page-14-2) をご参照ください。

なお、インストールマニュアルの「7 リッチクライアント」および「8 Webクライアント」に、 リッチクライアントおよびWeb クライアントを利用する際の全体構成や 接続先URLの設定についての詳細がありますので、あわせてご参照ください。

1. メニュー・バーの『マネージャ接続』→『接続』を選択します。 接続[ログイン]ダイアログが表示されます。

2. 接続先URLに、以下のURLを入力します。

http://(接続先HinemosマネージャのIPアドレス/ホスト名):8080/HinemosWS/

3. ユーザID、パスワードを入力し、『ログイン』ボタンをクリックします。

#### **初期パスワード**

インストール直後の状態では、下記のユーザアカウントのみが存在します。

ユーザ:hinemos

パスワード:hinemos

## <span id="page-13-5"></span>**2.5 ログアウト**

以下の手順で、ログアウトします。

- 1. メニュー・バーの『マネージャ接続』→『接続』を選択します。 接続[ログイン]ダイアログが表示されます。
- 2. 『ログアウト』ボタンをクリックします。

ログアウトすると各ビューの更新時にログアウトしたHinemosの情報が表示されなくなります。

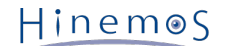

## <span id="page-14-2"></span><span id="page-14-0"></span>**2.6 マルチマネージャ接続**

Hinemosクライアントは複数のHinemosマネージャにログインし、 各Hinemosマネージャに設定を行うことや監視結果の確認等 を行うことができます。 なお、マルチマネージャ接続時の各コンポーネントの関係性等については、 インストールマニュアルの 「7.1.1 全体構成」および「8.1.1 全体構成」をご参照ください。

以下の手順で、複数マネージャに接続します。

- 1. メニュー・バーの『マネージャ接続』→『接続』を選択します。 接続[ログイン]ダイアログが表示されます。
- 2. 『ログイン先を追加』ボタンをクリックします。 ユーザID、パスワード、接続先URLを入力する欄が追加されるので、 追加 でログインしたいHinemosの情報を入力し、『ログイン』ボタンをクリックします。

#### **マネージャ名**

Hinemosクライアント上で、ログインしている各Hinemosマネージャを識別するために、 各Hinemosマネージャに、任意のマネー ジャ名を設定することができます。 ここで設定したマネージャ名は、各ビューや設定ダイアログに表示され、 各設定や履歴が どのHinemosマネージャのものであるか識別することができます。

#### **同じユーザID、パスワードを利用するには**

各Hinemosマネージャに、同じユーザID、パスワードでログインする場合、 『同じユーザID、パスワードを利用する』のチェッ クボックスにチェックを入れると、 一番上にあるユーザID、パスワードを利用して、 全てのHinemosマネージャにログインする ことができます。

#### **ログイン先のHinemosマネージャの情報を削除するには**

ログインしていないHinemosマネージャのログイン情報については、『削除』ボタンが表示されます。 『削除』ボタンをクリッ クすると、該当のログイン設定を削除することができます。

## <span id="page-14-1"></span>**2.7 画面レイアウト(パースペクティブ)の選択**

初期の画面レイアウトとして、以下の11つが用意されています。

- アカウント
- カレンダ
- ジョブ履歴
- ジョブ設定
- スタートアップ
- メンテナンス
- リポジトリ
- 性能
- 環境構築
- 監視履歴
- 監視設定

画面レイアウトの選択は、以下の手順で行ってください。

1. **メニュー・バーの『パースペクティブ』→『パースペクティブ表示』を選択します。**

パースペクティブの選択ダイアログが表示されます。 パースペクティブは、本ソフトウェアにおいては画面構成のセット のことを指します。

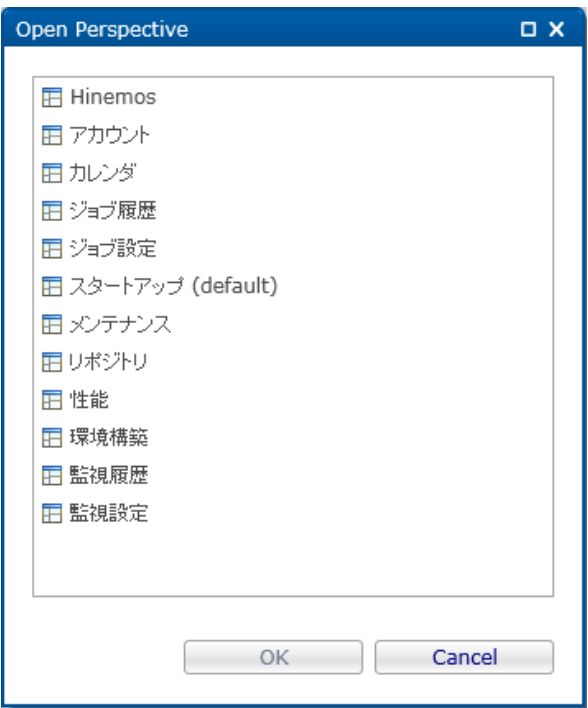

**図 2-1 パースペクティブの選択ダイアログ**

- 2. 表示したい画面レイアウト(パースペクティブ)を選択します。
- 3. 『OK』ボタンをクリックします。

#### **画面レイアウト(パースペクティブ)を開かず機能単位でビューを開くには**

例えば、ジョブの画面レイアウトを開いている状態で、 リポジトリのノード管理機能用のビュー(リポジトリ[ノード]ビュー) を開くといったことが可能です。 メニュー・バーの『ビュー』メニューから、開きたい機能およびビューを選択します。選択さ れた機能のビューが開きます。

## <span id="page-15-0"></span>**2.8 スタートアップパースペクティブ**

Hinemosマネージャにログインすると、スタートアップパースペクティブが表示されます。 スタートアップパースペクティブは、 はじめてHinemosを利用する際に必要となる設定や結果の閲覧に必要なパースペクティブをまとめたものです。 スタートアッ プパースペクティブの表示されている各画像をクリックすると、 リポジトリの設定、監視の設定や結果の閲覧、ジョブの設定や 実行履歴の閲覧に必要なパースペクティブを開くことができます。

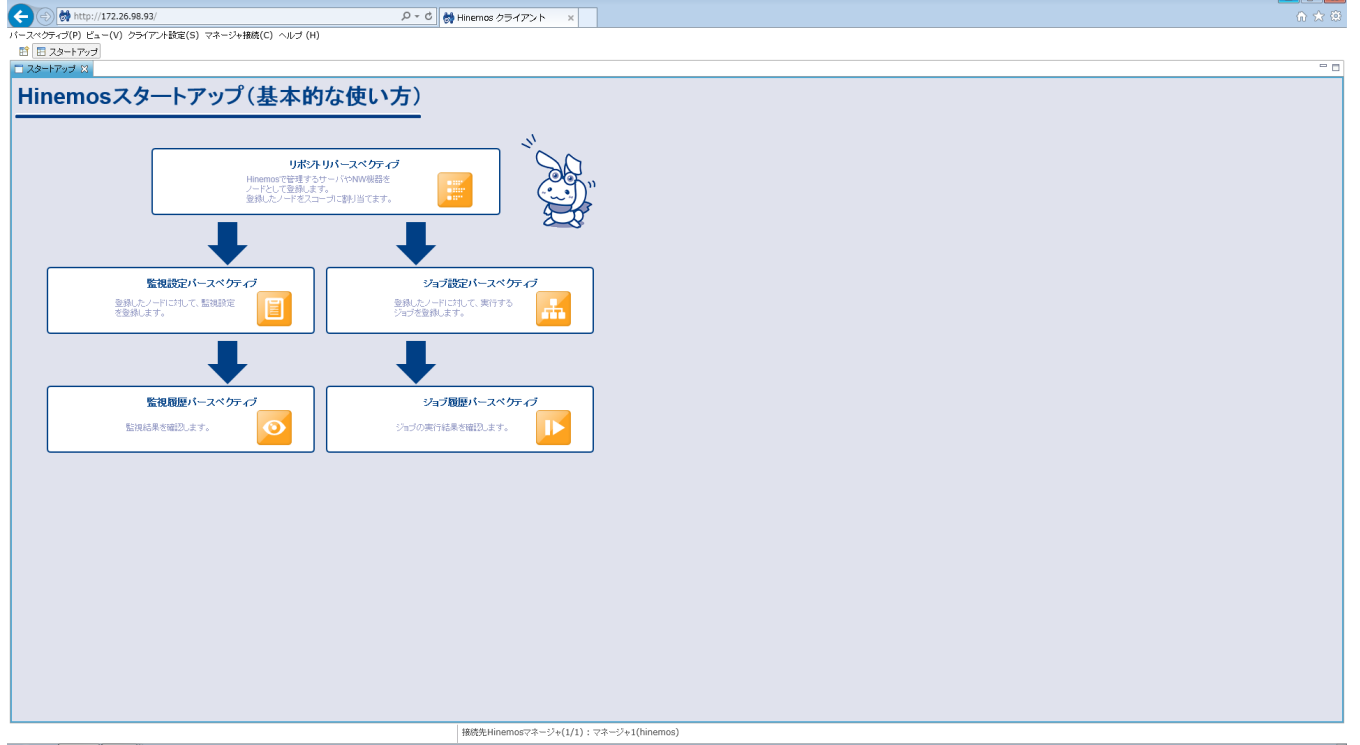

**図 2-2 スタートアップパースペクティブ**

# <span id="page-16-0"></span>**2.9 画面レイアウト(パースペクティブ)の保存**

カスタマイズした画面レイアウトを別名で保存することができます。 別名保存した画面レイアウトは、パースペクティブの選択 ダイアログの選択項目のひとつとして追加されます。 なお、この画面レイアウトはHinemosクライアントごとに設定する必要が あります。 別のHinemosクライアントには引き継がれません。

カスタマイズした画面レイアウトの別名保存は以下の手順で行います。

- 1. パースペクティブタブ上で右クリックし、表示されるメニューの『Save As...』を選択します。 パースペクティブの別名保 管ダイアログが表示されます。
- 2. パースペクティブの別名保管ダイアログのNameの入力欄に、名前を設定します。
- 3. 『OK』ボタンをクリックします。

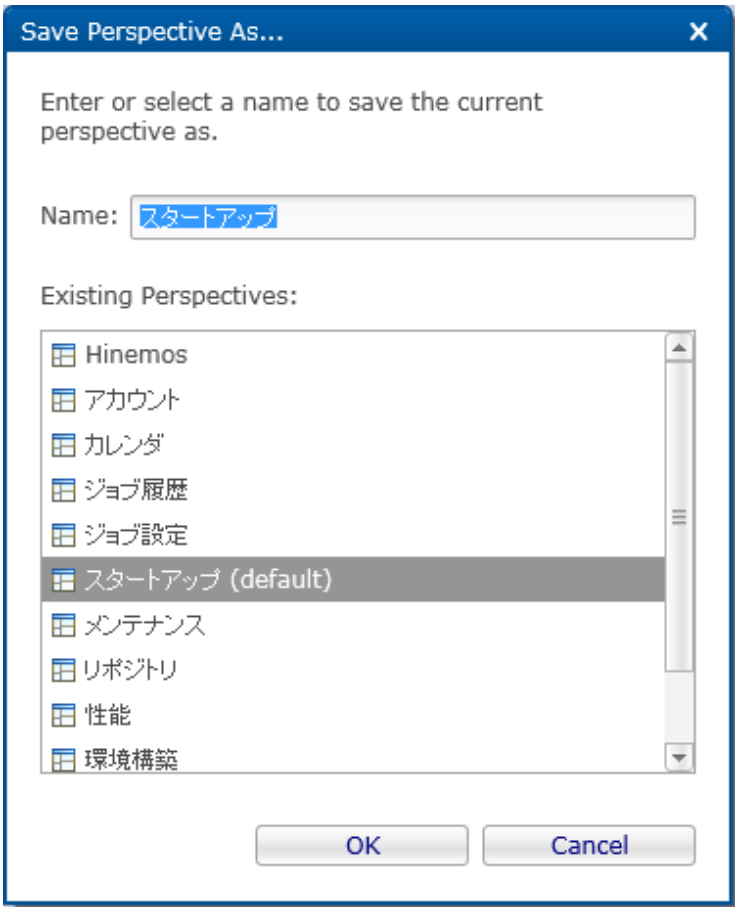

**図 2-3 パースペクティブの別名保管ダイアログ**

#### **画面レイアウト(パースペクティブ)を初期状態に戻すには**

パースペクティブタブ上で右クリックし、表示されるメニューの『Reset』をクリックすることで、画面レイアウトを初期状態に 戻すことができます。

## **別名保存したパースペクティブの削除**

Hinemos5.0では、別名保存したパースペクティブを個別に削除する事はできません。 パースペクティブ一覧をデフォルトの状態 に戻す場合は、以下の操作を実施してください。

• Hinemos リッチクライアントの場合

Hinemos リッチクライアントを停止した状態で、下記ファイルを削除してください。

(削除前にバックアップを取得してください。)

- フォルダ C:\Users\<ユーザ名>\AppData\Roaming\hinemos\Client5.0\workspace\.metadata\.plugins\org.eclipse.e4.wo rkbench
- 削除ファイル workbench.xmi

• Hinemos Webクライアントの場合

Hinemos Webクライアントへのアクセスに利用しているブラウザのクッキーを削除してください。 クッキーの削除方法に ついては各ブラウザのヘルプ等をご参照ください。

# <span id="page-18-0"></span>**3 リポジトリ機能**

## <span id="page-18-1"></span>**3.1 機能概要**

リポジトリ機能は、Hinemosで運用管理する管理対象の情報を登録、変更、削除する機能を提供します。

## <span id="page-18-2"></span>**3.1.1 リポジトリとは**

リポジトリとは、Hinemosで運用管理する管理対象の情報を、スコープ別管理が可能な形式で蓄積するデータベースです。 リポ ジトリに登録されている情報は、他の機能で利用されます。

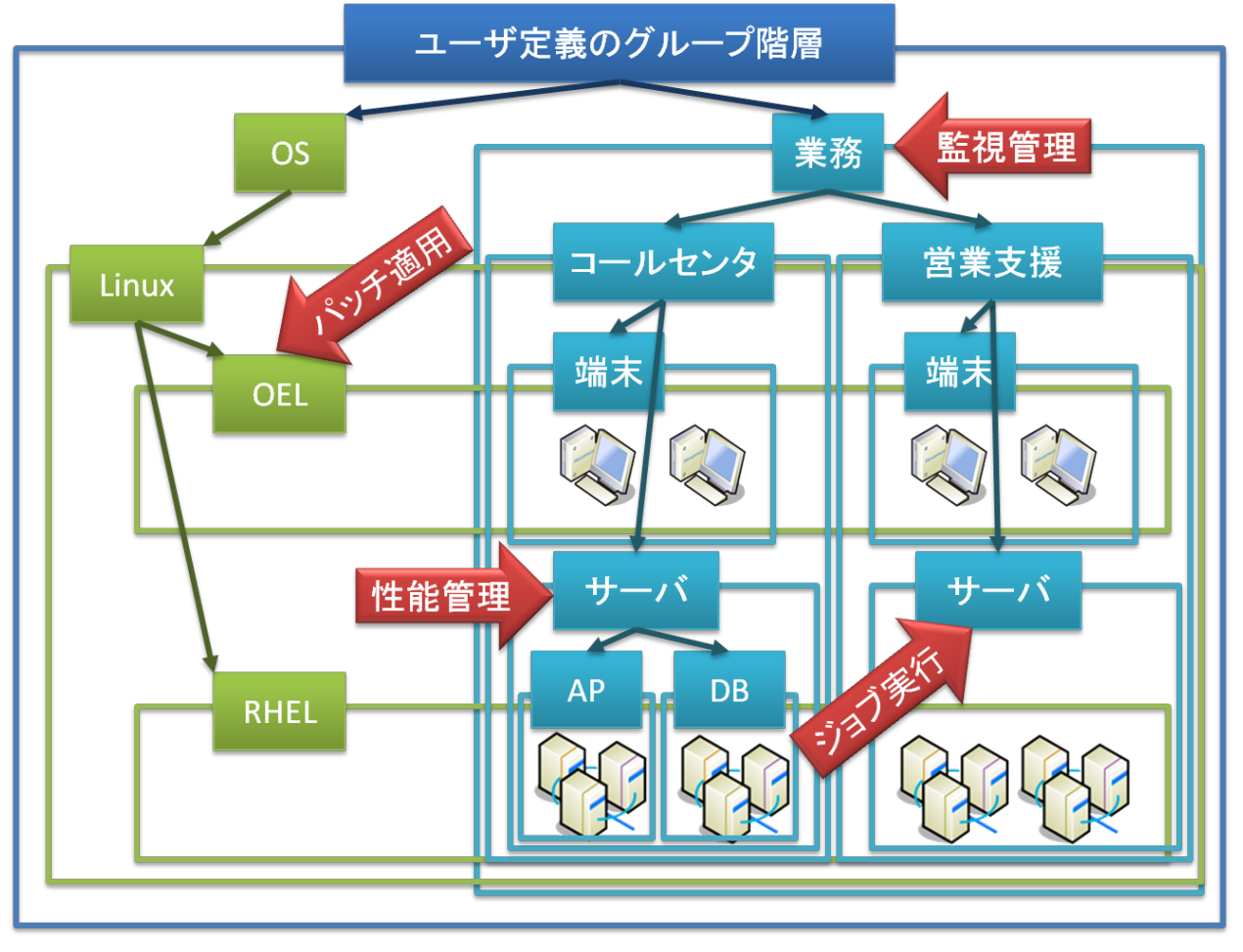

**図 3-1 リポジトリのイメージ**

## <span id="page-18-3"></span>**3.1.2 スコープとノード**

Hinemosでは、「スコープ」と「ノード」という2つの単位で管理対象を扱います。

• ノード

実際の管理対象のマシンを仮想化したものです。 ノード情報として以下の情報を登録することができます。

- ハードウェア、ネットワーク、OS情報、Hinemosエージェントの情報
- サービス(SNMP, WBEM, IPMI, WinRM, SSH)
- デバイス情報(CPU, メモリ, NIC, ディスク, ファイルシステム, 汎用デバイス)
- クラウド・仮想化情報
- その他の情報

#### • スコープ

複数のノードをグループ化したものです。 Hinemosで提供される機能の処理単位の多くは、スコープ単位となっています。 スコープに対して行った処理は、登録されている各ノードに反映されることになります。

また、スコープは複数のスコープをその下層のスコープとして登録することもできます。 この場合は、スコープは階層構造 を持ち、ツリーを形成することになります。

## <span id="page-19-0"></span>**3.2 画面構成**

## <span id="page-19-1"></span>**3.2.1 初期画面構成**

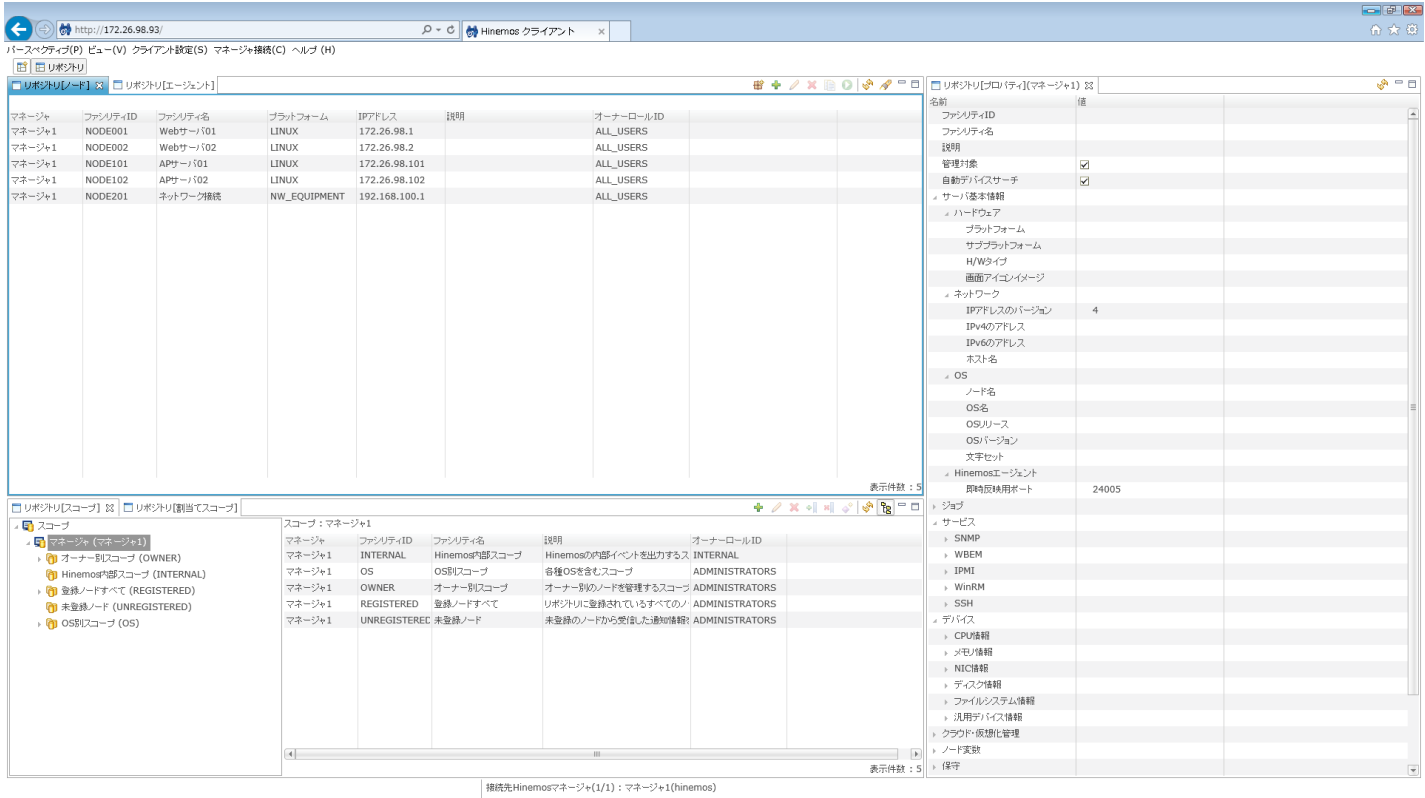

### **図 3-2 リポジトリ機能初期画面構成**

## <span id="page-19-2"></span>**3.2.2 リポジトリ[ノード]ビュー**

登録されているノードの一覧を表示するビューです。 このビューでは、ノードの登録や削除など、ノード情報に関する操作を行 なうことができます。

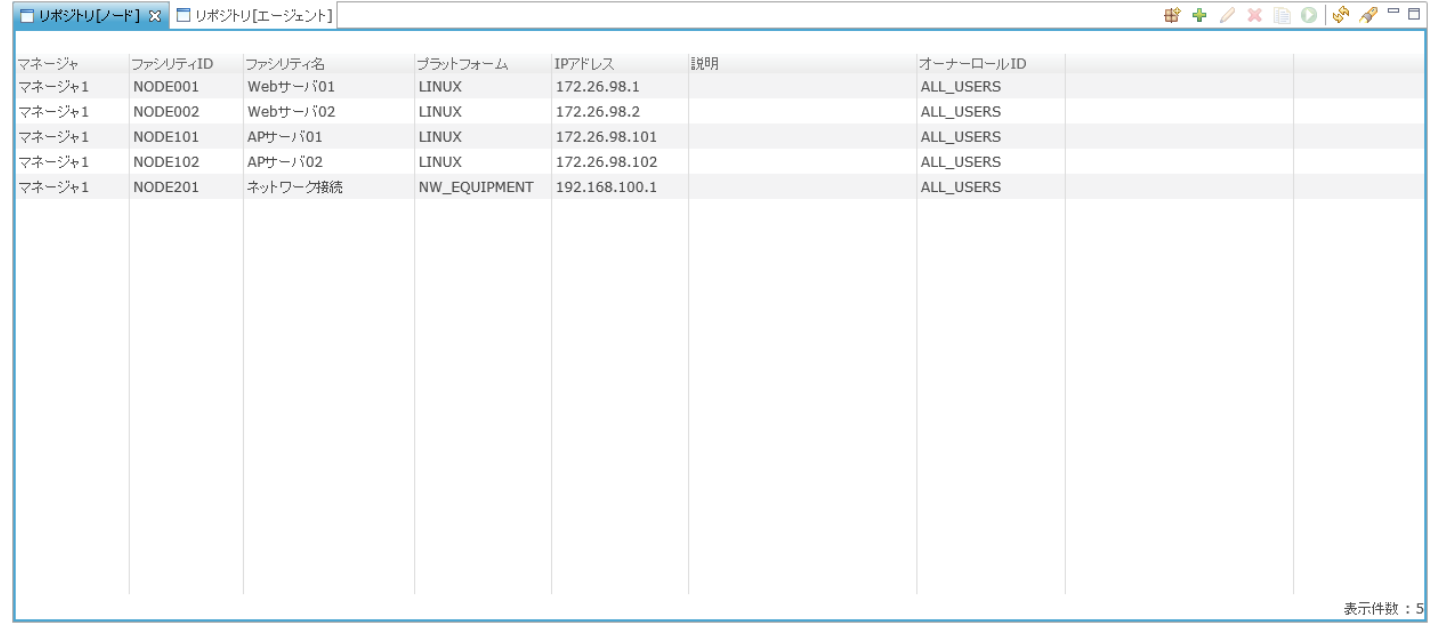

## **図 3-3 リポジトリ[ノード]ビュー**

## **表 3-1 ツールバー**

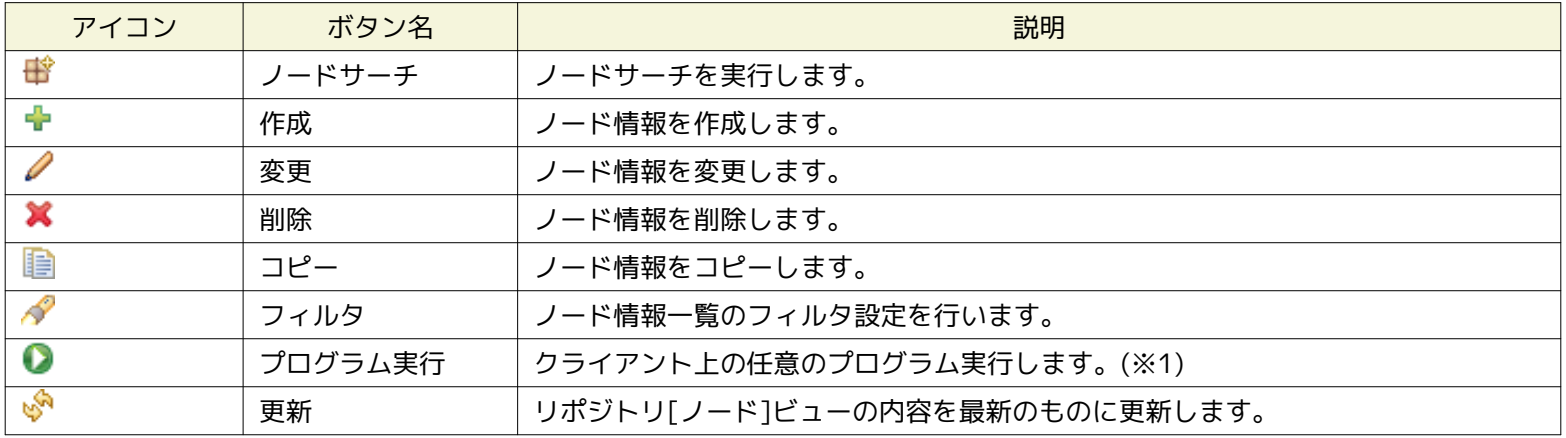

※1 プログラム実行は、Hinemos リッチクライアントでのみ利用できます。

## **『プログラム実行』ボタンにて実行するプログラムの指定方法**

以下の手順で実行するプログラムを設定することができます。

- 1. メニュー・バーから『クライアント設定』→『設定』を選択します。設定ダイアログが表示されます。
- 2. 左側のツリーペインで、Hinemos リポジトリ を選択します。

## Page 22 Section 3.2.3 リポジトリ[プロパティ]ビュー

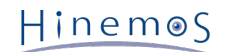

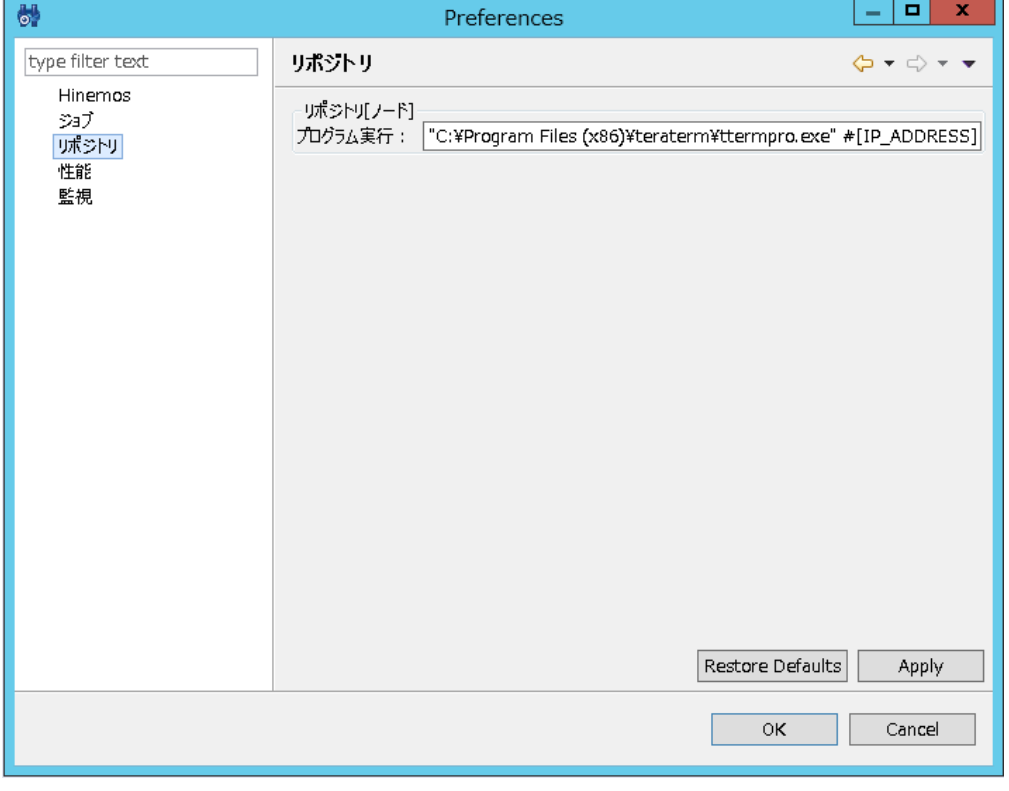

**図 3-4 設定ダイアログ**

3. リポジトリ[ノード]ビューに関して、以下の設定を行うことができます。

• プログラム実行:

クライアント上の実行したいプログラムのパスを入力します。文字列の中にノードプロパティを埋め込むことも可能です。 ノードプロパティ は、『プログラム実行』ボタンクリック時に、リポジトリ[ノード]ビューにて選択されているノードの情報に置換されます。 (利用できるノー ドプロパティについては、 表 7-30 ノードプロパティ一覧 をご参照ください)

例:"C:\Program Files (x86)\teraterm\ttermpro.exe" #[IP\_ADDRESS]

## <span id="page-21-0"></span>**3.2.3 リポジトリ[プロパティ]ビュー**

ノードの登録内容を表示するビューです。 リポジトリ[ノード]ビューで選択されているノードの情報が表示されます。

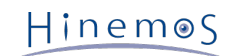

| □ リポジトリ[プロバティ](マネージャ1) ※ |                         | తి≔ ⊟                    |  |
|--------------------------|-------------------------|--------------------------|--|
| 名前                       | 値                       |                          |  |
| ファシリティID                 | NODE001                 | £                        |  |
| ファシリティ名                  | Webサーバ01                |                          |  |
| 説明                       |                         |                          |  |
| 管理対象                     | $\overline{\mathbf{Y}}$ |                          |  |
| 自動デバイスサーチ                | $\blacksquare$          |                          |  |
| ▲ サーバ基本情報                |                         |                          |  |
| エハードウェア                  |                         |                          |  |
| ブラットフォーム                 | Linux(LINUX)            |                          |  |
| サブプラットフォーム               |                         |                          |  |
| H/Wタイプ                   |                         |                          |  |
| 画面アイゴンイメージ               |                         |                          |  |
| ▲ ネットワーク                 |                         |                          |  |
| IPアドレスのバージョン             | $\overline{4}$          |                          |  |
| IPv4のアドレス                | 172.26.98.1             |                          |  |
| IPv6のアドレス                |                         |                          |  |
| 木スト名                     |                         |                          |  |
| $\triangle$ OS           |                         |                          |  |
| ノード名                     | NODE001                 |                          |  |
| OS名                      |                         | Ξ                        |  |
| OSリリース                   |                         |                          |  |
| OSバージョン                  |                         |                          |  |
| 文字セット                    |                         |                          |  |
| ⊿ Hinemosエージェント          |                         |                          |  |
| 即時反映用ポート                 | 24005                   |                          |  |
| ▶ ジョブ                    |                         |                          |  |
| エサービス                    |                         |                          |  |
| $\triangleright$ SNMP    |                         |                          |  |
| » WBEM                   |                         |                          |  |
| $\rightarrow$ IPMI       |                         |                          |  |
| » WinRM                  |                         |                          |  |
| $\rightarrow$ SSH        |                         |                          |  |
| エデバイス                    |                         |                          |  |
| ▶ CPU情報                  |                         |                          |  |
| ▶ メモリ情報                  |                         |                          |  |
| ▶ NIC情報                  |                         |                          |  |
| ▶ ディスク情報                 |                         |                          |  |
| ▶ ファイルシステム情報             |                         |                          |  |
| ▶ 汎用デバイス情報               |                         |                          |  |
| ▶ クラウド・仮想化管理             |                         |                          |  |
| ▶ ノード変数                  |                         |                          |  |
| ▶ 保守                     |                         | $\overline{\phantom{a}}$ |  |
|                          |                         |                          |  |

**図 3-5 リポジトリ[プロパティ]ビュー**

**表 3-2 ツールバー**

| アイコ |    | 説明                                   |
|-----|----|--------------------------------------|
|     | 更新 | 'パティ]ビューの内容を最新のものに更新します。<br>リホシ<br>~ |

## <span id="page-22-0"></span>**3.2.4 リポジトリ[割当てスコープ]ビュー**

ノードがどのスコープに割当てられているのかを一覧表示するビューです。 リポジトリ[ノード]ビューで選択されているノード の割当て状況が表示されます。

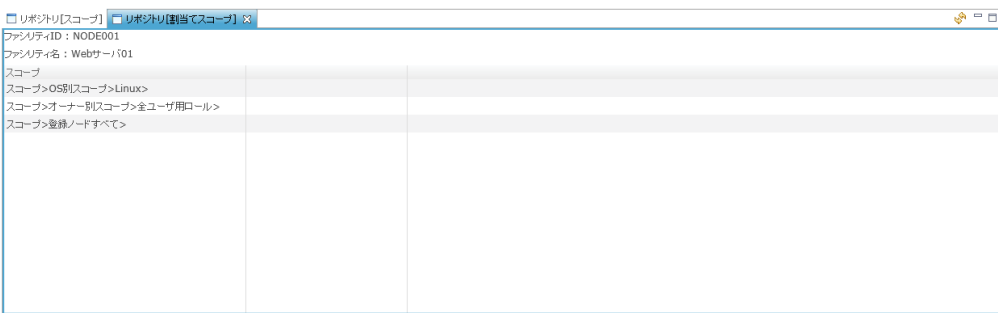

## **図 3-6 リポジトリ[割当てスコープ]ビュー**

**表 3-3 ツールバー**

|    | 説明                                |
|----|-----------------------------------|
| 更新 | リポジトリ[割当てスコープ]ビューの内容を最新のものに更新します。 |

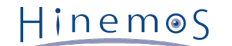

## <span id="page-23-0"></span>**3.2.5 リポジトリ[スコープ]ビュー**

登録されているスコープの情報を表示するビューです。 このビューでは、スコープの登録や削除、スコープへのノードの割当て などの操作を行なうことができます。

また、このビューの左側には、ログインしているHinemosマネージャごとに スコープの階層構造を示すスコープツリーが表示さ れます。

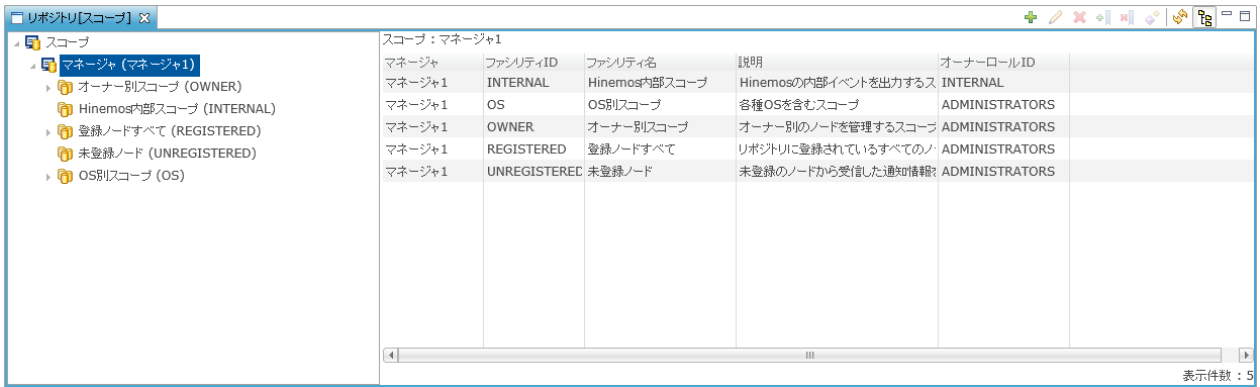

#### **図 3-7 リポジトリ[スコープ]ビュー**

#### アイコン ボタン名 しゅうしょう 説明 かんきょう ÷ 作成 インファイン タイム しょうしょう しんしょう しんしょう しんしょう しんしょう Ø 変更 フェーン スコープの属性情報を変更します。 × |削除 | スコープを削除します。 ⊕∏ 割当て スコープにノードを割当てます。 × 解除 スコープに割当てられているノードの割当てを解除します。  $\blacklozenge^{\diamond}$ オブジェクト権限の設定 | スコープへのオブジェクト権限を設定します。 **R** 更新 ファイン マンポジトリ[スコープ]ビューの内容を最新のものに更新します。 Ϊg スコープ階層ペインの表示 | スコープツリーの表示/非表示を選択できます。

**表 3-4 ツールバー**

なお、オーナー別スコープ(OWNER)、Hinemos内部スコープ(INTERNAL)、登録ノードすべて(REGISTERED)、 未登録ノード(UN REGISTERED)、OS別スコープ(OS)の5つのスコープは Hinemosにあらかじめ組み込まれており、削除・変更・割当てを行うこ とはできません。各スコープは以下の用途に利用されます。

#### **表 3-5 組み込みスコープ一覧**

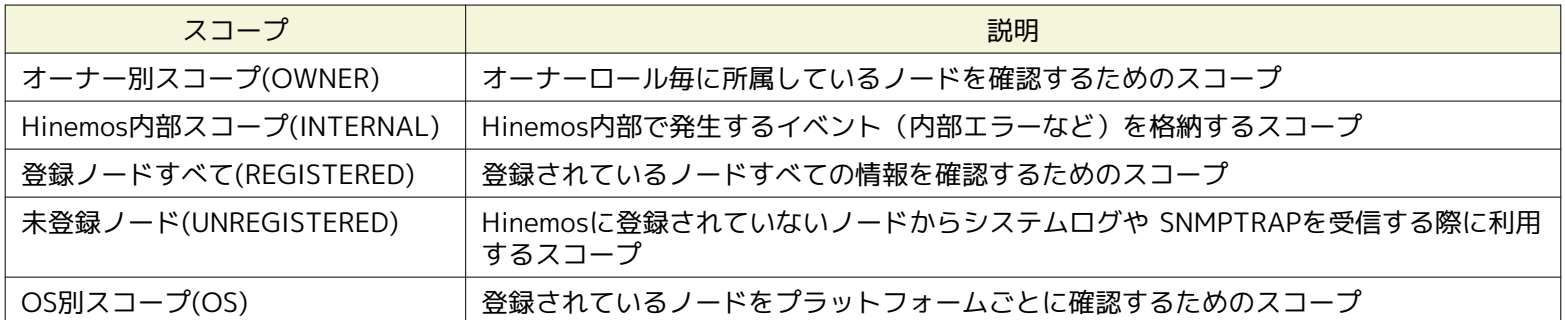

## <span id="page-23-1"></span>**3.2.6 リポジトリ[エージェント]ビュー**

Hinemosマネージャに接続しているHinemosエージェントの情報を表示するビューです。 このビューでは、エージェント一覧の 確認、エージェントの再起動、エージェントのアップデートといった操作を行うことができます。

## Section 3.3 スコープツリーの作成手順 Page 25

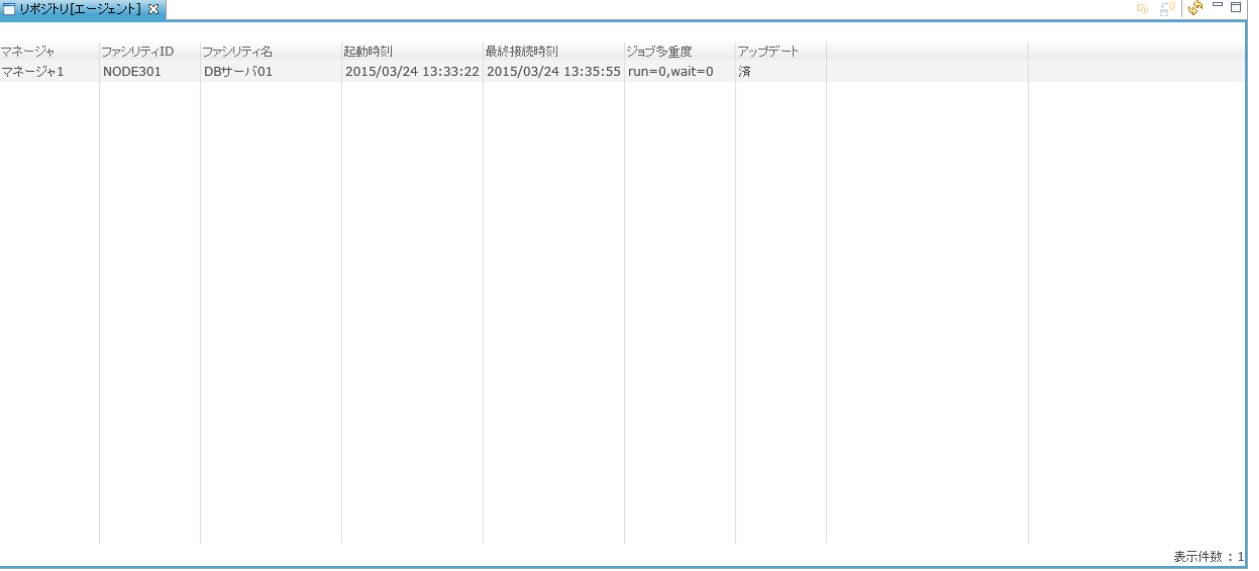

## **図 3-8 リポジトリ[エージェント]ビュー**

## **表 3-6 ツールバー**

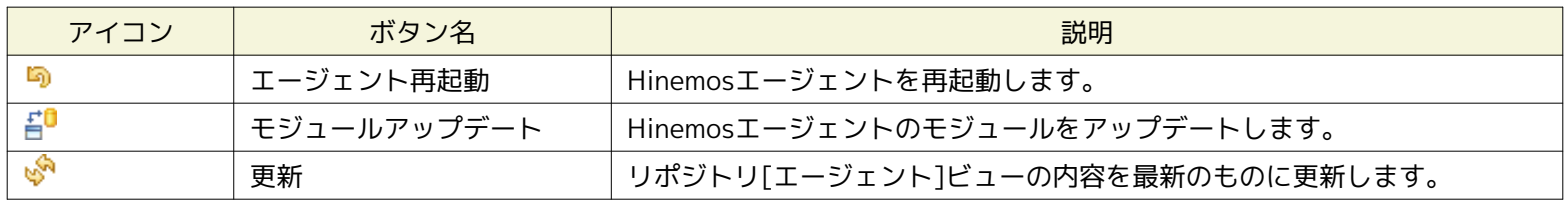

## <span id="page-24-0"></span>**3.3 スコープツリーの作成手順**

スコープツリーは以下の手順で作成します。

- 1. ノード情報の登録
- 2. スコープ(スコープツリー)の作成
- 3. スコープへのノードの割当て

スコープには複数の下位スコープを作成することができ、階層構造を持ったツリーを作成することができます。

スコープに複数のノードを登録することで、ノードをグループ化し、まとめて扱うことができます。 また、1つのノードを複数 のスコープに割当てることも可能です。

## <span id="page-24-3"></span><span id="page-24-1"></span>**3.4 ノードの作成・変更・削除**

## <span id="page-24-4"></span><span id="page-24-2"></span>**3.4.1 ノード情報の作成**

ノード情報は全ての機能から参照されます。 このデータに誤りがあると異常動作のもととなりますので注意して設定してくださ い。

以下の手順でリポジトリにノード情報を登録します。

1. リポジトリ[ノード]ビューの『作成』ボタンをクリックします。 リポジトリ[ノードの作成・変更]ダイアログが開きます。

#### Page 26 **Section 3.3 スコープツリーの作成手順**

| ーデバイスサーチー          |                                       |                          |
|--------------------|---------------------------------------|--------------------------|
| IPアドレス: 172.26.97. | ポート番号: 161                            |                          |
| コミュニティ名: public    | バージョン: 2c<br>$\overline{\phantom{a}}$ | Search                   |
| マネージャ:             |                                       |                          |
| マネージャ1             |                                       | $\overline{\phantom{a}}$ |
| オーナーロールID:         |                                       |                          |
| ALL USERS          |                                       | $\overline{\mathbf v}$   |
| 属性:                |                                       |                          |
| 名前                 | 値                                     |                          |
| ファシリティID           | 入力項目です                                | ▲                        |
| ファシリティ名            | 入力項目です                                |                          |
| 説明                 | 入力項目です                                |                          |
| 管理対象               | $\blacktriangledown$                  |                          |
| 自動デバイスサーチ          | $\blacktriangleright$                 |                          |
| ▲ サーバ基本情報          |                                       |                          |
| エハードウェア            |                                       |                          |
| ブラットフォーム           | 選択項目です                                |                          |
| サブブラットフォーム         | 選択項目です                                |                          |
| H/Wタイプ             | 入力項目です                                |                          |
| 画面アイゴンイメージ         | 入力項目です                                |                          |
| ▲ ネットワーク           |                                       |                          |
| IPアドレスのバージョン       | $4 \quad$                             |                          |
| IPv4のアドレス          | 入力項目です                                |                          |
| IPv6のアドレス          | 入力項目です                                |                          |
| ホスト名               | 入力項目です                                |                          |
| $\overline{0}$     |                                       | Ξ                        |
| ノード名               | 入力項目です                                |                          |
| OS名                | 入力項目です                                |                          |
| OSリリース             | 入力項目です                                |                          |
| OSバージョン            | 入力項目です                                |                          |
| 文字セット              | 入力項目です                                |                          |
| ▲ Hinemosエージェント    |                                       |                          |
| 即時反映用ポート           | 24005                                 |                          |
| トジョブ               |                                       |                          |
| ▶ サービス             |                                       |                          |
| ▶ デバイス             |                                       |                          |
| ▶ クラウド・仮想化管理       |                                       |                          |
| ▶ ノード変数            |                                       |                          |
| ▶ 保守               |                                       |                          |
| 作成日時               |                                       |                          |
| 新規作成ユーザ            |                                       |                          |
| 最終変更日時             |                                       |                          |
| 最終変更ユーザ            |                                       | $\overline{\phantom{a}}$ |

**図 3-9 リポジトリ[ノードの作成・変更]ダイアログ**

2. 属性情報を入力します。 属性の一覧が表示されているプロパティテーブル上で、 入力を行うレコードをクリックし、属性 値を入力します。 登録する事のできる項目とその内容は、 表 3-7 ノード情報の内容を参照ください。 なお、ファシリティ IDはシステム上で一意でなければなりません。 重複して登録することはできません(大文字・小文字は区別されます)。

また、"デバイスサーチ"のIPアドレス, SNMPのポート番号, コミュニティ名, バージョンを入力し、 Searchをクリックする ことで、対象のノードの情報の一部を取得することができます。 なお、SNMP v3を利用する場合は、バージョンで「3」を 選択すると、追加でセキュリティレベルや ユーザ名等のSNMP v3固有の設定項目が表示されますので、必要な情報を入力し、 Searchをクリックしてください。

デバイスサーチにより登録されるデバイスはOSの起動後に、 一度以上データの入出力があった物のみ取得します。 Hinemo sクライアントのメンテナンスパースペクティブ→メンテナンス[Hinemosプロパティ]ビューを開き、 repository.device.se arch.verbose をtrueに設定すると、 データの入出力がなかったデバイスも追加されます。 なお、"デバイスサーチ"を利用 して対象のノードの情報を取得する場合には、 以下の点にご注意ください。

- HinemosマネージャはSNMPを使用して、 管理対象ノードからOID"SNMPv2-MIB::sysName.0"の値を取得して設定し ます。 ただし、取得した値にドメイン名が含まれていた場合には、最初のピリオド(.) 以降を全て切り捨てた後の値を、 "ホスト名"および"ノード名"に設定します。
- ネットワーク機器の情報を取得した場合、プラットフォーム欄が「Other」となります。
- SNMP拡張エージェントが導入されていないWindows Serverに対して SNMPのバージョン1を用いて情報を取得した 場合、ノードの情報の登録に失敗します。 バージョン2cを用いて情報の取得をしてください。 なお、SNMP拡張エー ジェントが導入済みのWindows Serverに対しては、どちらのバージョンでも ノードの情報を登録することができま す。
- 3. 『登録』ボタンをクリックします。現在入力していたノード情報が登録されます。

また、ノードが作成されると、 "登録ノードすべて(REGISTERED)"スコープに自動的に割当てられます。

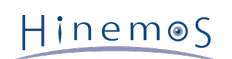

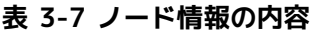

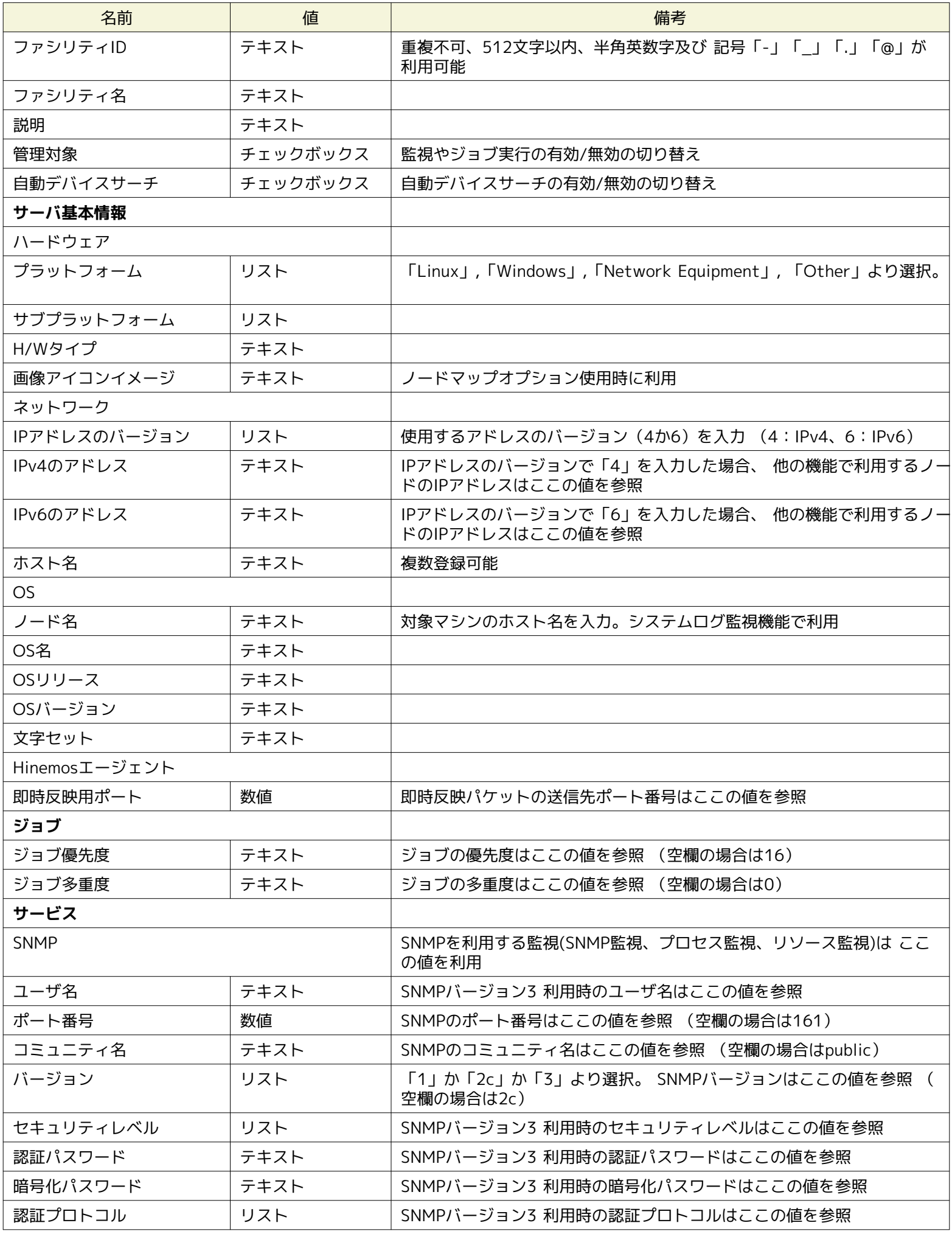

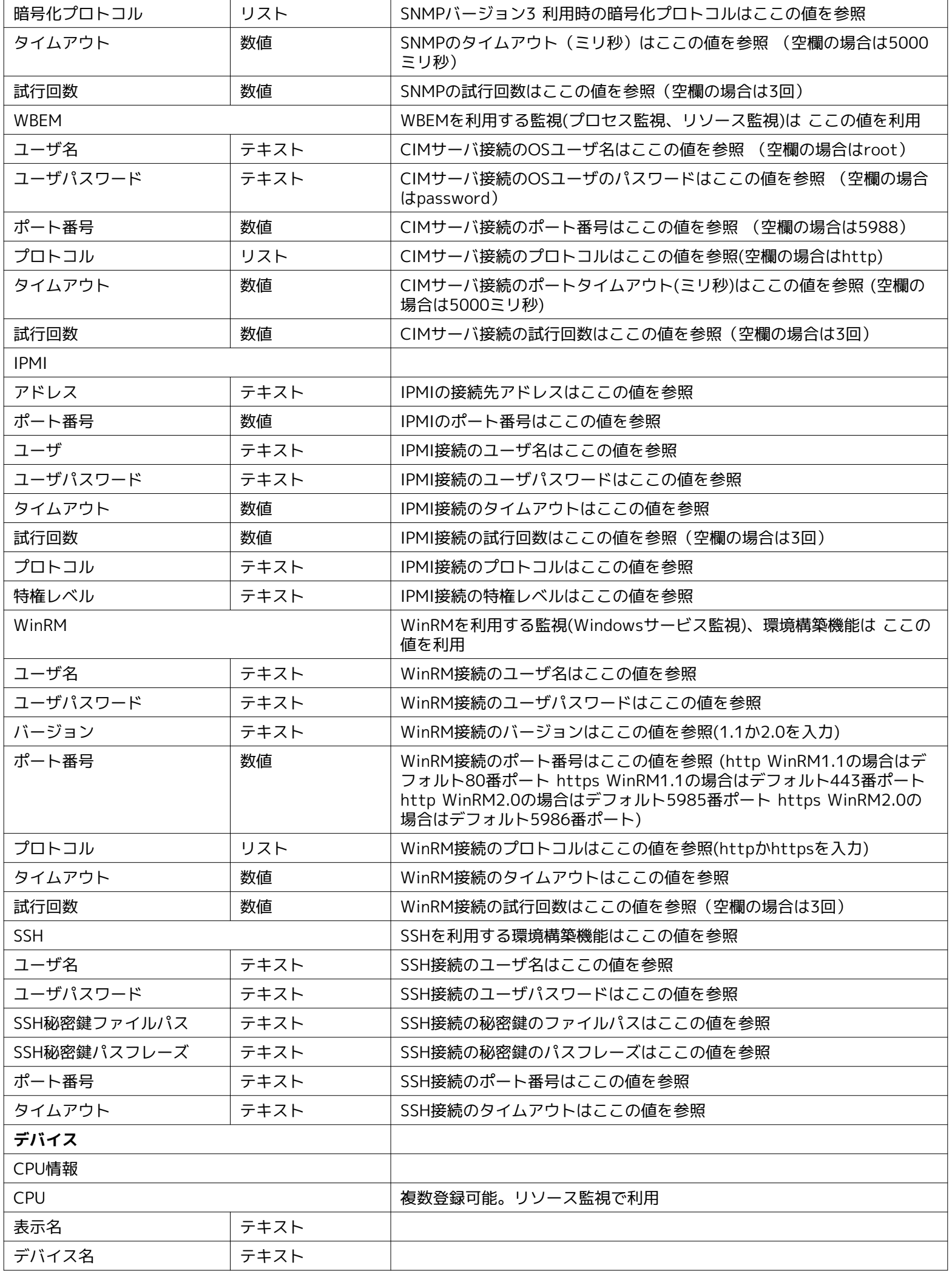

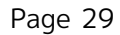

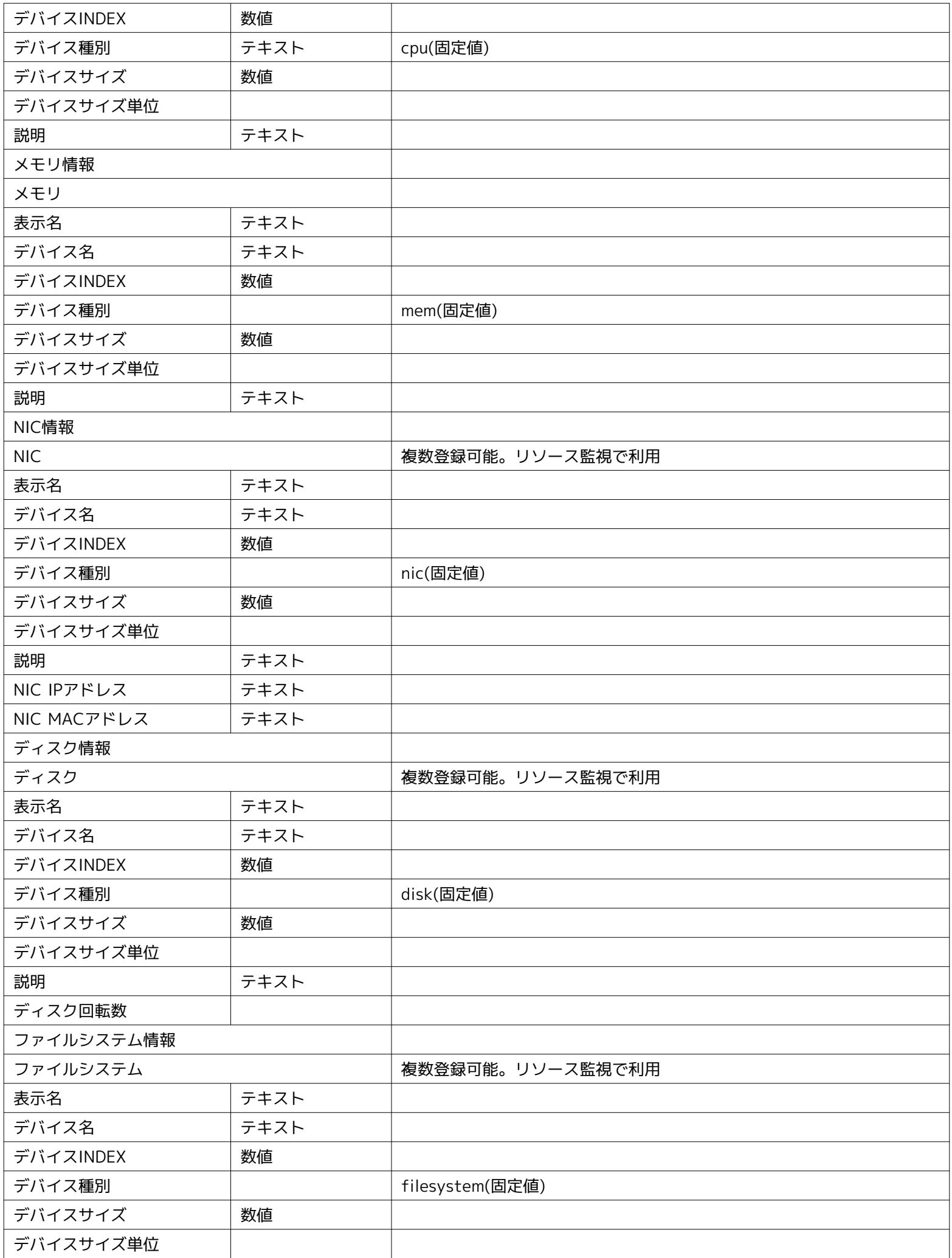

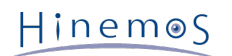

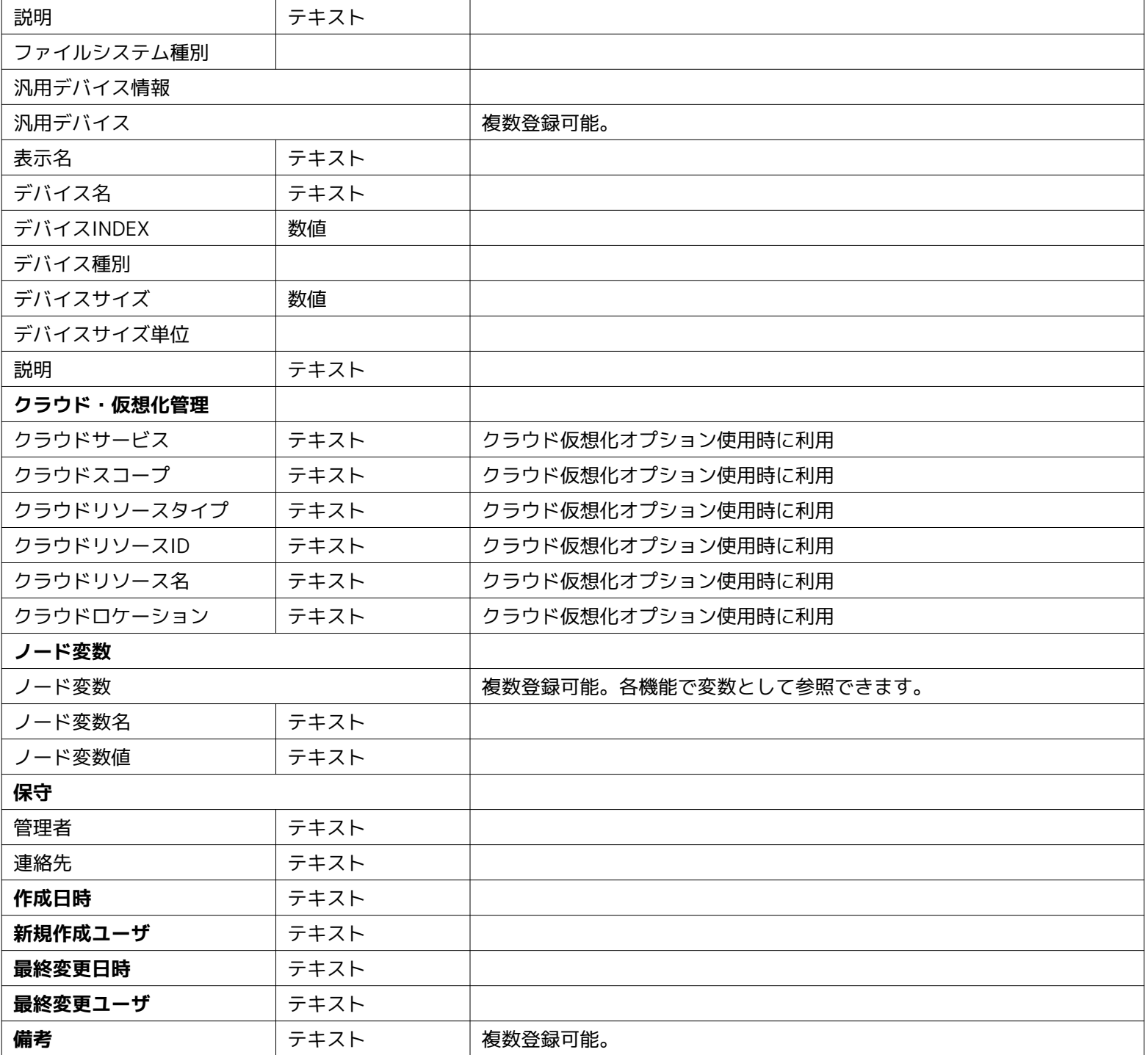

### **管理対象のチェックを外した場合の動き**

「管理対象」にチェックが入っていない場合、監視・ジョブ・環境構築といった処理が実行されません。 その結果として、監視・ 環境構築の場合は通知が設定されていても通知されません。 また、ジョブの場合は「管理対象」でない場合、ジョブの実行対 象外となり、 該当ノードのジョブの履歴は残りません。 「管理対象」にチェックが入っている場合と入っていない場合で、 スコー プツリー等に表示されるノードのアイコンが、 表 3-8 ノード表示アイコンのように変化します。

## **表 3-8 ノード表示アイコン**

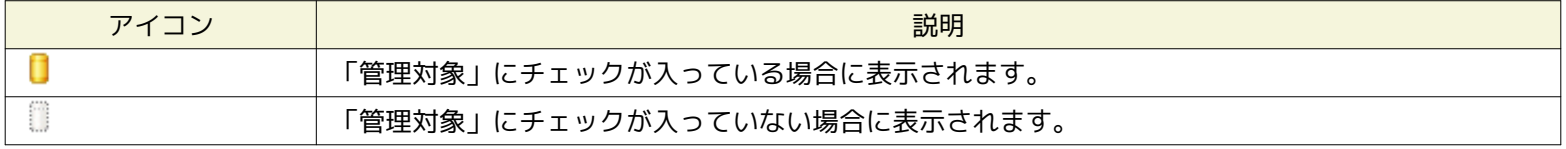

**複数登録可能な項目の項目追加・削除の方法**

Hinemos

- 追加の方法
	- 1. 複数登録可能な項目("ネットワーク-ホスト名","デバイス", "ファイルシステム","備考")の"名前"の欄を選択し、 右クリックします。
	- 2. コピーと削除を選択できるメニューが表示されます。
	- 3. コピーを選択します。
- 削除の方法
	- 1. 複数登録可能な項目("サーバ基本情報-ネットワーク-ホスト名", "デバイス","備考") を選択し、右クリックします。
	- 2. コピーと削除を選択できるメニューが表示されます。
	- 3. 削除を選択します。

#### **SNMPとWBEMのコマンド確認方法**

監視対象サーバへのSNMP/WBEMポーリングをCLI(Command Line Interface)で操作するのに 必要なコマンドとして以下のもの を前提に説明します。 本コマンドはHinemosマネージャ、Hinemosエージェントの動作環境として 必須のものではありませんが、 動作確認などを行う上で有用なため、インストールすることを推奨します。

- SNMPの場合、snmpwalkコマンドを使用します。 本コマンドを使用するには操作を行う Red Hat Enterprise Linux環境に net-snmp-utilsパッケージをインストールして下さい。
- WBEMの場合、wbemcliコマンドを使用します。 本コマンドを使用するには操作を行う Red Hat Enterprise Linux環境にs blim-wbemcliパッケージをインストールして下さい。 (sblim-wbemcliパッケージをインストールするにはtog-pegasusパッ ケージのインストールが必要です)

#### **デバイス情報の入力**

リソース監視でデバイス単位の性能値を監視・収集するためには、 リポジトリ情報にノードのデバイス情報を登録しておく必要 があります。

#### **ディスク情報の登録方法**

- SNMPを利用して監視する場合
	- 1. ディスクの情報を調べるには、以下のコマンドを実行します。

\$ snmpwalk -c public -v 2c (対象マシンのIPアドレス) 1.3.6.1.4.1.2021.13.15.1.1.2

- 2. 出力結果の左側、"UCD-DISKIO-MIB::diskIODevice."に続く数字を "デバイス-ディスク情報-ディスク-デバイスINDE X"に入力します。
- 3. 出力結果の"UCD-DISKIO-MIB::diskIODevice.xx"の値(STRING: の右に出力されているもの)を 項目"デバイス-ディ スク情報-ディスク-デバイス名"に入力します。
- 4. 表示名に任意の名前を入力します (長い名前を登録しますと画面上で表示しきれない場合があります)。
- 例)出力結果が、下記の場合、デバイス項目の登録内容は表3-9となります。

UCD-DISKIO-MIB::diskIODevice.1 = STRING: hda UCD-DISKIO-MIB::diskIODevice.2 = STRING: hda1 UCD-DISKIO-MIB::diskIODevice.3 = STRING: hda2 UCD-DISKIO-MIB::diskIODevice.4 = STRING: hdb UCD-DISKIO-MIB::diskIODevice.5 = STRING: hdb1

#### **表 3-9 デバイス項目の設定**

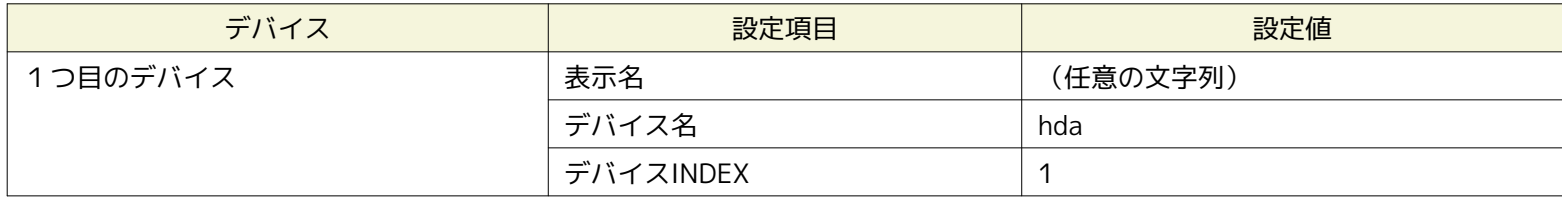

## Page 32 **Section 3.3 スコープツリーの作成手順**

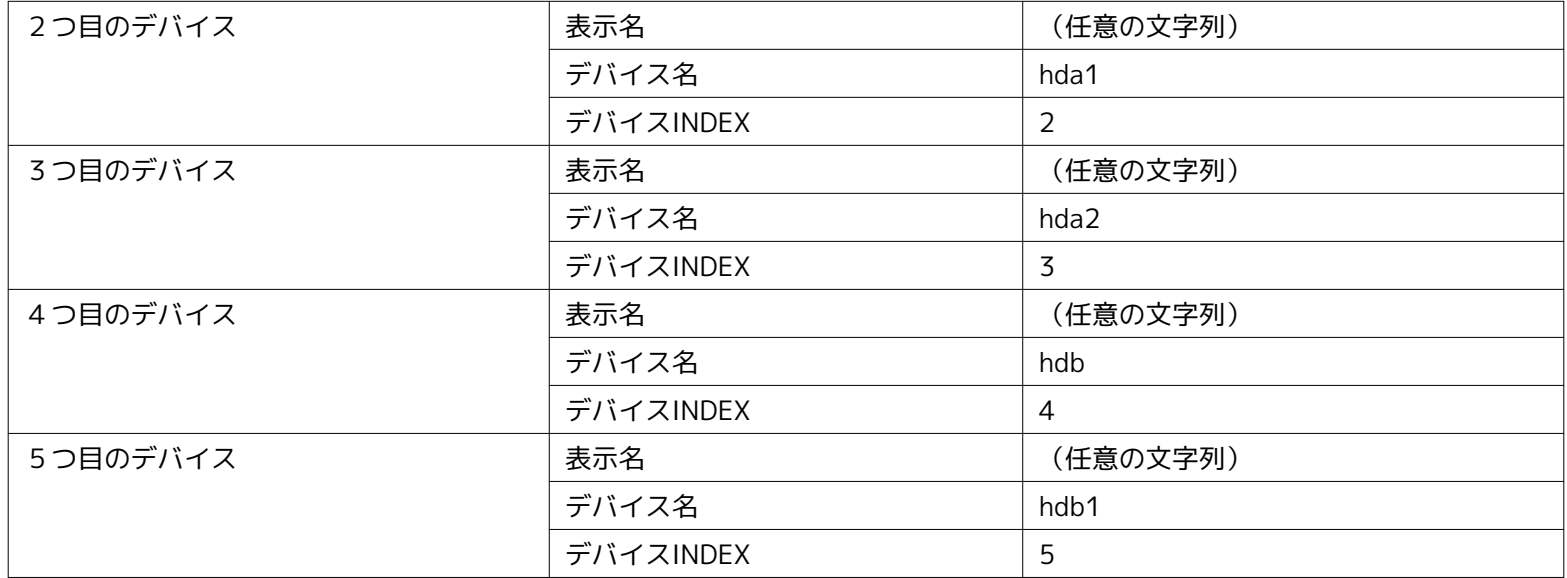

• WBEMを利用して監視する場合(Linuxのみ対応)

1. ディスクの情報を調べるには、以下のコマンドを実行します。

\$ wbemcli ei \ 'http://(対象マシンのユーザ名):(対象マシンのユーザパスワード)@(対象マシンのIPアドレス):5988/root/cimv2:Linux\_BlockStorageStatisticalData'

- 2. 出力結果の"ElementName="に続く文字列を"デバイス-ディスク情報-ディスク-デバイス名"に入力します。
- 3. 表示名に任意の名前を入力します (長い名前を登録しますと画面上で表示しきれない場合があります)。

例)出力結果が、下記の場合、デバイス項目の登録内容は表3-10となります。

localhost:5988/root/cimv2:Linux\_BlockStorageStatisticalData.InstanceID="Linux:eins.cc.osdc.co.jp\_sda" ・・・中略・・・ ElementName="sda",StartStatisticTime ・・・以下省略・・・ localhost:5988/root/cimv2:Linux\_BlockStorageStatisticalData.InstanceID="Linux:eins.cc.osdc.co.jp\_hda" ・・・中略・・・ ElementName="hda",StartStatisticTime ・・・以下省略・・・

(対象マシンのユーザ名:root、対象マシンのIPアドレス:localhost)

#### **表 3-10 デバイス項目の設定**

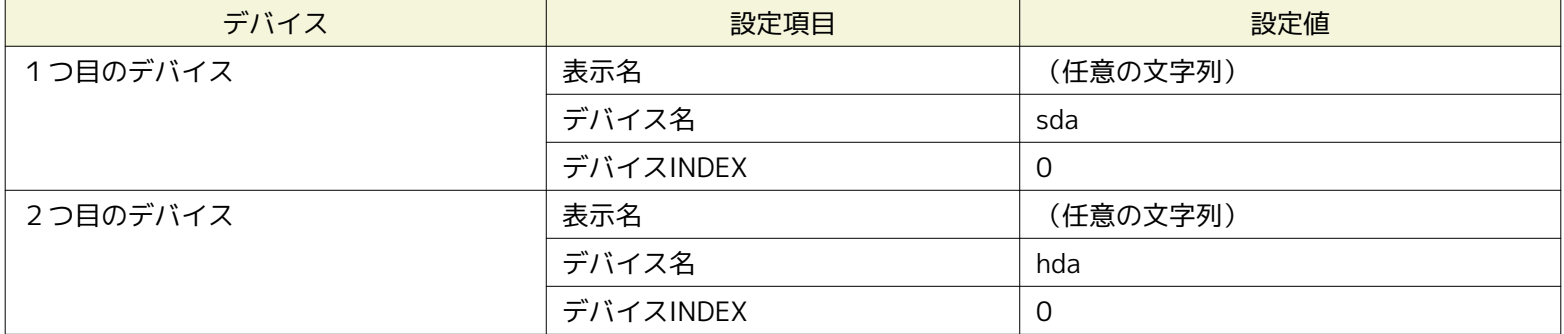

#### **NIC情報の登録方法**

- SNMPを利用して監視する場合
	- 1. NICの情報を調べるには、以下のコマンドを実行します。

\$ snmpwalk -c public -v 2c (対象マシンのIPアドレス) 1.3.6.1.2.1.2.2.1.2

- 2. 出力結果の左側、"IF-MIB::ifDescr."に続く数字を"デバイスINDEX"に入力します。
- 3. 出力結果の"IF-MIB::ifDescr"の値 (STRING: の右に出力されているもの)を項目"デバイス-NIC情報-NIC-デバイス 名"に入力します (このデバイス名は任意の名前に変更することが可能です。 長い名前を登録しますと画面上で表示 しきれない場合があります)。

• WBEMを利用して監視する場合

WBEMではnic情報の監視を行うことはできません。

#### **ファイルシステム情報の入力**

性能機能でマウント位置単位のファイルシステム使用率を収集するためには、 リポジトリ情報にノードのファイルシステム情報 を登録しておく必要があります。

### **マウント位置情報の登録方法**

- SNMPを利用して監視する場合
	- 1. マウント位置の情報を調べるには、以下のコマンドを実行します。

\$ snmpwalk -c public -v 2c (対象マシンのIPアドレス) 1.3.6.1.2.1.25.2.3.1.3

- 2. 出力結果の"HOST-RESOURCES-MIB::hrStorageDescr.xx"の値 (STRING: の右に出力されているもの)から、 監視 したいマウント位置を選択し、"デバイス-ファイルシステム情報-ファイルシステム-デバイス名"に入力します。 監視 対象ノードのOSがWindowsの場合、ラベルを入力する必要はありません。
- 3. 出力結果の左側、"HOST-RESOURCES-MIB::hrStorageDescr."に続く数字から、 2で入力したマウント位置に対応す る数値を、 "デバイス-ファイルシステム情報-ファイルシステム-ファイルシステムINDEX"に入力します。
- 4. 表示名に任意の名前を入力します (長い名前を登録しますと画面上で表示しきれない場合があります)。

例)出力結果が下記の場合、 ファイルシステム項目の登録内容は表3-11となります。

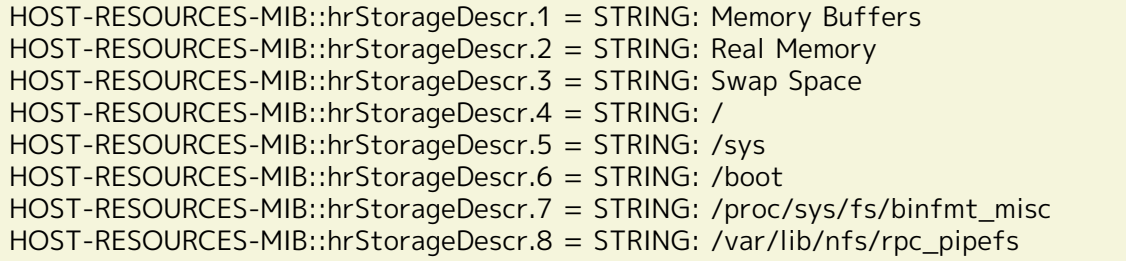

## **表 3-11 ファイルシステム項目の設定**

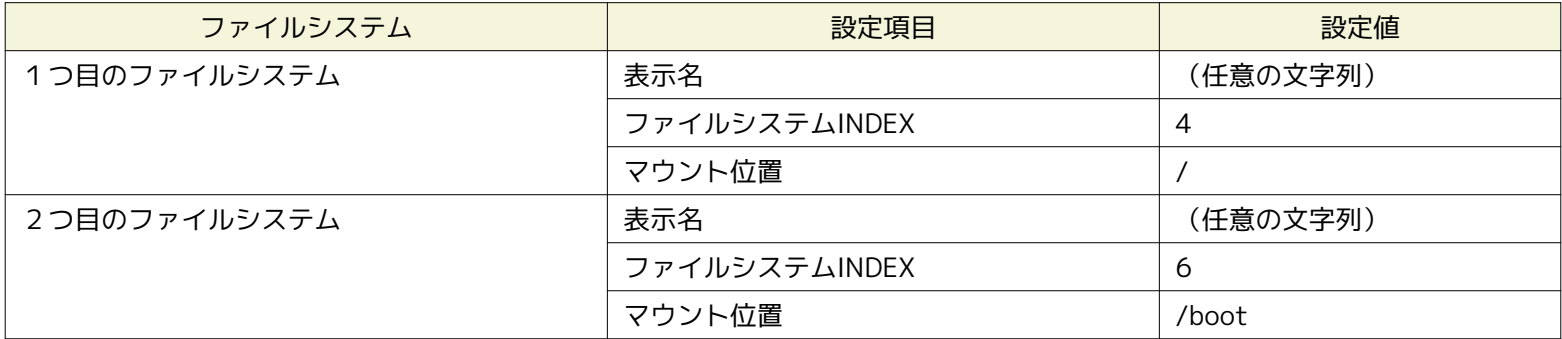

• WBEMを利用して監視する場合(Linuxのみ対応)

1. マウント位置の情報を調べるには、以下のコマンドを実行します。

\$ wbemcli ei 'http://(対象マシンのユーザ名):(対象マシンのユーザのパスワード)@(対象マシンのIPアドレス):5988/root/cimv2: Linux\_Ext3FileSystem'

- 2. 出力結果の"Root="に続く文字列を"マウント位置"に入力します。
- 3. 表示名に任意の名前を入力します (長い名前を登録しますと画面上で表示しきれない場合があります)。

例)出力結果が下記の場合、 ファイルシステム項目の登録内容は表3-12となります。

localhost:5988/root/cimv2:Linux\_Ext3FileSystem.CreationClassName="Linux\_Ext3FileSystem" ・・・中略・・・ Root="/",BlockSize=4096 ・・・以下省略・・・ localhost:5988/root/cimv2:Linux\_Ext3FileSystem.CreationClassName="Linux\_Ext3FileSystem" ・・・中略・・・ Root="/boot",BlockSize=1024 ・・・以下省略・・・

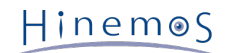

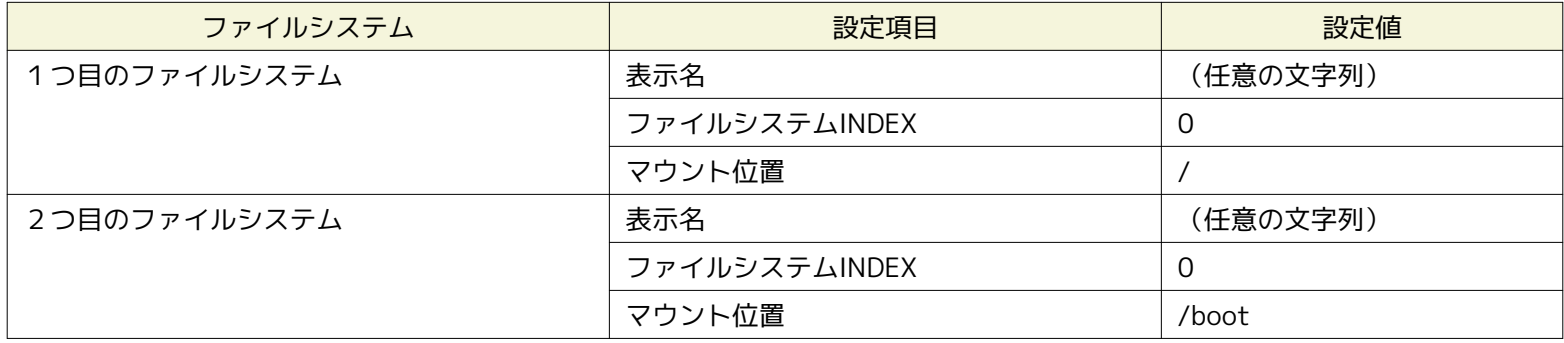

#### **表 3-12 ファイルシステム項目の設定**

## <span id="page-33-0"></span>**3.4.2 ノード情報の変更**

リポジトリに登録されているノード情報を変更できます。変更方法には、以下の2つの方法があります。

- ノード単位の変更
	- 1. リポジトリ[ノード]ビューのノード一覧テーブルから、変更したいノードを選択し、 『変更』ボタンをクリックしま す。 選択したノードの情報が入力された状態で、 リポジトリ[ノードの作成・変更]ダイアログが開きます。
	- 2. 属性情報を編集します。 属性の一覧が表示されているプロパティテーブル上で変更を行うレコードをクリックし、 属 性値を入力します。 デバイスサーチのSearchボタンをクリックすることで、 SNMPを利用して対象のノードの情報の 一部を取得することができます。 登録時と異なり、デバイスとファイルシステムのみ取得します。 デバイスサーチに より登録されるデバイス(disk,nic)はOSの起動後に、 一度以上のデータのIN/OUTがあったもののみ取得します。 OS の起動後に一度もデータが流れていないデバイスは取得しません。
	- 4. 『変更』ボタンをクリックします。現在入力していたノード情報が登録されます。

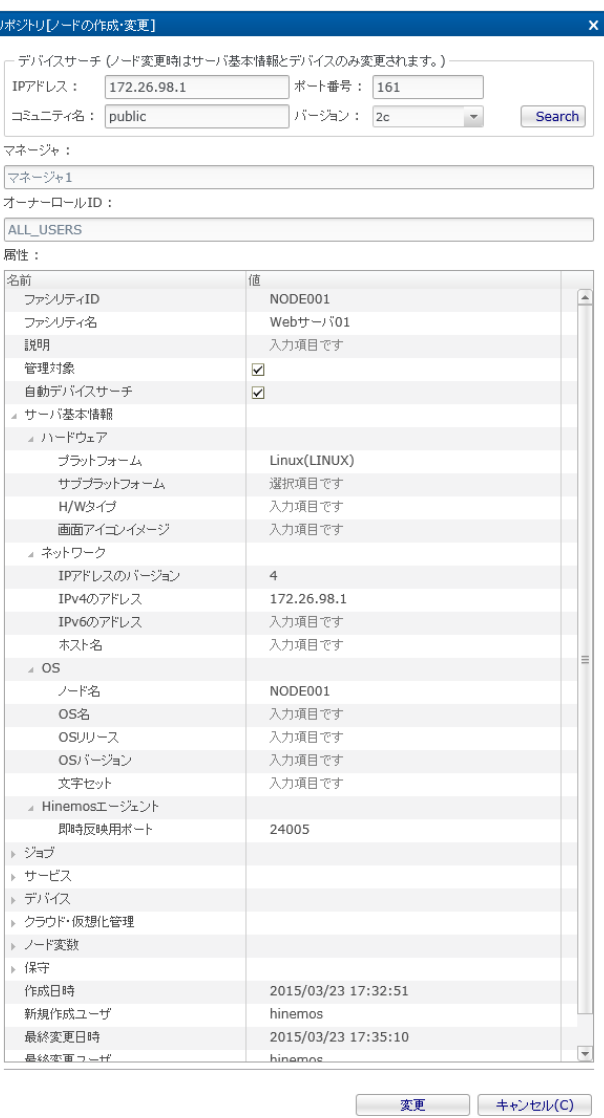

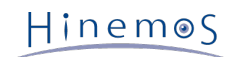

#### **図 3-10 リポジトリ[ノードの作成・変更]ダイアログ**

## <span id="page-34-0"></span>**3.4.3 自動デバイスサーチ**

ノード情報の「自動デバイスサーチ」を有効にしているノードは、 Hinemosマネージャが定期的にデバイスサーチを実行し、 自 動でノード情報のデバイスとファイルシステムを更新します。

デバイスサーチの実行間隔は Hinemosクライアントのメンテナンスパースペクティブ→メンテナンス[Hinemosプロパティ]ビュー を開き以下のパラメータで設定できます。

repository.device.search.interval

## <span id="page-34-1"></span>**3.4.4 ノード情報の削除**

リポジトリ[ノード]ビューのノード一覧テーブルから、変更したいノードを選択し、『削除』ボタンをクリックします。 一度に 複数のノードを選択することも可能です。(Ctrlボタンを利用してください。)

## <span id="page-34-2"></span>**3.4.5 ノード情報一覧のフィルタリング**

フィルタ処理を行うことで、表示するノード情報を指定した属性値と一致する属性値を持つノード情報のみに絞り込むことができ ます。

- 1. リポジトリ[ノード]ビューの『フィルタ』ボタンをクリックします。 リポジトリ[ノードのフィルタ処理]ダイアログが開き ます。
- 2. フィルタの絞り込み条件を入力します。 属性の一覧が表示されているプロパティテーブル上で、 絞り込み条件とするレコー ドをクリックし属性値を入力します。 絞り込み条件に加えない属性値は、空欄にしてください。
- 3. リポジトリ[ノードのフィルタ処理]ダイアログの 『OK』ボタンをクリックして、ダイアログを閉じます。 フィルタの設定を取り止める場合は、『キャンセル』ボタンをクリックします。

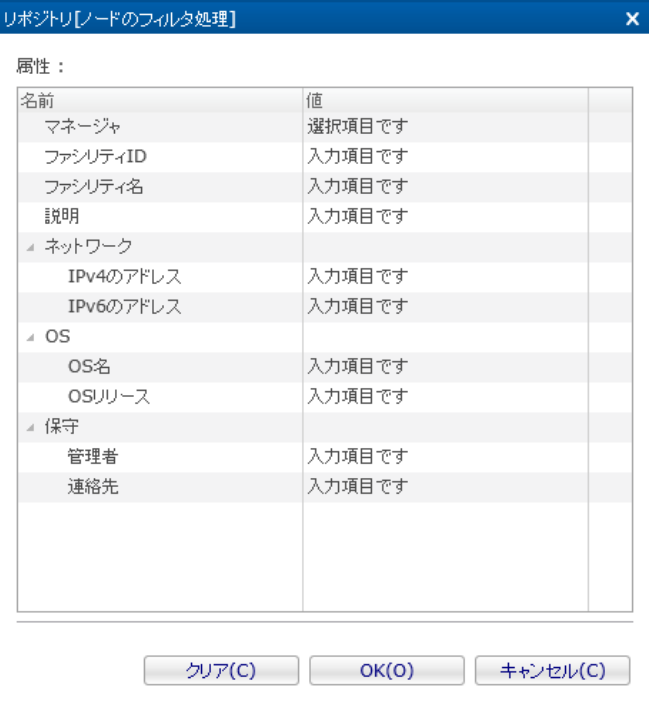

**図 3-11 リポジトリ[ノードのフィルタ処理]ダイアログ**

## <span id="page-35-0"></span>**3.5 プロパティ情報の確認**

リポジトリ[ノード]ビューのノード一覧テーブルから、プロパティ情報を確認したいノードを選択します。 選択されたノードの プロパティ情報とノードの割当て状況が、 それぞれ、リポジトリ[プロパティ]ビューとリポジトリ[割当てスコープ]ビューに表示 されます。 ノード情報の設定を変更した際に変更が反映されない場合は、各ビューの『更新』ボタンをクリックしてください。

## <span id="page-35-1"></span>**3.6 ノードサーチ**

以下の手順で、指定したIPアドレスの範囲を探索して、SNMPの応答があるノードのノード情報を自動で登録することができます。

1. リポジトリ[ノード]ビューの『ノードサーチ』ボタンをクリックします。 リポジトリ[ノードサーチ]ダイアログが開きます。

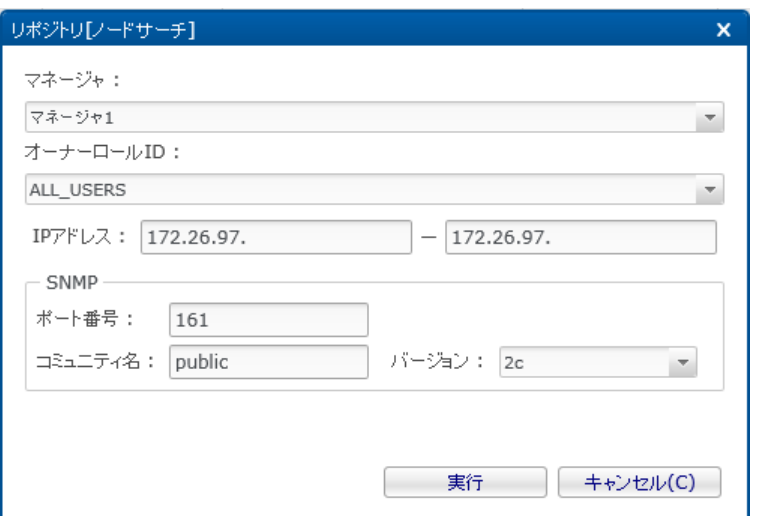

**図 3-12 リポジトリ[ノードサーチ]ダイアログ**

- 2. 探索する範囲のIPアドレスを入力します。 なお、探索可能なIPアドレスの数は、256個までです。 また、探索に利用するSNMPの情報(ポート番号、コミュニティ名、バージョン)を入力します。 本項目については、リポジト リ[ノードの作成・変更]ダイアログと同様です。 (詳細は [ノード情報の作成](#page-24-4) をご参照ください)
- 3. 『実行』ボタンをクリックするとノードサーチが実行され、登録したノードの一覧が表示されます。

## <span id="page-35-2"></span>**3.7 スコープの作成・変更・削除**

## <span id="page-35-3"></span>**3.7.1 スコープの作成**

以下の手順でリポジトリにスコープを作成することができます。

- 1. リポジトリ「スコープ」ビューのスコープツリーから、 作成するスコープの親となるスコープを選択します。 ここで選択した スコープの下にスコープが作成され、階層構造となります。
- 2. リポジトリ[スコープ]ビューの『作成』ボタンをクリックします。 リポジトリ[スコープの作成・変更]ダイアログが開きま す。
- 3. 属性情報を入力します。 属性の一覧が表示されているプロパティテーブル上で 入力を行うレコードをクリックし、 属性値 を入力します。 属性情報のうち、ファシリティIDとファシリティ名は必須項目ですので、 省略することはできません。 ま た、ファシリティIDはシステム上で一意でなければなりません。 重複して登録することはできません(大文字・小文字は区 別されます)。 画面アイコンイメージには、ノードマップオプション使用時に表示するためのアイコン画像ファイル名を指 定します。
- 4. 『登録』ボタンをクリックします。現在入力していたスコープが登録されます。
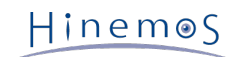

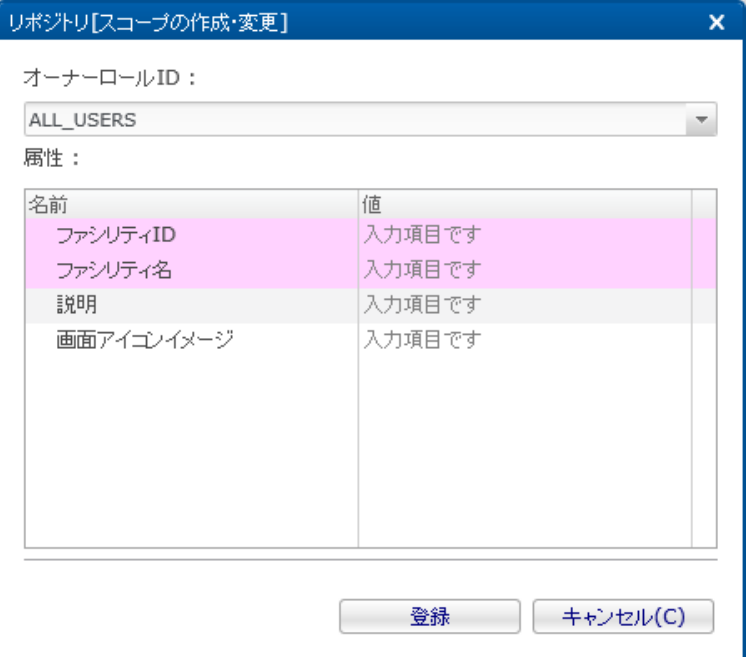

**図 3-13 リポジトリ[スコープの作成・変更]ダイアログ**

# **3.7.2 スコープ情報の変更**

リポジトリに登録されているスコープ情報を変更できます。

- 1. リポジトリ[スコープ]ビューのスコープツリーから、変更するスコープを選択します。
- 2. リポジトリ[スコープ]ビューの『変更』ボタンをクリックします。 スコープの属性情報が入力された状態で、 リポジトリ[ スコープの作成・変更]ダイアログが開きます。
- 3. 属性情報を変更します。 属性の一覧が表示されているプロパティテーブル上で 入力を行うレコードをクリックし、属性値 を編集します。
- 4. 『登録』ボタンをクリックします。 現在入力していたスコープが登録されます。

# **3.7.3 スコープの削除**

- 1. リポジトリ[スコープ]ビューのスコープツリーから、削除するスコープを選択します。 一度に複数のスコープを選択するこ とも可能です。(Ctrlボタンを利用してください。)
- 2. リポジトリ[スコープ]ビューの『削除』ボタンをクリックします。

# **3.8 ノードの割当て**

### **3.8.1 ノードの割当て**

ノードをスコープに割当てます。ノードは複数のスコープに割当てることが可能です。

- 1. リポジトリ[スコープ]ビューのスコープツリーから、 ノードを割当てる対象のスコープを選択します。 ここで選択したスコー プの下にノードが割当てられ、階層構造となります。
- 2. リポジトリ[スコープ]ビューの『割当て』ボタンをクリックします。 リポジトリ[ノードの選択]ダイアログが開きます。
- 3. 表示されているノードの一覧から、スコープに追加させるノードを選択します 一度に複数のノードを選択することも可能で す。(Ctrlボタンを利用してください。)
- 4. 『割当て』ボタンをクリックします。 選択しているノードがスコープに割当てられます。

#### **条件を指定してリストに表示されるノードを絞り込むには**

Hinemos

フィルタ機能を使って、リストに表示されるノードを絞り込むことができます。

- 1. リポジトリ[ノードの選択]ダイアログの 『フィルタ処理』ボタンをクリックします。 リポジトリ[ノードのフィルタ処理]ダ イアログが開きます。
- 2. フィルタの絞り込み条件を入力します。 属性の一覧が表示されているプロパティテーブル上で、 絞り込み条件とするレコー ドをクリックし属性値を入力します。 絞り込み条件に加えない属性値は、空欄にしてください。
- 3. リポジトリ[ノードのフィルタ処理]ダイアログの 『OK』ボタンをクリックして、ダイアログを閉じます。 フィルタの設定 を取り止める場合は、 『キャンセル』ボタンをクリックします。

# **3.8.2 ノードの割当て解除**

スコープに割当てられているノードの割当て解除は、以下の手順で行ってください。

- 1. リポジトリ[スコープ]ビューのスコープツリーから スコープを選択します。 ここで選択したスコープに含まれる ノードの 割当てを解除することができます。
- 2. リポジトリ[スコープ]ビューの『解除』ボタンをクリックします。 リポジトリ[ノードの選択]ダイアログが開きます。
- 3. 選択したスコープに、現在割当てられている ノードの一覧が表示されますので、 割当てを解除するノードを選択します。 一度に複数のノードを選択することも可能です。(Ctrlボタンを利用してください。)
- 4. 『OK』ボタンをクリックします。 選択されているノードの割当てが解除されます。

ノードの割当て解除を取り止める場合は、 『キャンセル』ボタンをクリックしてください。

# **3.9 エージェントの再起動・アップデート**

### **3.9.1 エージェント再起動**

エージェント再起動とは、選択したHinemosエージェントをHinemosマネージャから再起動する機能です。

- 1. リポジトリ[エージェント]ビューから エージェントを選択します。 一度に複数のエージェントを選択することも可能です。 (Ctrlボタンを利用してください。)
- 2. 『再起動』ボタンをクリックします。

選択されたエージェントが再起動されます。

エージェント再起動の注意点としては、Windowsのエージェントサービスの実行アカウントを管理者権限 の無いアカウントで実 行している場合、Hinemosクライアントからエージェント再起動は実施できません。

# **3.9.2 エージェントアップデート**

エージェントアップデートとは、HinemosエージェントのライブラリファイルをHinemosマネージャからリモートでアップデート する機能です。

エージェントアップデートを実行すると、Hinemosマネージャが保持するライブラリファイル(/opt/hinemos/lib/agent/)で、 選 択したHinemosエージェントの下記のライブラリファイルを更新し、Hinemosエージェントを再起動します。

- (Linux版エージェントの場合) /opt/hinemos\_agent/lib/
- (Windows版エージェントの場合) [Hinemosエージェントのインストールディレクトリ]\lib\
- 1. リポジトリ[エージェント]ビューから エージェントを選択します。 一度に複数のエージェントを選択することも可能です。 (Ctrlボタンを利用してください。)
- 2. 『モジュールアップデート』ボタンをクリックします。

選択されたエージェントのモジュールがアップデートされ、再起動されます。

- 一般的な利用イメージは下記の通りです。
	- 1. Hinemosマネージャのエージェントライブラリ置き場(/opt/hinemos/lib/agent/)に 最新のライブラリを置く。

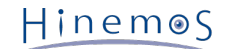

- 2. リポジトリ[エージェント]ビューにおいて、アップデート列が「未」になっている事を確認する。
- 3. リポジトリ[エージェント]ビューでアップデートしたいエージェントを選択する。 (複数選択も可能です。)
- 4. 『アップデート』ボタンをクリックする。
- 5. リポジトリ[エージェント]ビューにおいて、アップデート列が「済」になっている事を確認する。

エージェントアップデートの注意点としては、Windowsのエージェントサービスの実行アカウントを管理者権限 の無いアカウン トで実行している場合、Hinemosクライアントからエージェントアップデートは実施できません。

Hinemos

# <span id="page-39-0"></span>**4 カレンダ機能**

# **4.1 機能概要**

監視機能やジョブ機能の稼動/非稼動の期間を設定し、それをカレンダとして保存・参照することができます。 下記2つの方法で稼動期間を設定することが可能です。

1. カレンダの設定として、年、月、日、曜日単位で稼動時刻、非稼動時刻を設定できます

2. 祝日、営業日など不規則な日程を一括して設定できます

特定の日だけを稼動日とすることや、特定の日だけを非稼動日にすることができます。

# **4.2 画面構成**

# **4.2.1 初期画面構成**

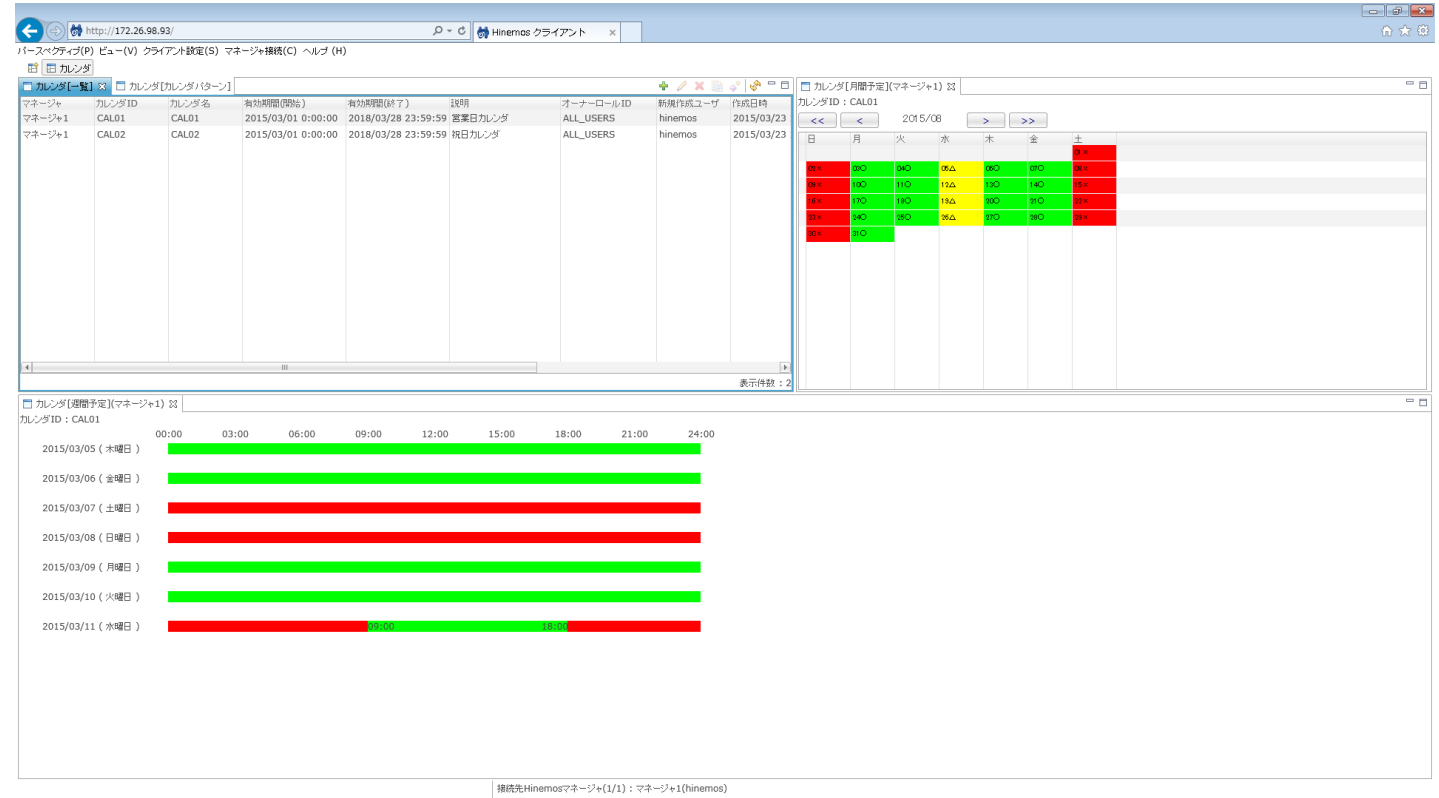

**図 4-1 カレンダ機能初期画面構成**

# **4.2.2 カレンダ[一覧]ビュー**

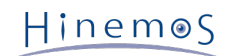

# Section 4.2.3 カレンダ[カレンダパターン]ビュー Page 41

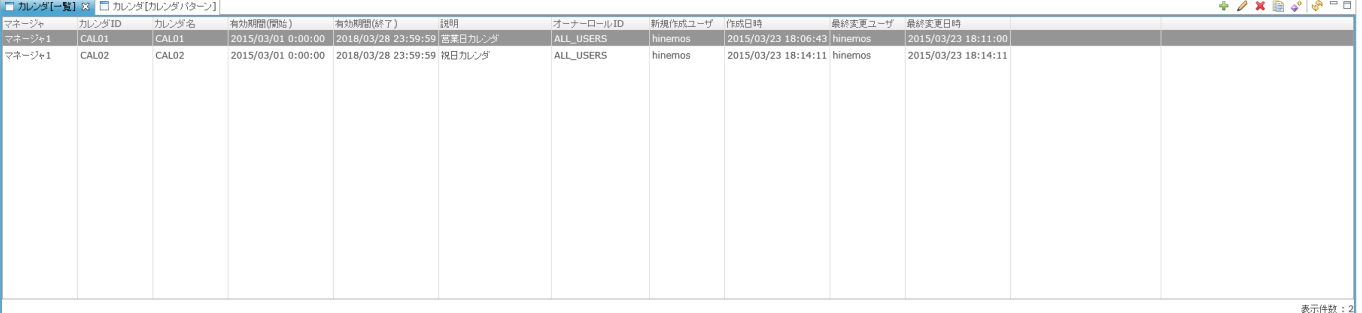

# **図 4-2 カレンダ[一覧]ビュー**

# **表 4-1 ツールバー**

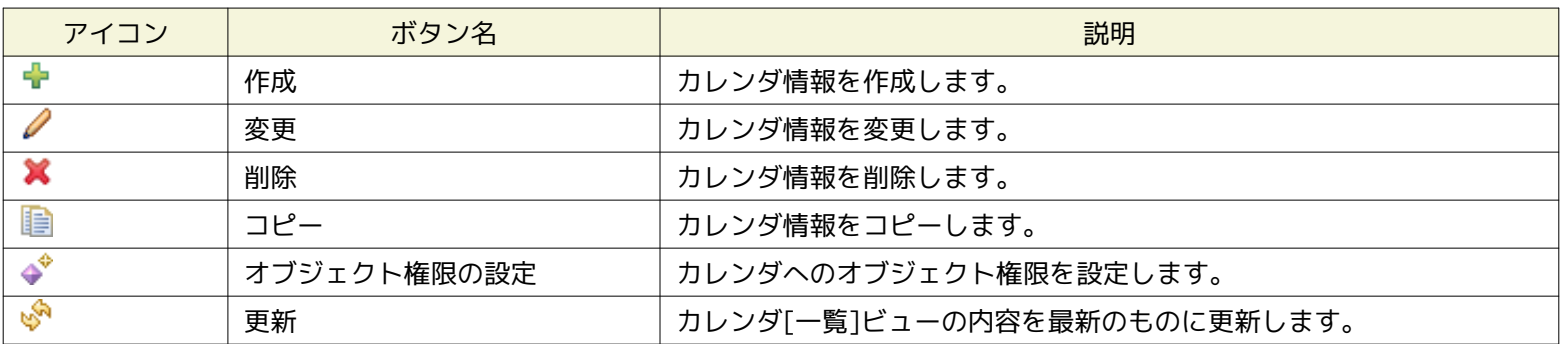

# **4.2.3 カレンダ[カレンダパターン]ビュー**

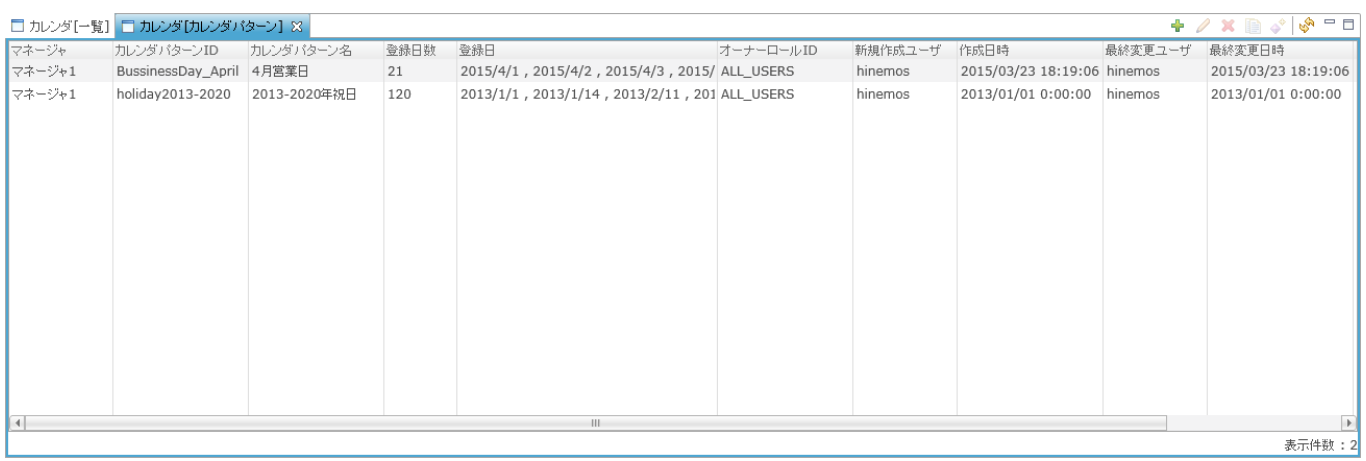

# **図 4-3 カレンダ[カレンダパターン]ビュー**

#### **表 4-2 ツールバー**

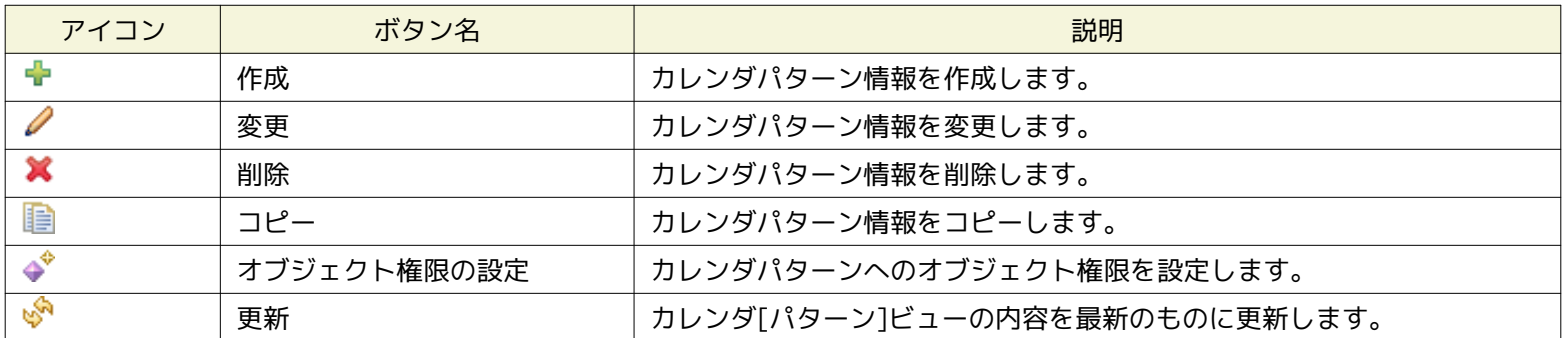

# **4.2.4 カレンダ[月間予定]ビュー**

カレンダ[一覧]ビューにて選択したカレンダ設定の内容を表示します。ボタンにより、年、月の切り替えを行うことができます。

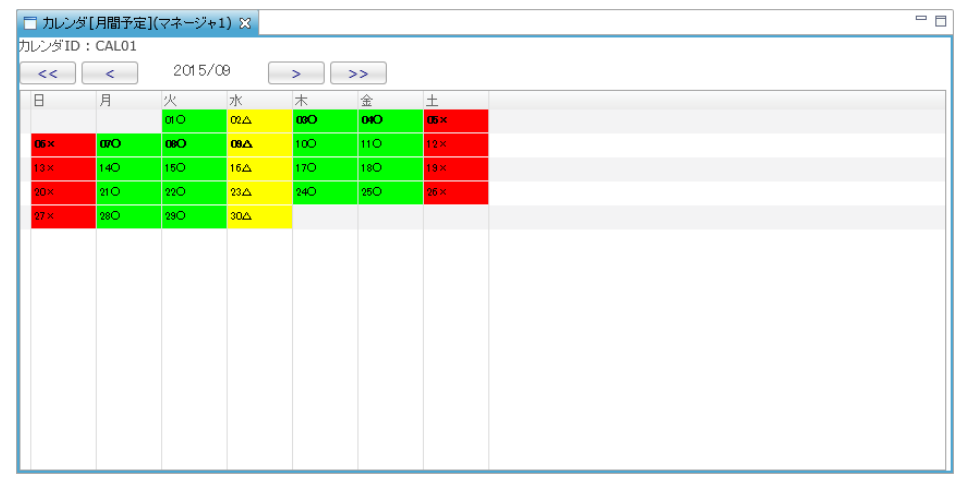

**図 4-4 カレンダ[月間予定]ビュー**

**表 4-3 ツールバー**

| ボタン           | ボタン名 | 説明            |
|---------------|------|---------------|
|               | 月戻る  | 月の表示を一月分戻します。 |
|               | 月進む  | 月の表示を一月分進めます。 |
| $\prec$       | 年戻る  | 年の表示を一年分戻します。 |
| $\rightarrow$ | 年進む  | 年の表示を一年分進めます。 |

# **4.2.5 カレンダ[週間予定]ビュー**

カレンダ[月間予定]ビューにて選択した日付から一週間の詳細な予定を表示します。

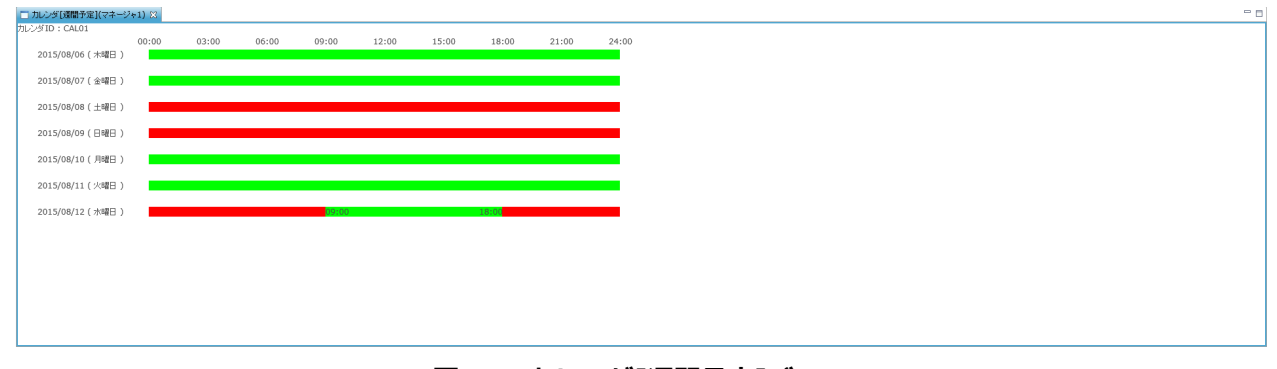

#### **図 4-5 カレンダ[週間予定]ビュー**

# **4.2.6 カレンダ[月間予定]ビューの確認**

カレンダ[月間予定]ビューでは、カレンダ[一覧]ビューにて選択したカレンダ設定の内容を表示します。 終日稼動日、終日非稼動 日、一部稼動日(一部非稼動日)を色と記号によって表示します。

### **表 4-4 カレンダ[月間]ビューの表示説明**

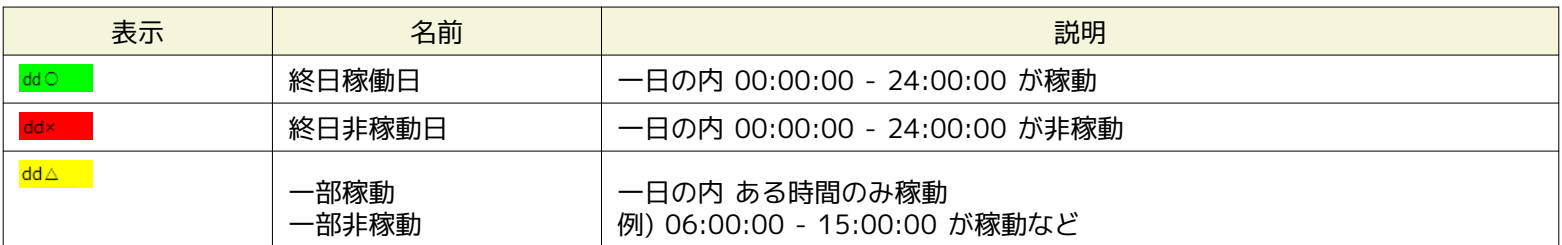

Hinemos

### **4.2.7 カレンダ[週間予定]ビューの確認**

カレンダ[月間予定]ビューにて"選択した日付から一週間"の詳細な予定を表示します。 一日の稼動時間と非稼動時間を次のように 区別します。

- 稼動時間・・・・・・・緑色で表示
- 非稼働時間・・・・・赤色で表示

# **4.3 カレンダの作成**

### **4.3.1 カレンダの登録**

- 1. カレンダ[一覧]ビューの『作成』ボタンをクリックします。 カレンダ[カレンダの作成・変更]ダイアログが表示されます。
- 2. カレンダID、カレンダ名、説明を設定します。カレンダID、カレンダ名は必須項目ですので、必ず入力してください。 また、 カレンダIDはシステム上で一意である必要があります。

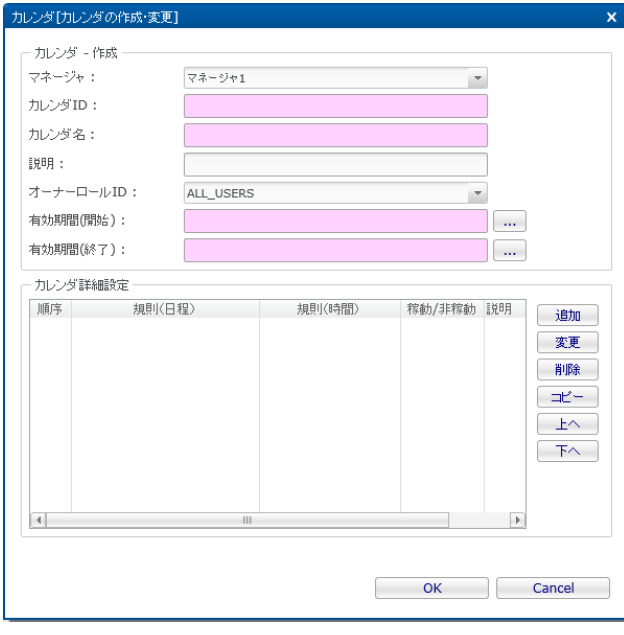

**図 4-6 カレンダ[カレンダの作成・変更]ダイアログ**

3. 有効期間(開始)、有効期間(終了)の入力は、日時ダイアログで行ないます。 入力欄横のボタンをクリックすると、ダイア ログが開きますので、日付を選択してください。 時刻はコンボボックスから選択します。 ここで設定した期間の間(開始に 設定した時刻から、終了に設定した時刻の直前)のみカレンダの設定が有効となります。 有効期間の注意点として、 **有効期 間(開始)に設定した時刻は有効となり、カレンダは動作します。 しかし、有効期間(終了)に設定した時刻は、無効とな りカレンダは動作しません。**

**例) 有効期間が「10/1 00:00:00」 ~ 「11/1 00:00:00」と設定されていた場合、**

⇒ 「10/1 00:00:00」 は動作し、「11/1 00:00:00」は動作しません。

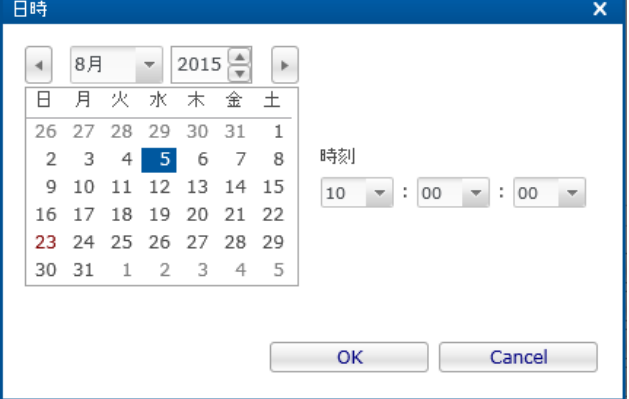

**図 4-7 日時ダイアログ**

Copyright (c) 2015 NTT DATA CORPORATION

Hinemos

- 4. カレンダの詳細を設定します。詳細な日程の入力は、カレンダ詳細ダイアログで行います。 カレンダ詳細の設定は、 [カレン](#page-43-0) [ダ詳細設定](#page-43-0) を参照ください。
- 5. 『OK』ボタンをクリックします。 カレンダ[カレンダの設定・変更]ダイアログが閉じられ、カレンダ[一覧]ビューに作成し たカレンダが追加されます。

# **4.3.2 カレンダ登録の変更**

- 1. カレンダ[一覧]ビューから変更したいカレンダを選択し『変更』ボタンをクリックします。 カレンダ[カレンダの作成・変 更]ダイアログが開きます。
- 2. 内容を変更し『OK』ボタンをクリックします。

# **4.3.3 カレンダの削除**

1. カレンダ[一覧]ビューから変更したいカレンダを選択し『削除』ボタンをクリックします。 この際に、他の機能にてカレン ダを参照中の場合は削除できません。

# **4.3.4 カレンダのコピー**

- 1. カレンダ[一覧]ビューからコピーしたいカレンダを選択し『コピー』ボタンをクリックします。 カレンダ[カレンダの作成・ 変更]ダイアログが開きます。
- 2. カレンダIDを変更し『OK』ボタンをクリックします。

# <span id="page-43-0"></span>**4.4 カレンダ詳細設定**

# **4.4.1 カレンダ詳細の登録**

1. カレンダ[カレンダの作成・変更]ダイアログのカレンダ詳細設定の『追加』ボタンをクリックします。 カレンダ[詳細設定 の作成・変更]ダイアログが表示されます。

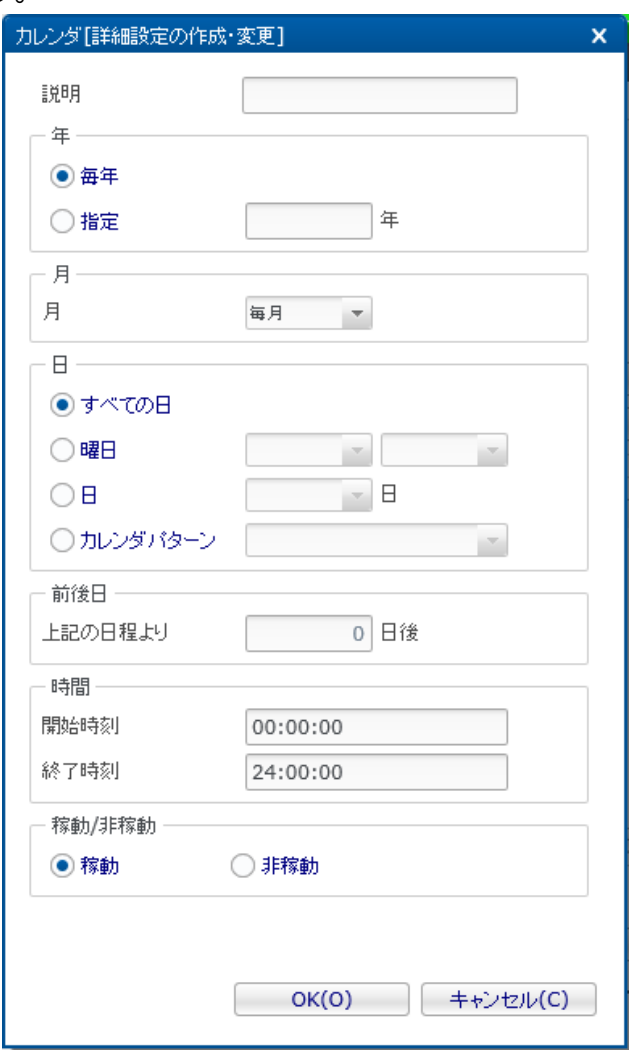

**図 4-8 カレンダ[詳細設定の作成・変更]ダイアログ**

- 2. 詳細設定を入力します。設定できる項目内容は、 表 4-5 カレンダ詳細設定の内容 を参照ください。
- 3. 『OK』ボタンをクリックします。 入力した内容が、カレンダ[カレンダの作成・変更]ダイアログのカレンダ詳細設定リス トに表示されます。

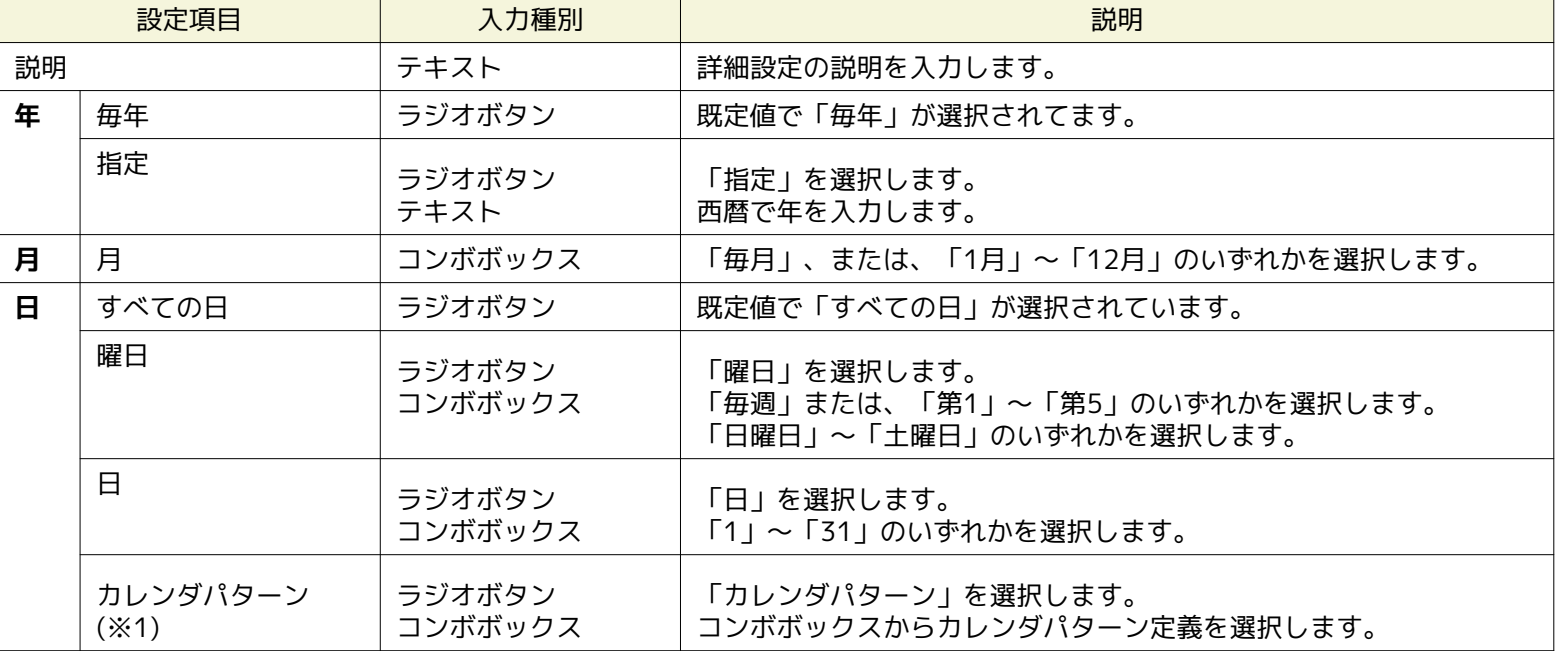

#### **表 4-5 カレンダ詳細設定の内容**

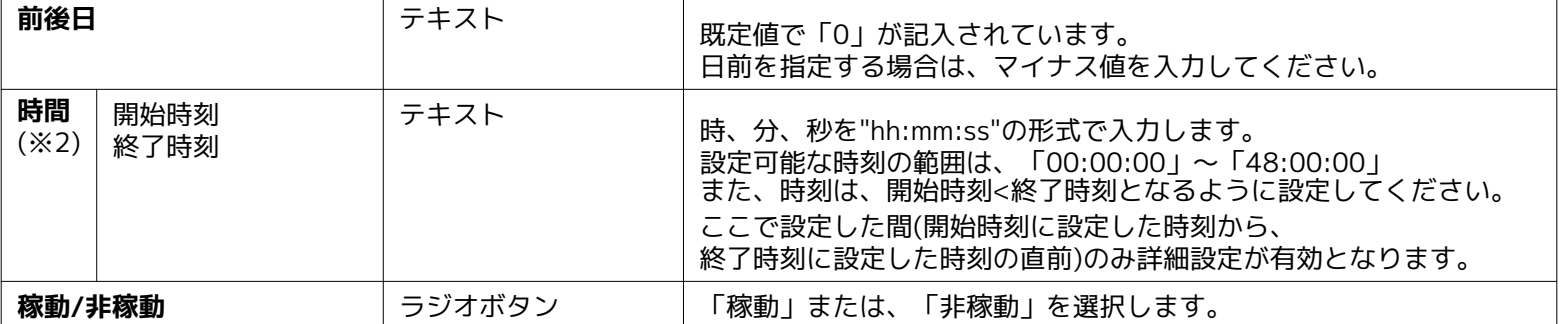

※1 : カレンダパターンについては、 [カレンダパターンの設定](#page-46-0) をご参照ください。

※2 : 開始時刻に設定した時刻は有効となり動作します。しかし、終了時刻に設定した時刻は無効となり、動作しません。

#### **例) 開始時刻が「09:00:00」、終了時刻が「15:00:00」と設定されていた場合、**

⇒ 現在時刻が「09:00:00」の場合 は動作し、現在時刻が「15:00:00」の場合は動作しません。

### **4.4.2 カレンダ詳細の変更**

- 1. カレンダ[カレンダの作成・変更]ダイアログから変更したいカレンダ詳細設定を選択し『変更』ボタンをクリックします。 カレンダ[詳細設定の作成・変更]ダイアログが開きます。
- 2. 内容を変更し『変更』ボタンをクリックします。

### **4.4.3 カレンダ詳細の削除**

1. カレンダ[カレンダの作成・変更]ダイアログから削除したい設定を選択し『削除』ボタンをクリックします。

### **4.4.4 カレンダ詳細のコピー**

- 1. カレンダ[カレンダの作成・変更]ダイアログからコピーしたいカレンダ詳細設定を選択し『コピー』ボタンをクリックします。 カレンダ[詳細設定の作成・変更]ダイアログが開きます。
- 2. 内容を変更し『変更』ボタンをクリックします。

### **4.4.5 カレンダ詳細の優先順位**

カレンダ詳細定義には、優先順位を設定することができます。 定義は上から順に(番号が小さい順)に評価されます。 定義に合 致した場合、それ以降のカレンダ詳細定義は評価されません。 新規追加した定義は、優先順位は最低で設定されます。 優先順位 を変更するには、カレンダ詳細設定のリストから変更したい定義を選択し、 『上へ』ボタンまたは、『下へ』ボタンをクリック します。 優先順位による定義の評価の例を次に示します。

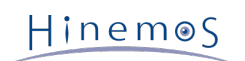

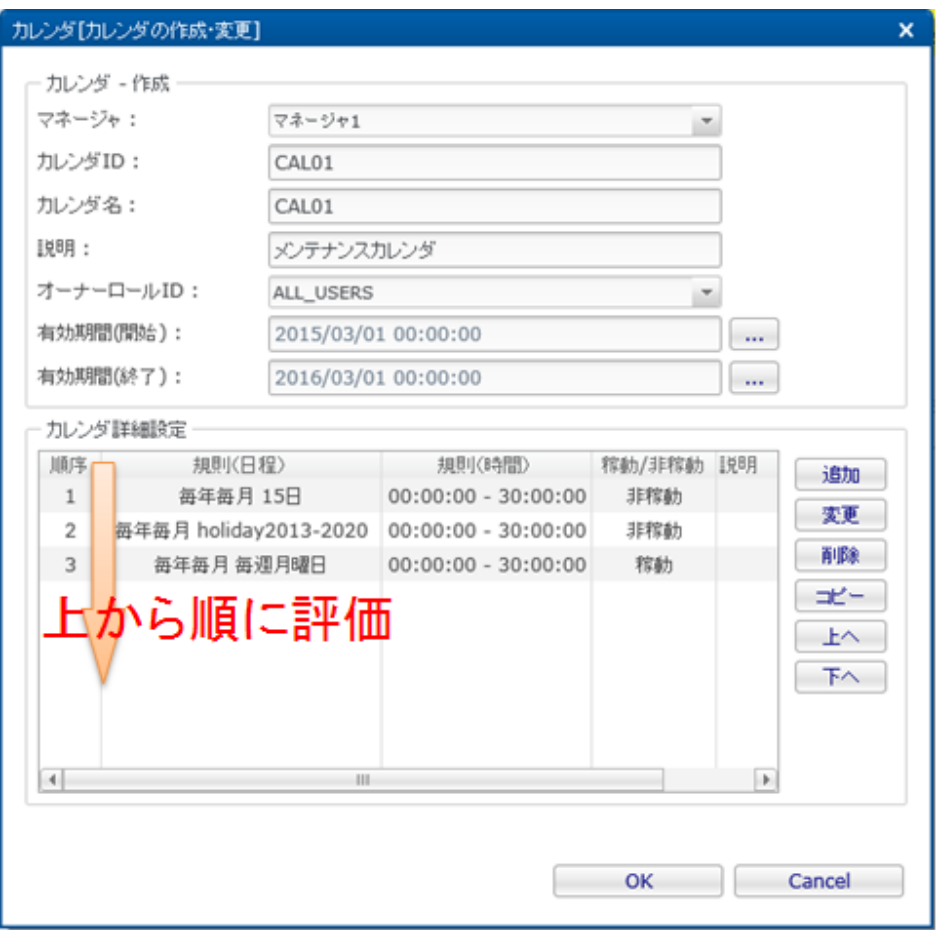

**図 4-9 カレンダ優先順位**

定義例) 図 4-9 カレンダ優先順位を参照

- 有効期間: 2013/3/1 00:00:00 ~ 2014/3/1 00:00:00
- **カレンダ詳細定義:**
	- 1. 毎年 毎月 15日 00:00:00 30:00:00 非稼動
	- 2. 毎年 毎月 holiday2013-2020(※1) 00:00:00 30:00:00 非稼動
	- 3. 毎年 毎月 月曜日 00:00:00 30:00:00 稼動
		- ※1 : カレンダパターンにて、インストール時にデフォルトで登録済みの祝日パターン

#### **処理例)**

- 現在時刻が「2013/03/25 (月曜日) 08:00」 ⇒ カレンダ詳細定義 3)に合致するため 稼動
- 現在時刻が「2013/03/26 (火曜日) 04:00」 ⇒ カレンダ詳細定義 3) の06:00 30:00に合致するため 稼動
- 現在時刻が「2013/03/26 (火曜日) 08:00」 ⇒ すべてのカレンダ詳細定義に合致しないため 非稼動
- 現在時刻が「2013/04/15 (月曜日) 08:00」の場合 ⇒ カレンダ詳細定義 1) に合致するため 非稼動
- 現在時刻が「2013/04/29 (祝、月曜日) 08:00」 ⇒ カレンダ詳細定義 2)に合致するため 非稼動
- 現在時刻が「2014/03/03 (月曜日) 08:00」 ⇒ カレンダ有効期間外のため非稼動

# <span id="page-46-0"></span>**4.5 カレンダパターンの設定**

年、月、日、曜日と規則的な日程のみでは実現が困難な不規則な日程(営業日、祝日など)を設定します。 カレンダパターンを 設定することで、特定の日程を稼動、非稼動に設定できます。

※デフォルトで登録されている「カレンダパターン:祝日」は法律等により変更される可能性があるため、運用前に設定内容を確 認してください。

# **4.5.1 カレンダパターンの登録**

- 1. カレンダ[カレンダパターン]ビューの『作成』ボタンをクリックします。 カレンダ[カレンダパターンの作成・変更]ダイア ログが表示されます。
- 2. カレンダパターンID、カレンダパターン名を設定します。 カレンダパターンID、カレンダパターン名は必須項目ですので、 必ず入力してください。 また、カレンダパターンIDはシステム上で一意である必要があります。

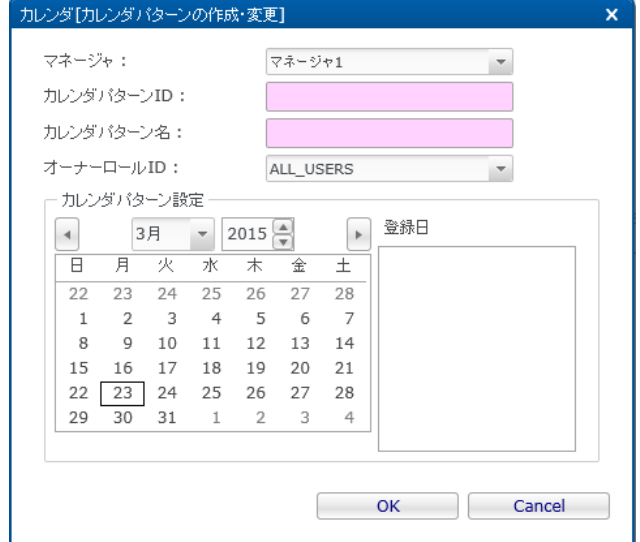

**図 4-10 カレンダ[カレンダパターンの作成・変更]ダイアログ**

- 3. ダイアログ内のカレンダの日にちをクリックすることで、日程を設定できます。
- 4. 設定した日程は再度クリックすることで解除できます。
- 5. 『OK』ボタンをクリックします。 カレンダ[カレンダパターンの設定・変更]ダイアログが閉じられ、 カレンダ[カレンダパ ターン]ビューに作成したカレンダパターンが追加されます。

### **4.5.2 カレンダパターンの変更**

- 1. カレンダ[カレンダパターン]ビューから変更したい設定を選択し『変更』ボタンをクリックします。 カレンダ[カレンダパ ターンの作成・変更]ダイアログが開きます。
- 2. 内容を変更し『変更』ボタンをクリックします。

### **4.5.3 カレンダパターンの削除**

1. カレンダ[カレンダパターン]ビューから削除したい設定を選択し『削除』ボタンをクリックします。 この際に、カレンダ設 定にてカレンダパターンを参照中の場合は削除できません。

# **4.5.4 カレンダパターンのコピー**

- 1. カレンダ[カレンダパターン]ビューからコピーしたいカレンダパターンを選択し『コピー』ボタンをクリックします。 カレ ンダ[カレンダパターンの作成・変更]ダイアログが開きます。
- 2. カレンダパターンIDを変更し『OK』ボタンをクリックします。

Hinemos

# **5 監視機能**

# **5.1 機能概要**

システムやアプリケーションのログや監視対象ノードのステータスを監視する機能を提供します。

特定のログ情報を監視ログとして指定することができ、監視ログ情報をスコープ別に一覧表示することができます。 また、状態 をステータスとして一覧表示することができます。

主な機能として、以下の機能を提供します。

• ログ情報・ステータス情報の一覧表示

スコープごとに、ログ情報・ステータス情報を一覧表示することができます。 スコープに属する監視ログ情報のうちで最も 危険度が高い重要度を、 スコープ自体の重要度として表示します。 一覧表示されている監視ログ情報は重要度ごとに集計 され、その数を表示します。 監視ログ情報をその属性項目を条件として絞込んで表示することができます。 監視ログは、 オペレータがそのログを確認したか否かのフラグを持っています。 "確認"作業を行うことで、確認済みの監視ログ情報を一 覧から非表示にすることができます。

• ドリルダウン表示

スコープの階層構造に合わせてドリルダウン的に下位のログ情報を参照することができます。 画面内では、スコープが階層 構造で表示されます。 ツリー内のスコープを選択することで、 スコープの階層構造に合わせてドリルダウン的に詳細情報 を表示していくことができ、 まず全体を確認してから詳細状況へといった見方を可能とします。

• 通知機能

監視ログ情報の重要度に基づくメール送信やジョブ実行などを行なうことができます。

• カレンダ機能

稼動時間、非稼働時間を設定したカレンダを登録し、それを参照することで、 監視を有効、無効にする期間を指定すること ができます。

• 通知を契機としたジョブ実行

ジョブ機能と連携し、通知の発生を契機にジョブの実行を行なうことができます。

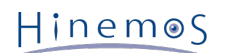

# **5.2 画面構成**

# **5.2.1 初期画面構成**

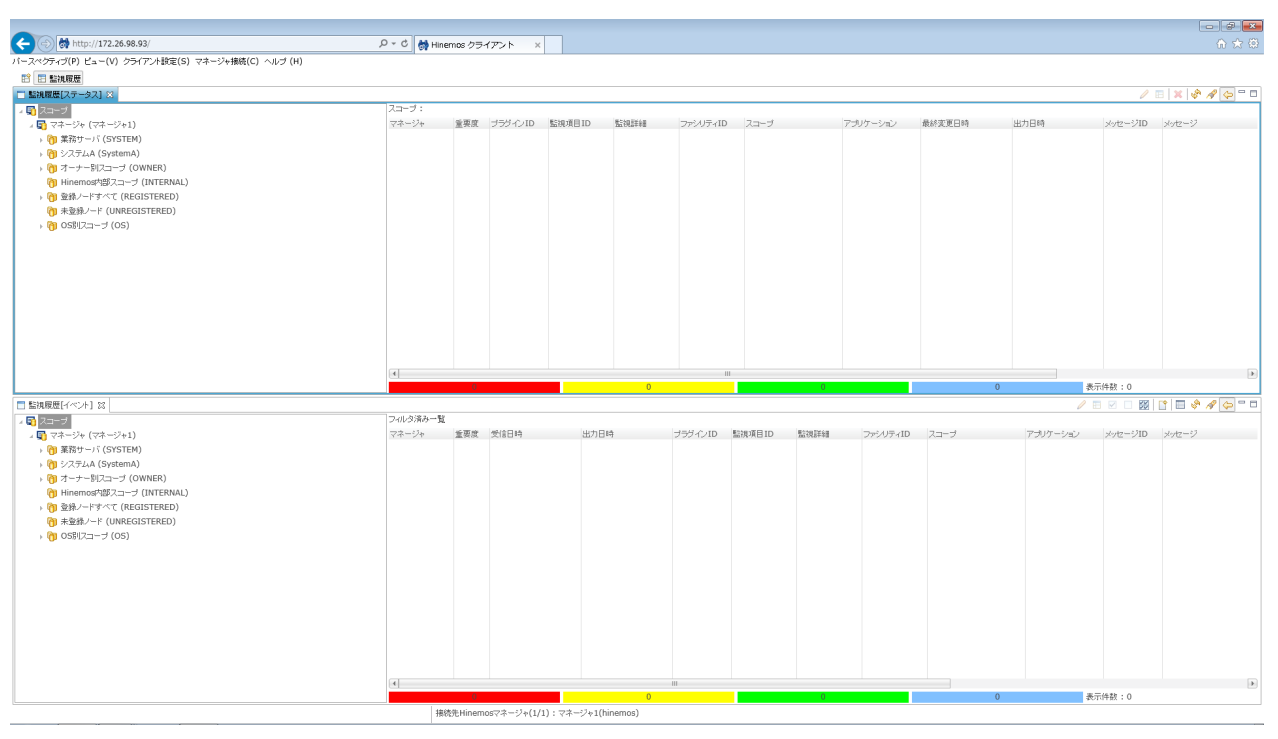

#### **図 5-1 初期画面構成**

# **5.2.2 監視[スコープ]ビュー**

スコープの状態を表示するビューです。スコープごとのログ・ステータス情報を集約したものを出力します。 本ビューは監視履歴 パースペクティブにはデフォルトでは表示されません。 ビューを追加で開く方法については、 [画面レイアウト\(パースペクティ](#page-14-0) [ブ\)の選択](#page-14-0) をご参照ください。

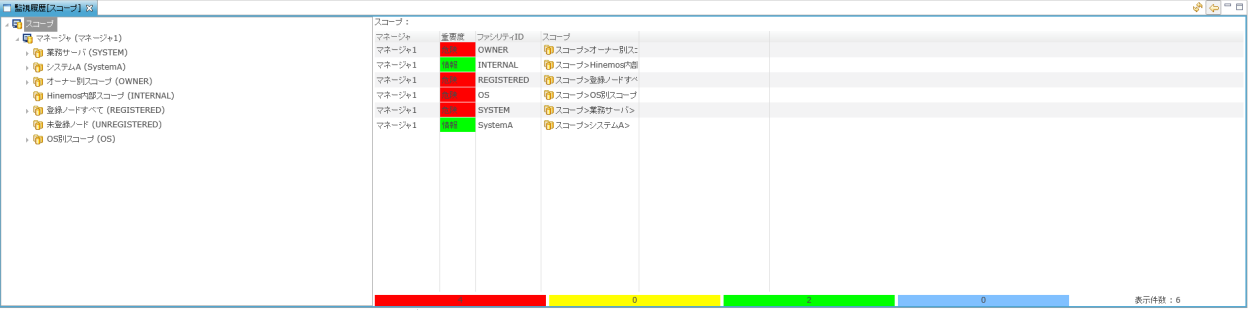

**図 5-2 監視[スコープ]ビュー**

**表 5-1 ツールバー**

| アイコン | ボタン名         | 説明                       |
|------|--------------|--------------------------|
|      | 更新           | ビューの表示内容を最新の情報に更新します。    |
|      | スコープ階層ペインの表示 | │ スコープツリーの表示/非表示を選択できます。 |

ビューの下部には、ビューに表示されている情報を重要度別にカウントした値が重要度の色別に表示されます。 また、ビューの 右下部[表示件数]には、ビュー内に表示されている情報の総数が表示されます。

# **5.2.3 監視[ステータス]ビュー**

現在のスコープの状態を表示するビューです。

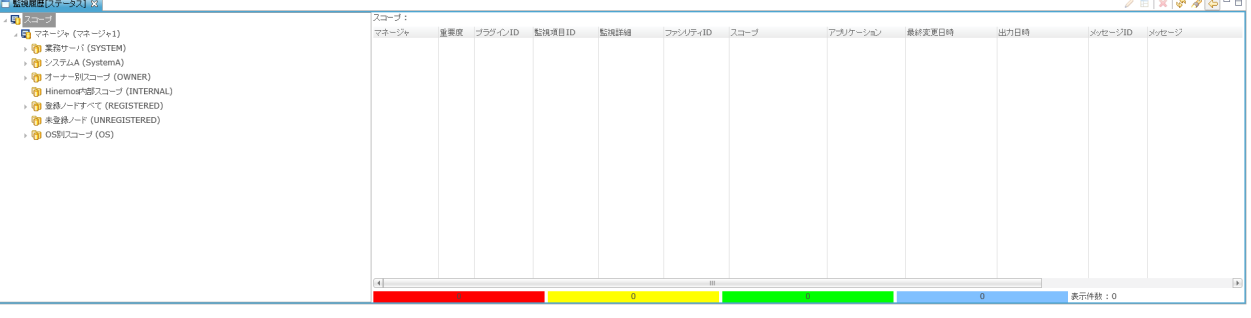

**図 5-3 監視[ステータス]ビュー**

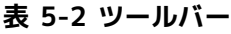

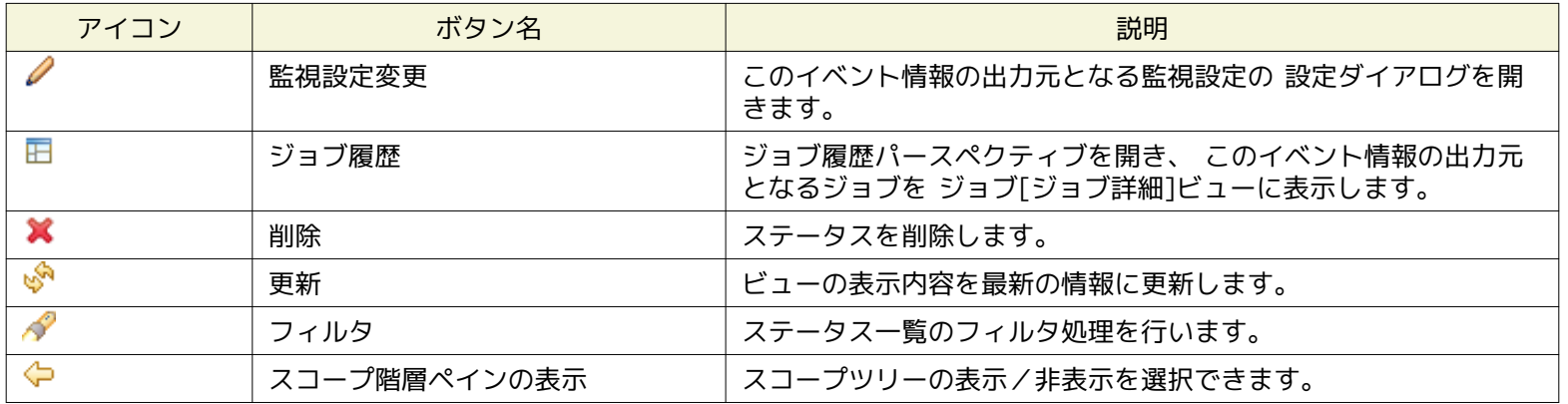

ビューの下部には、ビューに表示されている情報を重要度別にカウントした値が重要度の色別に表示されます。 また、ビューの 右下部[表示件数]には、ビュー内に表示されている情報の総数が表示されます。

# **5.2.4 監視[イベント]ビュー**

収集されているログ情報を表示するビューです。

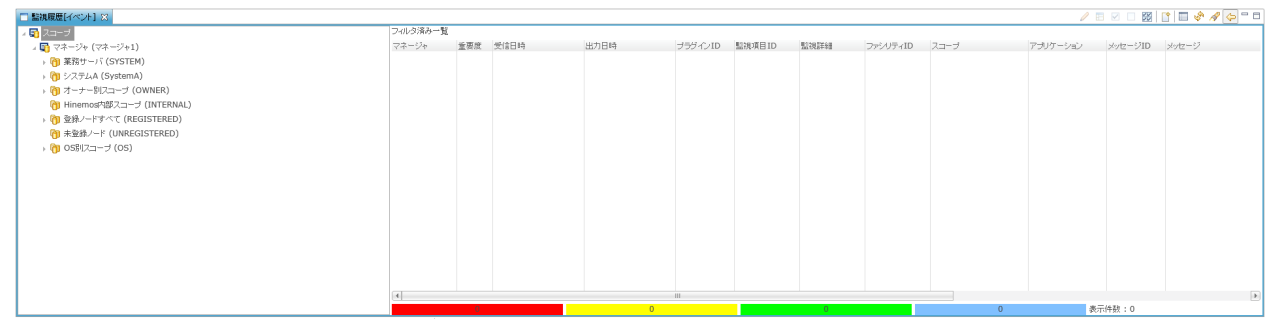

**図 5-4 監視[イベント]ビュー**

**表 5-3 ツールバー**

| アイコン         | ボタン名   | 説明                                                                |
|--------------|--------|-------------------------------------------------------------------|
|              | 監視設定変更 | このイベント情報の出力元となる監視設定の 設定ダイアログを開きます。                                |
| 厈            | ジョブ履歴  | ジョブ履歴パースペクティブを開き、 このイベント情報の出力元となる<br>ジョブを ジョブ「ジョブ詳細」ビューに表示します。    |
| $\checkmark$ | 確認     | イベントの確認処理を行います。 この処理を実施したユーザが、確認ユー<br>ザとして保存されます。                 |
|              | 未確認に変更 | "確認"状態になっているイベントを"未確認"状態に変更します。 この処理<br>を実施したユーザが、確認ユーザとして保存されます。 |
| ₩            | 一括確認   | 条件に当てはまるイベントを一括で確認処理します。                                          |
|              | ダウンロード | イベントの一覧をファイルに出力します。                                               |
| Г            | 詳細     | イベントの詳細な内容を表示します。                                                 |

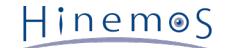

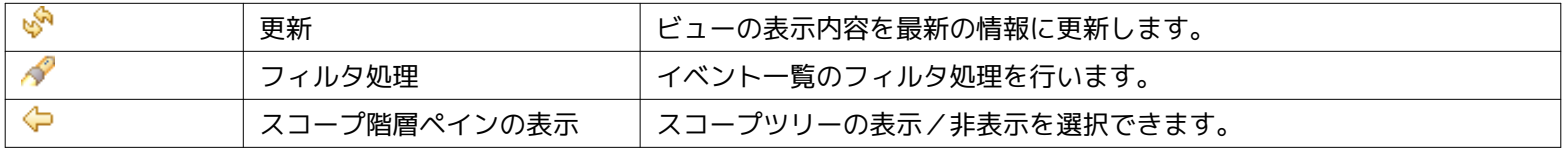

ビューの下部には、ビューに表示されている情報を重要度別にカウントした値が重要度の色別に表示されます。 また、ビューの 右下部[表示件数]には、ビュー内に表示されている情報の総数が表示されます。

※ 監視[イベント]ビューに表示されるイベント情報の総数は、Hinemosのデータベースに格納されている イベント情報の総数で はなく、監視[イベント]ビューに表示されているイベント情報の総数です。

※ Hinemosでは、設定ダイアログにて監視[イベント]ビューの表示イベント数の上限値を設定しています。 設定ダイアログの各種 設定については、 [監視画面更新周期・履歴の表示制限の変更](#page-61-0) をご参照ください。

# **5.3 機能利用の前提条件**

監視機能で監視設定を行う場合、前提条件として下記の設定が実施されている必要があります。

- 監視対象とするノードがリポジトリ機能にて登録され、いずれかのスコープに割当てられていること
- 監視結果の通知方法の設定が、監視設定の通知機能にて登録されていること
- 監視の有効期間をカレンダ設定をもとに設定する場合は、カレンダ機能にてカレンダが登録されていること
- 通知を契機としたジョブ実行を実行したい場合は、実行対象のジョブが登録されていること

# **5.4 監視[スコープ]ビューでの監視結果確認**

監視[スコープ]ビューには、スコープごとのステータス・ イベント情報を集計したものが出力されます。 左側のツリーペインで 選択したスコープの状態が表示されます。 右側のリストには、選択されているスコープ以下(自分自身も含む)の スコープに出 力されたステータス・イベント情報の中で、最も重要度の高いものが出力されます。

出力されるステータス・イベント情報は、以下のルールに従います。

- ステータス・イベント出力の中でもっとも重要度の高いもの
- 同じ重要度のステータス・イベント出力が複数ある場合は、最後に出力されたもの

重要度は、以下の4段階となります。

- 危険 … 赤色で表示
- 警告 … 黄色で表示
- 情報 … 緑色で表示
- 不明 … 水色で表示

重要度の優先度は下記となります。

危険 > 不明 > 警告 > 情報

# **5.5 監視[ステータス]ビューでの監視結果確認**

各スコープのステータス情報として、監視機能からの通知情報が一覧で表示されます。 ここに表示される情報は、監視[イベント] ビューに表示される情報とは異なり、常に最新の状態のみ表示されます。 ステータス通知は、監視項目ID、監視詳細、ファシリ ティIDで識別されます。 プラグインIDと監視項目IDの両方が一致する通知を受けると前の状態を更新します。

#### <span id="page-51-0"></span>**5.5.1 ステータス通知結果の監視設定表示**

監視[ステータス]ビューのステータス一覧から、監視結果に関するステータス通知結果を選択し『監視設定変更』ボタンをクリッ クすると、 そのステータス通知の通知元となる監視設定の作成・変更ダイアログが表示されます。 この機能により、通知元の監 視設定の設定内容を確認したり、設定の変更を行うことができます。

各監視設定の作成・変更ダイアログの詳細については、 [監視設定機能\(監視種別\)](#page-97-0) の各監視の項をご参照ください。

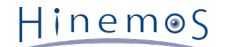

# <span id="page-52-0"></span>**5.5.2 ステータス通知結果のジョブ履歴表示**

監視[ステータス]ビューのステータス一覧から、ジョブ履歴に関するステータス通知結果を選択し、『ジョブ履歴』ボタンをクリッ クすると、 ジョブ履歴パースペクティブが開き、ジョブ[履歴]ビュー、ジョブ[ジョブ詳細]ビューに、 そのステータス通知の 通知元となるジョブの詳細が表示されます。 この機能により、通知元のジョブの実行結果の詳細を確認することができます。 ジョブ履歴パースペクティブに表示される情報の詳細については、 [ジョブ機能](#page-179-0) をご参照ください。

# **5.5.3 ステータス通知結果の削除**

監視[ステータス]ビューのステータス一覧から削除したい通知を選択し、『削除』ボタンをクリックします。

### <span id="page-52-1"></span>**5.5.4 ステータス通知結果のフィルタ処理**

1. 監視[ステータス]ビューの『フィルタ』ボタンをクリックします。 監視[ステータスのフィルタ処理]ダイアログが開きます。

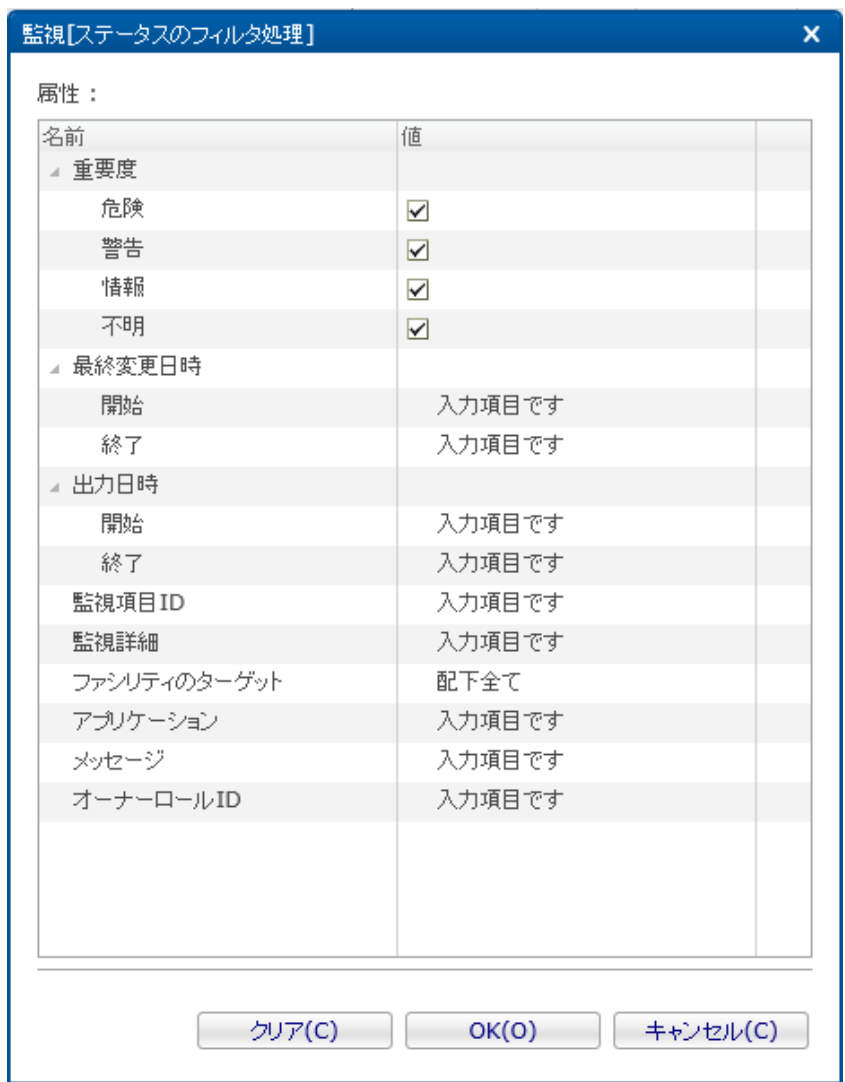

**図 5-5 監視[ステータスのフィルタ処理]ダイアログ**

- 2. 以下の項目から、絞り込む条件を設定します。 条件に含めない項目については、空欄にしてください (フィルタリング設 定を初期条件に戻したい場合は、『クリア』ボタンをクリックしてください)。
- 重要度:

通知の重要度を絞り込み条件とします。重要度ごとにチェックボックスから選択します。

• 最終変更日時:

通知の最終変更日時を絞り込み条件とします。 入力欄横のボタンをクリックすると、日時ダイアログが開きますので、 日 付を選択してください。時刻はコンボボックスから選択します。

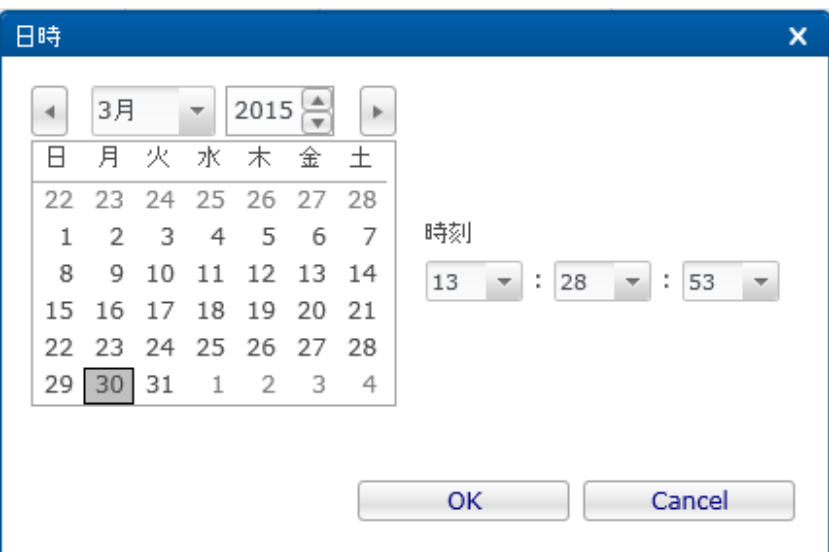

#### **図 5-6 日時ダイアログ**

• 出力日時:

通知の出力日時を絞り込み条件とします。 入力欄横のボタンをクリックすると、日時ダイアログが開きますので、 日付を 選択してください。時刻はコンボボックスから選択します。

• 監視項目ID:

通知の発生元の監視項目IDを絞り込み条件とします。 入力欄にテキストで入力してください(※)。

• 監視詳細

通知の発生元の監視詳細を絞り込み条件とします。 入力欄にテキストで入力してください(※)。

• ファシリティのターゲット:

表示対象のファシリティ(スコープとノード)を以下から選択することができます。

- 配下全て … 選択されているスコープを含む配下全てのノードを表示対象とします
- 直下のみ … 選択されているスコープを含み、そのスコープに含まれるスコープと ノードのみを表示対象とします。
- アプリケーション:

通知の発生元アプリケーションを絞り込み条件とします。 入力欄にテキストで入力してください(※)。

• メッセージ:

通知のメッセージ内容を絞り込み条件とします。 入力欄にテキストで入力してください(※)。

- オーナーロールID:
	- オーナーロールIDを絞り込み条件とします。 入力欄にテキストで入力してください(※)。
- ※ 入力内容の完全一致または部分一致による絞り込みとなります。

例:監視項目IDに「PING」と入力すると、監視項目IDが「PING」のものだけを表示する

入力内容の前後に「%」と入力することで部分一致による絞り込みが可能です。

- 監視項目IDに「PING%」と入力すると、監視項目IDが「PING」から始まるものを表示する(前方一致)。
- 監視項目IDに「%PING」と入力すると、監視項目IDが「PING」で終わるものを表示する(後方一致)。
- 監視項目IDに「%PING%」と入力すると、監視項目IDに「PING」を含むものを表示する(中間一致)。

また、先頭に「NOT:」と入力することで、一致しないものを絞り込むことが可能です。

- 監視項目IDに「NOT:PING」と入力すると、監視項目IDが「PING」ではないものを表示する。
- 監視項目IDに「NOT:PING%」と入力すると、監視項目IDが「PING」から始まらないものを表示する。

ただし、後方一致や中間一致による絞り込みや、一致しないものの絞り込みは、 Hinemosマネージャの負荷が大きくなり、 表示までに時間がかかる場合があります。

3. 『OK』ボタンをクリックします。 監視[ステータスのフィルタ処理]ダイアログが閉じられ、設定した条件を満たす通知だ けが、 監視[ステータス]ビューに表示されるようになります。

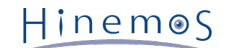

スコープが表示されていた欄の表示が、"フィルタ済み一覧"となり、 『フィルタ』ボタンが押し込まれたアイコンに変わりま す。  $\mathscr{O} \boxtimes |\mathbf{X}| \sqrt{2}$ <mark>スコープ:業務サー</mark><br>マネージャ  $-15 - 1$ 

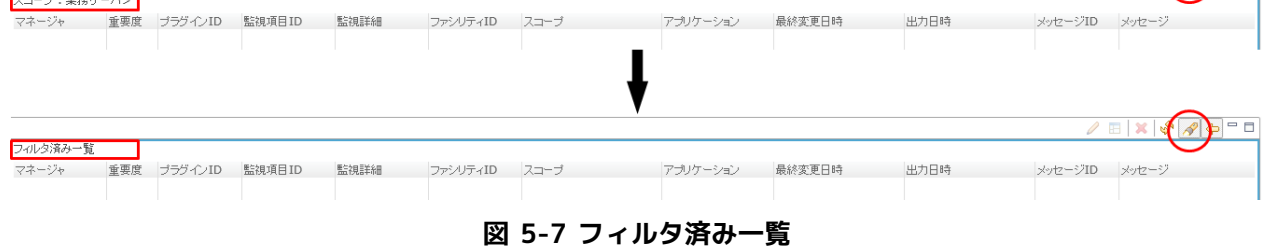

# **5.5.5 ステータス通知結果のフィルタ処理解除**

監視[ステータス]ビューの『フィルタ』ボタン(押し込まれている状態)をクリックします。

# <span id="page-54-0"></span>**5.5.6 ステータス通知結果の詳細内容確認**

監視[ステータス]ビューのステータス一覧から、表示対象のステータスを選択し、 ダブルクリックします。監視[ステータスの詳 細]ダイアログが開きます。

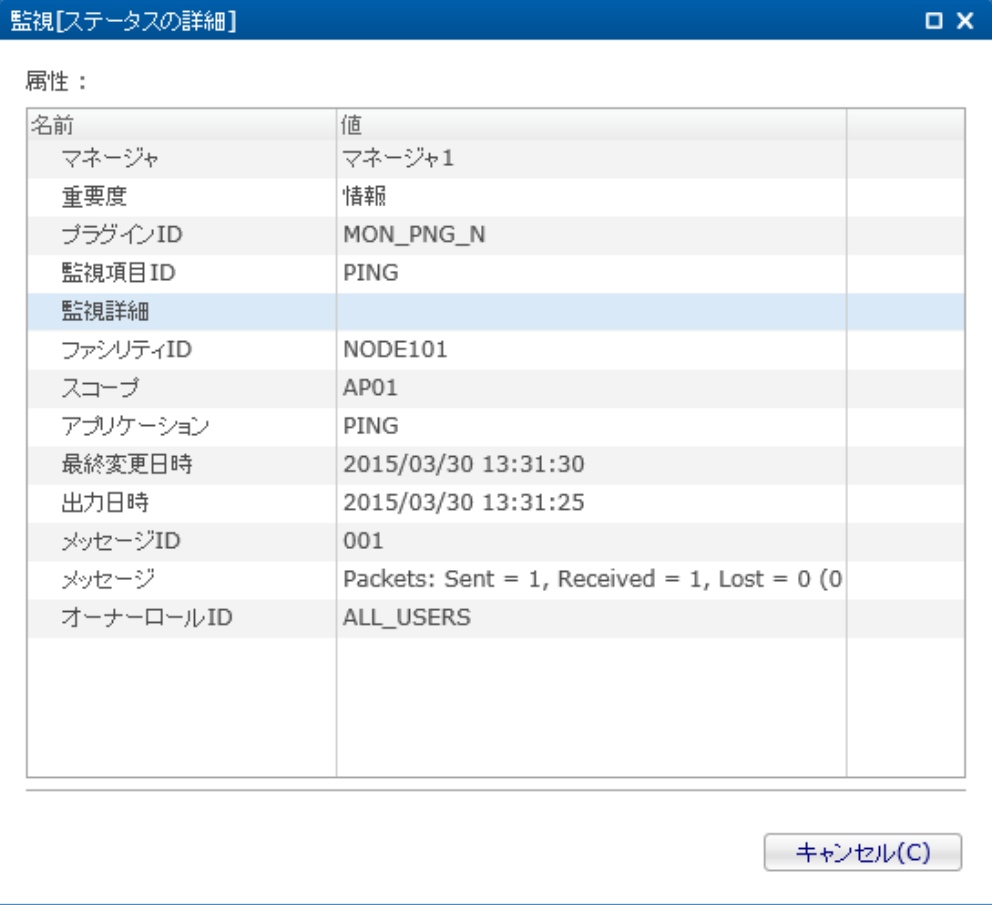

#### **図 5-8 監視[ステータスの詳細]ダイアログ**

#### **メッセージの確認**

監視[ステータスの詳細]ダイアログの「メッセージ」欄を選択すると、右端に『…』ボタンが表示されます。 このボタンをクリッ クするとメッセージダイアログが開き、メッセージを確認することができます。

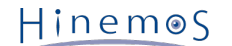

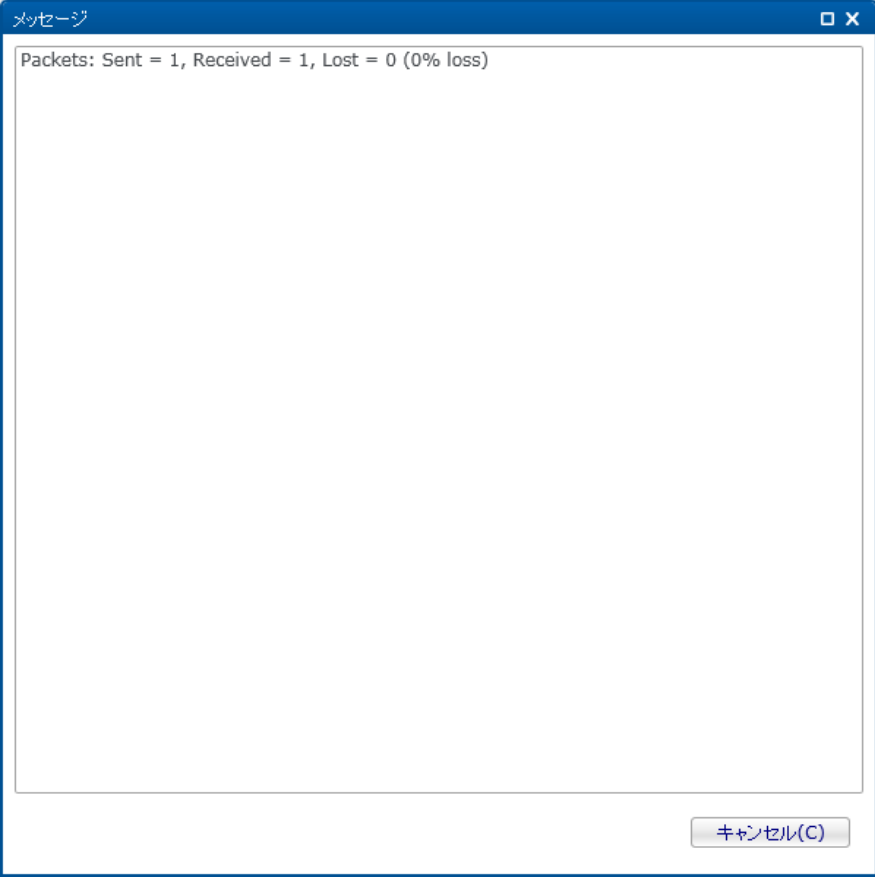

#### **図 5-9 メッセージダイアログ**

メッセージに、以下のURLスキームから始まる文字列を含む場合、 文字列をクリックするとブラウザが起動され、該当ページ(ファ イル)が表示されます。 なお、本機能はWebクライアントでは利用できません。

- **http://**
- **https://**
- **ftp://**
- **file://**

# **5.5.7 監視[ステータス]ビューに表示される日付項目**

監視[ステータス]ビューに表示される日付項目の説明を以下の表に示します。

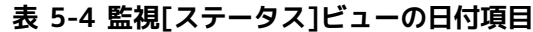

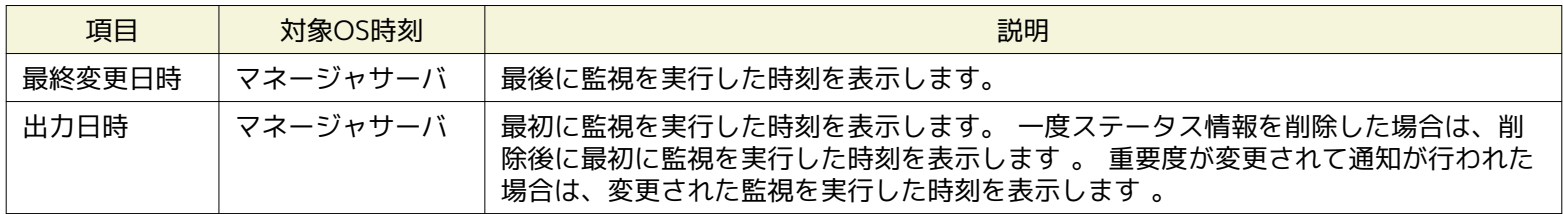

# **5.6 監視[イベント]ビューでの監視結果確認**

### **5.6.1 イベント通知結果の監視設定表示**

ステータス通知と同様です。詳細は [ステータス通知結果の監視設定表示](#page-51-0) をご参照ください。

# **5.6.2 イベント通知結果のジョブ履歴表示**

ステータス通知と同様です。詳細は [ステータス通知結果のジョブ履歴表示](#page-52-0) をご参照ください。

# **5.6.3 イベント通知結果の確認処理**

監視[イベント]ビューのイベント一覧から確認作業を行う通知を選択し、『確認』ボタンをクリックします。 指定された通知の 確認フラグが「確認済み」となり、確認処理を実施したユーザが、「確認ユーザ」として保存されます。

#### **確認済みの通知を未確認に戻すには**

- 1. 監視[イベント]ビューのフィルタ処理で、未確認の通知をイベント一覧に表示するように設定します (設定の手順については、 [イベント通知結果のフィルタ処理](#page-56-0) をご参照ください)。
- 2. 監視[イベント]ビューのイベント一覧から未確認状態に戻したい通知を選択し、 『未確認に変更』ボタンをクリックします。 選択した通知の確認フラグが「未確認」となり、 この処理を実施したユーザが、「確認ユーザ」として保存されます。

#### **条件に当てはまる通知を一括で確認状態にするには**

監視[イベント]ビューの『一括確認』ボタンをクリックすると、監視[一括確認]ダイアログが開きます。 絞り込み条件を指定します。 設定方法はフィルタ処理と同様の手順です(詳細については、 [イベント通知結果のフィルタ処理](#page-56-0) をご参照ください)。

一括確認を実行した場合も、指定された通知の確認フラグが「確認済み」となり、確認処理を実施したユーザが、「確認ユーザ」 として保存されます。

| 名前           | 值                               |  |
|--------------|---------------------------------|--|
| ▲ 重要度        |                                 |  |
| 危険           | ✓                               |  |
| 警告           | $\overline{\blacktriangledown}$ |  |
| 情報           | $\checkmark$                    |  |
| 不明           | $\overline{\mathbf{y}}$         |  |
| ⊿ 受信日時       |                                 |  |
| 開始           | 入力項目です                          |  |
| 終了           | 入力項目です                          |  |
| ⊿ 出力日時       |                                 |  |
| 開始           | 入力項目です                          |  |
| 終了           | 入力項目です                          |  |
| 監視項目ID       | 入力項目です                          |  |
| 監視詳細         | 入力項目です                          |  |
| ファシリティのターゲット | 配下全て                            |  |
| アプリケーション     | 入力項目です                          |  |
| メッセージ        | 入力項目です                          |  |
| コメント         | 入力項目です                          |  |
| コメント更新ユーザ    | 入力項目です                          |  |

**図 5-10 監視[一括確認]ダイアログ**

### <span id="page-56-0"></span>**5.6.4 イベント通知結果のフィルタ処理**

監視[イベント]ビューの『フィルタ』ボタンをクリックすると、監視[イベントのフィルタ処理]ダイアログが開きます。 絞り込み条 件を指定します。 設定方法はステータスのフィルタ処理とほぼ同様ですが、加えて以下の項目を指定することができます。 (詳 細については、 [ステータス通知結果のフィルタ処理](#page-52-1) をご参照ください)

#### • 確認:

確認フラグの状態を指定します。コンボボックスから「未」、「済」、または空白を指定します。 空白を指定した場合は、 どちらの状態のイベントも表示対象となります。

• 確認ユーザ:

確認処理を実行したユーザを指定します。入力欄にテキストで入力してください。 他のテキスト入力の項目と同様に、完全 一致と部分一致による絞り込みが可能です。

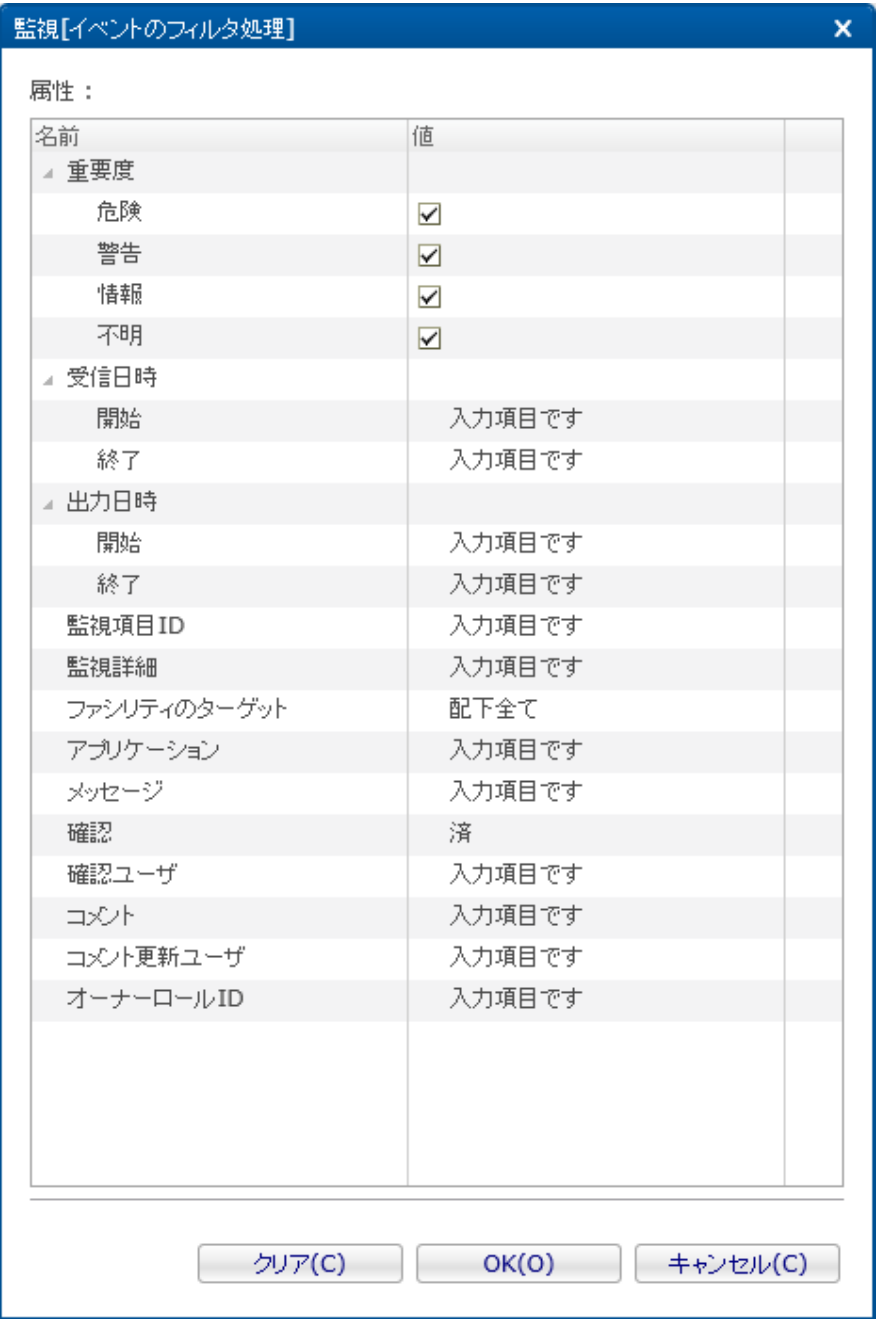

**図 5-11 監視[イベントのフィルタ処理]ダイアログ**

# **5.6.5 イベント通知結果の詳細内容確認**

監視[イベント]ビューのイベント一覧から、表示対象のイベントを選択し、 ダブルクリックまたは『詳細』ボタンをクリックしま す。監視[イベントの詳細]ダイアログが開きます。 内容はステータス通知の詳細内容確認と同様ですが、加えてコメントを追記 することができます。 (詳細については [ステータス通知結果の詳細内容確認](#page-54-0) をご参照ください。)

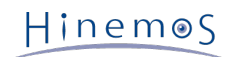

| 名前         | 值                                                   |
|------------|-----------------------------------------------------|
| 重要度        | 情報                                                  |
| 受信日時       | 2015/03/30 13:33:30                                 |
| 出力日時       | 2015/03/30 13:33:25                                 |
| ブラグインID    | MON_PNG_N                                           |
| 監視項目ID     | PING                                                |
| 監視詳細       |                                                     |
| ファシリティID   | NODE101                                             |
| スコープ       | AP01                                                |
| アブリケーション   | PING                                                |
| メッセージID    | 001                                                 |
| メッセージ      | Packets: Sent = $1$ , Received = $1$ , Lost = 0 (0) |
| オリジナルメッセージ | Pinging 172.26.98.201 (172.26.98.201) .Ping         |
| 確認         | 未                                                   |
| 確認済み日時     |                                                     |
| 確認ユーザ      |                                                     |
| 重複力ウンタ     | 0                                                   |
| コメント       | 入力項目です                                              |
| コメント更新日時   |                                                     |
| コメント更新ユーザ  |                                                     |
| オーナーロールID  | ALL USERS                                           |
|            |                                                     |
|            |                                                     |

**図 5-12 監視[イベントの詳細]ダイアログ**

# **イベント通知結果へのコメント追記**

イベント通知結果毎に、コメントを追記することが可能です。

- 1. 監視[イベントの詳細]ダイアログの、「コメント」欄を選択すると、右端に『…』ボタンが表示されます。 このボタンをク リックして、コメント入力ダイアログが開き、コメントを追加、編集します。
- 2. コメント入力ダイアログで『OK』ボタンをクリックし、コメント入力ダイアログを閉じます。
- 3. 監視[イベントの詳細]ダイアログの『登録』ボタンをクリックすることにより、コメントが登録されます。

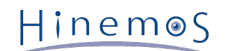

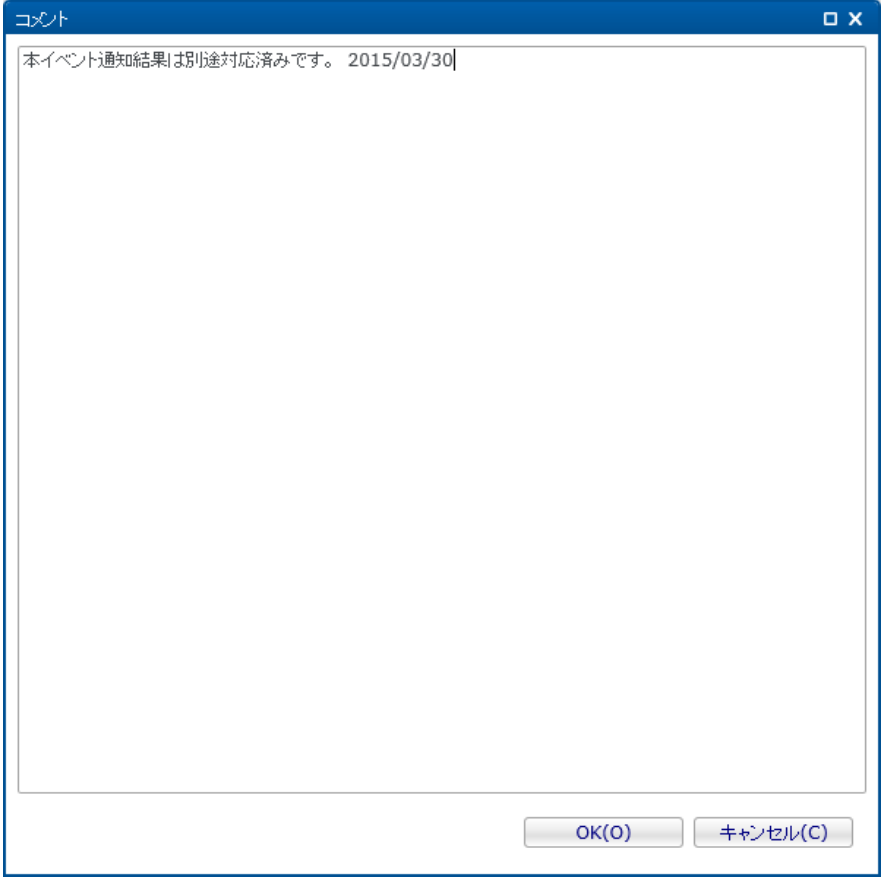

**図 5-13 コメント入力ダイアログ**

# **5.6.6 イベント通知結果のレポート出力**

イベント通知結果をファイルに出力することができます。出力形式として、CSVをサポートしています。

注) イベント情報の最大ダウンロード件数は内部的に制限されています。 (詳細については、「管理者ガイド 5.1.1 最大ダウン ロード件数の設定」をご参照ください)

下記手順でイベント情報のレポート出力を行なうことができます。

- 1. 監視[イベント]ビューの『ダウンロード』ボタンをクリックします。 監視[イベントのダウンロード]ダイアログが開きます。
- 2. 出力先ファイルを入力します。
- 3. 出力するイベントの絞り込み条件を指定します。 設定方法はイベントのフィルタ処理と同様の手順です。 (詳細については、 [イベント通知結果のフィルタ処理](#page-56-0) をご参照ください)
- 4. 『出力』ボタンをクリックします。

『クリア』ボタンをクリックすると設定されている絞り込み条件をクリアすることができます。

| 名前           | 值                       |  |
|--------------|-------------------------|--|
| ▲ 重要度        |                         |  |
| 危険           | $\blacktriangledown$    |  |
| 警告           | $\overline{\mathbf{y}}$ |  |
| 情報           | $\blacktriangledown$    |  |
| 不明           | $\overline{\mathbf{y}}$ |  |
| ▲ 受信日時       |                         |  |
| 開始           | 入力項目です                  |  |
| 終了           | 入力項目です                  |  |
| ▲ 出力日時       |                         |  |
| 開始           | 入力項目です                  |  |
| 終了           | 入力項目です                  |  |
| 監視項目ID       | 入力項目です                  |  |
| 監視詳細         | 入力項目です                  |  |
| ファシリティのターゲット | 配下全て                    |  |
| アプリケーション     | 入力項目です                  |  |
| メッセージ        | 入力項目です                  |  |
| 確認           | 未                       |  |
| 確認ユーザ        | 入力項目です                  |  |
| コメント         | 入力項目です                  |  |
| コメント更新ユーザ    | 入力項目です                  |  |
| オーナーロールID    | 入力項目です                  |  |
|              |                         |  |
|              |                         |  |
|              |                         |  |
|              |                         |  |
|              |                         |  |

**図 5-14 監視[イベントのダウンロード]ダイアログ**

# **5.6.7 イベント監視の日付項目**

監視[イベント]ビューに表示される日付項目の説明を以下の表に示します。

**表 5-5 監視[イベント]ビューの日付項目**

| 項目       | 監視項目    | 対象OS時刻   | 説明                                                 |
|----------|---------|----------|----------------------------------------------------|
| 受信<br>日時 | 全ての監視項目 | マネージャサーバ | Hinemosマネージャ側で管理DB (PostgreSQL) に格納した時<br>刻を表示します。 |

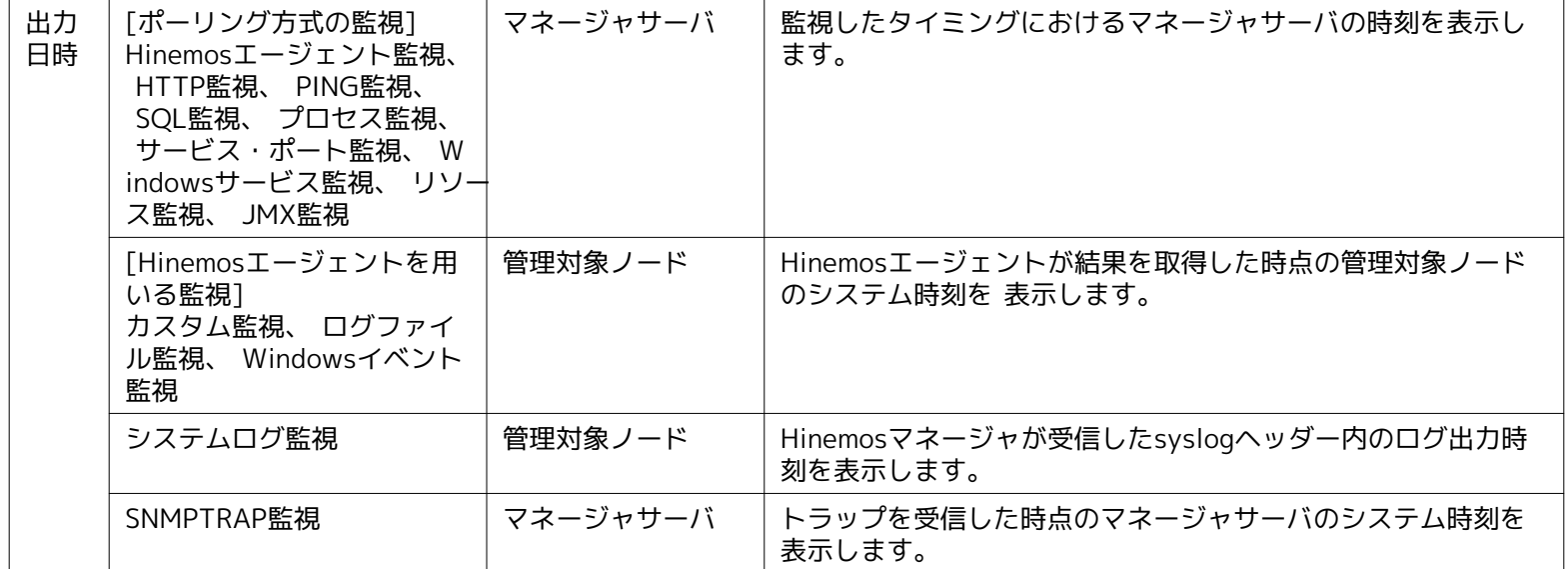

# <span id="page-61-0"></span>**5.7 監視画面更新周期・履歴の表示制限の変更**

画面の情報は一定周期でクライアントからマネージャの情報を取得することで定期的に更新されます。 以下の手順で更新間隔を 変更することができます。

1. メニュー・バーから『クライアント設定』→『設定』を選択します。 設定ダイアログが表示されます。

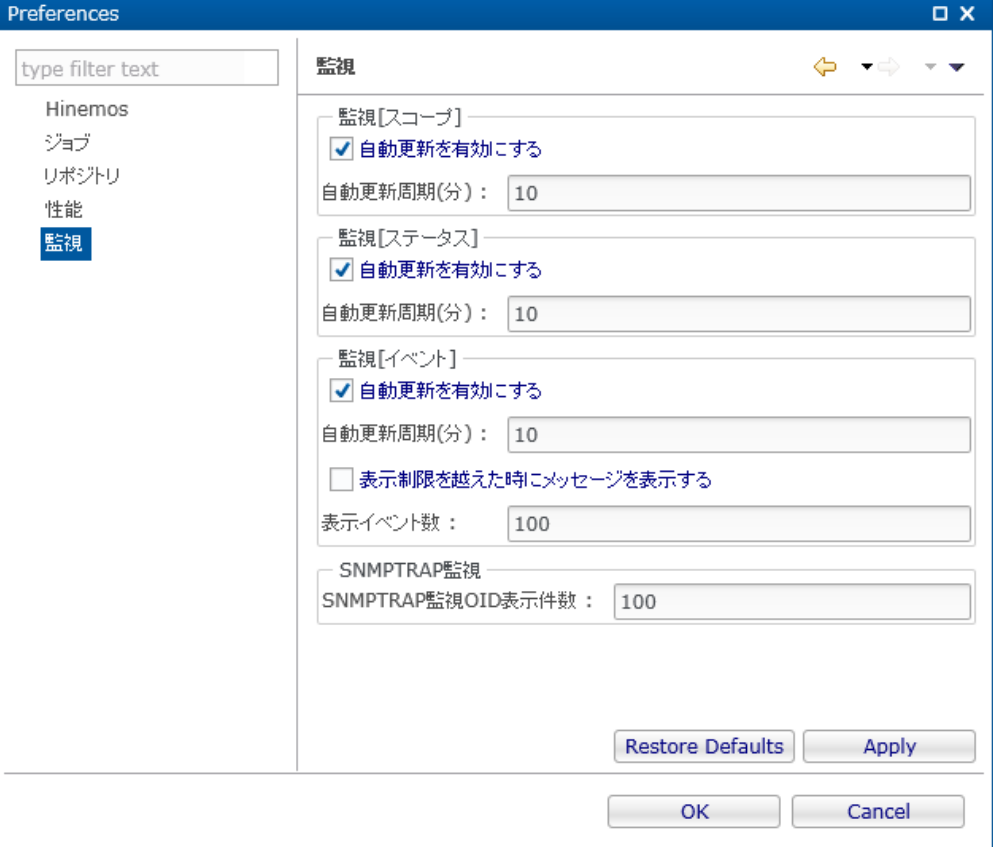

#### **図 5-15 設定ダイアログ**

- 2. 左側のツリーペインで、Hinemos 監視 を選択します。
- 3. 監視[スコープ]ビュー、監視[ステータス]ビュー、監視[イベント]ビューに関して、 それぞれ以下を設定できます。
- 自動更新を有効にする:

このチェックボックスにチェックをいれると指定の自動更新周期でビューの内容が更新されます。 チェックをはずした場合 は、手動で『更新』ボタンをクリックしないと内容は更新されません。

Hinemos

• 自動更新周期(分):

自動更新を有効としている場合の、更新周期を分単位で指定します。

さらに、監視[イベント]ビューに関して、イベント数の表示制限を設定できます。

• 表示制限を越えた時にメッセージを表示する:

このチェックボックスにチェックを入れると蓄積されたイベント件数が、 指定の表示イベント数を超えた場合、メッセージ が出力されます。 チェックをはずした場合は、イベント件数が表示イベント数を超えた場合でもメッセージは出力されませ ん。

• 表示イベント数:

一度に表示する履歴の件数を指定します。 なお、複数のHinemosマネージャにログインしている場合に、スコープツリーの 最上位(スコープ)を選択すると、 ログインしているHinemosマネージャのイベントの合計が本設定値を越えないように表示 されます。

# **6 監視設定機能**

# **6.1 機能概要**

監視の設定を一元的に管理するための機能です。 監視設定の追加・変更・削除ができ、設定されている各種監視設定は一覧で確 認することが可能です。 また、監視結果の通知方法を定義する通知設定の追加・変更・削除も本機能で行います。 監視設定パー スペクティブで設定可能な主な機能は、以下となります。

• 監視設定機能

監視の設定を行うための機能です。 Hinemosのリポジトリ機能にてあらかじめ準備したスコープ毎に、 監視対象ノードのロ グ情報・ステータス情報の監視を設定することが可能です。 設定に基づき実行された監視の結果は、通知機能で指定された 通知方式にて、 各所への通知ならびに確認が可能です。 また、(詳細については、 [数値監視とは](#page-97-1) をご参照ください)による 監視結果は、 性能値として蓄積することができ、性能機能にてグラフ表示やCSV形式でダウンロードできます。

• 通知機能

監視結果の通知方法の設定を行うための機能です。 監視設定に基づき実行された監視結果の重要度毎に、実行する通知の方 法や内容、通知先等を指定する事が可能です。

• メールテンプレート機能

監視結果に基づき、メールにて監視結果の通知を行う際の、メールの文体を設定する機能です。 メールの文中には、所定の 変数を利用することにより、具体的な監視結果内容を含めることが可能です。

個々の監視設定の詳細については、次章をご参照ください。

# **6.2 画面構成**

#### **6.2.1 初期画面構成**

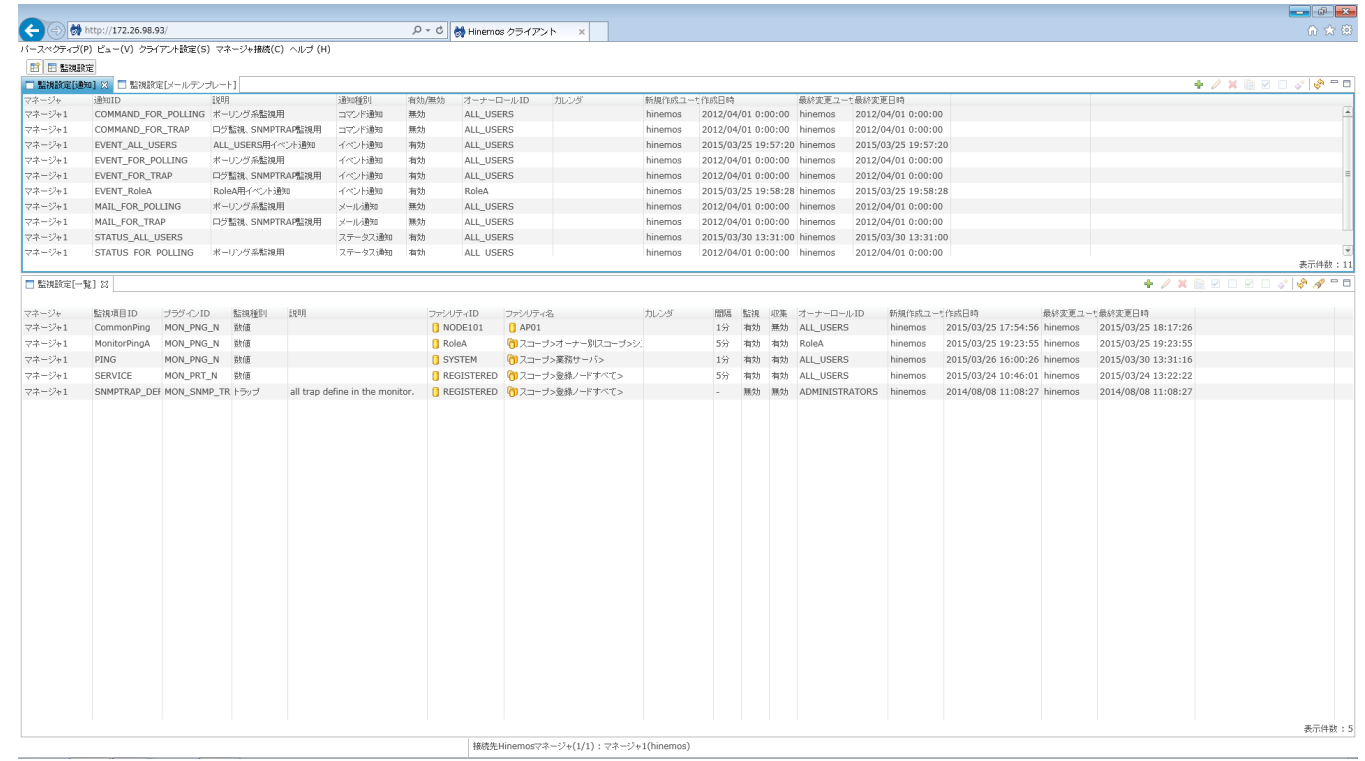

**図 6-1 初期画面構成**

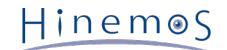

# **6.2.2 監視設定[通知]ビュー**

登録されている通知設定を一覧表示するビューです。このビューでは、 通知情報の作成、変更、削除、設定有効化、設定無効化 等、通知設定情報に関する操作を行うことが出来ます。

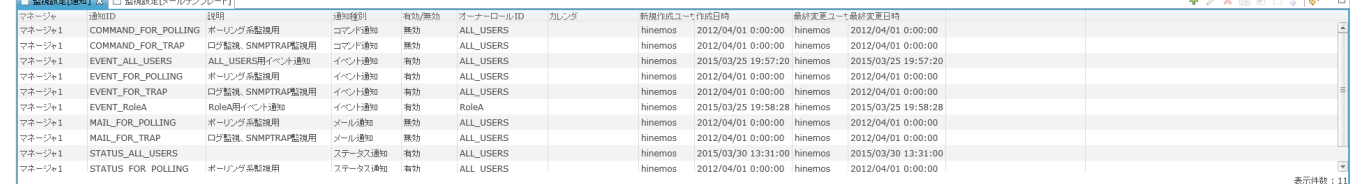

**図 6-2 監視[通知]ビュー**

**表 6-1 ツールバー**

| アイコン         | ボタン名        | 説明                   |
|--------------|-------------|----------------------|
| ÷            | 作成          | 通知設定の新規作成            |
|              | 変更          | 選択した通知設定の変更          |
|              | 削除          | 選択した通知設定の削除          |
| b            | コピー         | 選択した通知設定のコピー         |
| $\checkmark$ | 有効          | 選択した通知設定の有効化         |
|              | 無効          | 選択した通知設定の無効化         |
| په           | オブジェクト権限の設定 | 選択した通知設定のオブジェクト権限を設定 |
| R.           | 更新          | テーブルの内容を最新の情報に更新     |

## **6.2.3 監視設定[メールテンプレート]ビュー**

登録されているメールテンプレートを一覧表示するビューです。このビューでは、 メールテンプレートの登録、変更、削除等、 メールテンプレート設定情報に関する操作を行うことが出来ます。

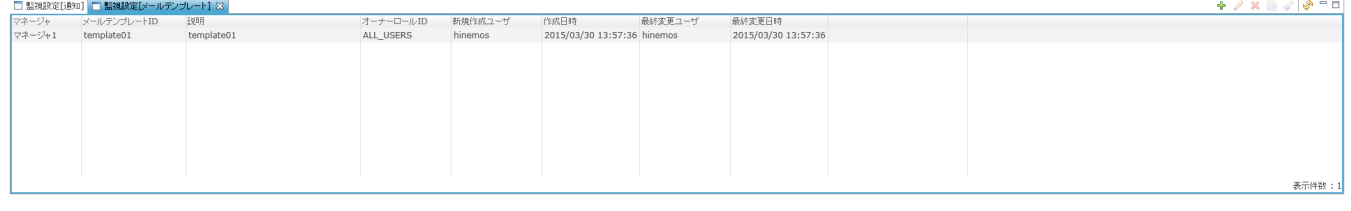

#### **図 6-3 監視設定[メールテンプレート]ビュー**

**表 6-2 ツールバー**

| アイコン           | ボタン名        | 説明                        |
|----------------|-------------|---------------------------|
|                | 作成          | メールテンプレートの新規作成            |
|                | 変更          | 選択したメールテンプレートの変更          |
|                | 削除          | 選択したメールテンプレートの削除          |
| 自              | コピー         | 選択したメールテンプレートのコピー         |
|                | オブジェクト権限の設定 | 選択したメールテンプレートのオブジェクト権限を設定 |
| P <sub>O</sub> | 更新          | テーブルの内容を最新の情報に更新          |

# **6.2.4 監視設定[一覧]ビュー**

登録されている監視設定を一覧表示するビューです。このビューでは、 監視設定の作成、変更、削除、設定有効化、設定無効化 など、監視設定情報に関する操作を行うことが出来ます

|                  | 監視項目ID  | ブラグインID 監視種別                  | 説明                              | ファシリティID         | ファンリティ名                       |      |  | 問隔 監視 収集 オーナーロールID                           |                        |                             | 最終変更ユーも最終変更日時       |  |
|------------------|---------|-------------------------------|---------------------------------|------------------|-------------------------------|------|--|----------------------------------------------|------------------------|-----------------------------|---------------------|--|
| マネージャ<br>マネージャ1  |         | CommonPing MON_PNG_N 数值       |                                 | <b>D</b> NODE101 | $\bigcap$ AP01                | カレンダ |  | 1分 有効 無効 ALL_USERS                           | 新規作成ユーも作成日時<br>hinemos | 2015/03/25 17:54:56 hinemos | 2015/03/25 18:17:26 |  |
| マネージャ1           |         | MonitorPingA MON_PNG_N 数值     |                                 | RoleA            | ● スコープ>オーナー別スコープ>シ」           |      |  | 5分 有効 有効 RoleA                               | hinemos                | 2015/03/25 19:23:55 hinemos | 2015/03/25 19:23:55 |  |
|                  | PING    |                               |                                 | SYSTEM           | ● スコープ>業務サーバ>                 |      |  |                                              |                        | 2015/03/26 16:00:26 hinemos | 2015/03/30 13:31:16 |  |
| マネージャ1           | SERVICE | MON_PNG_N 数值<br>MON_PRT_N 数值  |                                 |                  | ■ REGISTERED ■ スコープ>登録ノードすべて> |      |  | 1分 有効 有効 ALL_USERS                           | hinemos<br>hinemos     | 2015/03/24 10:46:01 hinemos | 2015/03/24 13:22:22 |  |
| マネージャ1<br>マネージャ1 |         | SNMPTRAP DEF MON SNMP TR トラップ | all trap define in the monitor. |                  | ■ REGISTERED ■ スコープ>登録ノードすべて> |      |  | 5分 有効 有効 ALL_USERS<br>- 無効 無効 ADMINISTRATORS | hinemos                | 2014/08/08 11:08:27 hinemos | 2014/08/08 11:08:27 |  |
|                  |         |                               |                                 |                  |                               |      |  |                                              |                        |                             |                     |  |
|                  |         |                               |                                 |                  |                               |      |  |                                              |                        |                             |                     |  |

**図 6-4 監視設定[一覧]ビュー**

**表 6-3 ツールバー**

| アイコン                    | ボタン名        | 説明                   |
|-------------------------|-------------|----------------------|
| ÷                       | 作成          | 監視設定の新規作成            |
|                         | 変更          | 選択した監視設定の変更          |
| ×                       | 削除          | 選択した監視設定の削除          |
| h                       | コピー         | 選択した監視設定のコピー         |
| $\checkmark$            | 監視有効        | 選択した監視設定の有効化         |
|                         | 監視無効        | 選択した監視設定の無効化         |
| $\overline{\checkmark}$ | 収集有効        | 選択した収集設定の有効化         |
|                         | 収集無効        | 選択した収集設定の無効化         |
| ◆                       | オブジェクト権限の設定 | 選択した監視設定のオブジェクト権限を設定 |
| R.                      | 更新          | テーブルの内容を最新の情報に更新     |
|                         | フィルタ        | 表示された監視設定一覧のフィルタ処理   |

# **6.3 通知機能**

# **6.3.1 機能概要**

通知機能では、各監視機能の監視結果や、ジョブの実行結果の、通知方法を設定する機能を提供します。 通知機能を利用する事 により、各監視機能の監視結果やジョブの実行結果の情報を、 監視設定パースペクティブ画面に表示させたり、メールで送信さ せたりする事が出来ます。 また、監視結果やジョブの実行結果に応じて、ジョブやコマンドを実行させることも可能となります。

通知機能では、様々な通知方法を設定し、保存することができます。 保存された通知情報は、Hinemosの各機能が通知を行う際、 「テンプレート」のような形で、 参照利用されます。通知機能で定義された通知設定を、監視設定やジョブ設定側で指定する 際には、 通知機能にて登録されている通知設定の「通知ID」を利用します。

通知機能で、設定が可能な通知方法は、以下の6つです。

- ステータス通知
- イベント通知
- メール通知
- ジョブ通知
- ログエスカレーション通知
- コマンド通知

Hinemos

# **6.3.2 ステータス通知**

ステータス通知は、各監視機能の監視結果やジョブの実行結果の最新状態をHinemosクライアントから確認したい場合に利用する 通知機能です。 通常、管理対象に対する監視結果やジョブ実行結果の最新の状態をリアルタイムに確認したい場合に利用されま す。

ステータス通知結果は、監視[ステータス]ビューに表示されます。 監視[ステータス]ビューに表示された通知情報は、 より最新 の監視結果、ジョブ実行結果等の通知情報によって、常に上書きされます。

ステータス通知の設定を新たに作成する手順は以下のとおりです。

- 1. 監視設定パースペクティブを開きます。
- 2. 監視設定[通知]ビュー右上に表示されている『作成』ボタンをクリックして、[通知種別]ダイアログを表示する
- 3. ステータス通知を選択し、『次へ』ボタンをクリックする。
- 4. 通知(ステータス)[作成・変更]ダイアログに入力し、『OK』ボタンをクリックする。

また、既存のステータス通知の設定を変更/削除する手順は以下のとおりです。

- 1. 監視設定パースペクティブを開きます。
- 2. 監視設定[通知]ビューから既存の設定を選択し、右上に表示されている『変更』/『削除』ボタンをクリックします。
- 3. 変更する場合は、通知(ステータス)[作成・変更]ダイアログの入力値を変更し、『OK』ボタンをクリックします。

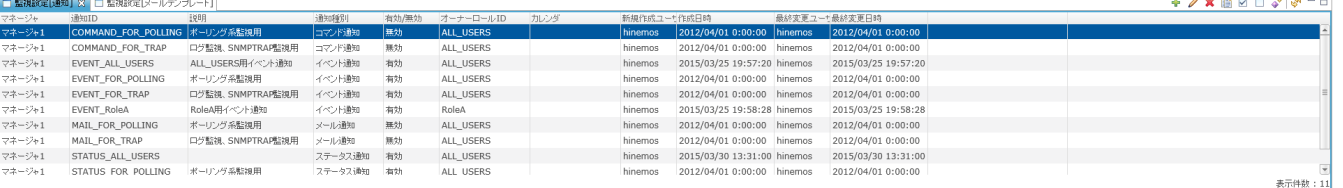

#### **図 6-5 監視設定[通知]ビュー**

#### **通知設定の登録**

1. 監視設定[通知]ビューの『追加』ボタンをクリックします。 通知種別ダイアログが開きます。

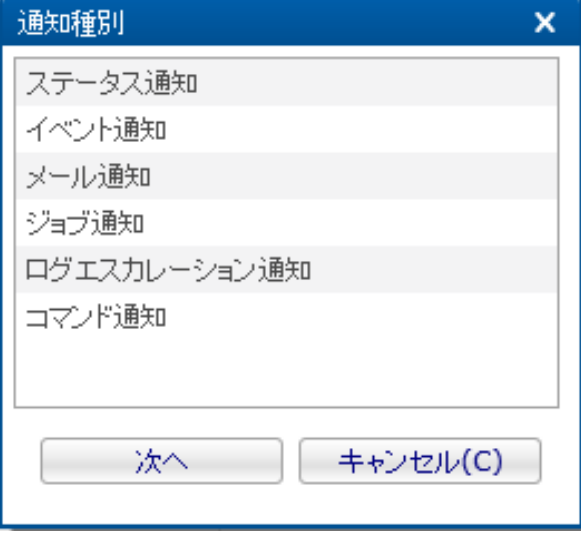

**図 6-6 通知種別ダイアログ**

- 2. ステータス通知を選択し、『次へ』ボタンをクリックします。 通知 (ステータス) [作成・変更]ダイアログが開きます。
- 3. 以下の項目を設定します。
- マネージャ: 通知設定を作成するHinemosマネージャを選択します。 (マルチマネージャ接続の詳細については、 [マルチマネージャ接続](#page-14-1) を ご参照ください)
- 通知ID:

通知IDをテキストで入力します。 監視やジョブの設定で、 どの通知設定を使用するかを識別するためのIDとして用いられ ます。

• 説明:

通知設定の説明をテキストで入力します。

- オーナーロールID: 通知設定に指定するオーナーロールのオーナーロールIDを選択します。 (オーナーロールの詳細については、 [アカウント機](#page-272-0) [能](#page-272-0) をご参照ください)
- カレンダID:

設定したいカレンダのカレンダIDを選択します。 カレンダで稼働時間として設定してある時間のみ通知が有効となります ( カレンダの詳細については、 [カレンダ機能](#page-39-0) をご参照ください)。 カレンダIDを選択しない場合は、終日通知設定が有効と なります。

- 重要度変化後の初回通知:
	- 同じ重要度の監視結果が○回以上連続した場合に初めて通知する

初回通知のタイミングを指定することができます。 監視対象ノードの監視結果の重要度が変化した後、ここで指定さ れた回数同じ重要度が連続した場合に、 初めて通知されます(1を指定した場合は、重要度が変化した場合に直ちに通 知されます)。 ただし、前回通知された際の重要度と、今回変化後の監視結果の重要度が同一の場合は通知されませ ん。

• 有効にした直後は通知しない

通知設定を有効にした直後の初回通知の通知有無を指定することができます。

監視設定に通知設定を割り当てたり、監視設定が無効から有効に切り替わると 通知の抑制判定に用いられる履歴情報 がリセットされます。 そのため、監視設定の設定変更前後で、重要度が変化しない場合でも、初回通知の判定がおこ なわれ、 「同じ重要度の監視結果が○回以上連続した場合に初めて通知する」の条件を満たす場合は通知されます。

この動作を無効にしたい場合、本設定のチェックボックスにチェックを入れると、 有効にした直後の初回通知を抑制 することができます。

詳細は表 6-8 通知設定と通知有無の例3 をご参照ください。

• 重要度変化後の二回目以降の通知:

監視結果として同じ重要度の結果が発生した場合の抑制方法を指定することができます。 抑制方法は、以下の3つから選択 します。

• 常に通知する

同じ重要度の監視結果が発生した場合でも抑制は行いません。

• 前回通知から○分間は同一重要度の通知はしない

一度通知を行うと次から同じ重要度の監視結果が発生した場合、指定の期間は通知されません。 テキストボックスに 抑制期間を分単位で入力してください。

• 通知しない

一度通知を行うと次から同じ重要度の監視結果が発生した場合、重要度が変化しない間は通知されません。

- なお、以下の項目をキーとし、通知抑制を判定しております。
	- 監視種別
	- 監視項目ID
	- 監視詳細(監視機能毎に格納される値が異なります。詳細については、表 6-4 監視詳細の値をご参照ください。)
	- 通知ID
	- ファシリティID
	- 重要度

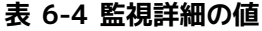

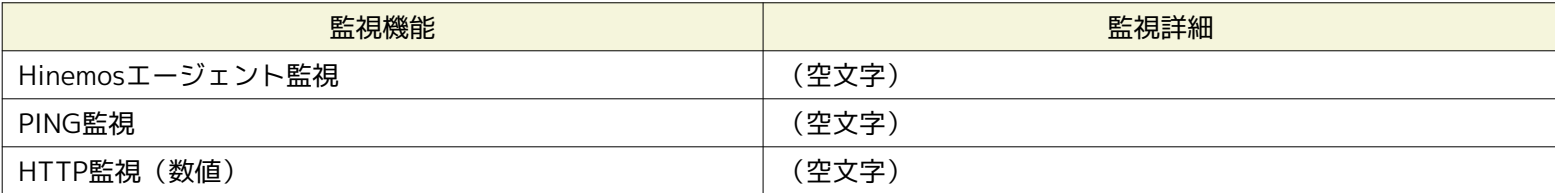

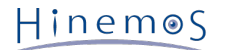

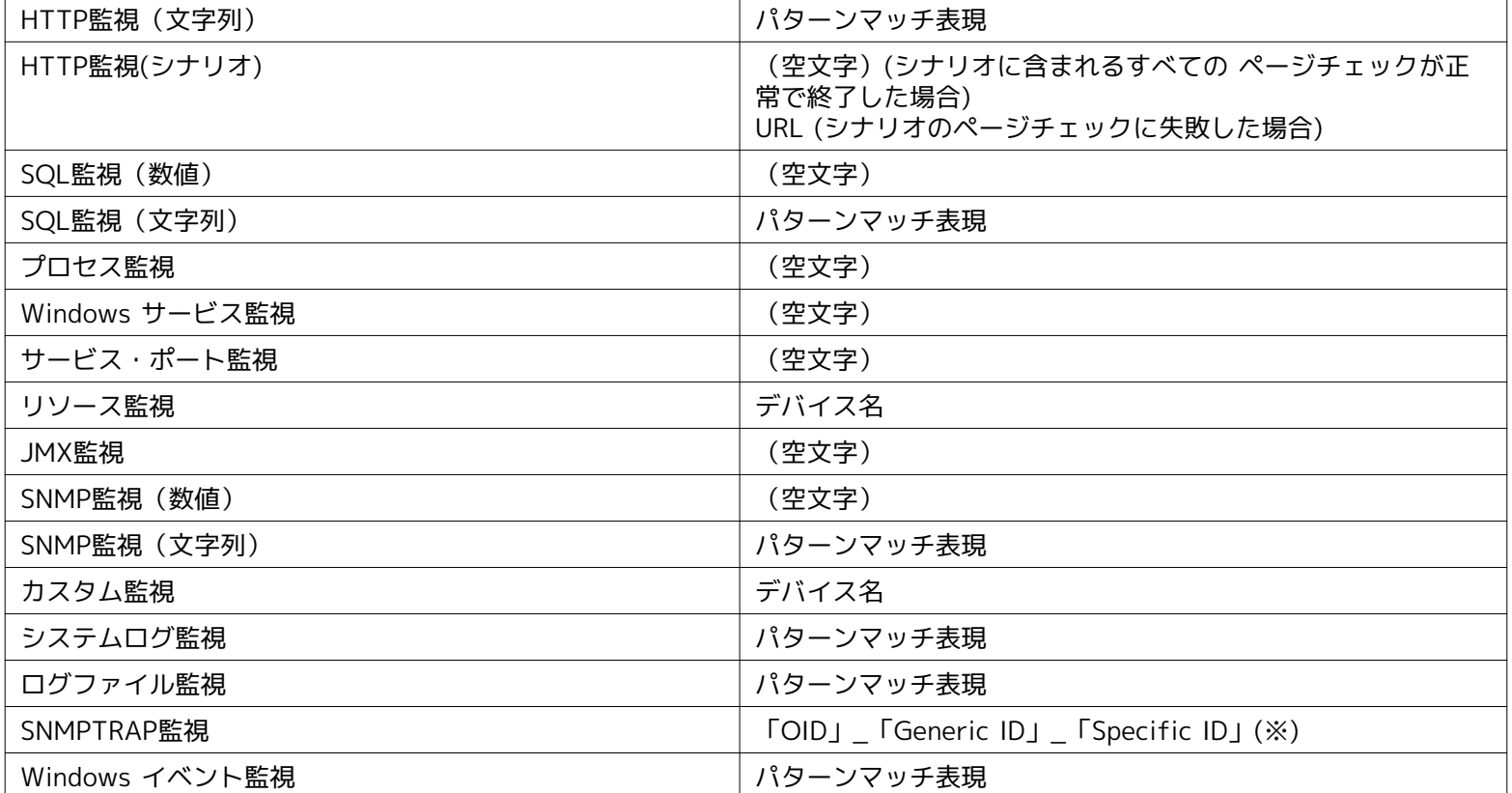

※ v2c/v3のSNMPTRAPの場合は、「Generic ID」と「Specific ID」は0に置換されます。

• ステータス通知:

ステータス通知を行う重要度のチェックボックスに チェックを入れてください。

• ステータス情報の存続期間:

ステータス情報の存続期間を選択してください。

• 存続期間経過後の扱い:

存続期間を過ぎたステータスの情報は 以下の2つの方法で処理することができます。

• 情報を削除する

存続期間を過ぎると監視[ステータス]ビューから削除されます。

• 更新されていない旨のメッセージに置き換える

存続期間を過ぎると、ステータス情報の表示内容を 更新されていない旨のメッセージに置き換えます。 その際、重要 度も変更することが可能です。 変更する重要度を選択してください。

• この設定を有効にする:

チェックを入れると、各監視機能やジョブ機能で 選択されている通知設定が有効となります。 チェックを入れず無効を指 定した場合は、 設定は保存されますが、通知処理は実行されません。

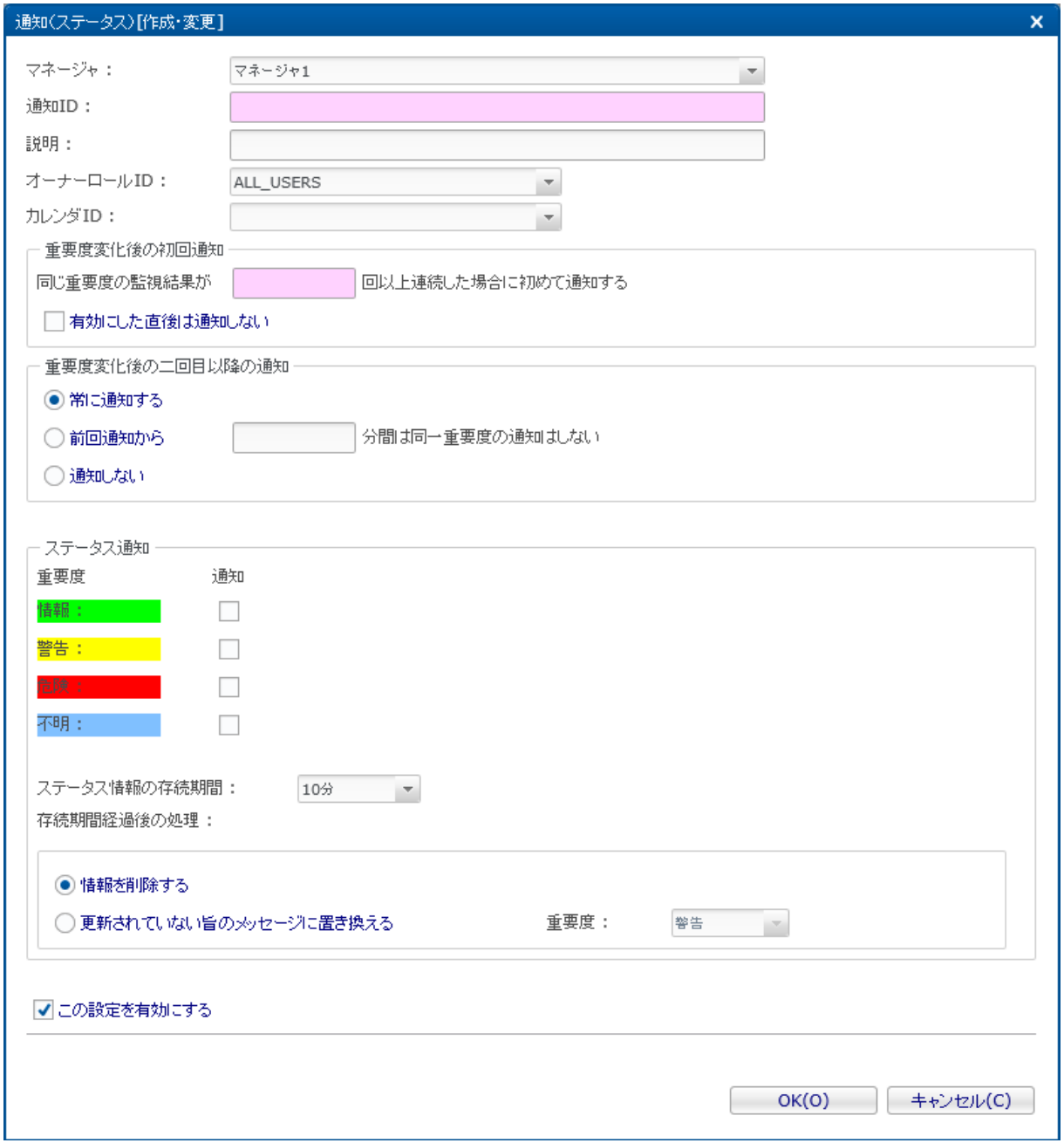

**図 6-7 通知(ステータス)[作成・変更]ダイアログ**

4. 『OK』ボタンをクリックします。 通知一覧に新規に作成した設定が追加されます。

#### **通知設定の変更**

- 1. 監視設定[通知]ビューで、変更対象の設定を選択し『変更』ボタンをクリックします。 通知 (ステータス)[作成・変更]ダ イアログが開きます。
- 2. 設定の内容を編集し、『OK』ボタンをクリックします (設定の入力手順については、 通知設定の登録 をご参照ください)。

#### **通知設定の削除**

1. 監視設定[通知]ビューから削除対象を選択し、『削除』ボタンをクリックします。

#### **通知設定の有効/無効の変更**

1. 通知設定の有効/無効を一括して変更することができます。 監視設定[通知]ビューから変更対象の設定を選択し(複数選択 が可能です)、 『有効』(『無効』)ボタンをクリックします。 確認ダイアログが表示されますので、『OK』ボタンをク リックします。

#### **表 6-5 通知(ステータス)の設定項目**

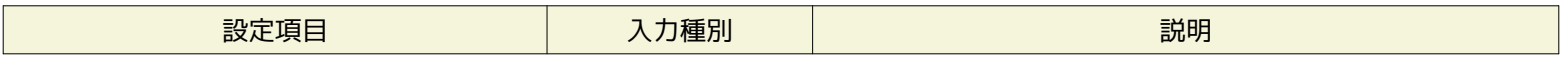

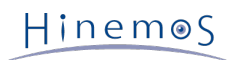

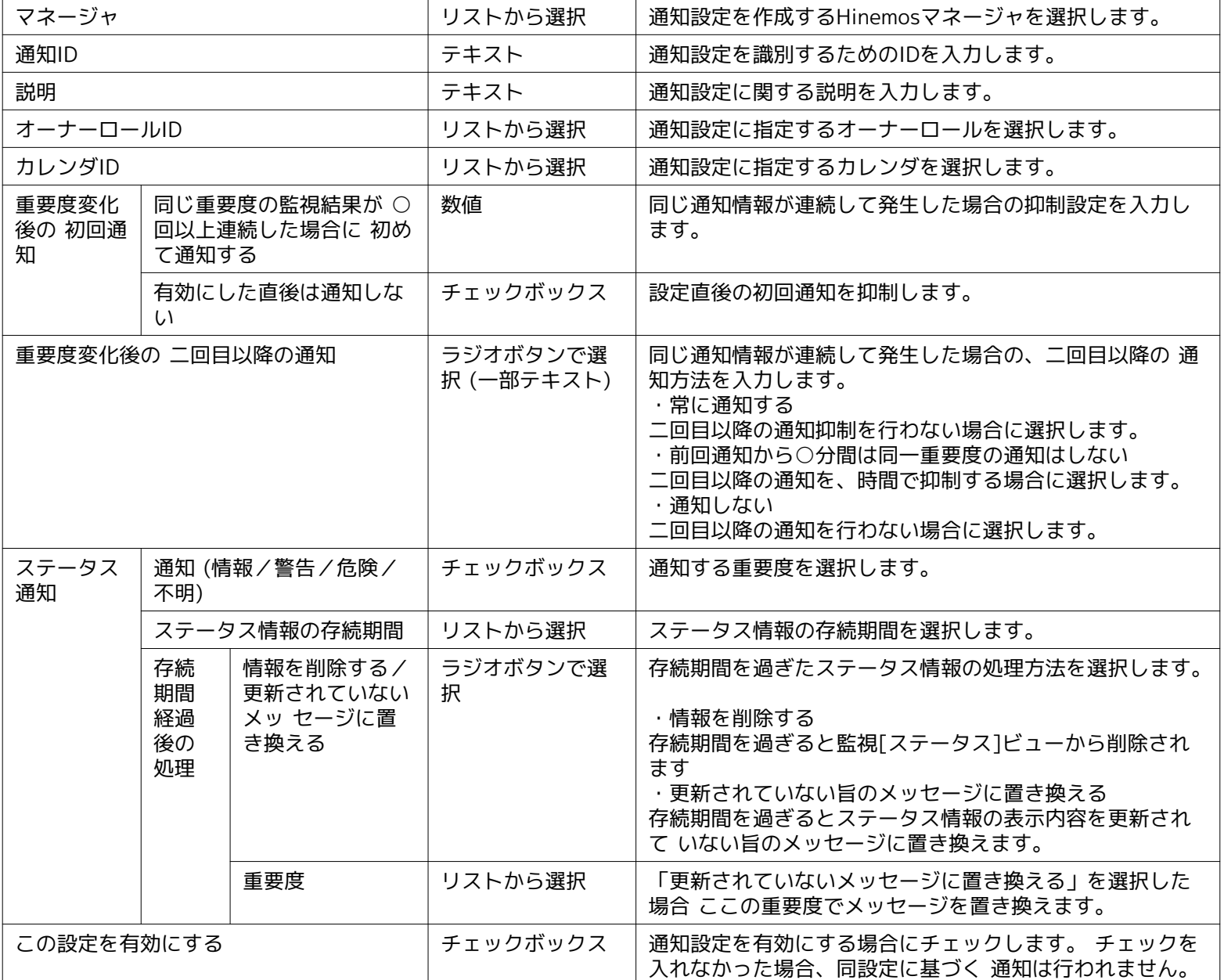

# **通知例**

以下に通知設定例とその際の通知の有無を示します。

### **表 6-6 通知設定と通知有無の例1**

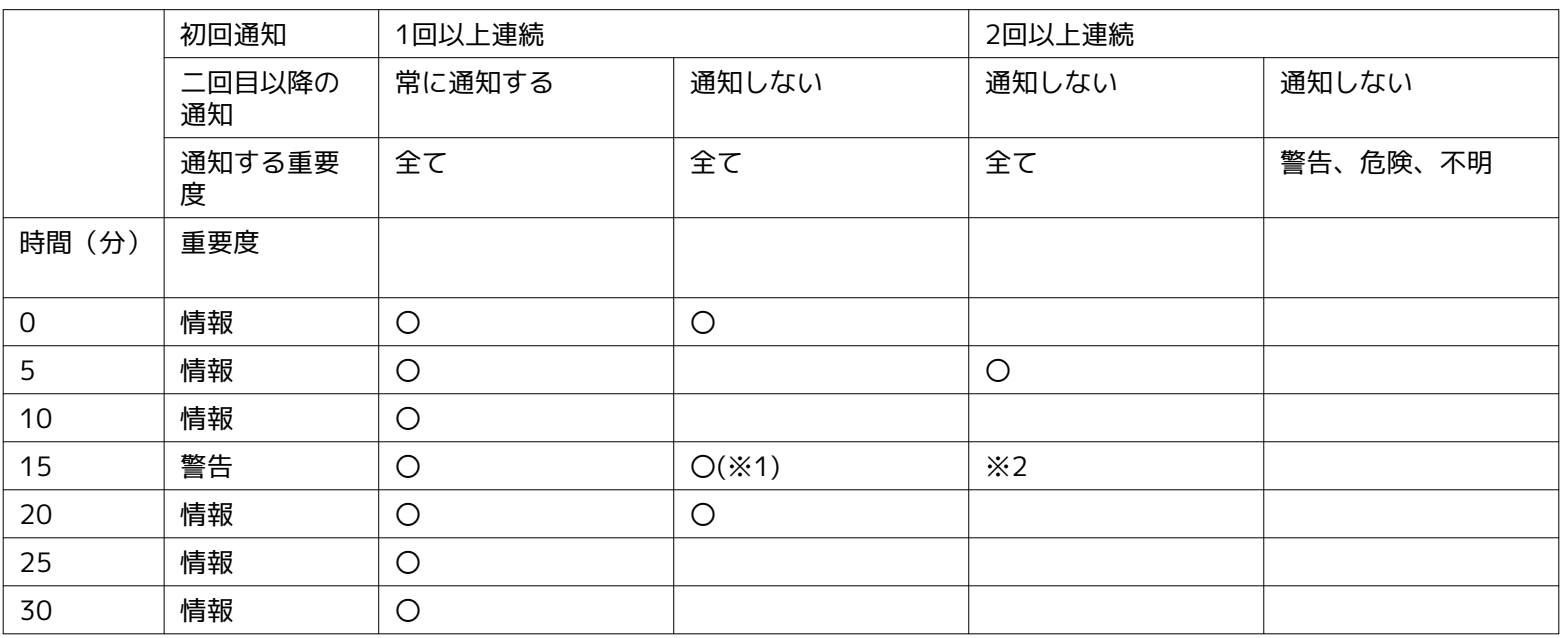

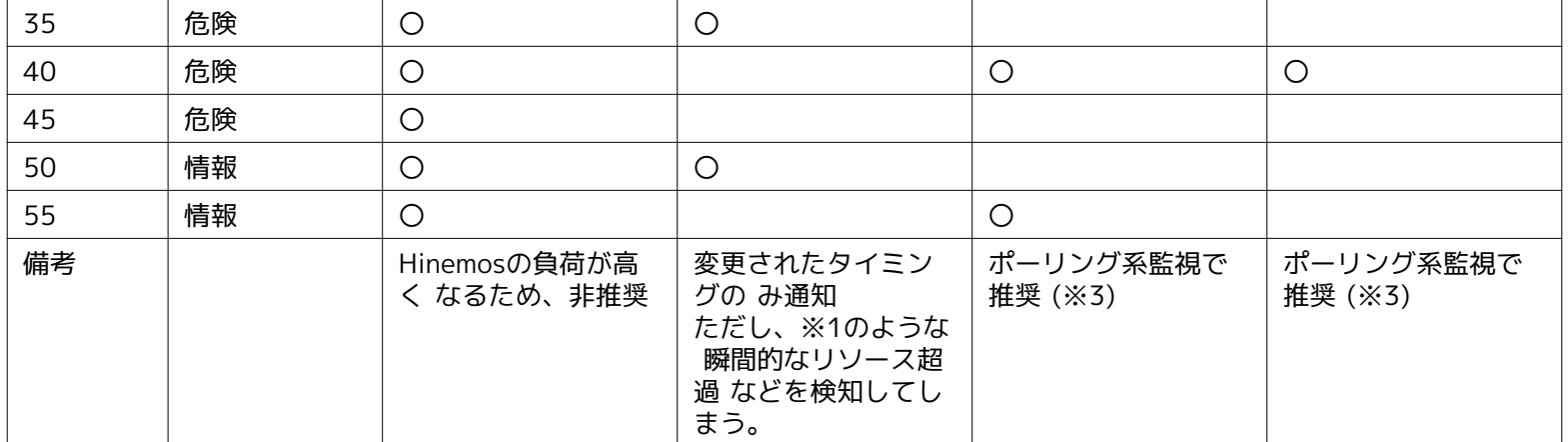

※2:警告が2回以上連続していないため、通知されません。

※3:ポーリング系監視とはHinemosエージェント監視、HTTP監視、JMX監視、PING監視、SNMP監視、SQL監視、Windowsサー ビス監視、カスタム監視、サービス・ポート監視、プロセス監視、リソース監視のことをさします。

#### **表 6-7 通知設定と通知有無の例2**

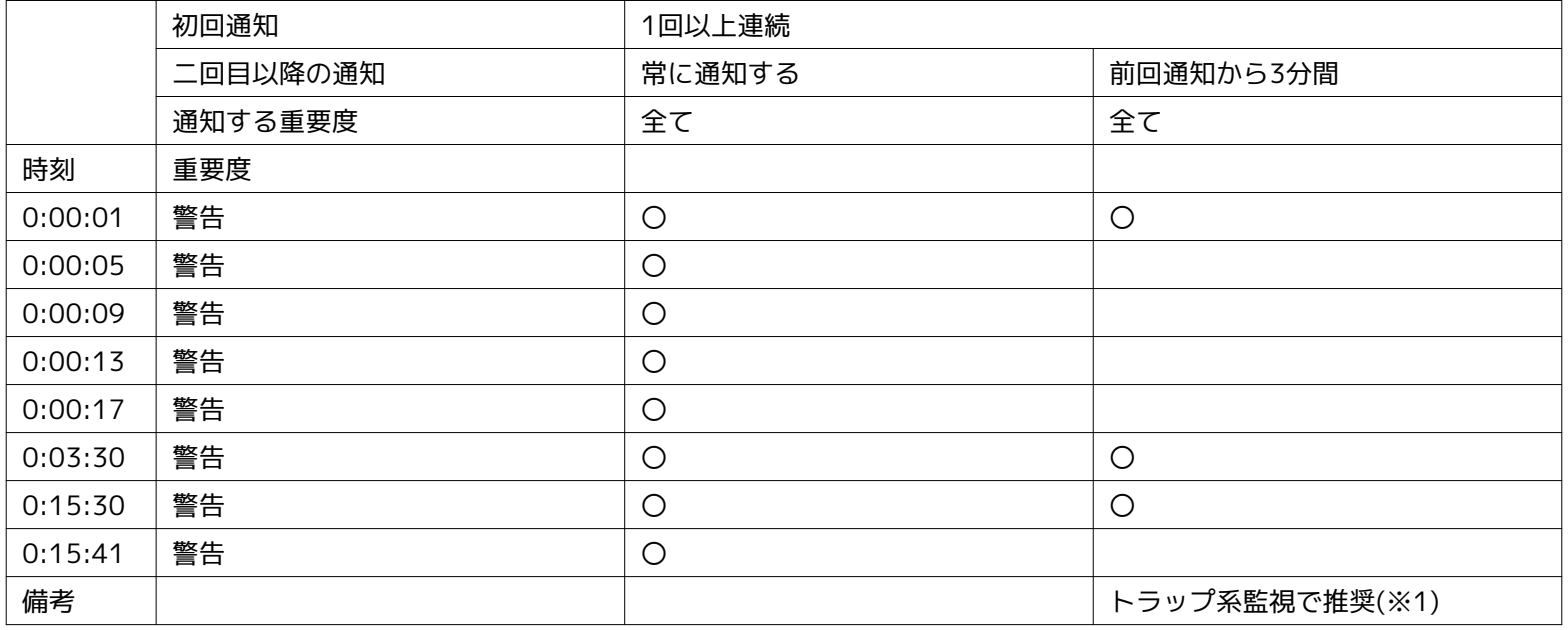

※1:トラップ系監視とはSNMPTRAP監視、システムログ監視、ログファイル監視、Windowsイベント監視のことをさします。

### **表 6-8 通知設定と通知有無の例3**

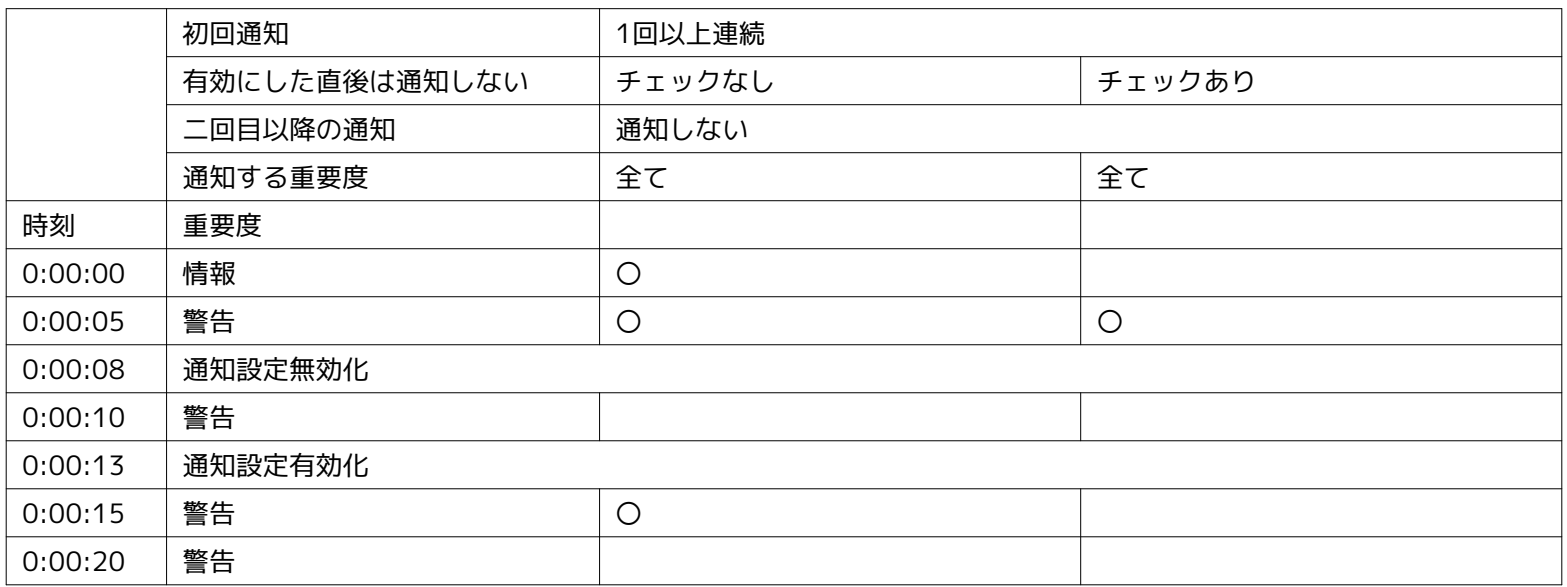
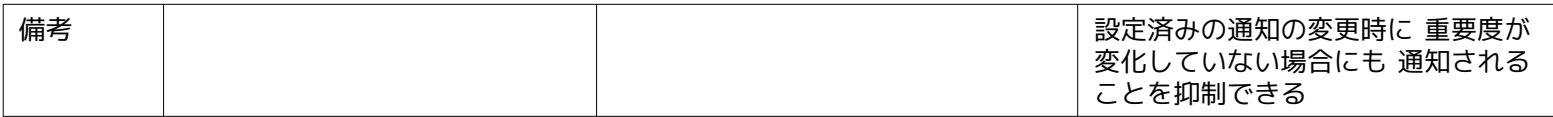

### **6.3.3 イベント通知**

イベント通知は、各監視機能の監視結果やジョブの実行結果を履歴として保存し、Hinemosクライアントから確認したい場合に利 用する通知機能です。 通常、各監視機能の監視結果やジョブの実行結果を今現在の状態だけでなく、過去の情報も含めて保存し、 。<br>履歴として確認したい場合に利用されます。

イベント通知結果は、監視[イベント]ビューに表示されます。 監視[イベント]ビューに表示された通知情報は、 最新の監視結果、 ジョブ実行結果等の通知情報によって、上書きされません。

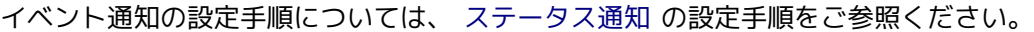

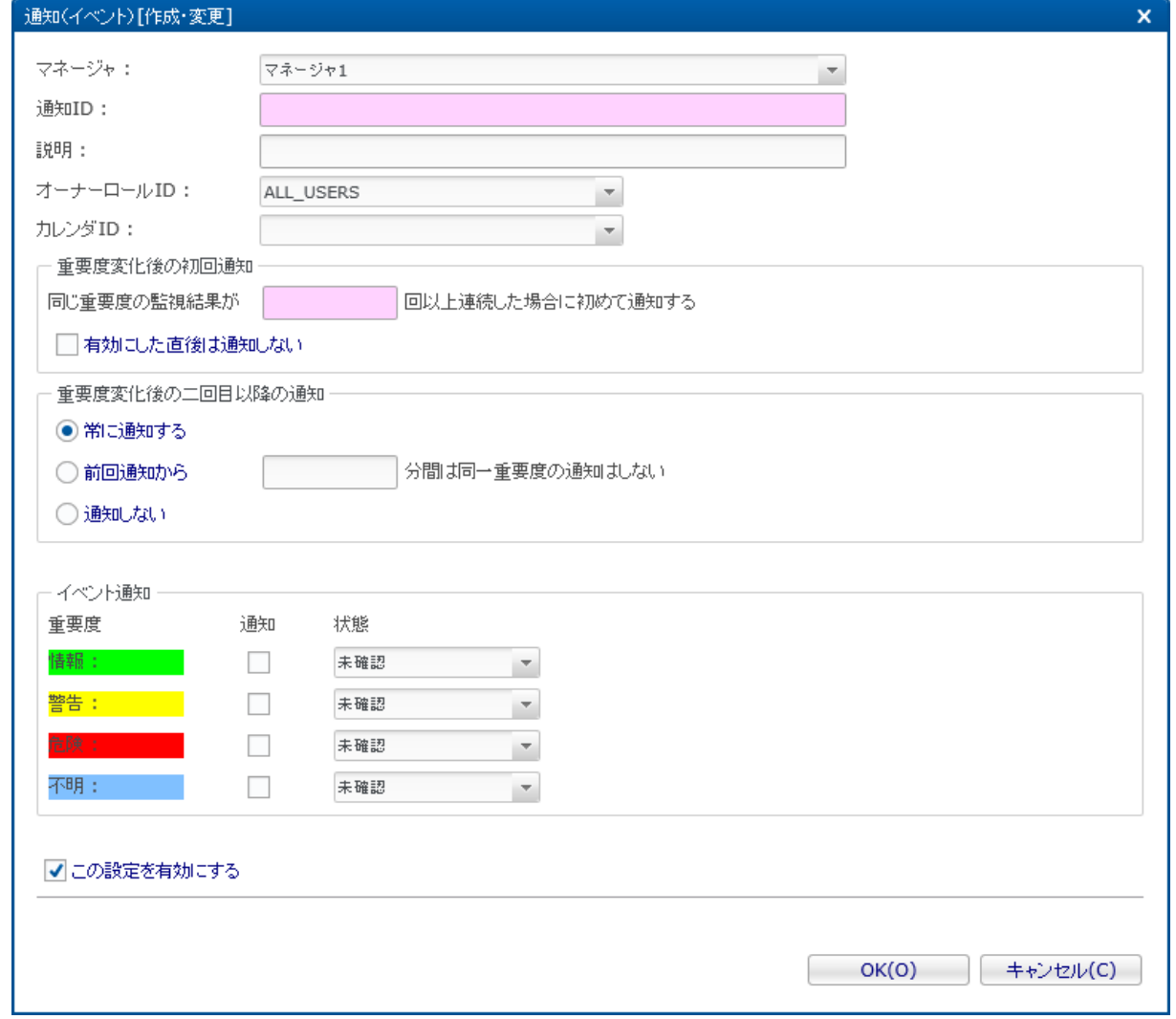

**図 6-8 通知(イベント)[作成・変更]ダイアログ**

#### **表 6-9 通知(イベント)の設定項目**

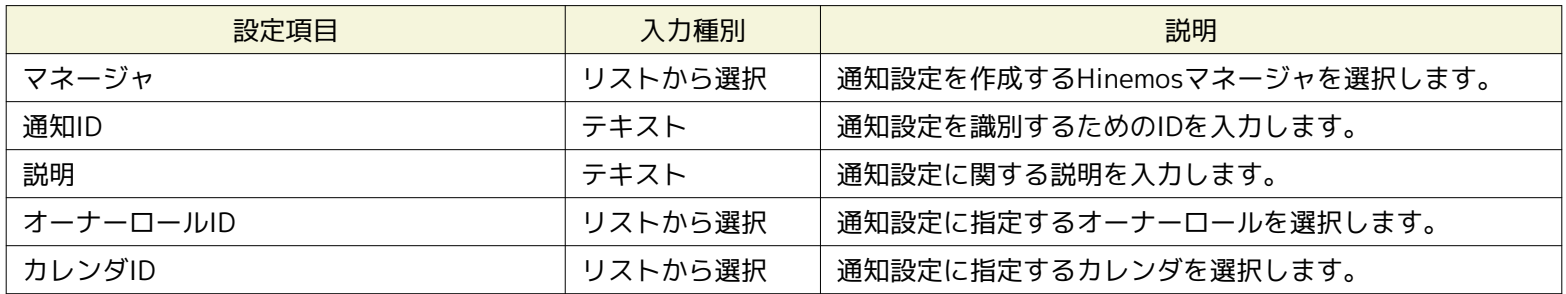

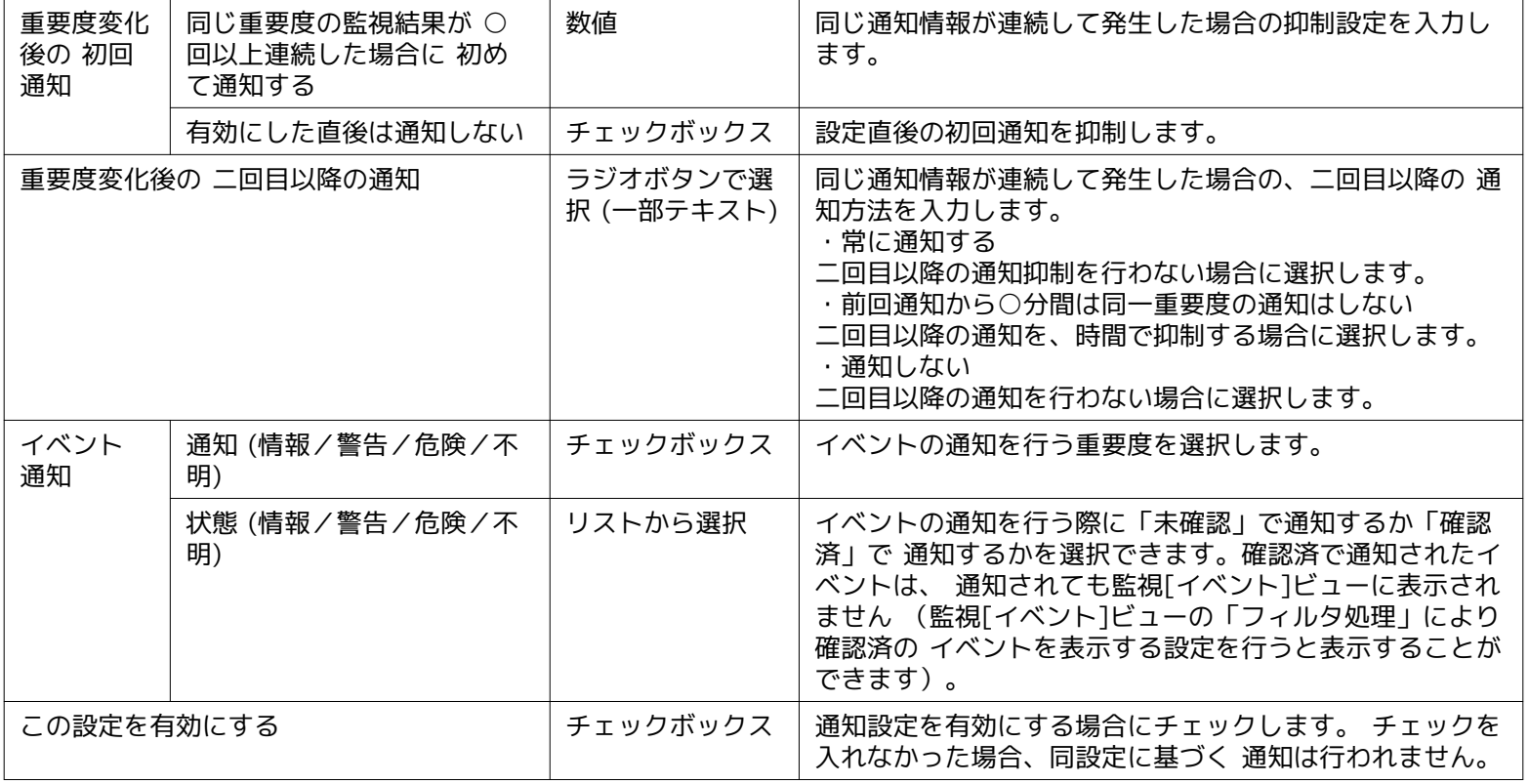

# **6.3.4 メール通知**

メール通知とは、 各監視機能の監視結果やジョブの実行結果を、メールとして外部に通知する、通知機能です。 (メール通知を 行う場合は、Hinemosクライアントからの設定以外にHinemosマネージャの環境設定が別途設定が必要です。 詳細については、 「管理者ガイド 5.2.1 メール通知を有効にする」をご参照ください。)

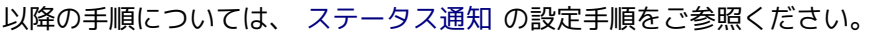

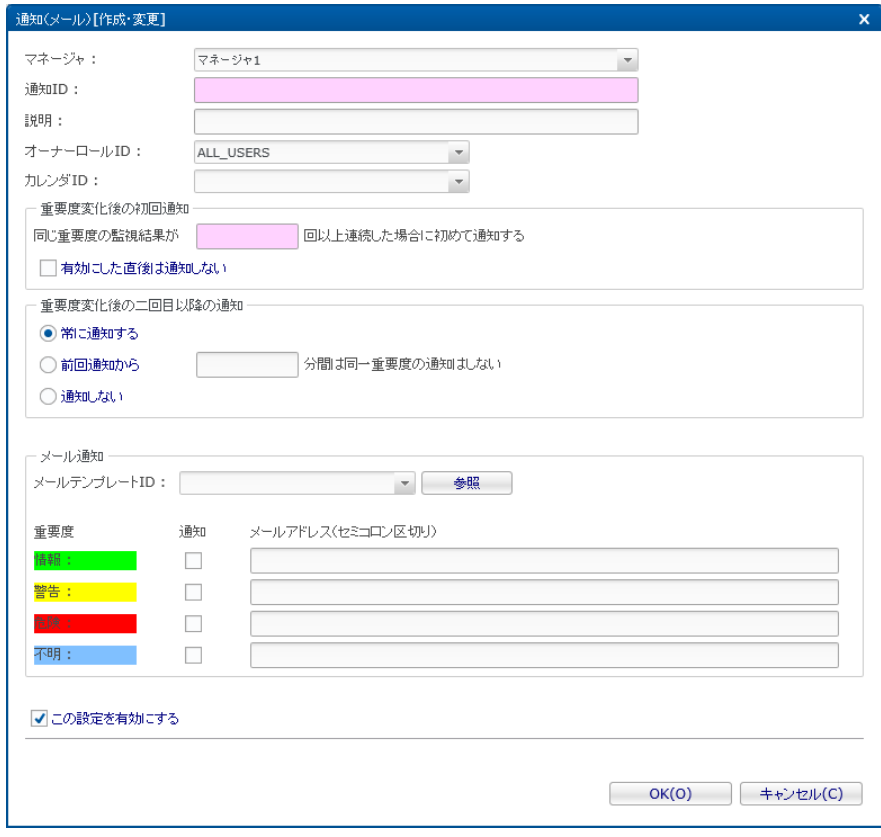

**図 6-9 通知(メール)[作成・変更]ダイアログ**

**表 6-10 通知(メール)の設定項目**

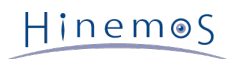

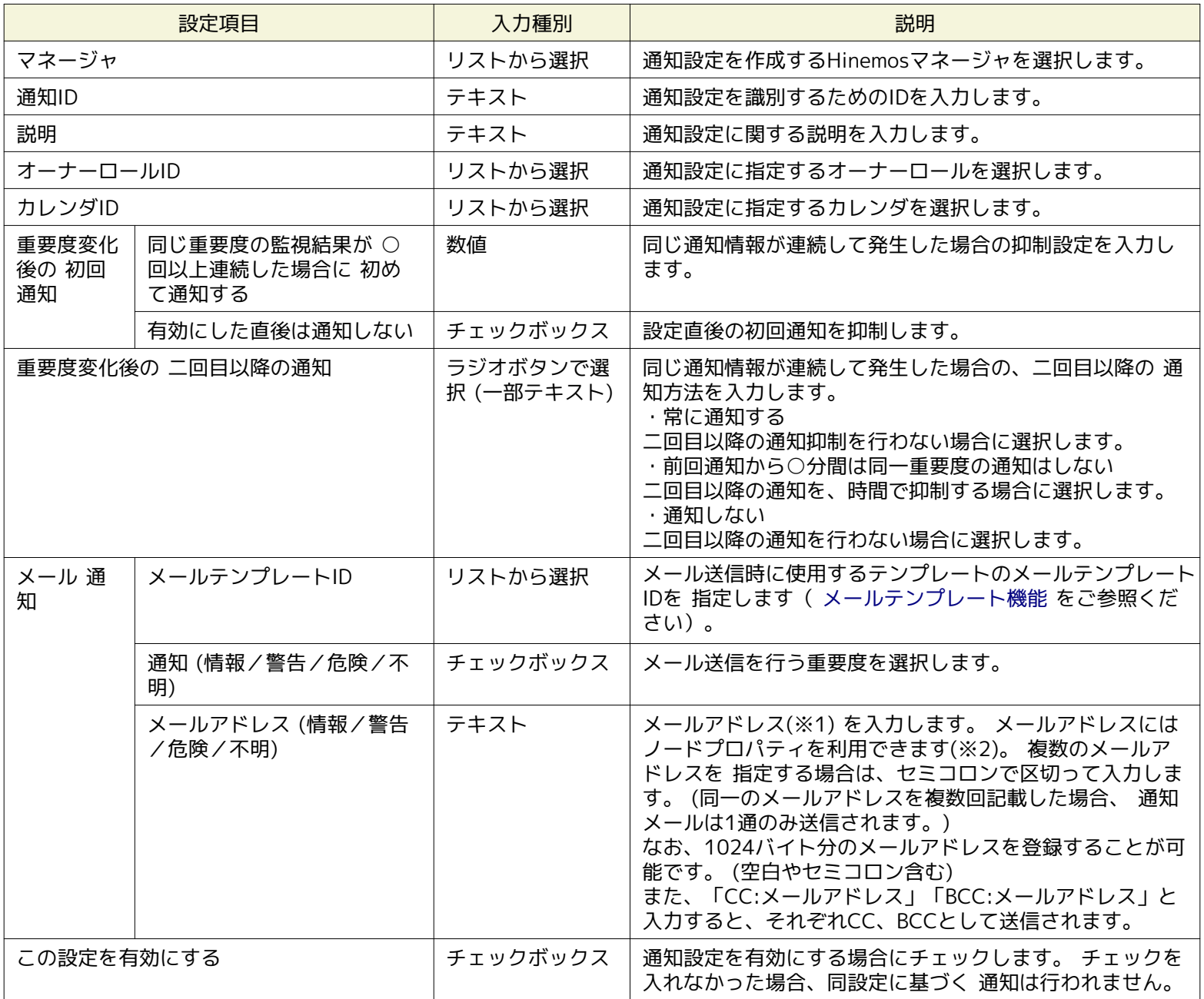

※1:メールアドレスのドメイン名部分は、RFC822、RFC1034に準拠したフォーマットで指定して下さい。RFC822、RFC1034 に準拠していない主な例としては、下記が挙げられます。

- メールアドレスのドメイン名に英数字、「-」、「.」以外の文字を含む
- メールアドレスのドメイン名に連続する「.」が含まれる
- メールアドレスのドメイン名の最初や最後が「-」、「.」である

※2:利用できる値については、表 6-17 文字列置換対応一覧 ( [メールテンプレート機能](#page-88-0) )をご参照ください。

# **メールテンプレートを指定しない場合は**

メールテンプレートを指定しない場合は、以下の内容が送信されます。

#### **表 6-11 メールテンプレートを指定しない場合に送信される内容**

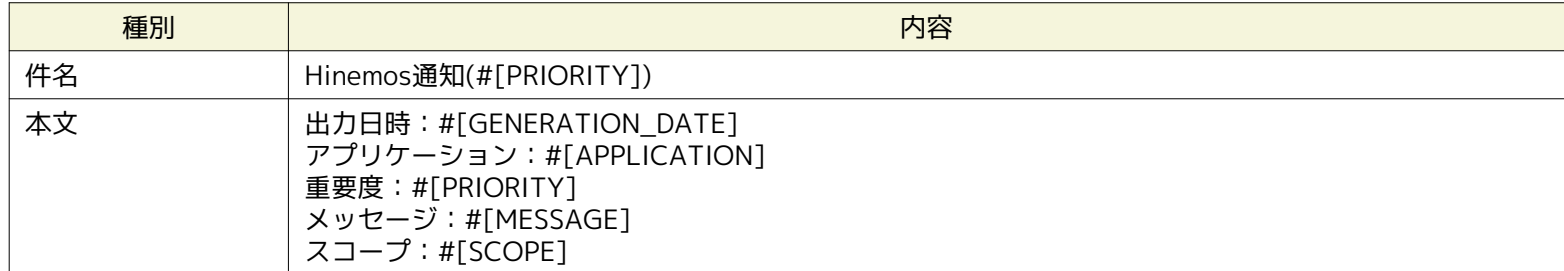

メール送信時にそれぞれの監視結果に対応する内容に置換されます。

- #[PRIORITY] ・・・ Hinemosマネージャのlocaleの言語にあわせた重要度に置換
- #[GENERATION\_DATE] ・・・出力日時に置換
- #[SCOPE] ・・・ファシリティ名に置換
- #[APPLICATION] ・・・ アプリケーションに置換
- #[MESSAGE] ・・・ メッセージに置換

# **6.3.5 ジョブ通知**

ジョブ通知機能とは、各監視機能の監視結果やジョブの実行結果を、 ジョブ実行をもって通知する、通知機能です。 実行させるジョブの設定については、 [ジョブ機能](#page-179-0) をご参照ください。

以降の手順については、 [ステータス通知](#page-66-0) の設定手順をご参照ください。

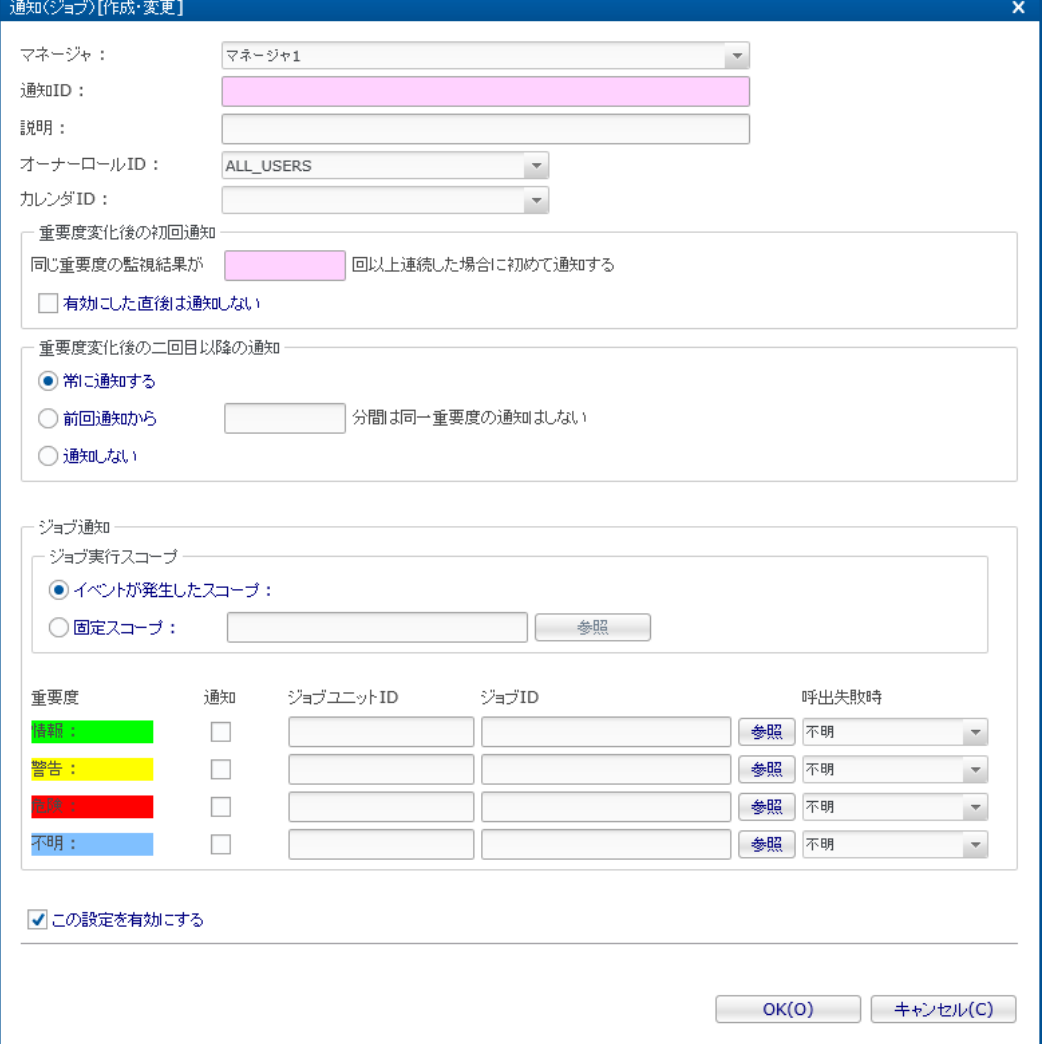

**図 6-10 通知(ジョブ)[作成・変更]ダイアログ**

| 設定項目      | 入力種別    | 説明                           |
|-----------|---------|------------------------------|
| マネージャ     | リストから選択 | 通知設定を作成するHinemosマネージャを選択します。 |
| 通知ID      | テキスト    | 通知設定を識別するためのIDを入力します。        |
| 説明        | テキスト    | 通知設定に関する説明を入力します。            |
| オーナーロールID | リストから選択 | 通知設定に指定するオーナーロールを選択します。      |
| カレンダID    | リストから選択 | 通知設定に指定するカレンダを選択します。         |

#### **表 6-12 通知(ジョブ)の設定項目**

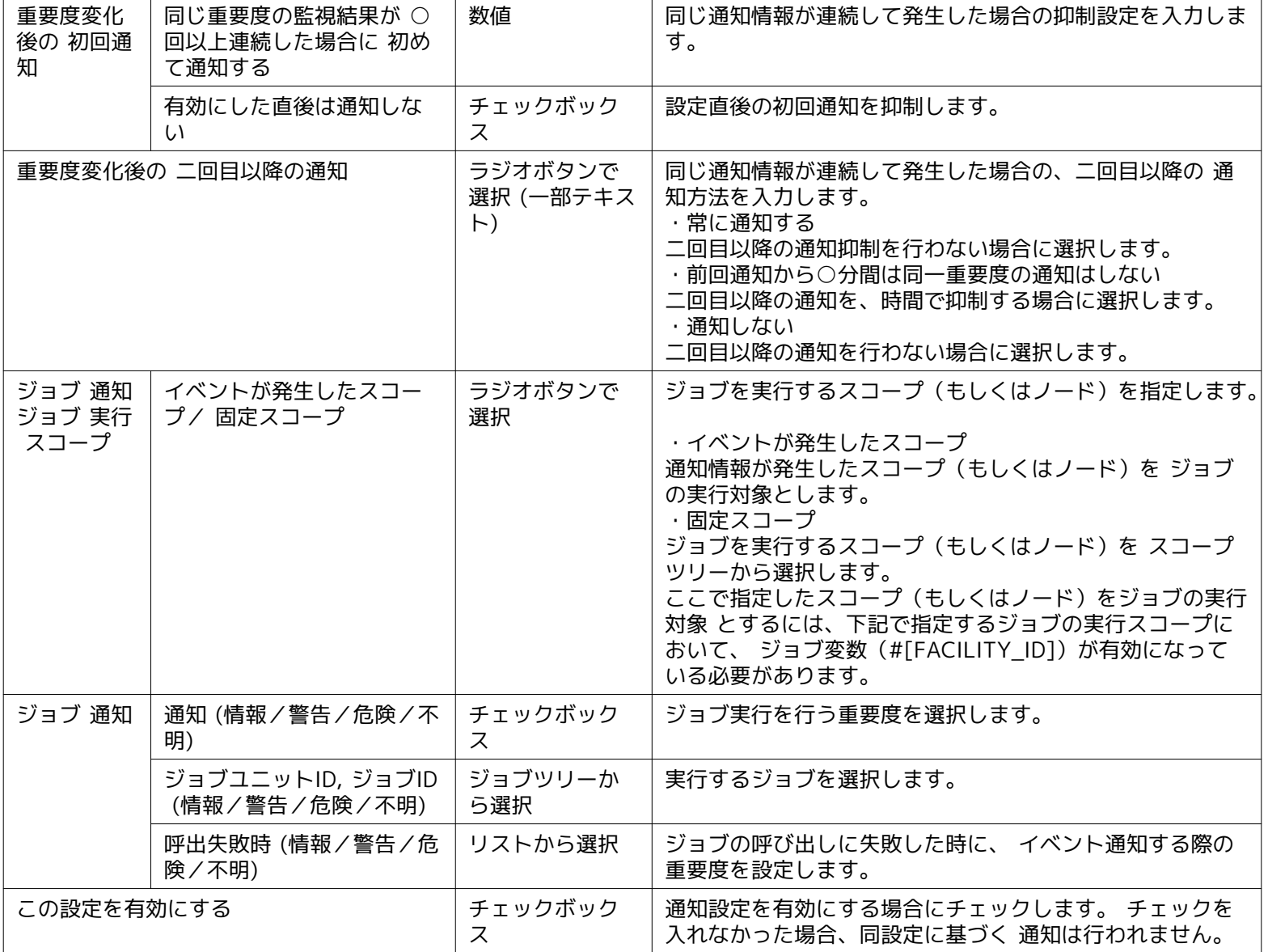

# **6.3.6 ログエスカレーション通知**

ログエスカレーション通知とは、各監視機能の監視結果やジョブの実行結果をログ(syslog形式)として外部に送信する通知機能 です。

ログエスカレーション通知の設定手順については、 [ステータス通知](#page-66-0) の設定手順をご参照ください。

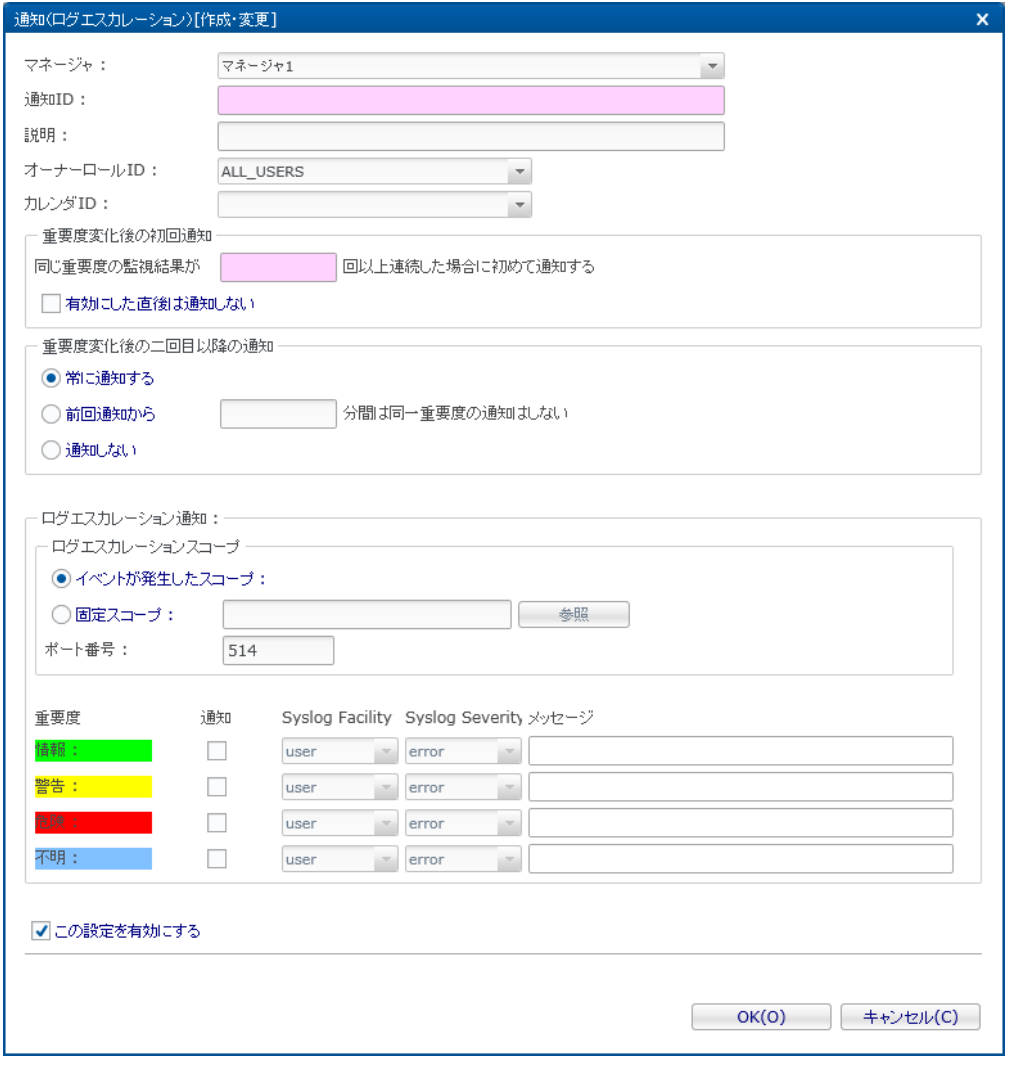

**図 6-11 通知(ログエスカレーション)[作成・変更]ダイアログ**

| 設定項目                 |                                         | 入力種別                             | 説明                                                                                                    |  |
|----------------------|-----------------------------------------|----------------------------------|----------------------------------------------------------------------------------------------------|--|
| マネージャ                |                                         | リストから選択                          | 通知設定を作成するHinemosマネージャを選択します。                                                                                                    |  |
| 通知ID                 |                                         | テキスト                             | 通知設定を識別するためのIDを入力します。                                                                                                    |  |
| 説明                   |                                         | テキスト                             | 通知設定に関する説明を入力します。                                                                                                    |  |
| オーナーロールID            |                                         | リストから選択                          | 通知設定に指定するオーナーロールを選択します。                                                                                                    |  |
| カレンダID               |                                         | リストから選択                          | 通知設定に指定するカレンダを選択します。                                                                                                    |  |
| 重要度変化<br>後の 初回通<br>知 | 同じ重要度の監視結果が ○<br>回以上連続した場合に 初め<br>て通知する | 数値                               | 同じ通知情報が連続して発生した場合の抑制設定を入力しま<br>す。                                                                                                    |  |
|                      | 有効にした直後は通知しな<br>い                       | チェックボック<br>ス                     | 設定直後の初回通知を抑制します。                                                                                                    |  |
| 重要度変化後の 二回目以降の通知     |                                         | ラジオボタンで<br>選択 (一部テキス<br>$\vdash$ | 同じ通知情報が連続して発生した場合の、二回目以降の 通<br>知方法を入力します。<br>・常に通知する<br>二回目以降の通知抑制を行わない場合に選択します。<br>・前回通知から○分間は同一重要度の通知はしない<br>二回目以降の通知を、時間で抑制する場合に選択します。<br>・通知しない<br>二回目以降の通知を行わない場合に選択します。 |  |

# **表 6-13 通知(ログエスカレーション)の設定項目**

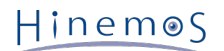

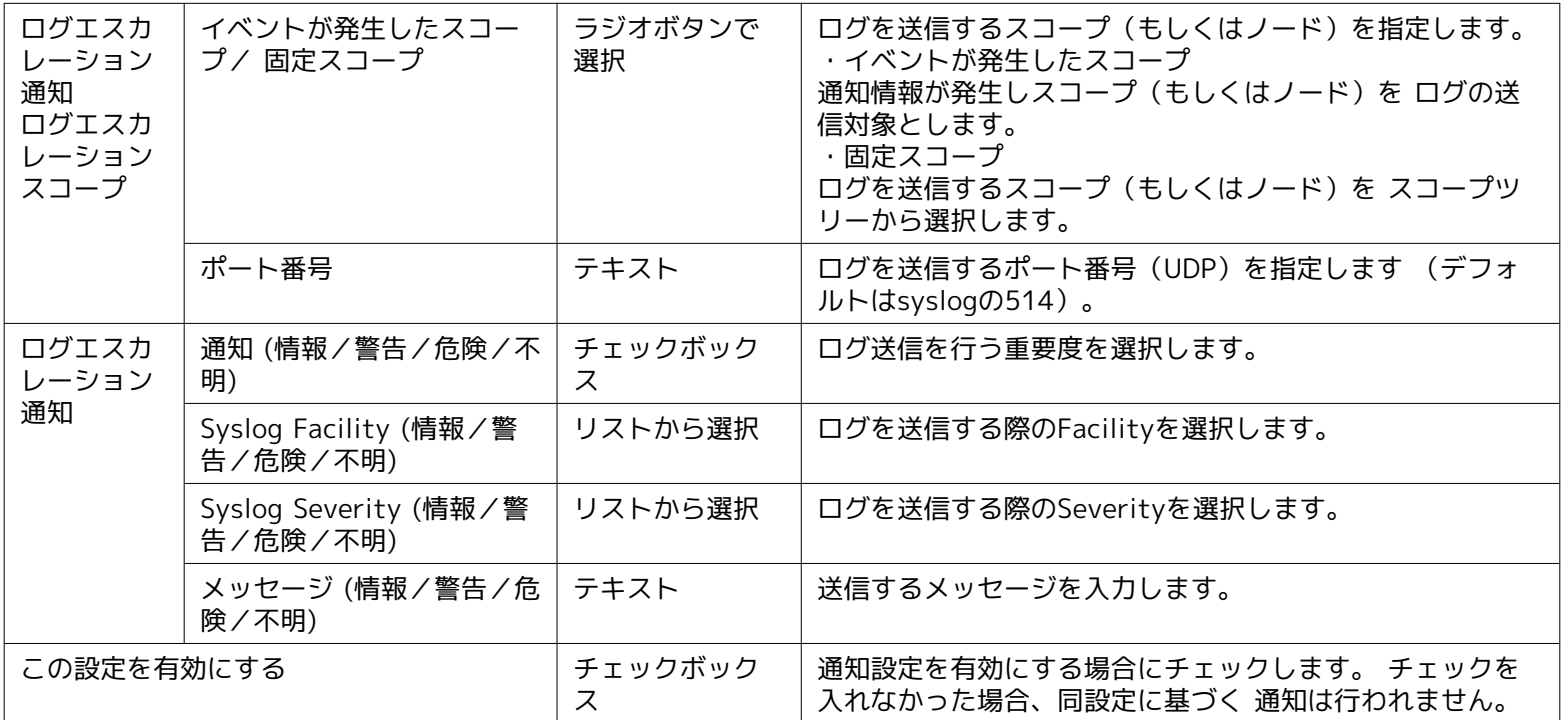

#### **ログエスカレーション通知のsyslogメッセージ**

syslog形式 (RFC 3164)のログを送信します。

syslogメッセージはPRI部、HEADER部、MSG部からなります(syslogメッセージの最大サイズは1024byteとなります)。

#### <PRI> HEADER MSG

#### **PRI部:**

ログエスカレーション通知で設定するSeverityとFacilityより算出される値が設定されます。 syslogの規格であるため詳細な算出方法については、RFC 3164をご参照ください。

#### **HEADER部:**

syslogメッセージ作成時刻とHinemosマネージャのノード名(デフォルト)が設定されます。 ※ Hinemosマネージャのノード名以外に、 指定の文字列やイベント発生元ファシリティのファシリティIDを設定することも可

能です。 設定方法については、「管理者ガイド 5.3 ログエスカレーション通知」をご参照ください。

#### **MSG部:**

「メッセージ」で指定した内容が設定されます。

MSG部はTAGフィールドとCONTENTフィールドの2つの部分から成っており、両フィールドに対応する文字列を、 RFC3164 の仕様に従って、明確に区分して設定する必要があります。 TAGフィールドに対応する文字列を32文字以内とし、両フィール ドを":(コロン)"などの 「非英数字の文字」(non-alphanumeric character)で区切るようにしてください。

#### **メッセージに監視結果を表示させるには**

ログエスカレーション通知で送信されるメッセージに所定の置換文字列を入力することによって、 監視結果に対応する内容を挿入 することが可能です。 所定の文字列については、表 6-17 文字列置換対応一覧 ( [メールテンプレート機能](#page-88-0) )を参照ください。

## **6.3.7 コマンド通知**

コマンド通知機能とは、各監視機能の監視結果やジョブの実行結果を、 コマンドの実行をもって通知する、通知機能です。 コマンド通知の設定手順については、 [ステータス通知](#page-66-0) の設定手順をご参照ください。

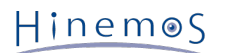

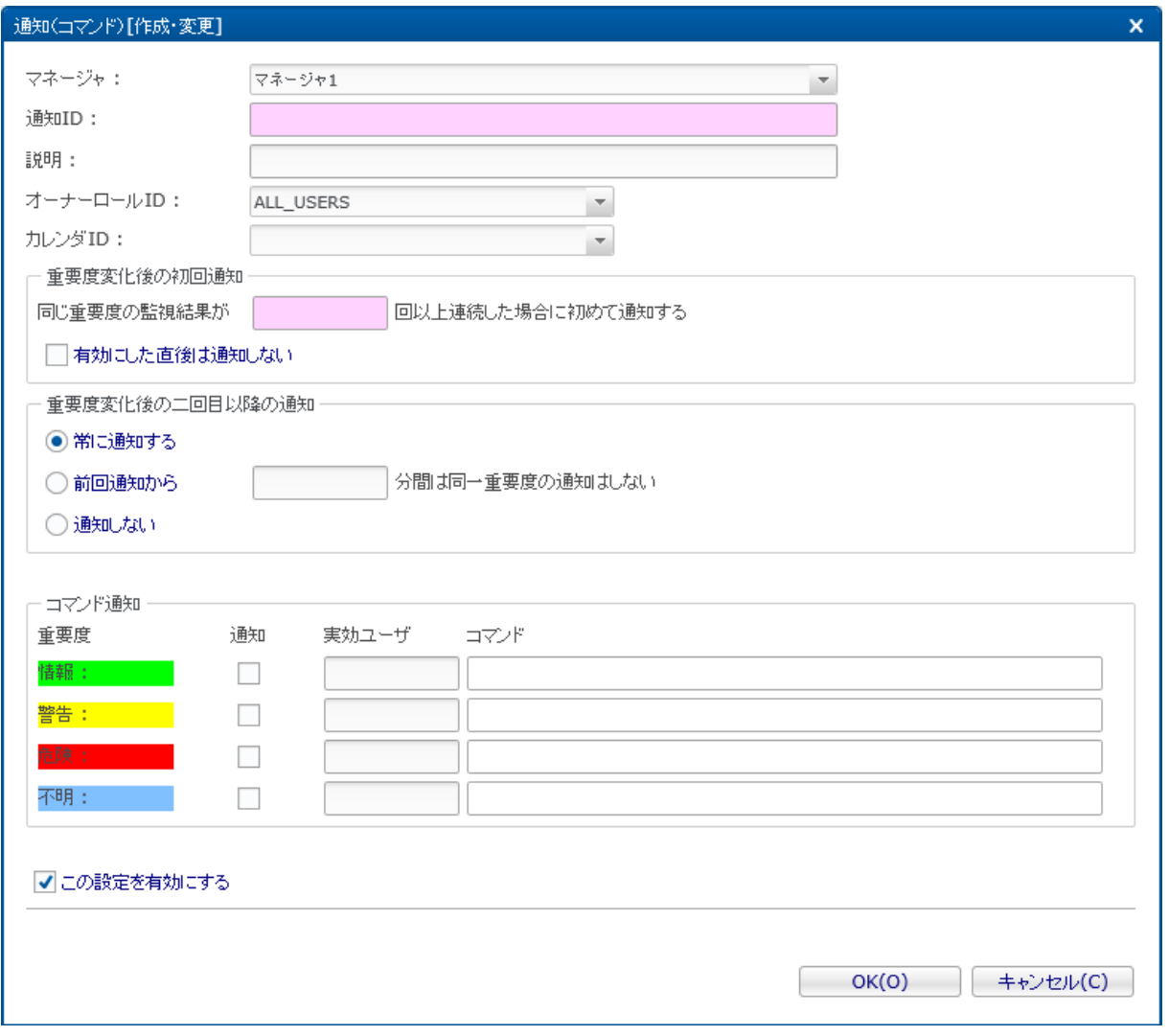

**図 6-12 通知(コマンド)[作成・変更]ダイアログ**

# **表 6-14 通知(コマンド)の設定項目**

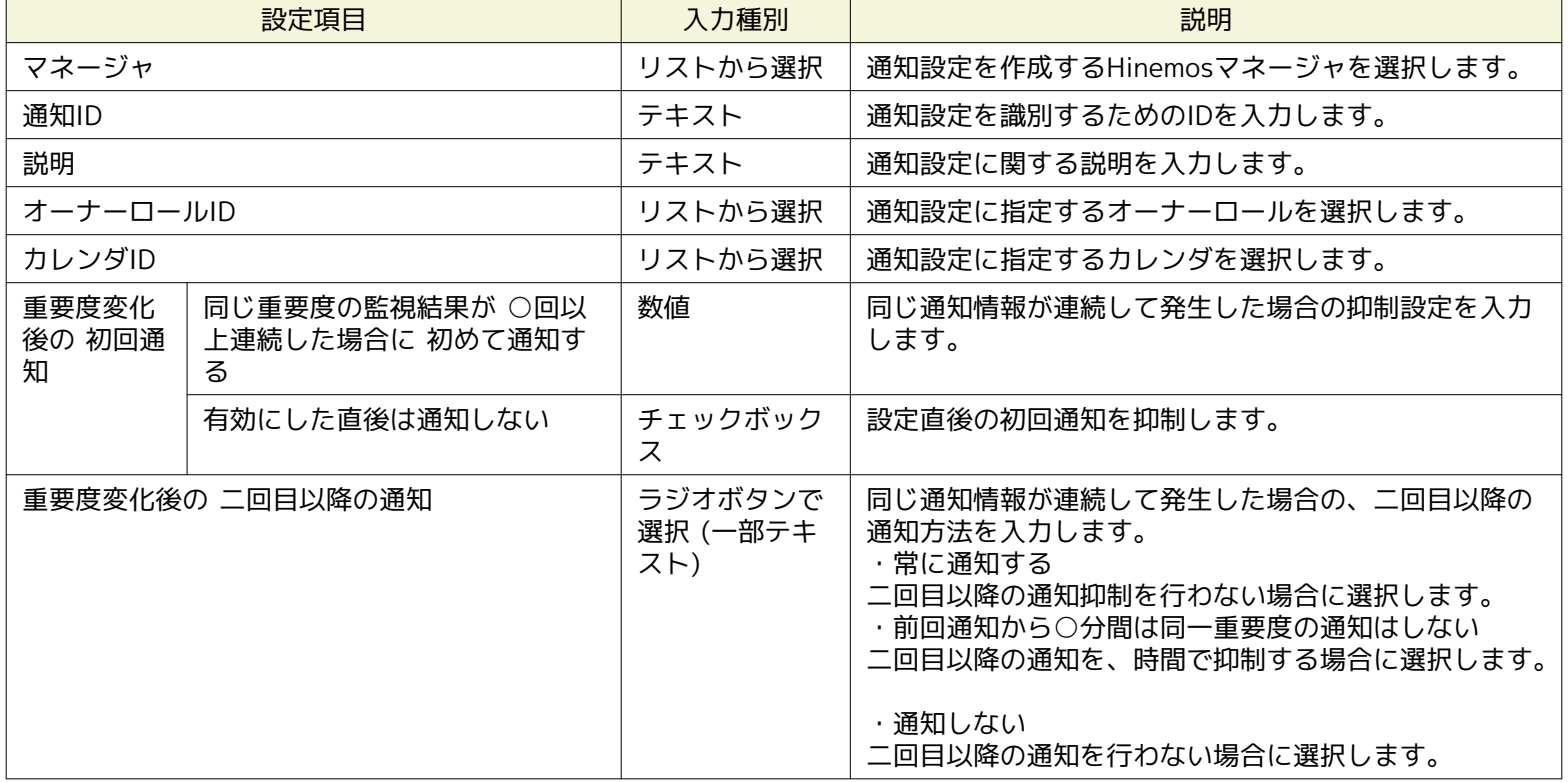

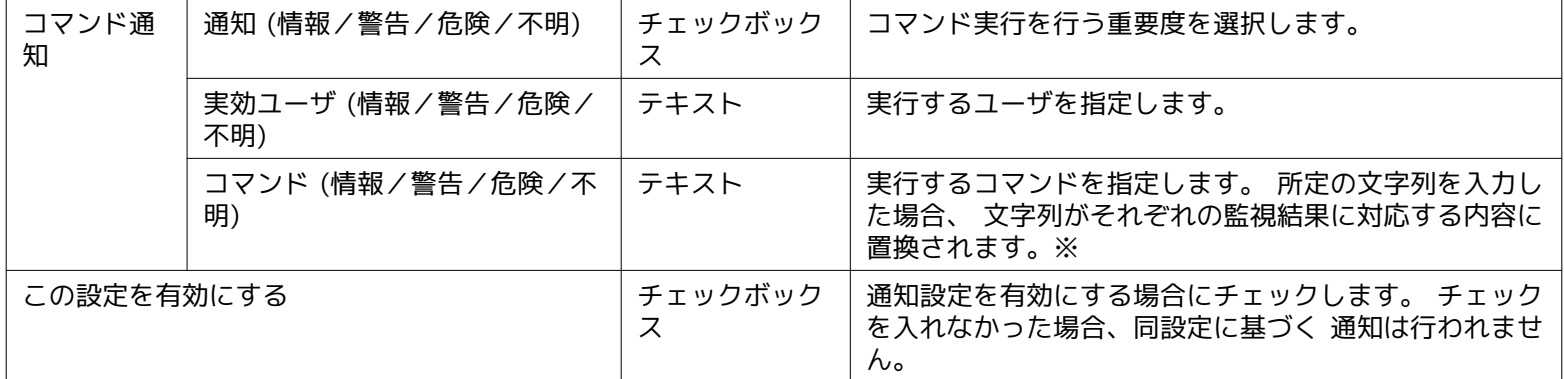

※ 所定の文字列については、表 6-17 文字列置換対応一覧 ( [メールテンプレート機能](#page-88-0) )をご参照ください。

#### **コマンド通知のタイムアウト**

コマンド通知のタイムアウトはデフォルトで15秒となっております。

### **6.3.8 通知メッセージ**

監視設定機能やジョブ機能などの結果を通知する際に、 メッセージやオリジナルメッセージとして各監視、ジョブの結果を通知 します。 機能別のメッセージとオリジナルメッセージの形式の一覧を示します。

| 機能                                     |            | 状態     |        | メッセージ/#[MESSAGE]文字列                                                              |  |
|----------------------------------------|------------|--------|--------|----------------------------------------------------------------------------------|--|
| 監視設定機<br>Hinemosエージェ 値取得成功時<br>能<br>ント |            |        | 形<br>式 | Hinemosエージェントは利用可能です                                                             |  |
|                                        |            |        | 例      | Hinemosエージェントは利用可能です                                                             |  |
|                                        |            | 値取得失敗時 | 形<br>式 | Hinemosエージェントは利用不可です                                                             |  |
|                                        |            |        | 例      | Hinemosエージェントは利用不可です                                                             |  |
| 監視設定機<br><b>PING</b><br>能              |            | 値取得成功時 | 形<br>式 | Packets: Sent = 【ping実行回数】, Received = 【応答受信数】,<br>Lost = 【応答喪失数】 (【無応答率】% loss) |  |
|                                        |            |        | 例      | Packets: Sent = 1, Received = 1, Lost = $0$ (0% loss)                            |  |
| 監視設定機<br>能                             | HTTP (数値)  | 値取得成功時 | 形<br>式 | 応答時間(ミリ秒) : 【応答時間】                                                               |  |
|                                        |            |        | 例      | 応答時間 (ミリ秒):25                                                                    |  |
|                                        |            | 値取得失敗時 | 形<br>式 | 値を取得できませんでした                                                                     |  |
|                                        |            |        | 例      | 値を取得できませんでした                                                                     |  |
| HTTP (文字列)<br>監視設定機<br>能               |            | 値取得成功時 | 形<br>式 | ユーザ定義(監視設定の「メッセージ」欄に設定されている文字列)                                                  |  |
|                                        |            |        | 例      | <b>JBossFilterMessage</b>                                                        |  |
|                                        |            | 値取得失敗時 | 形<br>式 | 値を取得できませんでした                                                                     |  |
|                                        |            |        | 例      | 値を取得できませんでした                                                                     |  |
| 監視設定機<br>能                             | HTTP(シナリオ) | 値取得成功時 | 形<br>式 | 全体応答時間 (ミリ秒) : 【応答時間】                                                            |  |
|                                        |            |        | 例      | 全体応答時間 (ミリ秒): 20                                                                 |  |
|                                        |            | 値取得失敗時 | 形<br>式 | ユーザ定義(監視設定の「メッセージ」欄に設定されている文字列)                                                  |  |
|                                        |            |        | 例      | <b>JBossFilterMessage</b>                                                        |  |

**表 6-15 メッセージ・#[MESSAGE]文字列の通知内容**

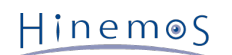

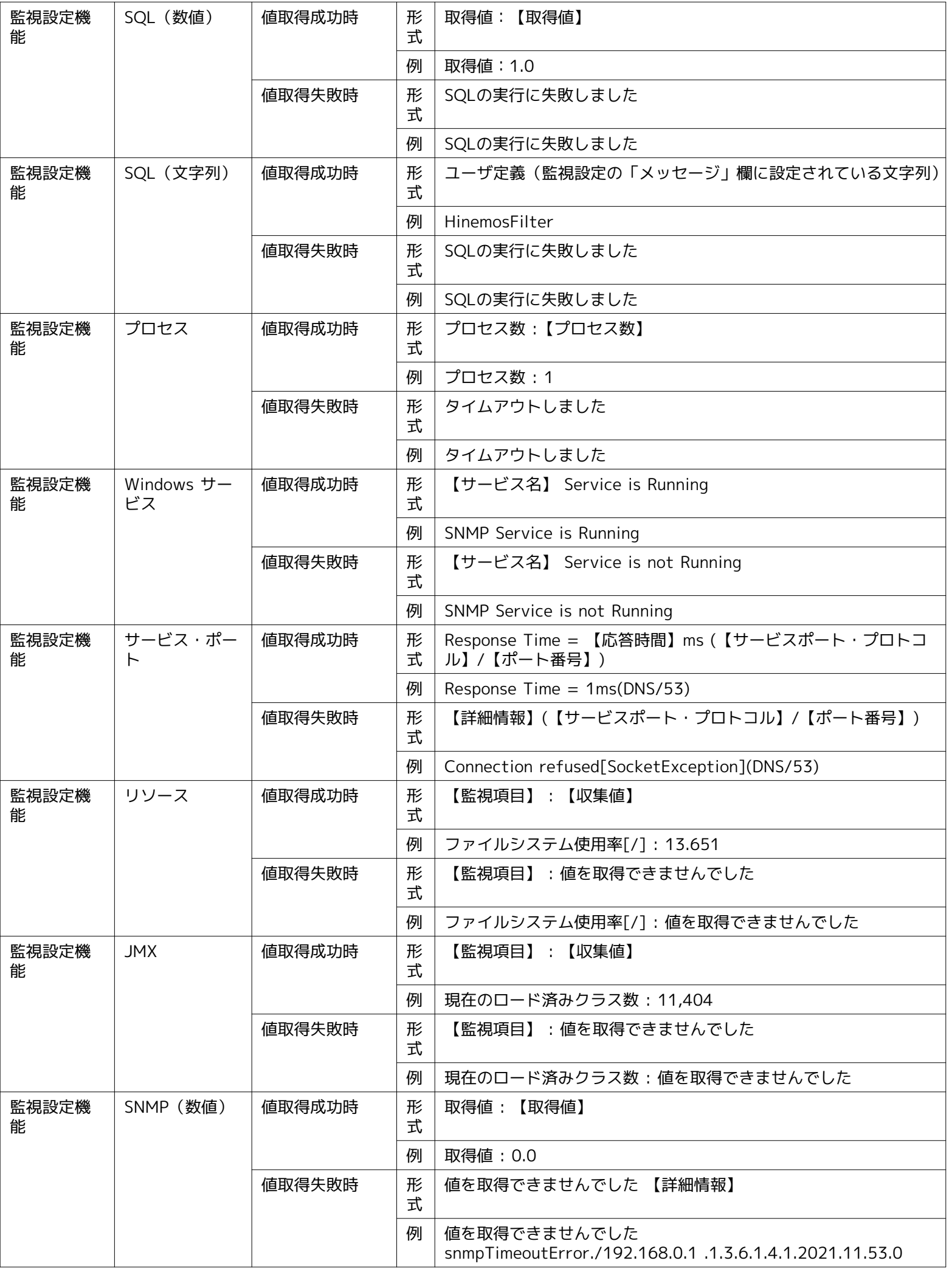

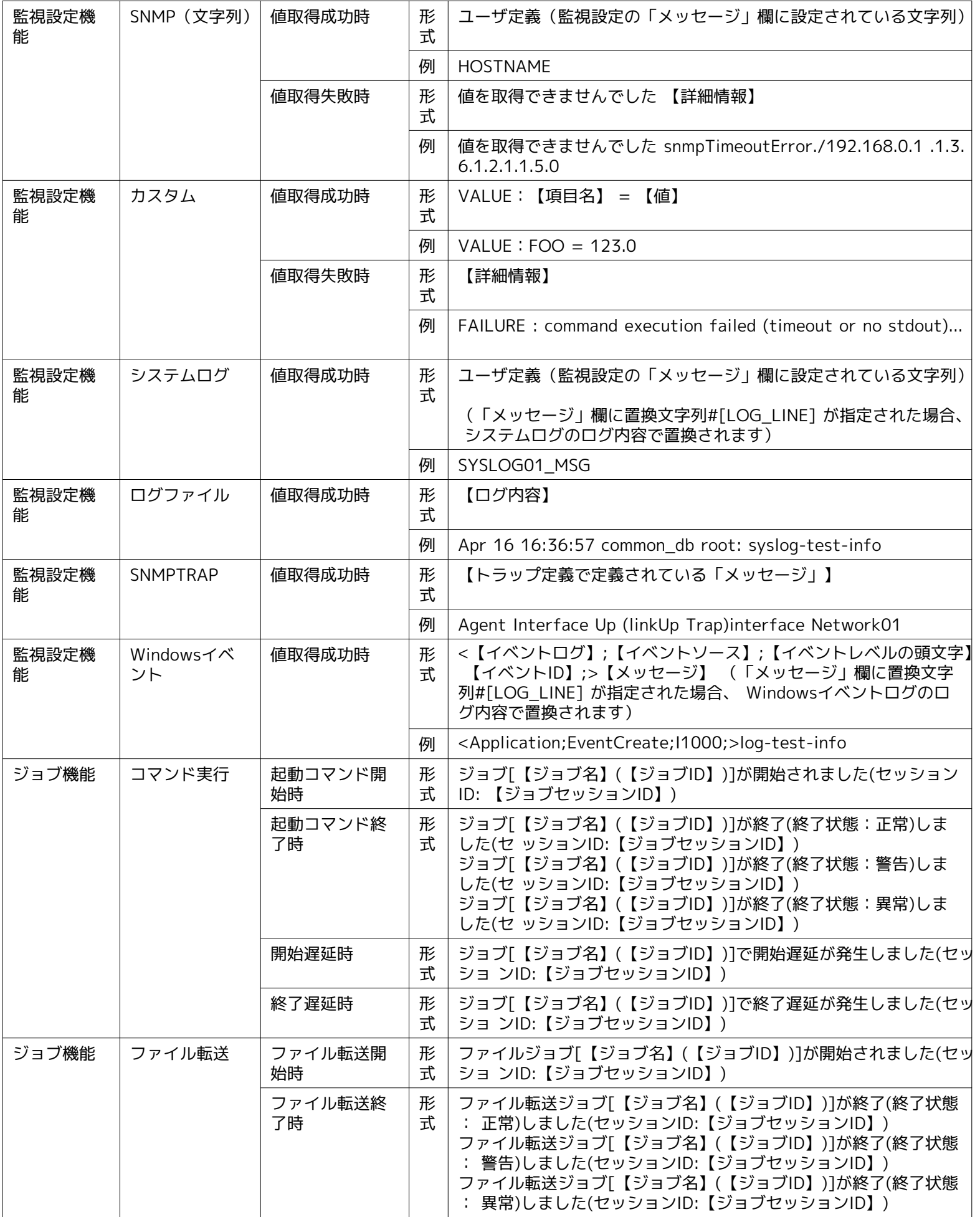

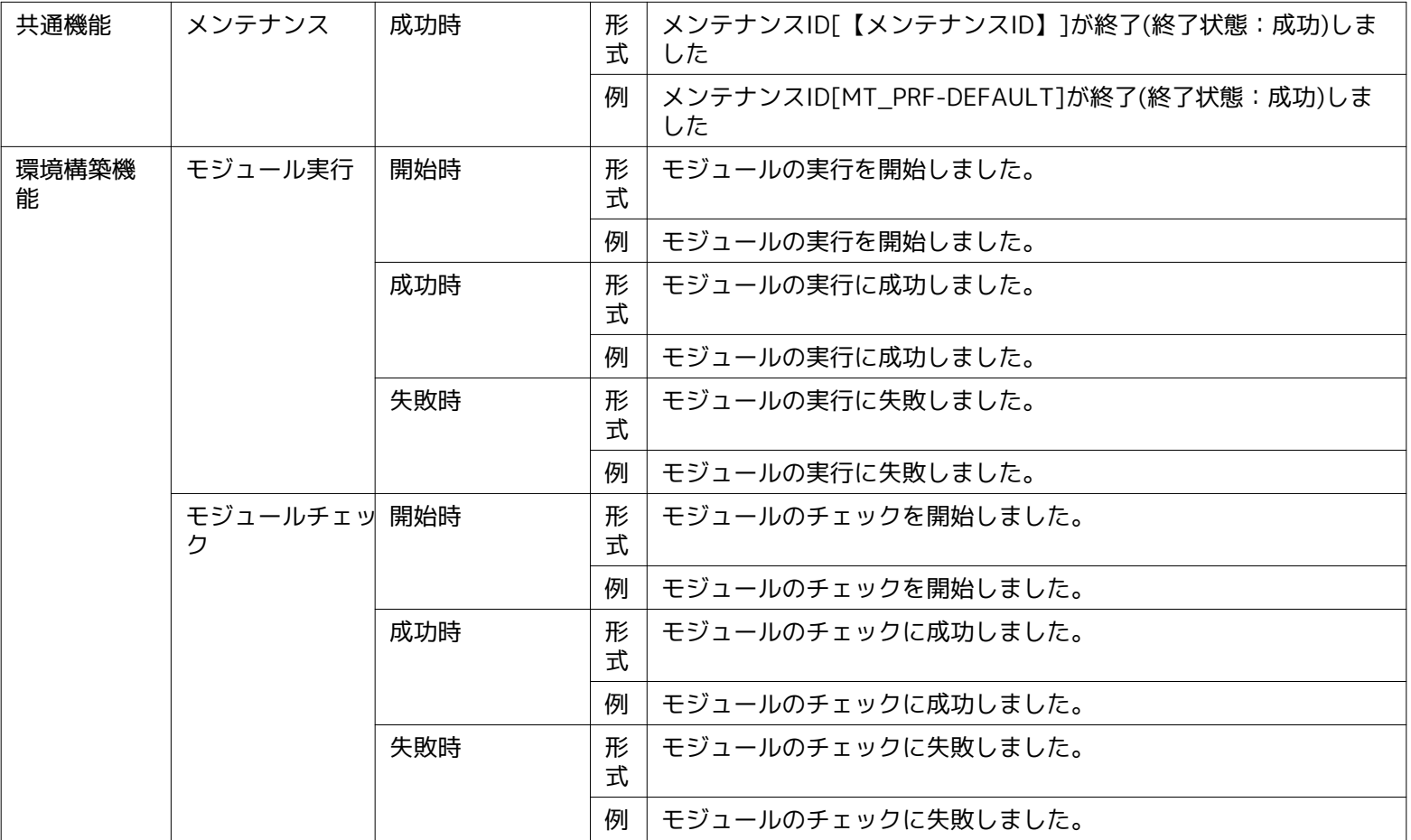

# **表 6-16 オリジナルメッセージ・#[ORG\_MESSAGE]文字列の通知内容**

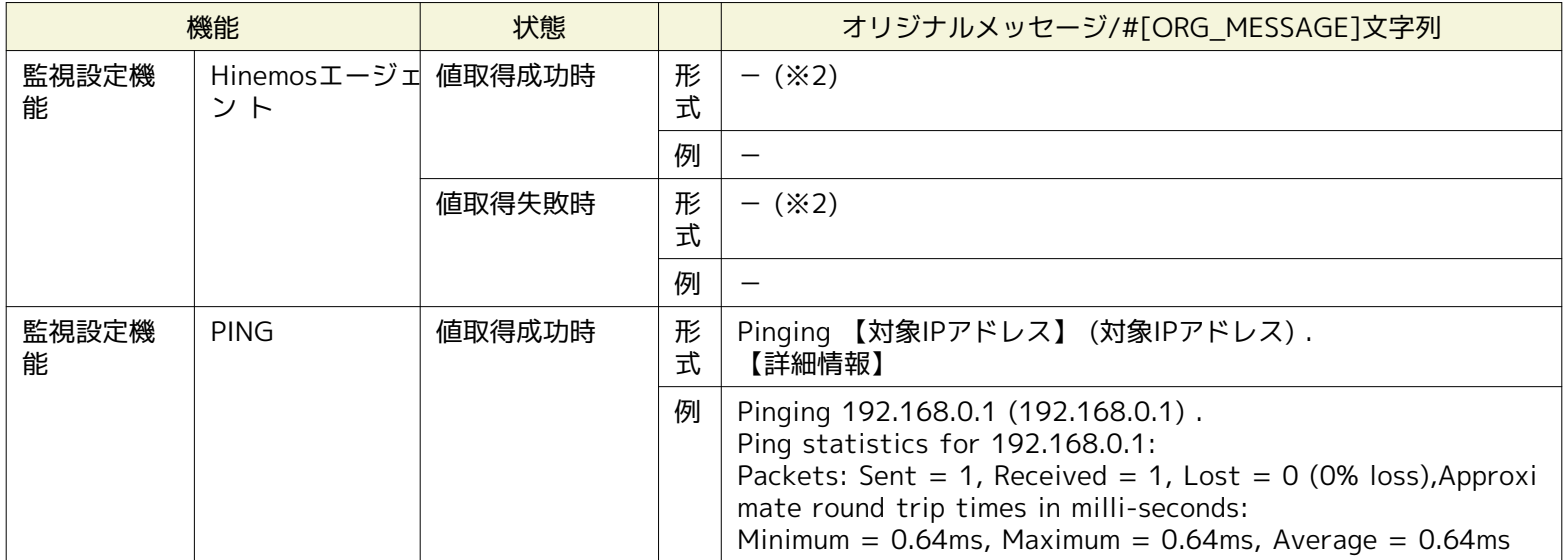

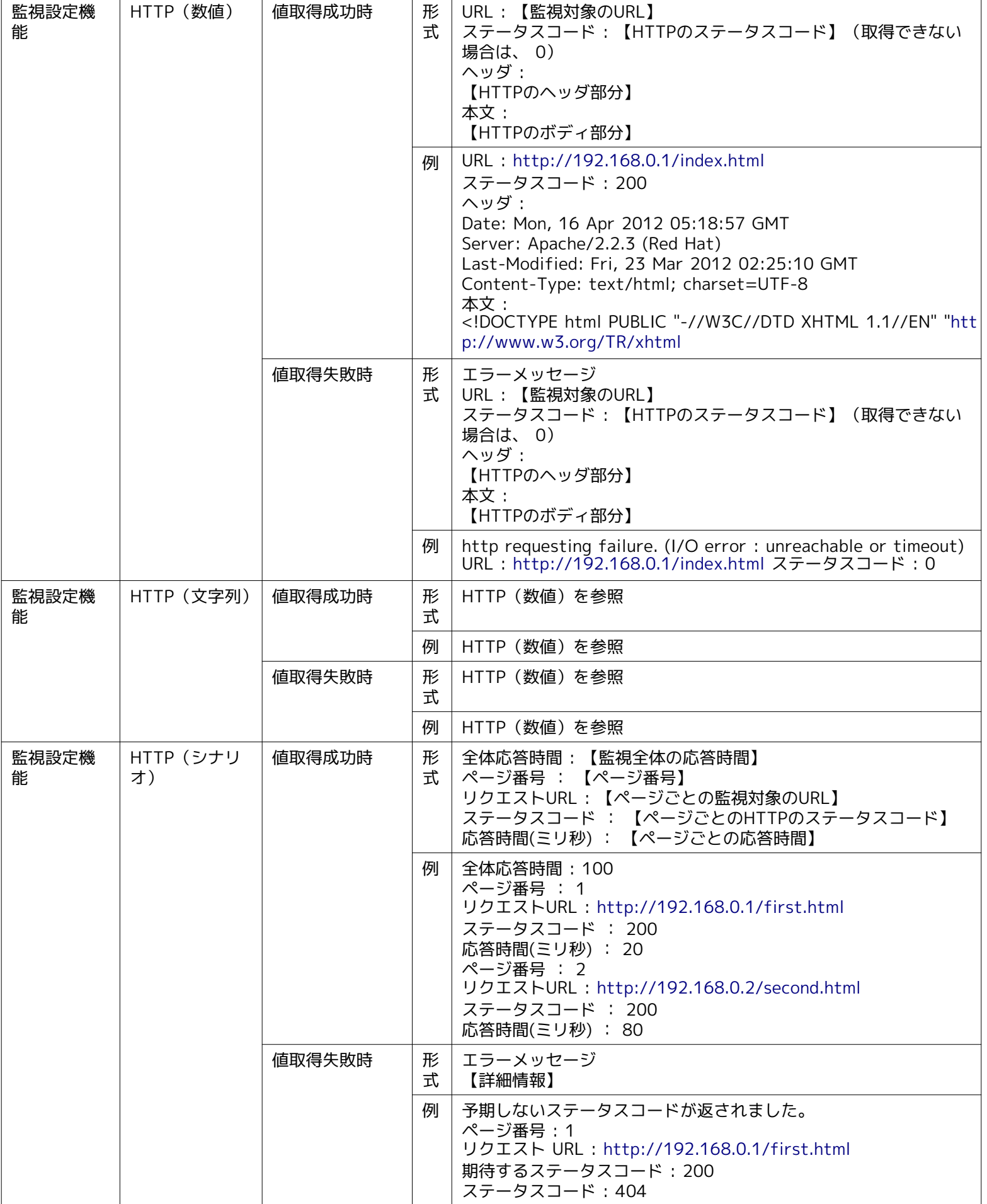

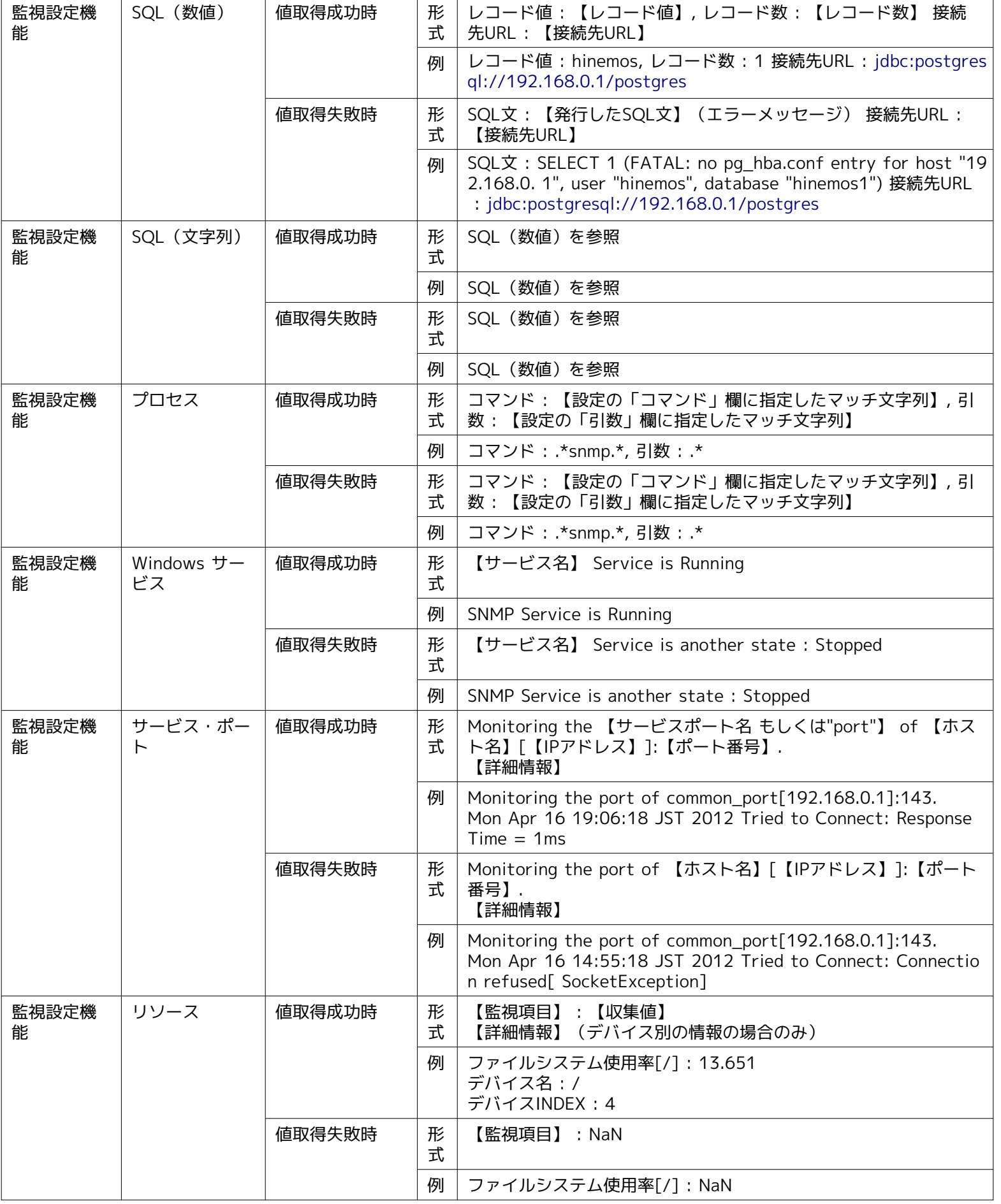

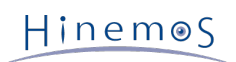

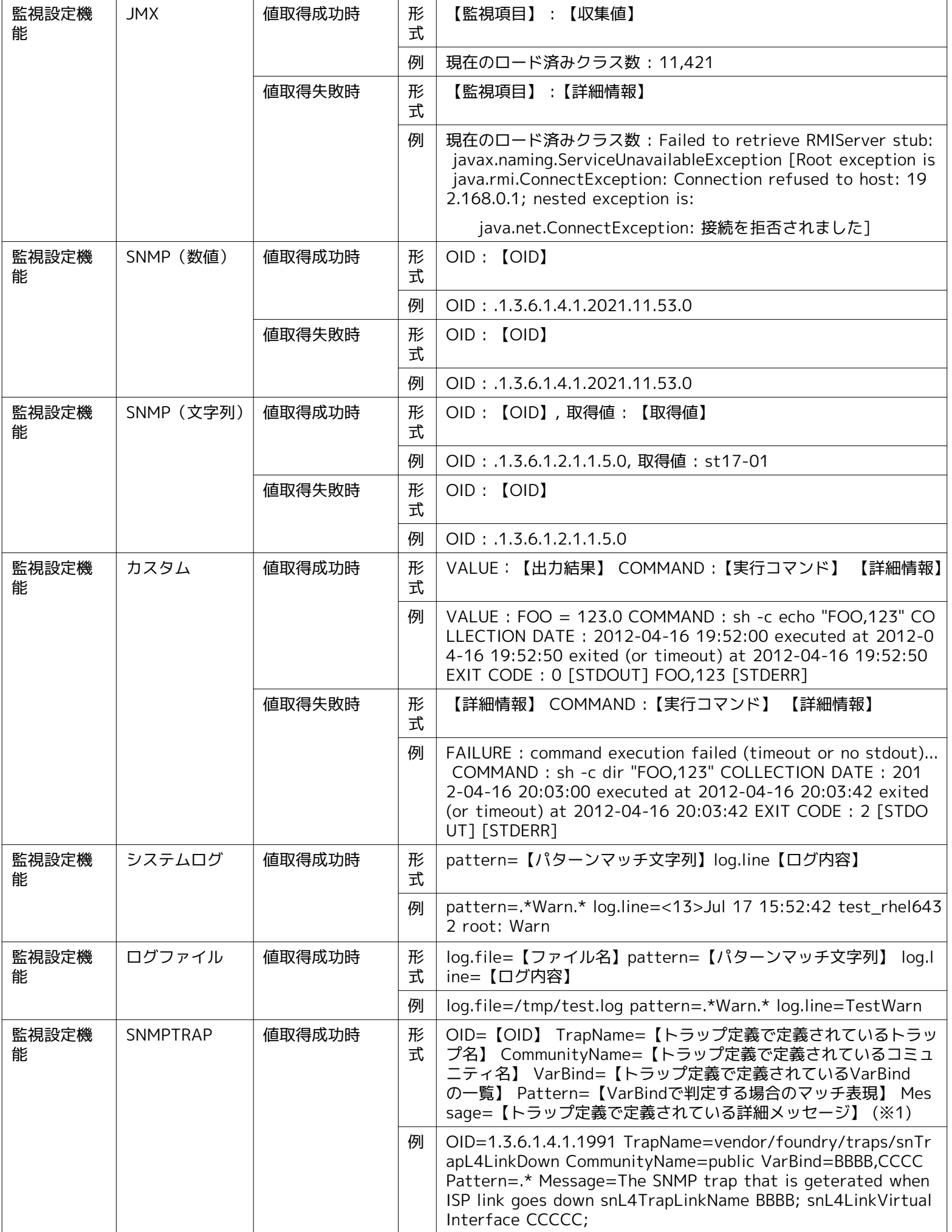

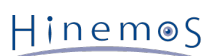

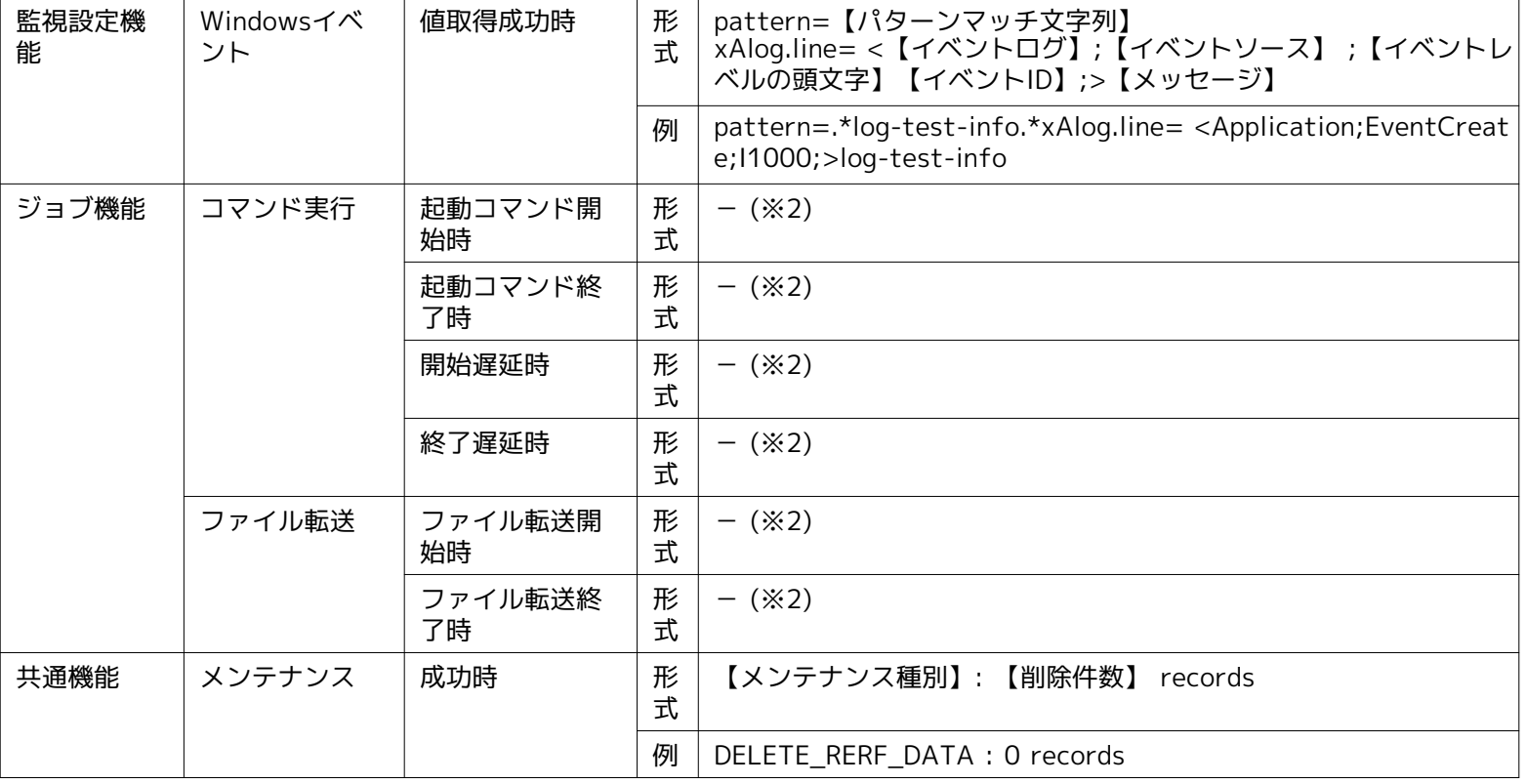

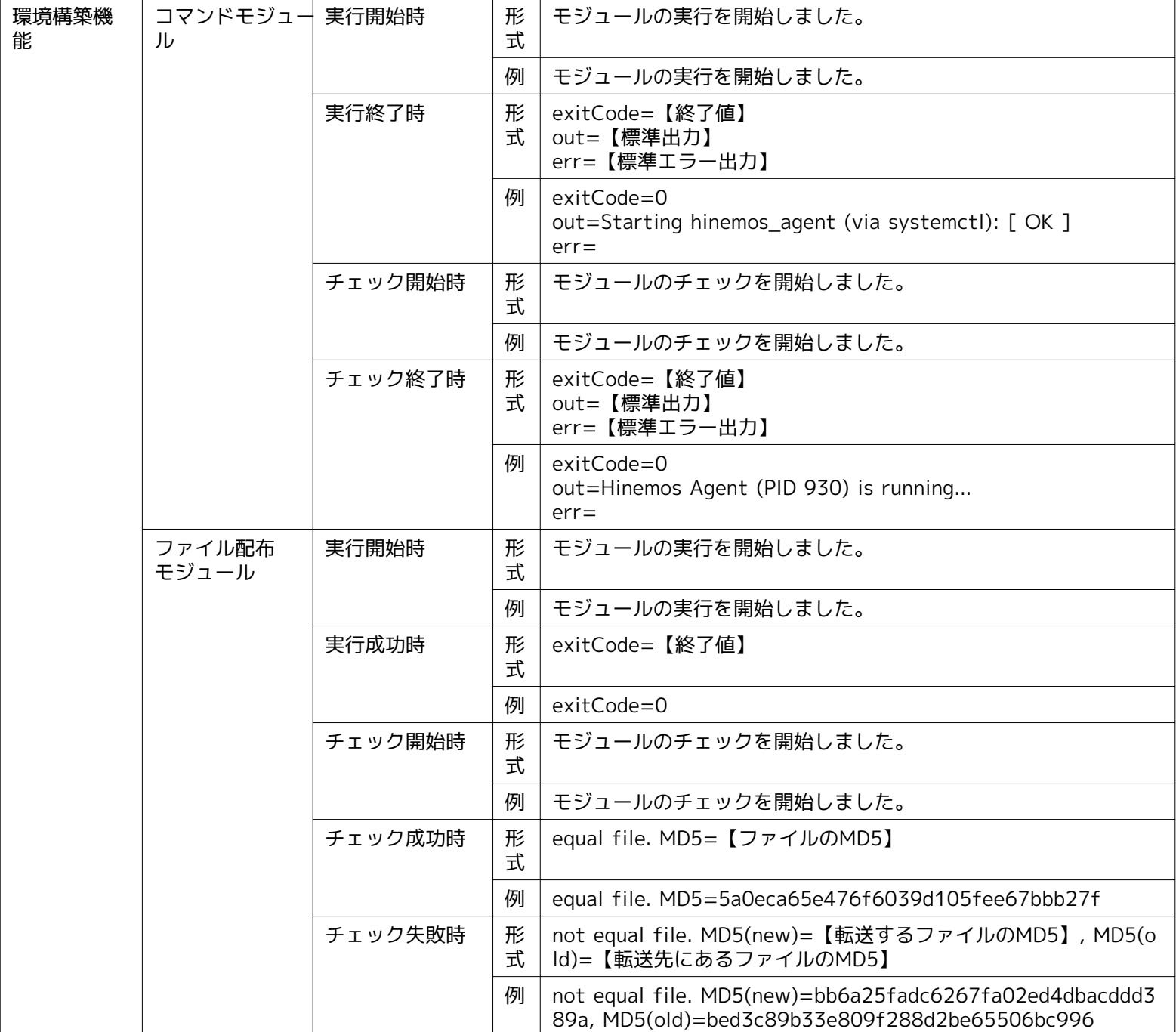

※1 Hinemosプロパティの、下記パラメータを「false」に設定することにより、オリジナルメッセージ上にて、CommunityNam e、Varbindを非表示にすることが可能です。

monitor.snmptrap.org.message.community=false monitor.snmptrap.org.message.varbind=false

※2 「-」はオリジナルメッセージに何も表示されないことを意味します。また、「#[ORG\_MESSAGE]」が「-」に置き換えら れるという意味ではありません。

# <span id="page-88-0"></span>**6.4 メールテンプレート機能**

### **6.4.1 機能概要**

メール通知機能にて、通知先に送信するメール件名や本文の雛形を、テンプレートの形で設定、保存する機能です。 本機能で作 成されたメールテンプレートは、監視機能やジョブ機能にてメール通知機能を利用した際、メール通知設定単位で指定されます。 本機能で作成されたメールテンプレートを、メール通知機能より指定する際には、「メールテンプレートID」を利用します。

# <span id="page-89-0"></span>**6.4.2 メールテンプレートの登録**

以下の手順でメールテンプレートを登録することができます。

1. 監視設定[メールテンプレート]ビューより、『作成』ボタンをクリックします。

2. メールテンプレート[作成・変更]ダイアログが表示されます。

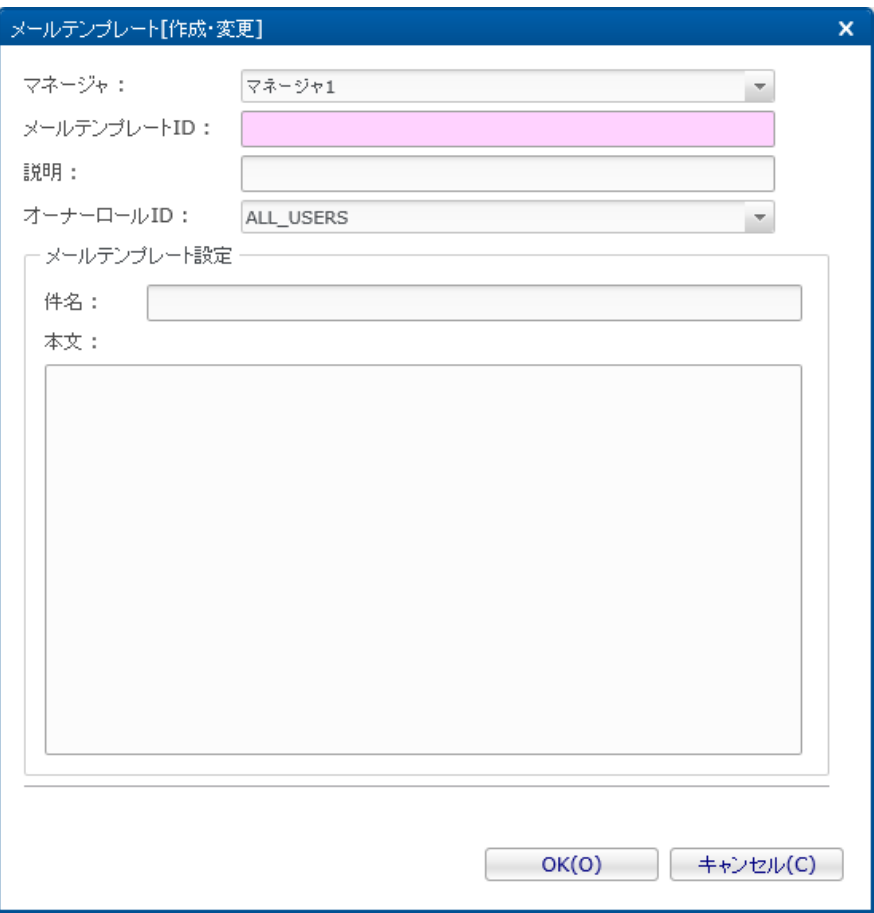

**図 6-13 メールテンプレート[作成・変更]ダイアログ**

- 3. メールテンプレートIDを設定します。 メールテンプレートを利用する機能では、 このIDを指定することでメールテンプレー トの選択を行います。
- 4. 説明欄をテキストで入力します。
- 5. オーナーロールIDを選択します。
- 6. 件名をテキストで入力します。
- 7. 本文をテキストで入力します。

• 件名や本文に監視結果を表示させるには 以下の所定の文字列を入力した場合、 メール送信時に文字列がそれぞれの監視結果に対応する内容に置換されます。

# **表 6-17 文字列置換対応一覧**

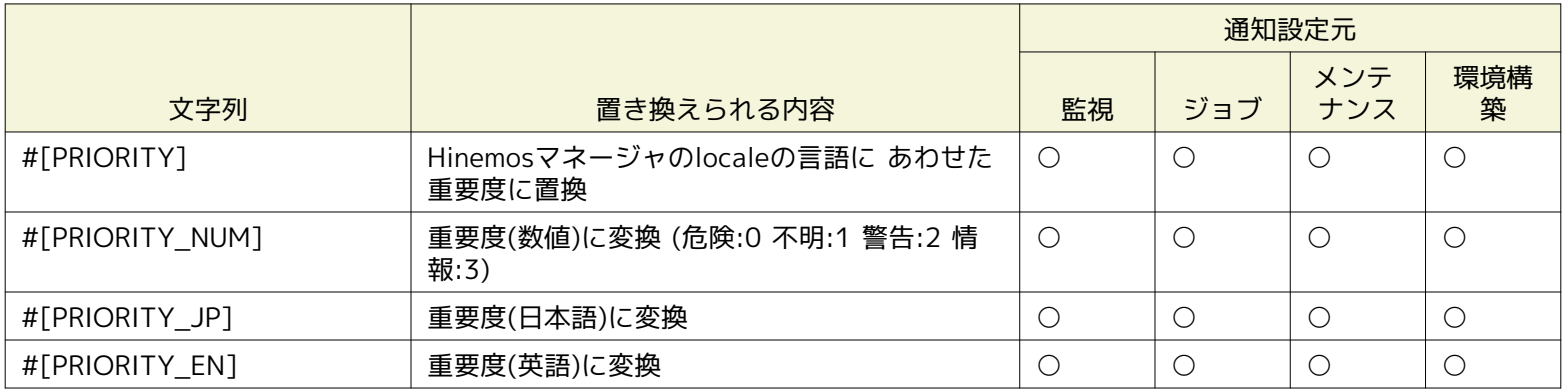

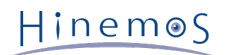

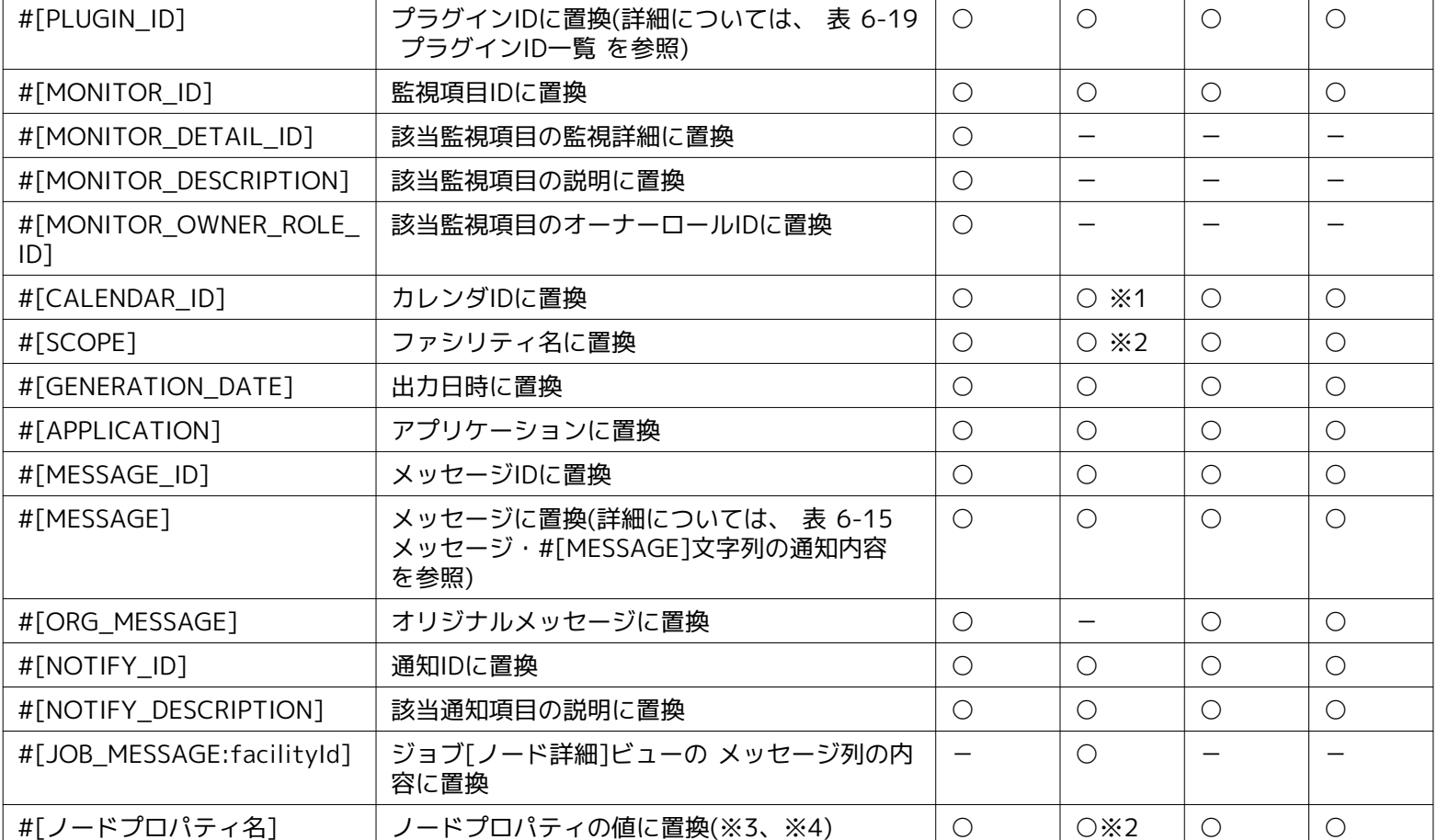

※1:設定元がジョブユニットの場合は置換されません。

※2:設定元がジョブユニット、またはジョブネットの場合は置換されません。

※3:結果がスコープ単位の場合は置換されません。

※4:利用できるノードプロパティについては 表 7-30ノードプロパティ一覧 をご参照ください。

#[MESSAGE]、#[ORG\_MESSAGE]、#[JOB\_MESSAGE]において文字列置換を行った際、置換内容にバックスラッシュ(\)、 制御コード等が含まれる場合、同文字列は、表6-18 に記載の通り、置き換えられます。

#### **表 6-18 #[MESSAGE]、#[ORG\_MESSAGE]、#[JOB\_MESSAGE]置換対応一覧**

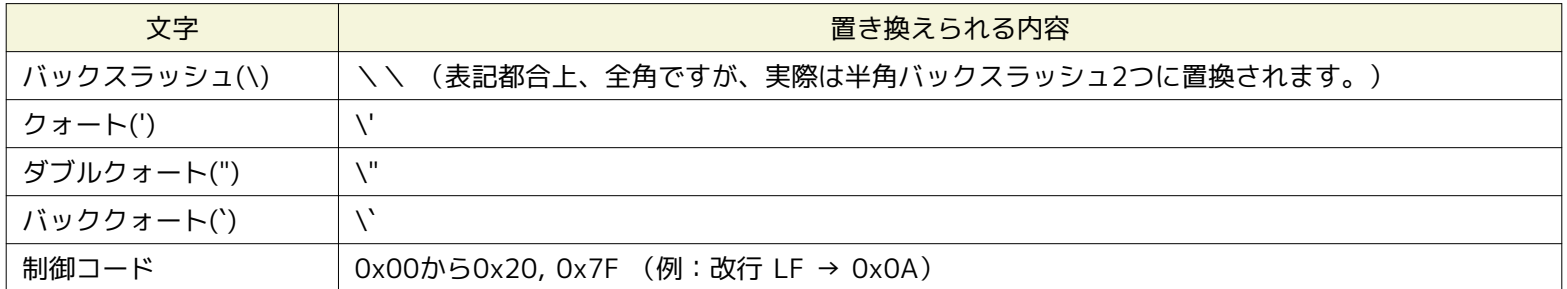

#[MESSAGE]、#[ORG\_MESSAGE]、#[JOB\_MESSAGE]は、「:original」と追記することにより、 表6-18 に記載の置き換 え処理を、無効化できます。(例:#[MESSAGE:original])

各機能より通知を行った場合に置換される プラグインID(#[PLUGIN\_ID])の対応は以下の通りになります。

### **表 6-19 プラグインID一覧**

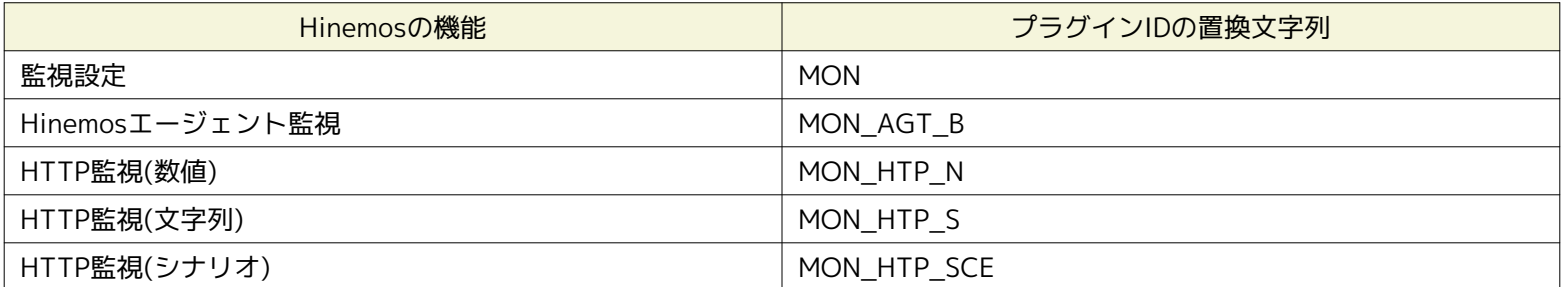

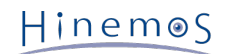

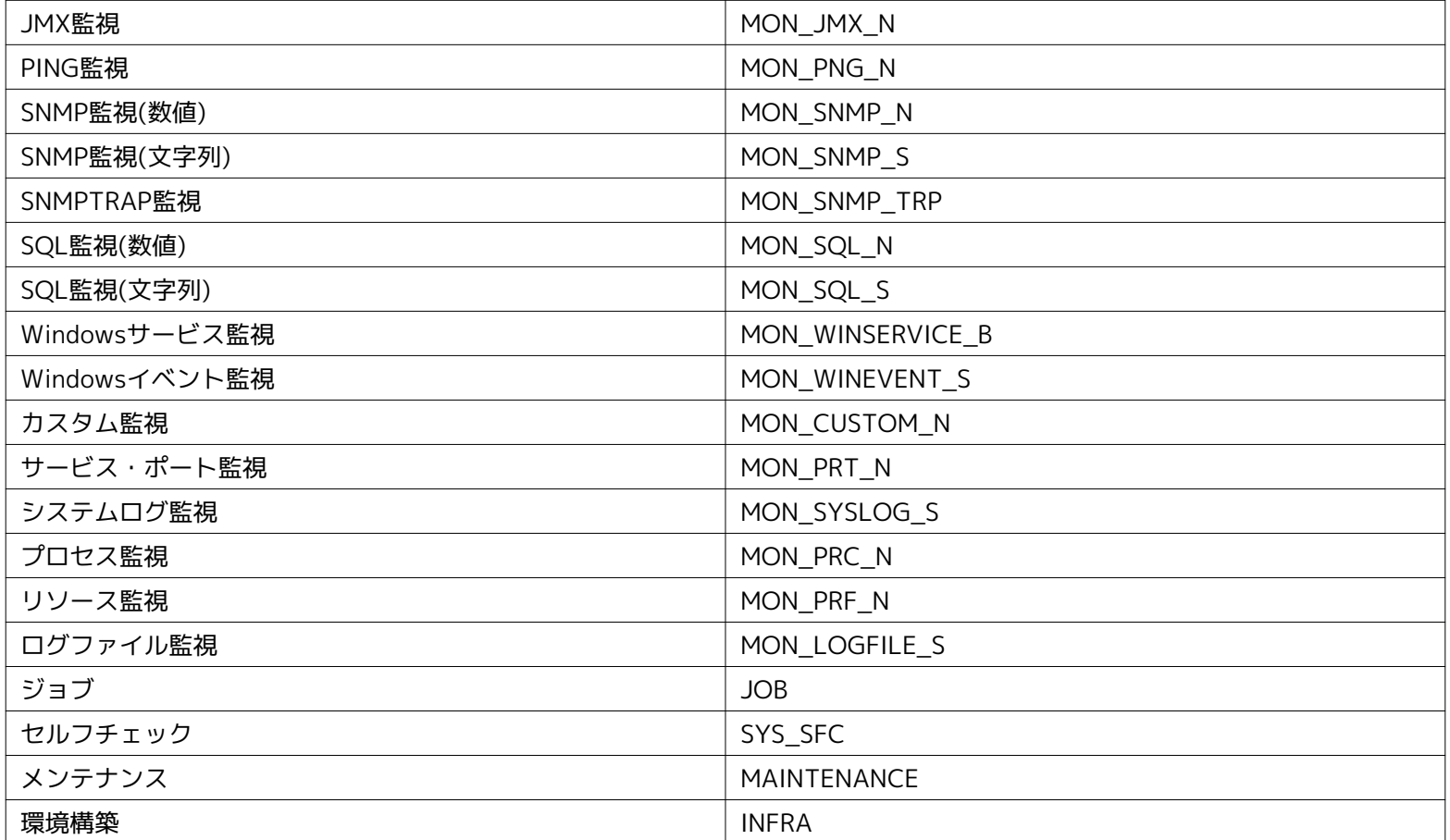

注)プラグインIDの名称は変更することが出来ません。

【メールテンプレート作成例】

```
[============件名 ここから=========]
Hinemos event [#[FACILITY_ID]]
[============件名 ここまで=========]
[============本文 ここから=========]
以下のイベントが発生しました。
ノード : #[FACILITY_ID]
重要度 : #[PRIORITY]
出力日時 : #[GENERATION_DATE]
メッセージ :
#[APPLICATION] [#[GENERATION_DATE]] #[ORG_MESSAGE]
以上。
[============本文 ここまで=========]
```
# **6.4.3 メールテンプレートの変更**

- 1. 監視設定[メールテンプレート一覧]ダイアログから変更対象を選択し、『変更』ボタンをクリックします。 メールテンプレー ト[作成・変更]ダイアログが開きます。
- 2. 設定の内容を編集し、『OK』ボタンをクリックします(設定の手順については、 [メールテンプレートの登録](#page-89-0) をご参照くださ い)。

# **6.4.4 メールテンプレートの削除**

監視設定[メールテンプレート一覧]ダイアログから削除対象を選択し、『削除』ボタンをクリックします。

# **6.5 監視設定機能(作成・変更・削除・設定有効化・無効化)**

#### **6.5.1 機能概要**

監視設定機能は、監視設定の作成、変更、削除、設定の有効化、無効化などの、監視設定に対する操作を実現する機能です。 監 視設定に対する操作は、監視設定[一覧]ビューにて行います。

#### **6.5.2 監視設定の作成**

各種監視の新規設定は、各監視機能の設定ダイアログで行います。 設定ダイアログは、以下の操作にて開きます。

- 1. 監視設定[一覧]ビューより、『作成』ボタンをクリックします、
- 2. 監視種別ダイアログより、利用したい監視機能を選択し、『次へ』ボタンをクリックします。

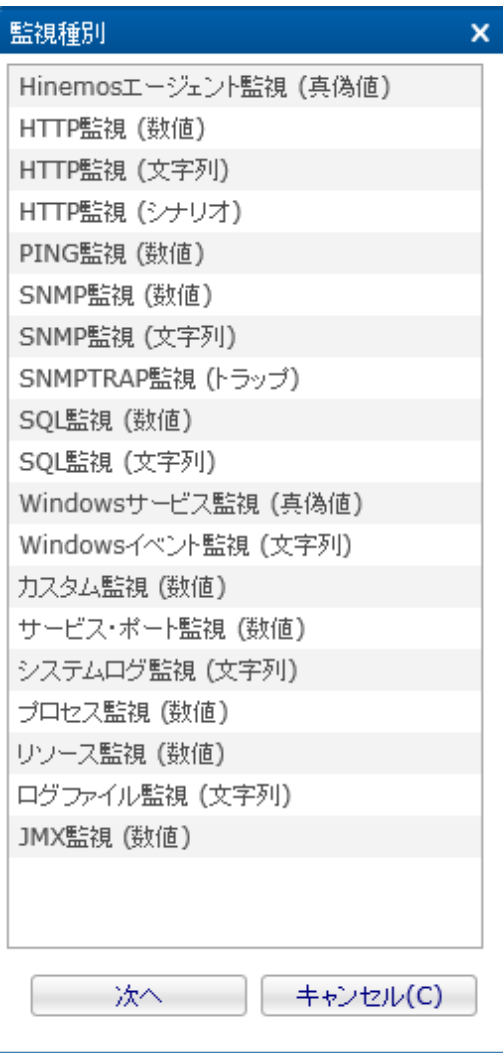

**図 6-14 監視種別ダイアログ**

3. 各種監視設定の、設定用ダイアログが開きます。

個々の監視の設定方法については、次章をご参照ください。

#### **6.5.3 監視設定の変更**

既存の監視設定の設定変更は、各監視機能の設定ダイアログで行います。 設定ダイアログは、以下の操作にて開きます。

- 1. 監視設定[一覧]ビューより、設定変更を行いたい監視設定を選択します。
- 2. 監視設定[一覧]ビューより、『変更』ボタンをクリックします。
- 3. 各種監視設定の、設定用ダイアログが開きます。

4. 設定変更後、設定ダイアログ下部の『OK』ボタンで、設定変更を保存します。 個々の監視の設定方法については、次章をご参照ください。

#### **6.5.4 監視設定の削除**

既存の監視設定の削除は、監視設定[一覧]ビューより行います。 既存の監視設定の削除は、以下の操作にて行います。

- 1. 監視設定[一覧]ビューより、削除対象の監視設定を選択します。
- 2. 監視設定[一覧]ビュー右上の、『削除』ボタンをクリックします。
- 3. 確認ダイアログに表示される削除処理内容を確認の上、問題ない場合は、『OK』ボタンをクリックします。

なお、監視結果の収集を行っていた「数値監視」の設定(監視設定で「収集」が有効となっていた設定)を削除した場合、 デフォ ルトの状態では、監視設定削除のタイミングで、それまで蓄積していた同監視設定の収集値が、削除されます。 本設定は、変更可能です。 詳細については、「管理者ガイド 6.9 数値監視の収集値の設定」をご参照ください。

#### **6.5.5 監視設定の監視有効化**

Hinemosでは、各種監視設定を、有効・無効の状態で、保存する事が可能です。 また、保存された監視設定は、ユーザ操作によ り、随時有効化、無効化する事が可能です。

既存の監視設定の有効化操作は、

- 各種監視設定の、設定ダイアログ内にて、「監視」チェックボックスにチェックを入れる
- 監視設定[一覧]ビュー 『監視有効』ボタンを利用

上記どちらかの操作にて実現可能です。

各種監視の設定ダイアログ内の「監視」チェックボックスにて、 既存の監視設定の有効化を行う場合の設定方法については、 次 章をご参照ください。

監視設定[一覧]ビュー 『監視有効』ボタンにて、 既存の監視設定の有効化を行う場合は、以下の操作にて行います。

- 1. 監視設定[一覧]ビューより、有効化対象の監視設定を選択します。 この際、複数の監視設定を選択する事により、監視の有 効化操作を 一括で行うことが可能です。
- 2. 監視設定[一覧]ビュー右上の、『監視有効』ボタンをクリックします。
- 3. 確認ダイアログに表示される有効化処理内容を確認の上、問題ない場合は、『OK』ボタンをクリックします。

#### **6.5.6 監視設定の監視無効化**

既存の監視設定の無効化操作は、

- 各種監視設定の、設定ダイアログ内にて、「監視」チェックボックスのチェックを外す
- 監視設定[一覧]ビュー 『監視無効』ボタンを利用

上記どちらかの操作にて実現可能です。

各種監視の設定ダイアログ内の「監視」チェックボックスにて、 既存の監視設定の無効化を行う場合の設定方法については、 次 章をご参照ください。

監視設定[一覧]ビュー 『監視無効』ボタンにて、 既存の監視設定の無効化を行う場合は、以下の操作にて行います。

- 1. 監視設定[一覧]ビューより、無効化対象の監視設定を選択します。 この際、複数の監視設定を選択する事により、監視の無 効化操作を 一括で行うことが可能です。
- 2. 監視設定[一覧]ビュー右上の、『監視無効』ボタンをクリックします。
- 3. 確認ダイアログに表示される無効化処理内容を確認の上、問題ない場合は、『OK』ボタンをクリックします。

#### **6.5.7 監視設定の収集有効化**

Hinemosでは、各種監視設定の内、数値監視、シナリオ監視(詳細については、 [数値監視とは](#page-97-0) または [シナリオ監視とは](#page-104-0) をご参照 ください)を行う場合、 監視結果を監視設定単位毎に収集・保存する事が可能です。また、保存された監視設定の収集設定は、 ユーザ操作により、随時有効化、無効化する事が可能です。

既存の監視設定の、収集設定の有効化操作は、

- 各種監視設定の、設定ダイアログ内にて、「収集」チェックボックスにチェックを入れる
- 監視設定[一覧]ビュー 『収集有効』ボタンを利用

上記どちらかの操作にて実現可能です。

各種監視の設定ダイアログ内の「収集」チェックボックスにて、 既存の監視設定の、収集設定の有効化を行う場合の設定方法に ついては、 次章をご参照ください。

監視設定[一覧]ビュー 『収集有効』ボタンにて、 既存の監視設定の、収集設定の有効化を行う場合は、以下の操作にて行います。

- 1. 監視設定[一覧]ビューより、収集設定を有効化したい監視設定を選択します。 この際、複数の監視設定を選択する事により、 収集の有効化操作を 一括で行うことが可能です。
- 2. 監視設定[一覧]ビュー右上の、『収集有効』ボタンをクリックします。
- 3. 確認ダイアログに表示される有効化処理内容を確認の上、問題ない場合は、『OK』ボタンをクリックします。

#### **6.5.8 監視設定の収集無効化**

既存の監視設定の、収集設定の無効化操作は、

- 各種監視設定の、設定ダイアログ内にて、「収集」チェックボックスのチェックを外す
- 監視設定[一覧]ビュー 『収集無効』ボタンを利用

上記どちらかの操作にて実現可能です。

各種監視の設定ダイアログ内の「収集」チェックボックスにて、 既存の監視設定の、収集設定の無効化を行う場合の、 設定方法 については、次章をご参照ください。

監視設定[一覧]ビュー 『収集無効』ボタンにて、 既存の監視設定の、収集設定の無効化を行う場合は、以下の操作にて行います。

- 1. 監視設定[一覧]ビューより、収集設定を無効化したい監視設定を選択します。 この際、複数の監視設定を選択する事により、 収集の無効化操作を 一括で行うことが可能です。
- 2. 監視設定[一覧]ビュー右上の、『収集無効』ボタンをクリックします。
- 3. 確認ダイアログに表示される無効化処理内容を確認の上、問題ない場合は、『OK』ボタンをクリックします。

#### **6.5.9 監視設定のフィルタ処理**

『フィルタ』ボタンを利用することにより、 既存の監視設定の内、フィルタ条件を満たす監視設定のみ監視設定[一覧]ダイアロ グに 表示させることが可能です。

1. 監視設定[一覧]ビューの『フィルタ』ボタンをクリックします。 監視設定[フィルタ処理]ダイアログが開きます。

| 監視設定[フィルタ処理] |           | $\overline{\mathsf{x}}$ |
|--------------|-----------|-------------------------|
| 属性:          |           |                         |
| 名前           | 値         |                         |
| マネージャ        | 選択項目です    |                         |
| 監視項目ID       | 入力項目です    |                         |
| ブラグインID      | 入力項目です    |                         |
| 説明           | 入力項目です    |                         |
| ファシリティ名      | 入力項目です    |                         |
| カレンダ         | 選択項目です    |                         |
| 新規作成ユーザ      | 入力項目です    |                         |
| ▲ 作成日時       |           |                         |
| 開始           | 入力項目です    |                         |
| 終了           | 入力項目です    |                         |
| 最終変更ユーザ      | 入力項目です    |                         |
| ▲ 最終変更日時     |           |                         |
| 開始           | 入力項目です    |                         |
| 終了           | 入力項目です    |                         |
| 監視           | 有効        |                         |
| 収集           | 有効        |                         |
| オーナーロールID    | 入力項目です    |                         |
|              |           |                         |
|              |           |                         |
|              |           |                         |
|              |           |                         |
|              |           |                         |
|              |           |                         |
| クリア(C)       | <b>OK</b> | Cancel                  |
|              |           |                         |

**図 6-15 監視設定[フィルタ処理]ダイアログ**

- 2. 以下の項目から、絞り込む条件を設定します。 条件に含めない項目については、空欄にしてください (フィルタリング設 定を初期条件に戻したい場合は、『クリア』ボタンをクリックしてください)。
- -マネージャ

マネージャを絞り込み条件とします。

-監視項目ID

監視項目IDを絞り込み条件とします(※)。

-プラグインID

監視設定のプラグインIDを絞り込み条件とします(※)。

-説明

監視設定の「説明」文を絞り込み条件とします(※)。

-ファシリティ名

監視設定の、監視対象ファシリティ名を、絞り込み条件とします。

-カレンダ

監視設定で指定されているカレンダの、カレンダIDを、絞り込み条件とします(※)。

-新規作成ユーザ

監視設定を新規に作成したユーザを、絞り込み条件とします(※)。

-作成日時

監視設定の作成日時を絞り込み条件とします。 入力欄横のボタンをクリックすると、日時ダイアログが開きますので、 日時 を選択してください。時刻はコンポボックスから選択します。

-最終変更ユーザ

監視設定の、最終変更ユーザを、絞り込み条件とします(※)。

#### -最終変更日時

監視設定の最終変更日時を絞り込み条件とします。 入力欄横のボタンをクリックすると、日時ダイアログが開きますので、 日時を選択してください。時刻はコンポボックスから選択します。

```
-監視
```
監視設定の「有効」「無効」状態を、絞り込み条件とします。

-収集

監視結果の収集設定の、「有効」「無効」状態を、絞り込み条件とします。

-オーナーロールID

監視設定のオーナーロールIDを、絞り込み条件とします。

- ※ 完全一致および部分一致による絞り込みとなります。
	- 例:監視項目IDに「PING」と入力すると、監視項目IDが「PING」のものだけを表示する
	- 入力内容の前後に「%」と入力することで部分一致による絞り込みが可能です。
		- 監視項目IDに「PING%」と入力すると、監視項目IDが「PING」から始まるものを表示する(前方一致)。
		- 監視項目IDに「%PING」と入力すると、監視項目IDが「PING」で終わるものを表示する(後方一致)。
		- 監視項目IDに「%PING%」と入力すると、監視項目IDが「PING」で終わるものを表示する(中間一致)。

# **7 監視設定機能(監視種別)**

# **7.1 監視の種類**

監視設定[一覧]ビューより作成できる監視設定のカテゴリは5種類あります。

- 数値監視
- 文字列監視
- 真偽値監視
- トラップ監視
- シナリオ監視

各々について、その機能の特徴を説明します。

### <span id="page-97-0"></span>**7.1.1 数値監視とは**

#### • 監視の対象

数値監視では、監視の対象が数値になります。 この対象の数値について閾値判定を行い、情報、警告、危険の重要度を判定 して通知します。 監視対象の数値が取得できなかった場合は、重要度「不明」となります。

例) HTTP監視(数値)のデフォルト設定

- 監視対象:応答時間
- 閾値指定:
	- 情報:(下限) 0ミリ秒以上、(上限)1000ミリ未満
	- 警告:(下限)1000ミリ秒以上、(上限)3000ミリ未満
	- 危険:情報、警告以外
- 不明:タイムアウト発生
- タイムアウト:5000ミリ秒

監視対象の数値は、個々の機能によって異なります。詳細については、対象の機能の節をご参照ください。

• 監視の動作

監視対象から取得した数値(監視結果)に対し、監視結果の重要度判定を行う際、 重要度は以下の順で判定(決定)されます。

- 1. 監視対象とする数値の取得に失敗(取得試行し、タイムアウトした場合を含む)→重要度「不明」と判定
- 2. 監視対象とする数値が重要度「情報」の閾値に含まれる→重要度「情報」と判定
- 3. 監視対象とする数値が重要度「警告」の閾値に含まれる→重要度「警告」と判定
- 4. 監視対象とする数値が重要度「情報」「警告」の閾値に含まれない場合→重要度「危険」と判定
- 収集値の蓄積

数値監視とシナリオ監視のみ、監視対象の数値を収集値として蓄積することが出来ます。 蓄積した収集値は性能機能により、 グラフ表示やCSV形式によるダウンロードが可能です。

収集値の蓄積は、監視の[作成・変更]ダイアログで『収集』チェックを有効に設定することで開始されます。

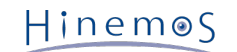

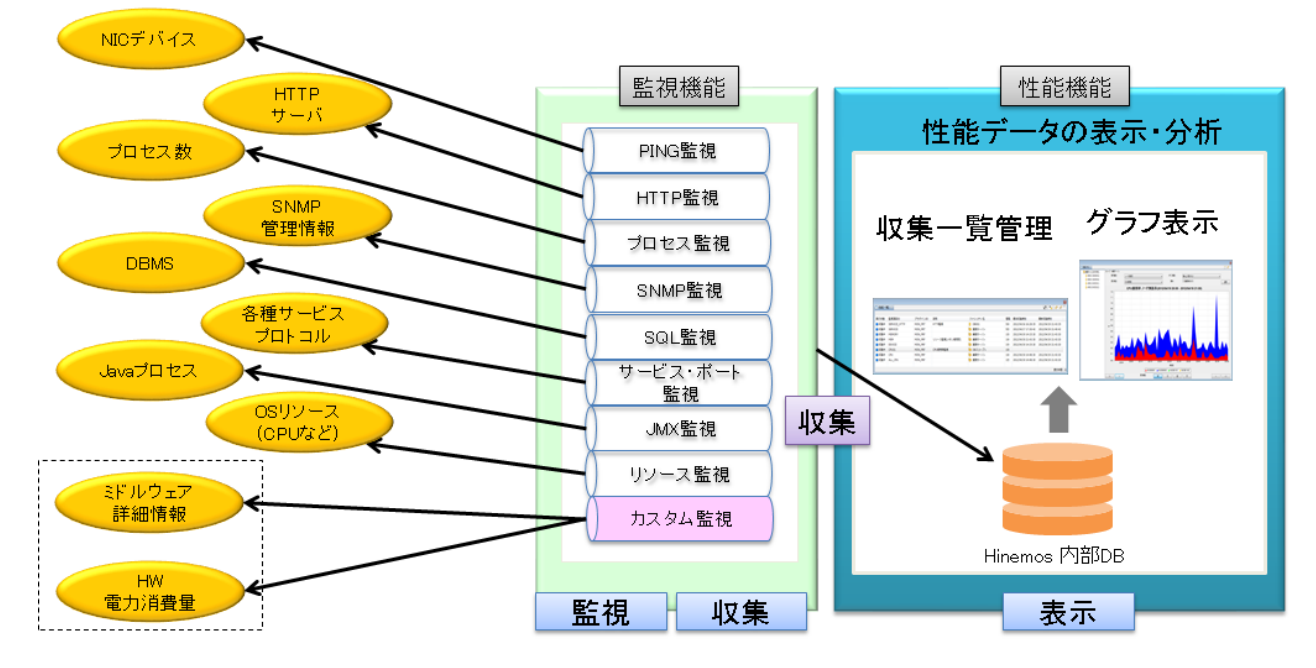

**図 7-1 数値監視の蓄積とグラフ表示**

Hinemos の性能機能で扱う収集値は数値監視で扱える値になります。 リソース監視とJMX監視を除いて、収集値の表示名(収集値 表示名)と単位(収集値単位)はHinemos クライアントの設定画面で変更できます。

リソース監視とJMX監視以外の数値監視で扱える収集値一覧は以下の表の通りです。

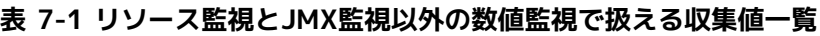

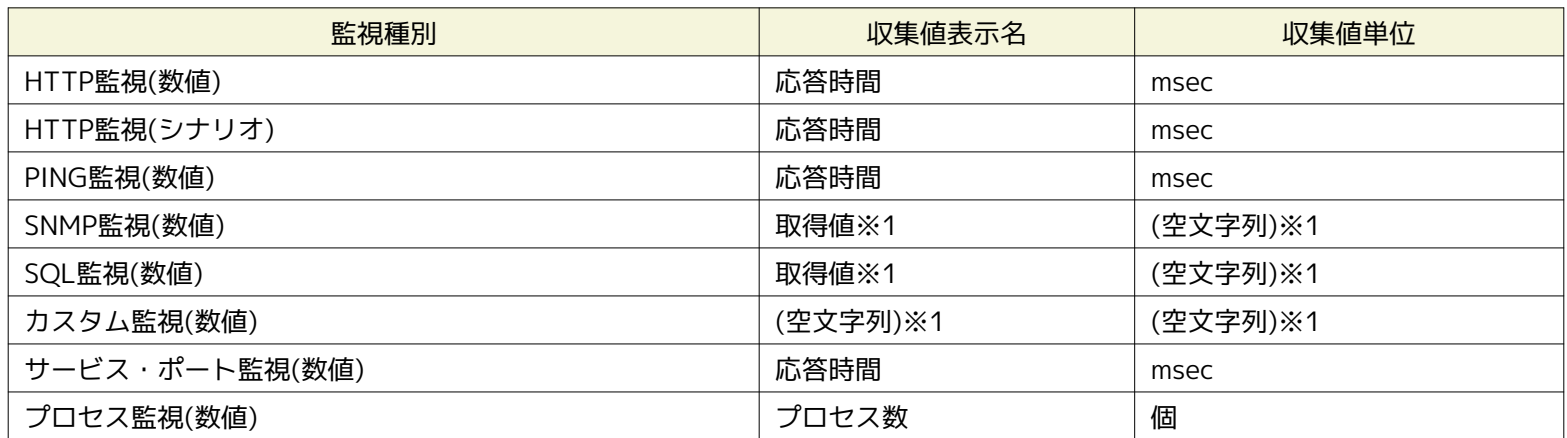

※1 汎用的な監視機能のため、デフォルトの表示名と単位は設定されていません。

リソース監視で取得できる収集値はノードプロパティのプラットフォームに依存します。 プラットフォームはデフォルトで、Lin ux、Windows、Network Equipment、Otherが選択できますが、 Otherの場合は取得可能な収集値はありません。

また、収集値を取得するプロトコルとしてSNMP(デフォルト)とWBEMがあります。 このプロトコルが異なると取得可能な収集値 が変わります。プロトコルの変更方法については、 「管理者ガイド 6.8 ポーリングプロトコルの設定」をご参照ください。

リソース監視ではデバイス別の詳細な収集値を取得することができます。 デバイスタイプとしてcpu、mem、disk、nic、filesys temが定義されている収集値の項目が該当します。 このデバイス別の収集値は、リポジトリにCPU情報、メモリ情報、NIC情報、 ディスク情報、ファイルシステム情報が 登録しているノードに対してのみ取得可能です。 監視対象としてスコープやノードを指 定した際に、 どのようなデバイス別の収集値が取得可能かの詳細については、リソース監視の節を参照ください。

リソース監視で扱える収集値一覧は以下の表の通りです。

#### **表 7-2 リソース監視で扱える収集値一覧**

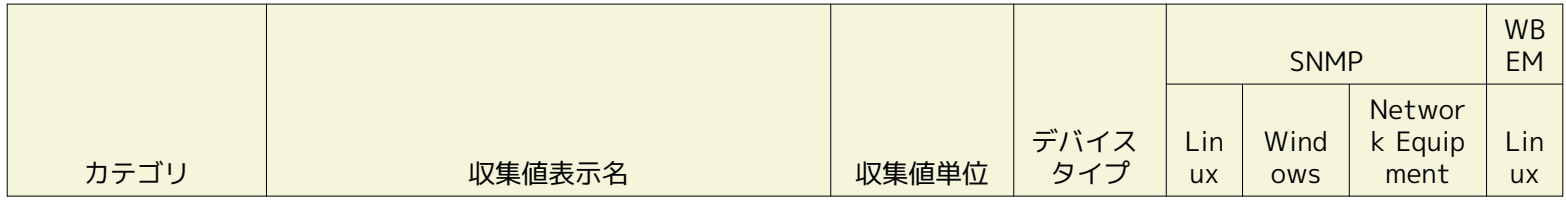

# Page 100 **Section 7 監視設定機能(監視種別)**

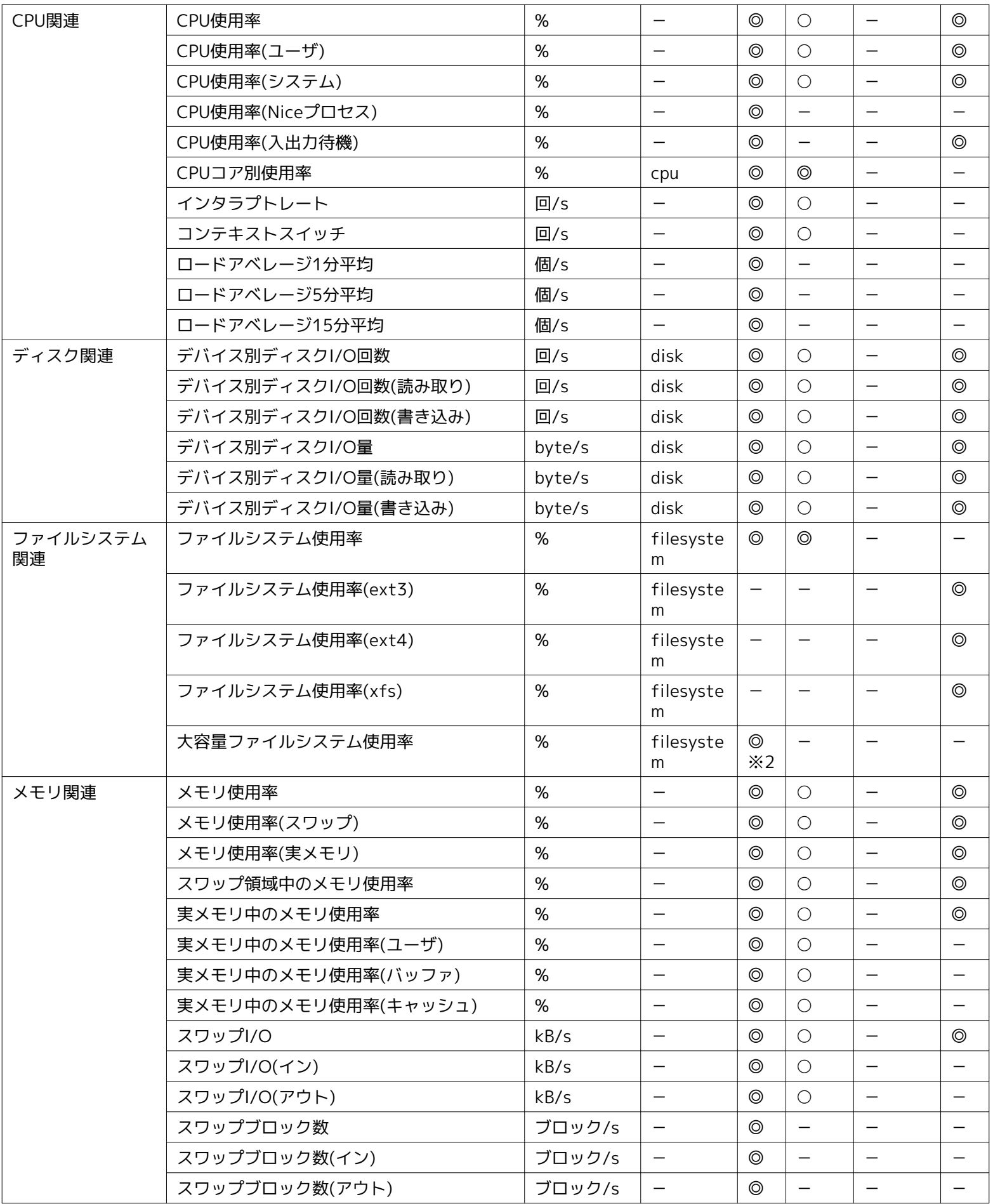

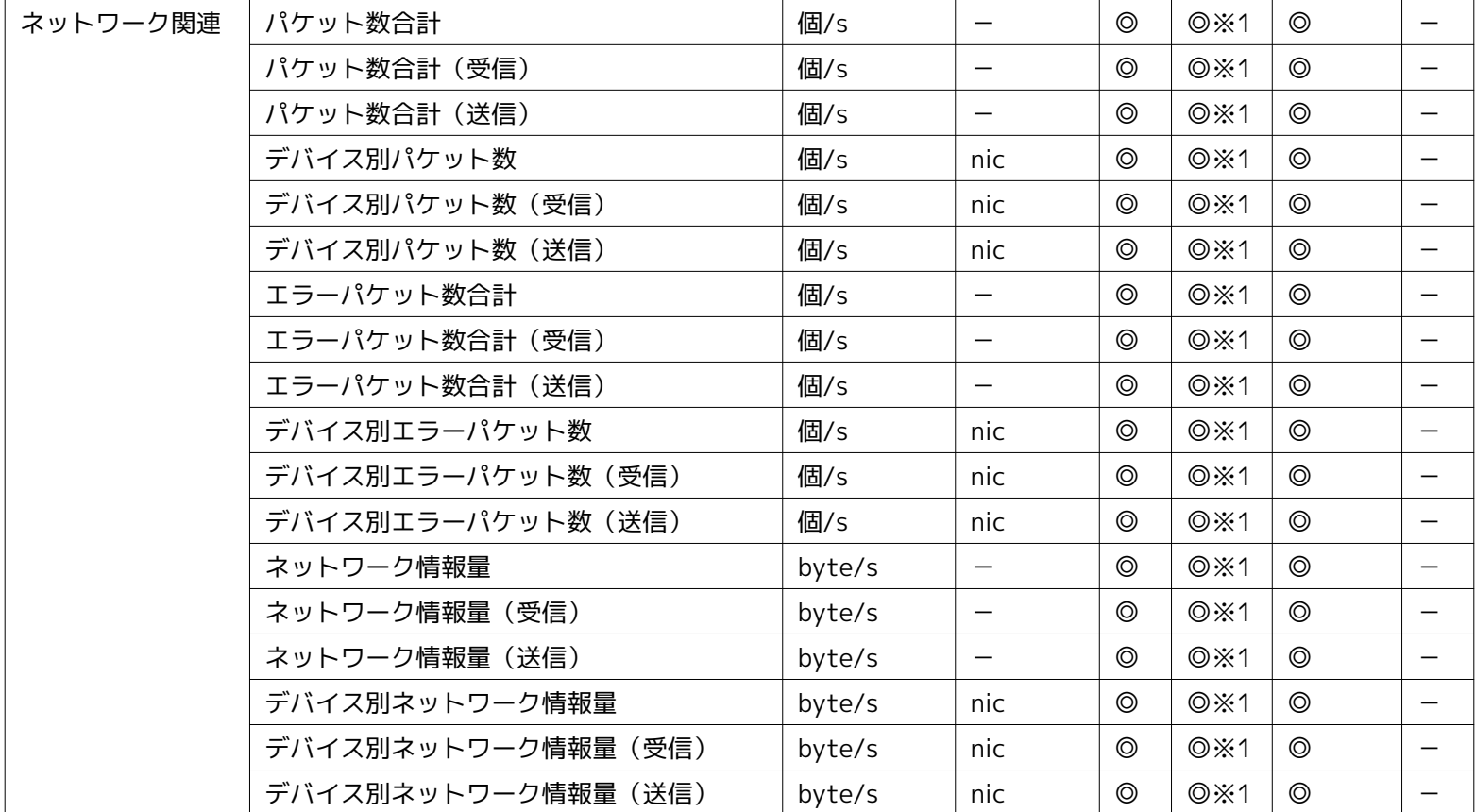

◎エージェントレスで利用可能

○Hinemosエージェントのインストールにより実現

※1 Hinemosエージェント同梱のSNMP拡張エージェントを利用しない場合でも、 OS添付のSNMPエージェントの設定により同等 の監視が可能です。

※2 大容量ファイルシステム使用率項目の利用方法については、 「管理者ガイド 6.10.1 大容量ファイルシステム使用率監視の設 定」をご参照ください。

リソース監視では一部の項目において、関連する収集値を内訳項目として、一括で収集する事が可能です。 内訳項目を持つ収集 値と、収集値に含まれる内訳項目はそれぞれ以下の通りです。

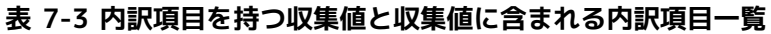

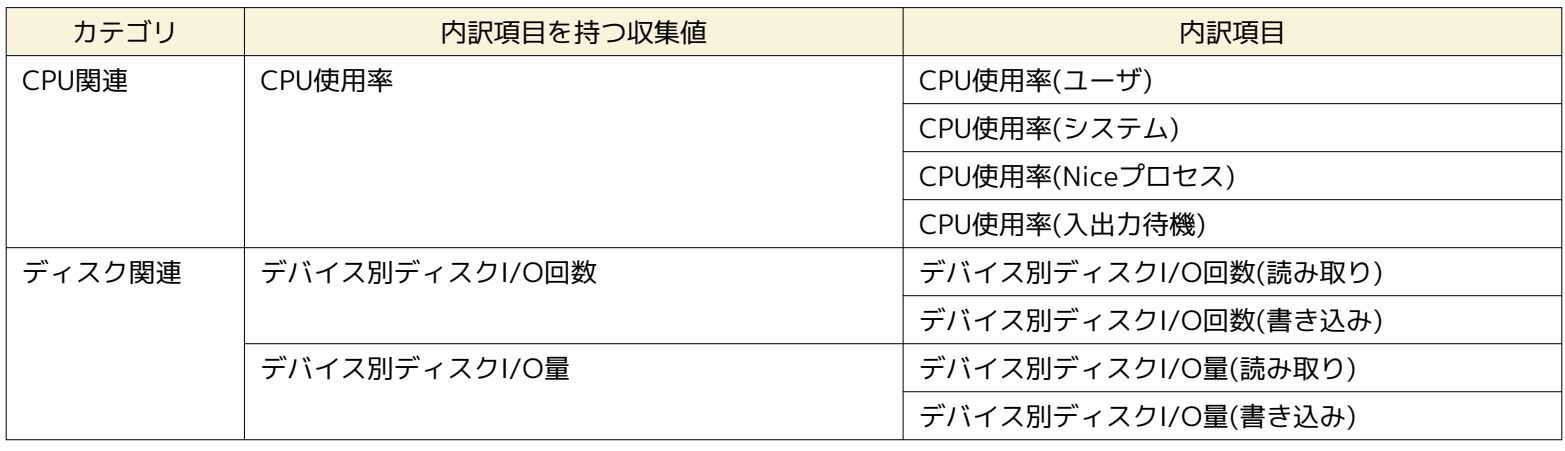

# Page 102 Section 7 監視設定機能(監視種別)

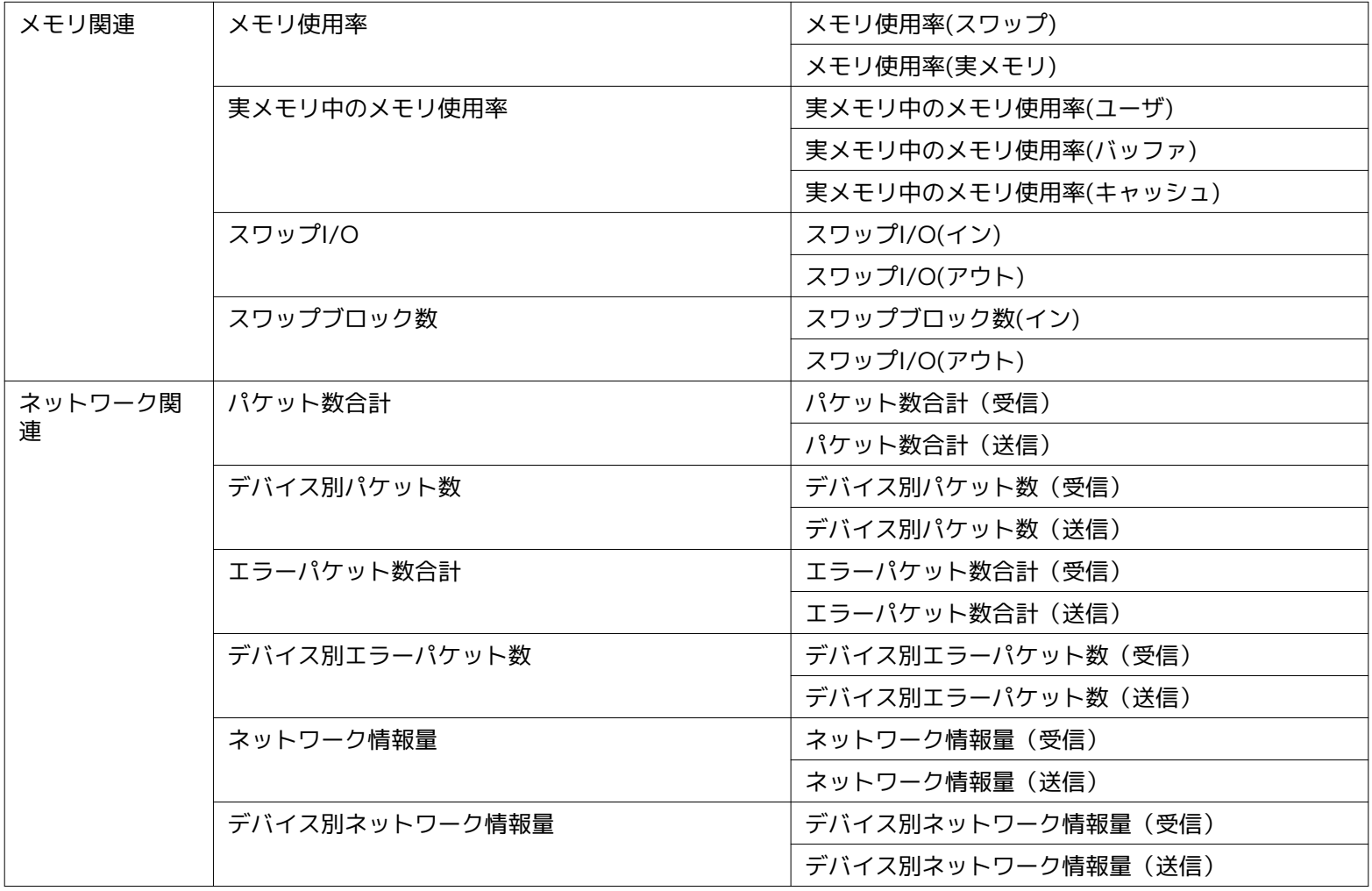

# **表 7-4 JMX監視で扱える収集値一覧**

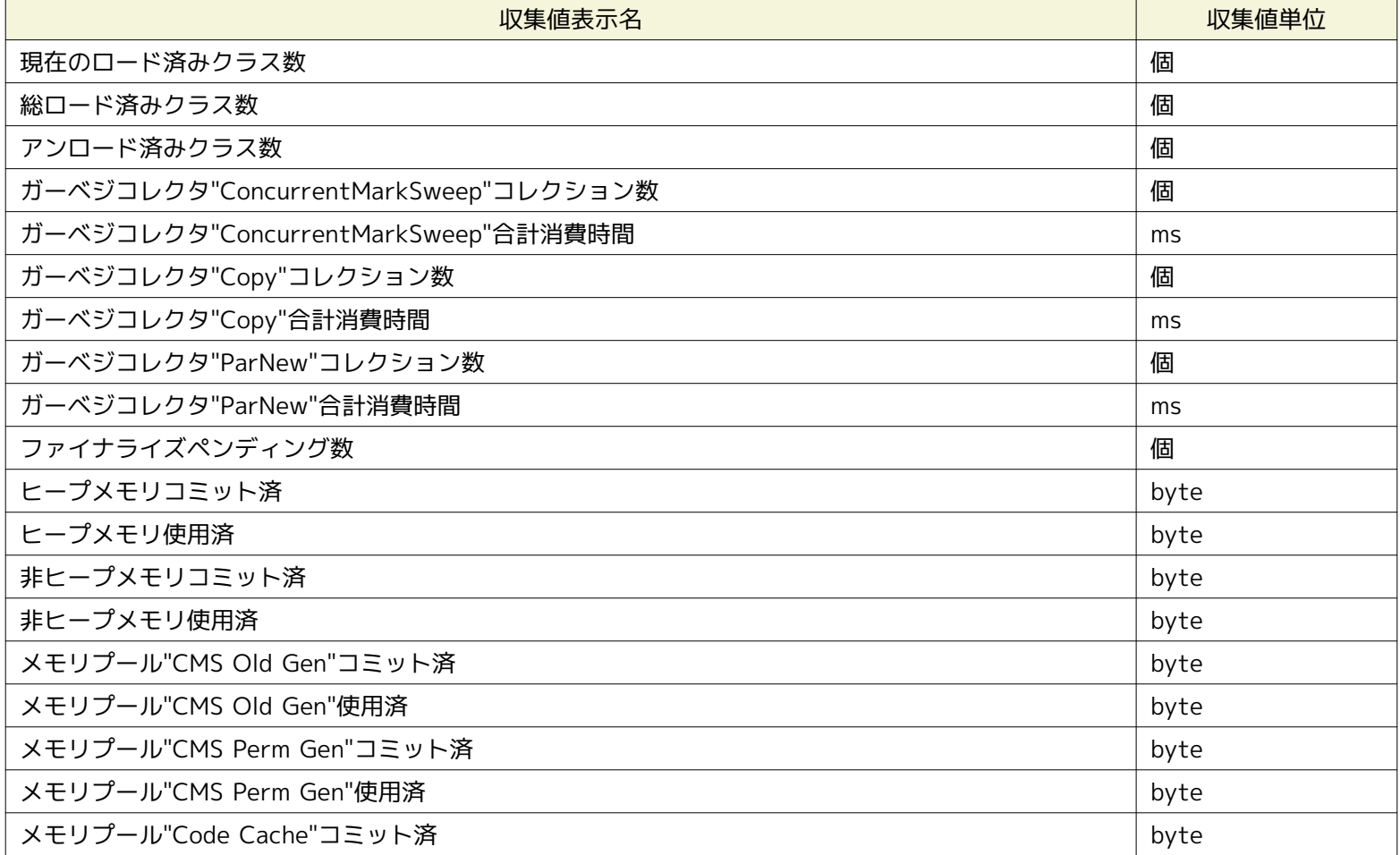

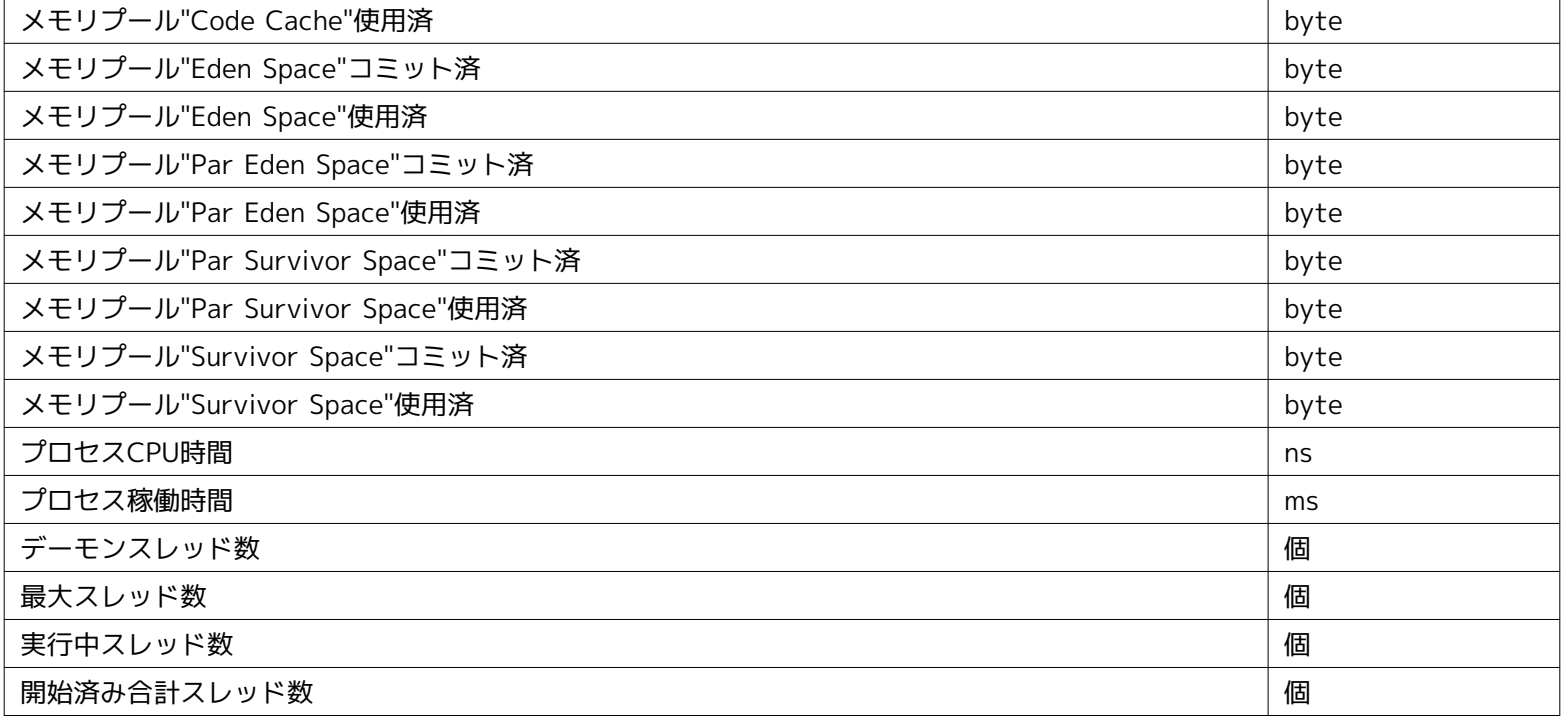

# **7.1.2 文字列監視とは**

#### • 監視の対象

文字列監視では、監視の対象が文字列になります。 監視対象から取得した、または送信されてきた文字列に対して、パターンマッチ文字 列を定義したフィルタ一覧でフィルタリングを行い、 合致したフィルタ条件に指定された設定で通知をします。

フィルタ条件で指定可能な項目:

- パターンマッチ文字列(正規表現)
- 大文字/小文字を区別する/しない
- 条件に一致したら処理する/しない
- 重要度
- メッセージ(通知機能で使用)

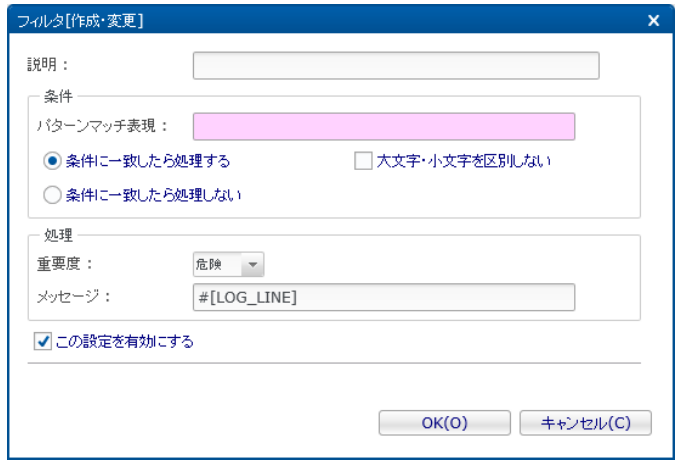

**図 7-2 フィルタ[作成・変更]ダイアログ**

# **表 7-5 フィルタ[作成・変更]ダイアログの設定項目**

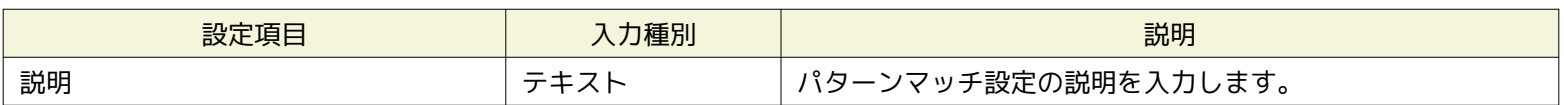

#### Page 104 **Section 7.1.3 真偽値監視とは**

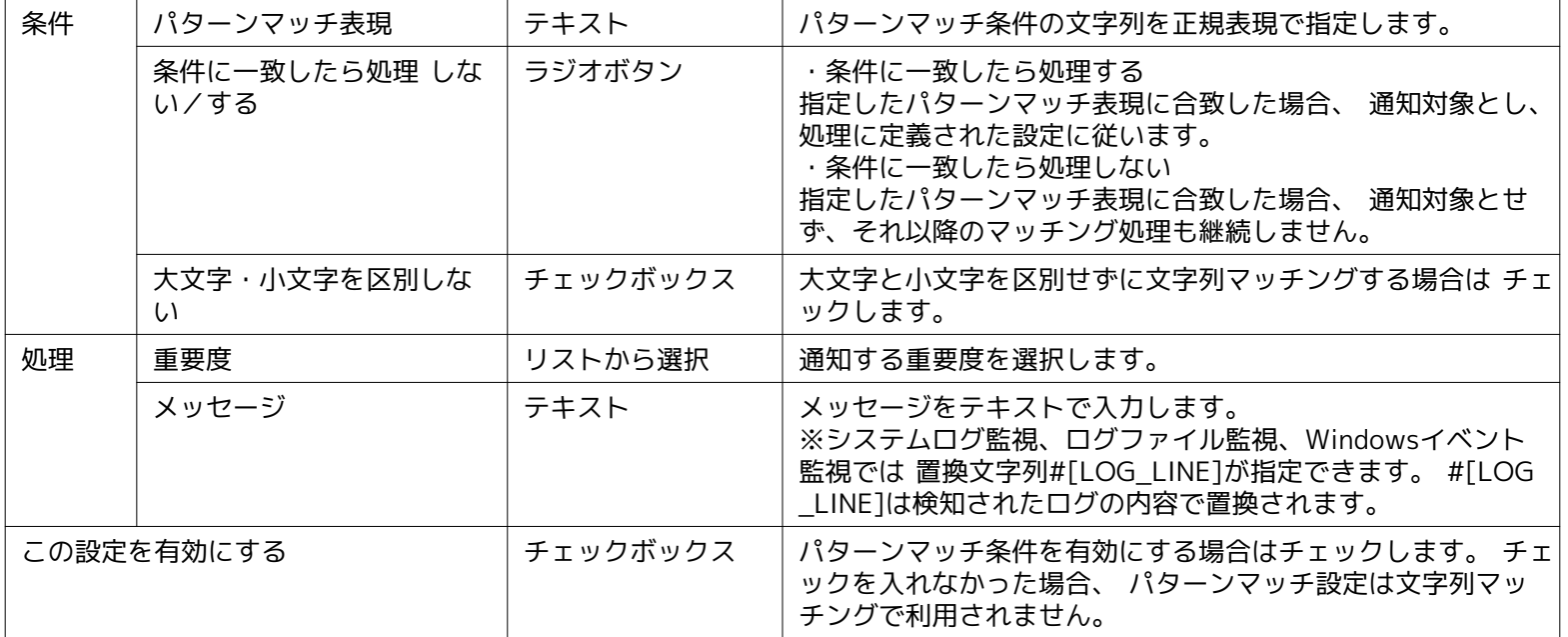

#### • 監視の動作

パターンマッチ文字列を定義したフィルタ一覧の各フィルタ条件には、順序が定義されており、 順序が若い者から順番にフィ ルタリングが行われます。 複数マッチするフィルタ条件があった場合には、最初にマッチしたフィルタ条件に 定義され た処理が実行されます。 マッチするフィルタ条件が無い場合は、処理は行われません。

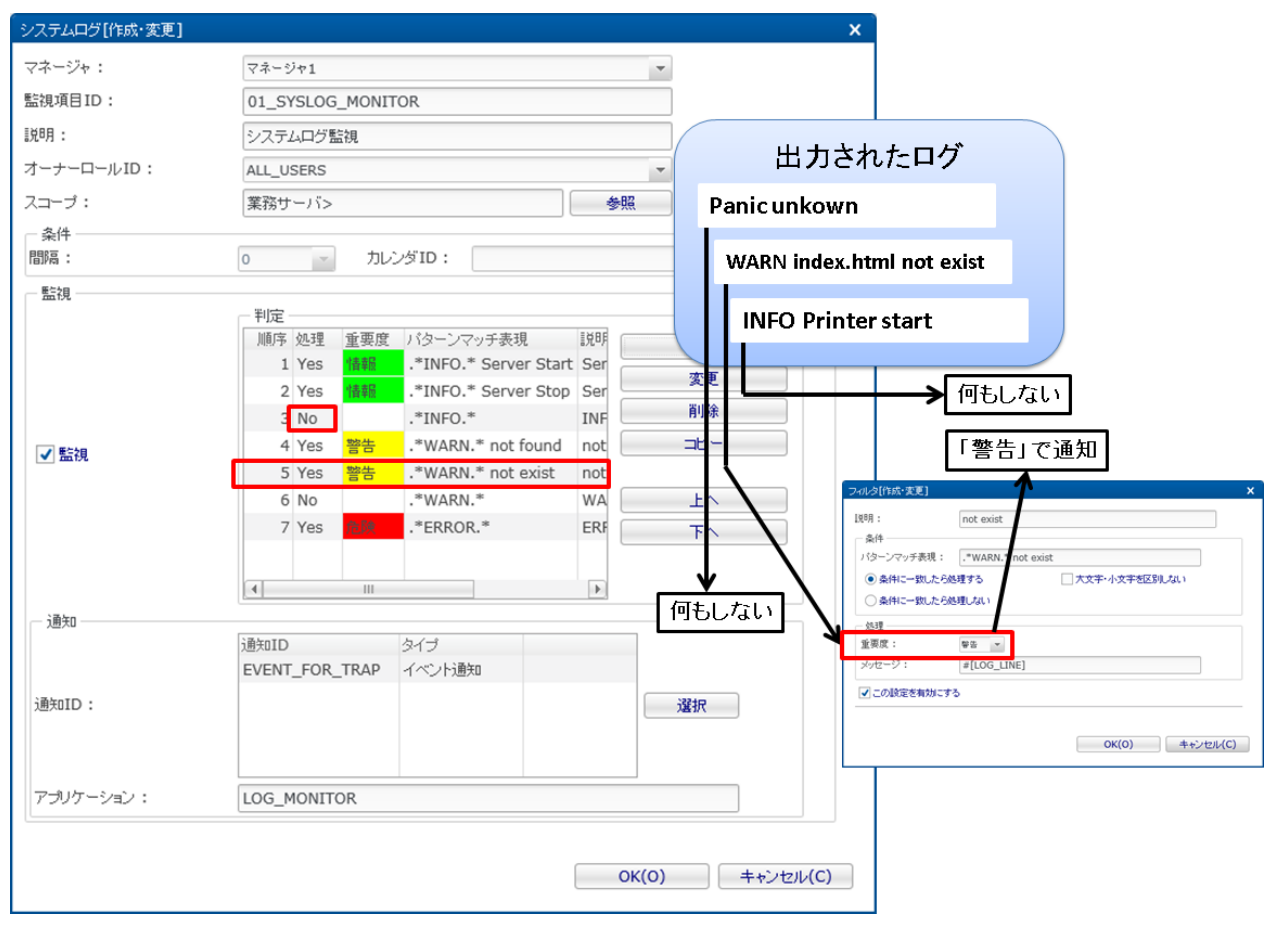

#### **図 7-3 文字列のフィルタリング**

### **7.1.3 真偽値監視とは**

• 監視の対象

真偽値監視とは、監視対象の状態がOKかNGかを判定し、判定結果を監視する機能です。 監視結果には、「OK」「NG」各々 に対し、正常、警告、危険、不明の重要度を設定します。 監視の対象の状態の情報取得に失敗し、監視判定が実施できな かった場合には、 判定結果の重要度は不明になります。

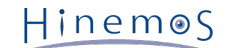

# **7.1.4 トラップ監視とは**

• 監視の対象

本カテゴリは、SNMPTRAP監視のみ該当します。 監視対象にどのMIBのOIDを監視するか指定します。 この各々のOIDにつ いて正常、警告、危険、不明の重要度が設定できます。 送信されてきたSNMPTRAPについて、マッチするOIDがあれば、定 義した重要度にて通知します。 またSNMPTRAPに含まれるvarbindの内容で文字列フィルタリングを行ない、 重要度判定す ることもできます。

### <span id="page-104-0"></span>**7.1.5 シナリオ監視とは**

• 監視の対象

本カテゴリは、HTTP監視のみ該当します。 単一のURLではなく、複数のURLに順番にアクセスすることにより、 監視対象 に想定されるアクセスが行なわれた際に正しく応答を返せるかを監視します。 各URLにアクセスした際のステータスコード およびHTTPレスポンスの内容の文字列判定により、 重要度を設定できます。 これらの、URLのリストと各URLのHTTPレ スポンス内容の文字列判定をまとめたものをシナリオと呼びます。

また、数値監視同様、各URLの応答時間および全体の応答時間を収集値として蓄積することが出来ます。

# **7.2 監視の分類**

Hinemosでは色々な用途、目的に対応できるように、様々な監視の機能を用意しています。 個々の機能の詳細な説明は次節にあ りますが、ここでは各監視の機能を用途や目的で分類して、概要を説明します。(\*)

• 汎用的なIPネットワーク機器の死活/状態監視

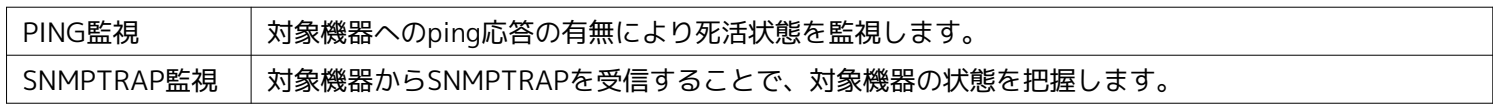

• プロダクトやプロセスの死活/状態監視

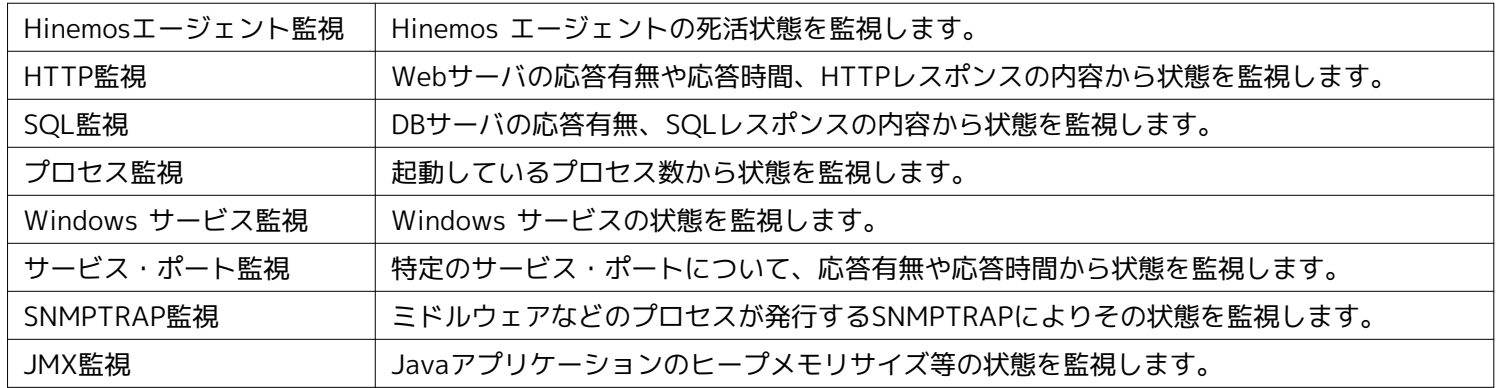

• 各種機器のリソース状況の監視

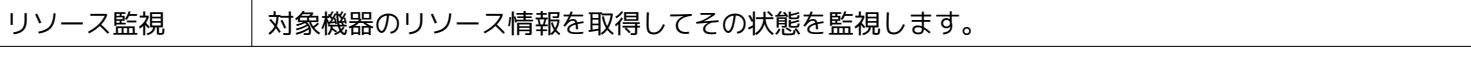

• ログメッセージの監視

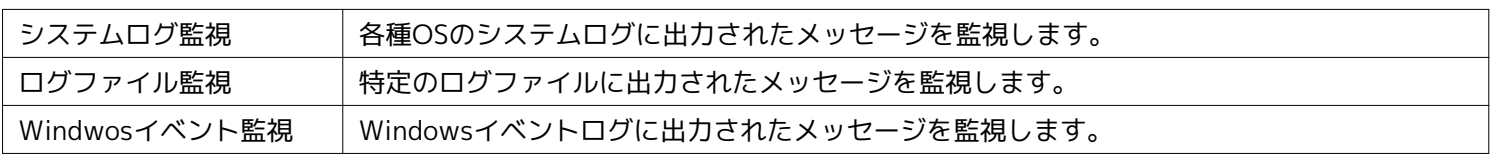

#### • 汎用的/拡張可能な監視機能

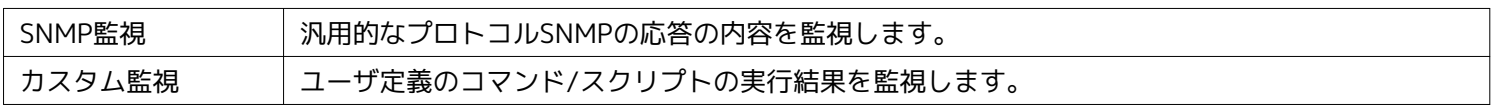

(\*)使い方によって、様々な用途に利用出来るものがあるため、一部重複がございます。

# **7.3 Hinemosエージェント監視**

Hinemosエージェント監視機能とは、Hinemosエージェントの状態を監視し、通知する機能です。 Hinemosエージェント監視機 能は、真偽値監視のカテゴリに属します。

Hinemosエージェント監視は、Hinemosエージェント[作成・変更]ダイアログにて設定します。 Hinemosエージェント[作成・変 更]ダイアログは、以下の操作にて開きます。

- 1. 監視設定[一覧]ビューより、『作成』ボタンをクリックします、
- 2. 監視種別ダイアログより、Hinemosエージェント監視(真偽値)を選択し、『次へ』ボタンをクリックします。

| 監視種別                  | × |
|-----------------------|---|
| Hinemosエージェント監視 (真偽値) |   |
| HTTP監視(数値)            |   |
| HTTP監視(文字列)           |   |
| HTTP監視 (シナリオ)         |   |
| PING監視 (数値)           |   |
| SNMP監視 (数値)           |   |
| SNMP監視 (文字列)          |   |
| SNMPTRAP監視 (トラップ)     |   |
| SQL監視(数値)             |   |
| SQL監視 (文字列)           |   |
| Windowsサービス監視 (真偽値)   |   |
| Windowsイベント監視 (文字列)   |   |
| 力スタム監視(数値)            |   |
| サービス・ポート監視(数値)        |   |
| システムログ監視 (文字列)        |   |
| プロセス監視 (数値)           |   |
| リソース監視 (数値)           |   |
| ログファイル監視(文字列)         |   |
| JMX監視 (数値)            |   |
|                       |   |
|                       |   |
|                       |   |
| 次へ<br>キャンセル(C)        |   |
|                       |   |

**図 7-4 監視種別ダイアログ**

3. Hinemosエージェント[作成・変更]ダイアログが開きます。

#### **監視設定の登録**

- 1. Hinemosエージェント[作成・変更]ダイアログを開きます。
- 2. 以下の項目を設定します。
- マネージャ: 監視設定を作成するHinemosマネージャを選択します。 (マルチマネージャ接続の詳細については、 [マルチマネー](#page-14-0) [ジャ接続](#page-14-0) をご参照ください)
- 監視項目ID:

監視項目IDをテキストで入力します。 どの監視設定で発生した通知であるかを識別するためのIDとして用いられます。

- 説明: 監視設定の説明をテキストで入力します。
- オーナーロールID: 監視設定に指定するオーナーロールのオーナーロールIDを選択します。(オーナーロールの詳細については、 [アカウント機能](#page-272-0) をご参照ください)

• スコープ:

対象となるスコープを入力します。 右横の『参照』ボタンをクリックすると、スコープ選択ダイアログが開きますので、 ダイアログのスコープツリーから対象スコープを選択してください。

- 3. 監視条件を設定します。以下の項目を入力します。
- 間隔:

ここで指定した間隔で、Hinemosエージェントとの接続をチェックします。

• カレンダID:

設定したいカレンダのカレンダIDを選択します。 カレンダで稼働時間として設定してある時間のみ監視が有効となります ( カレンダの詳細については、 [カレンダ機能](#page-39-0) をご参照ください)。 カレンダIDを選択しない場合は、終日監視設定が有効と なります。

4. この設定を有効にするか否かを指定します。以下のチェックボックスで設定します。

チェックを入れると有効となります。 チェックを入れず無効を指定した場合は、設定は保存されますが、監視処理は実行さ れません。

- 5. 監視結果毎の重要度の定義を行います。以下の項目を入力してください。
- OK:

Hinemosエージェントとの接続状況をチェックした結果、通信可能状態の場合は、 ここで設定された重要度で通知を行いま す。

• NG:

Hinemosエージェントとの接続状況をチェックした結果、通信不可能な状態の場合は、 ここで設定された重要度で通知を行 います。

- 6. 通知内容を設定します。以下の項目を入力してください。
- 通知ID:

通知方法として使用する通知設定の通知IDをリストから選択します (通知設定については、 [通知機能](#page-65-0) をご参照ください)。 右にある『選択』ボタンをクリックすると、 通知[一覧]ダイアログが表示されますので、通知方法を選択します。

- アプリケーション: 通知情報として表示させるアプリケーション名をテキストで入力します。
- 7. 『OK』ボタンをクリックします。設定一覧に新規に作成した設定が追加されます。

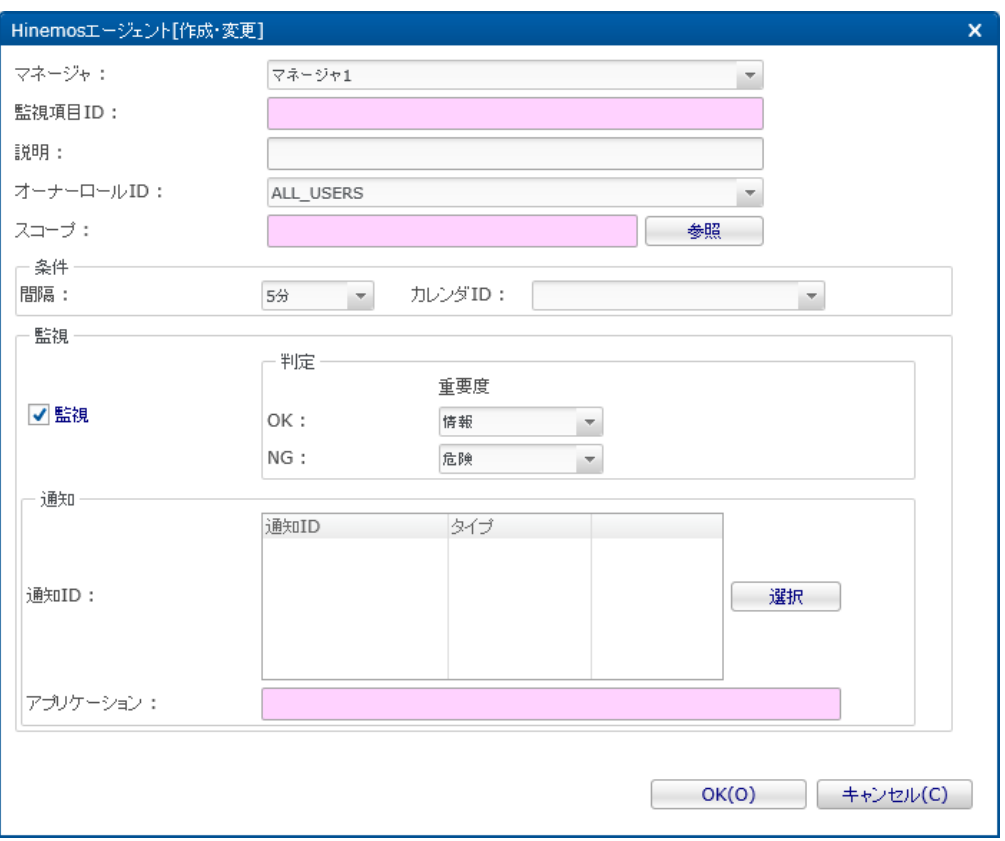

**図 7-5 Hinemosエージェント[作成・変更]ダイアログ**

#### **監視設定の変更**

- 1. 監視設定[一覧]ビューに表示される監視設定一覧から変更対象を選択し、『変更』ボタンをクリックします。 Hinemosエー ジェント[作成・変更]ダイアログが開きます。
- 2. 設定の内容を編集し、『OK』ボタンをクリックします (設定の入力手順については、監視設定の登録 をご参照ください)。

#### **監視設定の削除**

監視設定[一覧]ビューに表示される監視設定一覧から削除対象を選択し、『削除』ボタンをクリックします。

#### **監視設定の有効/無効の変更**

監視設定の有効/無効を一括して変更することができます。 監視設定[一覧]ビューに表示される監視設定一覧から変更対象の設 定を選択し(複数選択が可能です)、 『有効』(『無効』)ボタンをクリックします。 確認ダイアログが表示されますので、『 OK』ボタンをクリックします。

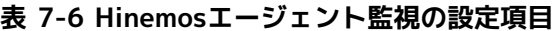

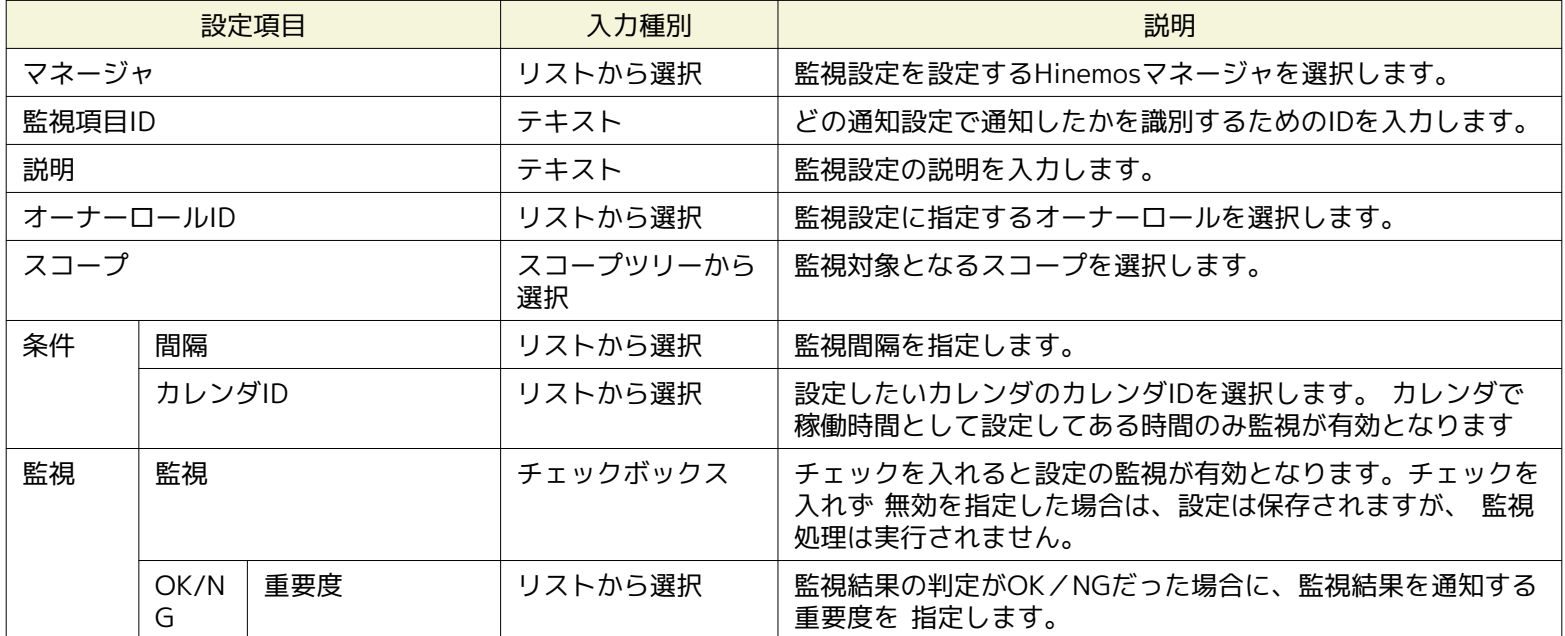
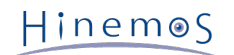

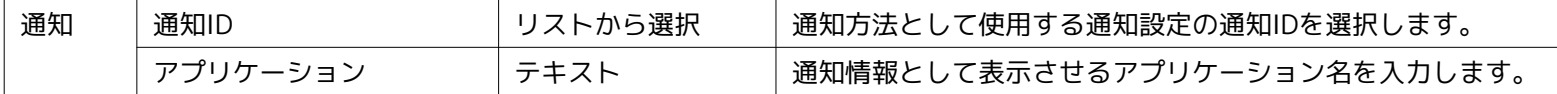

# <span id="page-108-0"></span>**7.4 HTTP監視**

HTTP監視機能はHTTP(HTTPS)プロトコルを用いてWebサーバの状態を監視して、その結果を通知する機能です。 HTTP監視機 能は、数値監視、文字列監視、及びシナリオ監視のカテゴリに属します。

監視方法として、以下の3種類を提供します。

- HTTPリクエストの応答時間に対する閾値監視
- HTTPリクエストで取得したページ内の文字列マッチング
- 指定したシナリオを元にしたHTTPリクエストの結果に対する判定

なお、HTTPSプロトコルを用いてWebサーバの状態を監視する場合は、「管理者ガイド 6.3 HTTPS監視」に記載されているHTT PS用の設定を行ってください。

HTTP監視は、HTTP[作成・変更]ダイアログにて設定します。 HTTP[作成・変更]ダイアログは、以下の操作にて開きます。

- 1. 監視設定[一覧]ビューより、『作成』ボタンをクリックします
- 2. HTTP[作成・変更]ダイアログを開きます。
- HTTPリクエストの応答時間に対する閾値監視を実施する場合は、 監視種別ダイアログより、HTTP監視(数値)を選択し、『 次へ』ボタンをクリックします。
- HTTPリクエストで取得したページ内の文字列マッチングを行う場合は、 監視種別ダイアログより、HTTP監視(文字列)を選 択し、『次へ』ボタンをクリックします。
- シナリオを元にしたHTTPリクエストによる監視を実施する場合は、 監視種別ダイアログより、HTTP監視(シナリオ)を選択 し、『次へ』ボタンをクリックします。
- 3. HTTP[作成・変更]ダイアログが開きます。

#### **監視設定の登録**

HTTPリクエストの応答時間に対する閾値監視を登録する場合

- 1. 監視設定[一覧]ビュー右上に表示されている『作成』ボタンをクリックして、[監視種別]ダイアログを表示します。
- 2. HTTP監視(数値)を選択した上で『次へ』ボタンをクリックし、HTTP[作成・変更]ダイアログを表示します。
- 3. 監視設定に関する以下の項目を入力します。
- マネージャ: 監視設定を作成するHinemosマネージャを選択します。 (マルチマネージャ接続の詳細については、 [マルチマネージャ接続](#page-14-0) を ご参照ください)
- 監視項目ID:

監視項目IDをテキストで入力します。 通知情報を出力した監視設定を識別するためのIDとして用いられます。

• 説明:

監視設定に関する説明をテキストで入力します。

• オーナーロールID:

監視設定に指定するオーナーロールのオーナーロールIDを選択します。(オーナーロールの詳細については、 [アカウント機能](#page-272-0) をご参照ください)

• スコープ:

右に表示されている『参照』ボタンをクリックすると、スコープ選択ダイアログが表示されます。 ダイアログに表示された スコープツリーから、監視対象とするスコープあるいはノードを選択します。 スコープを選択した場合は、その配下に割り 当てられているノード全てが監視対象となります。

4. 監視設定の動作に関する以下の項目を入力します。

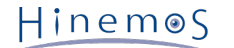

• 間隔:

監視設定が動作する間隔です。この間隔でHTTPリクエストを発行して、Webサーバの状態を確認します。

• カレンダID:

カレンダ機能で登録されているカレンダIDを割り当てて、監視設定が動作する時間帯を定義できます。 カレンダで稼働時間と して定義されている時間帯のみに監視設定が動作します。 (カレンダ機能の詳細については、 [カレンダ機能](#page-39-0) をご参照くださ い)

カレンダIDを選択しなかった場合は、常に監視設定が動作します。

- チェック設定:
	- URL

HTTPリクエストの対象とするURLをテキストで入力します。

URLは最大で2083文字まで設定可能であり、 URL文字列の中にノードプロパティを埋め込むことも可能です。 (利用で きるノードプロパティについては、 表 7-30ノードプロパティ一覧 をご参照ください)

例 : [http://#\[IP\\_ADDRESS\]/index.html](http://#[IP_ADDRESS]/index.html)

注)アルファベットと数字以外の特殊文字の取り扱いについて

"URLに使用可能な文字種"の仕様については、RFC2396およびRFC2732がベースとなります。

US-ASCIIに含まれる文字は、エスケープが不要です。

ただしUS-ASCIIに含まれますが、以下の文字は場合によってエスケープが必要です。

?:

URIのパスの部分とクエリ文字列を分けるための予約文字として、パスとクエリ文字列の間に配置することが可能です。 それ以外の場所に配置したい場合は、エスケープ(%+16進数2桁)してください。

%:

URIにそのまま使用できない文字をエスケープするための文字です。 それ以外の用途に使用したい場合は、エスケープ( %+16進数2桁)してください。

[ と ]:

IPv6アドレスの直前と直後にのみ配置することが可能です。 それ以外の場所に配置したい場合は、エスケープ (%+16 進数2桁)してください。

• タイムアウト(ミリ秒)

HTTPリクエストのタイムアウト値を入力します。 Webサーバの応答が遅くてタイムアウトした場合は、"不明"の重要 度として通知されます。

5. 監視対象の値の閾値判定に関する以下の項目を入力します。

• 監視:

HTTPリクエストの応答時間に対して、閾値判定を行う場合はチェックします。

• 応答時間(ミリ秒):

HTTPリクエストの応答時間に関する閾値を入力します。

"情報"の範囲内となった場合は、"情報"の重要度で通知されます。

"情報"の範囲外で、"警告"の範囲内となった場合は、"警告"の重要度で通知されます。

"情報"、"警告"のいずれの範囲内にも含まれなかった場合は、"危険"の重要度で通知されます。

• 通知ID:

右に表示された『選択』ボタンをクリックすると、通知[一覧]ダイアログが表示されます。 ダイアログ内に表示された通知機能で登録されている通知IDの一覧の中から、 監視設定に割り当てる通知IDを選択します。 (通知設定については、 [通知機能](#page-65-0) をご参照ください)

• アプリケーション:

通知情報のアプリケーションとして表示する文字列をテキストで入力します。

6. 監視対象の値の収集に関する以下の項目を入力します。

Hinemos

• 収集:

HTTPリクエストの応答時間を収集して蓄積する場合はチェックします。 性能機能と連携して、蓄積された応答時間はグラ フとして表示できます。

- 収集値表示名:
- 収集される値の表示名を入力します。 この表示名は性能機能のグラフ等で使用されます。
- 収集値単位:

収集される値の単位を入力します。 この単位は性能機能のグラフ等で使用されます

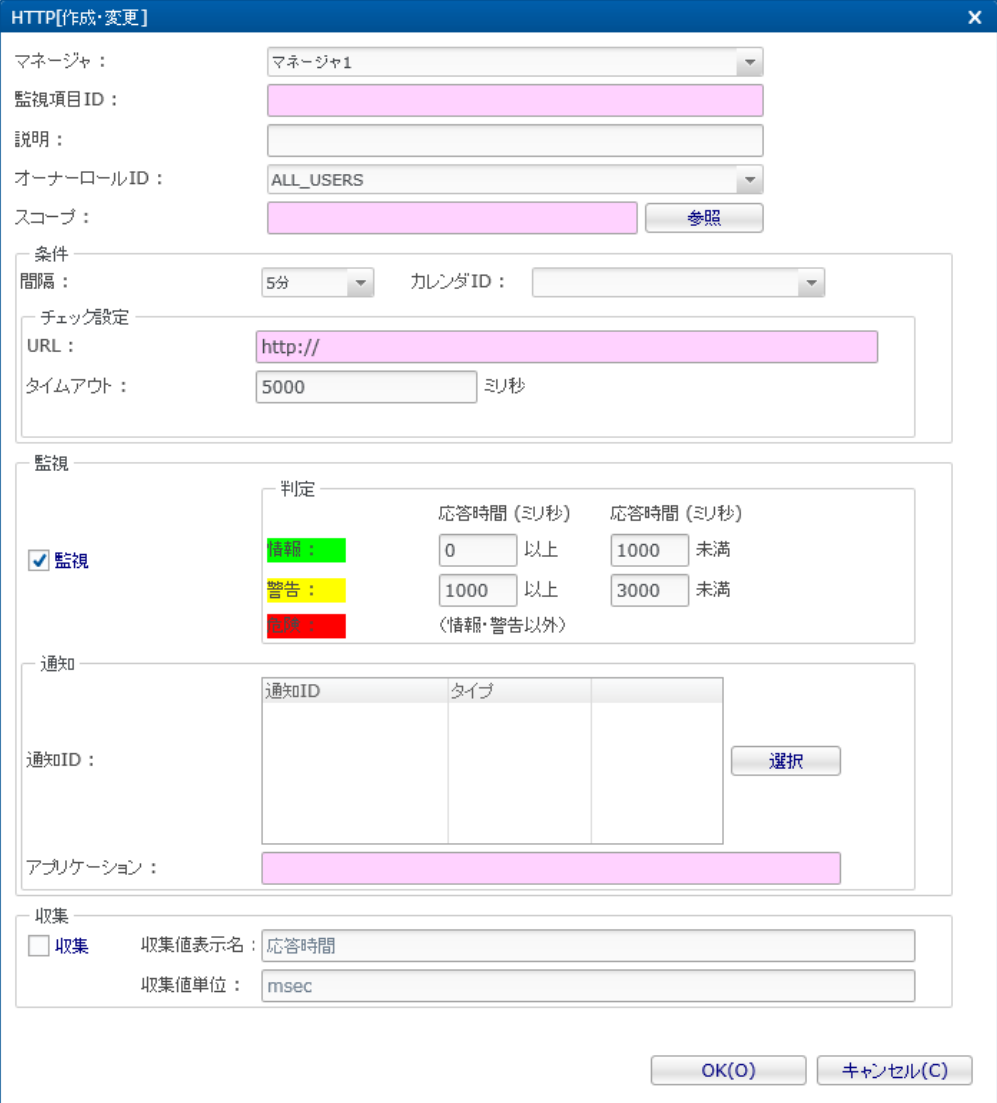

**図 7-6 HTTP[作成・変更]ダイアログ (数値)**

7. 必要な項目を入力した後、『OK』ボタンをクリックします。

HTTPリクエストで取得したデータに対する文字列マッチング監視設定を登録する場合

- 1. 監視設定[一覧]ビュー右上に表示されている『作成』ボタンをクリックして、[監視種別]ダイアログを表示します。
- 2. HTTP監視(文字列)を選択した上で『次へ』ボタンをクリックし、HTTP[作成・変更]ダイアログを表示します。
- 3. 監視設定に関する以下の項目を入力します。
- マネージャ:

監視設定を作成するHinemosマネージャを選択します。 (マルチマネージャ接続の詳細については、 [マルチマネージャ接続](#page-14-0) を ご参照ください)

• 監視項目ID:

監視項目IDをテキストで入力します。 通知情報を出力した監視設定を識別するためのIDとして用いられます。

• 説明:

監視設定に関する説明をテキストで入力します。

• オーナーロールID:

監視設定に指定するオーナーロールのオーナーロールIDを選択します。(オーナーロールの詳細については、 [アカウント機能](#page-272-0) をご参照ください)

• スコープ:

右に表示されている『参照』ボタンをクリックすると、スコープ選択ダイアログが表示されます。 ダイアログに表示された スコープツリーから、監視対象とするスコープあるいはノードを選択します。 スコープを選択した場合は、その配下に割り 当てられているノード全てが監視対象となります。

- 4. 監視設定の動作に関する以下の項目を入力します。
- 間隔:

監視設定が動作する間隔です。この間隔でHTTPリクエストを発行して、Webサーバの状態を確認します。

• カレンダID:

カレンダ機能で登録されているカレンダIDを割り当てて、監視設定が動作する時間帯を定義できます。 カレンダで稼働時間と して定義されている時間帯のみに監視設定が動作します。 (カレンダ機能の詳細については、 [カレンダ機能](#page-39-0) をご参照くださ い)

カレンダIDを選択しなかった場合は、常に監視設定が動作します。

- チェック設定:
	- URL

HTTPリクエストの対象とするURLをテキストで入力します。 URLは最大で2083文字まで設定可能であり、 URL文字 列の中にノードプロパティを埋め込むことも可能です。 (利用できるノードプロパティについては、 表 7-30 ノード プロパティ一覧 をご参照ください)

例 : [http://#\[IP\\_ADDRESS\]/index.html](http://#[IP_ADDRESS]/index.html)

• タイムアウト(ミリ秒)

HTTPリクエストのタイムアウト値を入力します。 Webサーバの応答が遅くてタイムアウトした場合は、"不明"の重要 度として通知されます。

- 5. 監視対象の文字列のマッチングに関する以下の項目を入力します。
- 監視:

HTTPリクエストで取得されたデータ(文字列)に対して、 文字列マッチングによる監視を行う場合はチェックします。

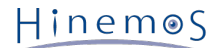

• 判定:

文字列マッチングのパターンマッチ条件を追加、変更、削除できます。

• パターンマッチ条件の追加:

『追加』ボタンをクリックし、フィルタ[作成・変更]ダイアログを表示します。 以下の必要な項目を入力した後、『OK』ボタンをクリックします。

• 説明:

パターンマッチ条件に関する説明をテキストで入力します。

- 条件:
	- パターンマッチ表現: 文字列マッチングに利用する正規表現で入力します。 (正規表現については、 [http://docs.oracle.com/jav](http://docs.oracle.com/javase/jp/7/api/java/util/regex/Pattern.html) [ase/jp/7/api/java/util/regex/Pattern.html](http://docs.oracle.com/javase/jp/7/api/java/util/regex/Pattern.html) をご参照ください)
	- 大文字・小文字を区別しない:

大文字と小文字を区別せずに文字列マッチングする場合はチェックします。

- 条件に一致したら処理する: HTTPリクエストで取得された文字列の中にパターンマッチ表現に合致する文字列が存在した場合、 処理 に定義された設定に従います。
- 条件に一致したら処理しない:

HTTPリクエストで取得された文字列の中にパターンマッチ表現に合致する文字列が存在した場合、 それ 以降のマッチング処理を継続しません。

• 処理:

"条件に一致したら処理する"を選択した場合は、下記の項目を入力します。

• 重要度:

通知する重要度を選択します。

• メッセージ:

通知情報に付与するメッセージを入力します。

• この設定を有効にする:

パターンマッチ条件を有効にする場合はチェックします。

• パターンマッチ条件の変更:

判定に表示されたパターンマッチ条件の一覧から変更対象を選択して、『変更』ボタンをクリックします。 フィルタ[ 作成・変更]ダイアログの入力項目を編集して、『OK』ボタンをクリックします。 (各入力項目の設定内容については、 パターンマッチ条件の追加 をご参照ください)

• パターンマッチ条件の削除:

判定に表示されたパターンマッチ条件の一覧から削除対象を選択して、『削除』ボタンをクリックします。

• パターンマッチ条件の優先順位の変更:

マッチング処理は"順序"の番号が小さいパターンマッチ条件から順に処理されます。

合致するパターンマッチ条件が見つかった際、そのフィルタ設定に定義された処理に従い、 それ以降のパターンマッ チ条件は評価されません。 パターンマッチ条件の優先度を変更するためには、 パターンマッチ条件の一覧から変更対 象を選択して、『上へ』あるいは『下へ』ボタンをクリックします。

• 通知ID:

右に表示された『選択』ボタンをクリックすると、通知[一覧]ダイアログが表示されます。 ダイアログ内に表示された通知機能で登録されている通知IDの一覧の中から、 監視設定に割り当てる通知IDを選択します。 (通知設定については、 [通知機能](#page-65-0) をご参照ください)

• アプリケーション:

通知情報のアプリケーションとして表示する文字列をテキストで入力します。

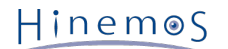

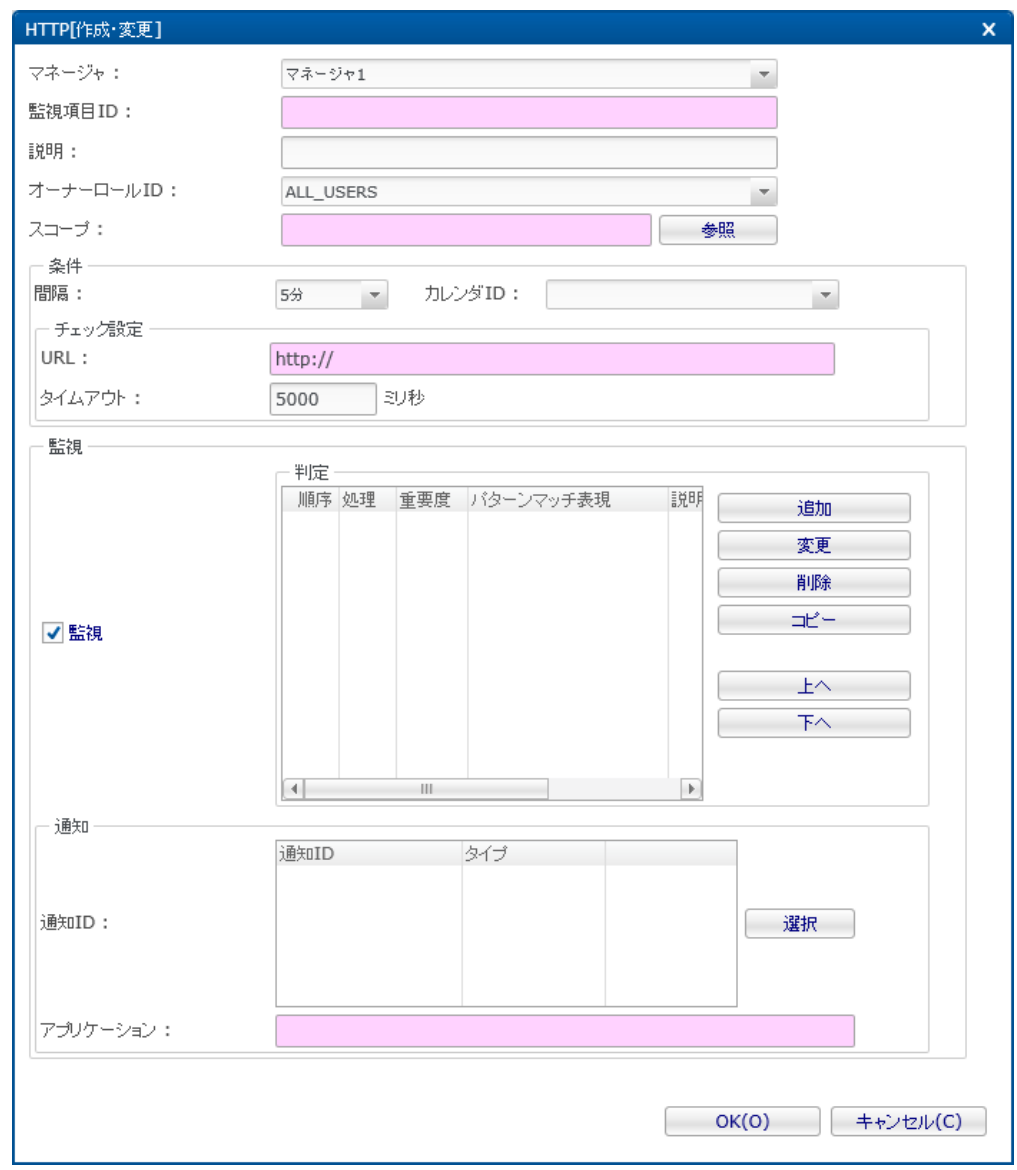

**図 7-7 HTTP[作成・変更]ダイアログ (文字列)**

6. 必要な項目を入力した後、『OK』ボタンをクリックします。

指定したシナリオを元にしたHTTPリクエストにより監視を実施する場合

- 1. 監視設定[一覧]ビュー右上に表示されている『作成』ボタンをクリックして、 [監視種別]ダイアログを表示します。
- 2. HTTP監視(シナリオ)を選択した上で『次へ』ボタンをクリックし、 HTTP[作成・変更]ダイアログを表示します。
- 3. 監視設定に関する以下の項目を入力します。
- マネージャ:

監視設定を作成するHinemosマネージャを選択します。 (マルチマネージャ接続の詳細については、 [マルチマネージャ接続](#page-14-0) を ご参照ください)

• 監視項目ID:

監視項目IDをテキストで入力します。 通知情報を出力した監視設定を識別するためのIDとして用いられます。

• 説明:

監視設定に関する説明をテキストで入力します。

• オーナーロールID:

監視設定に指定するオーナーロールのオーナーロールIDを選択します。(オーナーロールの詳細については、 [アカウント機能](#page-272-0) をご参照ください)

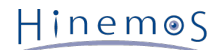

• スコープ:

右に表示されている『参照』ボタンをクリックすると、スコープ選択ダイアログが表示されます。 ダイアログに表示された スコープツリーから、監視対象とするスコープあるいはノードを選択します。 スコープを選択した場合は、その配下に割り 当てられているノード全てが監視対象となります。

- 4. 監視設定の動作に関する以下の項目を入力します。
- 間隔:

監視設定が動作する間隔です。この間隔でHTTPリクエストを発行して、Webサーバの状態を確認します。

• カレンダID:

カレンダ機能で登録されているカレンダIDを割り当てて、監視設定が動作する時間帯を定義できます。 カレンダで稼働時間と して定義されている時間帯のみに監視設定が動作します。 (カレンダ機能の詳細については、 [カレンダ機能](#page-39-0) をご参照くださ い)

カレンダIDを選択しなかった場合は、常に監視設定が動作します。

- チェック設定:
	- コネクションタイムアウト:

HTTPリクエストのコネクションタイムアウト値を入力します。 Webサーバとの接続が遅くてタイムアウトした場合は、 ページのチェックに失敗したと判定されます。

• リクエストタイムアウト:

HTTPリクエストのリクエストタイムアウト値を入力します。 Webサーバの応答が遅くてタイムアウトした場合は、ペー ジのチェックに失敗したと判定されます。

• User-Agent:

HTTPリクエスト時にWebサーバに送るUser-Agentをテキストで入力します。

• 認証:

認証が必要なURLにアクセスする場合に、認証方式を選択します。

• ユーザ:

認証に利用するユーザIDをテキストで入力します。

- パスワード: 認証に利用するパスワードをテキストで入力します。
- プロキシ:

HTTPリクエスト時にプロキシサーバを利用する場合はチェックします。

- URL:
- プロキシサーバのURLをテキストで入力します。
- ポート:
	- プロキシサーバのポートをテキストで入力します。
- ユーザ:

プロキシサーバに認証が必要な場合、ユーザIDをテキストで入力します。

• パスワード:

プロキシサーバに認証が必要な場合、パスワードをテキストで入力します。

• 収集時にページ単位の情報も収集する:

「収集」が有効の場合は、シナリオ全体にかかった応答時間が収集されます。 本項目にチェックがある場合、ページ 単位の応答時間も収集されます。 本項目は監視の動作には影響はありません。

- 5. 監視に利用するシナリオに関する以下の項目を入力します。
- ページ:

シナリオに利用する各ページの設定を追加、変更、削除できます。

### **ページ設定の追加:**

『追加』ボタンをクリックし、ページ[作成・変更]ダイアログを表示します。 以下の必要な項目を入力した後、『OK』ボタンをクリックします。

• 説明:

ページに関する説明をテキストで入力します。

- ページチェック設定:
	- URL:

HTTPリクエストの対象とするURLをテキストで入力します。 URLは最大で2083文字まで設定可能であり、 URL文字 列の中に「次のページより利用可能な変数」で設定した変数や、 ノードプロパティを埋め込むことも可能です。 (利 用できるノードプロパティについては、 表 7-30 ノードプロパティ一覧 をご参照ください)

例 : [http://#\[IP\\_ADDRESS\]/index.html](http://#[IP_ADDRESS]/index.html)

• ステータスコード

ページにアクセスした際に期待されるステータスコードをテキストで入力します。 このステータスコードと異なるス テータスコードが得られた場合は、 ページチェックに失敗したと判定されます。

複数のステータスコードを指定したい場合は、カンマ区切りで入力することができます。 その場合、指定したステー タスコードのいずれにも該当しない場合に、 ページチェックに失敗したと判定されます。

• POST

HTTPリクエスト時に、POSTでデータを渡したい場合に、 以下のフォーマットでデータを設定することができます。

name=value

※データを複数設定する場合は & で区切ります。

POSTのデータ文字列中に、「次のページより利用可能な変数」で設定した変数や、 ノードプロパティを埋め込むこと も可能です。 (利用できるノードプロパティについては、 表 7-30 ノードプロパティ一覧 をご参照ください)

例:「次のページより利用可能な変数」に設定した変数「USER」と「PASSWORD」の値を HTTPリクエスト時に、P OSTでデータを渡したい場合は以下のように設定します。

user=#[USER]&password=#[PASSWORD]

Hinemos

• ページ内容判定

各ページのHTTPレスポンスの内容の文字列マッチングのパターンマッチ条件を追加、変更、削除できます。

• パターンマッチ条件の追加:

『追加』ボタンをクリックし、パターン[作成・変更]ダイアログを表示します。

• 説明:

パターンマッチ条件に関する説明をテキストで入力します。

• パターンマッチ表現:

文字列マッチングに利用する正規表現で入力します。 (正規表現については、 [http://docs.oracle.com/javase/j](http://docs.oracle.com/javase/jp/7/api/java/util/regex/Pattern.html) [p/7/api/java/util/regex/Pattern.html](http://docs.oracle.com/javase/jp/7/api/java/util/regex/Pattern.html) をご参照ください)

• 大文字・小文字を区別しない:

大文字と小文字を区別せずに文字列マッチングする場合はチェックします。

• 正常(次のページへ):

HTTPリクエストで取得された文字列の中にパターンマッチ表現に合致する文字列が存在した場合、 ページチェッ クに成功したと判定され、順序が次のページチェックに進みます。

• 異常(ページチェック失敗):

HTTPリクエストで取得された文字列の中にパターンマッチ表現に合致する文字列が存在した場合、 ページチェッ クに失敗したと判定されます

• この設定を有効にする:

パターンマッチ条件を有効にする場合はチェックします。

• パターンマッチ条件の変更:

判定に表示されたパターンマッチ条件の一覧から変更対象を選択して、『変更』ボタンをクリックします。 パターン[作成・ 変更]ダイアログの入力項目を編集して、『OK』ボタンをクリックします。 (各入力項目の設定内容については、 パター ンマッチ条件の追加 をご参照ください)

#### **パターンマッチ条件の削除:**

判定に表示されたパターンマッチ条件の一覧から削除対象を選択して、『削除』ボタンをクリックします。

#### **パターンマッチ条件の優先順位の変更:**

マッチング処理は"順序"の番号が小さいパターンマッチ条件から順に処理されます。

合致するパターンマッチ条件が見つかった際、そのフィルタ設定に定義された処理に従い、 それ以降のパターンマッチ条件 は評価されません。 パターンマッチ条件の優先度を変更するためには、 パターンマッチ条件の一覧から変更対象を選択し て、 『上へ』あるいは『下へ』ボタンをクリックします。

• 通知

• ページチェックに失敗した時の通知重要度:

ページチェックで失敗と判定された時の通知の重要度を指定します。 ページチェックで失敗と判定されるのは以下の 場合です。

- HTTPレスポンスのステータスコードが指定した「ステータスコード」と一致しない
- ページ内容判定の「条件に一致した場合はページチェック失敗」のパターンマッチ表現にマッチする
- ページ内容判定のすべてのパターンマッチ表現にマッチしない
- HTTPリクエストがタイムアウトする

ページチェックに失敗と判定された場合は それ以降のページのチェックは実行されません。

• メッセージ:

ページチェックに失敗した時の通知のメッセージ内容をテキストで入力します。

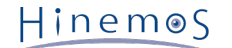

• 次ページより利用可能な変数

これ以降のページ設定の「URL」および「POST」に利用できる変数を追加、変更、削除できます。

• 変数を追加する

『追加』ボタンをクリックし、変数[作成・変更]ダイアログを表示します。

• 変数名

変数名をテキストで入力します。

• 値

変数値をテキストで入力します。

「現在ページから取得」にチェックがない場合、値に入力した文字列が変数値として設定されます。

「現在ページから取得」にチェックがある場合、HTTPレスポンスのボディ部から 文字列を変数値として取得する ことができます。 取得する文字列は、ボディ部のパターンマッチ文字列に一致する文字列における パターンマッ チ文字列中の()で囲まれた正規表現に一致する文字列です。 (正規表現については、 [http://docs.oracle.com/](http://docs.oracle.com/javase/jp/7/api/java/util/regex/Pattern.html) [javase/jp/7/api/java/util/regex/Pattern.html](http://docs.oracle.com/javase/jp/7/api/java/util/regex/Pattern.html) をご参照ください)

例:以下のHTTPレスポンスを想定します。

```
<html>
<body>
<form>
<input name="user" type="text" />
<input name="pass" type="password" />
<input name="sessionid" type="hidden" value="abcde" />
</form>
</body>
</html>
```
この場合にsessionidの「abcde」を変数として取得する場合には、値に設定するパターンマッチ文字列を

.\*sessionid" type="hidden" value="([a-zA-Z]\*)".\*

### とします。

この場合、パターンマッチ表現中の「([a-zA-Z]\*)」に該当する文字列は、上記HTTPレスポンスの 「.\*sessioni d" type="hidden" value="」と「".\*」の間にある任意のアルファベットであるため、 「abcde」が変数値とし て取得されます。

### **ページ設定の変更:**

ページに表示されたページ設定の一覧から変更対象を選択して、『変更』ボタンをクリックします。 ページ[作成・変更]ダ イアログの入力項目を編集して、『OK』ボタンをクリックします。 (各入力項目の設定内容については、 ページ設定の追加 をご参照ください)

### **ページ設定の削除:**

ページに表示されたページ設定の一覧から削除対象を選択して、『削除』ボタンをクリックします。

### **ページ設定の順序の変更:**

シナリオは"順序"の番号が小さいページ設定から順に実行されます。

ページ設定の順序を変更するためには、 ページ設定の一覧から変更対象を選択して、 『上へ』あるいは『下へ』ボタンをク リックします。

6. 監視対象の文字列のマッチングに関する以下の項目を入力します。

### • 監視:

指定したシナリオを元にしたHTTPリクエストにより監視を実施する場合は チェックします。

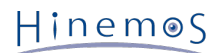

• 通知ID:

右に表示された『選択』ボタンをクリックすると、通知[一覧]ダイアログが表示されます。 ダイアログ内に表示された通知機能で登録されている通知IDの一覧の中から、 監視設定に割り当てる通知IDを選択します。 (通知設定については、 [通知機能](#page-65-0) をご参照ください)

- アプリケーション: 通知情報のアプリケーションとして表示する文字列をテキストで入力します。
- 7. 監視対象の値の収集に関する以下の項目を入力します。
- 収集:

HTTPリクエストの応答時間を収集して蓄積する場合はチェックします。 性能機能と連携して、蓄積された応答時間はグラ フとして表示できます。

• 収集値表示名:

収集される値の表示名を入力します。 この表示名は性能機能のグラフ等で使用されます。

• 収集値単位:

収集される値の単位を入力します。 この単位は性能機能のグラフ等で使用されます

8. 必要な項目を入力した後、『OK』ボタンをクリックします。

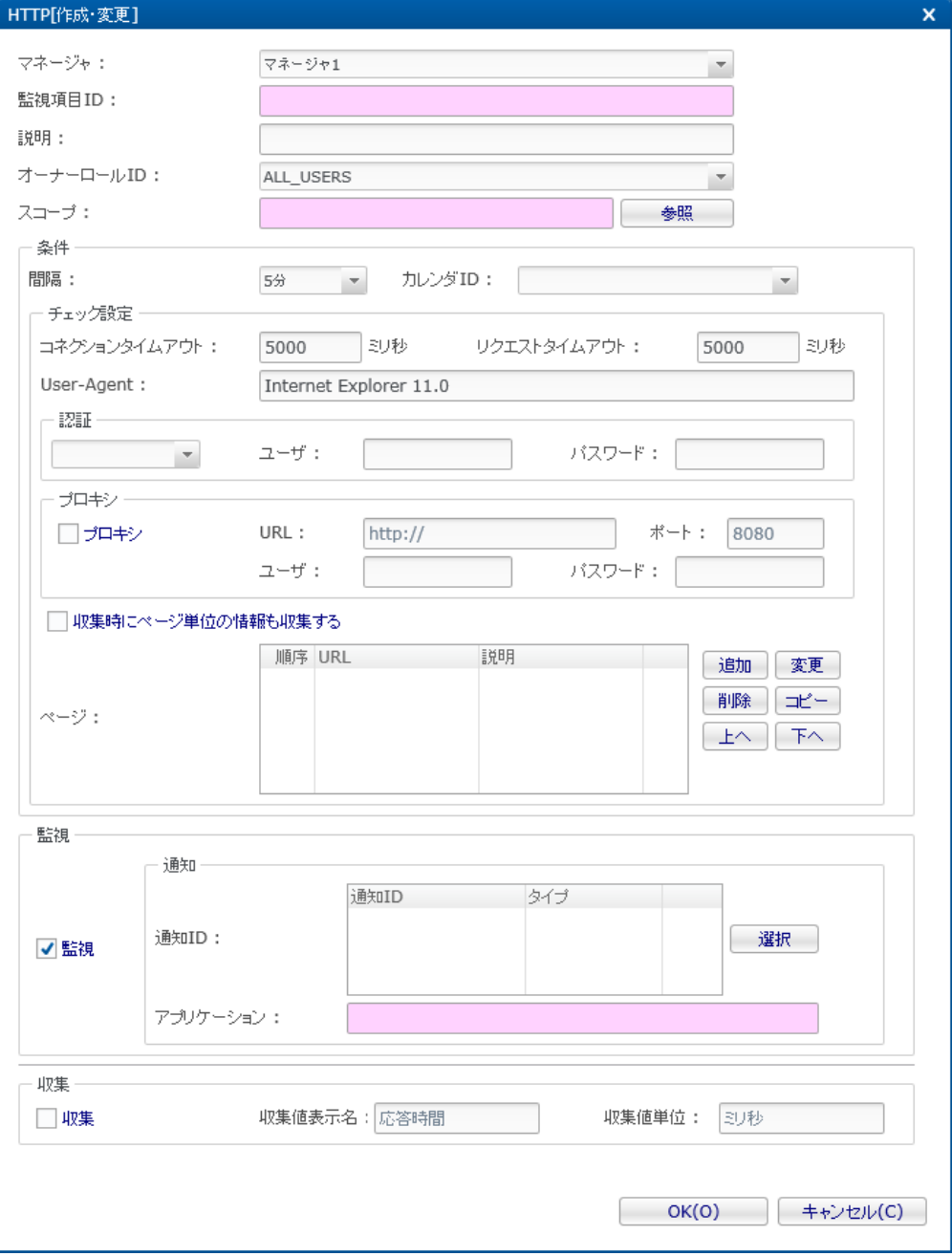

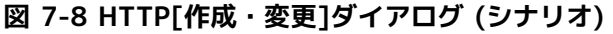

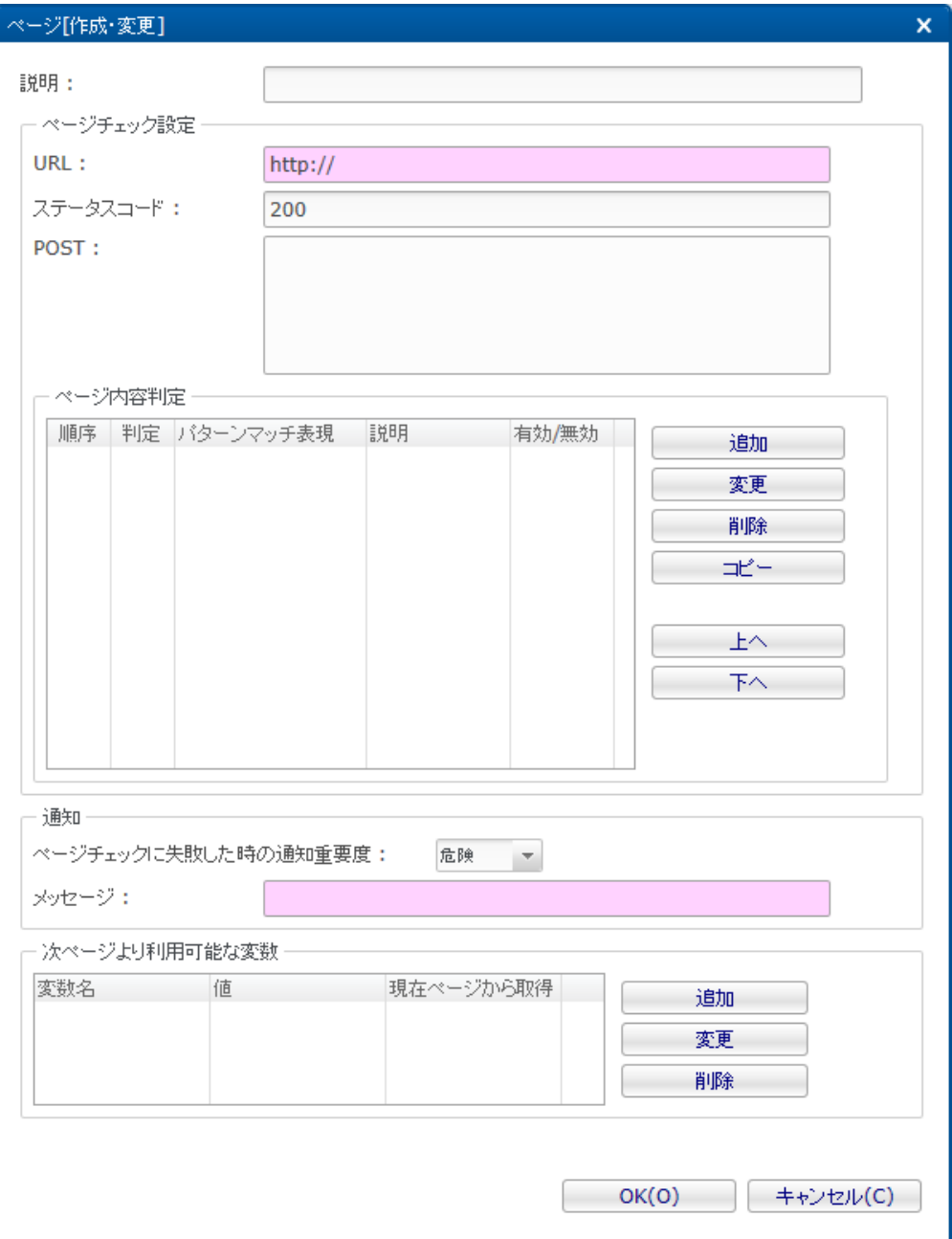

**図 7-9 ページ[作成・変更]ダイアログ (シナリオ)**

#### **監視設定の変更**

- 1. 監視設定[一覧]ビューから変更対象の設定を選択して『変更』ボタンをクリックする。
- 2. 表示されたHTTP[作成・変更]ダイアログの入力項目を編集し、『OK』ボタンをクリックします。

#### **監視設定の削除**

1. 監視設定[一覧]ビューから削除対象の設定を選択して『削除』ボタンをクリックします。

### **監視設定の有効/無効の変更**

監視設定の有効/無効を一括して変更することができます。 監視設定[一覧]ビューに表示される監視設定一覧から変更対象の設 定を選択し(複数選択が可能です)、 『有効』(『無効』)ボタンをクリックします。 確認ダイアログが表示されますので、『 OK』ボタンをクリックします。

### **収集設定の有効/無効の変更**

収集設定の有効/無効を一括して変更することができます。 監視設定[一覧]ビューに表示される監視設定一覧から変更対象の設 定を選択し(複数選択が可能です)、 『有効』(『無効』)ボタンをクリックします。 確認ダイアログが表示されますので、『 OK』ボタンをクリックします。

### **表 7-7 HTTP監視(数値)の設定項目**

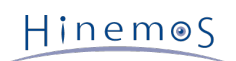

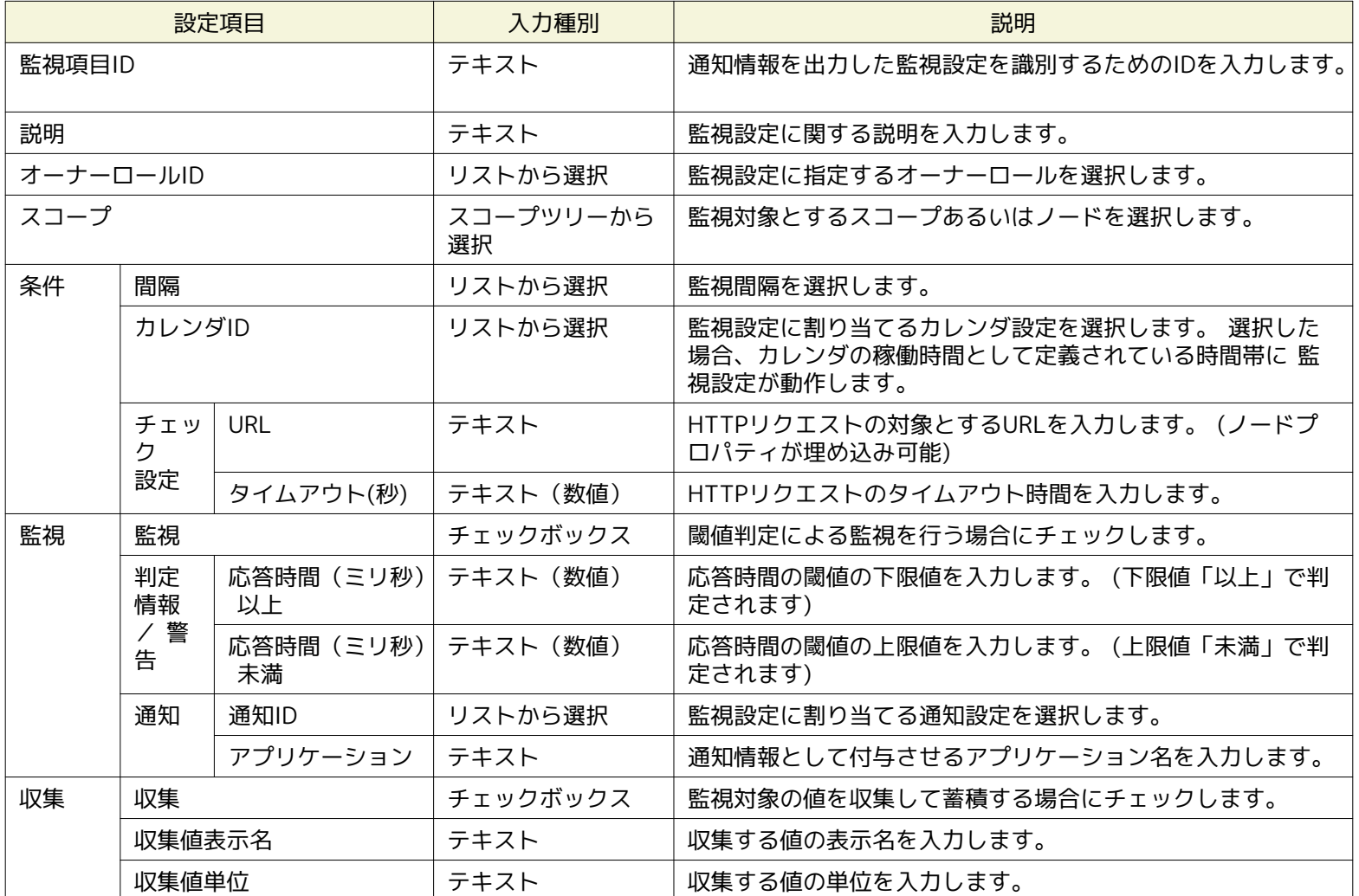

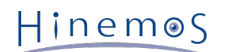

# **表 7-8 HTTP監視(文字列)の設定項目**

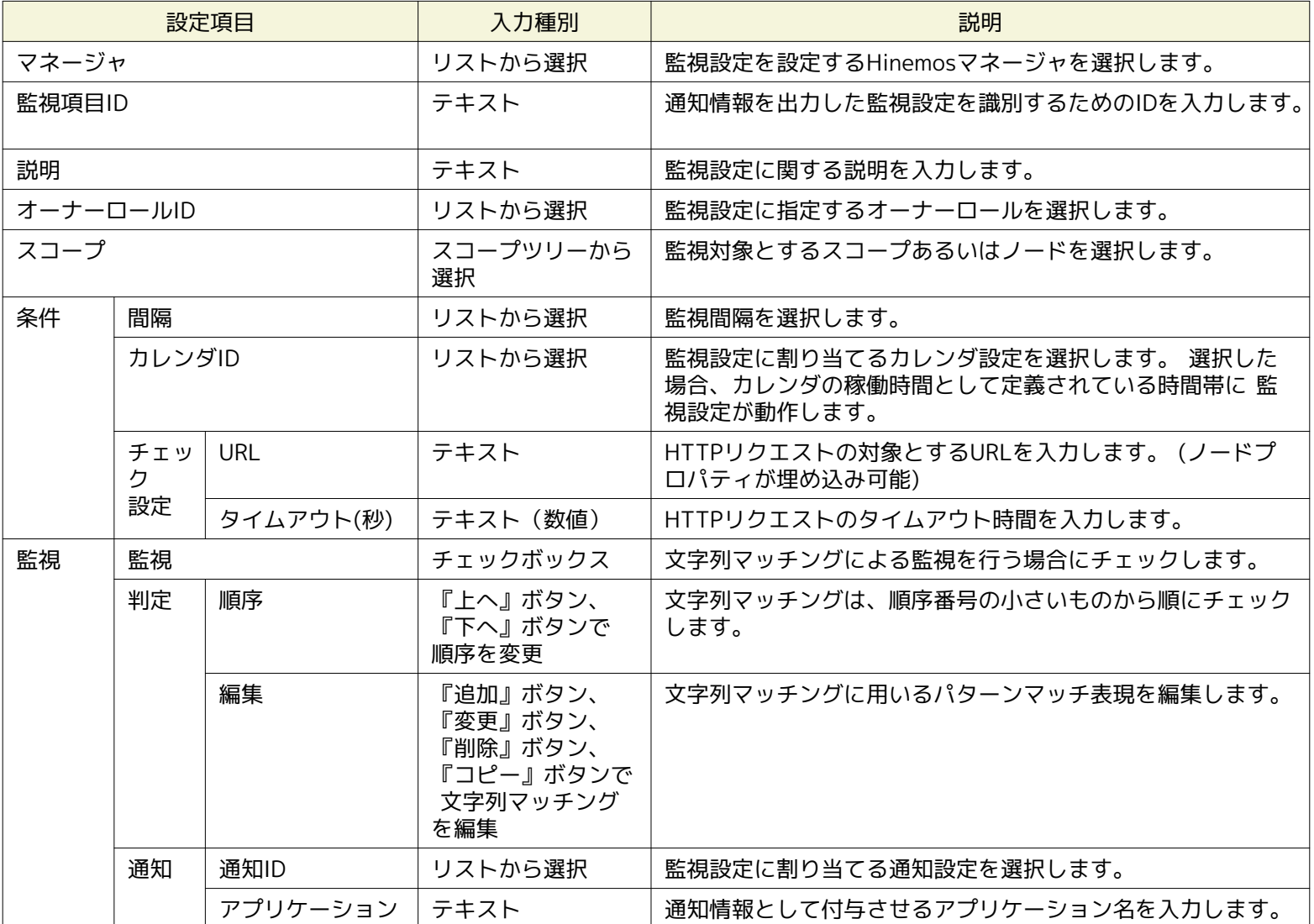

# **表 7-9 HTTP監視(シナリオ)の設定項目**

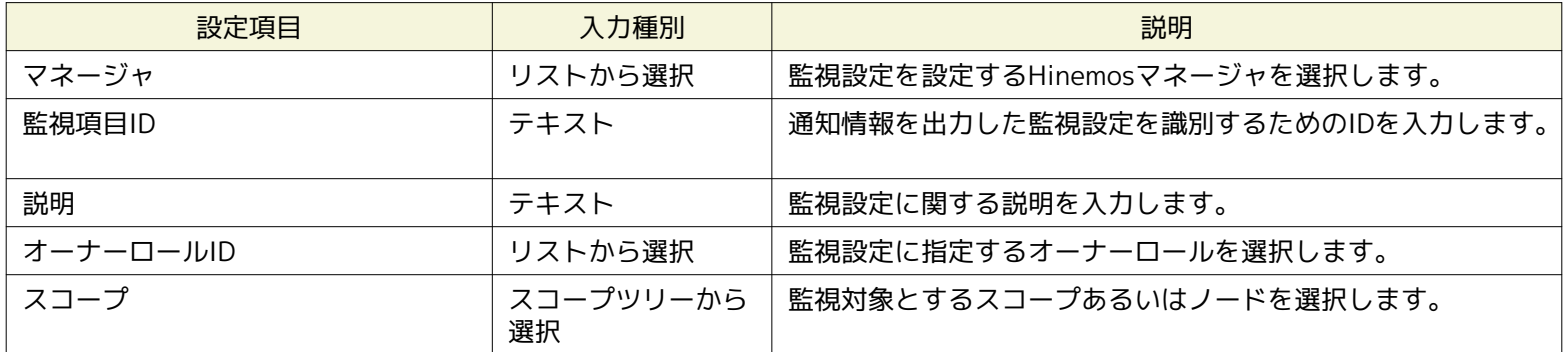

Hinemos

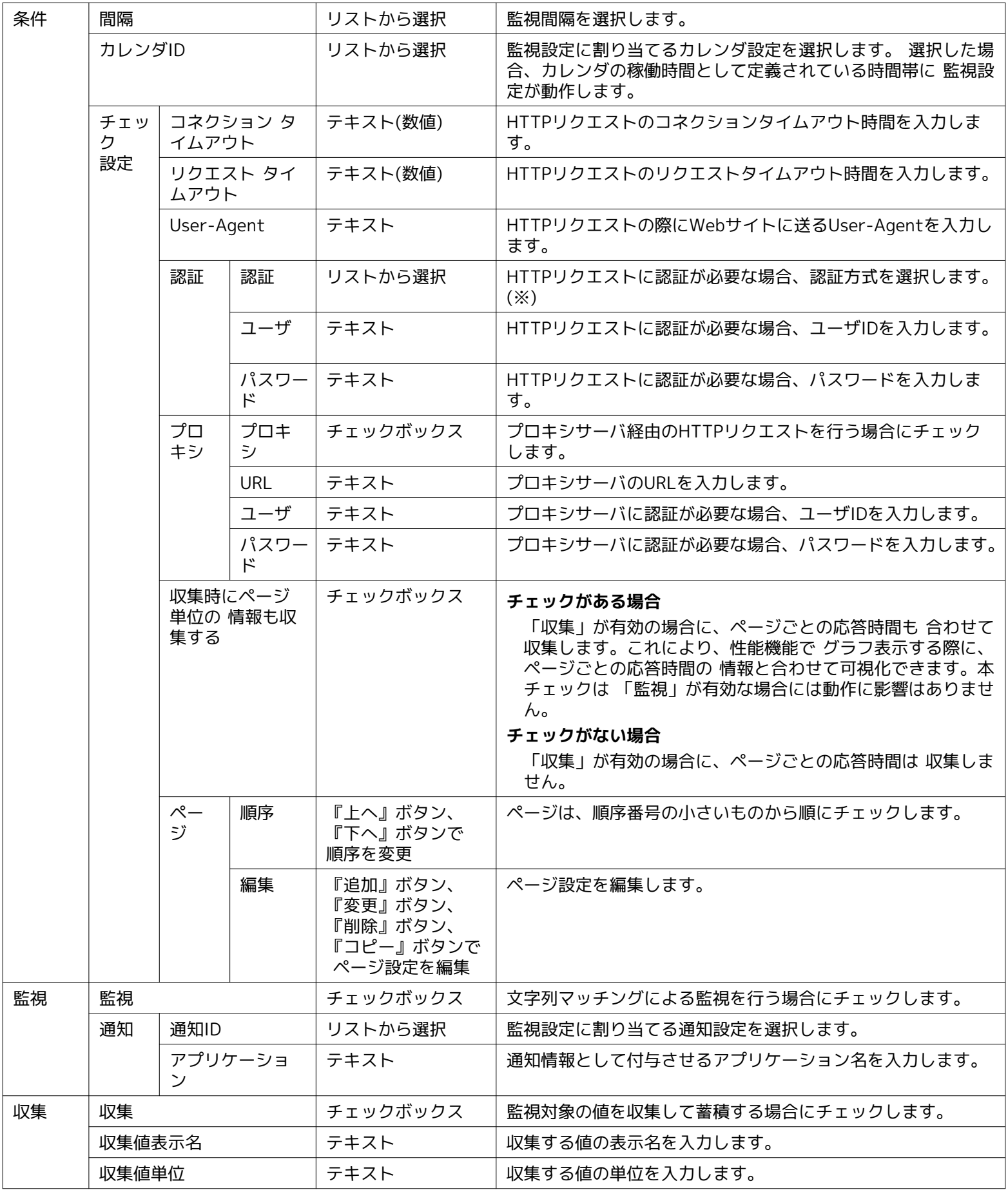

※ 認証方式は、BASIC、DIGEST、NTLMに対応しています。

# **表 7-10 ページの設定項目**

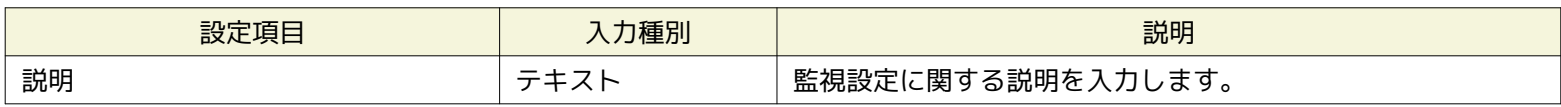

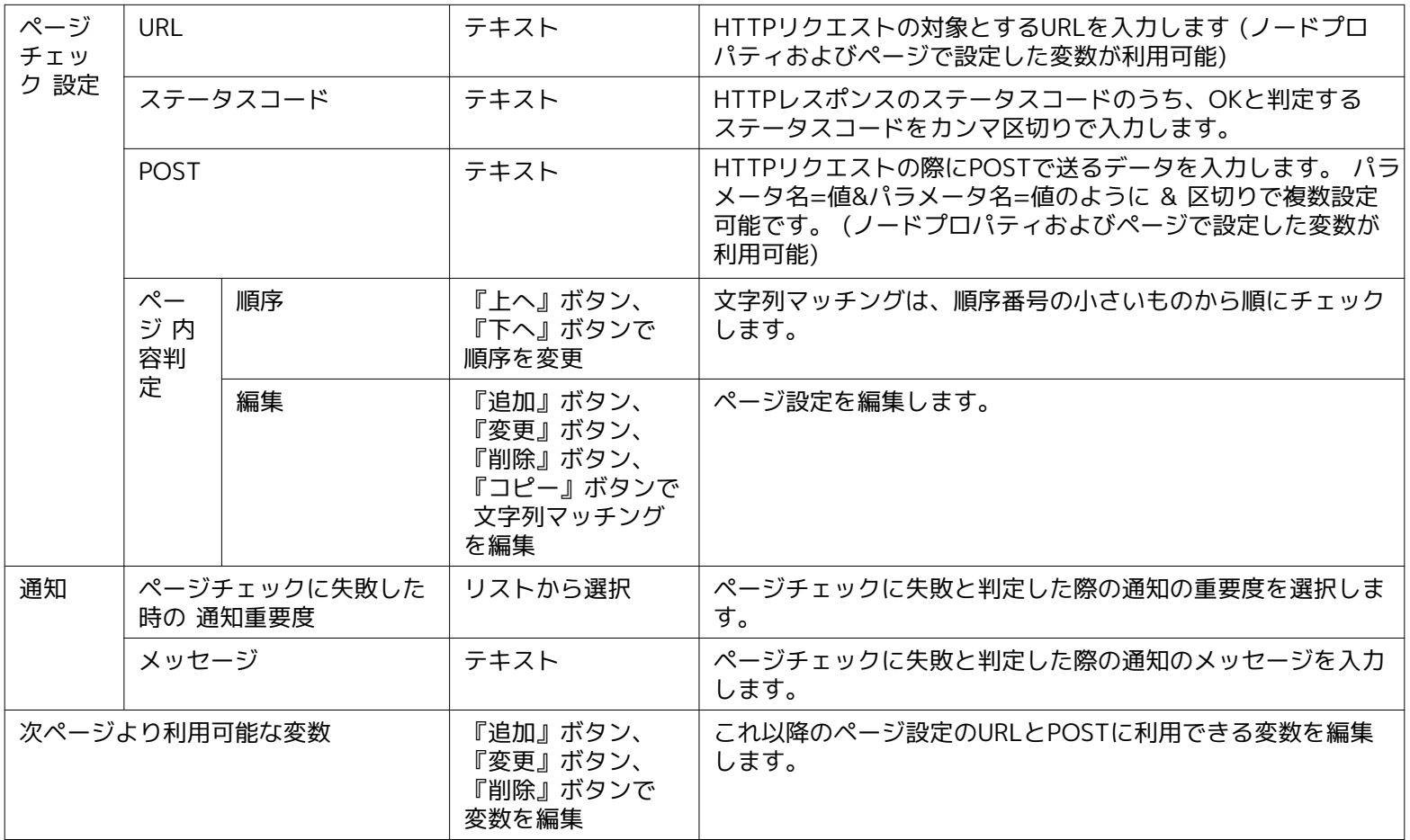

## **表 7-11 変数の設定項目**

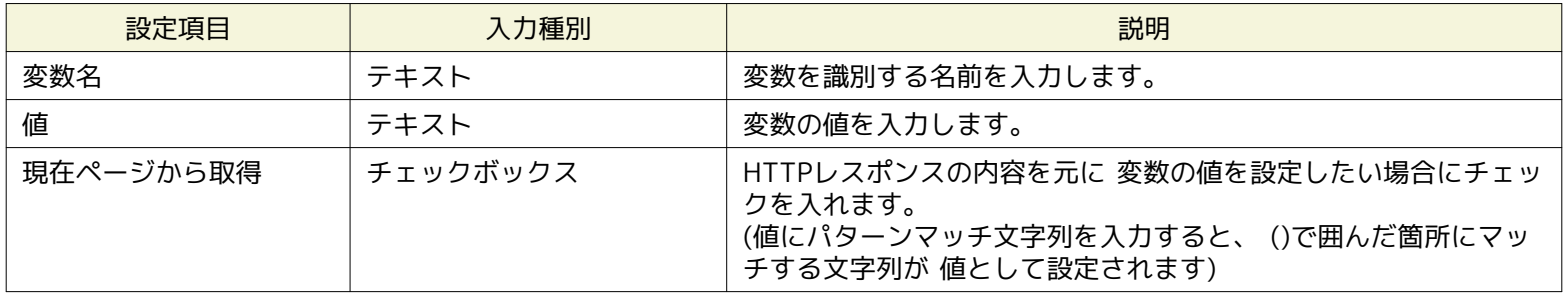

# **表 7-12 HTTP監視の詳細条件**

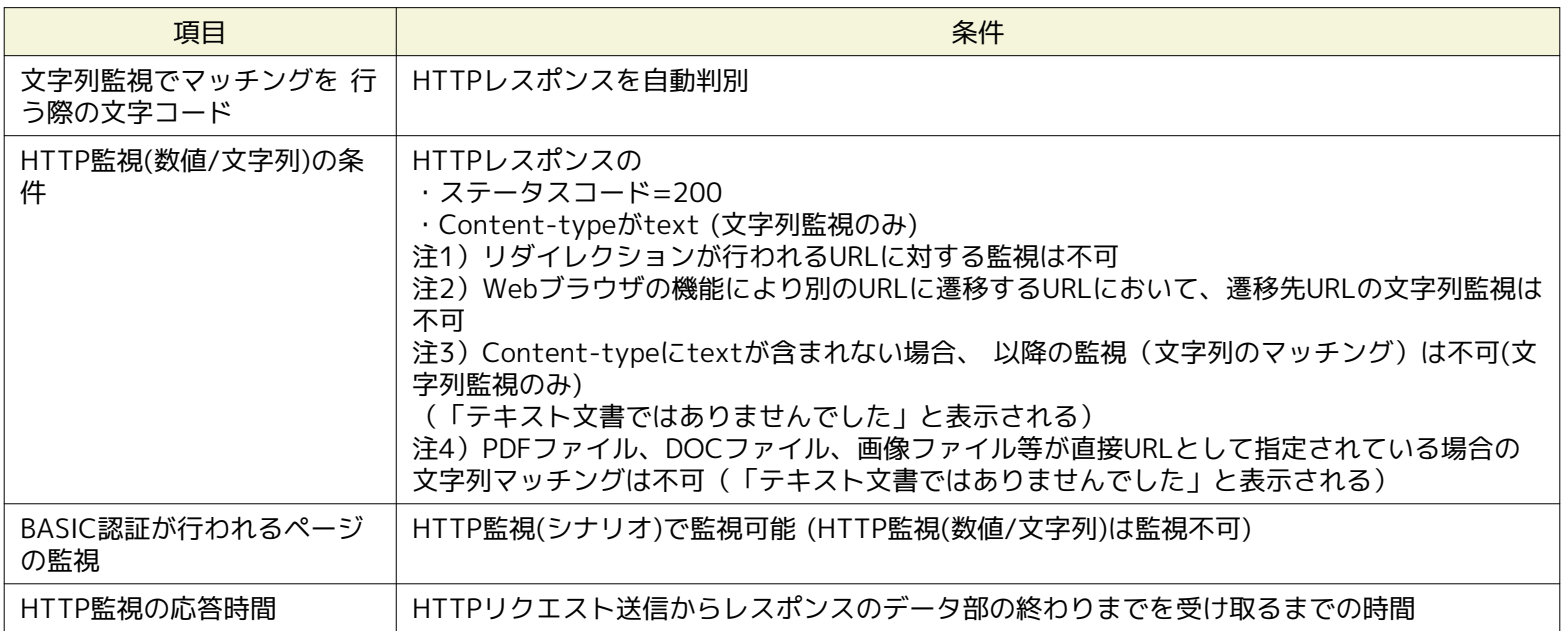

Hinemos

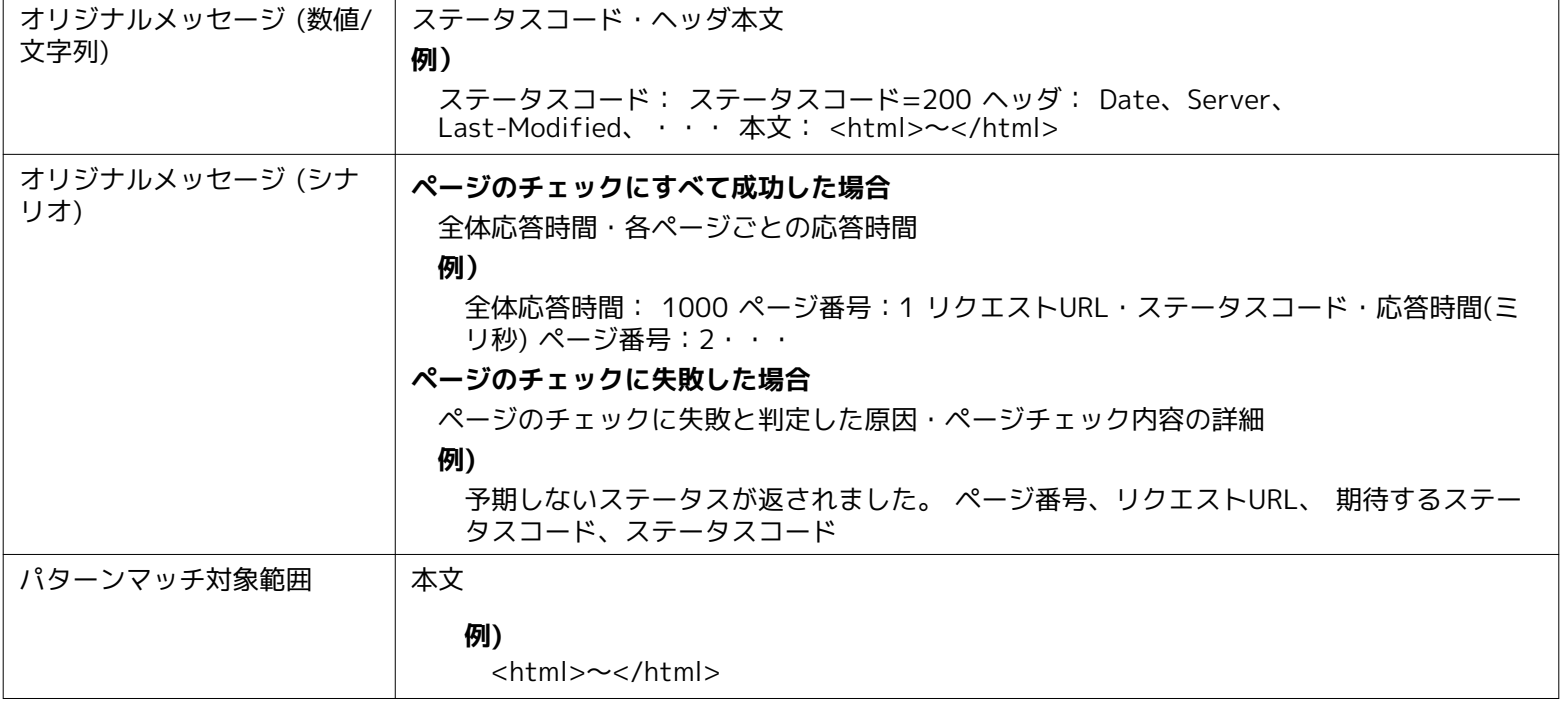

# **7.5 PING監視**

PING監視機能とは、HinemosマネージャからのPINGの送受信による監視対象ノードの死活状態を監視し、通知する機能です。 PI NG監視機能は、数値監視のカテゴリに属します。

PING監視機能は、PING[作成・変更]ダイアログにて設定します。 PING[作成・変更]ダイアログは、以下の操作にて開きます。

- 1. 監視設定[一覧]ビューより、『作成』ボタンをクリックします。
- 2. 監視種別ダイアログより、PING監視(数値)をクリックします。
- 3. PING[作成・変更]ダイアログが開きます。

以降の設定手順については、 [HTTP監視](#page-108-0) のHTTP監視(数値)の設定手順をご参照ください。

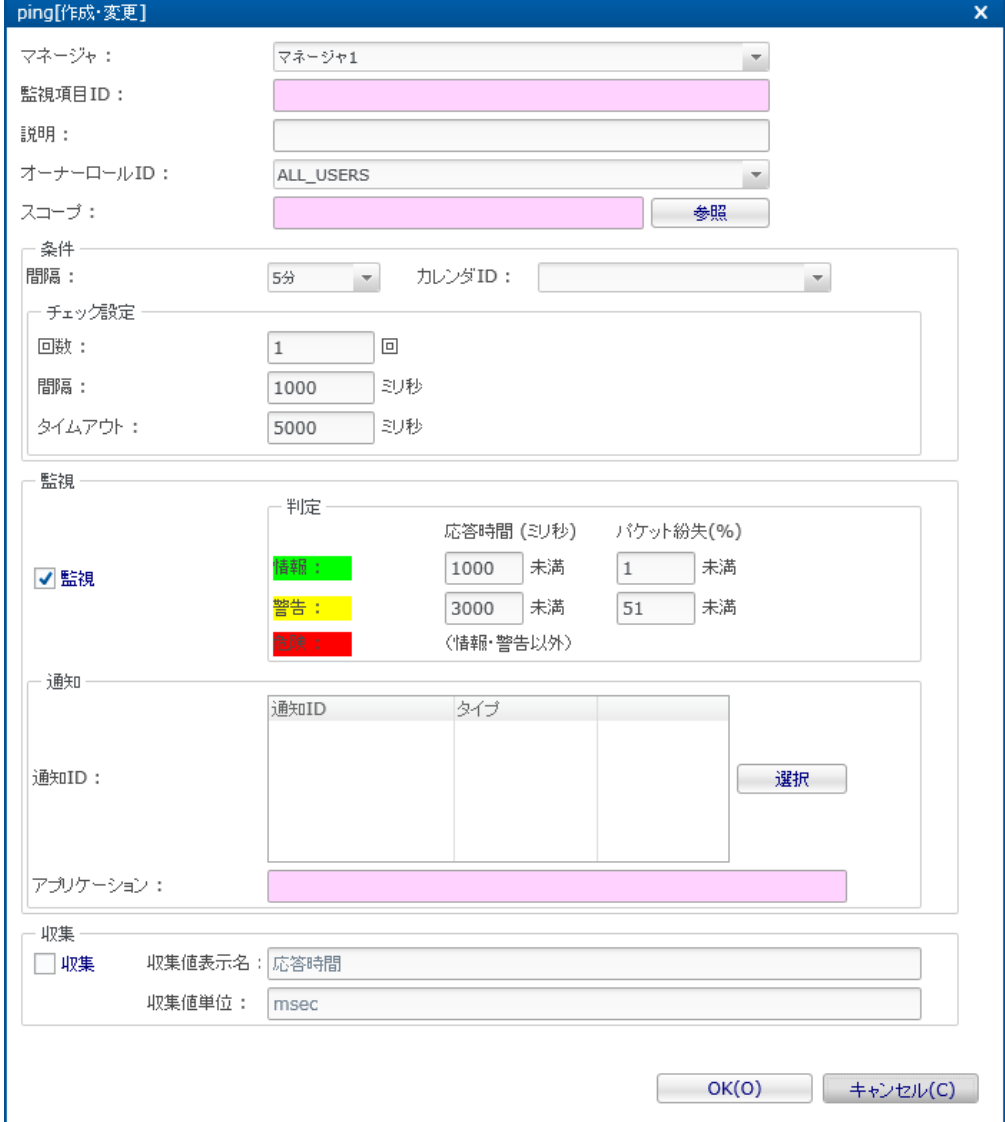

**図 7-10 ping[作成・変更]ダイアログ**

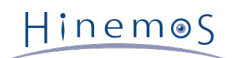

### **表 7-13 PING監視の設定項目**

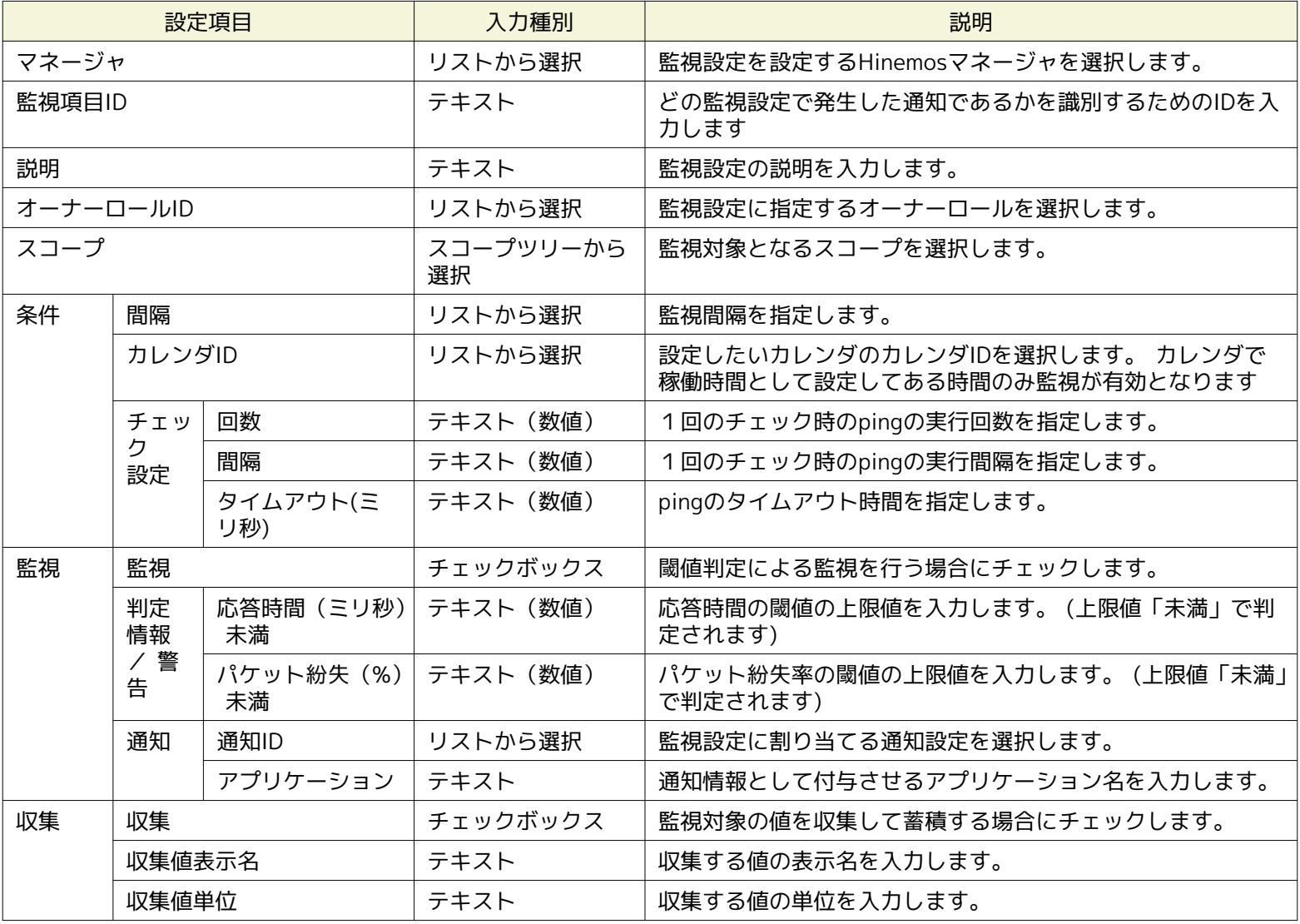

PING監視では、pingが成功した回数分の平均応答時間により、重要度を判定します。

注)PING監視のプロトコルについて

Hinemosで用いるpingのプロトコルのデフォルトはICMPです。 ICMPは通常pingで用いられるプロトコルになりますので、 管理 対象ノードまでにルータ、FWが配置されている場合には、ルータ、FWでICMPを通過させる設定を行ってください。

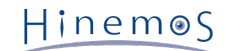

# **7.6 SNMP監視**

SNMP監視機能は、SNMPポーリングにより取得した値に対し、監視を実施する機能です。 SNMP監視機能は、数値監視及び文字 列監視のカテゴリに属します。 SNMPで取得可能な値が数値のものには、数値の閾値判定を行なうことが可能です。 SNMPで取得 可能な値が文字列のものには、正規表現のパターンマッチによる監視が可能です。

SNMP監視は、SNMP[作成・変更]ダイアログにて設定します。 SNMP[作成・変更]ダイアログは、以下の操作にて開きます。

1.監視設定[一覧]ビューより、『作成』ボタンをクリックします。

2.SNMP[作成・変更]ダイアログを開きます。

- SNMPで取得した数値に対する閾値監視を実施する場合は、 監視種別ダイアログより、SNMP監視(数値)を選択し、『次へ』 ボタンをクリックします。
- SNMPで取得した文字列の、文字列マッチングを行う場合は、 監視種別ダイアログより、SNMP監視(文字列)を選択し、『次 へ』ボタンをクリックします。

3.SNMP[作成・変更]ダイアログが開きます。

以降の設定手順については、 [HTTP監視](#page-108-0) のHTTP監視(数値)およびHTTP監視(文字列)の設定手順をご参照ください。

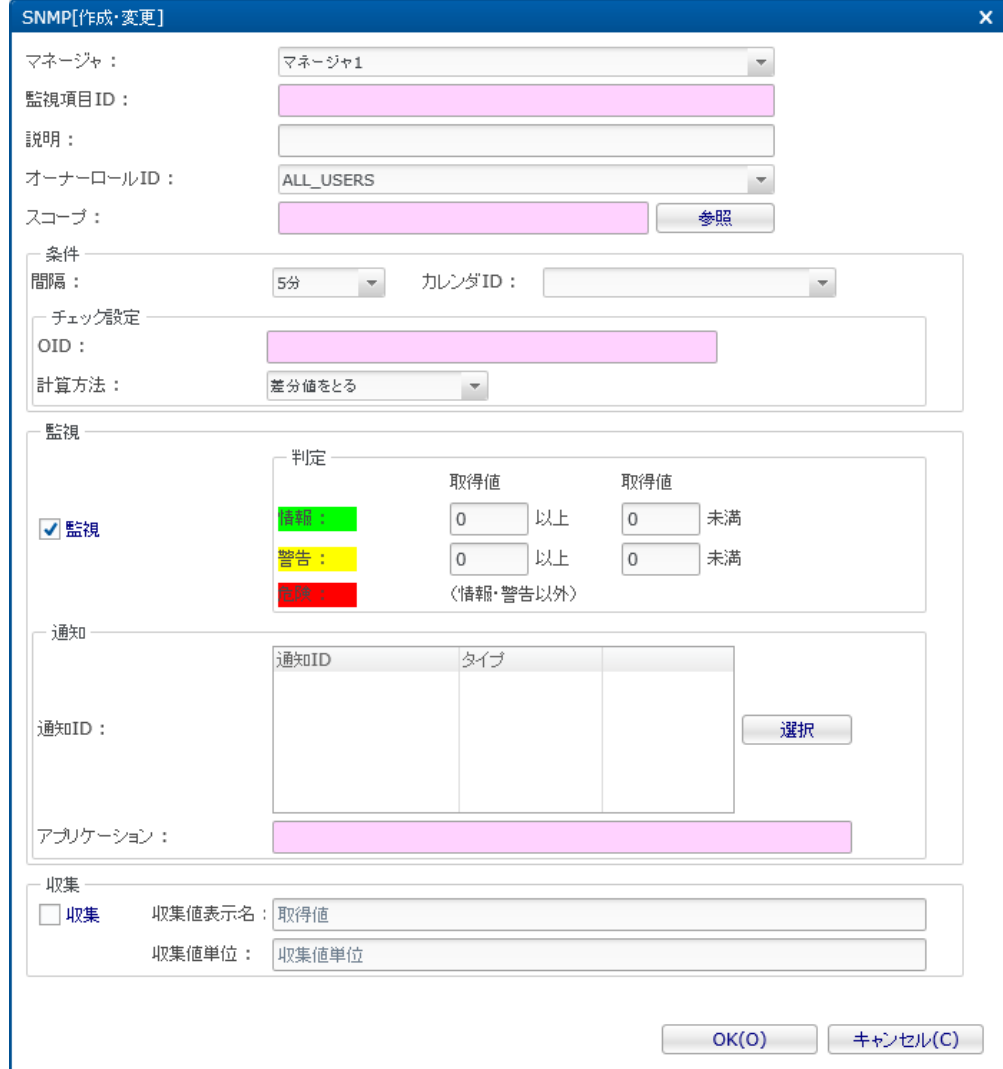

**図 7-11 SNMP[作成・変更]ダイアログ (数値)**

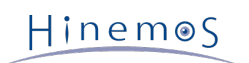

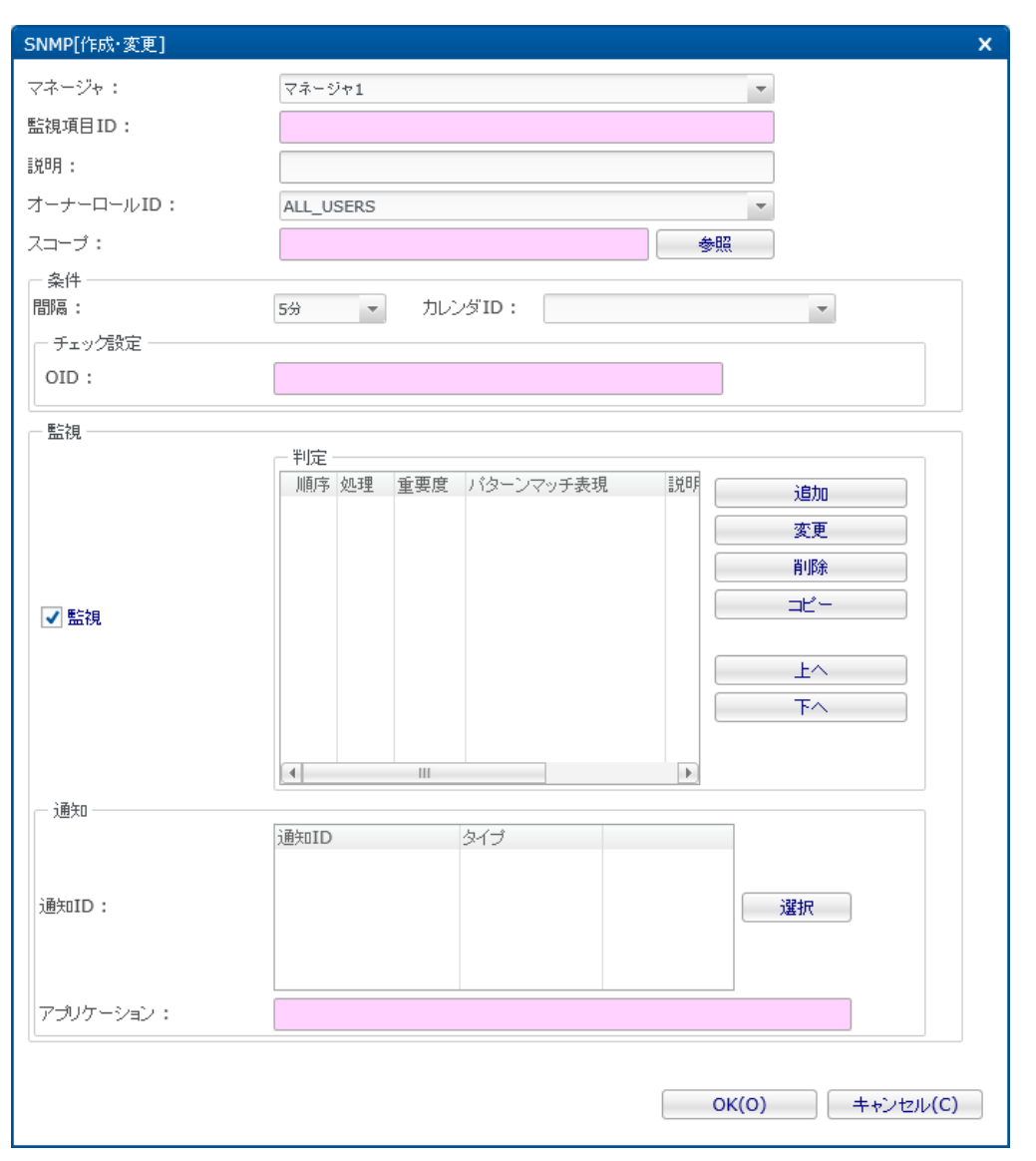

**図 7-12 SNMP[作成・変更]ダイアログ (文字列)**

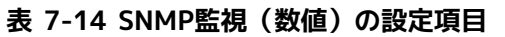

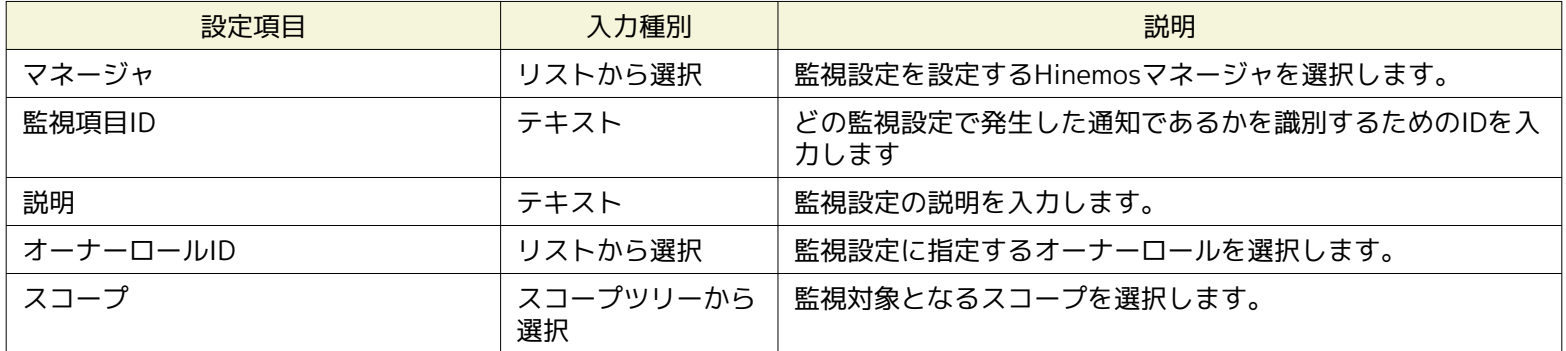

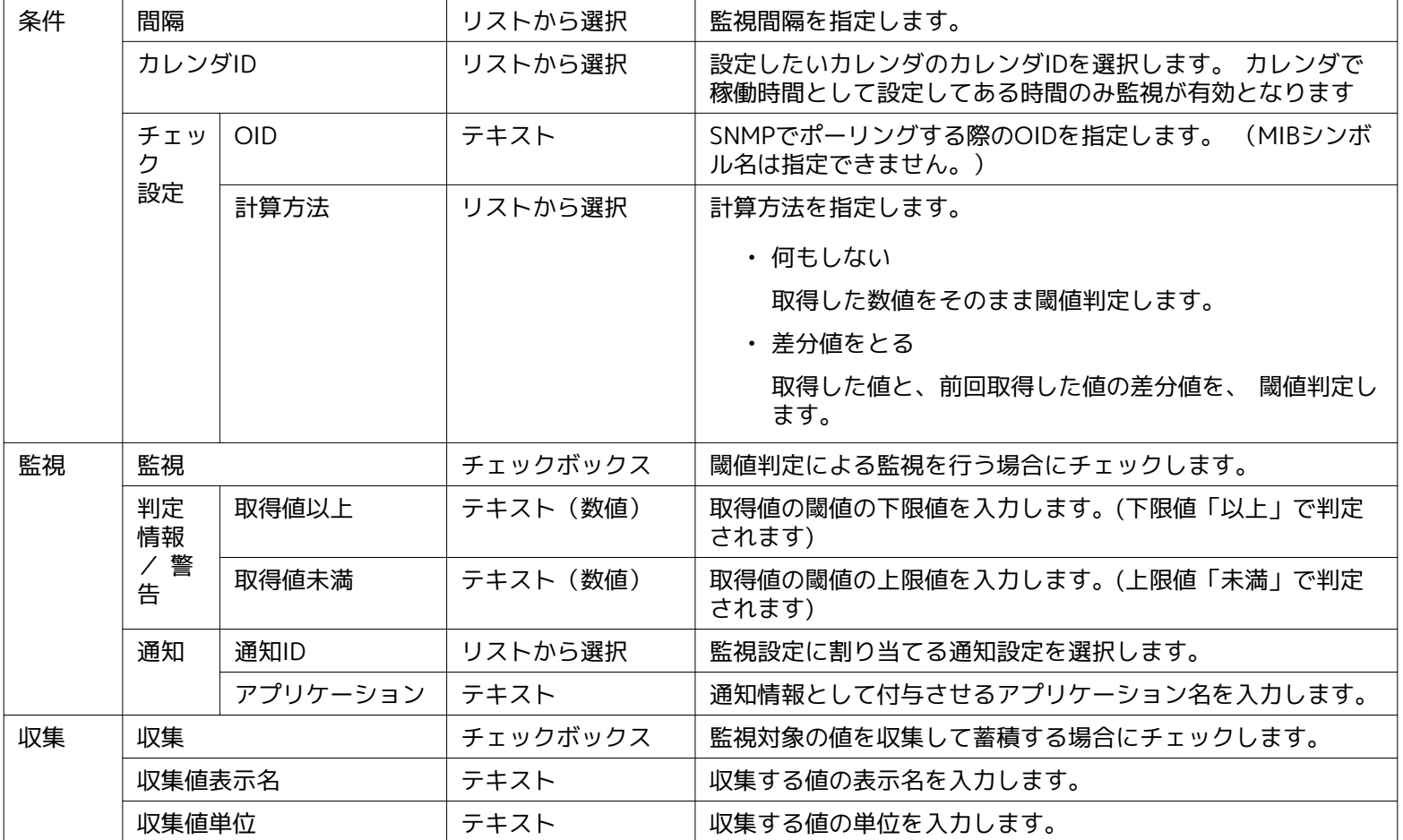

SNMP監視(数値)で監視可能な型は、以下の通りです

- Integer32
- Counter32
- Counter64
- Gauge32
- OCTET STRING (取得値が実数値に変換可能である場合のみ)

# **表 7-15 SNMP監視(文字列)の設定項目**

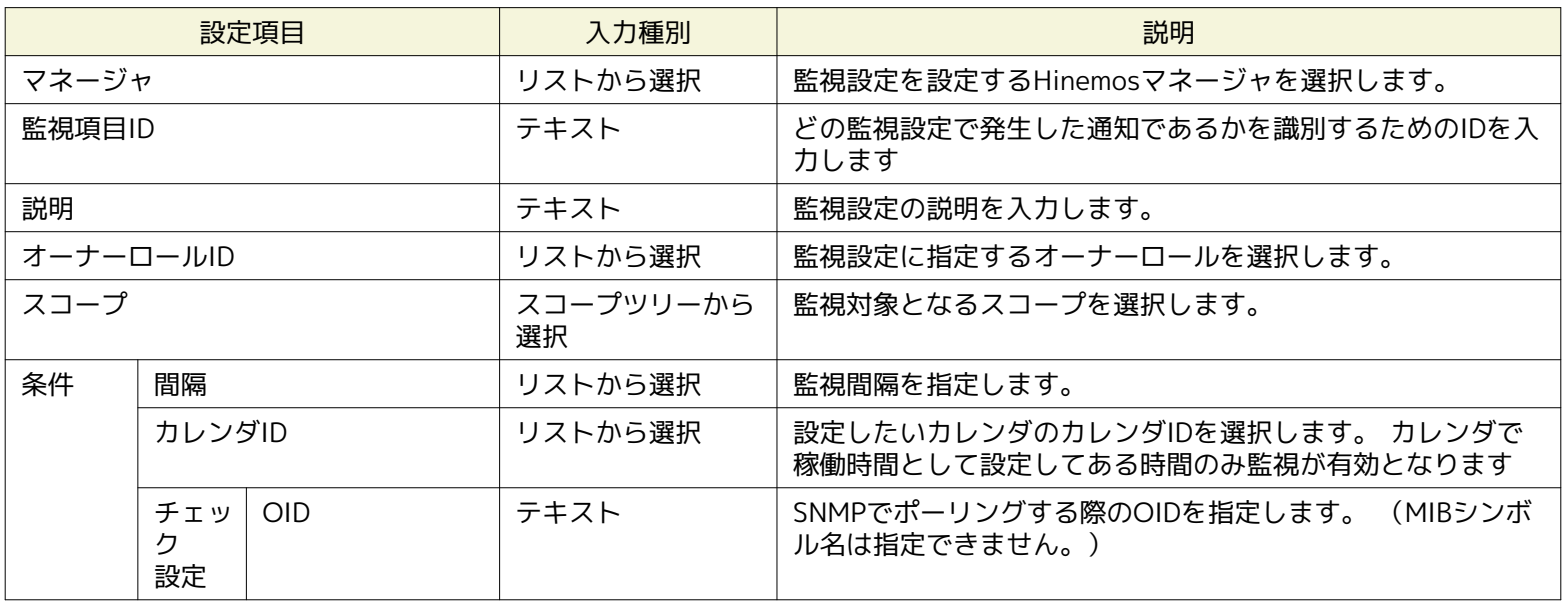

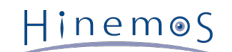

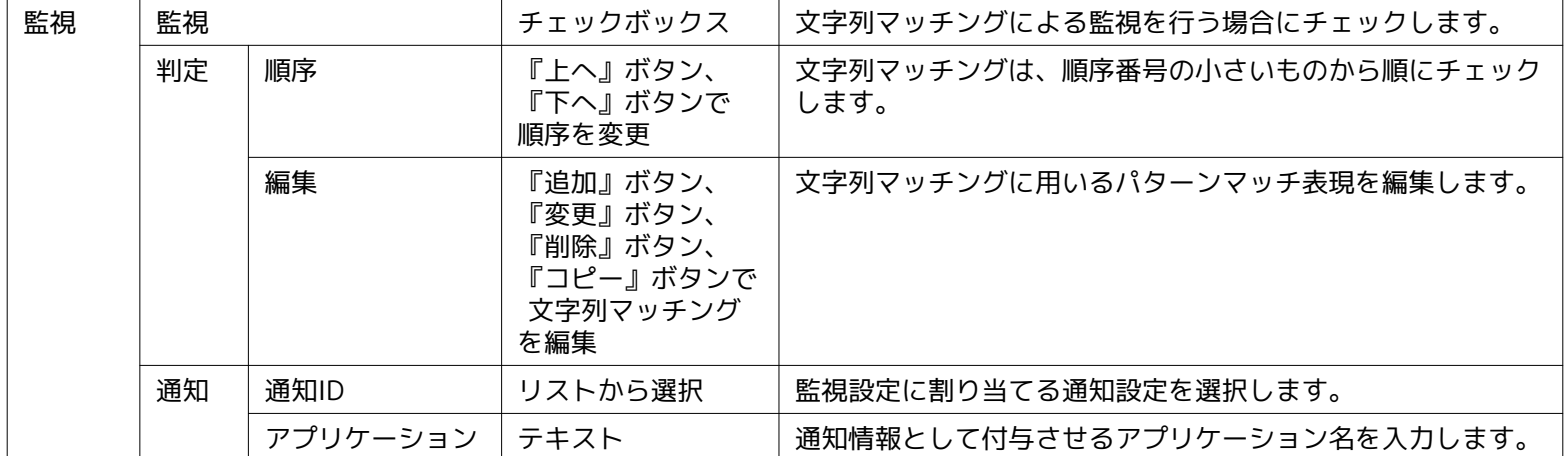

※SNMP監視(文字列)で監視可能な文字列は、asciiのみで構成される文字列となります。 監視対象文字列にマルチバイト文字 を含む文字列を監視することはできません。 監視対象文字列にマルチバイト文字が含まれる場合、フィルタ文字列がasciiのみで あっても有効に機能しません。

# **7.7 SNMPTRAP監視**

SNMPTRAP監視は、SNMPTRAPをHinemosマネージャで受信し、通知を行うことを可能とする機能です。 SNMPTRAP監視機能 は、トラップ監視のカテゴリに属します。

注) SNMPTRAP監視機能を利用する上で、現在Hinemos がサポートする SNMP プロトコルのバージョンは 1 と 2c と 3 になり ます。

SNMPTRAP監視は、SNMPTRAP[作成・変更]ダイアログにて設定します。 SNMPTRAP[作成・変更]ダイアログは、以下の操作に て開きます。

- 1. 監視設定[一覧]ビューより、『作成』ボタンをクリックします、
- 2. 監視種別ダイアログより、SNMPTRAP監視(トラップ)を選択し、『次へ』ボタンをクリックします。
- 3. SNMPTRAP[作成・変更]ダイアログが開きます。

### **設定の登録**

- 1. SNMPTRAP[作成・変更]ダイアログを開きます。
- 2. 以下の項目を設定します。
- マネージャ:

監視設定を作成するHinemosマネージャを選択します。 (マルチマネージャ接続の詳細については、マルチマネージャ接続 をご参照ください)

• 監視項目ID:

監視項目IDをテキストで入力します。 どの監視設定で発生した通知であるかを識別するためのIDとして用いられます。

• 説明:

監視設定の説明をテキストで入力します。

• オーナーロールID:

監視設定に指定するオーナーロールのオーナーロールIDを選択します。(オーナーロールの詳細については、 [アカウント機能](#page-272-0) をご参照ください)

• スコープ:

対象となるスコープを入力します。右横の『参照』ボタンをクリックすると、 スコープ選択ダイアログが開きますので、 ダイアログのスコープツリーから対象スコープを選択してください。

SNMPTRAP監視では"未登録ノード(UNREGISTERED)"スコープが選択できます。 ここで" 未登録ノード(UNREGISTERED)" を選択した場合には、 リポジトリに登録されているノード以外のノードからのトラップを条件に沿って処理します。

• カレンダID:

設定したいカレンダのカレンダIDを選択します。 カレンダで稼働時間として設定してある時間のみ監視が有効となります ( カレンダの詳細については、 [カレンダ機能](#page-39-0) をご参照ください)。 カレンダIDを選択しない場合は、終日監視設定が有効と なります。

Hinemos

• 監視:

チェックを入れると監視設定が有効になります。 チェックを外すと設定は保存されますが、 監視は実行されません。

- 3. コミュニティを設定します
- 有効

『有効』をチェックした場合、特定のコミュニティ名のみ受信することができます。 チェックしない場合は、すべてのコミュ ニティ名のSNMPTRAPを受信します。

- コミュニティ名 特定のコミュニティ名のみ受信する場合は、『有効』をチェックし、コミュニティ名を指定してください。
- 4. 文字コード変換を設定します
- 有効

『有効』をチェックしない場合、SNMPTRAPに含まれるマルチバイトの文字コード変換をしません。 UTF-8以外のマルチ バイトは文字化けします。

• SNMPTRAPに含まれる文字コード SNMPTRAPにUTF-8以外のマルチバイトが含まれる場合は、『有効』をチェックし、 SNMPTRAPに含まれるマルチバイト の文字コードを指定してください。 ここで入力可能な文字コードはEUC-JP, MS932の2つです。

- 5. 受信するトラップ定義を設定します。
- 未指定のトラップ受信時に通知する

これ以降で設定した受信するトラップ定義に該当しないSNMPTRAPを受信した場合に 通知したい場合は、『未指定のトラッ プ受信時に通知する』をチェックし、重要度を指定します。

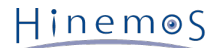

• フィルタ処理

フィルタ処理により、トラップ定義情報の中から選択候補のトラップの一覧を 絞り込んで表示します。 フィルタ処理では、 下記の2つでフィルタ処理を行います。

• MIB:

対象のMIBをコンボボックスのリストから選択します。

• トラップ名:

トラップ名のマッチ条件を正規表現で入力します。

トラップの一覧で表示できるトラップ定義の最大件数には制限があります。 監視設定に登録されている件数と表示されてい る件数が、トラップ定義情報の左下に表示されます。 制限を越える分については表示されませんので、上記フィルタ処理に より絞り込んで表示してください。

```
表示件数 : (表示されるOID件数) / (登録されているOID件数)
```
表示できる最大件数は、以下の手順で変更することができます。

1. メニュー・バーから『クライアント設定』→『設定』を選択します。 設定ダイアログが表示されます。

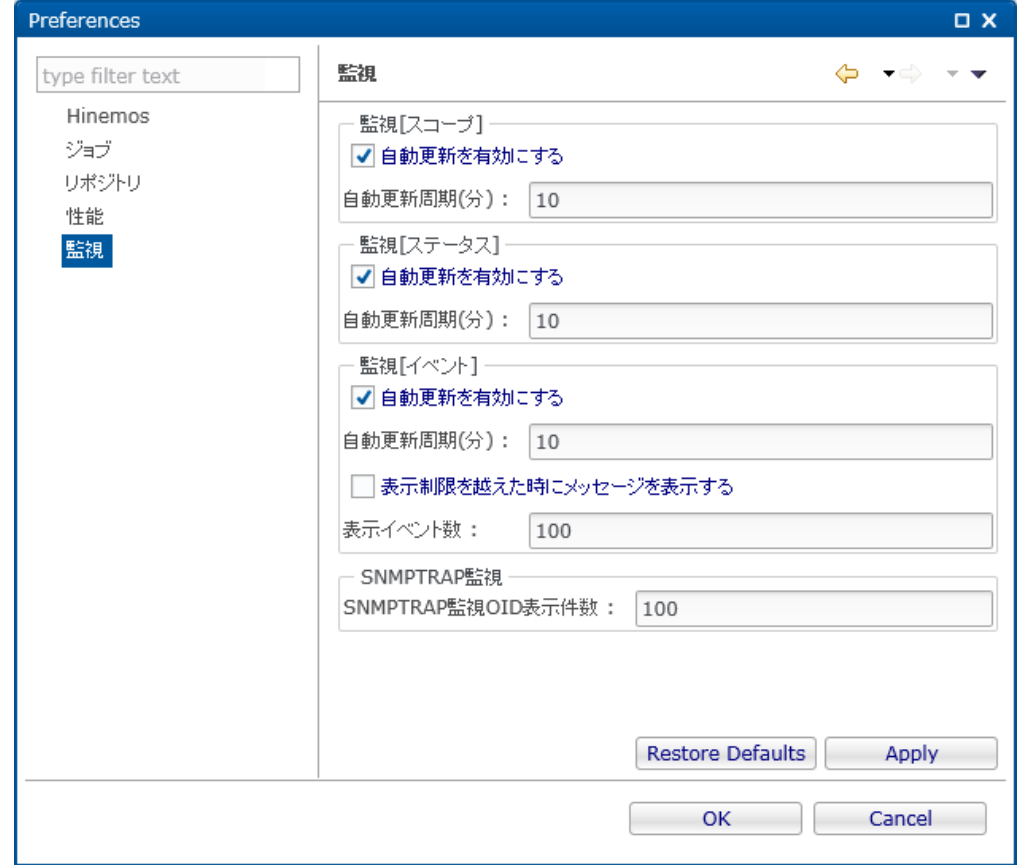

**図 7-13 設定ダイアログ**

- 2. 左側のツリーペインで監視を選択します。
- 3. SNMPTRAP監視について、以下を設定できます。
	- SNMPTRAP監視OID表示件数

トラップの一覧で表示できるトラップ定義の最大件数を指定します。

監視するOIDを指定する場合には、次の6.を行います。

6. 以下の手順で、トラップ定義を追加、変更、削除することができます。

## **トラップ定義の追加**

『追加』ボタンをクリックします。 SNMPTRAP[トラップ定義の追加]ダイアログが表示されます。

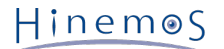

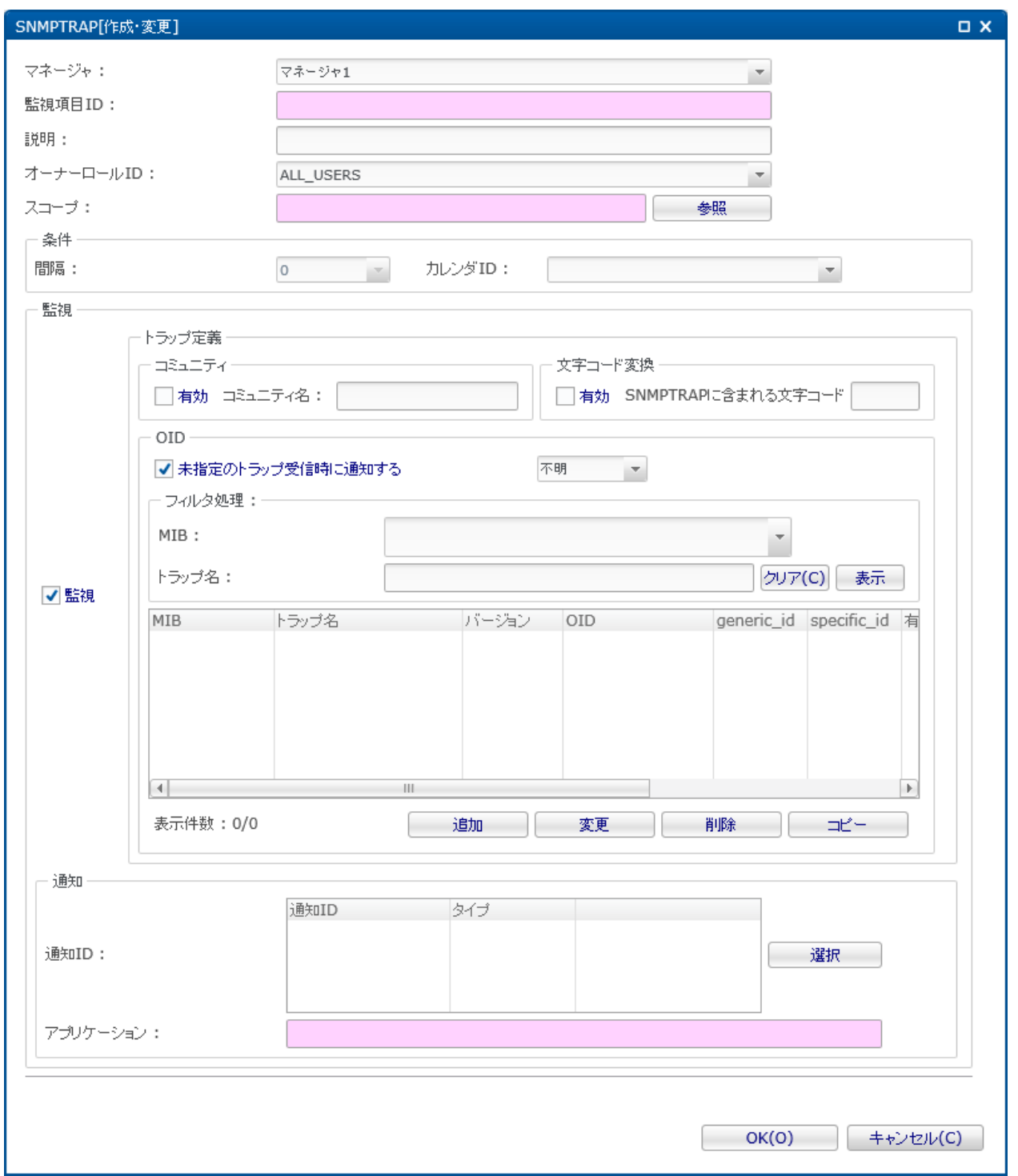

**図 7-14 SNMPTRAP[トラップ定義の追加]ダイアログ**

• MIB

対象のトラップのMIB名を入力します。 SNMPTRAP[作成・変更]ダイアログで、MIB名によりトラップ定義をグループ化し ここ、

• トラップ名

対象のトラップのトラップ名を入力します。

• バージョン

対象のトラップのSNMPTRAPのバージョンを選択します。

- OID
	- 対象のトラップのOIDを入力します。
- generic\_id 対象のトラップのバージョンがv1の場合は、generic\_idを入力します。

Hinemos

• specfic\_id

対象のトラップのバージョンがv1の場合は、specific\_idを入力します。

• メッセージ

対象のトラップを受信した際に、通知するメッセージを指定します。

• 詳細メッセージ

対象のトラップを受信した際に、通知するオリジナルメッセージを指定します。

"%parm[#n]%"と記述することで、 受信したトラップにバインドされているn番目の変数で置換して通知されます。

• 判定

さらに詳細に対象のトラップを受信した際の重要度を設定することができます。

• 変数に関わらず通知する

OID、generic\_id、specific\_idが一致するトラップを受信した際に、常に指定した重要度で通知します。

• 変数で判定する

OID、generic\_id、specific\_idが一致するトラップを受信した際に、 受信したトラップにバインドされている変数の 内容を元に文字列マッチングし、通知の重要度を決めます。

変数で判定する場合はさらに以下を設定します。

• 判定対象文字列

文字列マッチングを行なう判定対象の文字列を設定します。 "%parm[#n]%"と記述することで、 受信したトラッ プにバインドされているn番目の変数で置換することができます。

• 判定条件

判定対象文字列に対するパターンマッチ表現を設定します。 判定条件の設定方法については、 [HTTP監視](#page-108-0) HTTP監 視(文字列)の設定手順をご参照ください。

• この設定を有効にする

チェックを入れると有効となります。 チェックを入れず無効を指定した場合は、 設定は保存されますが、トラップ定義に 一致するSNMPTRAPを受信しても処理されません。

#### **トラップ定義の変更**

トラップ一覧から変更対象を選択し 『変更』ボタンをクリックします。SNMPTRAP[トラップ定義の変更]ダイアログが 開きます。

各設定項目の詳細については、トラップ定義の追加をご参照ください。

**トラップ定義の削除**

トラップ一覧から、変更対象を選択し(複数選択が可能です)、 『削除』ボタンをクリックします。

- 6. 通知設定を入力します。
	- 通知ID:

通知方法として使用する通知設定の通知IDをリストから選択します (通知設定については、 [通知機能](#page-65-0) をご参照ください) 。 右にある『選択』ボタンをクリックすると、 通知[一覧]ダイアログが表示されますので、通知方法を選択します。

• アプリケーション:

通知情報として表示させるアプリケーション名をテキストで入力します。

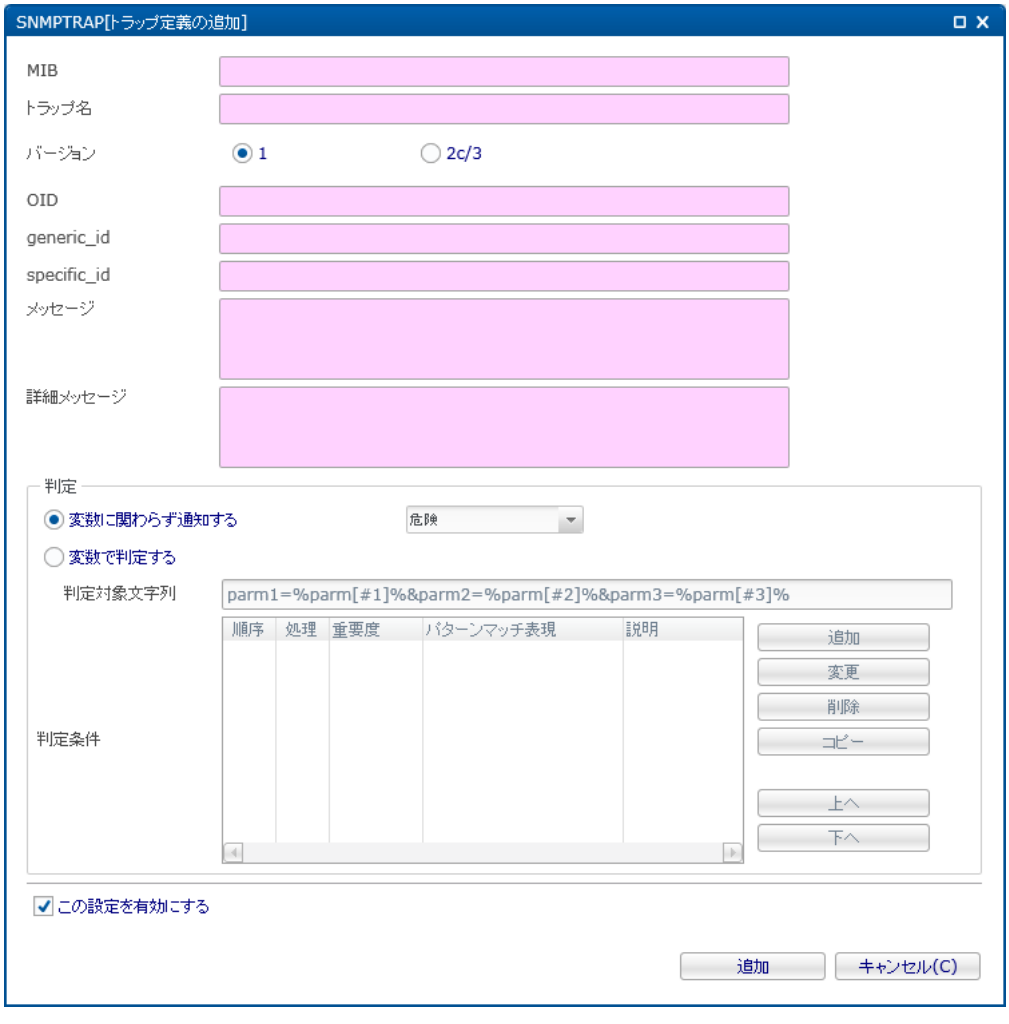

**図 7-15 SNMPTRAP[作成・変更]ダイアログ**

7. 『OK』ボタンをクリックします。設定一覧に新規に作成した設定が追加されます。

## **設定の変更**

1. 設定一覧から変更対象を選択し、 『変更』ボタンをクリックします。SNMPTRAP[作成・変更]ダイアログが開きます。

2. 設定の内容を編集し、『OK』ボタンをクリックします (設定の入力手順については、前節 設定の追加 をご参照くだ さい)。

### **監視設定の削除**

設定一覧から削除対象を選択し、『削除』ボタンをクリックします。

### **監視設定の有効/無効の変更**

監視設定の有効/無効を一括して変更することができます。 設定一覧から変更対象の設定を選択し(複数選択が可能で す)、 『有効』(『無効』)ボタンをクリックします。 確認ダイアログが表示されますので、『OK』ボタンをクリック します。

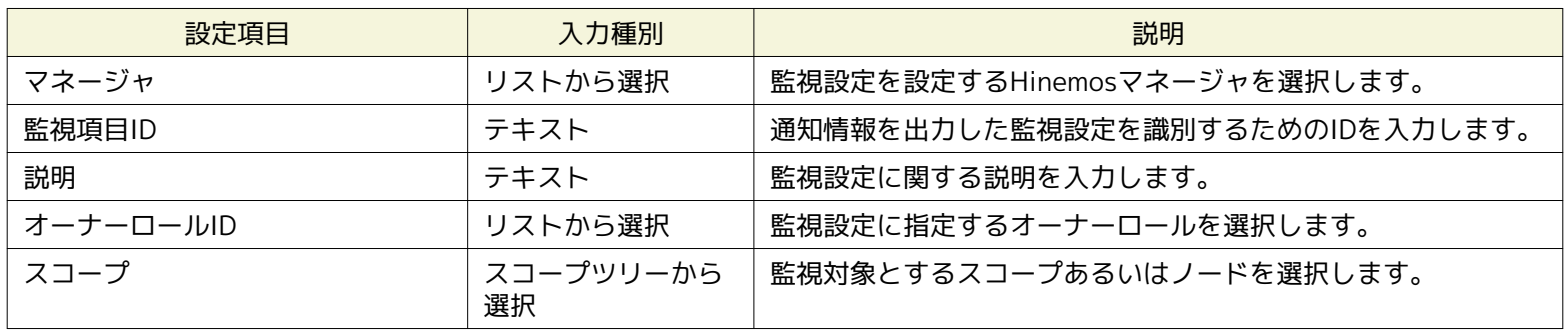

### **表 7-16 SNMPTRAP監視の設定項目**

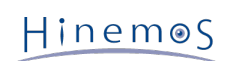

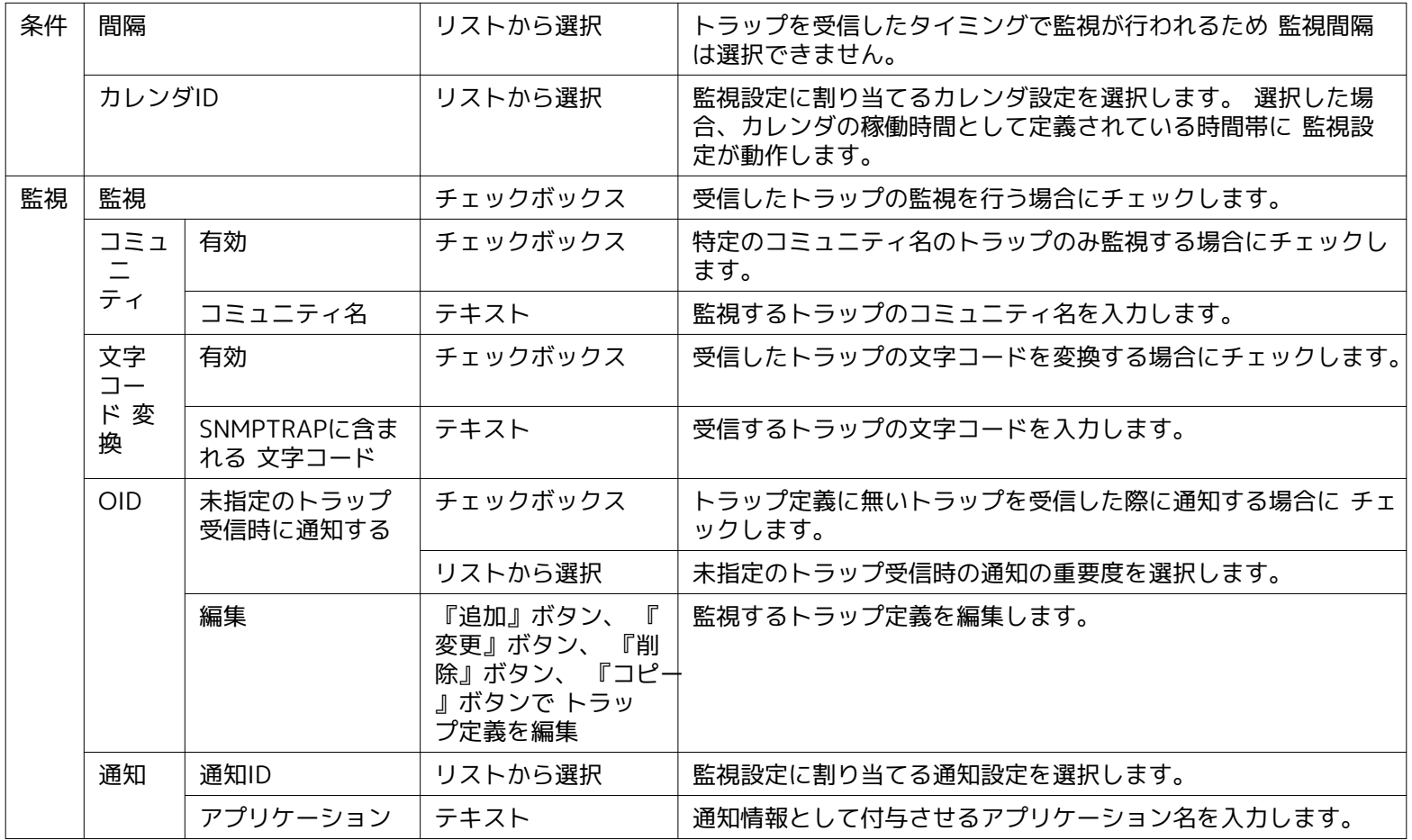

# **表 7-17 トラップ定義の設定項目**

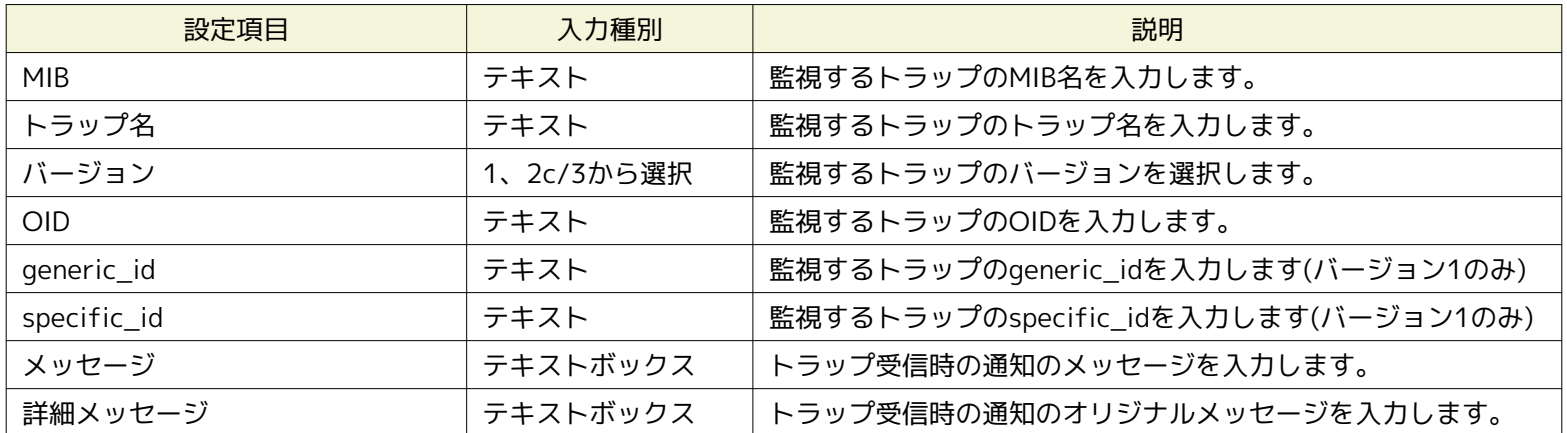

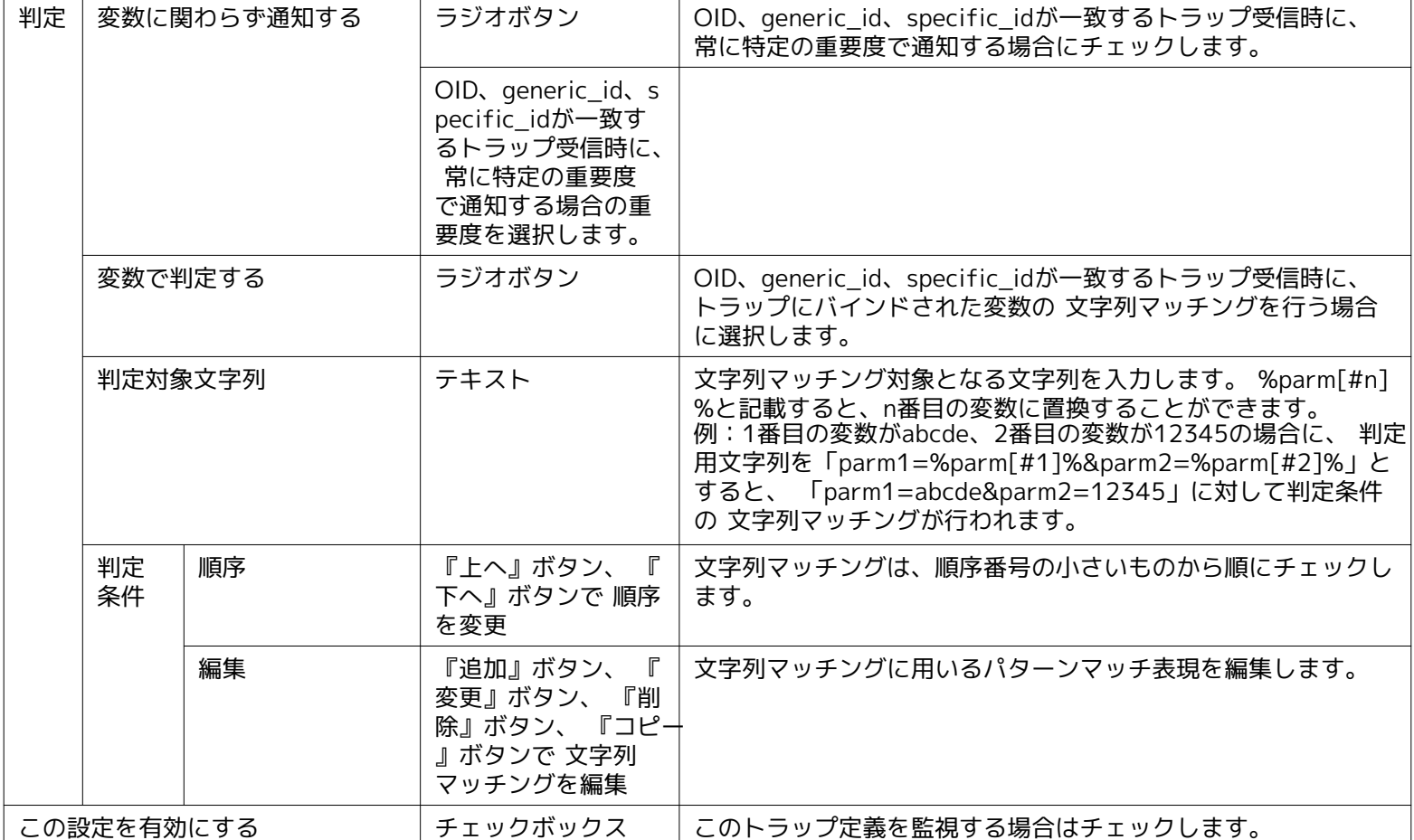

### **あらかじめ設定されている監視設定について**

Hinemosマネージャには、あらかじめ 「SNMPTRAP\_DEFAULT」という監視項目IDのSNMPTRAP監視の監視設定が登録されてい ます。 本監視設定には、デフォルトで一般的なMIBが登録されています。 (登録しているMIBの一覧は管理者ガイドをご参照くだ さい。)

本監視設定は、インストール直後は監視が「無効」の状態で登録されておりますので、 「有効」にする、もしくは監視設定をコ ピーして、環境に合わせて設定を修正することで 簡単にSNMPTRAPを監視することが可能です。

#### **バージョン3のSNMPTRAPを受信する際の設定について**

バージョン3のSNMPTRAPを受信する場合には、セキュリティレベルや認証パスワード等を Hinemosプロパティに設定します。

設定するためには、Hinemosクライアントのメンテナンスパースペクティブ →メンテナンス[Hinemosプロパティ]ビューを開き、 以下のパラメータを変更します。

monitor.snmptrap.v3.user monitor.snmptrap.v3.auth.password monitor.snmptrap.v3.priv.password monitor.snmptrap.v3.auth.protocol monitor.snmptrap.v3.priv.protocol monitor.snmptrap.v3.security.level

設定の反映には、Hinemosマネージャの再起動が必要です。

# **7.8 SQL監視**

SQL監視機能は、DBサーバ(RDBMS)に対してJDBC Driver経由でSQL文を実行して、その結果を監視する機能です。 SQL監視機 能は、数値監視及び文字列監視のカテゴリに属します。

監視方法として、以下の2種類を提供します。

- SQLの実行結果として返された数値に対する閾値監視
- SQLの実行結果として返された文字列に対する文字列マッチング

SQL監視は、SQL[作成・変更]ダイアログにて設定します。 SQL[作成・変更]ダイアログは、以下の操作にて開きます。

- 1. 監視設定[一覧]ビューより、『作成』ボタンをクリックします、
- 2. SQL[作成・変更]ダイアログを開きます。

(1)SQLの実行結果として返された数値に対する閾値監視を実施する場合は、 監視種別ダイアログより、SQL監視(数値)を選 択し、『次へ』ボタンをクリックします。

(2)SQLの実行結果として返された文字列に対する文字列マッチングを行う場合は、 監視種別ダイアログより、SQL監視(文 字列)を選択し、『次へ』ボタンをクリックします。

3. SQL監視[作成・変更]ダイアログが開きます。

以降の設定方法については、 [HTTP監視](#page-108-0) のHTTP監視(数値)およびHTTP監視(文字列)に記載されている手順をご参照ください。

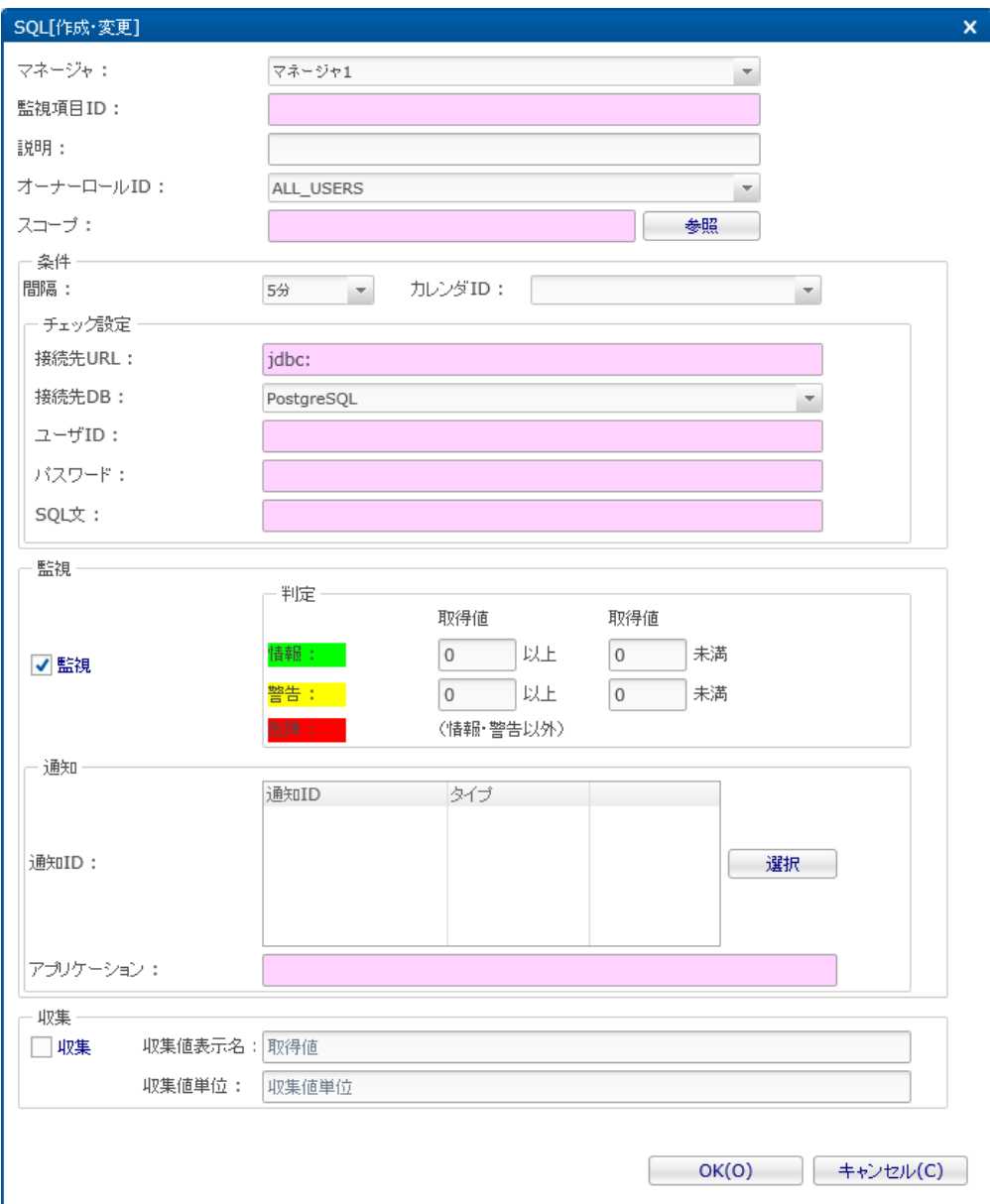

**図 7-16 SQL[作成・変更]ダイアログ (数値)**

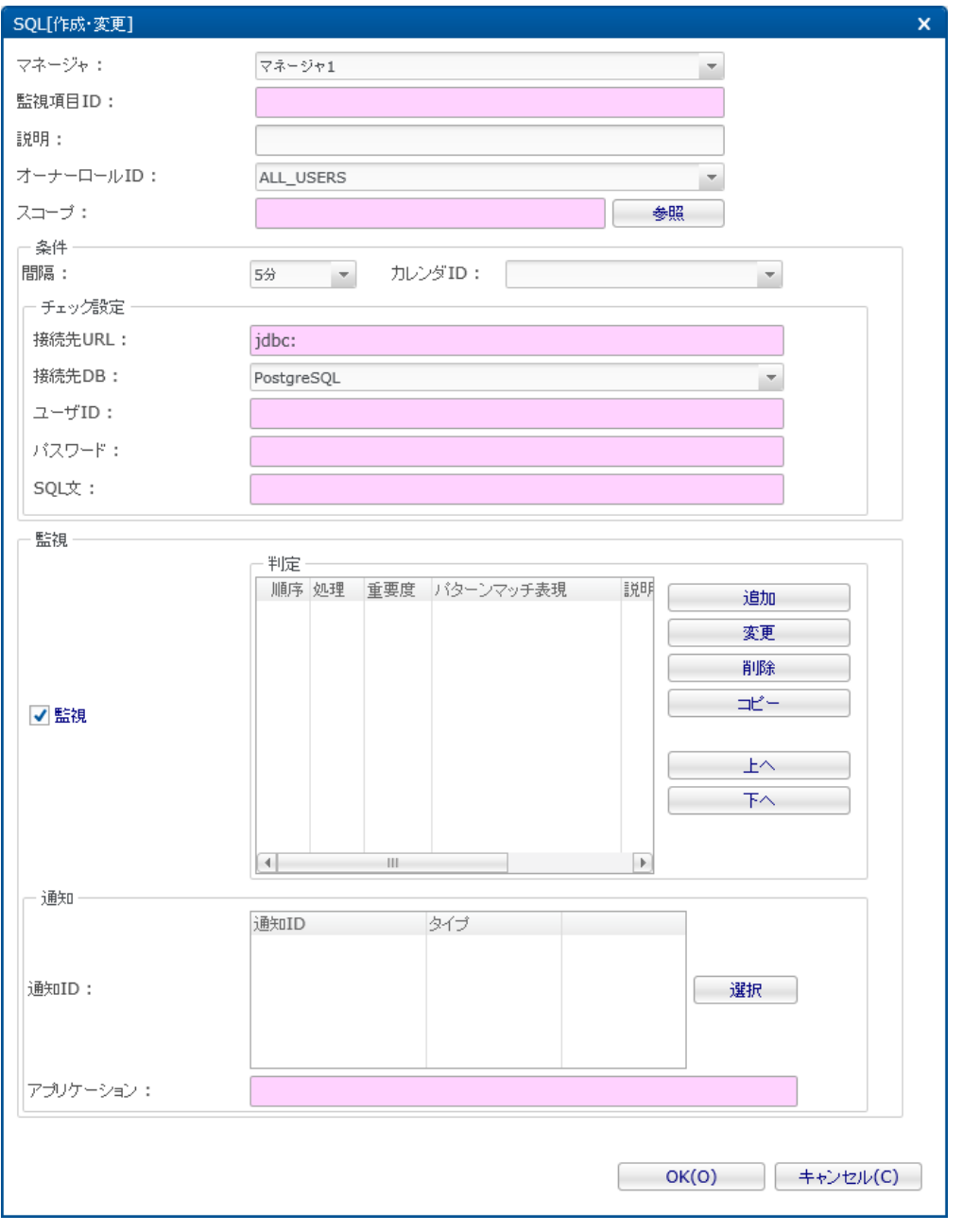

**図 7-17 SQL[作成・変更]ダイアログ (文字列)**

# **表 7-18 SQL監視(数値)の設定項目**

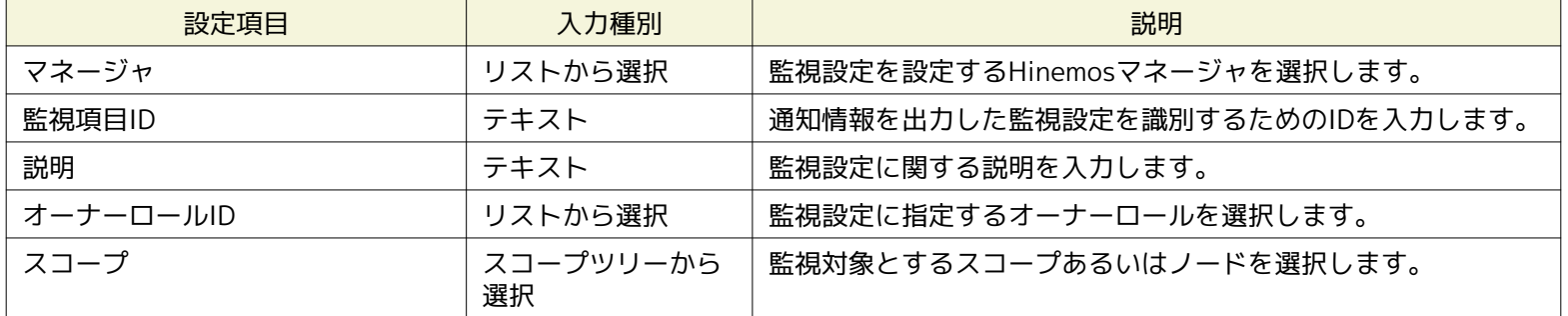

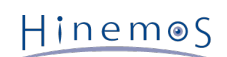

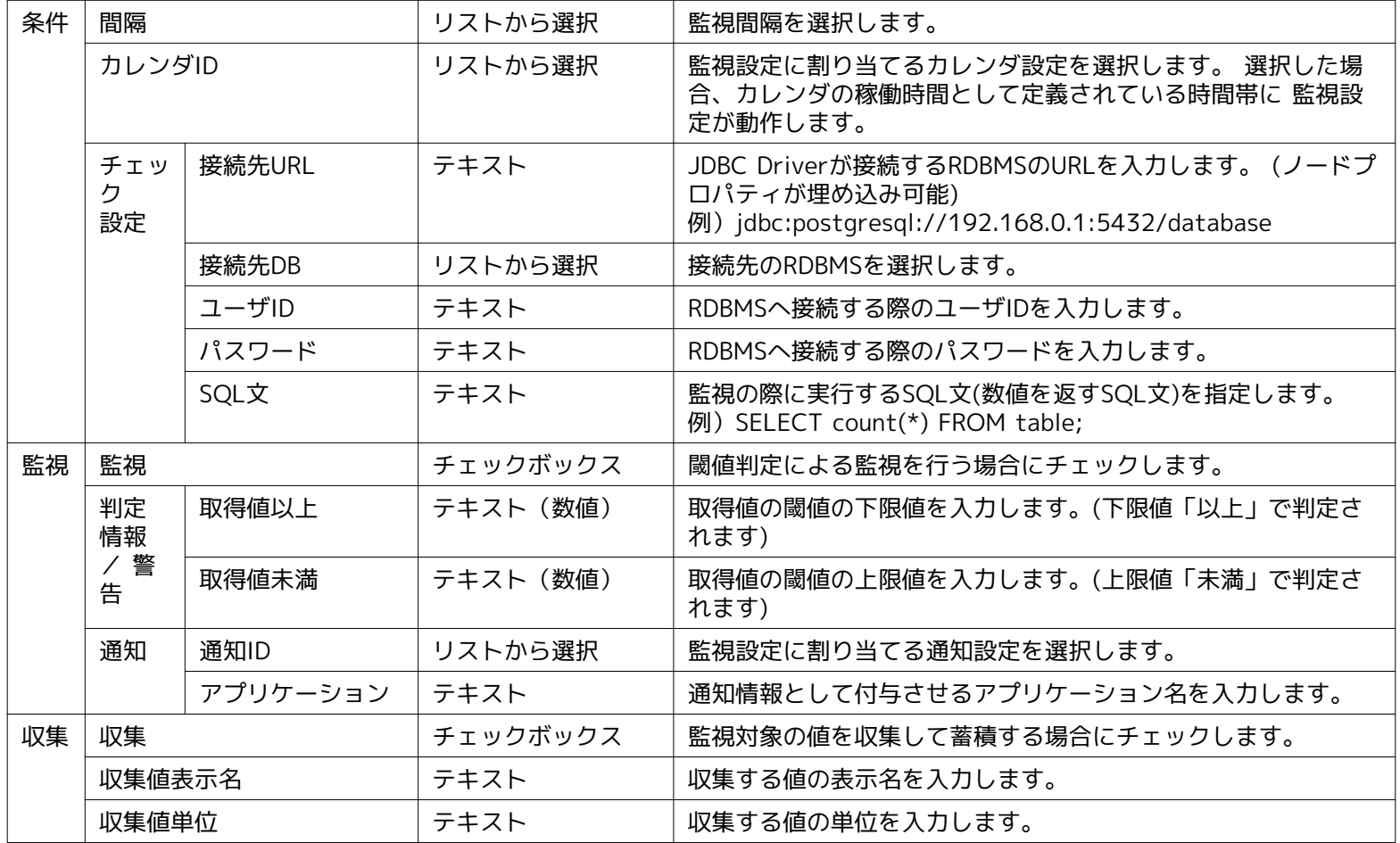

# **表 7-19 SQL監視(文字列)の設定項目**

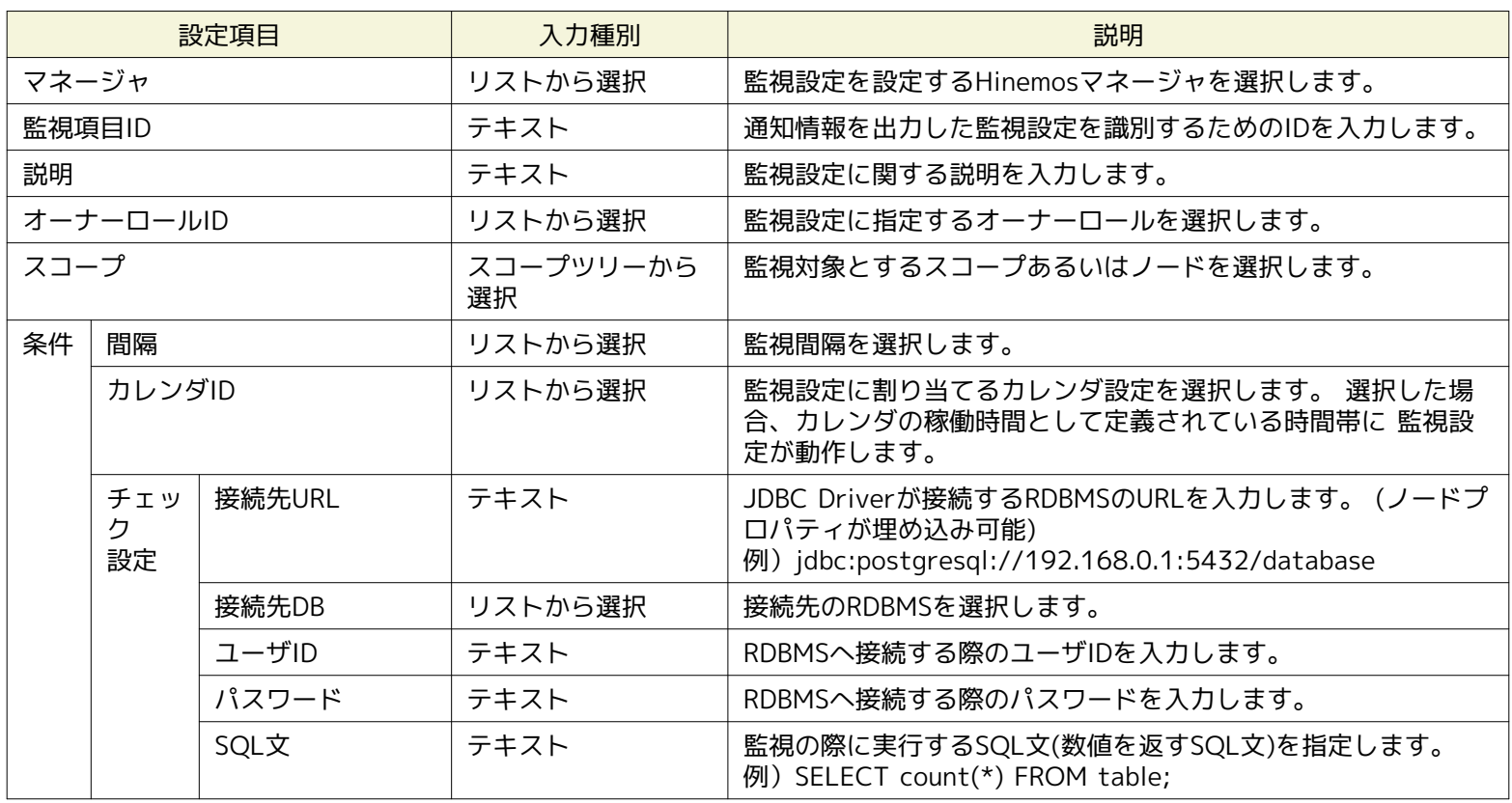

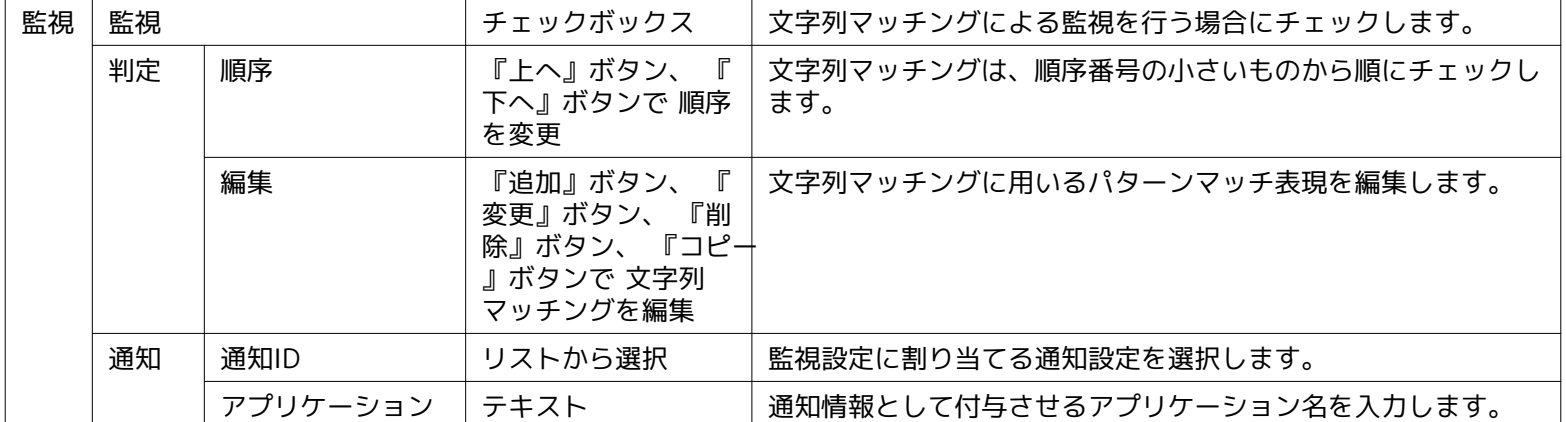

### **表 7-20 動作確認済みRDBMS**

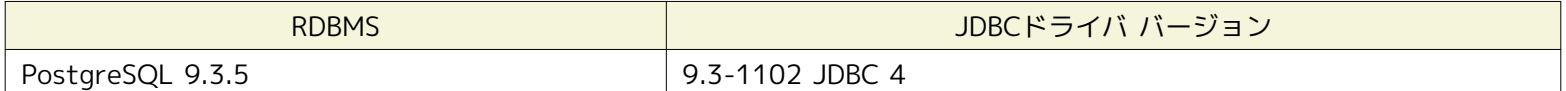

# **7.9 プロセス監視**

プロセス監視機能とは、SNMPポーリング、もしくはWBEMポーリング(Linuxのみ)により、 管理対象ノード上で動作するプロ セスの数を監視する機能です。 プロセス監視機能は、数値監視のカテゴリに属します。

プロセス監視は、プロセス[作成・変更]ダイアログにて設定します。 プロセス[作成・変更]ダイアログは、以下の操作にて開きま す。

- 1. 監視設定[一覧]ビューより、『作成』ボタンをクリックします、
- 2. 監視種別ダイアログより、プロセス監視(数値)を選択し、『次へ』ボタンをクリックします。
- 3. プロセス[作成・変更]ダイアログが開きます。

以降の設定手順については、 [HTTP監視](#page-108-0) のHTTP監視(数値)に記載されている手順をご参照ください。

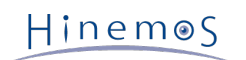

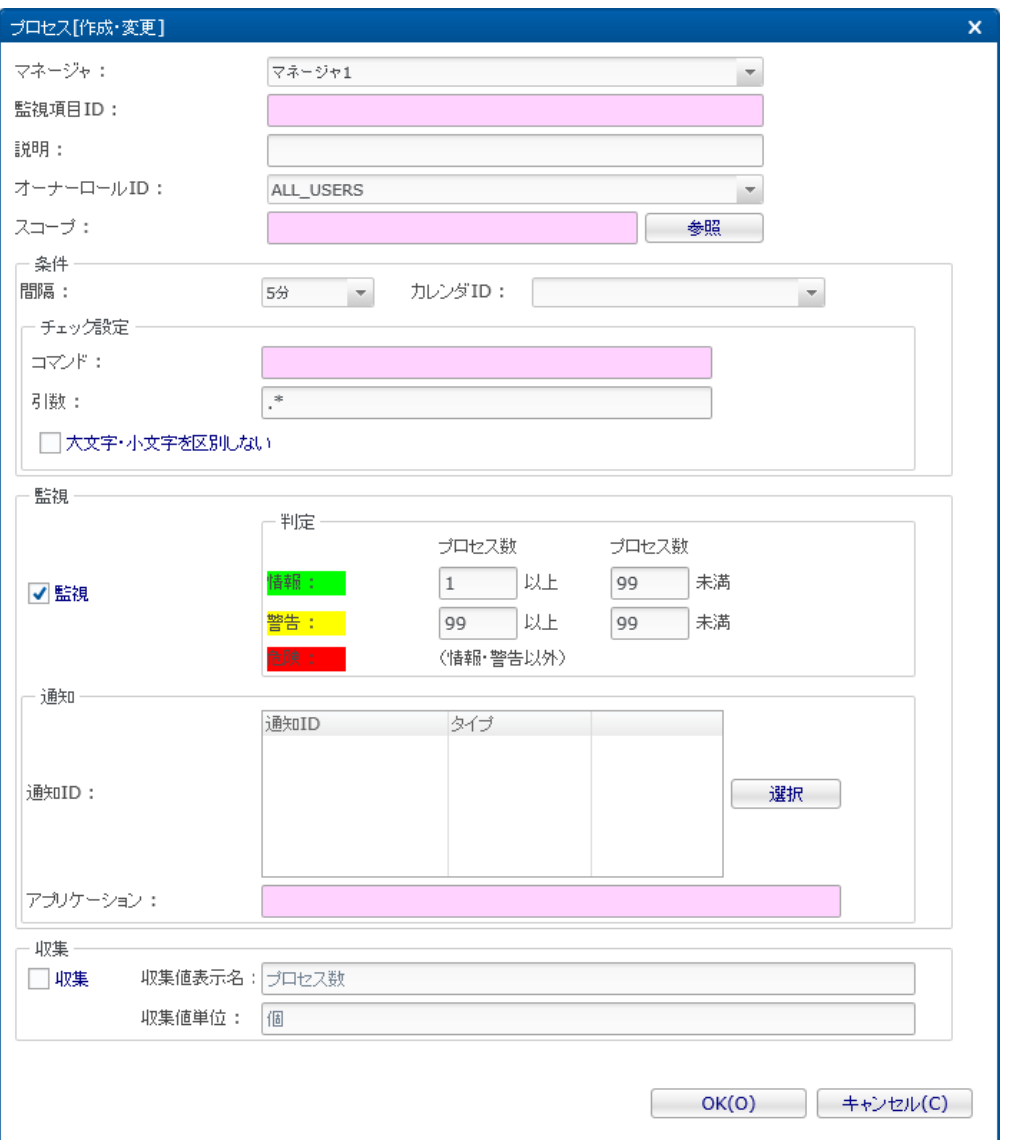

**図 7-18 プロセス[作成・変更]ダイアログ**

管理対象ノード毎にSNMPポーリング時のポート番号、コミュニティ名、バージョンを変更する場合には、 対象ノードのリポジトリ 登録情報にSNMPの設定を登録する必要があります(詳細については、 [ノードの作成・変更・削除](#page-24-0) をご参照ください)。

管理対象ノード毎にWBEMポーリング時の接続ユーザ、ポート番号、タイムアウト、リトライ回数等を変更する場合は、 対象ノー ドのリポジトリ登録情報にWBEMの設定を登録する必要があります(詳細については、 [ノードの作成・変更・削除](#page-24-0) をご参照くだ さい)。

## **表 7-21 プロセス監視の設定項目**

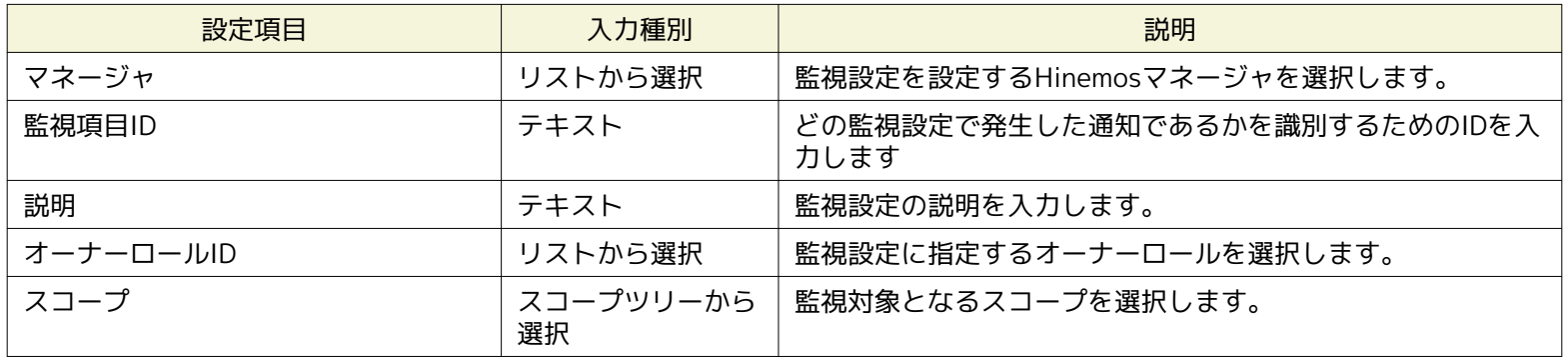

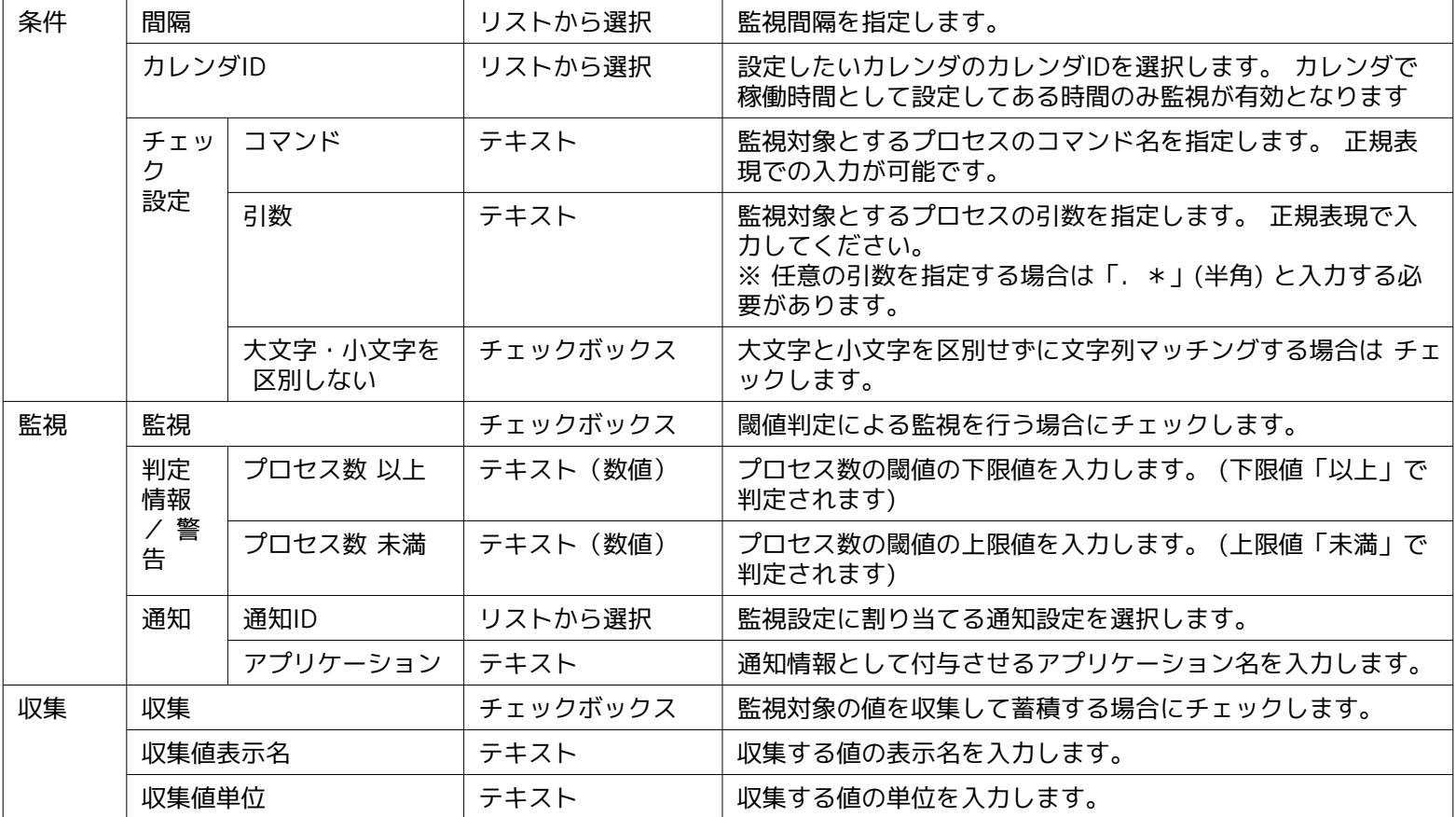

## **プロセス情報の取得方法**

• SNMPを利用する場合

プロセスを特定するための、「コマンド」と「引数」のマッチングは以下のOIDの取得結果に対して行われます。

**表 7-22 プロセス情報取得のためのSNMPポーリング対象OID**

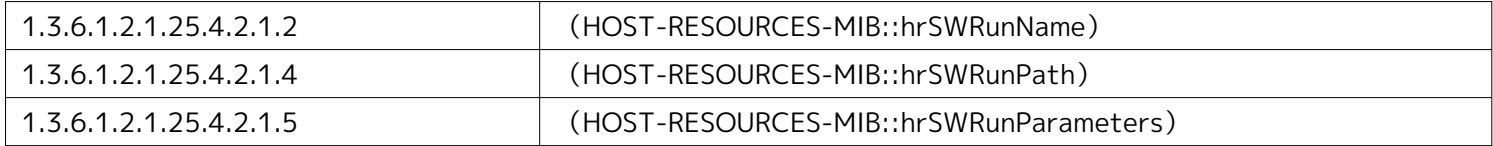

• WBEMを利用する場合(Linuxのみ対応)

プロセスを特定するための、「コマンド」と「引数」のマッチングは以下のCIMクラスの取得結果に対して行われます。

Linux\_UnixProcess

**Linux版エージェントの場合のパターンマッチング対象**
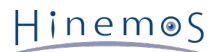

#### • SNMPを利用する場合

### **「コマンド」の特定**

1.3.6.1.2.1.25.4.2.1.4(HOST-RESOURCES-MIB::hrSWRunPath)に対する ポーリング実行結果から「コマンド」を特定 します。

• 確認用コマンド:

\$ snmpwalk -c public -v 2c (対象マシンのIPアドレス) 1.3.6.1.2.1.25.4.2.1.4

• 実行結果:

HOST-RESOURCES-MIB::hrSWRunPath.【PID】 = STRING: "【コマンドパス名】"

ここで出力された【コマンドパス名】に対して、 「コマンド」欄で設定されている正規表現でマッチング処理が実行されま す。

**例)**

HOST-RESOURCES-MIB::hrSWRunPath.21000 = STRING: "/usr/sbin/snmpd"

#### **「引数」の特定**

1.3.6.1.2.1.25.4.2.1.5(HOST-RESOURCES-MIB::hrSWRunParameters)に対する ポーリング実行結果から「引数」を特 定します。

• 確認用コマンド:

\$ snmpwalk -c public -v 2c (対象マシンのIPアドレス) 1.3.6.1.2.1.25.4.2.1.5

• 実行結果:

HOST-RESOURCES-MIB::hrSWRunParameters.【PID】 = STRING: "【起動パラメータ】"

ここで出力された【起動パラメータ】に対して、 「引数」欄で設定されている正規表現でマッチング処理が実行されます。 **例)**

HOST-RESOURCES-MIB::hrSWRunParameters.21000 = STRING: "-Lsd -Lf /dev/null -p /var/run/snmpd.pid -a"

- 設定例
	- 上記のプロセスの数を監視したい場合は、以下のような設定となります。
- コマンド : /usr/sbin/snmpd
- 引数 : -Lsd -Lf /dev/null -p /var/run/snmpd.pid -a

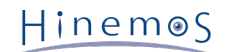

• WBEMを利用する場合

#### **「コマンド」と「引数」の特定**

Linux\_UnixProcessに対するポーリング実行結果のうち、 「Parameters」プロパティから「コマンド」と「引数」を特定し ます。

• 確認用コマンド:

\$ wbemcli ei 'http://(対象マシンのユーザ名):(対象マシンのユーザのパスワード)@(対象マシンのIPアドレス):5988/root/cimv2:Linux\_UnixProcess'

• 実行結果:

(対象マシンのIPアドレス):5988/(対象マシンのユーザ名)/cimv2:Linux\_UnixProcess.CreationClassName="Linux\_UnixProcess" …中略… Parameters="【コマンドパス名】","【引数1】","【引数2】" …以下省略…

ここで出力された【コマンドパス名】、【引数】に対して、 「コマンド」欄と「引数」欄で設定されている正規表現でマッ チング処理が実行されます。

**例)**

(対象マシンのIPアドレス):5988/root/cimv2:Linux\_UnixProcess.CreationClassName="Linux\_UnixProcess" …中略… Parameters="syslog-ng","-f","/etc/syslog-ng/syslog-ng.conf",ProcessNiceValue=0 …以下省略…

• 設定例

上記のプロセスの数を監視したい場合は、以下のような設定となります。

- コマンド : syslog-ng
- 引数 : -f /etc/syslog-ng/syslog-ng.conf

#### **Windows版エージェントの場合のパターンマッチング対象**

#### **「コマンド」の特定**

1.3.6.1.2.1.25.4.2.1.2(HOST-RESOURCES-MIB:: hrSWRunName)と 1.3.6.1.2.1.25.4.2.1.4(HOST-RESOURCES-MIB::hrSWRunPa th)に対する ポーリング実行結果から「コマンド」を特定します。

※本コマンドを使用するにはHinemosマネージャをインストールしているサーバにnet-snmp-utilsパッケージをインストールして下さい。

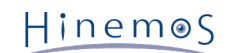

• 確認用コマンド:

```
$ snmpwalk -c public -v 2c (対象マシンのIPアドレス) 1.3.6.1.2.1.25.4.2.1.2
$ snmpwalk -c public -v 2c (対象マシンのIPアドレス) 1.3.6.1.2.1.25.4.2.1.4
```
• 実行結果:

```
HOST-RESOURCES-MIB::hrSWRunName.【PID】 = STRING: "【コマンド名】"
HOST-RESOURCES-MIB::hrSWRunPath.【PID】 = STRING: "【コマンドパス名】"
```
ここで出力された【コマンド名】と【コマンドパス名】を結合したものに対して、 「コマンド」欄で設定されている正 規表現でマッチング処理が実行されます。

**例)**

HOST-RESOURCES-MIB::hrSWRunName.1372 = STRING: "snmp.exe" HOST-RESOURCES-MIB::hrSWRunPath.1372 = STRING: "C:\WINDOWS\System32\"

この場合、マッチング対象は、「C:\WINDOWS\System32\snmp.exe」となります。

#### **「引数」の特定**

1.3.6.1.2.1.25.4.2.1.5(HOST-RESOURCES-MIB::hrSWRunParameters)に対する ポーリング実行結果から「引数」を特 定します。

• 確認用コマンド:

\$ snmpwalk -c public -v 2c (対象マシンのIPアドレス) 1.3.6.1.2.1.25.4.2.1.5

• 実行結果:

HOST-RESOURCES-MIB::hrSWRunParameters.【PID】 = STRING: "【起動パラメータ】"

ここで出力された【起動パラメータ】に対して、 「引数」欄で設定されている正規表現でマッチング処理が実行されます。 **例)**

HOST-RESOURCES-MIB::hrSWRunParameters. 1372 = ""

この場合、マッチング対象の引数が空文字であるため、「引数」欄を設定する場合は空欄となります。

# **7.10 Windows サービス監視**

Windowsサービス監視機能は、指定したWindowsサービスが監視対象のWindows Server 上で「開始」の状態であるか否かを監 視する機能です。 Windowsサービス監視機能は、真偽値監視のカテゴリに属します。

管理対象のWindows Server にはWindows Remote Management (以降、WinRM)の設定が必要です。 Windows サービス監視機 能のWinRMの設定方法については、「管理者ガイド 6.6 Windowsサービス監視」をご参照ください。 管理対象ノードに対して WinRMへの接続するために、 リポジトリ登録情報にWinRM のユーザ名、パスワード、ポート番号、プロトコル、タイムアウト、 試行回数を設定する必要があります。 詳細については、 [ノードの作成・変更・削除](#page-24-0) をご参照ください。

Windowsサービス監視は、Windowsサービス監視[作成・変更]ダイアログにて設定します。 Windowsサービス監視[作成・変更] ダイアログは、以下の操作にて開きます。

- 1. 監視設定[一覧]ビューより、『作成』ボタンをクリックします。
- 2. 監視種別ダイアログより、Windowsサービス監視(真偽値)を選択し、『次へ』ボタンをクリックします。
- 3. Windowsサービス[作成・変更]ダイアログが開きます。

設定手順は、 [Hinemosエージェント監視](#page-105-0) を参考にしてください。

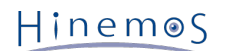

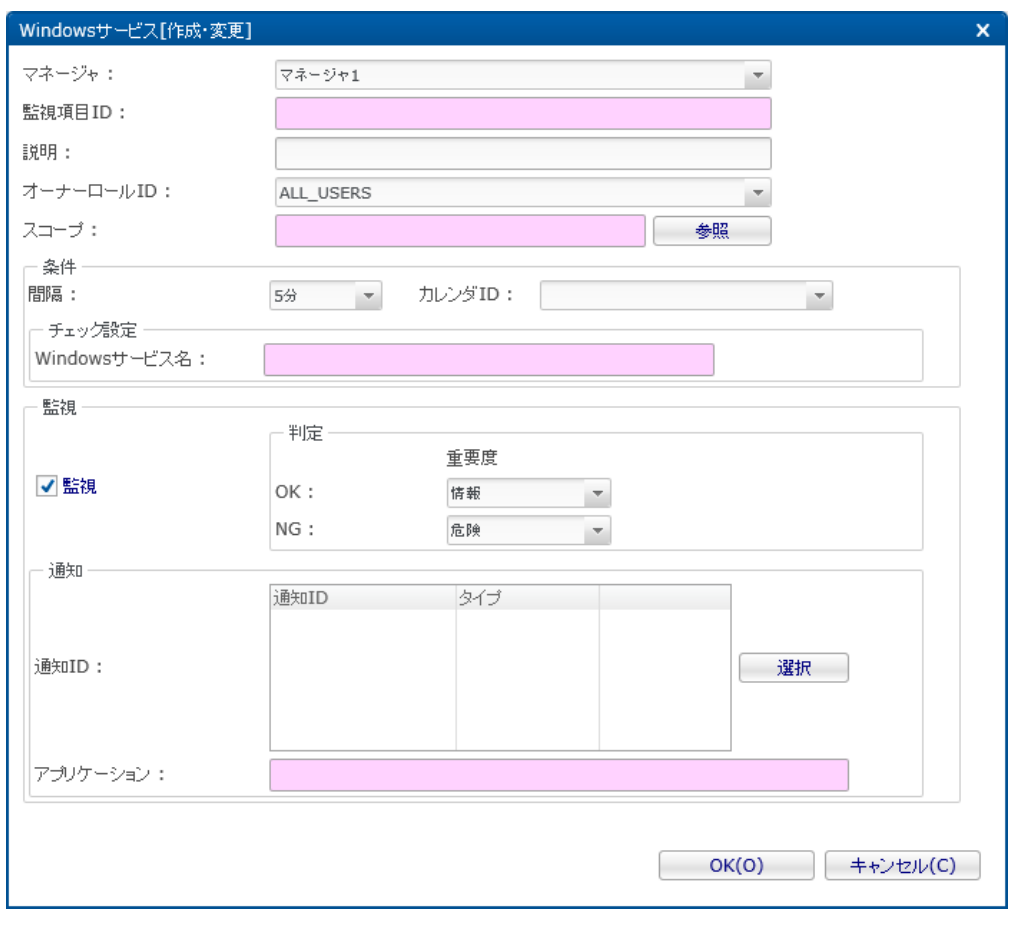

**図 7-19 Windowsサービス[作成・変更]ダイアログ**

| 設定項目      |                |                  | 入力種別                                                                         | 説明                                                                                                    |  |  |
|-----------|----------------|------------------|------------------------------------------------------------------------------|----------------------------------------------------------------------------------------------------|--|--|
| マネージャ     |                |                  | リストから選択                                                                      | 監視設定を設定するHinemosマネージャを選択します。                                                                                                    |  |  |
| 監視項目ID    |                |                  | テキスト                                                                         | どの通知設定で通知したかを識別するためのIDを入力します。                                                                                                    |  |  |
| 説明        |                |                  | テキスト                                                                         | 監視設定の説明を入力します。                                                                                                    |  |  |
| オーナーロールID |                |                  | リストから選択                                                                      | 監視設定に指定するオーナーロールを選択します。                                                                                                    |  |  |
| スコープ      |                |                  | スコープツリーから<br>選択                                                              | 監視対象となるスコープを選択します。                                                                                                    |  |  |
| 条件<br>間隔  |                |                  | リストから選択                                                                      | 監視間隔を指定します。                                                                                                    |  |  |
|           | カレンダID         |                  | リストから選択                                                                      | 設定したいカレンダのカレンダIDを選択します。 カレンダで<br>稼働時間として設定してある時間のみ監視が有効となります                                                                           |  |  |
|           | チェッ<br>ク<br>設定 | Windowsサービ<br>ス名 | テキスト                                                                         | 監視対象とするWindowsサービス名を指定します。 指定するW<br>indowsサービス名は [コントロールパネル] -> [管理ツール]<br>-> [サービス]で表示される サービスダイアログの「サービス<br>名」列です。サービス名の完全一致で 判断します。 |  |  |
| 監視<br>監視  |                | チェックボックス         | チェックを入れると設定の監視が有効となります。チェックを<br>入れず 無効を指定した場合は、設定は保存されますが、 監視<br>処理は実行されません。 |                                                                                                    |  |  |
|           | OK/N<br>G      | 重要度              | リストから選択                                                                      | 監視結果の判定がOK/NGだった場合に、監視結果を通知する<br>重要度を 指定します。                                                                                           |  |  |
| 通知        | 通知ID           |                  | リストから選択                                                                      | 通知方法として使用する通知設定の通知IDを選択します。                                                                                                    |  |  |
|           |                | アプリケーション         | テキスト                                                                         | 通知情報として表示させるアプリケーション名を入力します。                                                                                                    |  |  |

### **表 7-23 Windows サービス監視の設定項目**

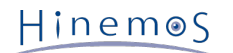

• Windows サービス情報の取得方法

Windows サービス監視ではWinRM を利用して、表7-18のWindowsサービス情報を取得します。

#### **表 7-24 Windows サービス情報**

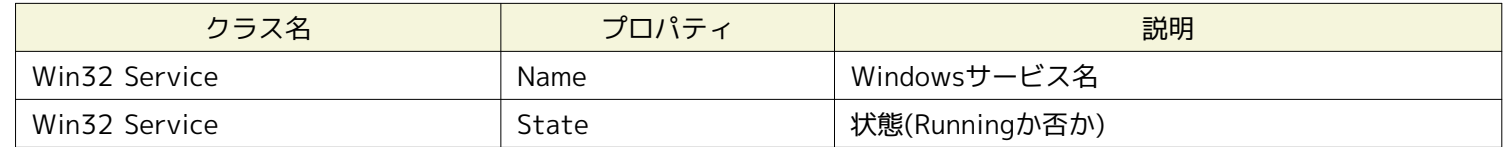

• Windows サービス情報の判定対象

wsmanコマンドを実行して、Windows サービス監視の判定対象の情報を確認できます。(WinRMのプロトコルをHTTPに設定してい る場合)

※本コマンドを使用するにはHinemosマネージャをインストールしているサーバにwsmancliパッケージをインストールして下さい。

• 確認用コマンド(Windowsサービス一覧の取得):

(root) # wsman -u 【ユーザ名】 -p 【パスワード】 -y basic -h 【IPアドレス】 -P 5985 -d 6 \ enumerate http://schemas.microsoft.com/wbem/wsman/1/wmi/root/cimv2/Win32\_Service

• 確認用コマンド(Windowsサービス名の指定):

(root) # wsman -u 【ユーザ名】 -p 【パスワード】 -y basic -h 【IPアドレス】 -P 5985 -d 6 \ get http://schemas.microsoft.com/wbem/wsman/1/wmi/root/cimv2/Win32\_Service?Name=【サービス名】

Nameプロパティを「Windows サービス名」欄で設定されている文字列と比較して、対象のサービスを特定します。 ま た、Stateプロパティが"Running"であるか否かによって、対象サービスの状態(OK/NG)を判定します。

# **7.11 Windows イベント監視**

Windowsイベント監視機能は、監視対象のWindowsイベントログに対してフィルタ処理を行い、 出力されたログが指定のマッチ 条件と一致した場合、通知する機能です。 Windowsイベント監視機能は、文字列監視のカテゴリに属します。

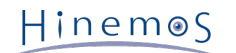

#### • Windows イベント情報の環境要件

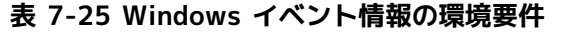

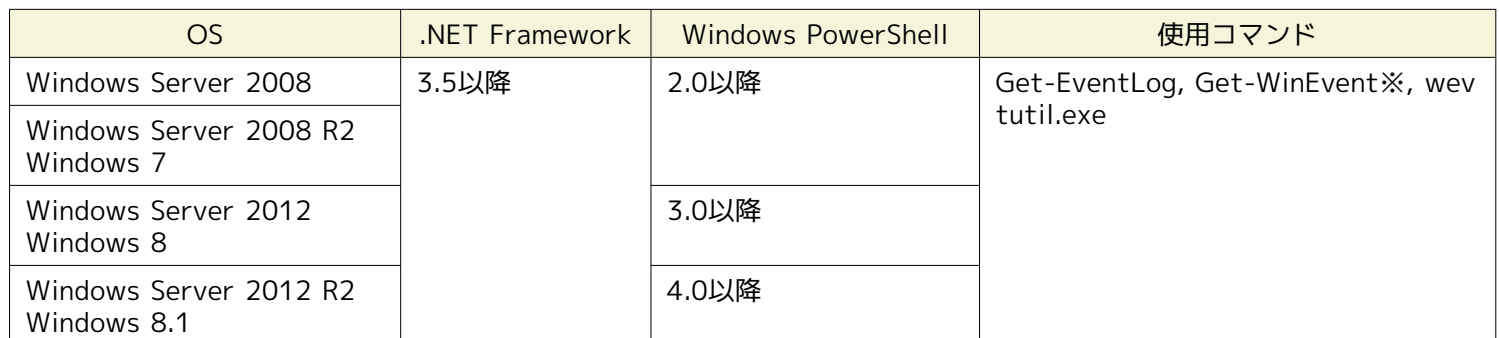

※Get-WinEventについては、下記のいずれかの環境で動作します。

- Windows PowerShell 2.0 + .NET Framework 3.5
- Windows PowerShell 3.0 + .NET Framework 4/4.5

なお、Windows PowerShellの実行ポリシーは「Unrestricted」または「RemoteSigned」である必要があります。 Windo ws PowerShellの実行ポリシーは、Windows PowerShellのプロンプトから下記のように変更できます。

> Set-ExecutionPolicy Unrestricted

- Get-EventLog :<http://technet.microsoft.com/en-us/library/hh849834.aspx>
- Get-WinEvent :<http://technet.microsoft.com/en-us/library/hh849682.aspx>
- Windows イベント情報の取得方法

Windows イベント監視では、下記の手段でWindowsイベントログを取得します。

- Get-WinEventコマンドレット(Windows PowerShell)
- Get-EventLogコマンドレット(Windows PowerShell)
- wevtutil.exeコマンド(Windows PowerShell)

設定方法等の詳細については「管理者ガイド 14 Hinemosエージェントの設定一覧」をご参照ください。

Windows イベント監視は、Windows イベント[作成・変更]ダイアログにて設定します。 Windows イベント[作成・変更]ダイ アログは、以下の操作にて開きます。

- 1. 監視設定[一覧]ビューより、『作成』ボタンをクリックします、
- 2. 監視種別ダイアログより、Windows イベント監視(文字列)を選択し、『次へ』ボタンをクリックします。
- 3. Windows イベント[作成・変更]ダイアログが開きます。

以降の設定手順については、 [HTTP監視](#page-108-0) HTTP監視(文字列)の設定手順をご参照ください。

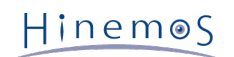

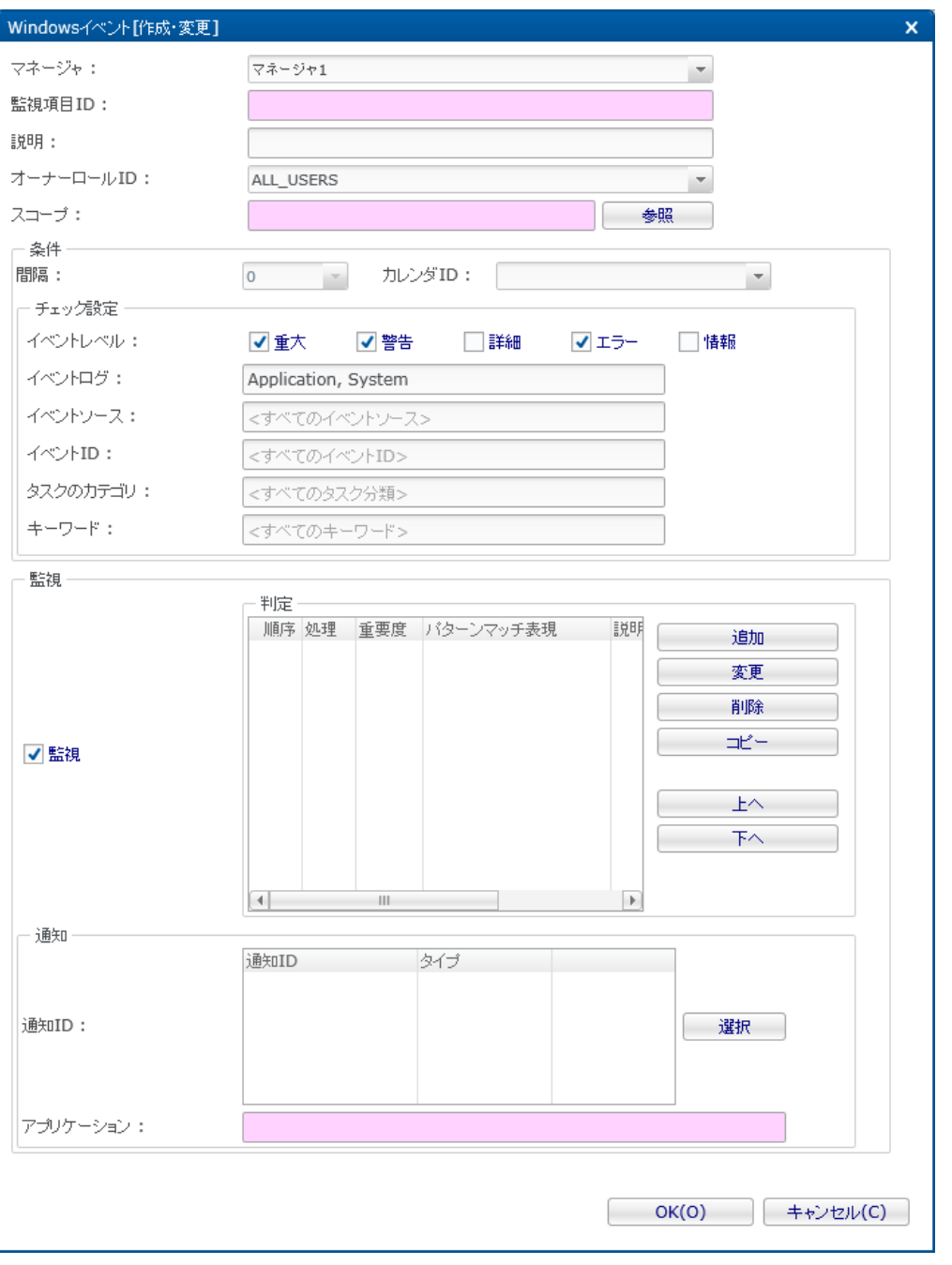

### **図 7-20 Windows イベント[作成・変更]ダイアログ**

### **表 7-26 Windowsイベント監視の設定項目**

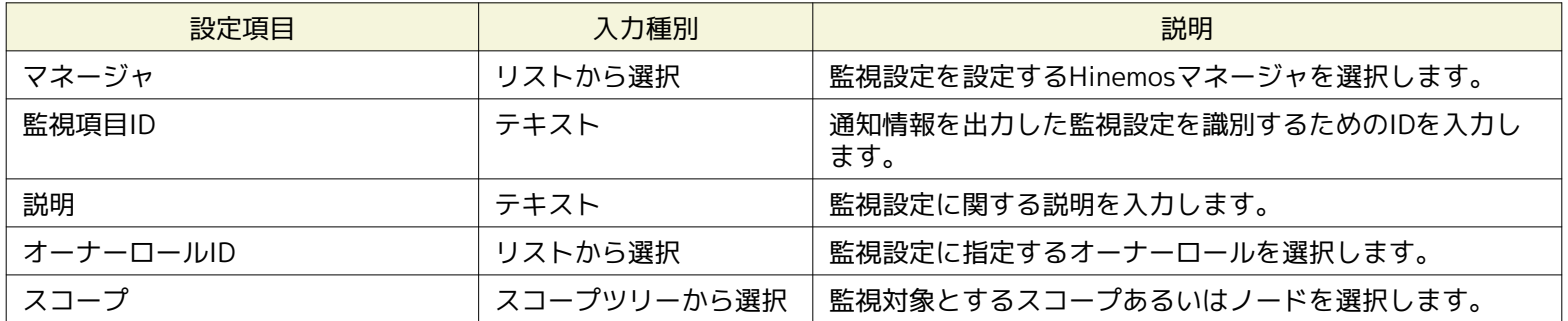

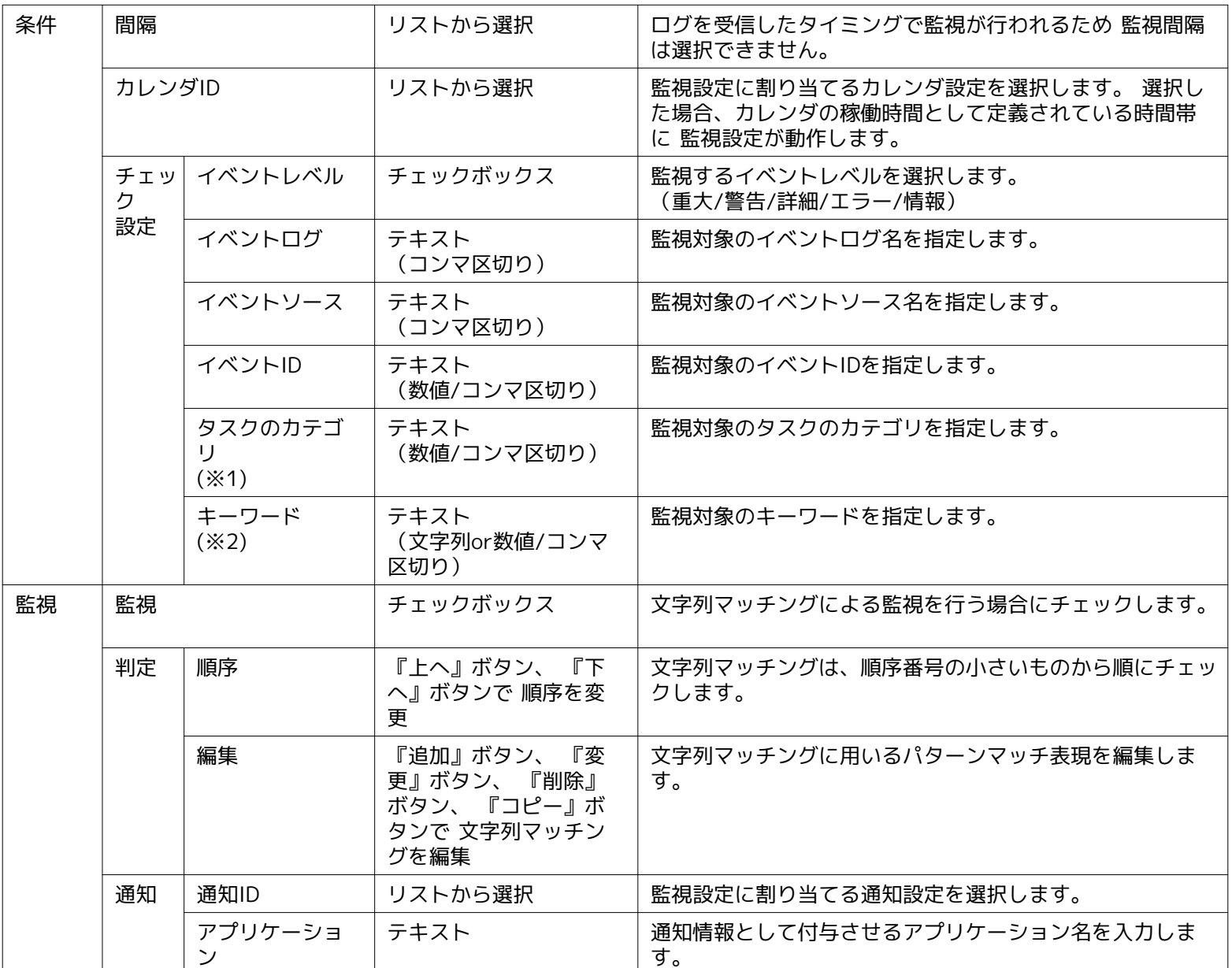

**※1 タスクのカテゴリを指定する場合、監視対象のカテゴリには数値を指定する必要があります。**

カテゴリに対応する数値を確認する方法については、 後述の「Windowsイベント監視に指定する設定値を確認する方法」をご 参照ください。

#### **※2 キーワードを指定する場合、監視対象のキーワードには既定の文字列または数値を指定する必要があります。**

キーワードに指定できる規定の文字列は、表7-27の通りです。 その他のキーワードを指定したい場合、数値を指定します。 キー ワードに対応する数値を確認する方法については、 後述の「Windowsイベント監視に指定する設定値を確認する方法」をご 参照ください。

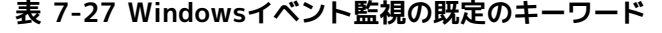

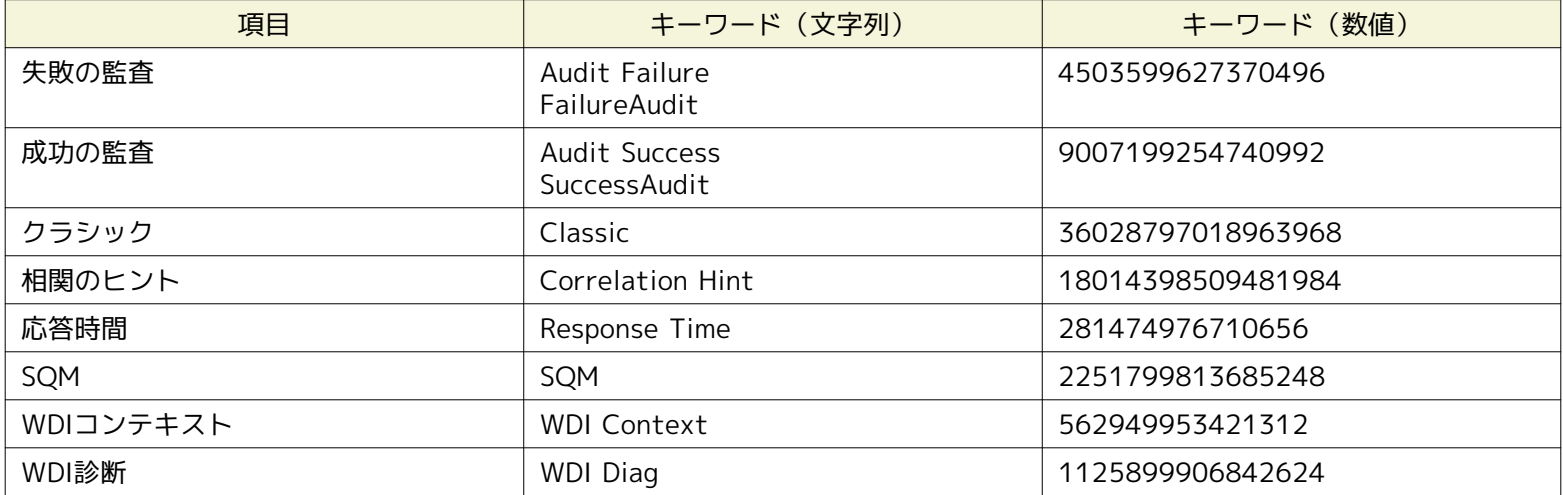

Hinemos

#### • Windowsイベント監視に指定する設定値を確認する方法

Windowsイベント監視の設定値には、 Windowsイベントビューアと同等の値が使用されます。

イベントビューアを起動し、「カスタムビューの作成」より、 Windowsイベント監視で監視したいイベントを表示するカス タムビューを作成します。 「フィルター」タブにてすべての設定値を入力したのち、「XML」タブに切り替えると、 「フィ ルター」タブで指定した設定に対応する設定値がXMLクエリとして表示されます。

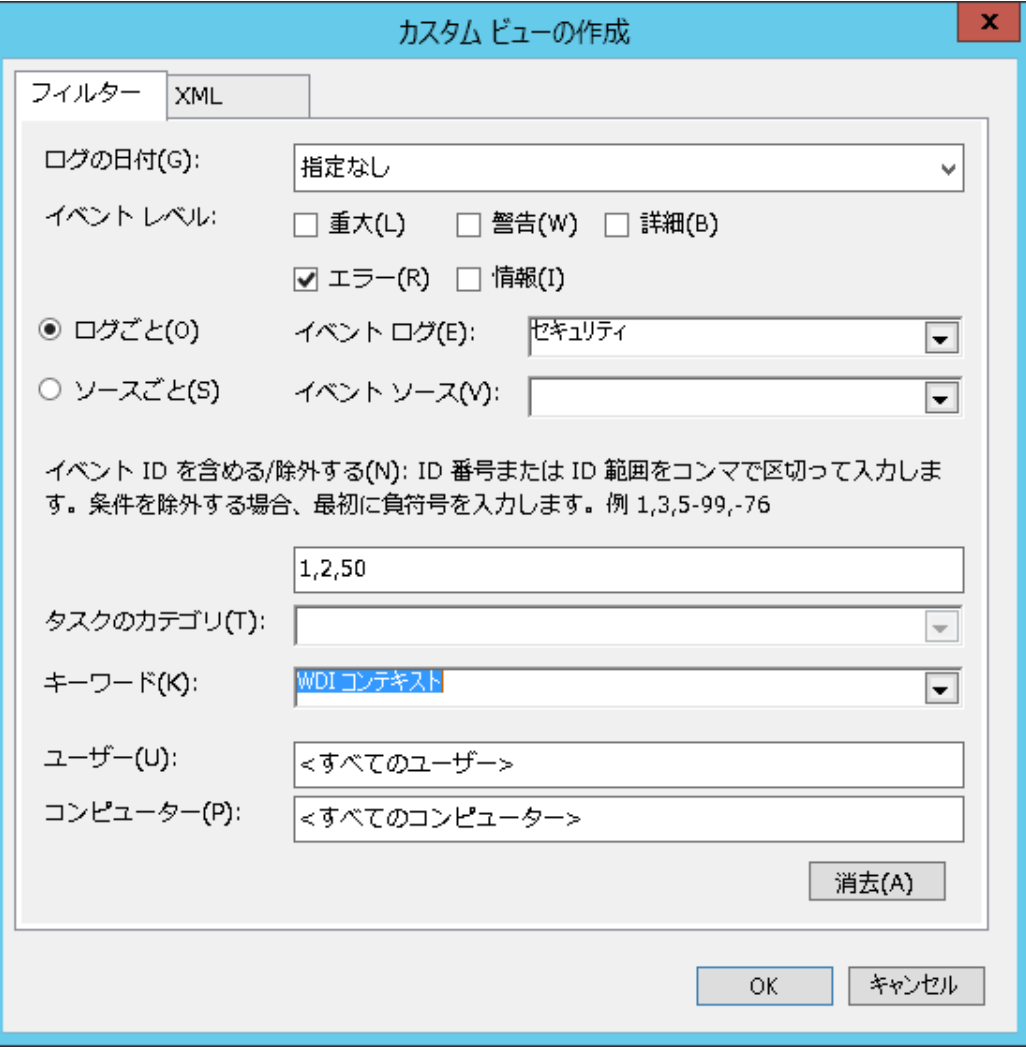

**図 7-21 イベントビューア フィルタータブ**

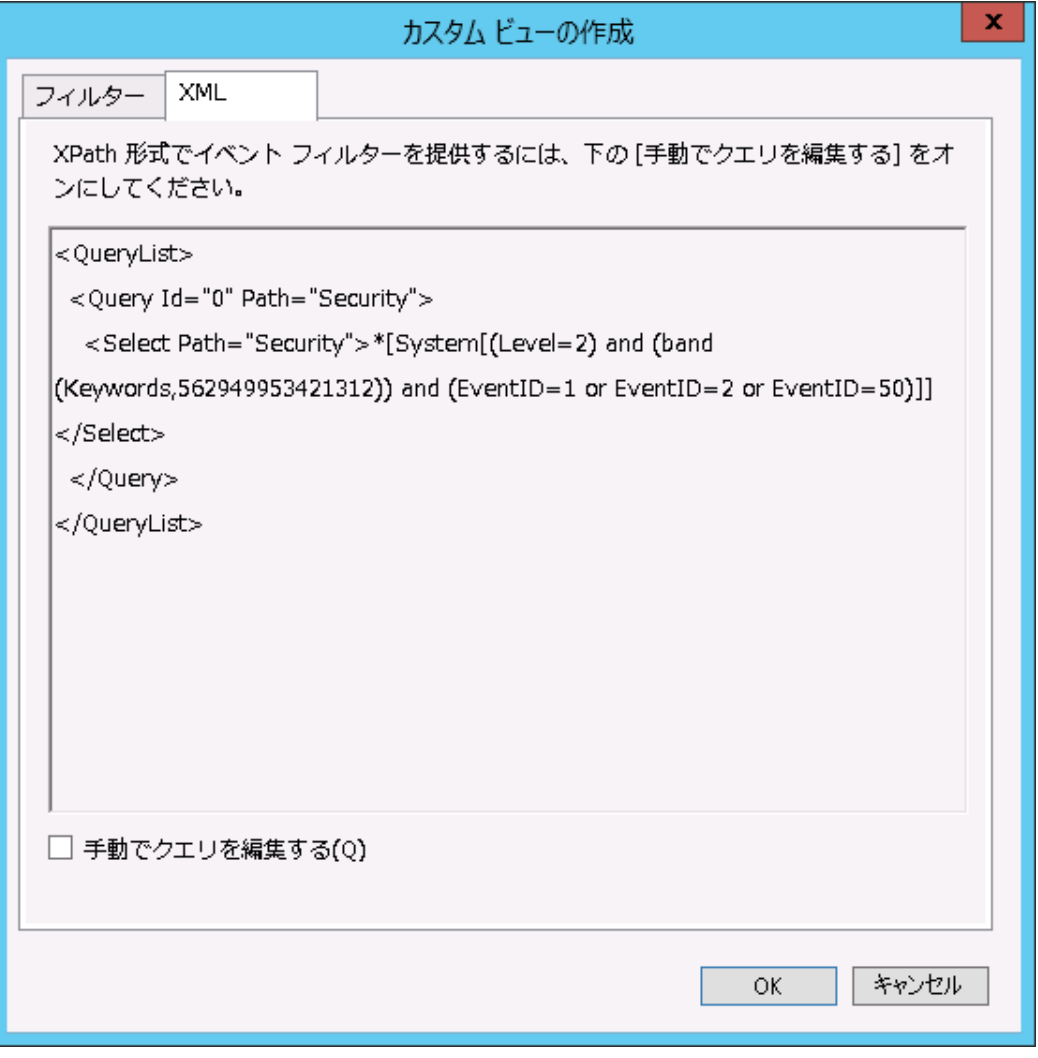

#### **図 7-22 イベントビューア XMLタブ**

例として、図 7-21、図 7-22 では、 キーワードに「WDIコンテキスト」を指定したい場合、 「562949953421312」を設定値 に使用すればよいことがわかります。

## **7.12 サービス・ポート監視**

サービス・ポート監視機能は、監視対象ノードのポートに接続を確立させ、 監視対象ノードでサービスが正しく稼働しているか を監視する機能です。 サービス・ポート監視機能は、数値監視のカテゴリに属します。

サービス・ポート監視は、サービス・ポート[作成・変更]ダイアログにて設定します。 サービス・ポート[作成・変更]ダイアログ は、以下の操作にて開きます。

1. 監視設定[一覧]ビューより、『作成』ボタンをクリックします、

- 2. 監視種別ダイアログより、サービス・ポート監視(数値)を選択し、『次へ』ボタンをクリックします。
- 3. サービス・ポート[作成・変更]ダイアログが開きます。

以降の設定手順については、 [HTTP監視](#page-108-0) のHTTP監視(数値)の設定手順をご参照ください。

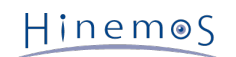

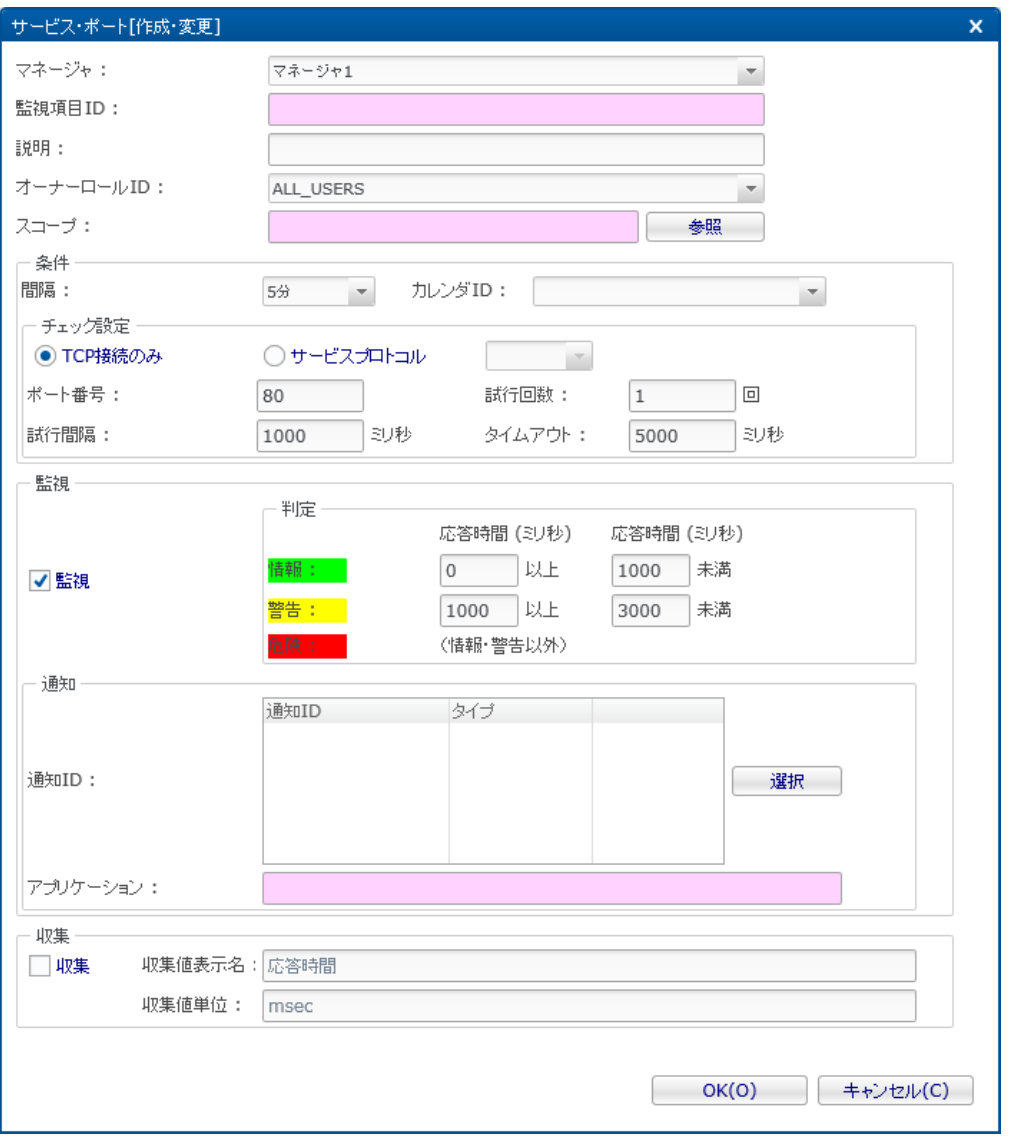

**図 7-23 サービス・ポート[作成・変更]ダイアログ**

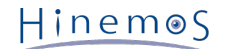

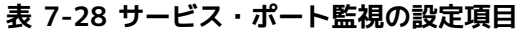

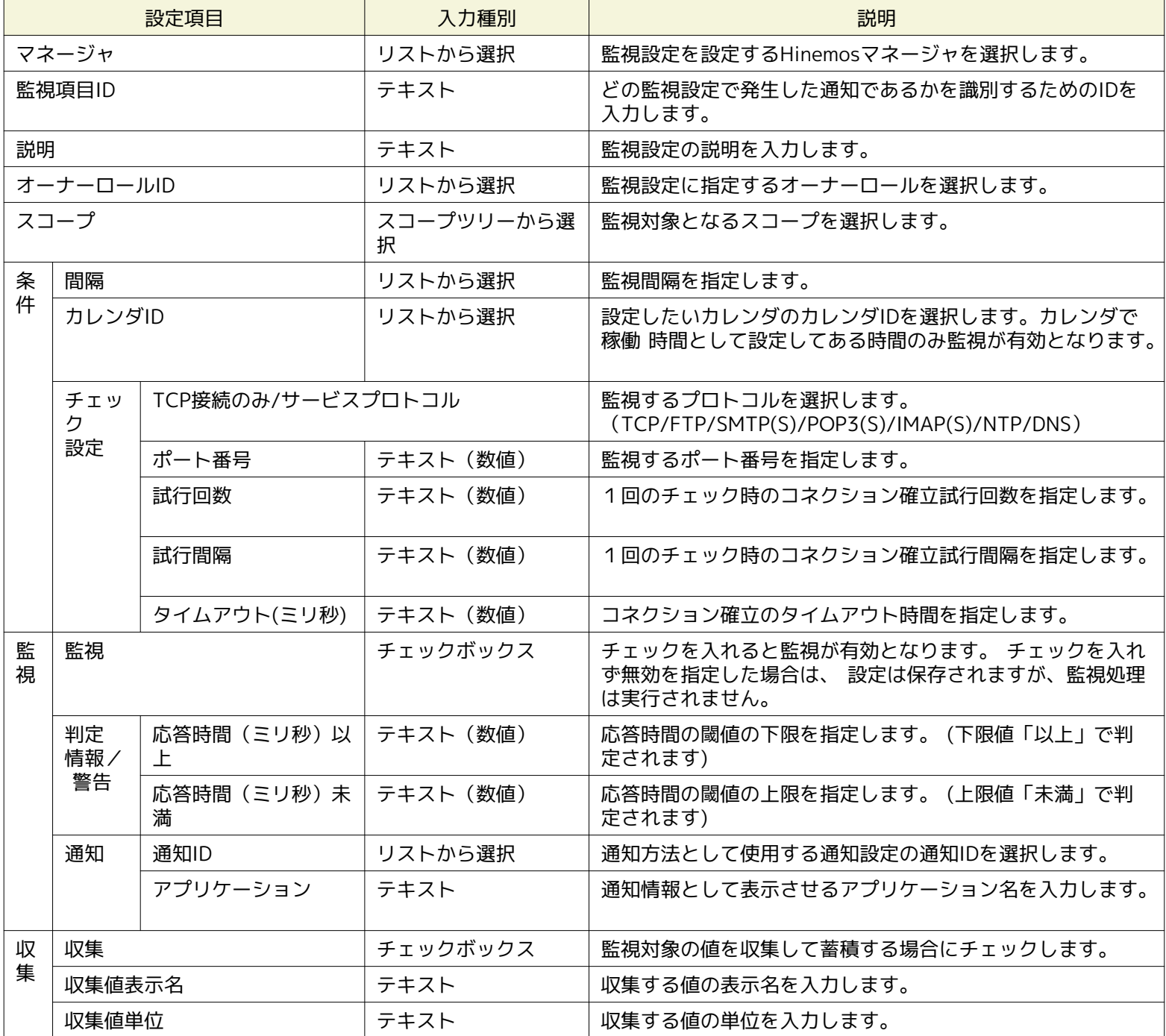

**サービス・ポート監視では、チェック設定で選択した監視するプロトコルにより重要度の判定条件が異なります。**

• TCP接続のみ の場合、コネクション確立の際に要した時間により重要度を判定します。

• サービスプロトコル の場合、各サービスプロトコルの応答時間により重要度を判定します。

# **7.13 カスタム監視**

カスタム監視機能はユーザが定義したコマンドを定期的に実行して、その結果を監視する機能です。 カスタム監視機能は、数値 監視のカテゴリに属します。

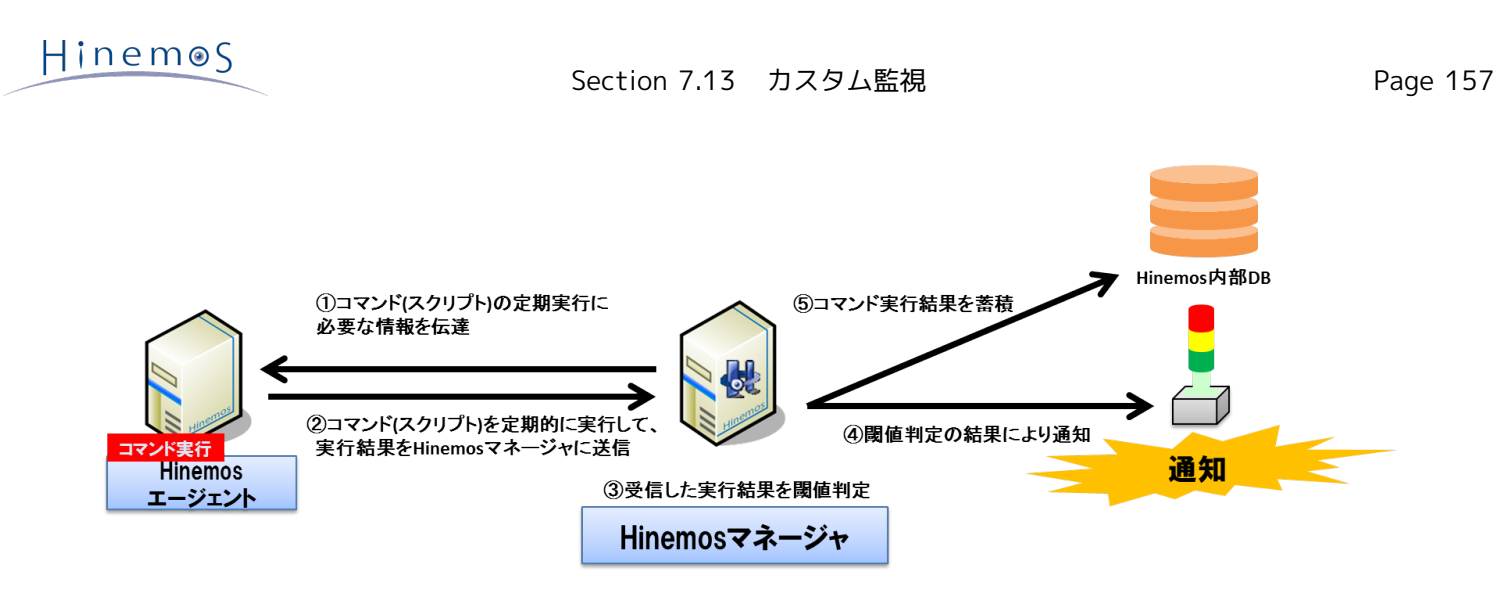

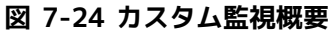

なお、カスタム監視を利用する場合、監視対象ノードにて、Hinemosエージェントが 動作している必要があります。 監視方法として、以下の1種類を提供します。

• コマンドから標準出力に出力された数値に対する閾値監視

カスタム監視機能の動作概要は以下の通りです。

- 1. Hinemosクライアントよりカスタム監視を設定します。
- 2. HinemosマネージャからHinemosエージェントに設定情報を送信します。
- 3. Hinemosエージェントが定義されたコマンドを監視間隔ごとに実行します。
- 4. Hinemosエージェントがコマンドの実行結果(標準出力)をKEY, VALUEに分割し、 Hinemosマネージャにそのペア(KEY, VA LUE)を送信します。
- 5. Hinemosマネージャは受信したペア(KEY, VALUE)のVALUEに対して閾値判定を行います。

実行対象となるコマンドからの標準出力は、以下のフォーマットである必要があります。

KEY\_1,VALUE\_1 KEY\_2,VALUE\_2 KEY\_3,VALUE\_3 ...

KEYは半角カンマ(,)および改行を含まない文字列(Windows版エージェントではMS932、その他のエージェントではUTF-8)、 VA LUEは64bitの単精度浮動小数値(4.9e-324~1.7976931348623157e+308)を満たす必要があります。 そのペア(KEY, VALUE) を一つの監視対象として閾値判定が行われ、通知情報の監視詳細にKEYが埋め込まれる形で通知されます。

また、コマンドの標準出力に複数のペアを含めることも可能であり、各ペアを1行として出力してください。 (改行コードはWind ows版エージェントでCRLF、その他のエージェントでLFとしてください)

なお、コマンドの実行時間が長くてタイムアウトした場合や 上記のフォーマットを満たさないペアが確認された場合は、 監視対 象となる値が取得できなかったと判断して、不明の重要度として通知されます。

カスタム監視は、カスタム監視[作成・変更]ダイアログにて設定します。 カスタム[作成・変更]ダイアログは、以下の操作にて開 きます。

- 1. 監視設定[一覧]ビューより、『作成』ボタンをクリックします、
- 2. 監視種別ダイアログより、カスタム監視(数値)を選択し、『次へ』ボタンをクリックします。
- 3. カスタム監視[作成・変更]ダイアログが開きます。

#### **監視設定の登録**

- 1. カスタム監視[作成・変更]ダイアログを開きます。
- 2. 以下の項目を設定します。
- マネージャ: 監視設定を設定するHinemosマネージャのマネージャ名を選択します。 (マルチマネージャ接続の詳細について は、 [マルチマネージャ接続](#page-14-0) をご参照ください)
- 監視項目ID: 監視項目IDをテキストで入力します。 どの監視設定で発生した通知であるかを識別するためのIDとして用いられます。

Hinemos

• 説明:

監視設定の説明をテキストで入力します。

- オーナーロールID: 監視設定に指定するオーナーロールのオーナーロールIDを選択します。(オーナーロールの詳細については、 [アカウント機能](#page-272-0) をご参照ください)
- スコープ:

対象となるスコープを入力します。 右横の『参照』ボタンをクリックすると、スコープ選択ダイアログが開きますので、 ダイアログのスコープツリーから対象スコープを選択してください。

- 3. 監視条件を設定します。以下の項目を入力します。
- 間隔:

ここで指定した間隔で、Hinemosエージェントとの接続をチェックします。

• カレンダID:

設定したいカレンダのカレンダIDを選択します。 カレンダで稼働時間として設定してある時間のみ監視が有効となります ( カレンダの詳細については、 [カレンダ機能](#page-39-0) をご参照ください)。 カレンダIDを選択しない場合は、終日監視設定が有効と なります。

• チェック設定:

• 指定したノード上でまとめてコマンド実行:

コマンドの実行単位を指定します。単一のHinemosエージェントよりコマンドを実行し、対象スコープの情報を取得する場合は、 ここで指定します。(詳細については、「図 7-25 コマンドの実行単位」をご参照ください。)

• 実効ユーザ:

コマンドを実行するユーザを指定します。

• エージェント起動ユーザ:

カスタム監視の実行先のHinemosエージェントを起動したユーザが実効ユーザとなります。

• ユーザを指定する:

実効ユーザを手動で入力します。

• コマンド:

実行するコマンドを指定します。

• タイムアウト:

コマンド実行後、タイムアウトとするまでの時間を指定します。

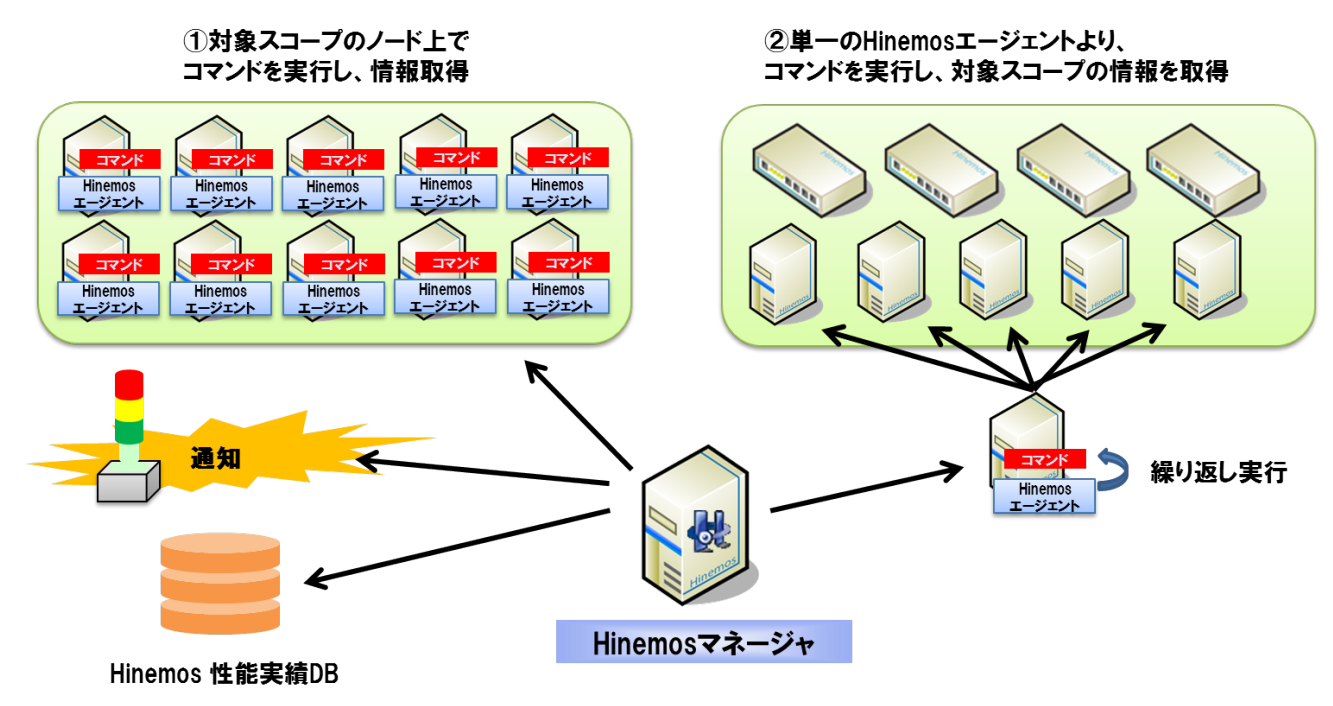

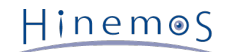

#### **図 7-25 コマンドの実行単位**

- 4. 監視結果毎の重要度の定義を行います。以下の項目を入力してください。
- 監視:
- コマンドから標準出力に出力された数値の、閾値判定を行う場合はチェックします。
- 取得値: コマンドから標準出力に出力された数値の、閾値を入力します。 "情報"の範囲内となった場合は、"情報"の重要度で通知されます。 "情報"の範囲外で、"警告"の範囲内となった場合は、"警告"の重要度で通知されます。

"情報"、"警告"のいずれの範囲内にも含まれなかった場合は、"危険"の重要度で通知されます。

- 5. 通知内容を設定します。以下の項目を入力してください。
- 通知ID:

通知方法として使用する通知設定の通知IDをリストから選択します (通知設定について、 [通知機能](#page-65-0) をご参照ください)。 右 にある『選択』ボタンをクリックすると、 通知[一覧]ダイアログが表示されますので、通知方法を選択します。

- アプリケーション: 通知情報として表示させるアプリケーション名をテキストで入力します。
- 6. 監視対象の値の収集に関する以下の項目を入力します。
- 収集:

コマンドから標準出力に出力された数値を収集して蓄積する場合はチェックします。 性能機能と連携して、蓄積された応答 時間はグラフとして表示できます。

- 収集値表示名: 収集される値の表示名を入力します。 この表示名は性能機能のグラフ等で使用されます。
- 収集値単位: 収集される値の単位を入力します。 この単位は性能機能のグラフ等で使用されます

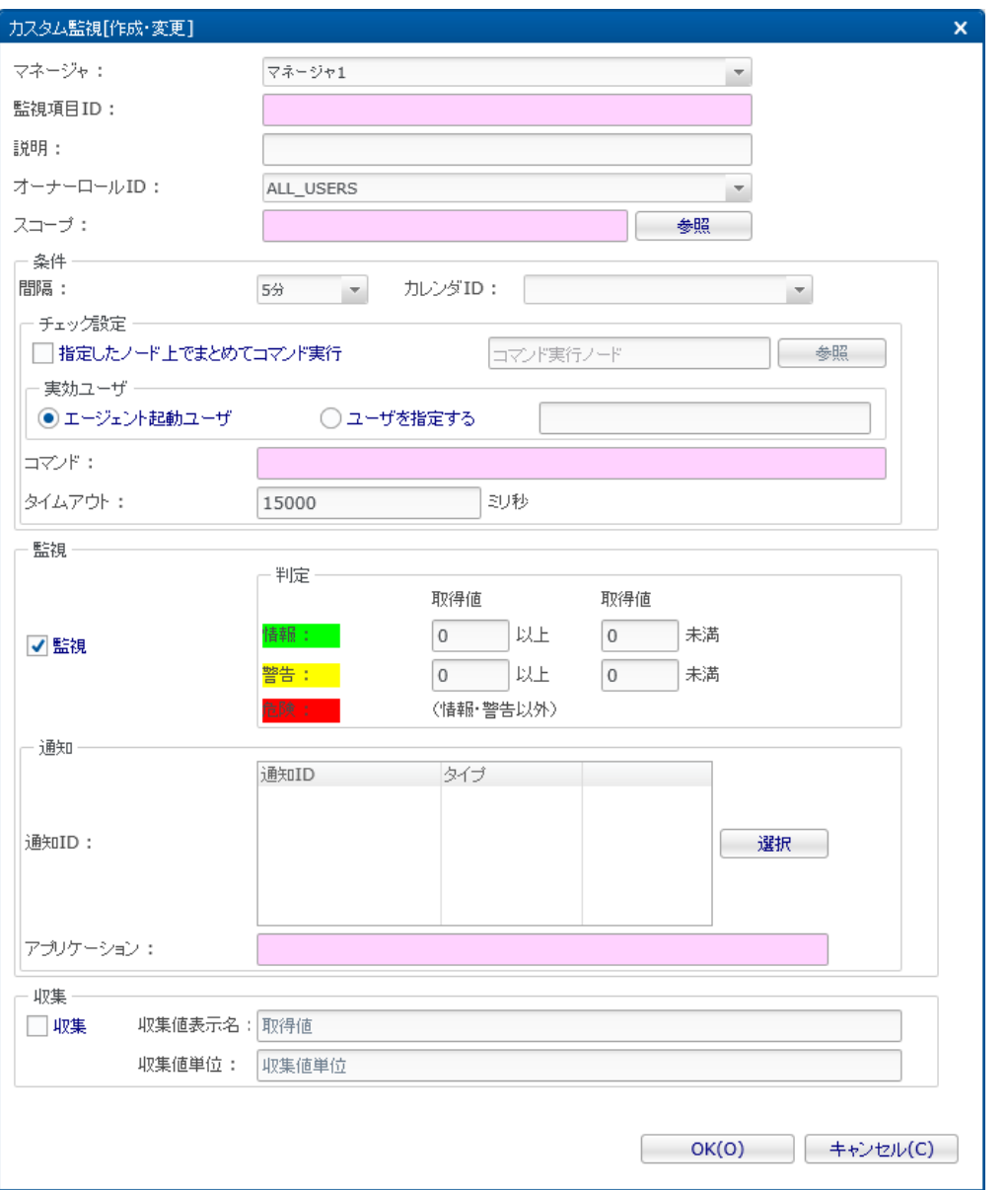

**図 7-26 カスタム監視[作成・変更]ダイアログ**

#### **監視設定の変更**

1. 監視設定[一覧]ビューに表示される監視設定一覧から変更対象を選択し、『変更』ボタンをクリックします。 カスタム監 視[作成・変更]ダイアログが開きます。

2. 設定の内容を編集し、『OK』ボタンをクリックします (設定の入力手順については、前節 監視設定の登録 をご参照くだ さい)。

#### **監視設定の削除**

監視設定[一覧]ビューに表示される監視設定一覧から変更対象を選択し、『削除』ボタンをクリックします。

#### **監視設定の有効/無効の変更**

監視設定の有効/無効を一括して変更することができます。 監視設定[一覧]ビューに表示される監視設定一覧から変更対象 の設定を選択し(複数選択が可能です)、 『有効』(『無効』)ボタンをクリックします。 確認ダイアログが表示されます ので、『OK』ボタンをクリックします。

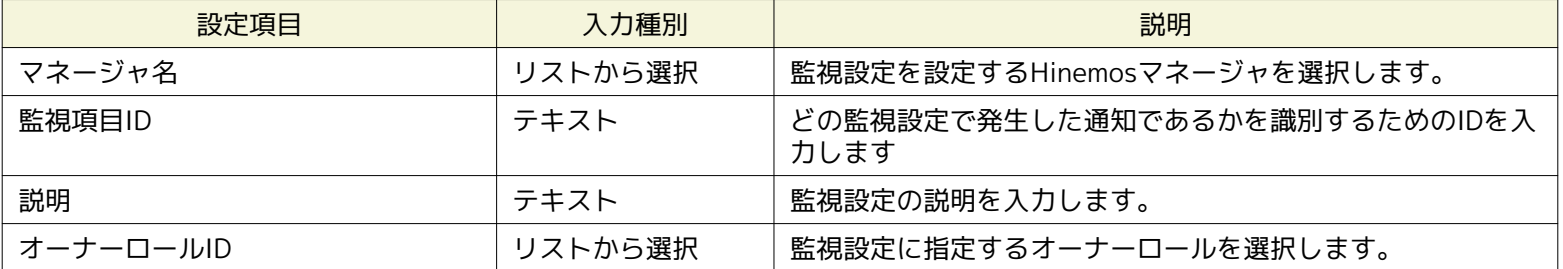

#### **表 7-29 カスタム監視の設定項目**

Hinemos

| スコープ |          |                      | スコープツリーから<br>選択 | 監視対象となるスコープを選択します。                                                                                                    |  |  |
|------|----------|----------------------|-----------------|----------------------------------------------------------------------------------------------------|--|--|
| 条件   | 間隔       |                      | リストから選択         | 監視間隔を指定します。                                                                                                    |  |  |
|      | カレンダID   |                      | リストから選択         | 設定したいカレンダのカレンダIDを選択します。 カレンダで<br>稼働時間として設定してある時間のみ監視が有効となります                                                                                                    |  |  |
|      | チェッ<br>ク | 指定したノード上<br>で まとめてコマ | チェックボックス        | 単一のHinemosエージェント上で コマンドを実行する場合に<br>チェックします                                                                                                    |  |  |
|      | 設定       | ンド実行                 | スコープツリーから<br>選択 | Hinemosエージェント導入済みのノードを選択します。 その<br>ノード上で対象スコープ内に含まれるノード数だけ コマンド<br>が繰り返し実行されます。(ノードプロパティを埋め込んだコ<br>マンドと組み合わせると、コマンドの引数にIPアドレスなど<br>のノード情報が指定可能であり、 Hinemosエージェントを導<br>入できない機器向けの監視に活用できます) |  |  |
|      |          | 実効ユーザ                | テキスト            | コマンドを実行するユーザ名を入力します。 (Windows版エー<br>ジェントでは、 Hinemosエージェントの起動ユーザ以外は指<br>定できません)                                                                                                    |  |  |
|      |          | コマンド                 | テキスト            | 実行するコマンドを入力します。(ノードプロパティの埋め込<br>みが可能)                                                                                                    |  |  |
|      |          | タイムアウト               | テキスト (数値)       | コマンドの最大実行時間を入力します。 この時間を超えて実<br>行され続けているコマンドは中断されます。                                                                                                    |  |  |
| 監視   | 監視       |                      | チェックボックス        | 閾値判定による監視を行う場合にチェックします。                                                                                                    |  |  |
|      | 判定<br>情報 | 取得値以上                | テキスト(数値)        | 取得値の閾値の下限値を入力します。(下限値「以上」で判定<br>されます)                                                                                                    |  |  |
|      | /警<br>告  | 取得値未満                | テキスト (数値)       | 取得値の閾値の上限値を入力します。(上限値「未満」で判定<br>されます)                                                                                                    |  |  |
|      | 通知       | 通知ID                 | リストから選択         | 通知方法として使用する通知設定の通知IDを選択します。                                                                                                    |  |  |
|      |          | アプリケーション             | テキスト            | 通知情報として表示させるアプリケーション名を入力します。                                                                                                    |  |  |
| 収集   | 収集       |                      | チェックボックス        | 監視対象の値を収集して蓄積する場合にチェックします。                                                                                                    |  |  |
|      | 収集値表示名   |                      | テキスト            | 収集する値の説明となる表示名を入力します。                                                                                                    |  |  |
|      | 収集値単位    |                      | テキスト            | 収集する値の単位を入力します。                                                                                                    |  |  |

**表 7-30 ノードプロパティ一覧**

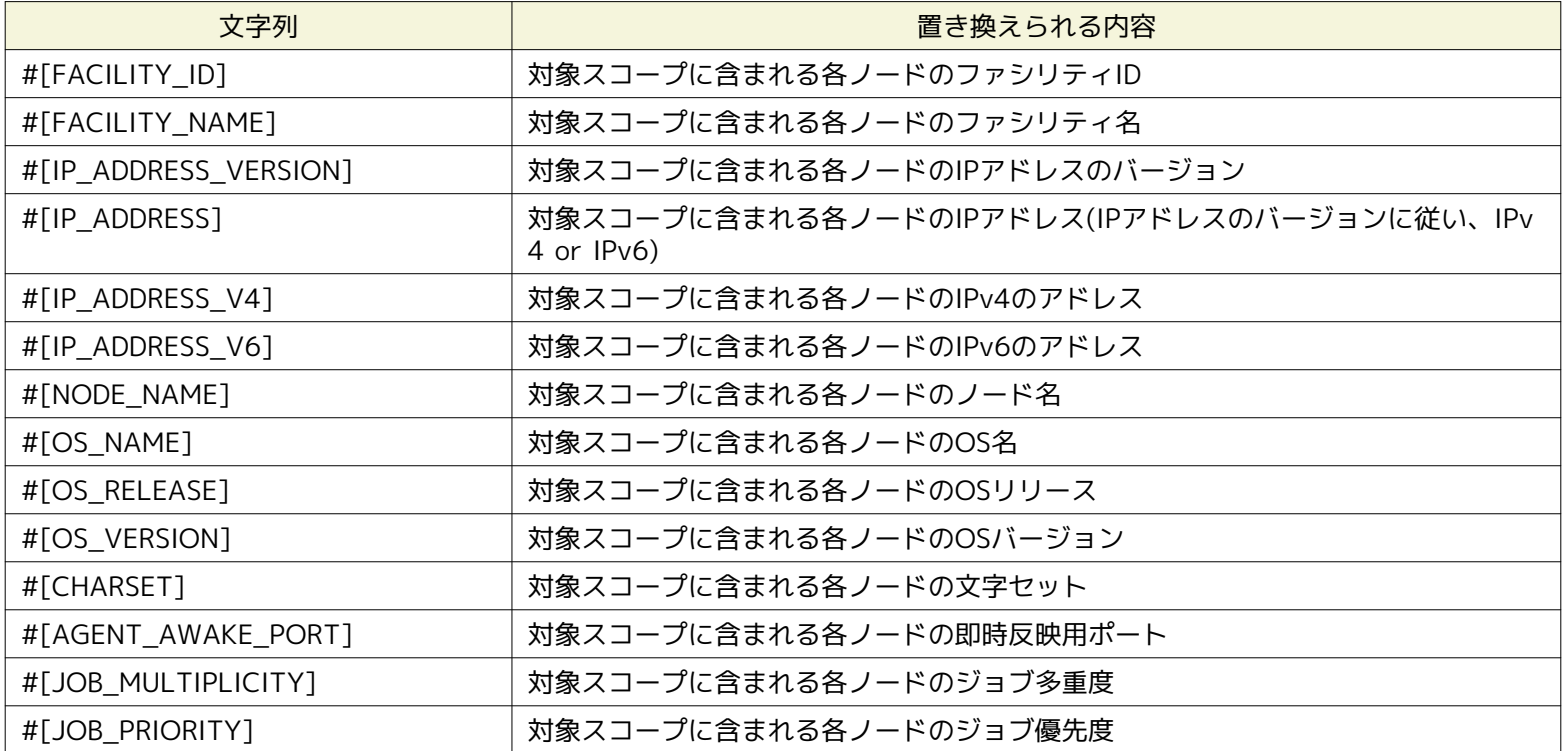

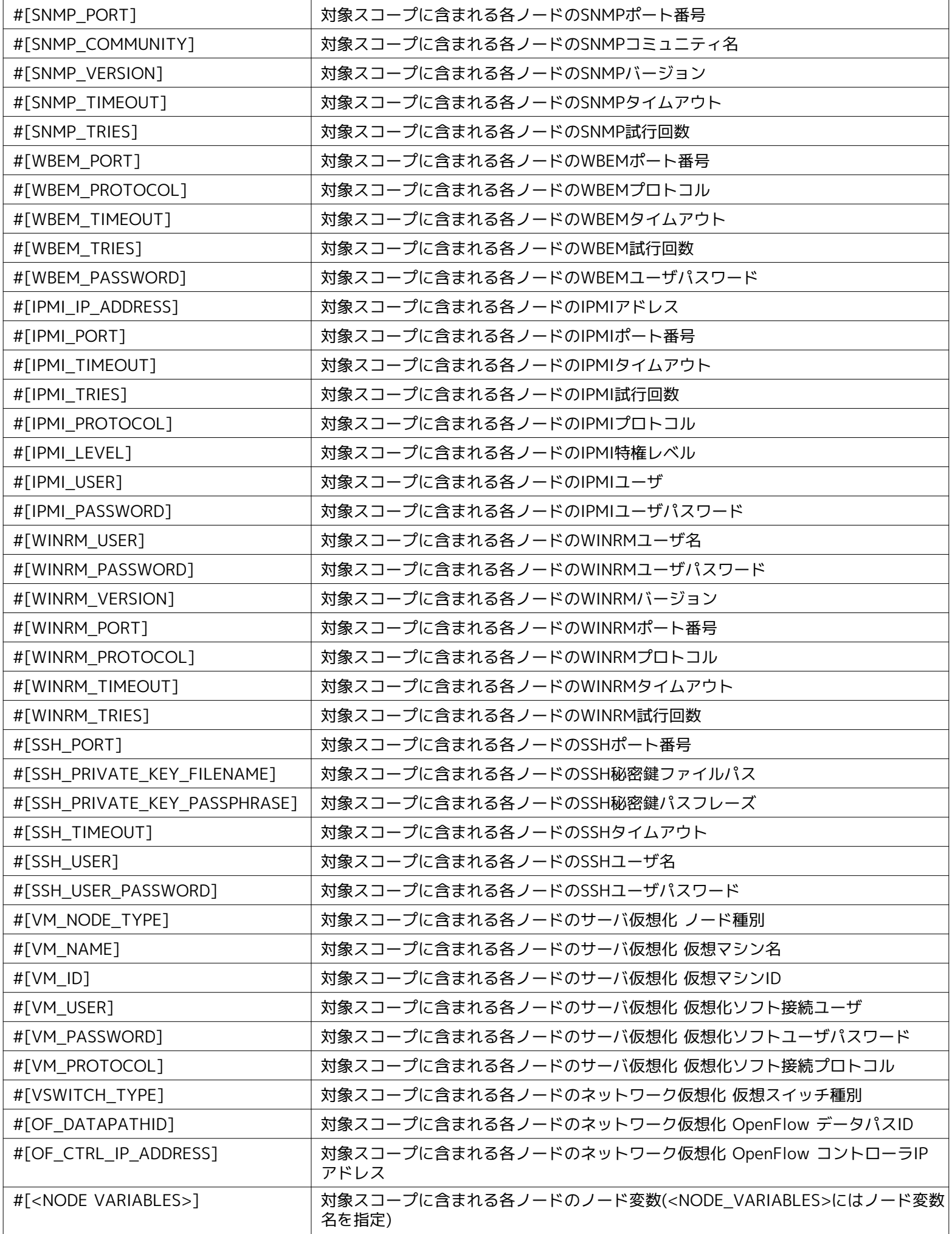

Hinemos

# **7.14 システムログ監視**

システムログ監視機能とは、監視対象のシステムログに対してフィルタ処理を行い、出力されたログが指定のマッチ条件と一致し た場合、 通知する機能です。 システムログ監視機能は、文字列監視のカテゴリに属します。

#### **マッチング処理**

システムログ監視では、syslog形式 (RFC 3164) のログの監視が可能です (パケット全体の長さは、1024byte以下である必要 があります)。

syslogメッセージはPRI部、HEADER部、MSG部からなります。

<PRI> HEADER MSG

例)

<13>Mar 12 16:38:58 host01 root: error

#### **PRI部:**

SeverityとFacilityより算出される値が設定されます。

syslogの規格であるため詳細な算出方法については、RFC 3164をご参照ください。

#### **HEADER部:**

HEADER部は、TIMESTAMPおよびHOSTNAMEの2つから構成されます。 TIMESTAMPには、「mm dd hh:mm:ss」という書式で、時刻が設定されます。 HOSTNAMEには、ホスト名またはIPアドレスが設定されます。

#### **MSG部:**

syslogパケットのHEADER部以降の部分がMSG部となります。

通常、メッセージを生成したプロセスに関する付加情報で始まり、そのあとにメッセージが続きます。

syslog送信元ノードの特定は、HEADER部の中のHOSTNAME部を使用して識別しています。 例えば、syslogメッセージのHEADE R部が「Feb 25 14:09:07 webserver」の場合は「webserver」がHOSTNAME部に該当します。 syslogメッセージが外部サーバ より送信されてくると、 HinemosはsyslogメッセージのHOSTNAME部とリポジトリ機能に登録されているノードのプロパティ「 ノード名」、 「IPアドレス」(IPv4のアドレスもしくは、IPv6のアドレスのうち有効なもの)、ホスト名の順で走査し、合致し たノードを送信元ノードとして識別します。 なお、Windows2003(IPv6)環境に対しシステムログ監視を行う場合、同環境のコン ピュータ名は、15文字以内である必要があります。

MSG部を「パターンマッチ表現」で指定した正規表現でパターンマッチングします。

システムログ監視は、システムログ[作成・変更]ダイアログにて設定します。 システムログ[作成・変更]ダイアログは、以下の操 作にて開きます。

1. 監視設定[一覧]ビューより、『作成』ボタンをクリックします、

2. 監視種別ダイアログより、システムログ監視(文字列)を選択し、『次へ』ボタンをクリックします。

3. システムログ[作成・変更]ダイアログが開きます。

以降の設定手順については、 [HTTP監視](#page-108-0) HTTP監視(文字列)の設定手順をご参照ください。

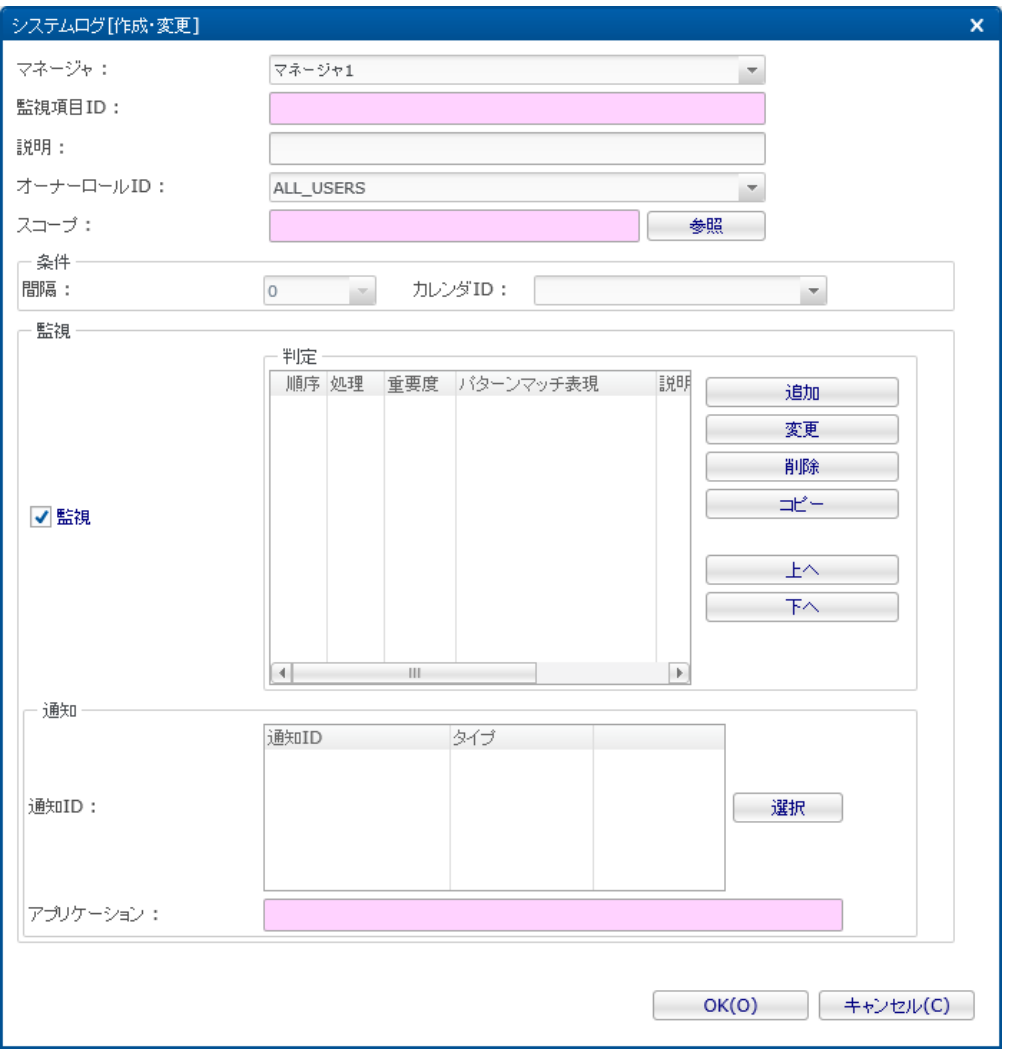

**図 7-27 システムログ[作成・変更]ダイアログ**

|  |  |  |  | 表 7-31 システムログ監視(文字列)の設定項目 |
|--|--|--|--|---------------------------|
|--|--|--|--|---------------------------|

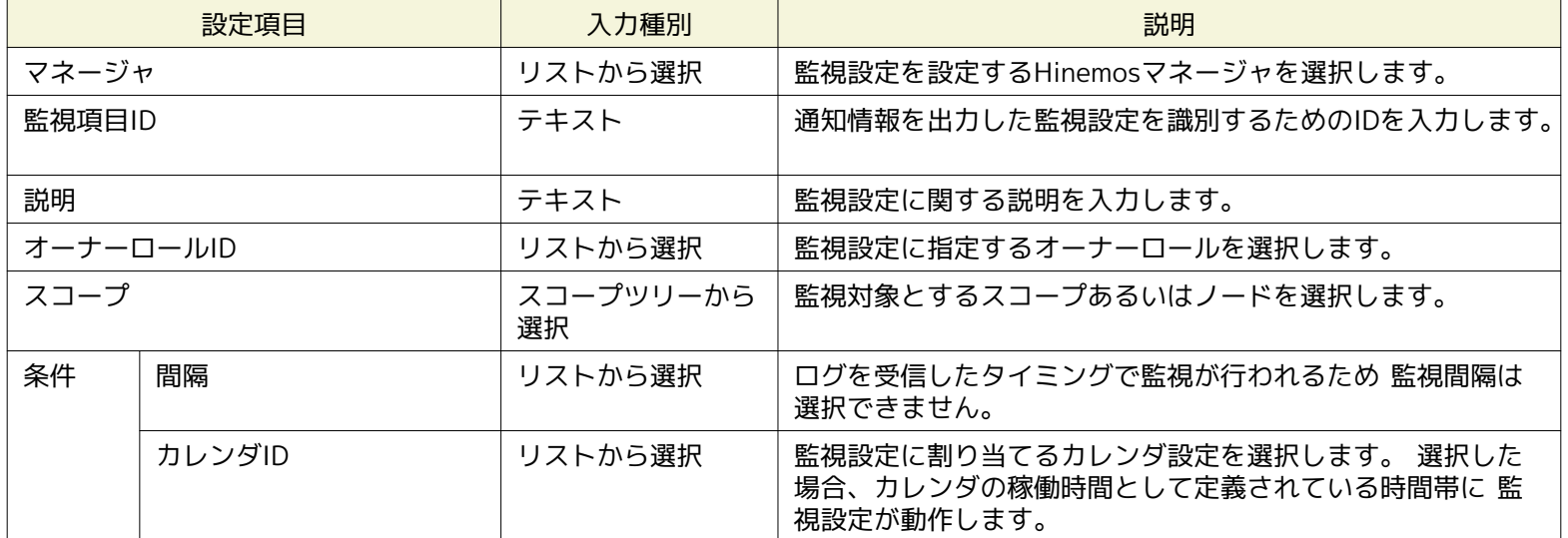

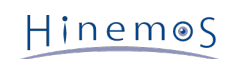

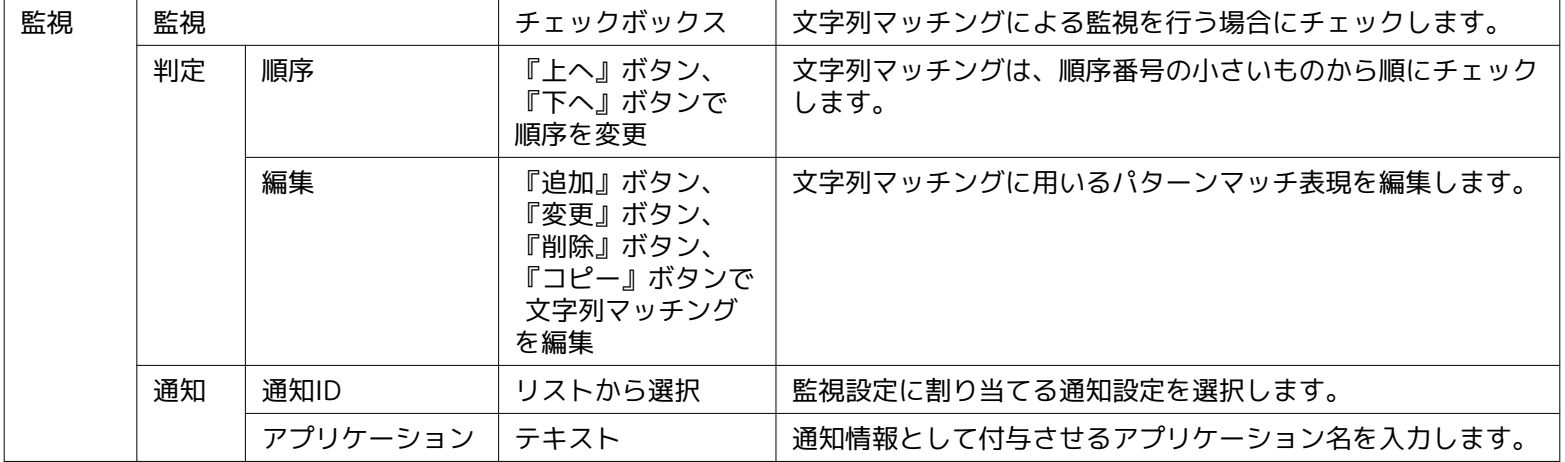

# **7.15 ログファイル監視**

ログファイル監視機能とは、監視対象ノードの、任意のパスに出力されるログファイルに対してフィルタ処理を行い、 出力され たログが指定のマッチ条件と一致した場合、通知する機能です。 ログファイル監視機能は、文字列監視のカテゴリに属します。 なお、ログファイル監視を利用する場合、監視対象ノードにて、Hinemosエージェントが 動作している必要があります。

ログファイル監視は、ログファイル[作成・変更]ダイアログにて設定します。 ログファイル[作成・変更]ダイアログは、以下の操 作にて開きます。

- 1. 監視設定[一覧]ビューより、『作成』ボタンをクリックします、
- 2. 監視種別ダイアログより、ログファイル監視(文字列)を選択し、『次へ』ボタンをクリックします。

以降の設定手順については、 [HTTP監視](#page-108-0) HTTP監視(文字列)の設定手順をご参照ください。

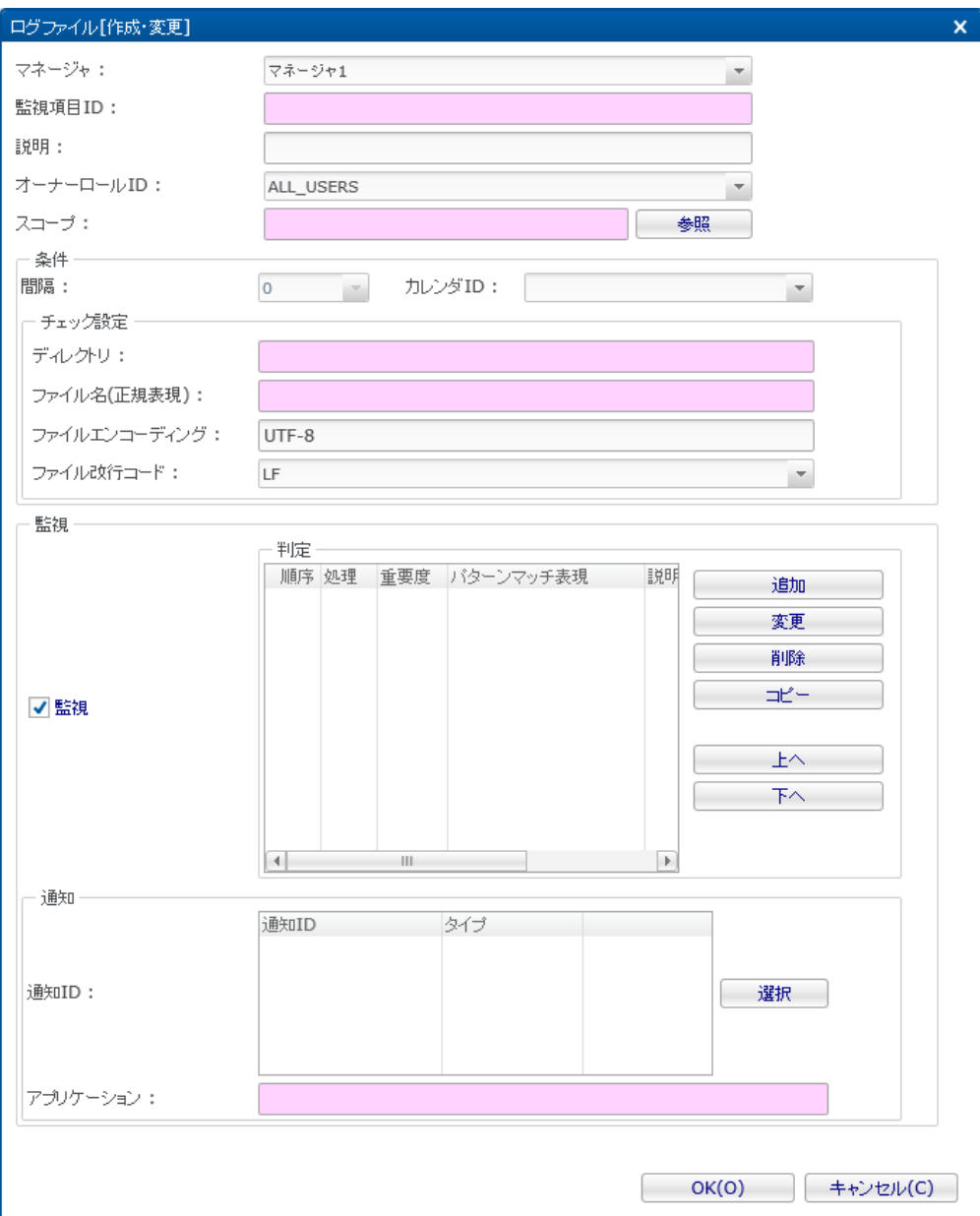

**図 7-28 ログファイル[作成・変更]ダイアログ**

#### **表 7-32 ログファイル監視(文字列)の設定項目**

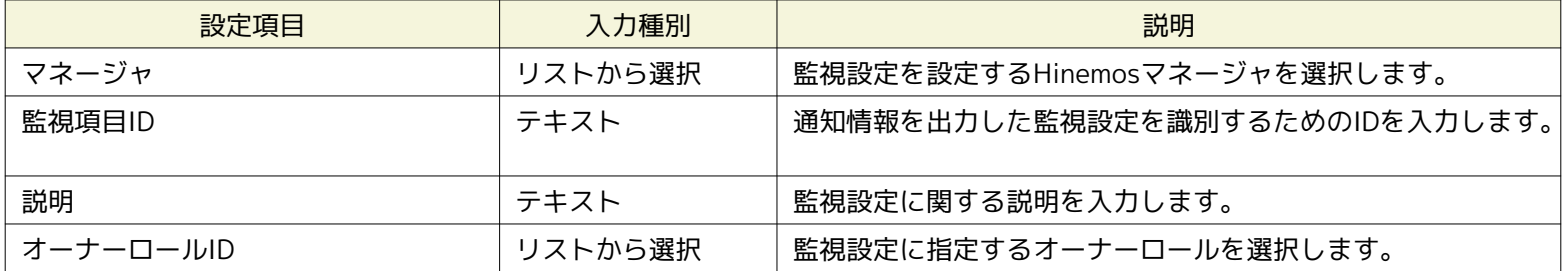

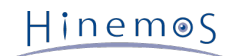

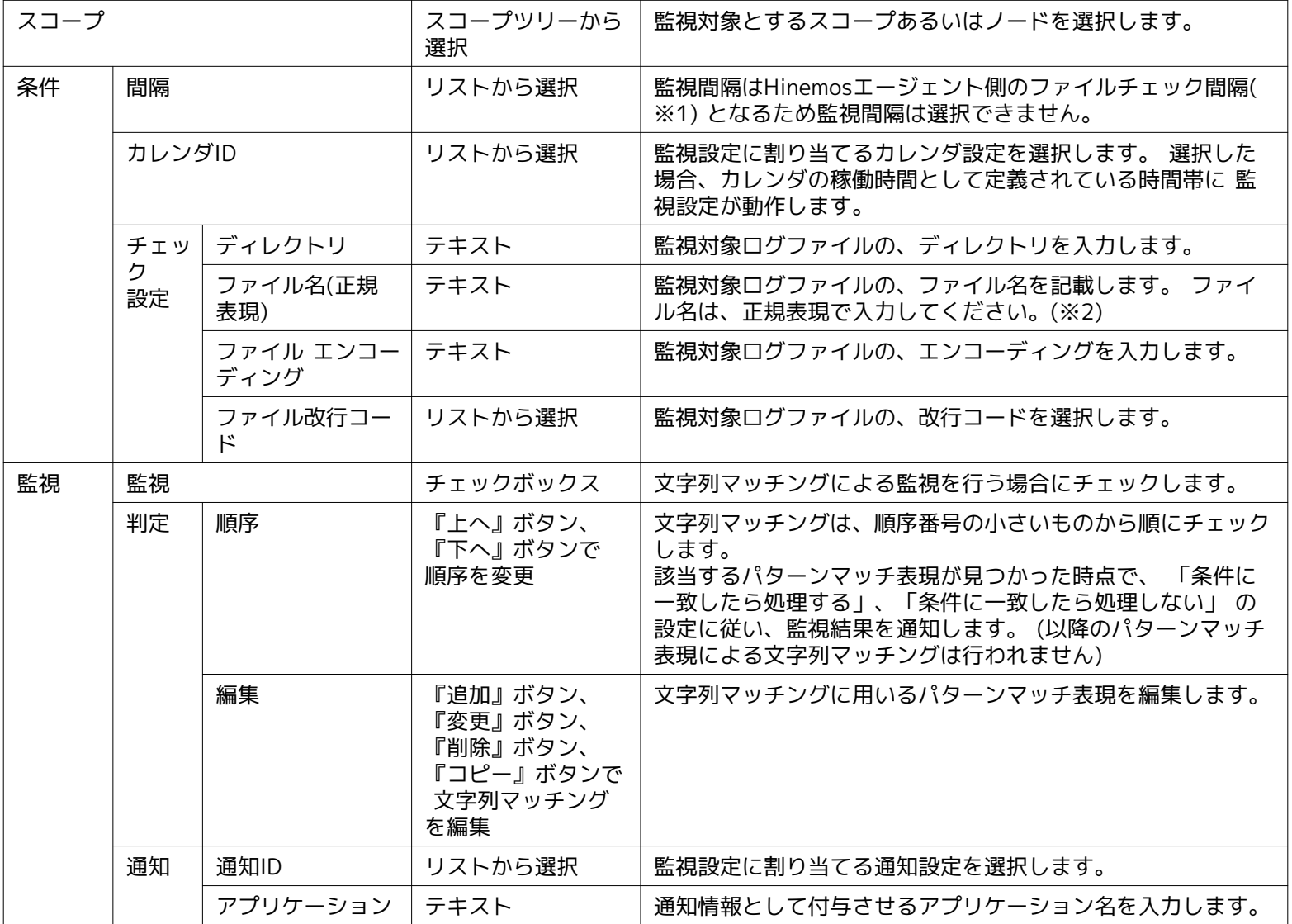

※1ログファイル監視のファイルチェック間隔については「管理者ガイド 14 Hinemosエージェントの設定一覧」をご参照くださ い。

※2正規表現にマッチするログファイルが複数ある場合、監視対象となるログファイル数の上限値はデフォルトでは500です。 **ファイルの読み込み開始位置について**

ファイルの読み込みを開始する位置は、監視設定が有効となった時点のファイルの有無に依存します。

• ファイルの末尾から読み込む

エージェント起動後、監視設定が有効となった時点(既存の設定が読み込まれた、新たな設定が登録された)で対象ファイ ルが存在する場合

• ファイルの先頭から読み込む

エージェント起動後、監視設定が有効となった時点(既存の設定が読み込まれた、新たな設定が登録された)で 対象ファイ ルが存在せず、その後、対象ファイルが作成された場合(※)

※監視条件のチェック設定に入力されているディレクトリが存在せず、ディレクトリごと対象ファイルが登場する場合は除きます (共有ディスク上にログファイルが存在し、ログの出力元がフェイルオーバーした際にディレクトリごとログファイルが切り替 わる場合など)。

# **7.16 リソース監視**

リソース監視は、監視対象ノードより取得した収集値に対して閾値判定を行う監視機能です。 収集値は、SNMP(デフォルト)また は、WBEM(WBEMはLinuxのみ)を使用したポーリングにより取得した値を元に算出します。 リソース監視機能は、数値監視の カテゴリに属します。

• SNMP(デフォルト)を使用する場合

Linux、Windows環境の収集値の取得はSNMPがデフォルトです。 管理対象機器にはSNMPサービスの設定が必要です。Lin uxではnet-snmp、Windows では SNMP Serviceとなります。 リソース監視機能のSNMPサービスの設定方法については、 「管理者ガイド 6.8 ポーリングプロトコルの設定」をご参照ください。

管理対象ノードに対してSNMPへの接続するために、 リポジトリ登録情報にSNMP のポート番号、コミュニティ名、バージョ ン、タイムアウト、試行回数を設定する必要があります。 詳細については、 [ノードの作成・変更・削除](#page-24-0) をご参照ください。

• ただし、管理対象ノードがWindowsでSNMPバージョン1の場合では、ディスクI/Oが取得できません。 これは、Wind ows版Hinemosエージェントに同梱されているSNMPService拡張モジュールの制約であるため、 Windowsに限定され た事象となります。デフォルトで入っている収集項目で、SNMPバージョン1であるために 取得できないリソース情報 は、他にはございません。

• WBEMを使用する場合

一部のUNIX環境の収集値の取得はWBEMが使用されます。 設定変更を行うことで、Linux環境でもWBEMによる収集値の取得 が可能です。

管理対象機器にはCIMサーバの設定が必要です。LinuxではOpenPegasusとなります。 リソース監視機能のCIMサーバの設定 方法については、「管理者ガイド 6.8 ポーリングプロトコルの設定」をご参照ください。

管理対象ノードに対してWBEMへの接続するために、 リポジトリ登録情報にWBEM のユーザ名、ユーザパスワード、ポート番号、 プロトコル、バージョン、タイムアウト、試行回数を設定する必要があります。 詳細については、 [ノードの作成・変更・削除](#page-24-0) をご参照ください。

リソース監視は、リソース[作成・変更]ダイアログにて設定します。 リソース[作成・変更]ダイアログは、以下の操作にて開きま す。

- 1. 監視設定[一覧]ビューより、『作成』ボタンをクリックします、
- 2. 監視種別ダイアログより、リソース監視(数値)を選択し、『次へ』ボタンをクリックします。
- 3. リソース[作成・変更]ダイアログが開きます。

#### **監視設定の登録**

リソース監視の設定手順は、プロセス監視機能を参考にしてください。

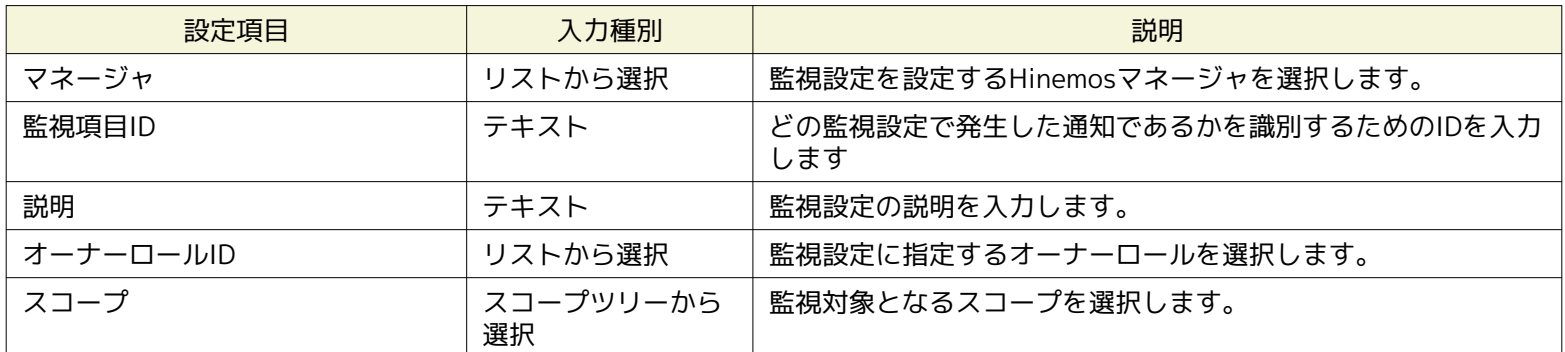

#### **表 7-33 リソース監視の設定項目**

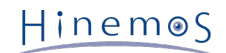

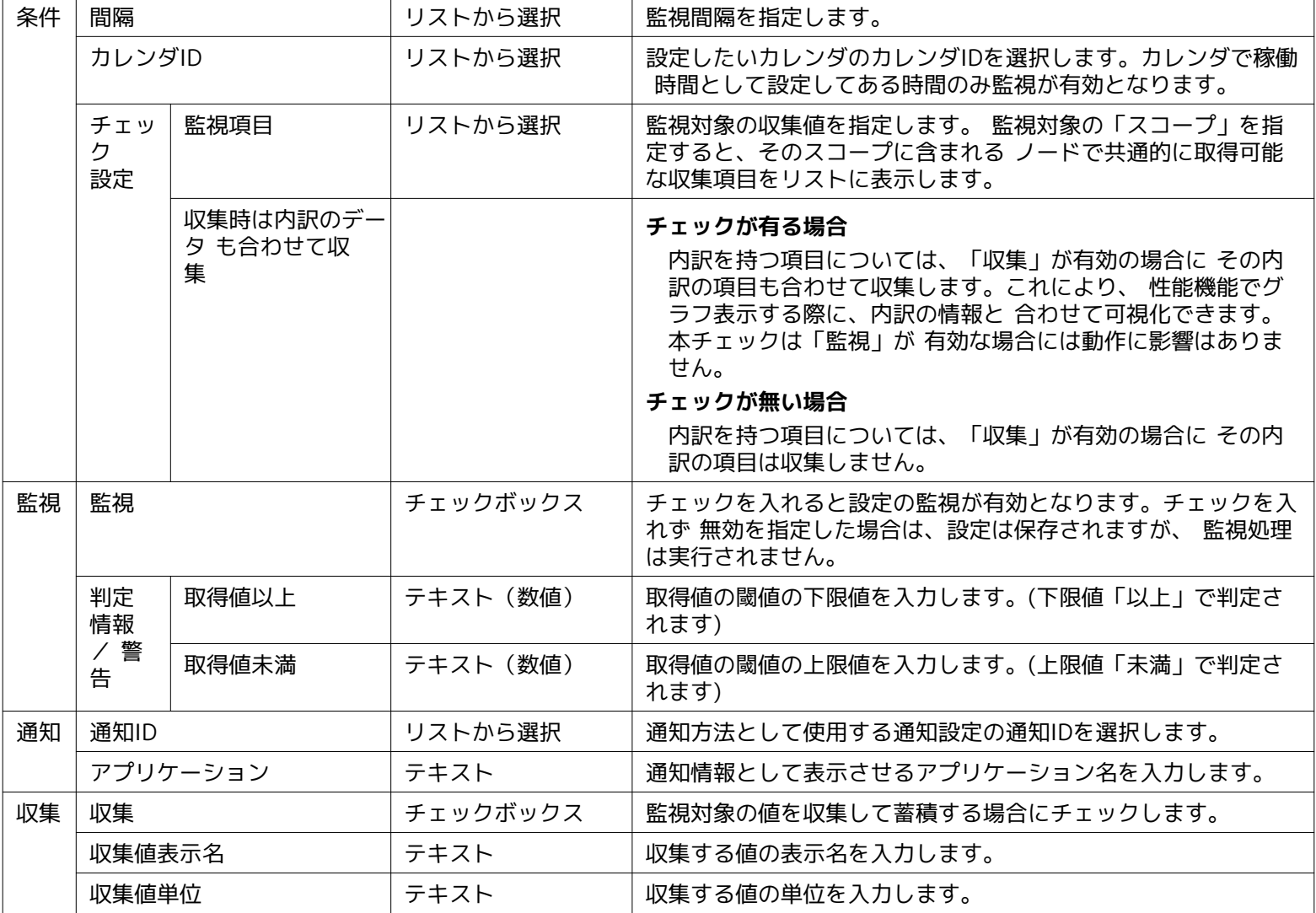

• 監視項目の指定

監視項目で指定できる収集値項目は、監視対象として指定するスコープにより異なります。 監視対象の「スコープ」を指定す ると、そのスコープに含まれるノードで共通的に取得可能な収集項目をリストに表示します。 指定できる収集値項目の一覧は、 性能機能の章をご参照ください。

監視項目で指定できる収集値項目は大きく次のような特徴があります。

• 内訳項目

監視項目で指定する収集値項目は、親子関係を持つものがあります。この場合、親から見て子の項目を内訳と表現します。 内訳は「()」で表現されます。

内訳項目の詳細については、 表 7-4 内訳項目を持つ収集値と収集値に含まれる内訳項目一覧 をご参照ください。

(例)「パケット数」の内訳

パケット数合計(受信)

パケット数合計(送信)

『収集時は内訳のデータも合わせて収集する』チェックがある場合、 内訳を持つ項目については、『収集』が有効の場 合にその内訳の項目も合わせて収集します。 これにより、性能機能でグラフ表示する際に、内訳の情報と合わせて可視 化できます。 本チェックは『監視』が有効な場合には動作に影響はありません。

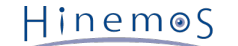

#### • デバイス別項目

デバイス(CPU、メモリ、ディスク、NIC、ファイルシステム)毎の収集値を監視できます。 デバイスは「[]」で表現されま す。

(例)ディスクデバイスsda0、sda1対して、次のような項目がある。

デバイス別ディスクIO回数[sda0]

デバイス別ディスクIO回数[sda1]

[指定可能なデバイス]

監視項目で指定可能なデバイスは、監視対象の「スコープ」に含まれるノードで共通的に存在するデバイスになります。 例 えば、LinuxとWindowsのノードでは、デフォルトではデバイスの命名規則が違うため、 これらが同時に含まれるスコープ に対して、デバイス別の項目は選択できません。

設定上、デバイスが共通か否かは、ノードプロパティの各デバイスの「表示名」で識別します。 そのため、例えば、実際は 異なるデバイス名のデバイスであっても、「表示名」プロパティを編集することで、 同一のデバイスとして扱うことができ ます。

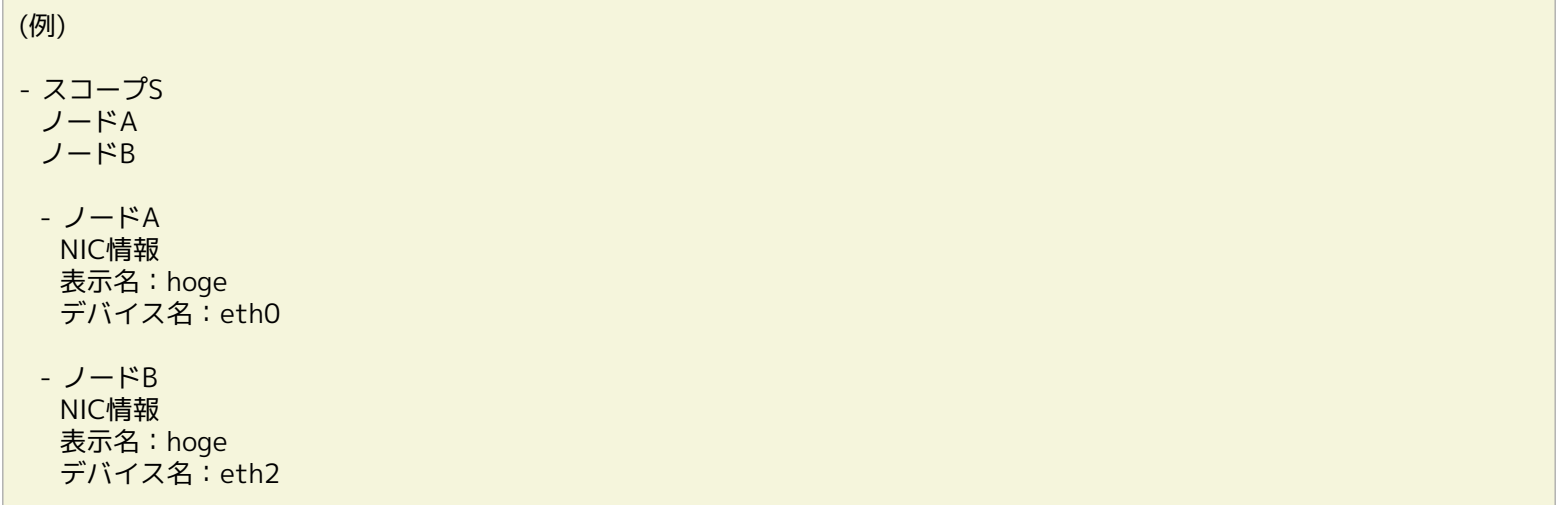

このような設定で、スコープSを指定した場合、リソース監視ではデバイス[hoge]としてデバイス別の収集値項目が 選択でき るようになります。

[ALLデバイスの指定]

(例)

リソース監視では1設定で1つの収集値項目のみが指定可能です。 複数のデバイスをもつノード、異なるデバイスを持つノード を含むスコープ、について [ALL]デバイスを指定することで1つの設定で、全てのデバイスを監視できます。

- スコープS ノードA ノードB - ノードA ファイルシステム情報 表示名:/ ファイルシステム情報 表示名:/home - ノードB ファイルシステム情報 表示名:/ ファイルシステム情報 表示名:/home ファイルシステム情報 表示名:/var - 収集値項目

ファイルシステム使用率[\*ALL\*]

Hinemos

このような設定で、スコープSを指定した場合、 指定した閾値にてノードA、ノードBに登録されている全てのファイルシステ ム情報について監視が動作します。 監視不要なデバイスについては、ノードプロパティより削除してください。

#### **監視設定の変更**

リソース監視の設定変更手順は、プロセス監視機能を参考にしてください。

1. 監視設定[一覧]ビューに表示される監視設定一覧から変更対象を選択し、『変更』ボタンをクリックします。 リソース[作 成・変更]ダイアログが開きます。

2. 設定の内容を編集し、『OK』ボタンをクリックします (設定の入力手順については、前節 監視設定の追加 をご参照くだ さい)。

#### **監視設定の削除**

監視設定[一覧]ビューに表示される監視設定一覧から変更対象を選択し、『削除』ボタンをクリックします。

#### **監視設定の有効/無効の変更**

監視設定の有効/無効を一括して変更することができます。 設定一覧から変更対象の設定を選択し(複数選択が可能です)、 『 有効』(『無効』)ボタンをクリックします。 確認ダイアログが表示されますので、『OK』ボタンをクリックします。

# **7.17 JMX監視**

JMX監視機能は、JMX接続により取得したJavaアプリケーションの内部状態の値に対し、監視を実施する機能です。 JMX監視機 能は、数値監視のカテゴリに属します。

JMX監視機能は、JMX[作成・変更]ダイアログにて設定します。 JMX[作成・変更]ダイアログは、以下の操作にて開きます。

- 1. 監視設定[一覧]ビューより、『作成』ボタンをクリックします。
- 2. 監視種別ダイアログより、JMX監視(数値)をクリックします。
- 3. JMX[作成・変更]ダイアログが開きます。

以降の設定手順については、 [HTTP監視](#page-108-0) のHTTP監視(数値)の設定手順をご参照ください。

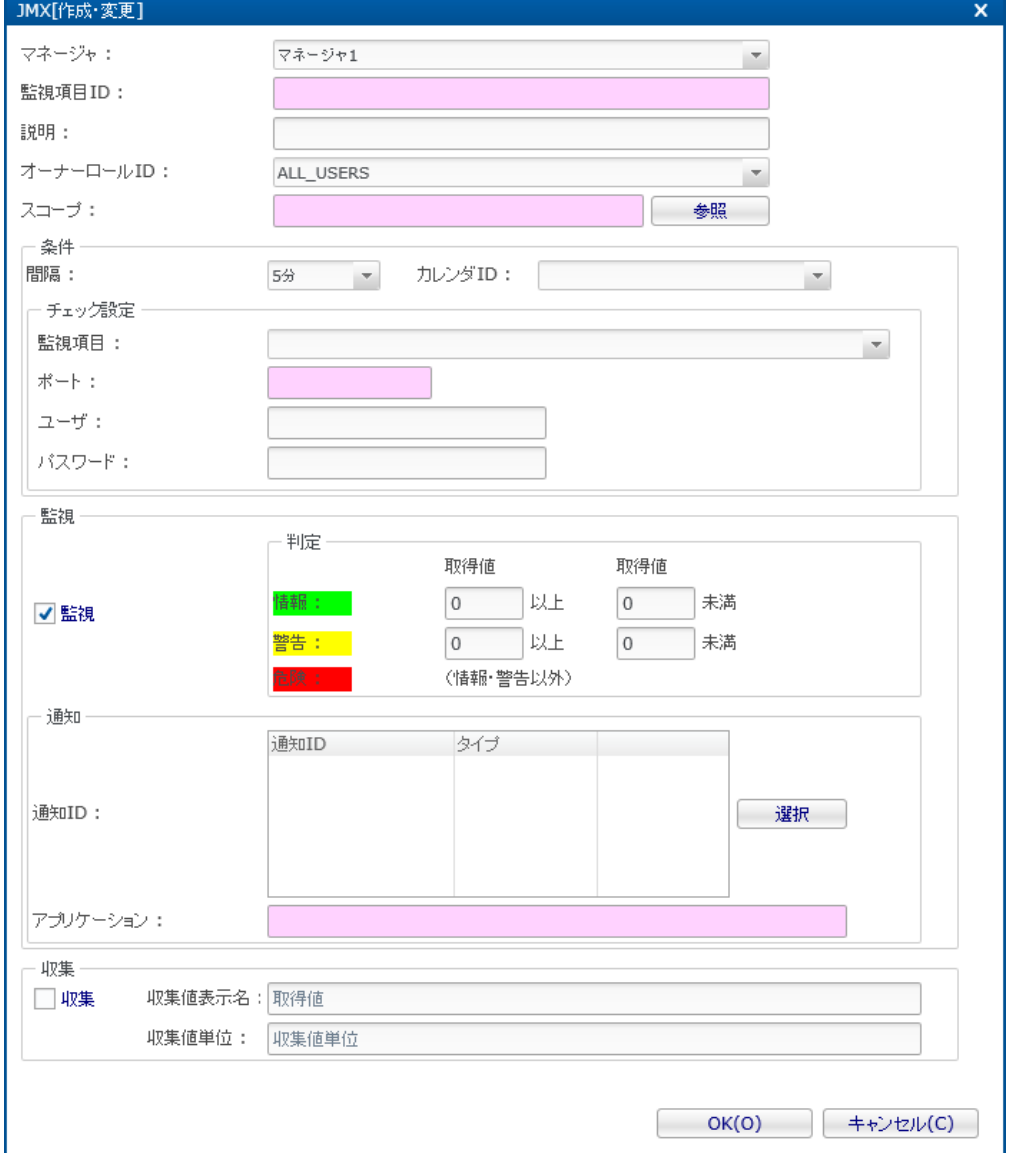

**図 7-29 JMX[作成・変更]ダイアログ**

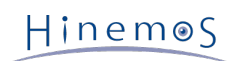

### **表 7-34 JMX監視の設定項目**

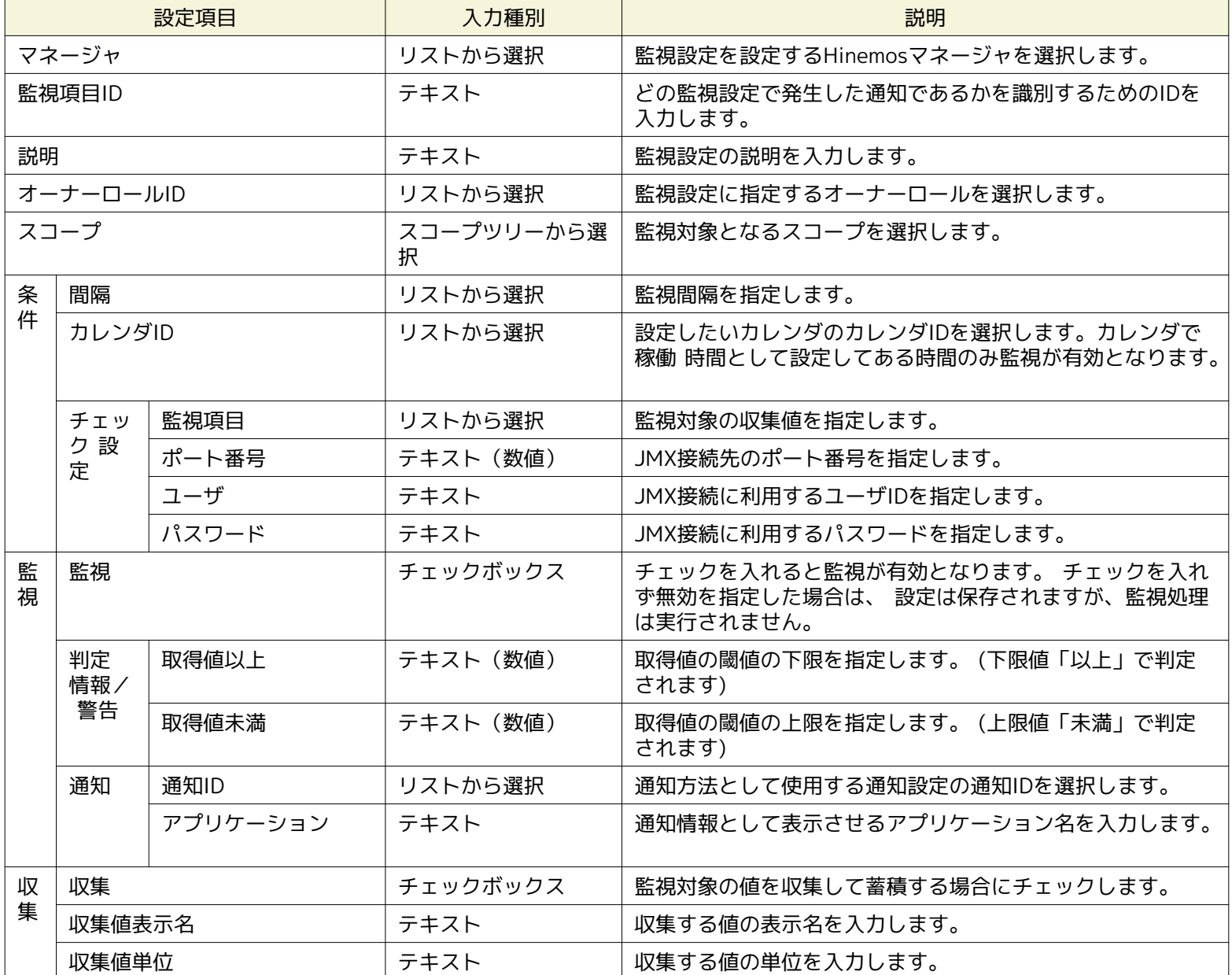

**CELLA ARR** 

# **8 性能機能**

### **8.1 機能概要**

性能機能では、数値監視の収集値をグラフ表示、ファイル出力(ダウンロード)する機能を提供します。

• 収集値グラフ表示

数値監視の収集値をグラフ表示します。 表示種別としてノード別、収集項目別、デバイス別を切り替えることができます。 表示期間も時間、日、週、月などを選択できます。 グラフ種別も折れ線グラフ、積み上げ面グラフを指定することが出来、 様々な角度で収集値を表示、分析できます。

• 収集値ダウンロード

数値監視の収集値をファイルに出力(ダウンロード)します。 ダウンロード対象をノードやスコープ単位で指定でき、出力 はノード毎にCSV形式です。

## **8.2 画面構成**

#### **8.2.1 初期画面構成**

性能機能の画面構成は、以下のビューから構成されます。

- 性能[一覧]ビュー
- 性能[グラフ]ビュー

性能[グラフ]ビューは、初期画面構成で表示されません。 性能[一覧]ビューで指定した監視項目IDに対して、『グラフ追加』ボタ ンをクリックすることで表示します。 詳細については、次節をご参照ください。

### **8.2.2 性能[一覧]ビュー**

監視[一覧]ビューで作成した監視設定(数値監視)の内、監視結果の収集が有効になっている監視設定の、収集値の収集状況を表示 するビューです。

各監視設定の収集の状況は、実行状態に表示されます。

- 収集中: 数値監視で「収集」が有効になっている。
- 停止中: 収集中以外のもの

※収集値が1つも無い場合、最古収集時刻と最新収集時刻が空文字列になります。

| <b>IT IT IS NOT AND IT OF IT</b> |                                     |            |                  |                                            |        |  | $\sim$ $\sim$ $\sim$ | <b>Service Contract</b> |
|----------------------------------|-------------------------------------|------------|------------------|--------------------------------------------|--------|--|----------------------|-------------------------|
|                                  |                                     |            |                  |                                            |        |  |                      |                         |
| マネージャ                            | 実行状態 監視項目ID                         | ブラグインID 説明 | ファシリティ名          | 問題 最古观集時刻                                  | 最新収集時刻 |  |                      |                         |
| マネージャ1                           | ■ 収集中 SERVICE                       | MON_PRT_N  | ●コスコープ>登録ノードすべて> | 5分 2015/03/24 10:50:42 2015/03/25 10:10:42 |        |  |                      |                         |
| マネージャ1                           | ■ 収集中 SERVICE_HTTP MON_HTP_N HTTP監視 |            | $Web + -1501$    | 5分 2015/03/24 10:48:35 2015/03/25 10:13:35 |        |  |                      |                         |
|                                  |                                     |            |                  |                                            |        |  |                      |                         |
|                                  |                                     |            |                  |                                            |        |  | 表示件数::               |                         |

**図 8-1 性能[一覧]ビュー**

**表 8-1 ツールバー**

| アイコン      | ボタン名   | 説明                                                     |
|-----------|--------|--------------------------------------------------------|
|           | グラフ追加  | 指定した監視設定の収集値グラフを表示します。 グラフは1つの監視設定あたり1つ<br>のビューで表示します。 |
|           | ダウンロード | 指定した監視設定の収集値をファイル出力します。                                |
| <b>MA</b> | 更新     | テーブルの内容を最新の情報に更新します。                                   |
|           | フィルタ   | 性能一覧のフィルタ設定を行います。                                      |

Hinemos

### **8.2.3 性能[グラフ]ビュー**

収集値をグラフ表示するビューです。 性能[一覧]ビューで監視設定を指定して、『グラフ追加』ボタンをクリックすると新たな 性能[グラフ]ビューが表示されます。 ビュー名は性能[監視項目ID]となります。

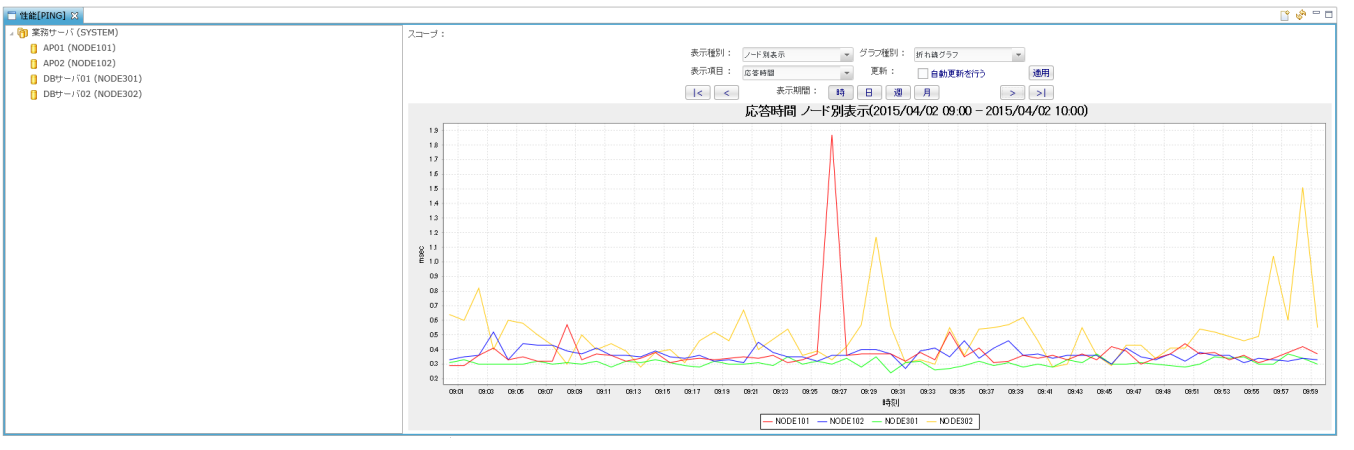

**図 8-2 性能[グラフ]ビュー**

**表 8-2 ツールバー**

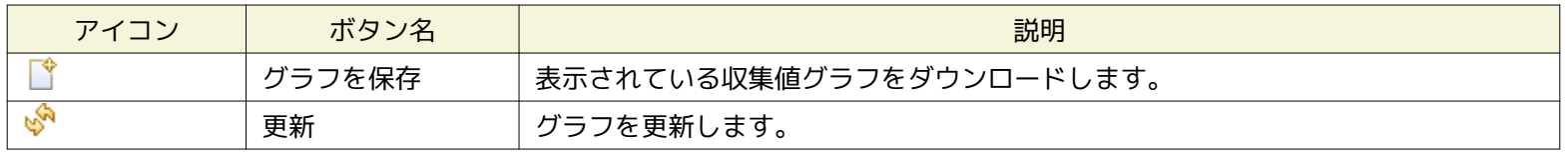

# **8.3 収集値ダウンロード**

下記手順にて、収集値をCSV形式でファイル出力することができます。

指定した監視項目IDについて、その監視対象であるスコープ配下に含まれるノード、スコープを指定してダウンロードします。 ダウンロードファイルはCSVファイルをzip圧縮した形式です。

1. 性能[一覧]ビューのテーブルから、エクスポートしたい監視項目IDを選択し、 『ダウンロード』ボタンをクリックします。 性能[エクスポート]ダイアログが表示されます。

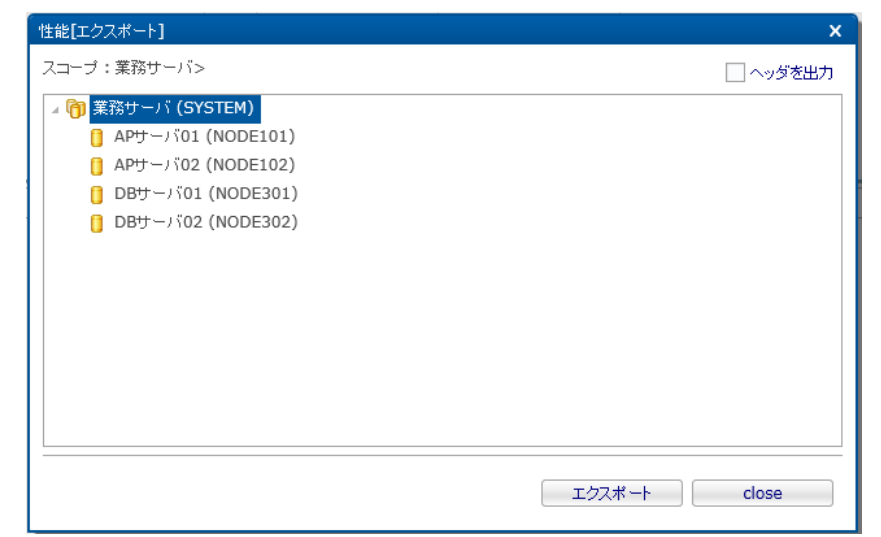

**図 8-3 性能[エクスポート]ダイアログ**

2. スコープツリーからダウンロードの対象とするスコープまたはノードを選択します。

- 3. CSVファイルにヘッダをつけて出力する場合は、チェックボックスの「ヘッダを出力」にチェックを入れます。 ヘッダ情報 として、出力ファイルの先頭に以下の情報が付与されます。
	- 監視項目ID
	- ファシリティID
	- 最古収集時刻
	- 最新収集時刻
	- 列名
- 4. 『エクスポート』ボタンをクリックすると、名前を付けて保存ダイアログが表示され、 保存場所を指定すると、ダウンロー ドが開始されます。 ダウンロードを中止するには、『close』ボタンをクリックします。 ダウンロードファイルのファイル 名は、以下の通りです。

【監視項目ID】\_【2で指定したファシリティID】\_【シリアルNO】.zip

シリアルNOは、ダウンロード開始時刻からなる14文字の数値文字列(YYYYmmddMMHHSS)です。

zipファイルの解凍後は、ノード毎にCSV形式の収集値データファイルが作成されます。

なお、Webクライアントの場合は、ブラウザのダウンロード機能を用いてダウンロードが行われます。

• 注意事項

Hinemos マネージャサーバにてダウンロードするファイルを作成、圧縮し、 Hinemos クライアントがそのファイルをダウ ンロードするため、 Hinemos マネージャサーバの以下のディレクトリに収集値を一時的に書き込める十分な空き容量が必 要になります。

Hinemos マネージャサーバの一時ファイル置き場:

/opt/hinemos/var/export

長期間蓄積した収集値をダウンロードするには、長い時間を必要とします。 この場合は、『クライアント設定』->『設定』で 表示される[設定]ダイアログにて、 性能ダウンロード待ち時間(分)を変更してください。

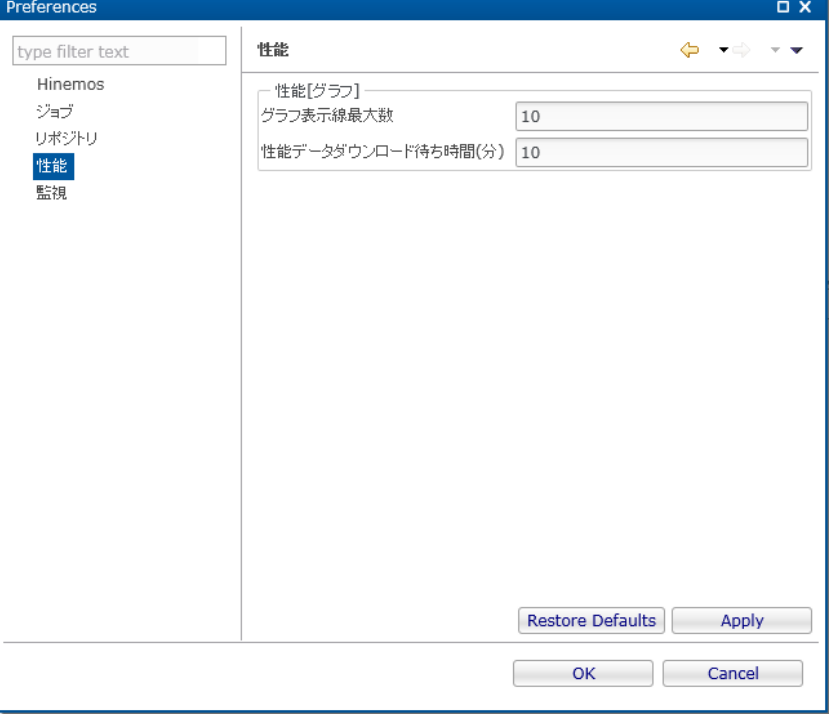

**図 8-4 性能ダウンロード待ち時間(分)の変更**

長期間蓄積した収集値をダウンロードするには、 Hinemos マネージャサーバの負荷も大きくなりますので、ご注意くださ い。

### **8.4 収集値グラフ表示**

下記手順にて、収集値をグラフ表示することができます。

1. 性能[一覧]ビューのテーブルから、グラフ表示したい監視項目IDを選択し、『グラフ追加』ボタンをクリックします。 性能 [グラフ]ビューが表示されます。ビュー名は性能[監視項目ID]です。

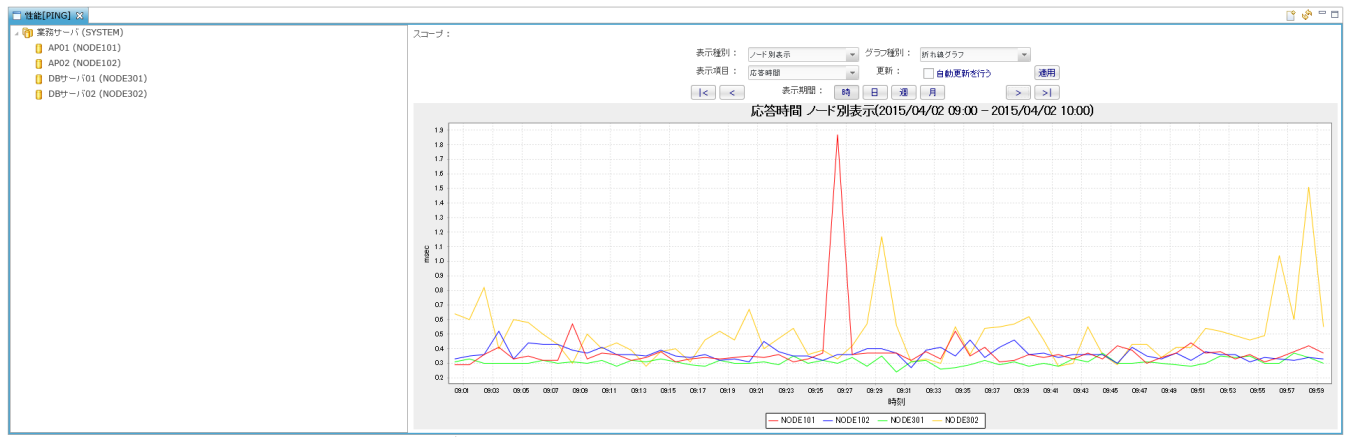

**図 8-5 性能[グラフ]ビューの表示例**

ビューの左ペインには、監視設定で指定しているファシリティIDをルートとするファシリティツリーが表示されます。 この ファシリティツリーは、『グラフ追加』ボタンをクリック時の最新のリポジトリ情報を表示しています。

ビューの右ペインには、グラフを表示します。

2. グラフ表示対象のスコープ/ノードの変更

左ペインで指定したスコープやノードの収集値グラフが表示されます。 スコープを指定した場合、そのスコープ配下のすべ てのノードを対象とするグラフが表示されます。 ノードを指定した場合、そのノードのみを対象とするグラフが表示されま す。

グラフへの反映は、左ペインでスコープやノードを指定した契機で行います。

3. グラフ表示内容の変更

性能[グラフ]ビューでは、表示種別、グラフ種別、表示項目、を指定してグラフの表示内容を切り替えることができます。 グラフへの反映は、『適用』ボタンをクリックした契機で行います。

[表示種別]

表示項目は、次の3種類から選択できます。

• ノード別表示: グラフをノード別に表示します。

• 収集項目別表示 リソース監視のみ収集項目で内訳を持つ項目があります。この内訳項目を同時に表示することができ ます。

例えば収集項目にCPU使用率を指定した場合、各ノードごとのCPU使用率と CPU使用率の子の項目が表示されます。 例)収集項目別表示で表示される項目

※CPU使用率以外は子の項目となるため、CPU使用率以外は選択できません。

- CPU使用率
- CPU使用率(ユーザ)
- CPU使用率(システム)
- CPU使用率(Niceプロセス)
- CPU使用率(入出力待機)
- デバイス別表示: リソース監視、カスタム監視にて同一収集項目で複数のデバイスを持つ項目を収集できます。 この デバイス毎の項目を同時に表示することができます。

例えば収集項目にデバイス別ディスクI/O回数[\*ALL\*]を指定した場合、表示項目で指定した項目が 各デバイスごとに 表示されます。

例)デバイス別表示で表示される項目

• デバイス別ディスクI/O回数

左ペインでスコープを指定した場合は、「ノード別表示」だけが選択可能です。 左ペインでノードを指定した場合は、上記 の全ての表示種別が選択可能です。

[グラフ種別]

- 折れ線グラフ:グラフを折れ線にて表示します。
- 積み上げ面グラフ:グラフを積み上げ面にて表示します。

[表示項目]

監視設定で指定した収集項目をリストで表示します。 このリストが複数項目となるのは、リソース監視とカスタム監視だけ になります。

4. グラフ表示期間の変更

性能[グラフ]ビューでは、表示する期間をボタンで切り替えることができます。 グラフへの反映は、各ボタンをクリックした契 機で行います。

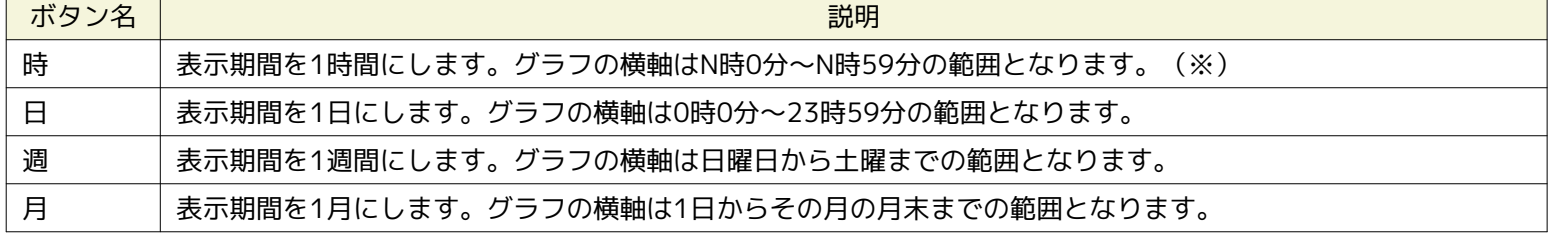

#### **表 8-3 表示期間の変更**

※ 60分間隔で収集を行っている場合、グラフは表示されません。

期間を変更する場合、基準は時刻軸の左端の時刻となります。 表示期間が広くなる場合(『日』ボタンから『週』ボタンへ変更す る場合)、基準時刻が含まれるように期間が変更されます。 表示期間が狭くなる場合(『週』ボタンから『日』ボタンへ変更する 場合)、基準時刻が左端に固定したまま期間が変更されます。

#### 5. グラフ表示期間の移動

性能[グラフ]ビューでは、表示する期間をボタンで移動することができます。 グラフへの反映は、各ボタンをクリックした 契機で行います。

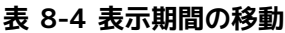

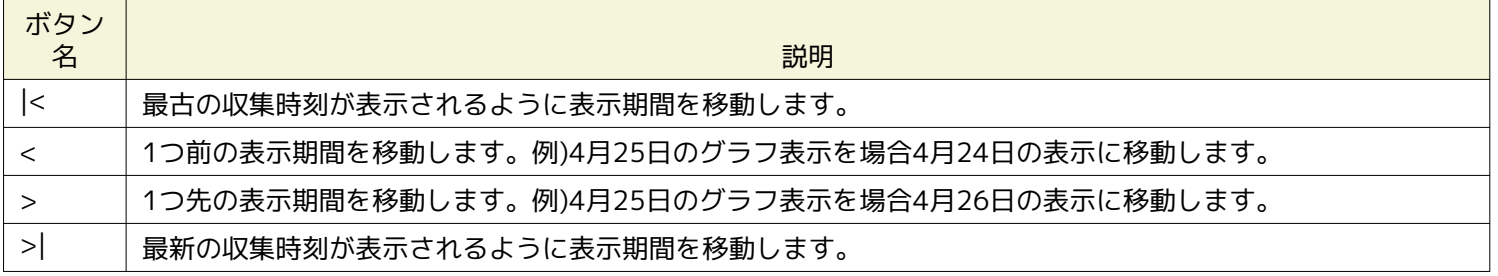

#### 6. グラフ表示の自動更新

「自動更新を行う」にチェックを入れると、表示している監視設定の監視間隔でグラフが自動更新するようになります。 グ ラフを自動更新したくない場合は、「自動更新を行う」のチェックを外してください。

#### 7. 注意事項

性能[グラフ]ビューで同時に表示できるグラフ表示線最大数はデフォルトで10です。 これを変更する場合、『クライアント設 定』->『設定』で表示される[設定]ダイアログにて、 グラフ表示線最大数を変更してください。

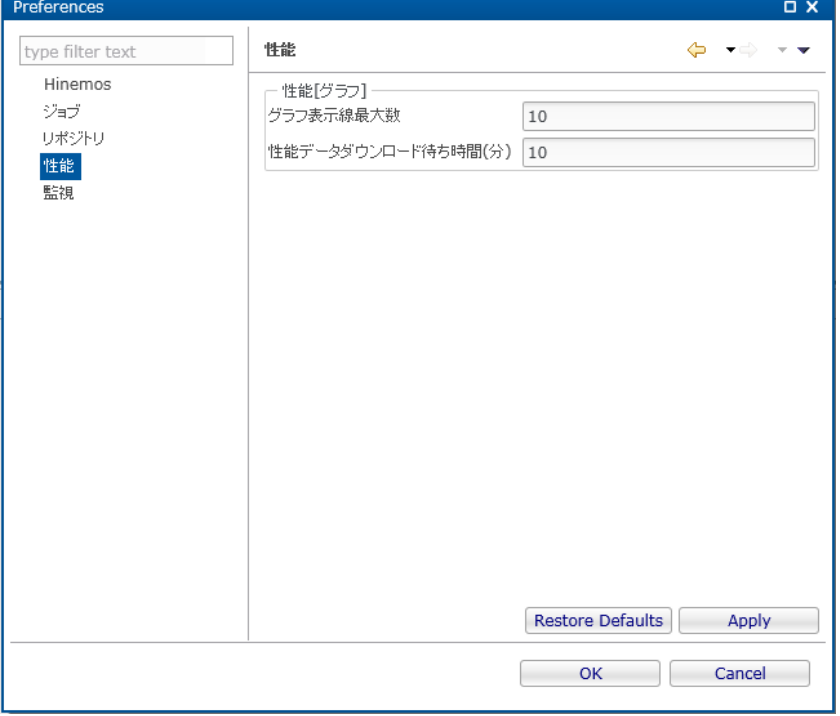

### **図 8-6 グラフ表示線最大数の変更**

ただし、グラフ表示線最大数が多くなると非常に多くのメモリリソースを消費するため、 変更する際は十分に注意してくだ さい。 グラフ表示線最大数を変更した際には、一度、性能[グラフ]ビューを閉じ、 再度『グラフを追加』ボタンで表示して ください。

# **9 ジョブ機能**

### **9.1 機能概要**

ジョブ機能は、複数のノードで実行される処理をスケジュール起動して順次実行することを可能とします。 主に、以下の機能を提供します。

• GUIによるジョブ管理

ジョブを画面操作で登録・変更・削除できます。

また、登録したジョブの下記のオペレーションを画面操作で実行できます。

- ジョブの実行
- ジョブの開始
- 複数のジョブで構成されたジョブ(ジョブネット)である場合、任意のジョブからの開始
- ジョブネットの中断
- ジョブの停止
- 中断されたジョブの再開

実行中のジョブの進捗状況や、実行完了したジョブは一覧画面で確認することができます。

- きめ細かなジョブの制御
	- ジョブ実行を細やかに制御できます。
		- 引数つきコマンドの実行
		- ジョブ実効ユーザの指定
		- ジョブの連続実行

後続するジョブの起動の有無を先行するジョブの処理結果の値(終了状態もしくは終了値)により 指定することがで きます。1つのジョブの終了時に、複数のジョブが開始するように指定することもできます。

• ジョブ実行条件の指定

待ち条件として、先行ジョブのジョブ(終了状態)、ジョブ(終了値)、 時刻、セッション開始後の時間を判定基準 としてジョブを実行できます。 待ち条件に時刻やセッション開始後の時間を指定した場合、 指定した時刻を過ぎてい れば、待ち条件を満たしたと判定されます。

• ジョブ実行対象の指定

ジョブの実行対象ノードをスコープ単位で指定することができます。

- スコープ内のすべてのノードにて同一のジョブを実行できます。
- スコープ内の少なくとも1ノードで開始が成功するまで、順にスコープに属するノードで実行(リトライ)できます。

#### **9.1.1 Hinemosエージェントの起動**

ジョブを実行させるには、実行対象ノードでHinemosエージェントが起動している必要があります。 ※詳細については、以下のマニュアルをご参照ください。

• Linuxの場合:

「インストールマニュアル 6.2.1 Hinemosエージェントの起動」

• Windowsの場合:

「インストールマニュアル 5.2.1 Hinemosエージェントの起動」

### **9.1.2 ジョブの構成**

Hinemosでは、ジョブに階層構造を持たせることができます。ジョブの階層は、以下の要素で構成されます。
• ジョブユニット

ジョブ階層の最上位要素です。 全てのジョブネットとコマンドジョブは、このジョブユニットの要素として設定します。 このため、ジョブを登録する際には、まずジョブユニットを作成する必要があります。

• ジョブネット

コマンドジョブをひとまとめにして扱うことのできる要素です。 コマンドジョブとともにジョブネットもまとめて扱うこと ができます。 よって、ジョブネットはジョブネットとコマンドジョブから構成され、 複数のジョブネットとコマンドジョ ブを登録することができます。

ジョブネットを実行すると、そのジョブネットに登録された下位階層の コマンドジョブ(もしくはジョブネット)が実行さ れます。 下位階層の全てのコマンドジョブ(もしくはジョブネット)の実行が 終了することがジョブネットの終了条件と なります。

• コマンドジョブ

最小の実行単位です。ノード上で実行されるコマンドを設定します。

大唐 ジョブ ⊿ ■ マネージャ (マネージャ1) ▲ (迪 バックアップ (JOB1) ジョブ【AP停止】と ⊿ 由 前処理 (JOB1-1) ジョブ【DB停止】が終了すると、 ジョブネット【前処理】が ● AP停止 (JOB1-1-1) 終了したと判定される。 ● DB停止 (JOB1-1-2) ▲ 冊 テープ書き込み処理 (JOB1-2) ジョブネット【前処理】 ● テーブ空容量チェック (JOB1-2-1) ジョブネット【テープ書き込み処理】 ● テーブ書き込み (JOB1-2-2) ジョブネット【後処理】の ⊿ 由 後処理 (JOB1-3) 全てが終了すると、 ジョブユニット【バックアップ】が ● DB起動 (JOB1-3-1) 終了したと判定される。 ● AP起動 (JOB1-3-2)=

#### **図 9-1 コマンドジョブ、ジョブネット、ジョブユニットの終了判定**

• 参照ジョブ

同一ジョブユニットに属する定義済みのその他のコマンドジョブを参照する形で、設定することが可能なジョブです。

• ファイル転送ジョブ

ファイルの転送を実行するジョブです。 コマンドを設定する替わりに、ファイル転送用の設定を行います。 待ち条件や終 了値の概念などはコマンドジョブと同じように設定でき、 ジョブネットの中でファイル転送の制御を可能とします。

### <span id="page-180-0"></span>**9.1.3 終了状態と終了値**

ジョブユニット,ジョブネット,コマンドジョブのいずれも、実行の終了状態と終了値を持ちます。 終了状態には正常,警告, 異常の3つの状態があります。 終了値は、終了状態によって決定されます。どの終了状態のときに、どの終了値とするのかは設 定することができます。

終了状態の決定は、コマンドジョブとジョブネット(もしくはジョブユニット)で扱いが異なります。

コマンドジョブの場合、終了状態はコマンドジョブ実行時に実行されるコマンドのリターンコードの範囲で指定します (例えば、 リターンコードが0の場合は、"正常"。リターンコードが1~9の場合は、"警告"。それ以外は、"異常"のように設定できます)。 コマンドのリターンコードは、-2147483648 - +2147483647となるようにしてください。

ジョブネットの場合は、そのジョブネットの実行時に実行される全てのコマンドジョブ(もしくはジョブネット)の終了値の範囲 で指定します (ただし待ち条件として指定されているコマンドジョブは、終了値判定の対象から除かれます。 待ち条件として指 定されているコマンドジョブは後続のコマンドジョブが存在しますので、後続のコマンドジョブの終了値が判定対象となります。 待ち条件を指定しているコマンドジョブが連続する場合は、最後に実行されたコマンドジョブの終了値が判定対象となります)。

ジョブネットに含まれる全てのコマンドジョブ(待ち条件として指定されているものは除く)の終了値が、 終了状態"正常"の範囲 として指定された終了値の範囲内である場合、そのジョブネットの終了状態は、"正常"となります。 ひとつでも、"正常"の範囲外 のものがある場合は、"警告"の範囲に含まれるか確認し、 それら全てのコマンドジョブの終了値が"警告"で指定の範囲内の場合は、 終了状態は、"警告"となります。 "正常","警告"の両条件とも満たさないコマンドジョブの終了値が存在する場合は、"異常"とな ります。

例)以下のような構成のジョブネット【前処理】(JOB1-1)を例に終了状態について説明します。

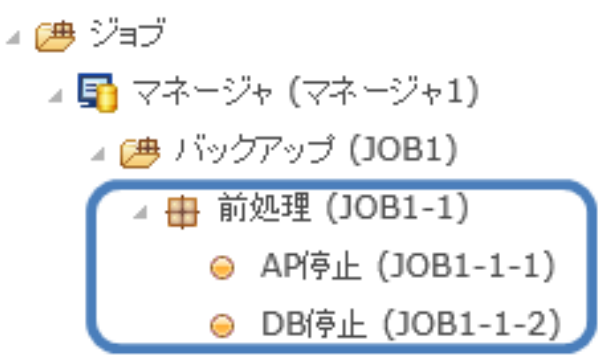

#### **図 9-2 ジョブネット【前処理】(JOB1-1)**

ジョブネット【前処理】(JOB1-1)は、コマンドジョブ【AP停止】(JOB1-1-1)と、 コマンドジョブ【DB停止】(JOB1-1-2) の両方のコマンドジョブが正常に終了した場合に、正常終了となるように設定したい場合、例えば、以下のような設定を行いま す。

• ジョブネット【前処理】(JOB1-1)の終了値の設定:

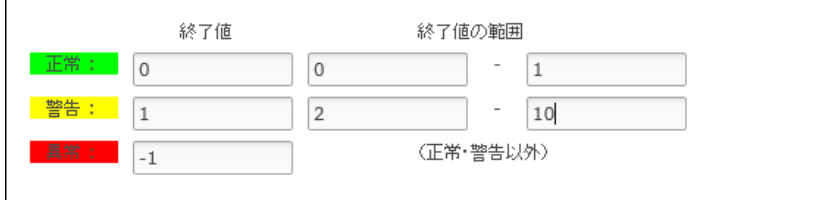

#### **図 9-3 ジョブネット【前処理】の終了値**

• コマンドジョブ【AP停止】(JOB1-1-1)の終了値の設定:

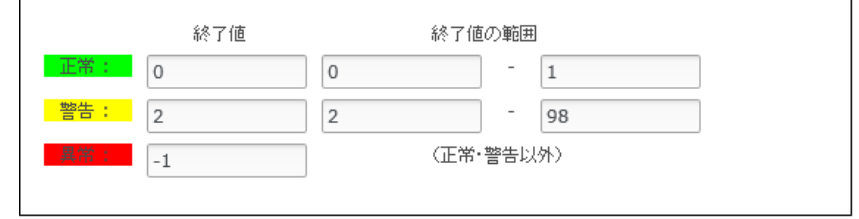

#### **図 9-4 コマンドジョブ【AP停止】の終了値**

• コマンドジョブ【DB停止】(JOB1-1-2)の終了値の設定:

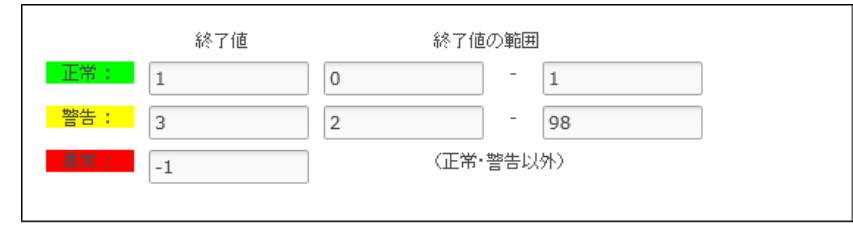

### **図 9-5 コマンドジョブ【DB停止】の終了値**

このとき、コマンドジョブ【AP停止】は、コマンドのリターンコードが0~1で終了した場合に、コマンドジョブが正常終了した として、終了値 0 となるように設定されています。 コマンドジョブ【DB停止】は、コマンドのリターンコードが0~1で終了した 場合に、コマンドジョブが正常終了したとして、終了値 1となるように設定されています。 よって、コマンドジョブ【AP停止】 もコマンドジョブ【DB停止】も正常終了した場合は、それぞれ終了値が、0と1となりますので、 ジョブネット【前処理】の"正 常"と判定される終了値の範囲(0~1)に収まり、ジョブネット【前処理】は正常終了したとみなされます。 ジョブネット【前処 理】自身の終了値は、正常終了値として設定してある値の 0 となります。

次に、コマンドジョブ【AP停止】の結果が、"警告"であった場合を考えます(コマンドのリターンコードが2~98であった場合)。 コマンドジョブ【DB停止】は、正常終了であったとします。 この場合、コマンドジョブ【AP停止】の終了値は 2、コマンド ジョブ【DB停止】の終了値は 1 となります。 コマンドジョブ【AP停止】の終了値 2は、ジョブネット【前処理】の"正常"と判定 される終了値の範囲に含まれていないため、"警告"の範囲でチェックされます。 コマンドジョブ【DB停止】の終了値 1は、ジョ ブネット【前処理】の"正常"と判定される終了値の範囲に含まれているため、"正常"の範囲でチェックされます。 ジョブネット【

前処理】自身の終了値は、警告終了値として設定してある値の1となります。

# **9.1.4 ジョブネット(ジョブユニット)の実行**

ジョブネット(もしくはジョブユニット)を実行すると、まず、ジョブネットに含まれる全てのコマンドジョブ・ジョブネットの うち、 待ち条件が設定されていないものが実行されます(複数ある場合は、同時に実行されます)。 待ち条件が設定されている ものは、条件を満たした時点で実行が開始されます。

ジョブネットに含まれる全てのコマンドジョブ・ジョブネットが終了状態になったときに、そのジョブネットが終了状態となりま す。

### **9.1.5 ジョブ実行時・終了時の通知機能**

コマンドジョブ(もしくはジョブネットやジョブユニット)の実行開始時と終了時に、 通知機能を利用して、状態を通知するこ とができます。通知にはコマンドジョブ(もしくはジョブネットやジョブユニット)の 実行開始時・終了時("正常"、"警告"、"異 常")の重要度("情報"、"警告"、"危険"、"不明")を設定できます。

注)コマンドジョブ(もしくはジョブネットやジョブユニット)にジョブ通知を設定することもできますが、この設定は推奨してい ません。 コマンドジョブの終了値や終了状態を契機に別のコマンドジョブを実行させたい場合は、ジョブ設定の「待ち条件」を ご利用ください。 待ち条件の設定方法については、 [ジョブネットの作成・変更](#page-194-0) をご参照ください。

### <span id="page-182-0"></span>**9.1.6 ジョブ変数**

ジョブユニット単位に、ジョブ変数を設定することができます。

ジョブ変数は、コマンドジョブのコマンド設定(起動コマンド、停止コマンド)で、"#[ジョブ変数名]"と記述することで、 ジョ ブ実行時に文字列置換して実行することができます。

ジョブ変数には以下の2種類があります。

• システムジョブ変数

システムジョブ変数は、あらかじめシステムで予約されているジョブ変数です。 通知を契機にジョブを実行する際に通知の 内容を変数として渡すことができます。

さらに、システムジョブ変数には、ジョブごとに文字列置換されるシステムジョブ変数(ジョブ)と ノードごとに文字列置換さ れるシステムジョブ変数(ノード)の2種類があります。 システムジョブ変数(ノード)で利用できる変数とその値については、 表7-30 ノードプロパティ一覧をご参照ください。 なお、表7-30のノードプロパティ一覧のうち、#[<NODE VARIABLES >]についてはシステムジョブ変数(ノード)として利用できません。

| 変数名                     | 契機        | コマンドジョブに渡される値                                   |  |
|-------------------------|-----------|-------------------------------------------------|--|
| <b>FACILITY I</b><br>D  | 監視管理機能の通知 | 通知が発行されたスコープもしくはノードのファシリティID                    |  |
| PLUGIN_ID               | 監視管理機能の通知 | 監視機能のプラグインID                                    |  |
| MONITOR I<br>D          | 監視管理機能の通知 | 監視項目ID                                          |  |
| MESSAGE I<br>D          | 監視管理機能の通知 | メッセージID                                         |  |
| <b>APPLICATI</b><br>ON. | 監視管理機能の通知 | アプリケーション                                        |  |
| <b>PRIORITY</b>         | 監視管理機能の通知 | 重要度(数値)(危険:0 不明:1 警告:2 情報:3)                    |  |
| MESSAGE                 | 監視管理機能の通知 | メッセージ                                           |  |
| ORG MESS<br>AGE         | 監視管理機能の通知 | オリジナルメッセージ                                      |  |
| <b>DIRECTORY</b>        | ジョブの実行    | ジョブ[ファイルチェック]を契機にジョブが実行された際の、 チェック対象ディレク<br>トリ名 |  |

**表 9-1 システムジョブ変数(ジョブ)一覧**

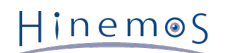

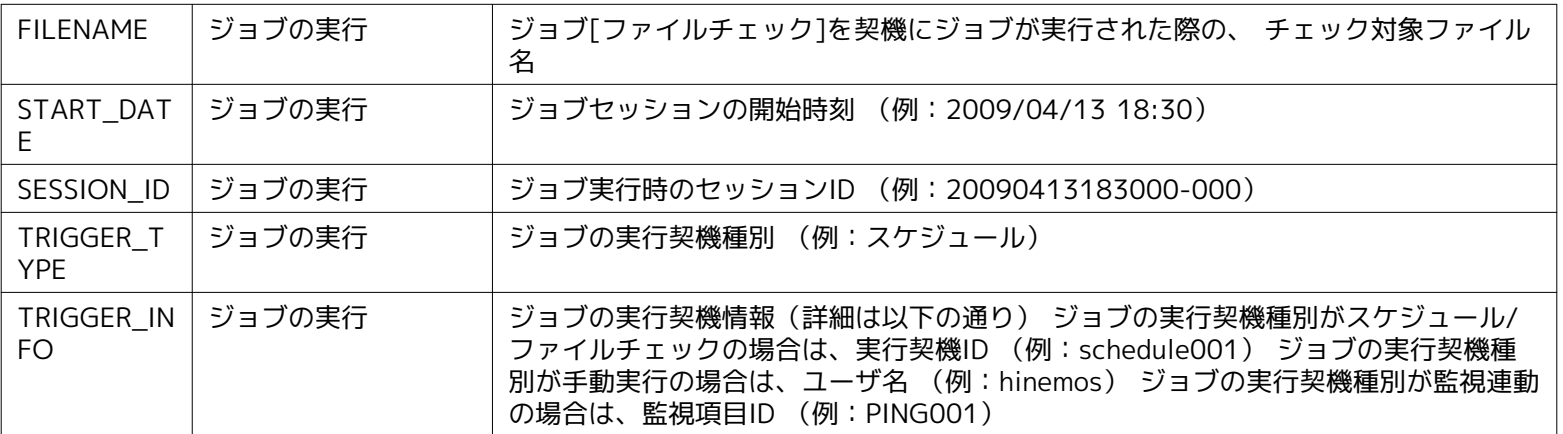

• ユーザジョブ変数

任意の文字列をユーザジョブ変数として設定することができます。有効範囲はジョブユニット単位となります。 ユーザジョ ブ変数を設定したジョブユニット配下のジョブから利用することができます。

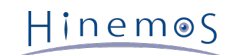

# **9.2 画面構成**

# **9.2.1 初期画面構成(ジョブ設定)**

ジョブ設定パースペクティブでは、ジョブの設定、変更、削除、手動実行、 およびジョブ実行契機に関する設定を行うことがで きます。

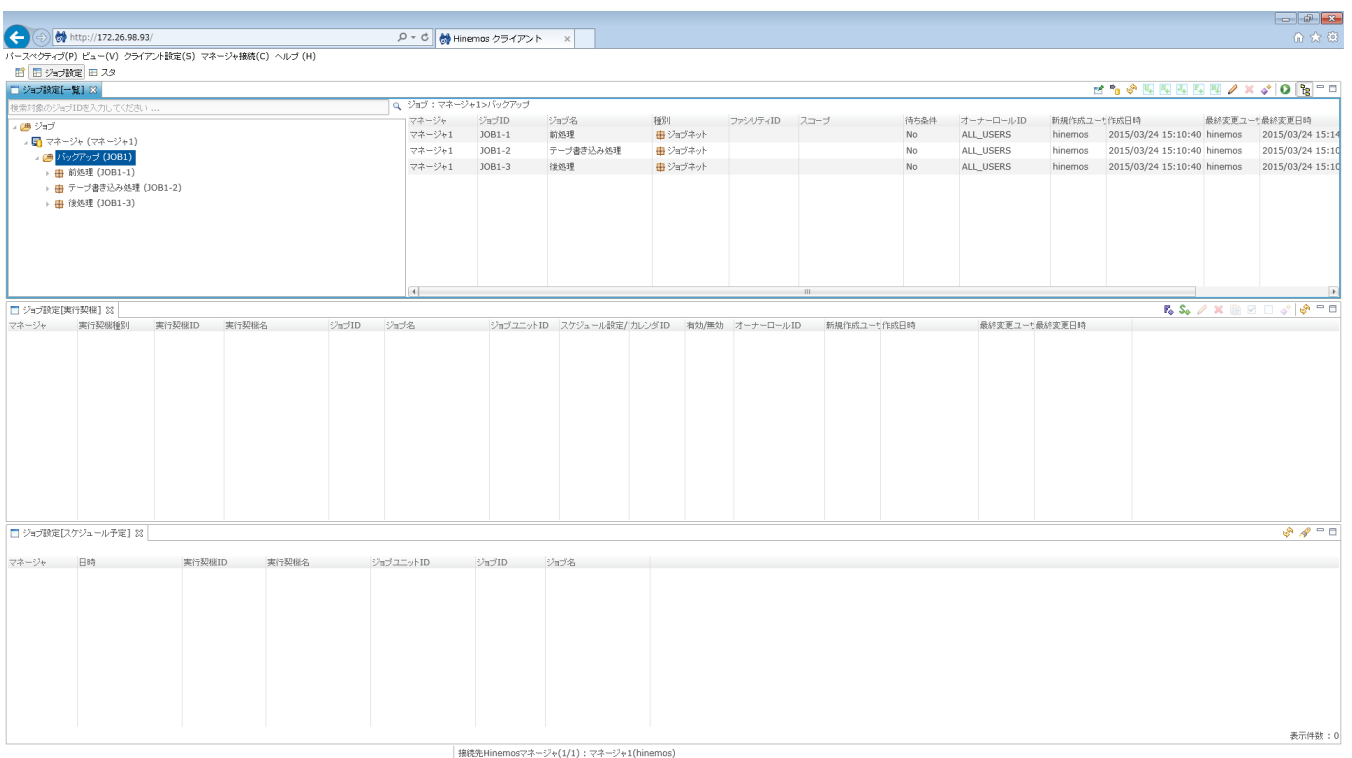

### **図 9-6 ジョブ設定初期画面構成**

# **9.2.2 ジョブ設定[一覧]ビュー**

コマンドジョブ、参照ジョブ、ファイル転送ジョブ、ジョブネット、ジョブユニットの一覧を表示します。 コマンドジョブ、参 照ジョブ、ファイル転送ジョブ、ジョブネット、ジョブユニットの作成、変更、削除、手動による実行を行うことができます。

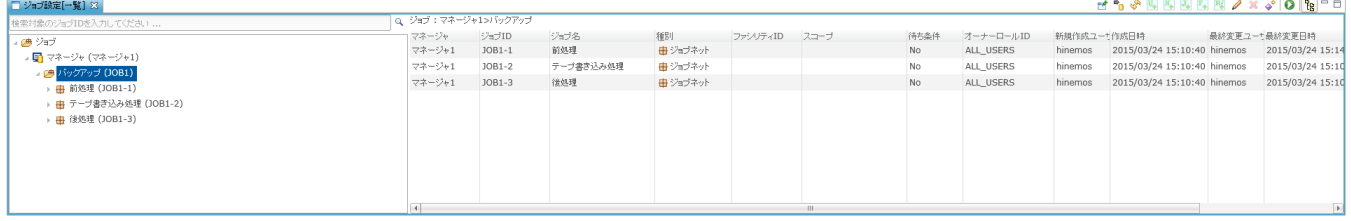

### **図 9-7 ジョブ設定[一覧]ビュー**

#### **表 9-2 ジョブツリーのアイコン**

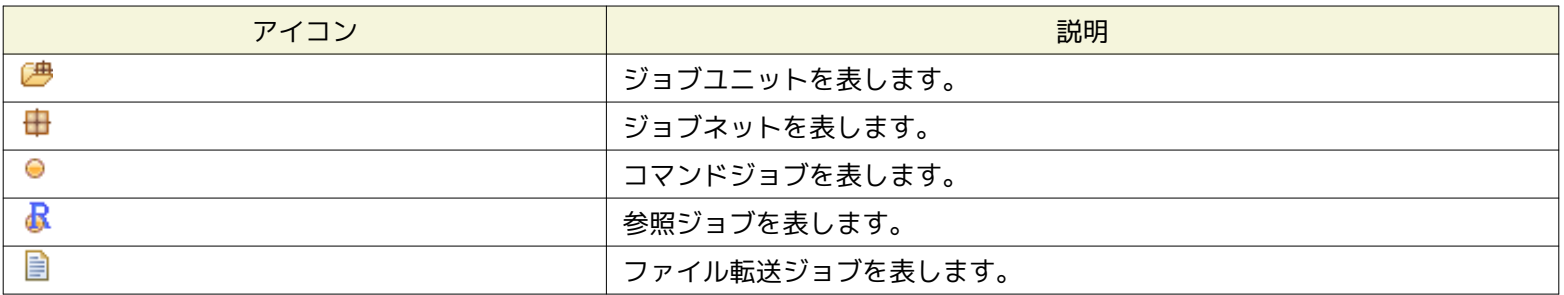

# **表 9-3 ツールバー**

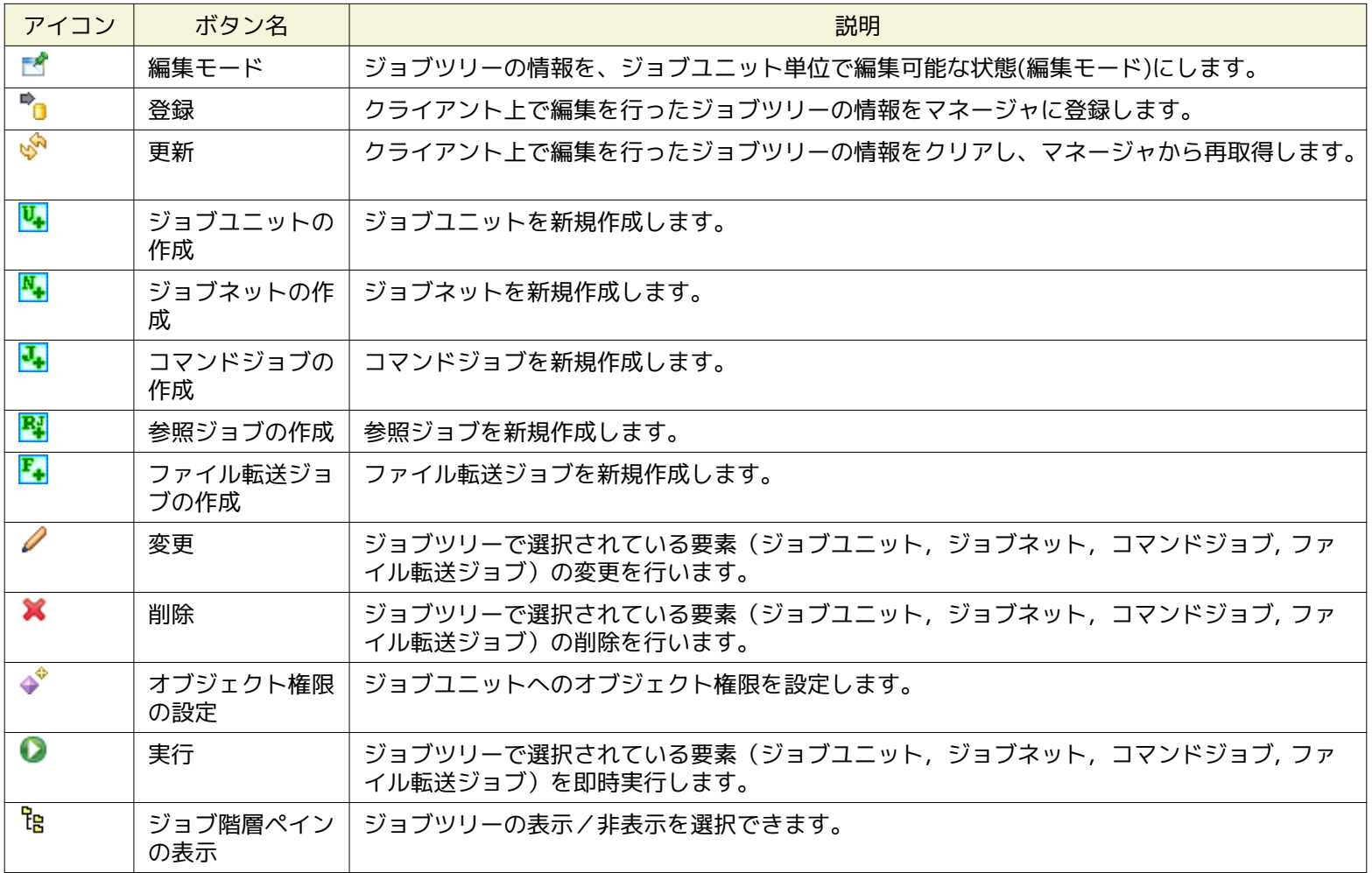

# **9.2.3 ジョブ設定[実行契機]ビュー**

ジョブ実行契機の一覧を表示します。また、実行契機の作成、変更、削除を行うことができます。 実行契機としては、スケジュー ル実行、ファイルチェック(チェック対象ファイルの作成、削除、変更)を選択可能です。 詳細については、 [ジョブのスケジュー](#page-214-0) [ル実行](#page-214-0) をご参照ください。

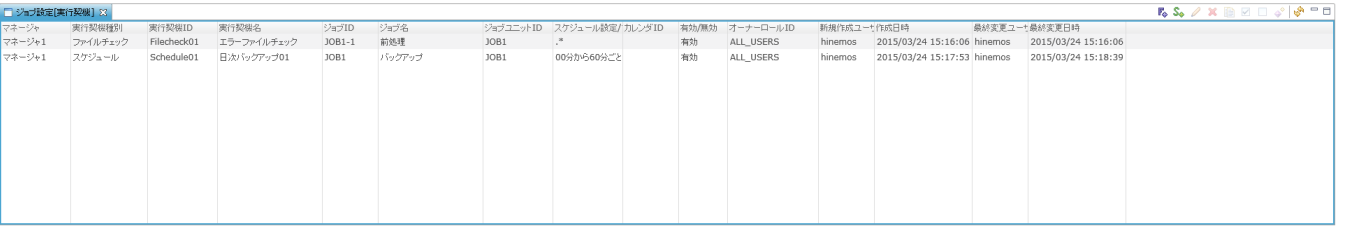

### **図 9-8 ジョブ設定[実行契機]ビュー**

**表 9-4 ツールバー**

| アイコン         | ボタン名        | 説明                       |
|--------------|-------------|--------------------------|
| F.           | ファイルチェック作成  | ジョブのファイルチェック設定を作成します。    |
| s.           | スケジュール作成    | ジョブスケジュール設定を作成します。       |
|              | 変更          | ジョブの実行契機を変更します。          |
| ×            | 削除          | ジョブの実行契機を削除します。          |
| €            | コピー         | ジョブの実行契機をコピーします。         |
| $\checkmark$ | 有効          | ジョブの実行契機を有効化します。         |
|              | 無効          | ジョブの実行契機を無効化します。         |
| ۿ            | オブジェクト権限の設定 | ジョブの実行契機にオブジェクト権限を設定します。 |

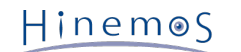

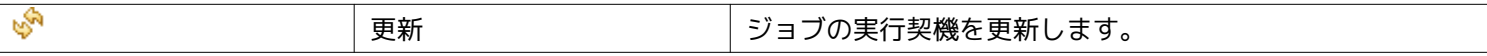

# **9.2.4 ジョブ設定[スケジュール予定]ビュー**

ジョブ設定[実行契機]ビューで作成したジョブスケジュールの設定に基づき、 実行が予定されているジョブスケジュールの一覧 を表示します。

デフォルトの状態では、ジョブ設定[スケジュール予定]ビューに、 直近100件の実行予定が表示されます。

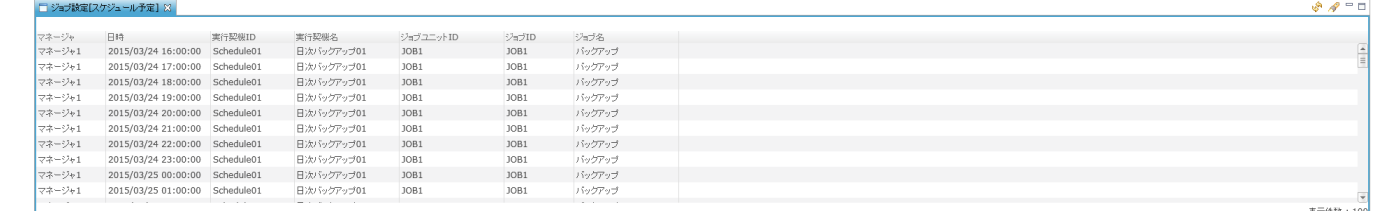

#### **図 9-9 ジョブ設定[スケジュール予定]ビュー**

**表 9-5 ツールバー**

| アイコン | ボタン名 | 説明                         |
|------|------|----------------------------|
|      | 更新   | │ ジョブスケジュール予定を最新のものに更新します。 |
|      | フィルタ | ジョブスケジュール予定のフィルタ処理を行います。   |

# **9.2.5 初期画面構成(ジョブ履歴)**

ジョブ履歴パースペクティブでは、実行されたジョブの履歴を確認し、ジョブの再開、停止を行うことができます。

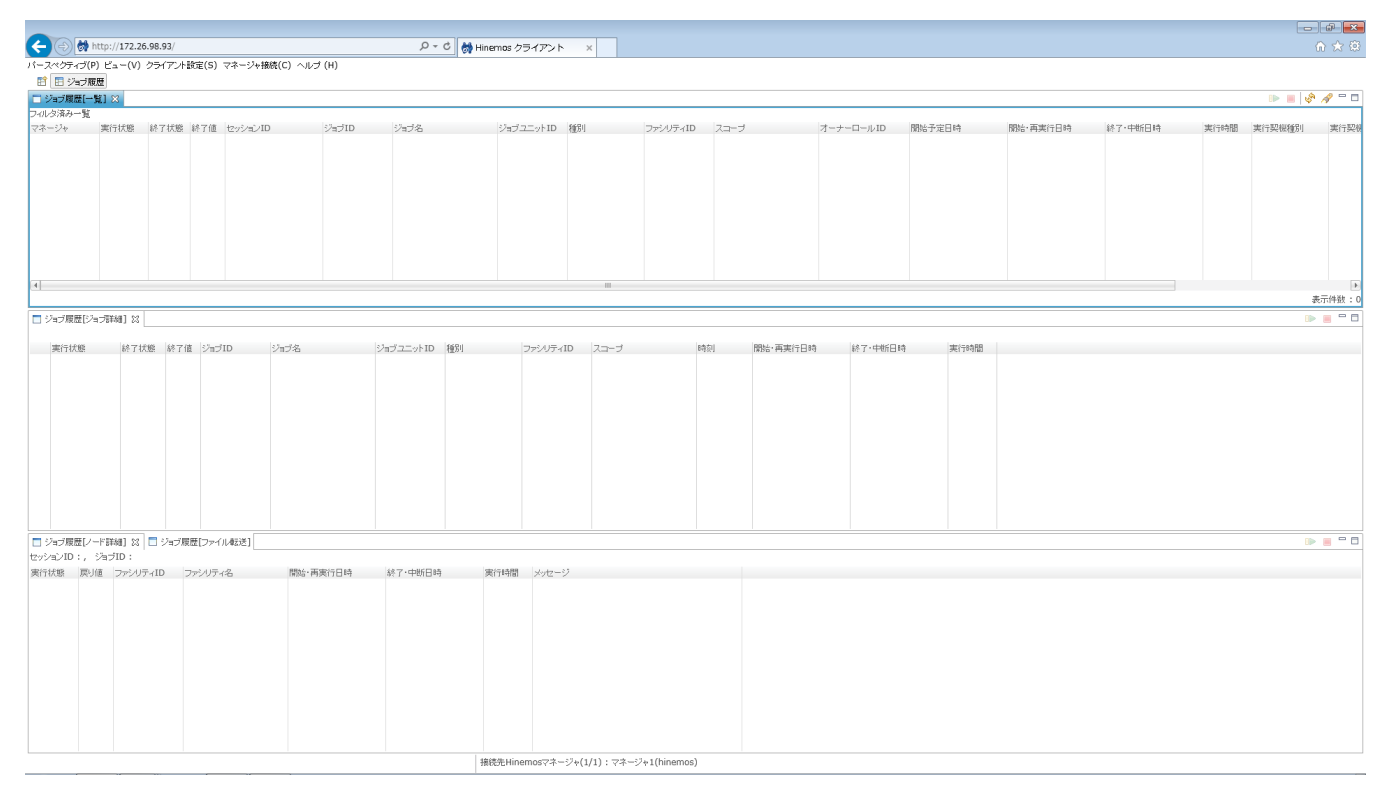

#### **図 9-10 ジョブ履歴初期画面構成**

# **9.2.6 ジョブ履歴[一覧]ビュー**

実行されたコマンドジョブ、参照ジョブ、ファイル転送ジョブ、ジョブネット、ジョブユニットの履歴を表示します。 履歴のフィ ルタ表示、履歴に表示されているジョブの再開、停止を行うことができます。 詳細については、 [ジョブ実行履歴の一覧表示](#page-222-0) をご 参照ください。

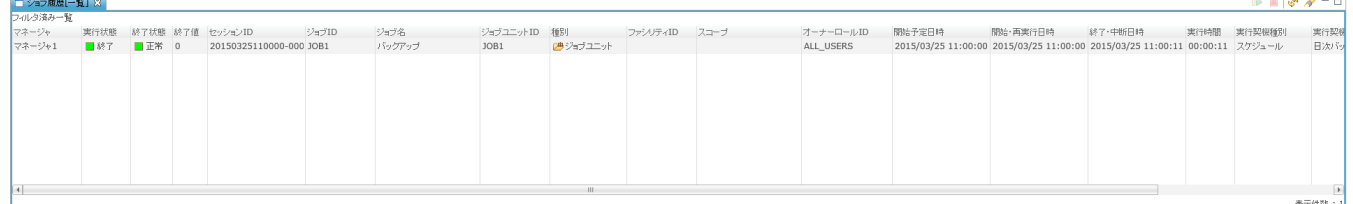

### **図 9-11 ジョブ履歴[一覧]ビュー**

**表 9-6 ツールバー**

| アイコン | ボタン名 | 説明                     |  |
|------|------|------------------------|--|
|      | 開始   | ジョブを開始します。             |  |
|      | 停止   | ジョブを停止します。             |  |
|      | 更新   | ジョブ実行履歴を最新のものに更新します。   |  |
|      | フィルタ | ジョブ実行履歴一覧のフィルタ処理を行います。 |  |

# **9.2.7 ジョブ履歴[ジョブ詳細]ビュー**

ジョブ履歴[一覧]ビューで選択したコマンドジョブ、参照ジョブ、ファイル転送ジョブ、ジョブネット、ジョブユニットのジョブ階 層と各々の実行状態を表示します。 コマンドジョブ、ジョブネット、ジョブユニットの再開、停止を行うことができます。 詳細 については、 [ジョブ実行履歴の一覧表示](#page-222-0) をご参照ください。

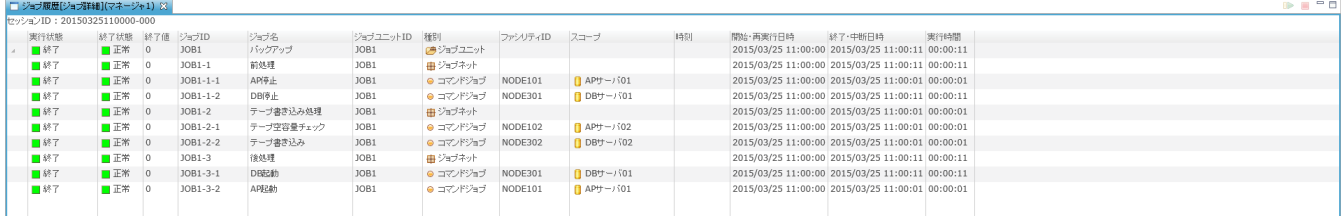

### **図 9-12 ジョブ履歴[ジョブ詳細]ビュー**

#### **表 9-7 ツールバー**

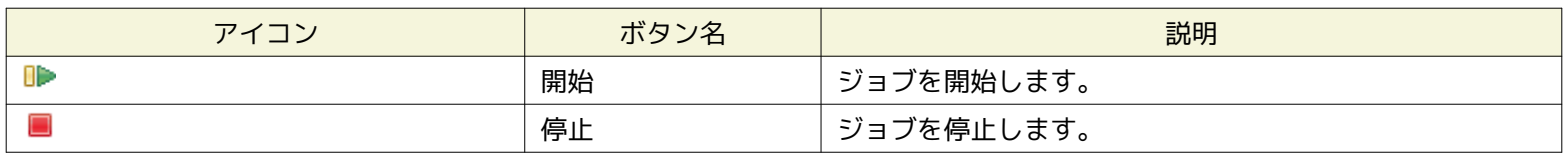

# **9.2.8 ジョブ履歴[ノード詳細]ビュー**

ジョブ履歴[ジョブ詳細]ビューで選択したジョブが実行されるノードと各々の実行状態を表示します。 ノード単位でジョブの再開、 停止を行うことができます。 詳細については、 [ジョブ実行履歴の一覧表示](#page-222-0) をご参照ください。

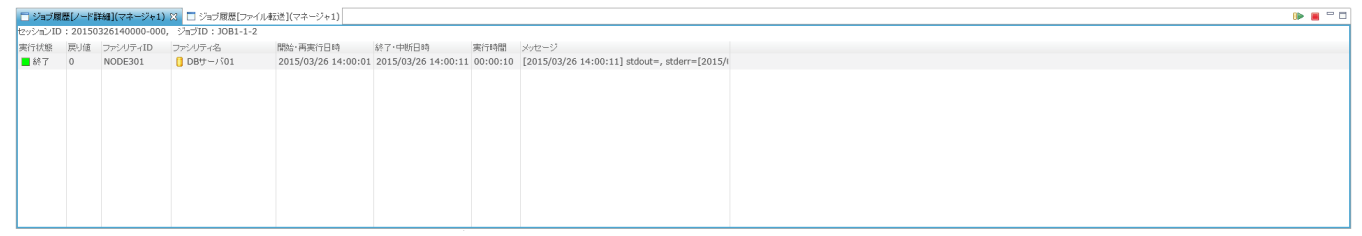

#### **図 9-13 ジョブ履歴[ノード詳細]ビュー**

**表 9-8 ツールバー**

| $\overline{\phantom{a}}$<br>∼ | ボム<br>$\sim$ , $\sim$<br>- | 説明                                                                                    |
|-------------------------------|----------------------------|---------------------------------------------------------------------------------------|
| ПÞ<br>u                       | 開始                         | $-$<br>$+ +$<br>$-$ "<br>を開始<br>--<br>$\sim$<br>ょし よ ぅ 。<br><u>—</u><br>╭<br><u>_</u> |

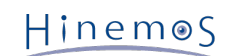

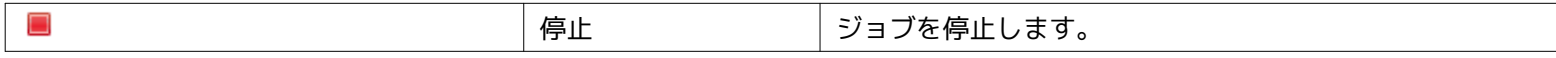

# **9.2.9 ジョブ履歴[ファイル転送]ビュー**

ファイル転送ジョブの実行履歴を表示します。 ファイル転送ジョブについては、 [ファイル転送ジョブ](#page-227-0) をご参照ください。

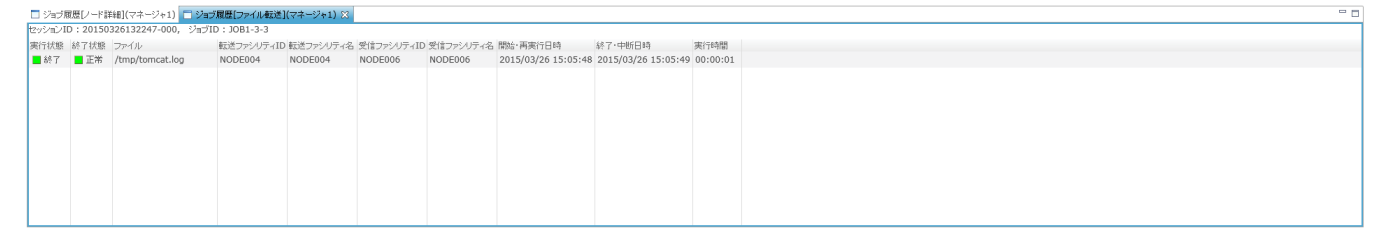

#### **図 9-14 ジョブ履歴[ファイル転送]ビュー**

# **9.3 機能利用の前提条件**

ジョブ機能を利用する際、前提条件として以下の設定が実施されている必要があります。

- ジョブ実行対象とするノードがリポジトリ機能にて登録され、 いずれかのスコープに割当てられていること
- ジョブ実行時に監視機能に通知を実行する場合、 通知方法の設定が共通機能の通知設定にて登録されていること
- ジョブ実行の有効期間をカレンダ設定をもとに設定する場合は、 共通機能のカレンダ設定にてカレンダが登録されているこ と

# **9.4 ジョブの登録**

### **9.4.1 ジョブユニットの作成・変更**

#### **編集モード**

ジョブユニットおよびその下位階層のジョブネット・コマンドジョブ等を編集(作成、変更、削除)するためには、編集モードに切 り替える必要があります。 編集モードに切り替えられていないジョブユニットについては、設定の閲覧のみおこなうことができ ます。

編集モードへの切り替えはジョブユニット単位でおこないます。 編集モードのジョブユニットは、ジョブ[一覧]ビューのジョブ ツリーのジョブ名の末尾に「[編集モード]」と表示されます。

### **編集モードへの切り替え、解除**

- 1. ジョブ[一覧]ビューのジョブツリーから切り替えるジョブユニットを選択し、 ジョブ[一覧]ビュー右上の、「編集モード」 ボタンをクリックします。
- 2. 編集モードのジョブユニットを選択し、再度「編集モード」ボタンをクリックし、 編集モードを解除します。

編集モードを解除すると、ジョブユニットの状態は編集モードに切り替える前の状態に戻ります。

なお、編集モードの切り替えおよび解除は、ジョブユニットだけでなく、その下位階層のコマンドジョブ等を選択した状態でも おこなうことができます。その場合でも編集モードへの切り替えはジョブユニット単位でおこなわれます。

### **編集モードの注意点**

Hinemos

• 別のユーザがジョブユニットを編集モードに切り替えている場合

ジョブユニットを編集モードに切り替えることができるユーザは、1人だけです。 別のユーザがジョブユニットを編集モードに切 り替えている時に、「編集モード」ボタンをクリックすると、 以下の確認メッセージが表示されます

ジョブユニット「(ジョブユニットID)」のロックは他のユーザ((ユーザ名)、(接続クライアントのIPアドレス))が取得しています。 ロックを取得しますか?

この場合、Yesボタンをクリックすると、別のユーザが編集モードに切り替えているジョブユニットの編集ユーザを 別のユーザ から自身に変更することができます。

• ジョブの設定がマネージャと異なる場合

ジョブ編集モードに切り替えるためには、Hinemosクライアントが保持するジョブユニットの設定と Hinemosマネージャに 登録されているジョブユニットの設定が一致している必要があります。

別のユーザがジョブユニットの設定を更新した場合など、Hinemosクライアントの保持する設定情報が Hinemosマネージャ に登録されているものと異なる場合には、 「編集モード」ボタンをクリックしたときに、以下のメッセージが表示されます。

ジョブツリーが最新ではありません(最終変更日時:(ジョブユニットの最終更新日時) )。

この場合、ジョブユニットを編集するためには、ジョブ[一覧]ビュー右上の「更新」ボタンをクリックして、 最新のジョブ ユニットの設定情報を取得する必要があります。

#### **ジョブユニットの作成**

1. ジョブ[一覧]ビューのジョブツリーから、最上位にある"ジョブ"の配下にある"(マネージャ名)"を選択します。 複数のマネージャ にログインしている場合には、ジョブユニットを作成するHinemosマネージャのマネージャ名を選択します。 マルチマネージャ 接続の詳細については、 [マルチマネージャ接続](#page-14-0) をご参照ください。

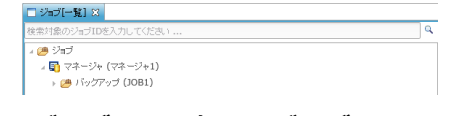

**図 9-15 ジョブツリーからのジョブユニットの選択**

- 2. ジョブ[一覧]ビューの『ジョブユニットの作成』ボタンをクリックします。 ジョブ[ジョブユニットの作成・変更]ダイアロ グが開きます。
- 3. ジョブID, ジョブ名,説明を設定します。 ジョブIDとジョブ名は必須項目ですので必ず入力してください。 ジョブユニッ トのジョブIDはシステム上で一意である必要があります。

Hinemos

4. 終了状態をデフォルトの設定から変更する場合は"終了状態"タブを選択して変更します。 終了値の範囲は、"正常"と"警告"で 重なる範囲がないように設定してください (終了状態と終了値に関しての詳細については、 [終了状態と終了値](#page-180-0) をご参照く ださい)。

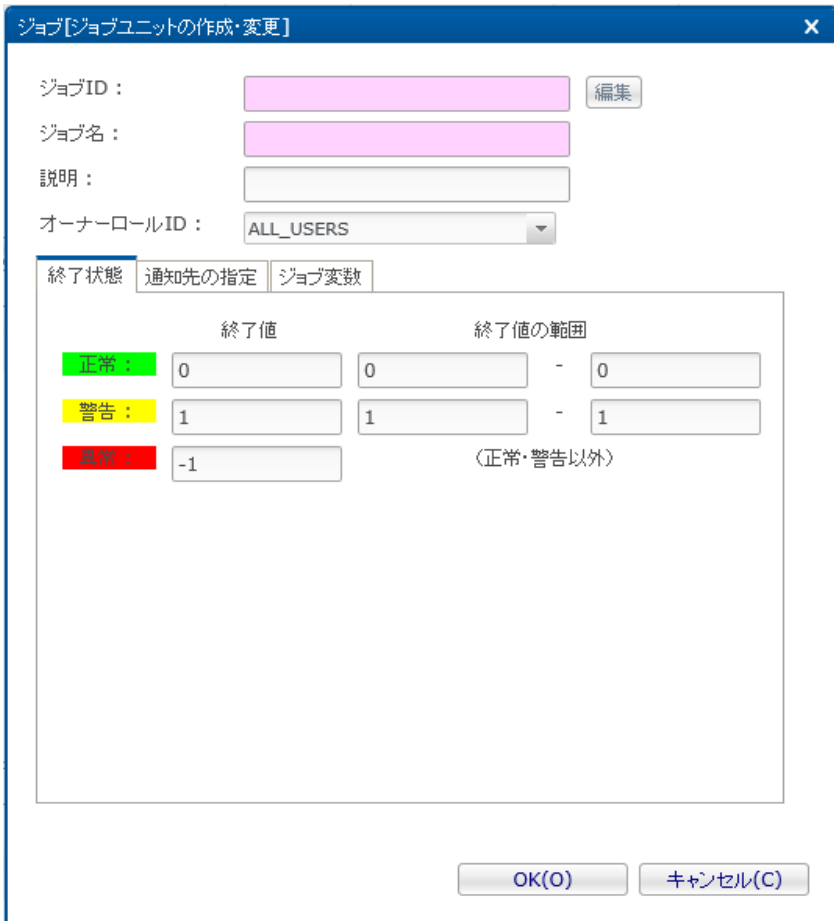

**図 9-16 ジョブ[ジョブユニットの作成・変更]ダイアログ(終了状態タブ)**

- 5. 通知先の指定を設定します。 "通知先の指定"タブを選択してください。以下を設定します。 なお、各通知の重要度に空欄を 指定すると、その通知は行われません。
- 開始:

ジョブユニット開始時に行う通知を設定します。

• 正常:

ジョブユニットの終了状態が"正常"の場合に行う通知を設定します。

- 警告: ジョブユニットの終了状態が"警告"の場合に行う通知を設定します。
- 異常: ジョブユニットの終了状態が"異常"の場合に行う通知を設定します。

### • 通知ID:

通知方法として使用する通知設定の通知IDをリストから選択します (通知設定については、 [通知機能](#page-65-0) をご参照ください)。 右にある『選択』ボタンをクリックすると、 通知[一覧]ダイアログが表示されますので、通知方法を選択します。

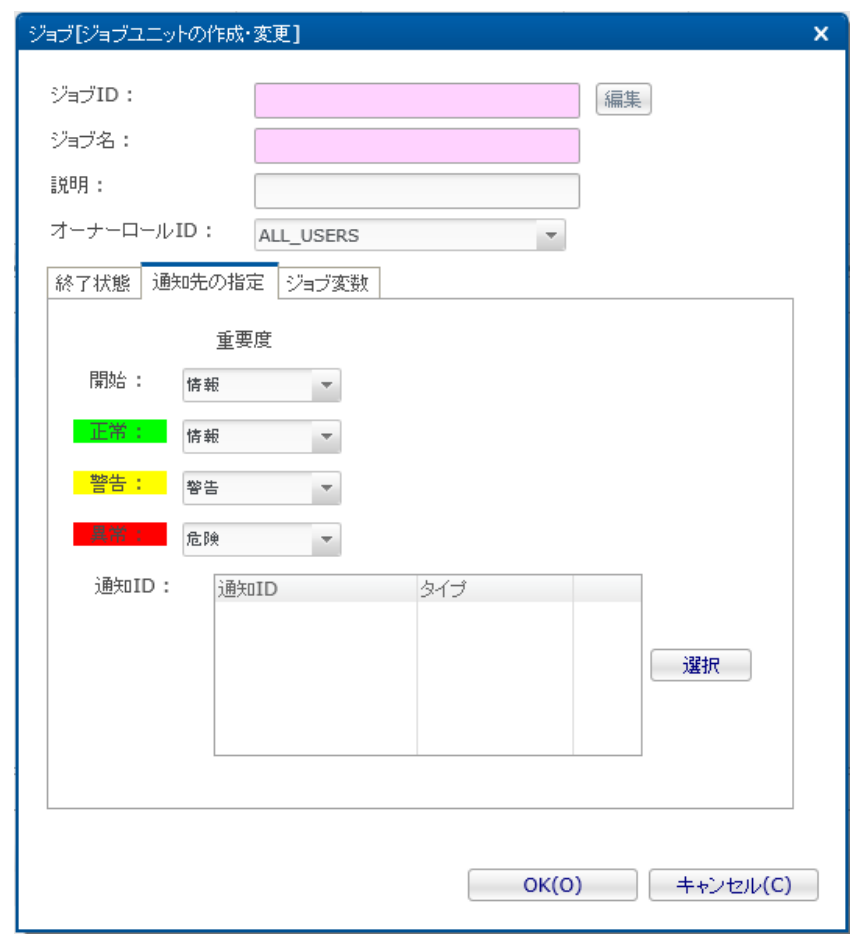

**図 9-17 ジョブ[ジョブユニットの作成・変更]ダイアログ(通知先の指定タブ)**

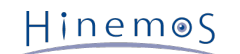

# 6. ジョブ変数を設定します。"ジョブ変数"タブを選択してください。

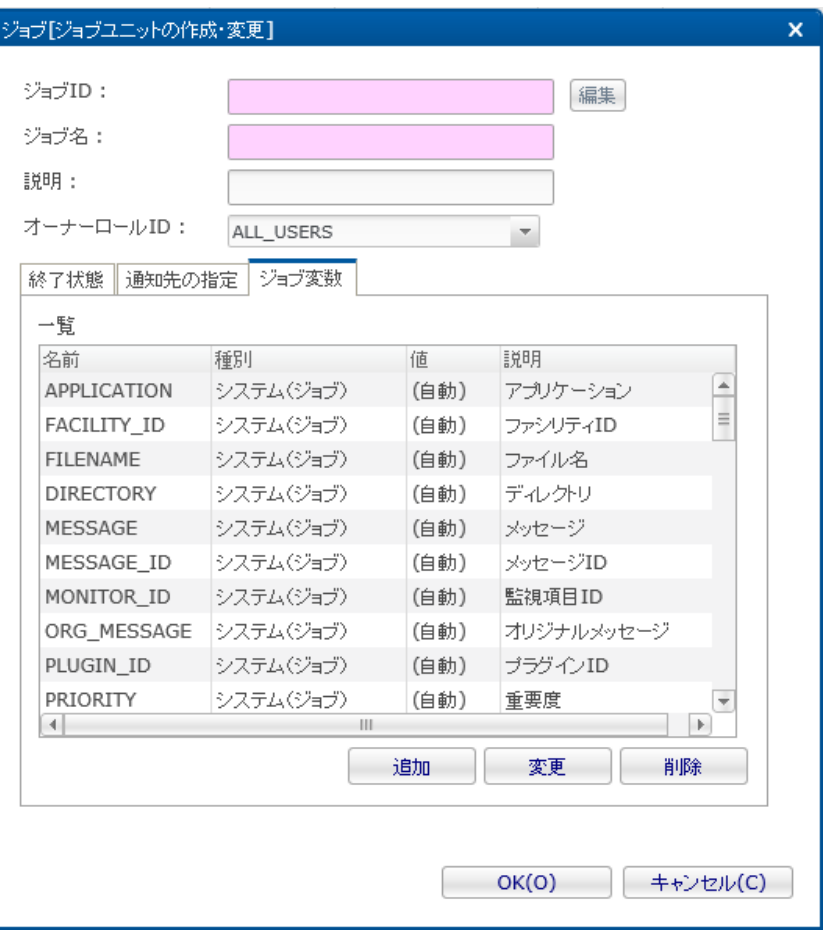

**図 9-18 ジョブ[ジョブユニットの作成・変更]ダイアログ(ジョブ変数タブ)**

以下の手順で設定します。

• ジョブ変数の追加

『追加』ボタンをクリックするとジョブ変数ダイアログが開きます。 種別として、システムジョブ変数か、ユーザジョブ変数を選択し、以下を設定します。 **システムジョブ変数(ジョブ)**

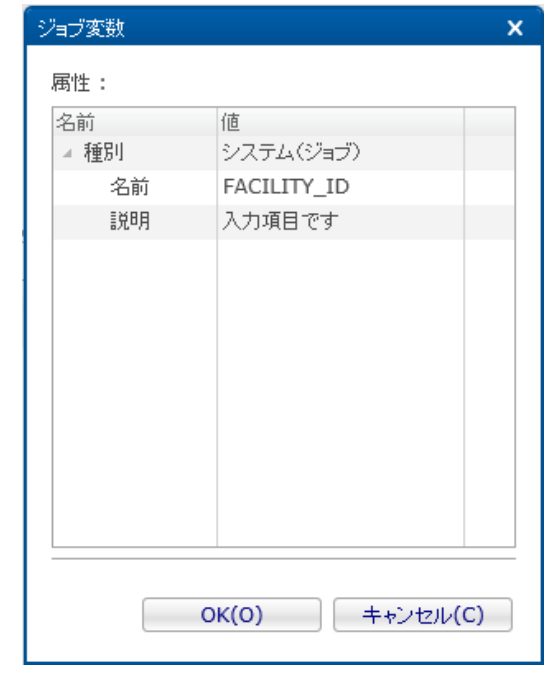

**図 9-19 ジョブ変数ダイアログ(種別でシステム(ジョブ)を選択時)**

- 名前:
	- リストから追加するシステムジョブ変数(ジョブ)を選択します。
- 説明:

このジョブ変数の説明を入力します。

### **システムジョブ変数(ノード)**

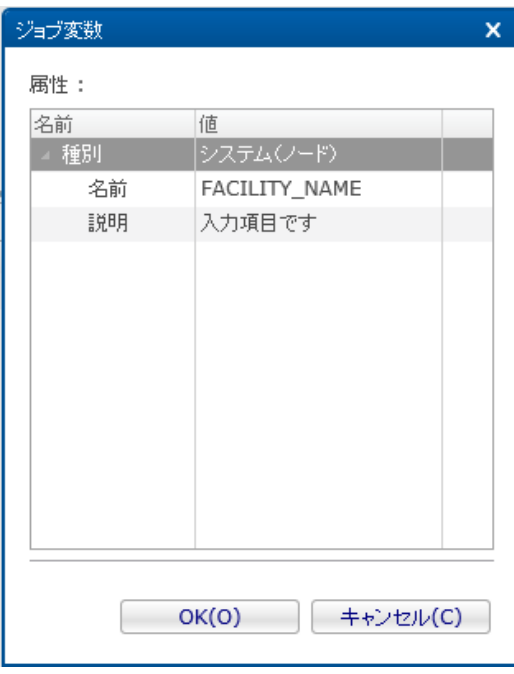

**図 9-20 ジョブ変数ダイアログ(種別でシステム(ノード)を選択時)**

• 名前:

リストから追加するシステムジョブ変数(ノード)を選択します。

• 説明:

このジョブ変数の説明を入力します。

**ユーザジョブ変数**

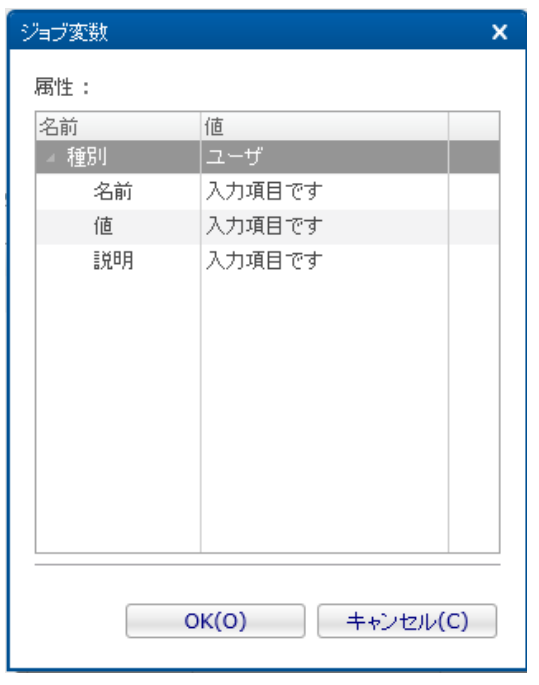

**図 9-21 ジョブ変数ダイアログ(種別でユーザを選択時)**

• 名前:

Hinemos

変数名を入力します。ユーザジョブ変数は、ジョブのコマンド欄にて、#[変数名]で参照することが可能となります。 変数名として使用可能な文字は、英数字「\_」「-」のみとなります。

• 値:

ジョブ変数に割当てる値を入力します。

• 説明:

このジョブ変数の説明を入力します。

『OK』ボタンをクリックします。

• ジョブ変数の変更

ジョブ変数一覧から変更対象を選択し、『変更』ボタンをクリックします。 ジョブ変数ダイアログが開きます。内容を変更 し、『OK』ボタンをクリックしてください。

- ジョブ変数の削除 ジョブ変数一覧から変更対象を選択し、『削除』ボタンをクリックします。
- 7. 『OK』ボタンをクリックします。 ジョブ[ジョブネットの作成・変更]ダイアログが閉じられ、 ジョブ[一覧]ビューのジョ ブツリーに作成したジョブユニットが追加されます。

注)ここでの作成操作は、クライアント上での編集作業となります。 『登録』操作を行わないと編集中のジョブツリーの情 報はマネージャ上に反映されません。

### **ジョブユニットの変更**

※ジョブユニットを変更するためには、ジョブユニットを、編集モードにする必要があります。

- 1. ジョブ[一覧]ビューのジョブツリーから、 変更を行うジョブユニットを選択します。
- 2. ジョブ[一覧]ビューの『変更』ボタンをクリックします。 ジョブ[ジョブユニットの作成・変更]ダイアログが開きます。
- 3. ジョブユニットのパラメータを変更します。

編集モードではないジョブユニットの場合は、 ジョブ[ジョブユニットの作成・変更]ダイアログが読み取り専用で開きます。 こ の場合、ジョブIDの右にある『編集』ボタンをクリックすることで、 ジョブユニットを編集モードにすることができます。

### **ジョブユニットのコピー**

- 1. ジョブ[一覧]ビューのジョブツリーから、 コピーを行うジョブユニットを右クリックし、 『コピー』をクリックします。
- 2. ジョブ[一覧]ビューのジョブツリーから、 コピー先を右クリックし、『貼り付け』をクリックします。
- 3. ジョブ[一覧]ビューのジョブツリーから、 コピーしたジョブユニットを選択します。
- 4. ジョブ[一覧]ビューの『変更』ボタンをクリックします。 ジョブ[ジョブユニットの作成・変更]ダイアログが開きます。
- 5. 仮定義されているジョブID(Copy\_Of\_xxx)を、必要に応じて変更します。

なお、複数のマネージャにログインしている場合でも、 異なるマネージャに対してジョブユニットをコピーすることはできませ ん。

### <span id="page-194-0"></span>**9.4.2 ジョブネットの作成・変更**

#### **ジョブネットの作成**

※ジョブネットを作成するためには、ジョブネットの作成先となるジョブユニットを、編集モードにする必要があります。

1. ジョブ[一覧]ビューのジョブツリーから、 ジョブネットの作成先となるジョブユニットもしくはジョブネットを選択します。

2. ジョブ[一覧]ビューの『ジョブネットの作成』ボタンをクリックします。 ジョブ[ジョブネットの作成・変更]ダイアログが 開きます。

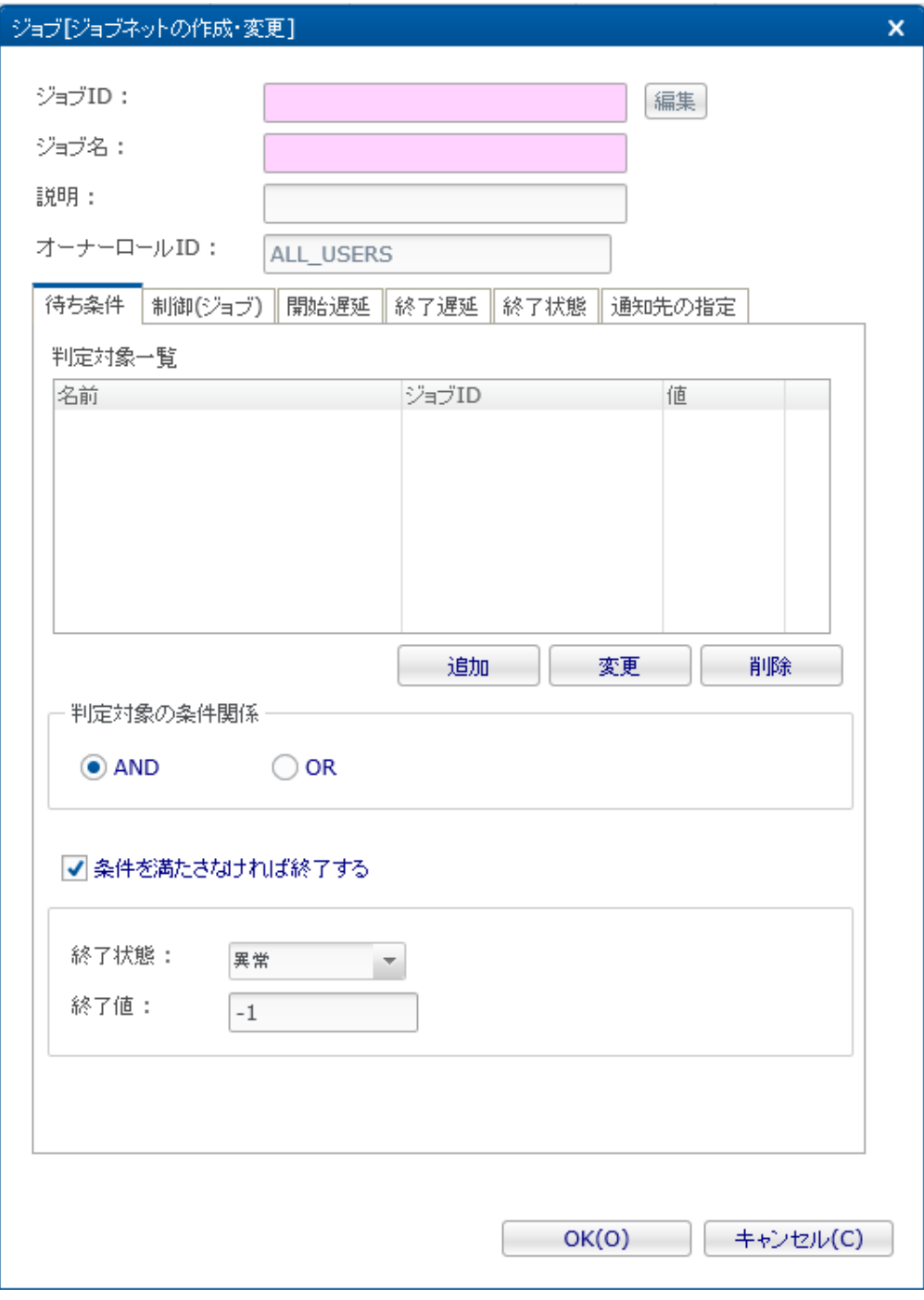

### **図 9-22 ジョブ[ジョブネットの作成・変更]ダイアログ**

- 3. ジョブID, ジョブ名, 説明を設定します。 ジョブIDとジョブ名は必須項目ですので必ず入力してください。 ジョブネット のジョブIDは同一ジョブユニット内で一意である必要があります。
- 4. 待ち条件を入力します。"待ち条件"タブを選択してください。 まず、判定対象を設定します。

• 待ち条件の追加

待ち条件として、先行ジョブが終了したときの状態(終了状態もしくは終了値)と、 時刻、セッション開始後の時間を指定 することができます。 先行ジョブの終了条件を指定することにより、 例えば、先行ジョブが異常終了した場合のみジョブ ネットを実行する、といった設定が可能です。

判定対象一覧の下部にある『追加』ボタンをクリックしてください。待ち条件ダイアログが開きます。

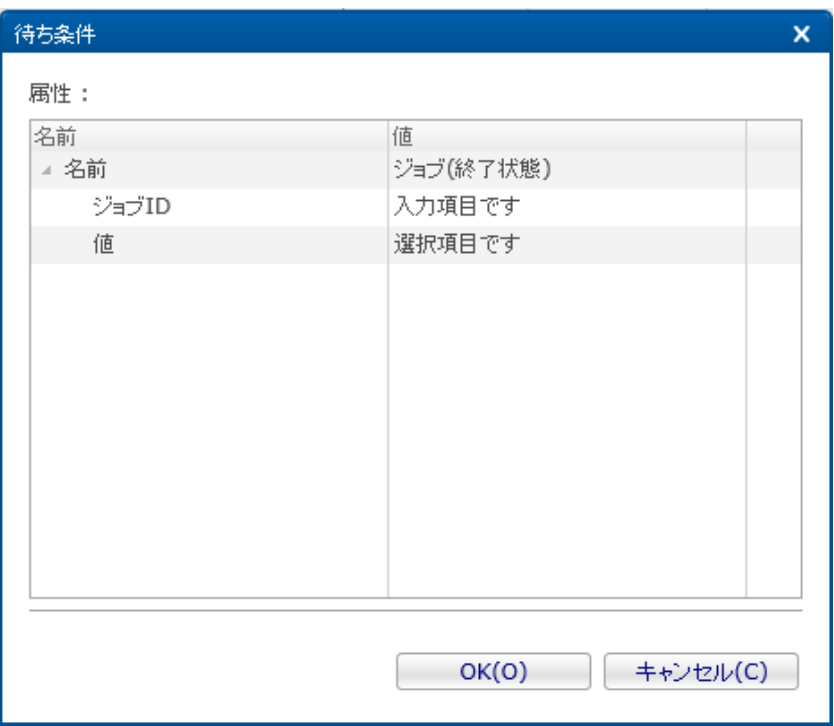

**図 9-23 待ち条件ダイアログ**

先行ジョブの終了状態を待ち条件とする場合:

- a. テーブルのプロパティ"名前"のレコードの値の欄をクリックします。 コンボボックスが表示されますので、"ジョブ (終了状 態)"を選択します。
- <u>b.</u> 先行ジョブを設定します。 テーブルのプロパティ"名前-ジョブID"のレコードの値の欄をクリックすると、 欄の右端にボタン が現れますので、そのボタンをクリックします。ジョブ選択ダイアログが開きます。 ジョブ選択ダイアログでは、目的のジョ ブをジョブIDから検索することができます。 詳細については、 [ジョブの検索](#page-211-0) をご参照ください。

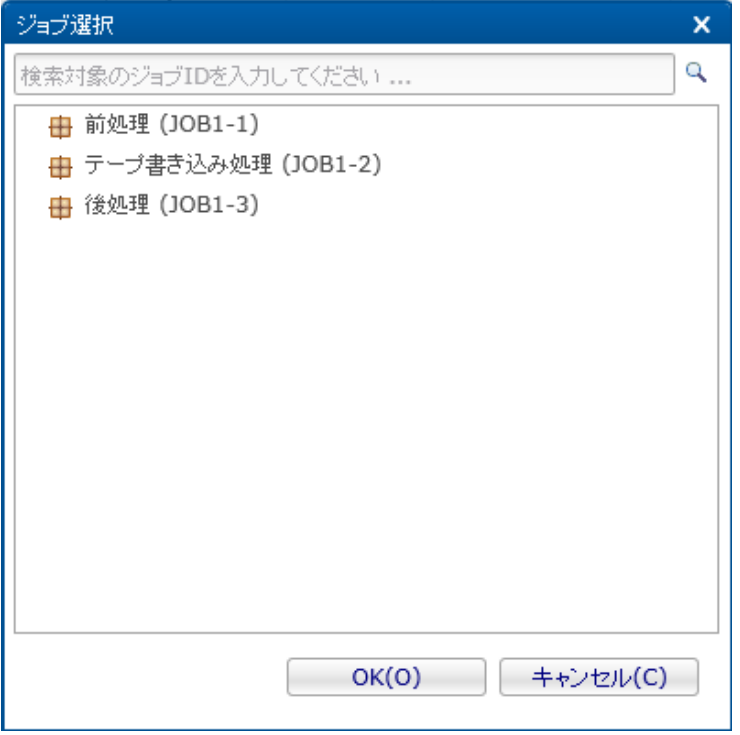

**図 9-24 ジョブ選択ダイアログ**

Copyright (c) 2015 NTT DATA CORPORATION

- c. ジョブツリーから先行ジョブを選択し、『OK』ボタンをクリックします。 ジョブ選択ダイアログが閉じられ、待ち条件ダ イアログにジョブIDが入力されます。
- d. 終了状態(正常, 警告, 異常)を選択します。テーブルのプロパティ"値"のレコードの値の欄をクリックします。 コンボボック スが表示されますので、終了状態(正常, 警告, 異常)を選択します。

終了状態には、正常、 警告、 異常の他に、\*(アスタリスク)を設定することが可能です。 \*を設定した場合、待ち条件とし て指定した先行ジョブの終了状態(正常, 警告, 異常)に関わらず、 先行ジョブの「終了」をもって、待ち条件を満たしたと判 定します。

任意の終了状態を待ち条件に設定できます。

e. 『OK』ボタンをクリックします。 待ち条件ダイアログが閉じられ、判定対象一覧のテーブルに設定した待ち条件が追加さ れます。

先行ジョブの終了値を待ち条件とする場合:

- a. テーブルのプロパティ"名前"のレコードの値の欄をクリックします。 コンボボックスが表示されますので、"ジョブ(終了値) "を選択します。
- b. 先行ジョブを設定します。 テーブルのプロパティ"名前-ジョブID"のレコードの値の欄をクリックすると、 欄の右端にボタ ンが現れますので、そのボタンをクリックします。ジョブ選択ダイアログが開きます。
- c. ジョブツリーから先行ジョブを選択し、『OK』ボタンをクリックします。 ジョブ選択ダイアログが閉じられ、待ち条件ダ イアログにジョブIDが入力されます。
- d. テーブルのプロパティ"値"のレコードの値の欄をクリックします。 終了値を入力します。
- e. 『OK』ボタンをクリックします。待ち条件ダイアログが閉じられ、 判定対象一覧のテーブルに設定した待ち条件が追加さ れます。

時刻を待ち条件とする場合:

- a. テーブルのプロパティ"名前"のレコードの値の欄をクリックします。 コンボボックスが表示されますので、"時刻"を選択し ます。
- b. 時刻を設定します。 テーブルのプロパティ"時刻"のレコードの値の欄にジョブネットを開始する時刻を選択します。 入力フォ ーマットは、時間と分を"hh:mm:ss"の形式で入力してください。 待ち条件として設定可能な時刻の範囲は、00:00:00~ 48:00:00となります。

セッション開始後の時間を待ち条件とする場合:

- a. テーブルのプロパティ"名前"のレコードの値の欄をクリックします。 コンボボックスが表示されますので、"セッション開始 後の時間(分)"を選択します。
- b. セッション開始後の時間を設定します。 テーブルのプロパティ"分"のレコードの値の欄に、 ジョブセッション開始後にジョ ブネットを実行する経過時間を設定します。 ジョブセッションとは、ジョブユニット(もしくはジョブネット)を実行する 際の単位です。 ジョブユニット (もしくはジョブネット) が実行されるたびに生成され、一連のジョブユニット (もしく はジョブネット)が終了するとセッション自体が終了状態となります (ジョブ履歴[一覧]ビューに表示される履歴がジョブ セッション単位となっています)。
- 待ち条件の変更
	- a. 判定対象一覧のテーブルから変更対象の待ち条件を選択します。
	- b. 判定対象一覧の下部にある『変更』ボタンをクリックします。 待ち条件ダイアログが開きますので、パタメータを変 更します。
	- c. 『OK』ボタンをクリックします。待ち条件ダイアログが閉じられ、変更が反映されます。 変更作業を取り止める場合 は、『キャンセル』ボタンをクリックします。
- 待ち条件の削除
	- a. 判定対象一覧のテーブルから削除対象の待ち条件を選択し、下部にある『削除』ボタンをクリックします。
- 5. 判定対象の条件関係を設定します。ラジオボタンで"AND"もしくは"OR"を選択します。 "AND"を選択した場合、待ち条件を 全て満たすことで、ジョブネットは開始されます。 "OR"を選択した場合、待ち条件のどれかひとつでも満たした場合、ジョ ブネットが開始されます。
- 6. 全ての待ち条件を満たさない状況になった場合の動作を設定できます。 ジョブネット実行時に、待ち条件をチェックします が、 指定された待ち条件を全て満たさないと判定された場合は、 終了させるように設定することができます。 その場合は、 "条件を満たさなければ終了する"チェックボックスにチェックを入れ、 その時の終了状態、終了値を入力します。

7. 次に、終了状態を設定します。終了状態をデフォルトの設定から変更する場合は "終了状態"タブを選択して変更します。 終了 値の範囲は、"正常"と"警告"で重なる範囲がないように設定してください (終了状態と終了値に関しての詳細については、 [終了状態と終了値](#page-180-0) をご参照ください)。

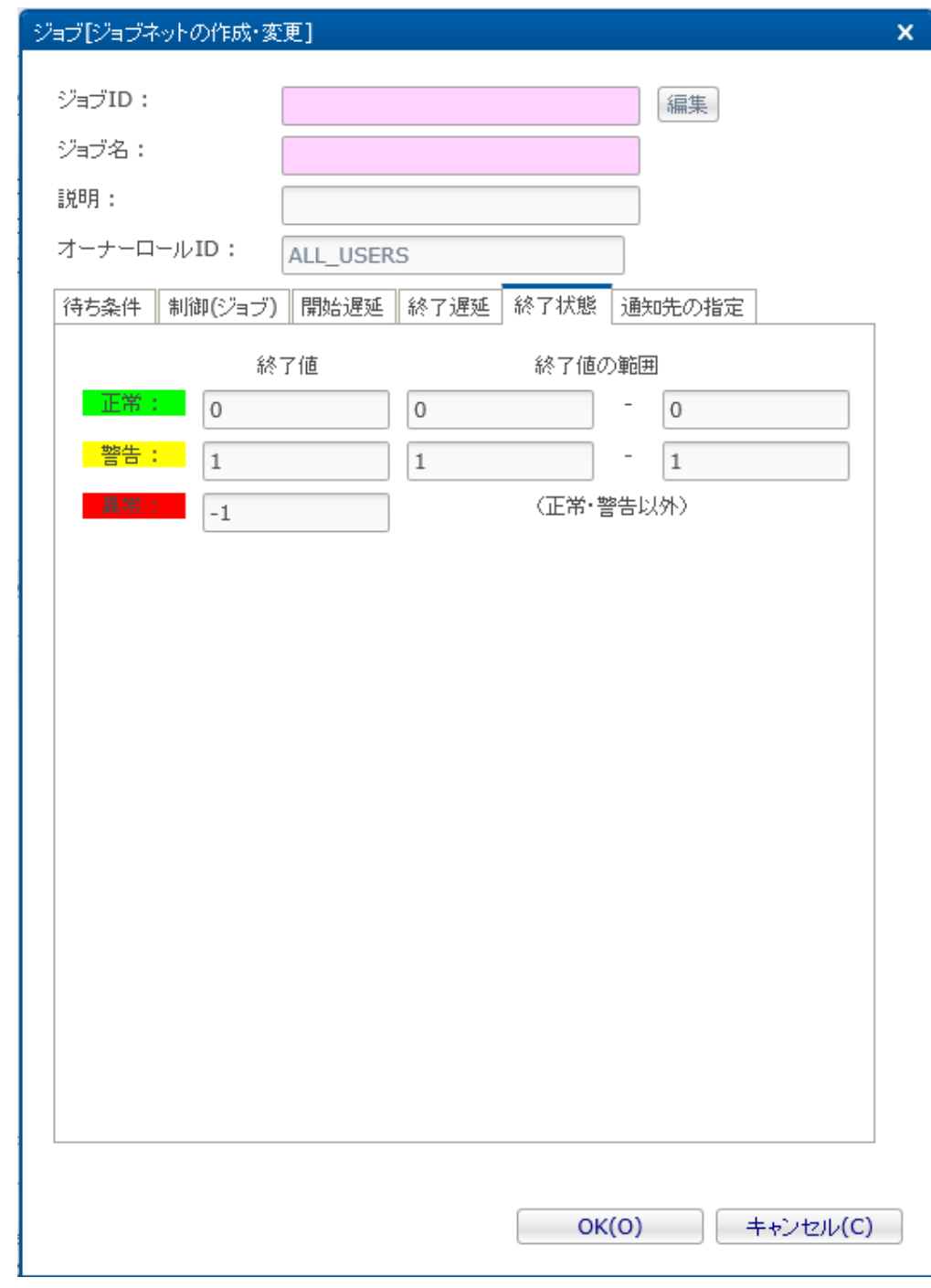

**図 9-25 ジョブ[ジョブネットの作成・変更]ダイアログ(終了状態タブ)**

- 8. 通知先の指定を設定します。"通知先の設定"タブを選択してください。以下を設定します。 なお、各通知の重要度に空欄を 指定すると、その通知は行われません。
- 開始:

ジョブネット開始時に行う通知を設定します。

• 正常:

ジョブネットの終了状態が"正常"の場合に行う通知を設定します。

• 警告:

ジョブネットの終了状態が"警告"の場合に行う通知を設定します。

• 異常:

ジョブネットの終了状態が"異常"の場合に行う通知を設定します。

#### • 通知ID:

通知方法として使用する通知設定の通知IDをリストから選択します (通知設定については、 [通知機能](#page-65-0) をご参照ください)。 右にある『選択』ボタンをクリックすると、 通知[一覧]ダイアログが表示されますので、通知方法を選択します。

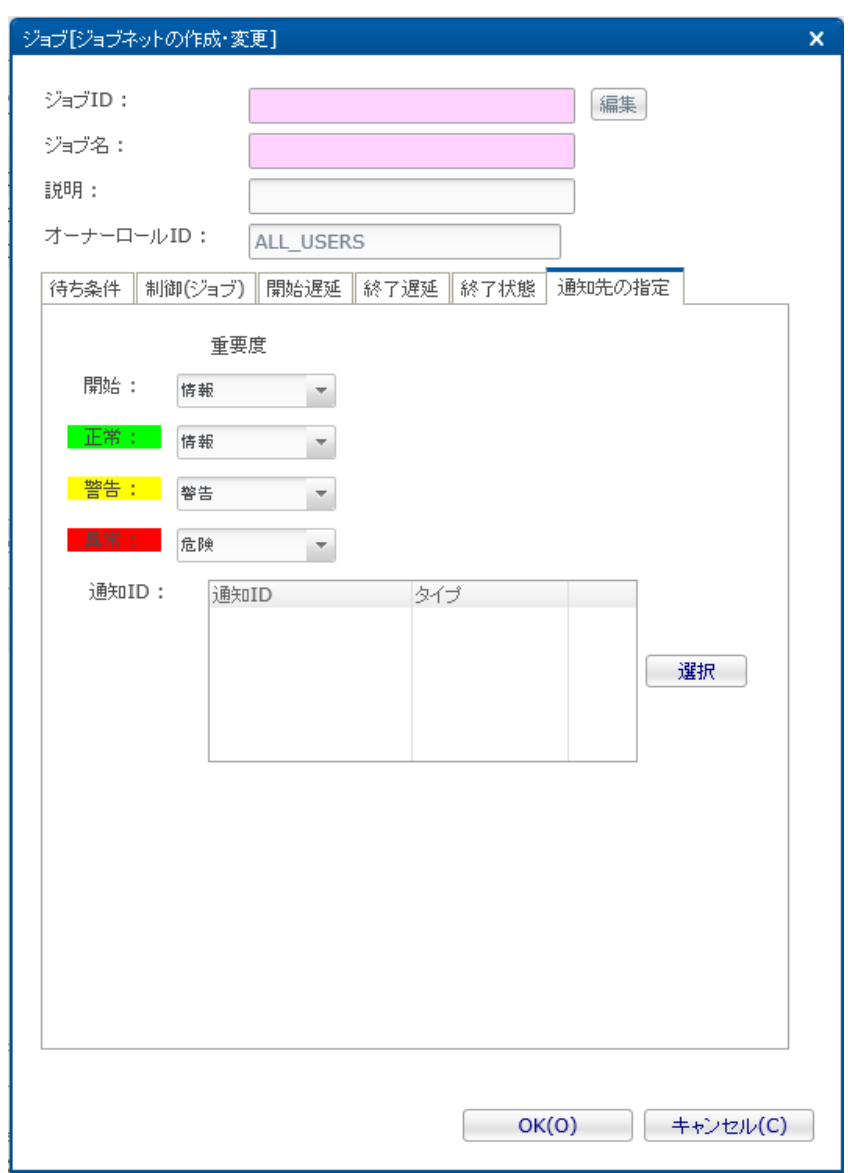

**図 9-26 ジョブ[ジョブネットの作成・変更]ダイアログ(通知先の設定)**

9. 『OK』ボタンをクリックします。ジョブ[ジョブネットの作成・変更]ダイアログが閉じられ、 ジョブ[一覧]ビューのジョブ ツリーに作成したジョブネットが追加されます。

注)ここでの作成操作は、クライアント上での編集作業となります。 『登録』操作を行わないと編集中のジョブツリーの情 報はマネージャ上に反映されません。

#### **ジョブネットの変更**

※ジョブネットを変更するためには、変更したいジョブネットが所属するジョブユニットを編集モードにする必要があります。

- 1. ジョブ[一覧]ビューのジョブツリーから、変更を行うジョブネットを選択します。
- 2. ジョブ[一覧]ビューの『変更』ボタンをクリックします。 ジョブ[ジョブネットの作成・変更]ダイアログが開きます。
- 3. ジョブネットのパラメータを変更します。

編集モードではないジョブネットの場合は、 ジョブ[ジョブネットの作成・変更]ダイアログが読み取り専用で開きます。 この場 合、ジョブIDの右にある『編集』ボタンをクリックすることで、 ジョブネットが所属するジョブユニットを編集モードにするこ とができます。

**ジョブネットのコピー**

1. ジョブ[一覧]ビューのジョブツリーから、 コピーを行うジョブネットを右クリックし、 『コピー』をクリックします。

Hinemos

- 2. ジョブ[一覧]ビューのジョブツリーから、 コピー先を右クリックし、『貼り付け』をクリックします。 ※コピーしたジョブネットの貼り付けを行う場合、 貼り付け先のジョブユニットを編集モードにする必要があります。
- 3. ジョブ[一覧]ビューのジョブツリーから、 コピーしたジョブネットを選択します。
- 4. ジョブ[一覧]ビューの『変更』ボタンをクリックします。 ジョブ[ジョブネットの作成・変更]ダイアログが開きます。
- 5. 仮定義されているジョブID(Copy\_Of\_xxx)を、必要に応じて変更します。
- なお、複数のマネージャにログインしている場合でも、 異なるマネージャに対してジョブネットをコピーすることはできません。

### <span id="page-200-0"></span>**9.4.3 ジョブネット作成・変更時の留意事項**

### **ジョブネットの制御**

以下の設定により、ジョブネットの実行を制御する事が可能です。

- カレンダを設定する
- ジョブの実行状態を予め保留とする
- ジョブの実行状態を予めスキップとする
- 1. ジョブ[ジョブネットの作成・変更]ダイアログの"制御(ジョブ)"タブを選択してください。

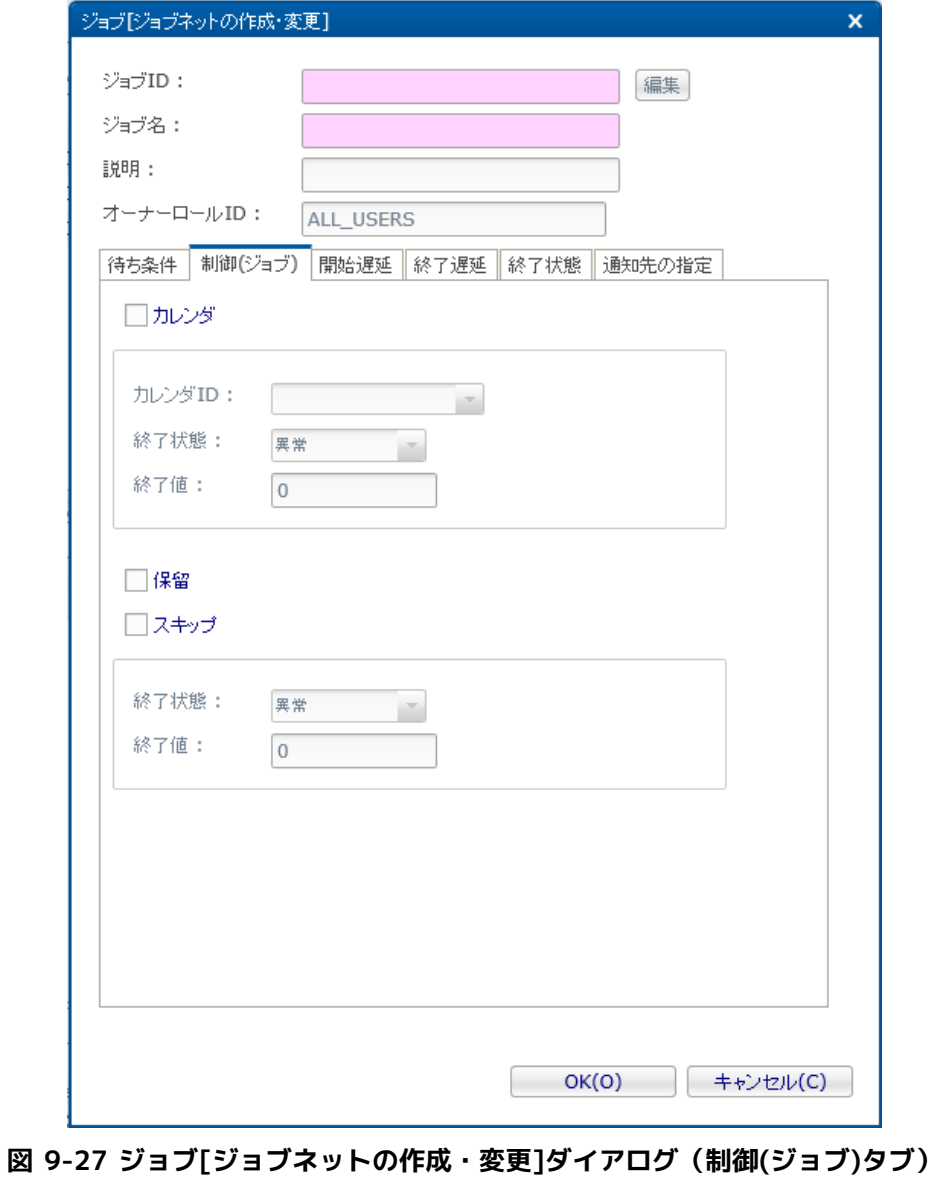

- 2. カレンダを設定する場合は、"カレンダ"チェックボックスにチェックを入れます。 設定したいカレンダのカレンダIDを選択し ます。 カレンダを設定すると、ジョブセッションの開始時刻が、設定したカレンダの稼動期間範囲内の場合のみ実行されま す (カレンダの詳細については、 [カレンダ機能](#page-39-0) をご参照ください)。 終了値の欄には、カレンダの条件によりジョブネッ トが実行できなかった場合に ジョブネットの終了値として設定する値を入力します。
- 3. ジョブネットの実行状態を予め保留とする場合は、 "保留"チェックボックスにチェックを入れます。 同様に実行状態を予め スキップとする場合は、 "スキップ"チェックボックスにチェックを入れ、終了値を入力してください。

#### **開始遅延の監視**

ジョブネットの実行開始が遅延しているか否かをチェックし、遅延している場合の制御を設定することができます。

1. ジョブ[ジョブネットの作成・変更]ダイアログの"開始遅延"タブを選択してください。

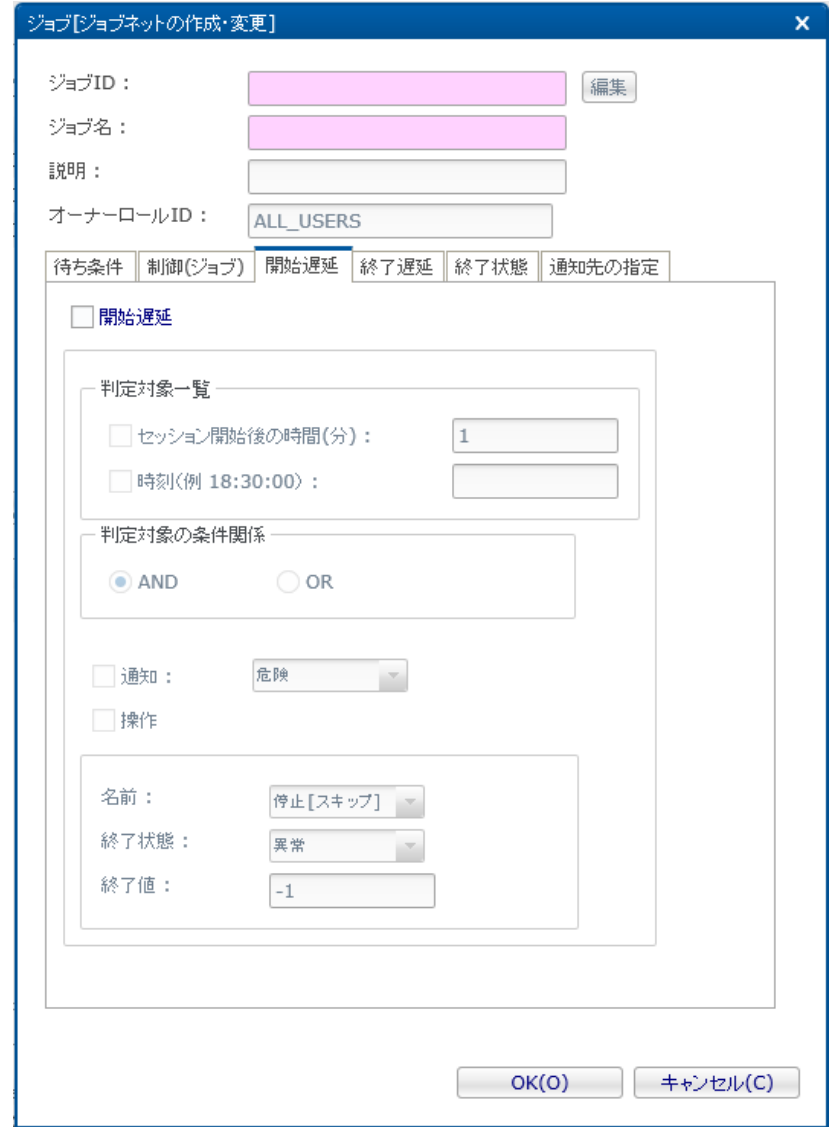

**図 9-28 ジョブ[ジョブネットの作成・変更]ダイアログ(開始遅延タブ)**

- 2. 開始遅延チェックボックスにチェックを入れ、以下を設定します。
- 判定対象一覧:
	- セッション開始後の時間(分)

ジョブセッションが開始してからの経過時間で遅延監視を行います。 現在設定中のジョブネットが実行される際に、 ジョブセッションが開始されてからの経過時間が指定の時間を過ぎている場合は、遅延していると判定されます。

• 時刻

時刻で遅延監視を行います。現在設定中のジョブネットが実行される際に、 指定の時刻を過ぎている場合は遅延して いると判定されます。

開始遅延監視を時刻で行う場合、遅延は、待ち条件の時刻判定方法と同様に、判定されます。 詳細は、待ち条件の時 刻判定方法をご確認ください。

Hinemos

• 判定対象の条件関係:

判定対象一覧で設定した判定対象の条件関係を設定します。

ANDを選択した場合、セッション開始後の時間(分)と時刻ともに条件を満たした場合に、 ジョブネットの実行が遅延して いる判定されます。

ORを選択した場合は、どちらかの条件を満たした時点でジョブネットの実行が遅延していると判定されます。

• 通知:

ジョブの開始遅延が発生した際に通知を行う場合は、 チェックを入れ、通知する重要度を選択してください。

なお、開始遅延による通知では、『通知先の指定』タブの「通知ID:」選択領域の上部にある重要度設定は影響せず、 指定 した重要度で通知処理されます。

• 操作:

ジョブの開始遅延が発生した際にジョブに対して、操作を実行する場合は、 チェックを入れ、実行する操作を選択してくだ さい。

選択できる操作は、以下の2つとなります。

• 停止[スキップ]

ジョブネットの実行状態をスキップとします。 実行状態をスキップとする際の終了値を入力してください。

• 停止[保留]

ジョブネットの実行状態を保留とします。

注)ジョブネット(コマンドジョブ)を実行する場合、 最上位のジョブネット(コマンドジョブ)に設定されている待ち条 件、遅延監視(開始遅延・終了遅延)、 制御(カレンダ、保留、スキップ)の設定は無効となります。

### **終了遅延監視を行う場合**

ジョブネットの終了が遅延しているか否かをチェックし、遅延している場合の制御を設定することができます

1. ジョブ[ジョブネットの作成・変更]ダイアログの"終了遅延"タブを選択してください。

#### Page 204 **Section 9.4.3 ジョブネット作成・変更時の留意事項**

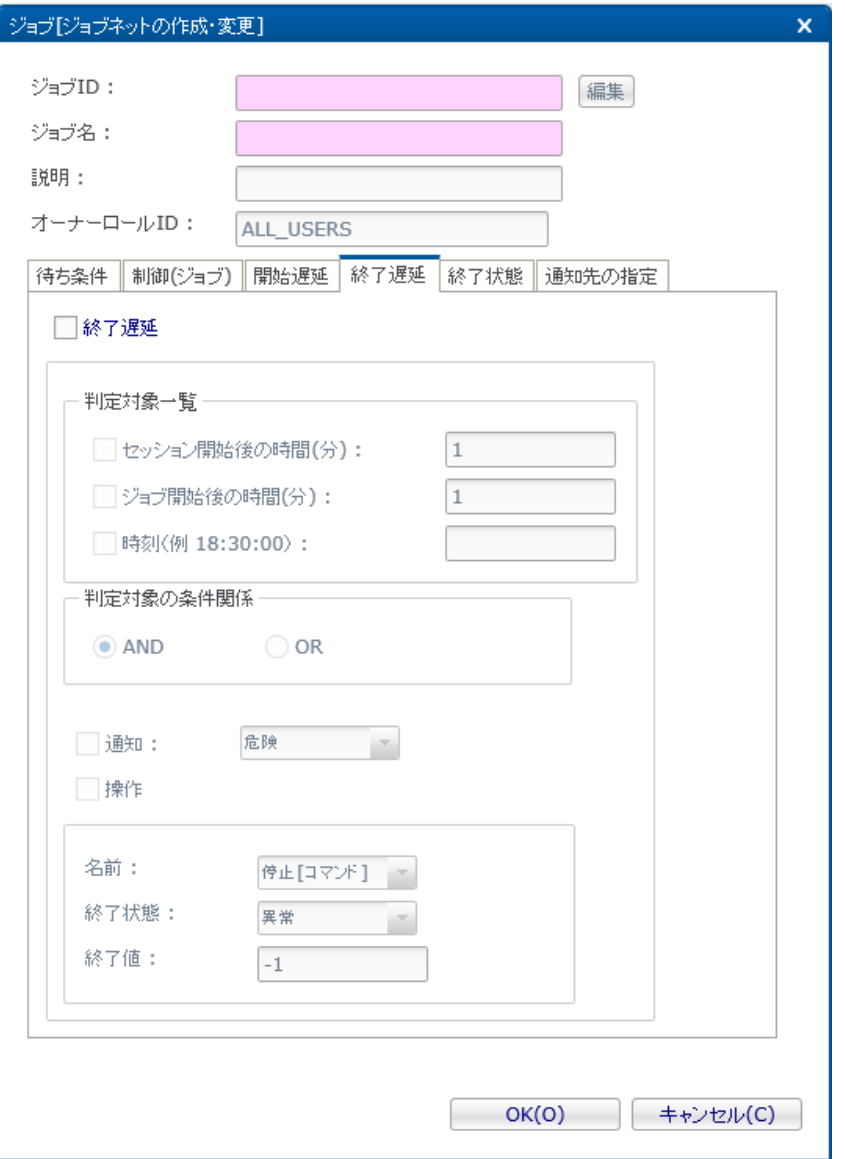

**図 9-29 ジョブ[ジョブネットの作成・変更]ダイアログ(終了遅延タブ)**

- 2. 終了遅延チェックボックスにチェックを入れ、以下を設定します。
- 判定対象一覧:
	- セッション開始後の時間(分)

ジョブセッションが開始してからの経過時間で遅延監視を行います。

セッション開始からの経過時間が指定の時間になっても、 現在設定中のジョブネットが終了していない場合は、遅延 していると判定されます。

• ジョブ開始後の時間(分)

ジョブネットが開始されてからの経過時間で遅延監視を行います。 現在設定中のジョブネットが開始されてから指定 の時間が経過しても、 ジョブネットが終了していない場合は、遅延していると判定されます。

• 時刻

時刻で遅延監視を行います。 現在設定中のジョブネットが指定の時刻を過ぎてもジョブネットが終了していない場合は、 遅延していると判定されます。

終了遅延監視を時刻で行う場合、遅延は、待ち条件の時刻判定方法と同様に、判定されます。 詳細は、待ち条件の時刻判 定方法をご確認ください。

• 判定対象の条件関係:

判定対象一覧で設定した判定対象の条件関係を設定します。

ANDを選択した場合、セッション開始後の時間(分)、ジョブ開始後の時間(分)、時刻の3つの条件の全てを満たした場 合に、ジョブネットの終了が遅延していると判定されます。

ORを選択した場合は、3つの条件のいずれかの条件を満たした時点でジョブネットの終了が遅延していると判定されます。

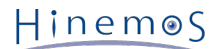

• 通知:

ジョブの終了遅延が発生した際に通知を行う場合は、 チェックを入れ、通知する重要度を選択してください。

• 操作:

ジョブの終了遅延が発生した際にジョブに対して、操作を実行する場合は、 チェックを入れ、実行する操作を選択してくだ さい。

選択できる操作は、以下の3つとなります。

• 停止[コマンド]

停止コマンドを実行し、ジョブネットの実行状態をコマンド停止とします。

• 停止[中断]

ジョブネットの実行状態を中断とします。

• 停止[状態指定]

停止コマンドを実行した後に、ジョブネットの終了状態を指定した状態に設定し、 実行状態を終了とします。

注)ジョブネット(コマンドジョブ)を実行する場合、最上位のジョブネット(コマンドジョブ)に設定されている待ち条 件、遅延監視(開始遅延・終了遅延)、 制御(カレンダ、保留、スキップ)の設定は無効となります。

### **コピー操作時の待ち条件**

ジョブネットをコピーした場合、

同ジョブネット、並びに、同ジョブネット配下のジョブネット/コマンドジョブの一部の『終了値』『終了状態』の待ち条件は削 除されます。

- 待ち条件が『時刻』『セッション開始後の時間』の場合
	- 全ての待ち条件がコピーされます。
- 待ち条件が『終了値』『終了状態』の場合 コピーしたジョブネット配下の待ち条件のみ、コピーされます。

#### **待ち条件の時刻判定方法**

待ち条件に時刻を選択した場合、待ち条件として設定可能な時刻の範囲は、00:00:00~48:00:00となります。 待ち条件は、以下の式に基づいて、条件判定されます。

(下記式が満たされた場合、待ち条件が満たされたものと判定されます)

### ジョブセッション開始日+待ち条件の時刻<=現在日時

(例1)待ち条件として、先行ジョブ(ジョブ1)の終了、並びに、時刻(26:00:00)を指定した場合のジョブ(ジョブ2)の動き

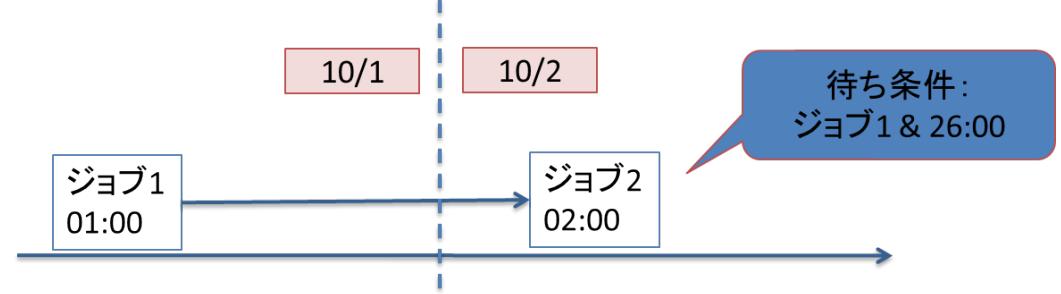

**図 9-30 待ち条件として時刻を指定した場合の動作例(1)**

(例2)待ち条件として、先行ジョブ(ジョブ1)の終了、並びに、時刻(23:50:00)を指定した場合で、 ジョブ1が23:50:00までに終了しなかった場合のジョブ(ジョブ2)の動き

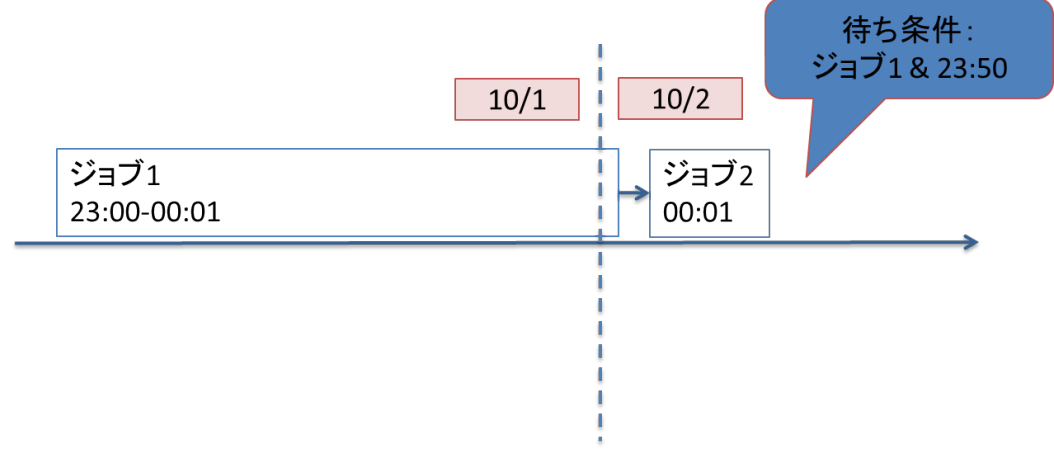

**図 9-31 待ち条件として時刻を指定した場合の動作例(2)**

# **9.4.4 コマンドジョブの作成・変更**

コマンドジョブは最小の実行単位となりますので、ジョブ実行時にノードに発行されるコマンドを設定する必要があります。 終 了状態や待ち条件の設定等に関しては、ジョブネットの作成手順と同じ手順となります。

### **コマンドジョブの作成**

※コマンドジョブを作成するためには、コマンドジョブの作成先となるジョブユニットを編集モードにする必要があります。

- 1. ジョブ[一覧]ビューのジョブツリーから、 新規にジョブを追加するジョブネット(もしくは、ジョブユニット)を選択しま す。
- 2. ジョブ[一覧]ビューの『コマンドジョブの作成』ボタンをクリックします。 ジョブ[コマンドジョブの作成・変更]ダイアロ グが開きます。
- 3. ジョブID, ジョブ名,説明を設定します。ジョブIDとジョブ名は必須項目ですので必ず入力してください。 コマンドジョブ のジョブIDは同一ジョブユニット内で一意である必要があります。
- 4. "待ち条件"タブを選択し、待ち条件を設定します (待ち条件の入力方法については、 [ジョブネットの作成・変更](#page-194-0) をご参照く ださい)。

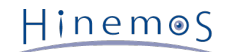

5. コマンドジョブ実行時にノード上で実行されるコマンドの設定を行います。 "コマンド"タブを選択し、以下の項目を設定しま す (コマンド欄にスクリプトを登録する場合は、 [スクリプトを利用したジョブ実行](#page-229-0) をご参照ください)。

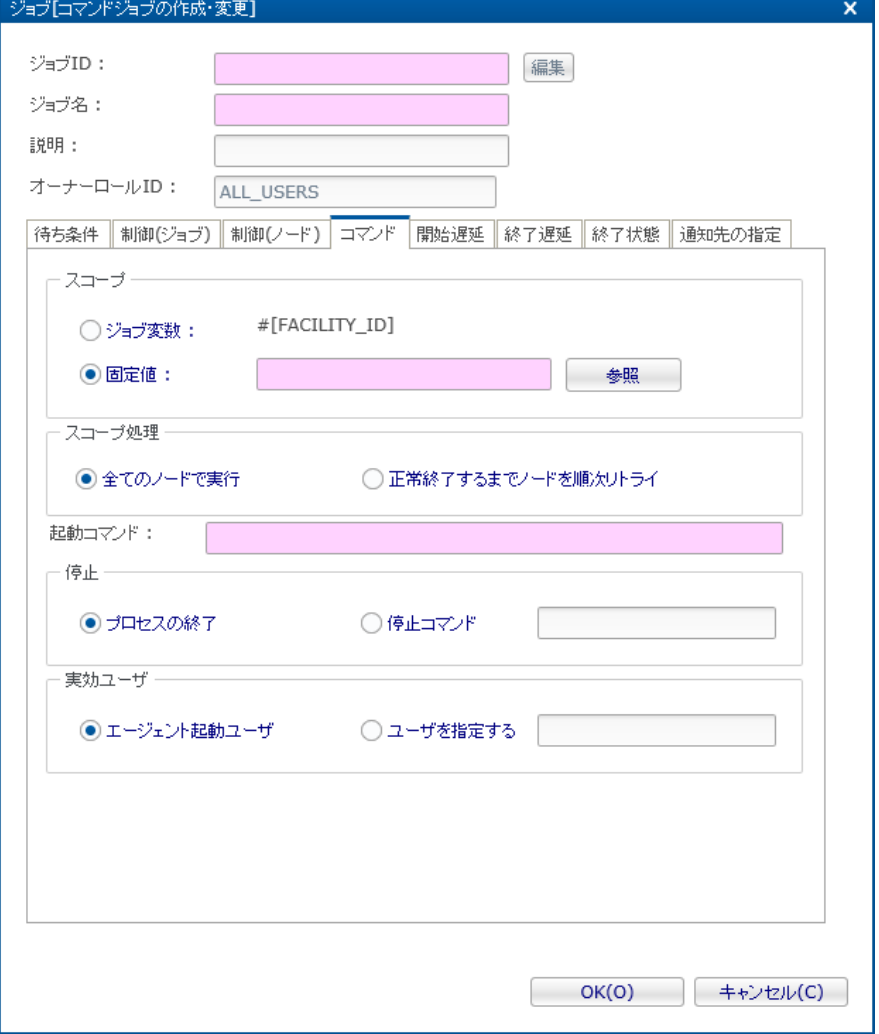

**図 9-32 ジョブ[コマンドジョブの作成・変更]ダイアログ(コマンドタブ)**

#### • スコープ:

• ジョブ変数

この設定を選択したジョブは、ジョブ通知を契機としたジョブ実行のみ有効です。 通知を発行したスコープ(もしく はノード)がコマンドジョブの実行対象となります。

注)スコープ指定をジョブ変数で設定する場合は、 ジョブユニット作成時に、ジョブ変数として"FACILITY\_ID"を登 録しておく必要があります。

• 固定値

コマンドジョブを実行する対象のスコープ(もしくはノード)を固定的に指定します。

『参照』ボタンをクリックすると、スコープ選択ダイアログが開きます。 コマンド実行対象のスコープを選択し、『 OK』ボタンをクリックします。

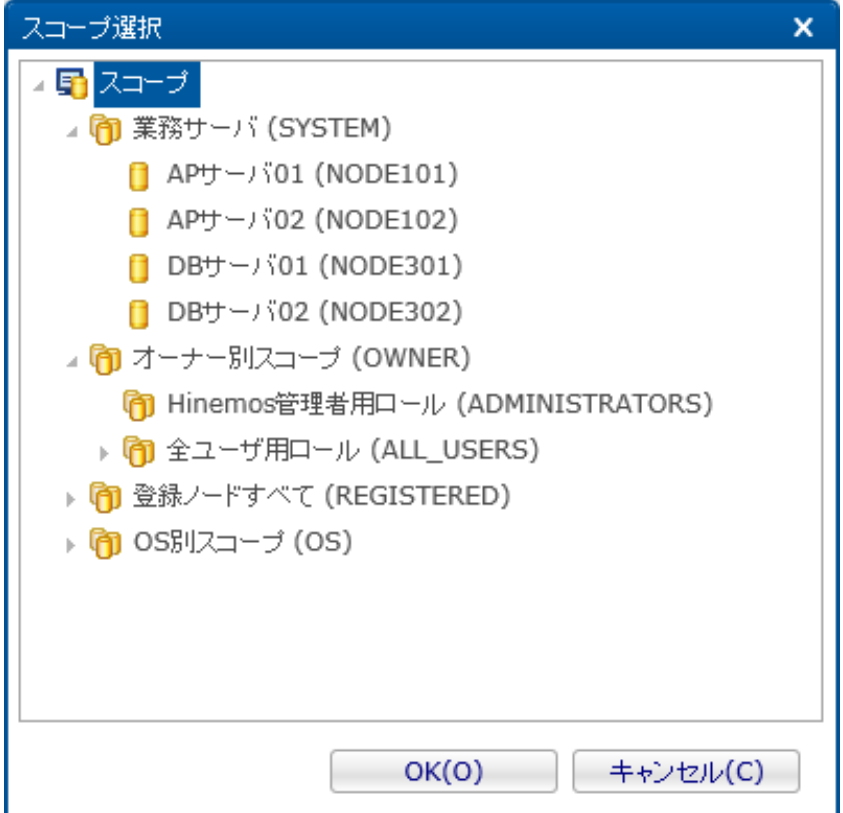

**図 9-33 スコープ選択ダイアログ**

### • スコープ処理:

以下の2つから選択します。

- 全てのノードで実行
	- スコープに含まれる全てのノードで並列に処理が実行されます。
- 正常終了するまでノードを順次リトライ

スコープに含まれるノードの内、いずれかでコマンドジョブが正常終了するまで、順次ジョブを実行します。 いずれかのノードでコマンドジョブが正常終了した場合、同スコープに対するコマンドジョブの実行は終了します。 この際、コマンドジョブの実行対象となるノードは、以下の順で評価・決定されます

- 1. Hinemosエージェントが起動しているノード
- 2. リポジトリ機能に登録された、各ノードの内、『ジョブ優先度』の設定値がより高いもの(デフォルト値:16)
- 3. ノードのFacility ID(昇順)

Section 9.4.4 コマンドジョブの作成・変更 アンコンクランド Page 209

Hinemos

• 起動コマンド:

コマンドジョブ実行時にノードに対して発行されるコマンドを入力します。

- 起動コマンドにワイルドカードは利用できません。
- 起動コマンドには、ジョブ変数を含める事ができます。 (ジョブ変数の詳細は、 [ジョブ変数](#page-182-0) をご参照ください)
- 起動コマンドには、同一ジョブセッション内の他のコマンドジョブ実行結果(リターンコード)を、 変数として含める 事ができます。 変数の記述方法

#[RETURN:jobId:facilityId]

• 停止:

ジョブ停止処理時に実行する処理を設定します。

• プロセスの終了:

コマンドジョブ停止処理時に、ジョブプロセスにプロセスを終了させるシステムコールを発行したい場合に選択します。

- 停止コマンド:
	- コマンドジョブ停止処理時に、所定のコマンドを実行したい場合に選択します。

停止コマンドを選択した場合、コマンドジョブ停止処理時に実行するコマンドを指定します。

- 停止コマンドにワイルドカードは利用できません。
- 停止コマンドには、ジョブ変数を含める事ができます。
- 停止コマンドには、同一ジョブセッション内の他コマンドジョブ実行結果(リターンコード)を、 変数として含め ることができます。

(変数の記述方法は、起動コマンドに同一ジョブセッション内の 他コマンドジョブ実行結果(リターンコード)を 含める場合と同様です。)

• 実効ユーザ:

コマンドの実効ユーザを入力します。

ユーザ毎の環境変数(ホームディレクトリの特定ファイルで設定されるものなど)は反映されませんのでご注意ください。

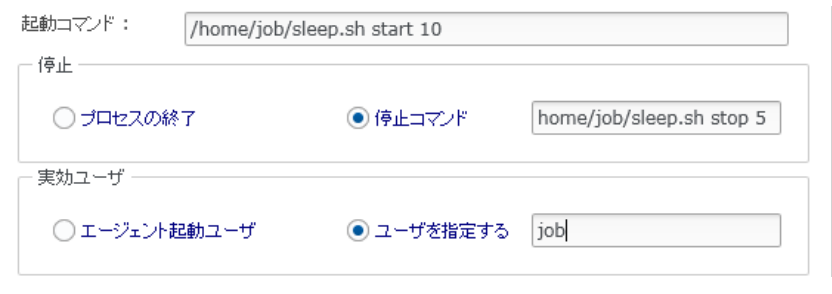

**図 9-34 実効ユーザ**

• エージェント起動ユーザ:

コマンドジョブの実行先のHinemosエージェントを起動したユーザが実効ユーザとなります。

• ユーザを指定する:

実効ユーザを手動で入力します。

エージェント起動ユーザと実効ユーザの注意点については、 [起動コマンドの動作](#page-232-0) をご参照ください。

- 6. "終了状態"タブを選択し、終了状態を設定します (終了状態の入力方法については、 [ジョブネットの作成・変更](#page-194-0) をご参照く ださい)。
- 7. "通知先の設定"タブを選択し、通知先の設定を行います (通知先の設定方法については、 [ジョブネットの作成・変更](#page-194-0) をご参 照ください)。

8. **『OK』ボタンをクリックします。ジョブ[コマンドジョブの作成・変更]ダイアログが閉じられ、**

ジョブ[一覧]ビューのジョブツリーに作成したコマンドジョブが追加されます。

コマンドジョブの作成を取り止める場合は、『キャンセル』ボタンをクリックします。

注)ここでの作成操作は、クライアント上での編集作業となります。 『登録』操作を行わないと編集中のジョブツリーの情 報はマネージャ上に反映されません。

#### **コマンドジョブの変更**

※コマンドジョブを変更するためには、変更したいコマンドジョブが所属するジョブユニットを編集モードにする必要があります。

- 1. ジョブ[一覧]ビューのジョブツリーから、変更を行うコマンドジョブを選択します。
- 2. ジョブ[一覧]ビューの『変更』ボタンをクリックします。ジョブ[コマンドジョブの作成・変更]ダイアログが開きます。
- 3. コマンドジョブのパラメータを変更します。

編集モードではないコマンドジョブの場合は、 ジョブ[コマンドジョブの作成・変更]ダイアログが読み取り専用で開きます。 こ の場合、ジョブIDの右にある『編集』ボタンをクリックすることで、 コマンドジョブが所属するジョブユニットを編集モードに することができます。

#### **コマンドジョブのコピー**

- 1. ジョブ[一覧]ビューのジョブツリーから、 コピーを行うコマンドジョブを右クリックし、 『コピー』をクリックします。
- 2. ジョブ[一覧]ビューのジョブツリーから、 コピー先を右クリックし、『貼り付け』をクリックします。
- 3. ジョブ[一覧]ビューのジョブツリーから、 コピーしたコマンドジョブを選択します。
- 4. ジョブ[一覧]ビューの『変更』ボタンをクリックします。 ジョブ[コマンドジョブの作成・変更]ダイアログが開きます。
- 5. 仮定義されているジョブID(Copy\_Of\_xxx)を、必要に応じて変更します。

なお、複数のマネージャにログインしている場合でも、 異なるマネージャに対してコマンドジョブをコピーすることはできませ ん。

#### **9.4.5 コマンドジョブ作成・変更時の留意事項**

#### **コマンドジョブの制御**

"制御(ジョブ)"タブの設定により、コマンドジョブの実行を制御する事が可能です。 設定方法については、 [ジョブネットの作成・](#page-194-0) [変更](#page-194-0) をご参照ください)。

- カレンダを設定する
- コマンドジョブの実行状態を予め保留とする
- コマンドジョブの実行状態を予めスキップとする

また、以下の設定により、コマンドジョブの実行時のノード単位の動作を制御する事が可能です。

- 同一ノード上でのジョブ実行数が所定の多重度を越えた場合の動作を設定する
- ジョブ実行先となるエージェントと接続できない際、コマンドジョブを終了する
- ジョブが正常終了するまで繰り返す

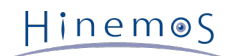

1. ジョブ[コマンドジョブの作成・変更]ダイアログの"制御(ノード)"タブを選択してください。

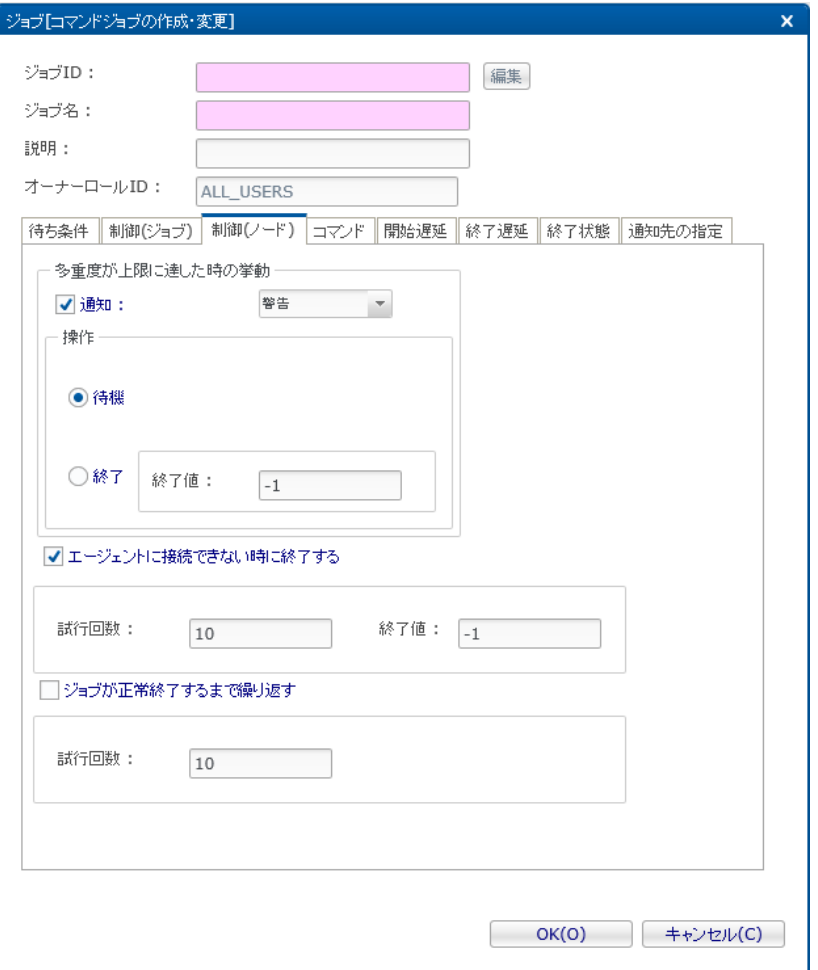

**図 9-35 ジョブ[コマンドジョブの作成・変更]ダイアログ(制御(ノード)タブ)**

- 2. 同一ノード上でのジョブ実行数が所定の多重度を超えた場合の動作を設定する場合は、 以下を設定します。
	- 多重度の上限に達した際に通知する:

同一ノード上でのジョブ実行数が所定の多重度を超えた場合、ジョブ履歴[ノード詳細]ビューに 「同時実行多重度が上 限を超えました。」というメッセージを通知する場合は、チェックを入れ、 通知する際の重要度を選択します。

• 多重度が上限に達した際の挙動:

同一ノード上でのジョブ実行数が所定の多重度を超えた場合に、 新たに実行を試みたコマンドジョブの挙動を以下から 選択します。

• 待機

対象ノード上でのコマンドジョブの実行数が所定の多重度を下回るまで、 コマンドジョブの実行を待機させます • 終了

対象ノード上で実行を試みたコマンドジョブの、実行を取りやめ、終了させます。 また、ジョブ実行を取りやめ た場合の、コマンドジョブの終了値を指定します。

- 3. ジョブ実行時に、ジョブ実行先となるエージェントと接続ができない際、コマンドジョブを終了させたい場合は、 "エージェ ントに接続できない時に終了する"チェックボックスにチェックを入れます。 "エージェントに接続できない時に終了する" にチェックを入れた場合には、以下を合わせて指定します。
	- 試行回数:

エージェントとの接続を試行する回数を設定します。

• 終了値

エージェントと接続できず、コマンドジョブを終了させた際の終了値を設定します。

- 4. ジョブの終了状態が正常で終了するまで、ジョブ実行を繰り返したい場合は、 "ジョブが正常終了するまで繰り返す"チェッ クボックスにチェックを入れます。 "ジョブが正常終了するまで繰り返す"にチェックを入れた場合には、以下を合わせて指 定します。
	- 試行回数:

正常終了するまで、ノード上でコマンドを実行する回数を設定します。 本設定回数分繰り返しても正常終了しない場合 は、最後に実行した際の終了状態で終了します。

#### **開始遅延の監視**

コマンドジョブの実行開始が遅延しているか否かをチェックし、遅延している場合の制御を設定することができます (設定方法に ついては、 [ジョブネットの作成・変更](#page-194-0) をご参照ください)。

#### **終了遅延の監視**

コマンドジョブの終了が遅延しているか否かをチェックし、遅延している場合の制御を設定することができます (設定方法につい ては、 [ジョブネットの作成・変更](#page-194-0) をご参照ください)。

#### **コマンドジョブの実行多重度**

同一ノード上で実行されるコマンドジョブの同時実行数を制御できます。 同一ノード上で実行可能なコマンドジョブ(コマンドジョ ブの実行多重度)は、リポジトリ[ノードビュー]にて、ノード毎に設定します。

デフォルトの状態における「ジョブ多重度」の値は、0となります。※0は無制限

(ノード情報の変更手順は、 [ノード情報の変更](#page-33-0) をご参照ください。)

#### **ジョブ登録時の挙動**

コマンドジョブ(及び、ジョブユニット,ジョブネット)の作成・変更は、クライアント上での編集作業となります。『登録』 操作を行うまでは、編集中のジョブツリーの情報はマネージャ上に反映されません。 『登録』操作を行うことで、編集を行った ジョブユニット(及び、ジョブユニット配下のジョブネット,コマンドジョブ, ファイル転送ジョブ、参照ジョブ) の情報が一括 でマネージャに反映されます。

ジョブの登録を行うには、ジョブ[一覧]ビューの『登録』ボタンをクリックします。

• クライアント上での編集内容をクリアするには

『更新』ボタンをクリックします。 クライアント上でのジョブツリーの編集内容が破棄され、 マネージャに登録されている ジョブツリーの内容に戻ります。

同様に、『登録』操作を行っていない状態で、編集ボタンをクリックし、 編集モードを解除することにより、ジョブツリー を編集前の状態に戻すことが可能です。

#### **コピー操作時の待ち条件**

コマンドジョブをコピーした場合、同コマンドジョブの『時刻』『セッション開始後の時間』以外の待ち条件は削除されます。 ジョ ブネットをコピーした場合と、動作が異なりますのでご注意ください。 ジョブネットをコピーした場合の待ち条件については、 [ジョブネット作成・変更時の留意事項](#page-200-0) をご参照ください。

• 待ち条件が『時刻』『セッション開始後の時間』の場合

全ての待ち条件がコピーされます。

• 待ち条件が『終了値』『終了状態』の場合 待ち条件はすべて、削除されます。

# <span id="page-211-0"></span>**9.5 ジョブの検索**

ジョブ[一覧]ビューでは、ジョブIDを元に、ジョブを検索することができます。 「検索対象のジョブIDを入力してください」と 書かれたテキストボックスに ジョブIDを入力し、『検索』ボタンをクリックすると、 ジョブツリーの選択されているジョブ (選 択されていない場合はジョブツリー最上位の"ジョブ") を基準として、 指定したジョブIDに部分一致するジョブが上から順に選択 されます。

指定したジョブIDに部分一致するジョブがみつからない場合は、 「検索対象がみつかりません。」とメッセージが表示され、 ジョ ブツリーの最上位の"ジョブ"が選択されます。

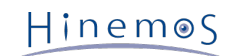

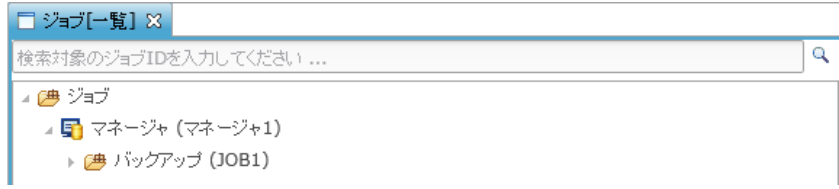

**図 9-36 ジョブツリーからのジョブの検索**

# **9.6 ジョブの削除**

※ジョブを削除するためには、削除したいジョブが所属するジョブユニットを編集モードにする必要があります。

- 1. ジョブ[一覧]ビューのジョブツリーから、削除を行うコマンドジョブ (ファイル転送ジョブ, 参照ジョブ, ジョブネット,ジョ ブユニット)を選択します。
- 2. ジョブ[一覧]ビューの『削除』ボタンをクリックします。

ジョブネット(ジョブユニット)を削除した場合は、 そのジョブネット(ジョブユニット)に含まれているコマンドジョブ、ファ イル転送ジョブ、参照ジョブ、ジョブネットも同時に削除されます。

削除されるジョブが他のジョブの待ち条件に指定されている場合、その条件は残ったままとなりますので条件の見直しを行ってく ださい。

※注意点 ジョブの設定内容はジョブ実行開始時にジョブセッションIDを付与して複製保存され、 その情報を基にジョブは実行さ れるため、 設定内容を変更しても既に開始されたジョブに対しては変更内容は反映されません。

# **9.7 ジョブの実行・開始・停止**

# **9.7.1 ジョブのステータス/オペレーション**

ジョブユニット、ジョブネット、コマンドジョブでは、現在の実行状態に従って以下のようなステータスを取ります。 ステータ スは「セッション実行中状態」、「セッション停止状態」の2種類に分類されます。

• [セッション実行中状態]

待機中:ジョブユニットが開始されて、セッション情報が作られた状態

実行中:コマンド実行をエージェントに通知した状態

- 保留中:コマンド実行を保留としている状態
- スキップ:コマンド実行のスキップを待機している状態
- 中断:コマンド実行を中断としている状態
- 停止処理中:停止コマンドを実行し、エージェントから終了通知が戻ってくるまでの状態

コマンド停止:停止コマンドを実行し、エージェントから終了通知が戻ってきた状態

• [セッション停止状態]

終了:コマンド実行の終了通知が戻ってきた状態

変更済:停止[状態変更]で終了値がセットされた状態

ジョブ履歴[ジョブ詳細]ビューでのジョブネット/コマンドジョブに対して、及び ジョブ履歴[ノード詳細]ビューでノードに対し て実行可能なオペレーション状態遷移は以下のようになります。

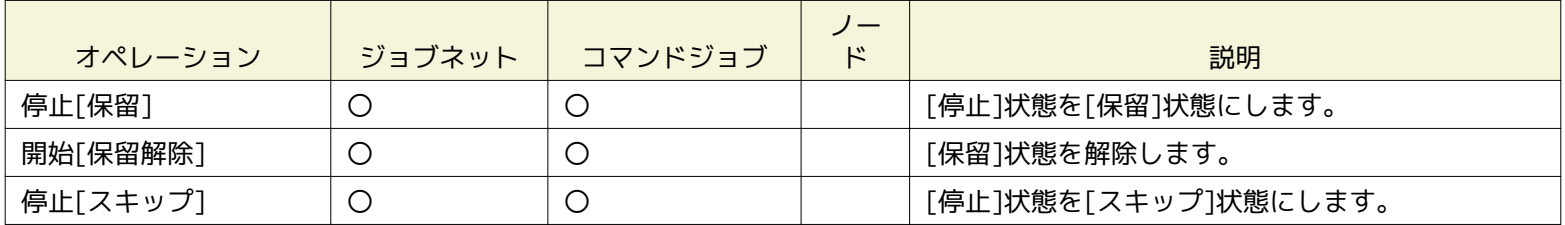

#### **表 9-9 ジョブネット、コマンドジョブ、ノードで実行可能なオペレーション**

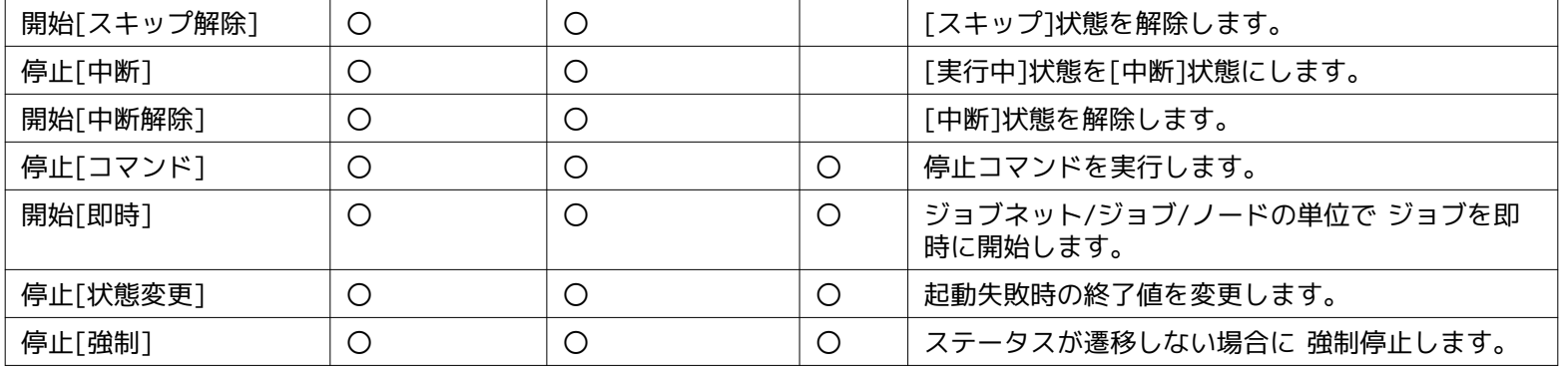

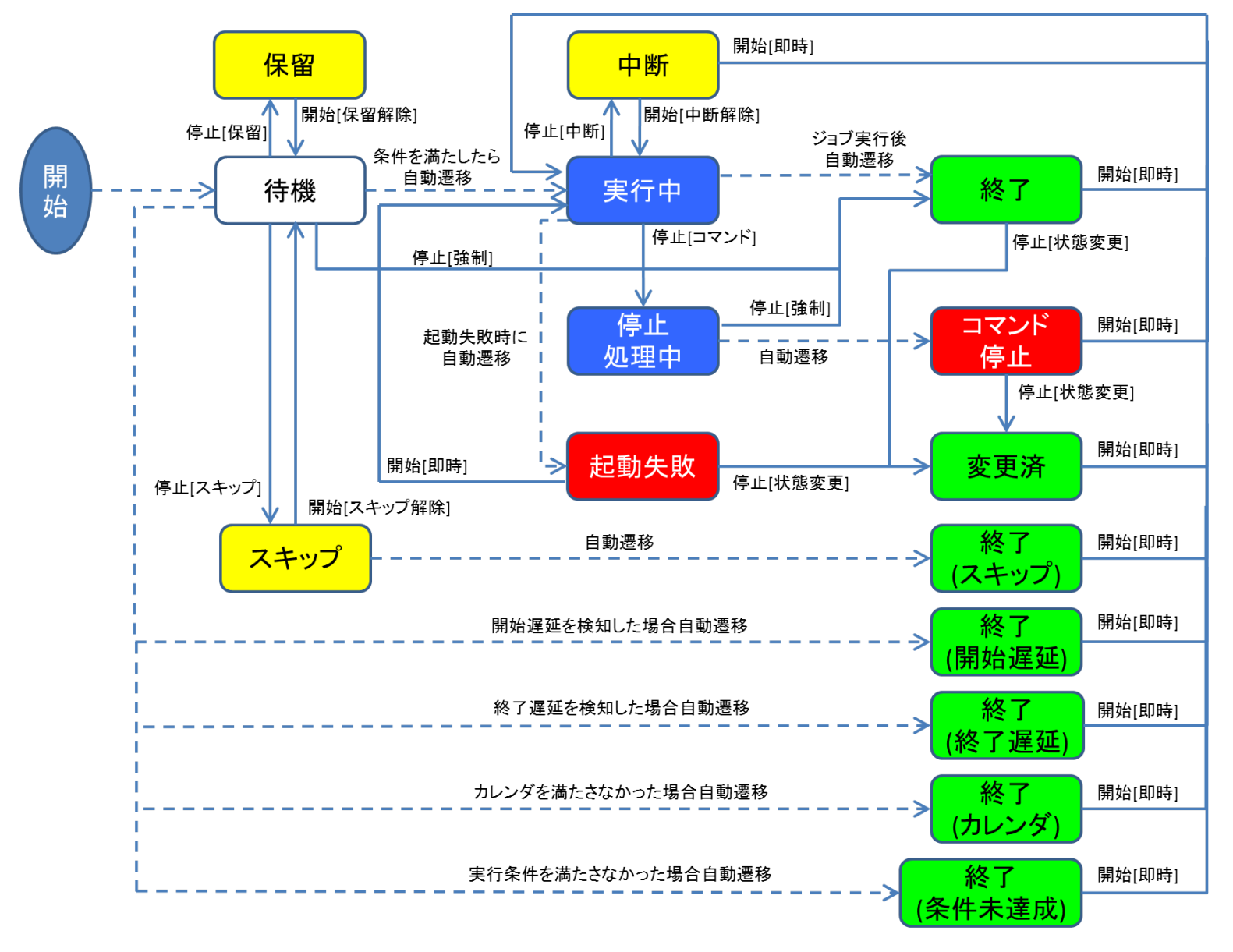

**図 9-37 ステータス遷移図**

### **9.7.2 ジョブの実行**

ジョブ[一覧]ビューのジョブツリー、もしくはジョブ一覧テーブルから実行するジョブを選択し、『実行』ボタンをクリックしま す。 『実行』ボタンをクリックすると、確認ダイアログが表示され、テスト実行の設定を行うことができます。

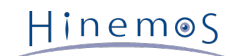

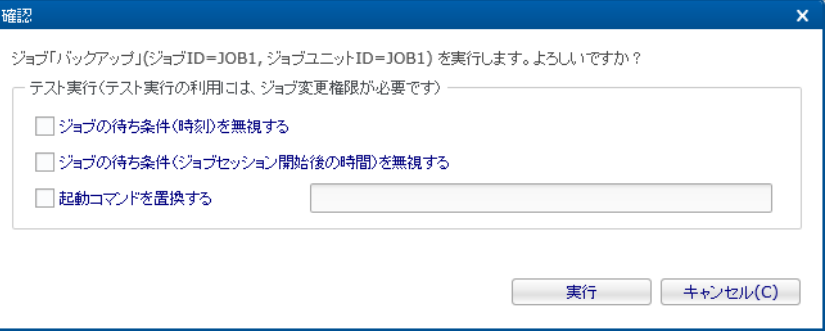

#### **図 9-38 確認ダイアログ**

テスト実行の各チェックボックスにチェックを入れると、Hinemosマネージャに登録されているジョブの設定情報を変更すること なく、 チェックを入れた際に限り、ジョブの動作を変更することができるため、 設定したジョブが期待通りに動作するか等を簡 単に確認することができます。

各チェックボックスを入れた際の動作は以下の通りです。

• ジョブの待ち条件(時刻)を無視する

各ジョブに設定されている待ち条件のうち、『時刻』を無視して、 それ以外の待ち条件を満たせばすぐに該当のジョブを実 行します。

• ジョブの待ち条件(ジョブセッション開始後の時間)を無視する

各ジョブに設定されている待ち条件のうち、『ジョブセッション開始後の時間』を無視して、 それ以外の待ち条件を満たせ ばすぐに該当のジョブを実行します。

• 起動コマンドを置換する

各コマンドジョブの起動コマンドを別のコマンドに置換することができます。 チェックを入れると、左の入力欄が有効にな るので、置換するコマンドを入力してください。

確認ダイアログの『実行』ボタンをクリックすると、ジョブが実行されます。

注)『登録』操作を行う前に『実行』操作を行うと、実行されません。 編集中のジョブツリーの情報は登録処理を行うことでマ ネージャに登録されます。マネージャ登録後、初めてジョブの実行が可能となります。

# <span id="page-214-0"></span>**9.7.3 ジョブのスケジュール実行**

現在登録されているコマンドジョブ(ジョブネット,ジョブユニット)を、所定の時刻を契機に実行するよう、設定(スケジュー リング)します。 スケジューリングされたジョブは、設定された日時に実行されます(スケジュール設定にカレンダを適用した場 合、ジョブセッションの開始時刻が、設定したカレンダの稼動期間範囲内の場合のみ実行されます)。

1. ジョブ[実行契機]ビューの『スケジュール作成』ボタンをクリックします。 ジョブ[スケジュールの作成・変更]ダイアログ が開きます。

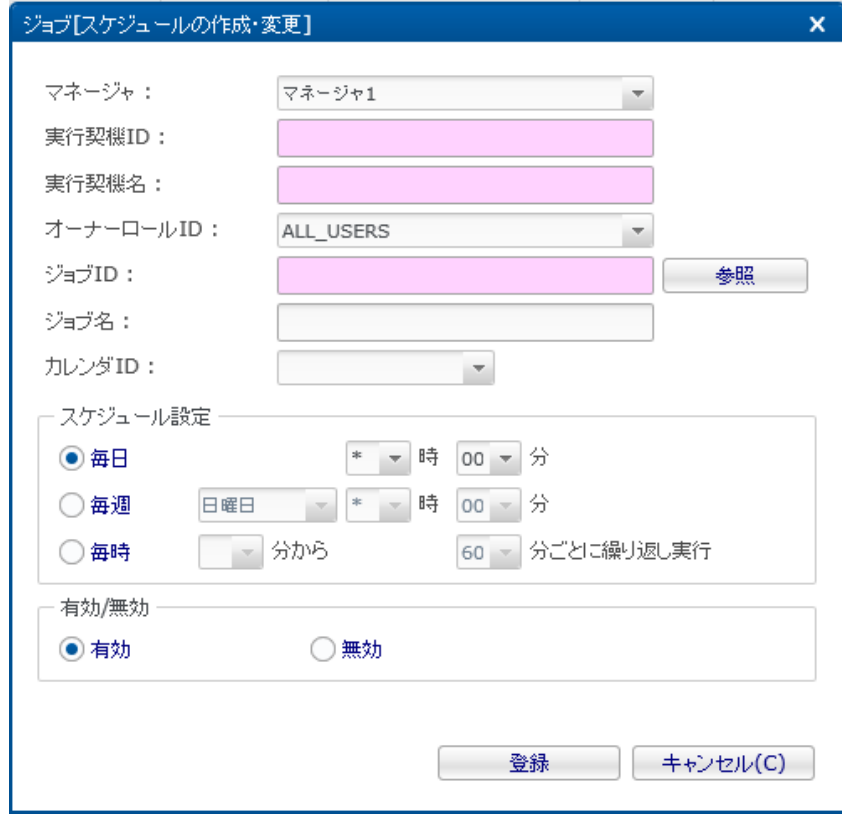

**図 9-39 ジョブ[スケジュールの作成・変更]ダイアログ**

- 2. 実行契機ID,実行契機名を入力します。実行契機ID,実行契機名はともに必須項目ですので、必ず入力してください。実 行契機IDはシステム上で一意である必要があります。
- 3. スケジュール実行対象のコマンドジョブ(もしくは、ジョブネット,ジョブユニット)の、ジョブIDを設定します。 ジョブI Dは必須項目ですので、必ず入力してください。 "ジョブID:"の横の『参照』ボタンをクリックします。ジョブ選択ダイア ログが開きます。
ジョブツリーからスケジュール実行対象のジョブを選択し、『OK』ボタンをクリックします。 ジョブIDを元にジョブを検索す ることができます(詳細は [ジョブの検索](#page-211-0) をご参照ください)。

ジョブIDとジョブ名が設定されます。

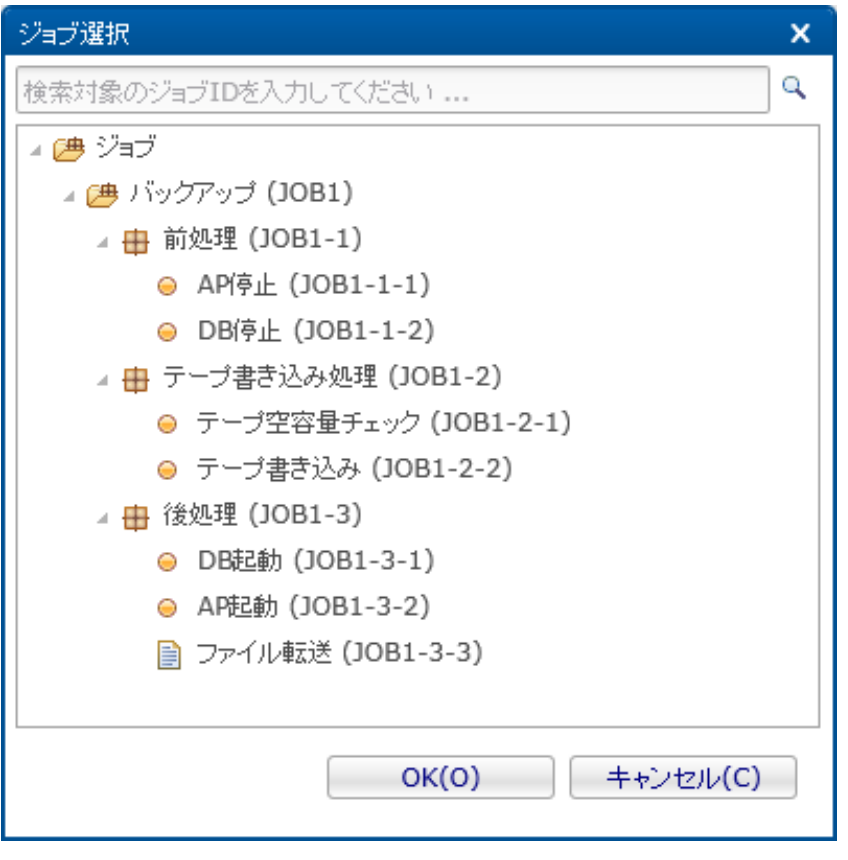

**図 9-40 ジョブ選択ダイアログ**

- 4. カレンダを設定します。設定したいカレンダのカレンダIDを選択します (カレンダの詳細については、 [カレンダ機能](#page-39-0) をご参 照ください)。
- 5. スケジュールを設定します。スケジュールの設定は以下の3つの方法で設定できます。
- 毎日

ジョブが毎日指定時刻に実行されるよう設定します。時、分のそれぞれのコンボボックスから値を選択します。 「時」に\*(アスタリスク)、「分」に所定の時間(分)を設定した場合、毎日毎時、所定の時間(分)に ジョブ実行がスケジューリングされます。

• 曜日

ジョブの実行を曜日指定でスケジューリングします。曜日、時、分のそれぞれのコンボボックスから値を選択します。 「時」に\*(アスタリスク)、「分」に所定の時間(分)を設定した場合、設定された曜日の、

毎時所定の時間(分)にジョブ実行がスケジューリングされます。

• 毎時

ジョブの実行を毎時所定の分毎に繰り返しスケジューリングします。 分から、分ごとに繰り返し実行、のそれぞれのコンボ ボックスから値を選択します。 分から、のコンポボックスには、繰り返しジョブを実行するスケジュールの、毎時、実行を 開始する分、 分ごとに繰り返し実行、のコンポボックスには、繰り返しジョブを実行するスケジュールの、実行間隔を設定 します。

- 6. 現在設定中のスケジュール設定を有効化するか否かを設定します。 "有効/無効"のラジオボタンで選択します。 無効を選択 した場合、スケジュール設定は保存されますが、スケジュール実行対象のジョブは実行されません。
- 7. 『登録』ボタンをクリックします。ジョブ[スケジュールの作成・追加]ダイアログが閉じられ、 "成功"ダイアログが表示さ れます。
- 8. 『OK』ボタンをクリックします。ジョブ[実行契機]ビューのスケジュール一覧テーブルに 作成したスケジュールが追加さ れます。

注)スケジュール実行の基準となる時刻は、HinemosマネージャサーバのOSのシステム日付となります。

## **9.7.4 ジョブのファイルチェック実行**

現在登録されているコマンドジョブ(ジョブネット,ジョブユニット)を、ファイルチェック契機で実行するよう設定します。 ファイルチェック実行を実行契機として設定されたジョブは、チェック対象ファイルの作成、削除、変更を契機に、実行されます。

1. ジョブ[実行契機]ビューの『ファイルチェック作成』ボタンをクリックします。 ジョブ[ファイルチェックの作成・変更]ダ イアログが開きます。

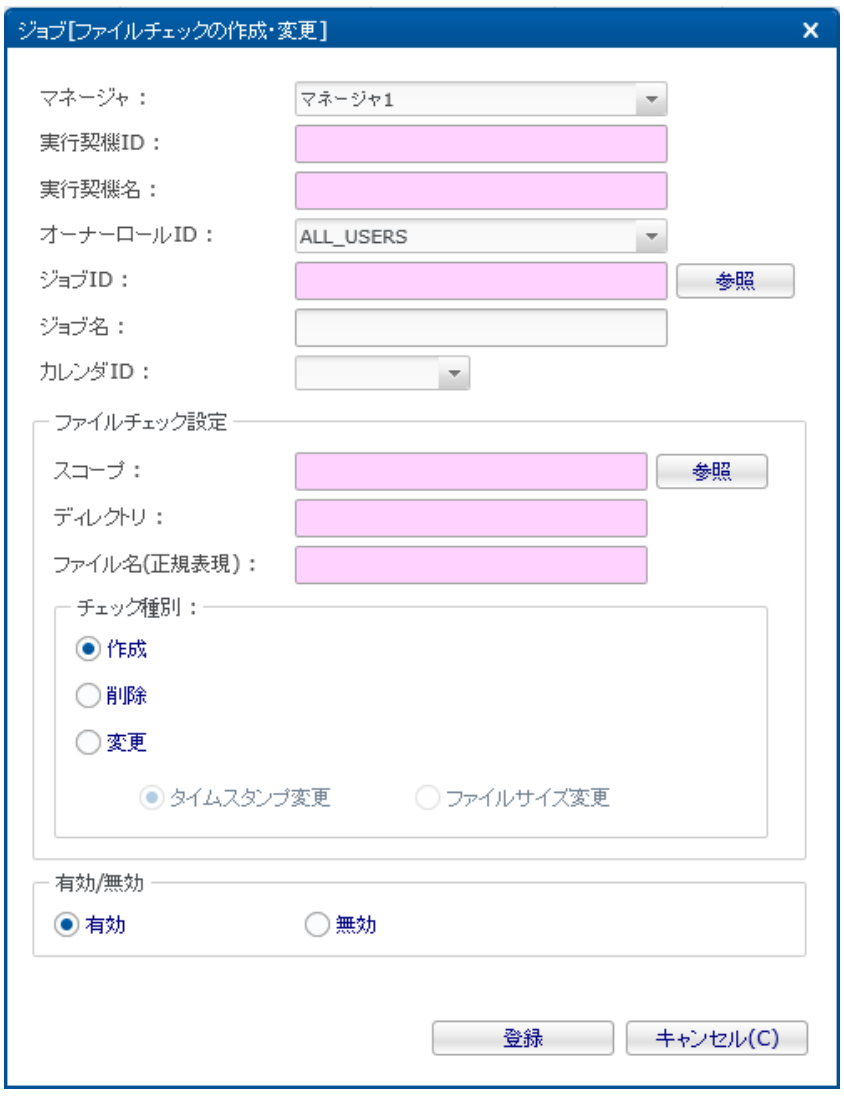

**図 9-41 ジョブ[ファイルチェックの作成・変更]ダイアログ**

- 2. 実行契機ID,実行契機名を入力します。実行契機ID,実行契機名はともに必須項目ですので、必ず入力してください。 実行契機IDはシステム上で一意である必要があります。
- 3. ファイルチェック(チェック対象ファイルの作成、削除、変更チェック)を契機に実行したいコマンドジョブ (もしくは、ジョブネット,ジョブユニット)の、ジョブIDを設定します。 ジョブIDは必須項目ですので、必ず入力してください。 "ジョブID:"の横の『参照』ボタンをクリックします。ジョブ選択ダイアログが開きます。

ジョブツリーからファイルチェックを契機に実行したいジョブを選択し、『OK』ボタンをクリックします。 ジョブIDとジョブ名が設定されます。

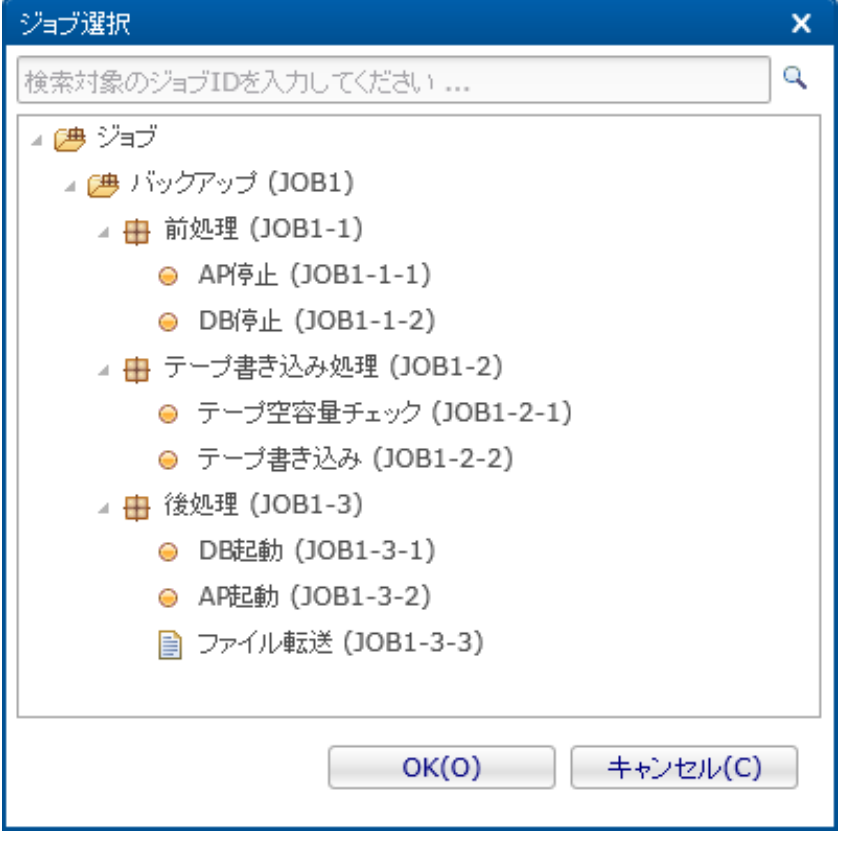

**図 9-42 ジョブ選択ダイアログ**

- 4. カレンダを設定します。設定したいカレンダのカレンダIDを選択します (カレンダの詳細については、 [カレンダ機能](#page-39-0) をご参 照ください)。
- 5. ファイルチェック設定を行います。

## • スコープ:

ファイルチェックの実行対象スコープを設定します。 設定されたスコープに含まれるノードに対し、ファイルチェックを実 行します。

"スコープ"の横の『参照』ボタンをクリックします。スコープ選択ダイアログが開きます。 スコープツリーから、ファイル チェックの実行対象スコープを選択し、『OK』ボタンをクリックします。

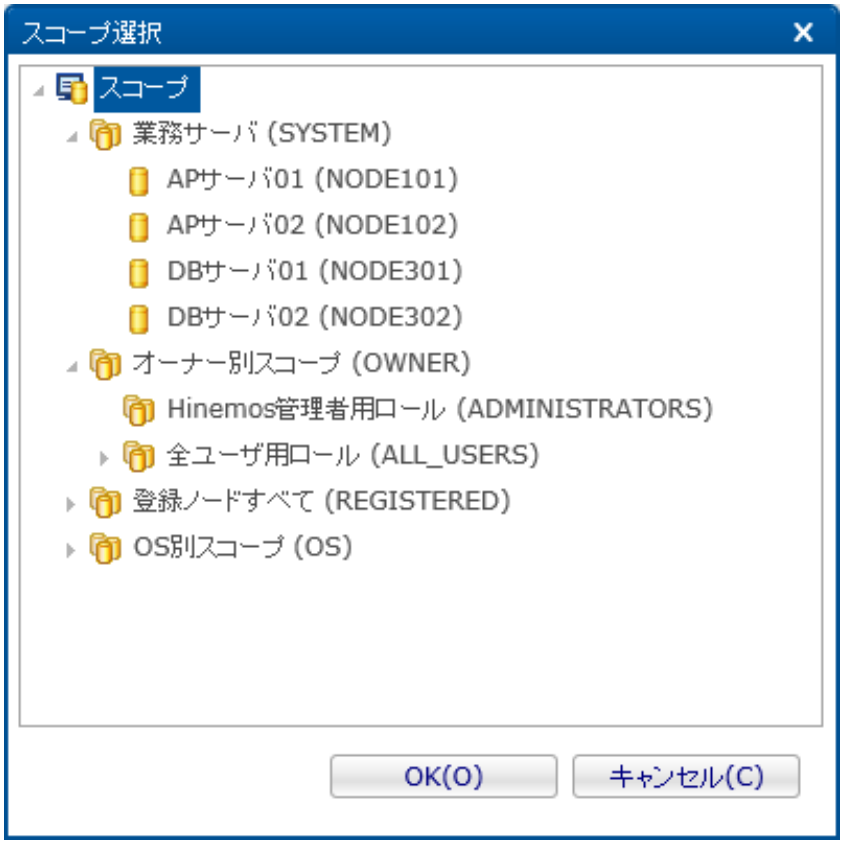

**図 9-43 スコープ選択ダイアログ**

• ディレクトリ:

ファイルチェックの実行対象ディレクトリを指定します。

• ファイル名:

ファイルチェックの実行対象ファイル名を指定します。

ファイル名には、正規表現が利用可能です。(正規表現については、 [http://docs.oracle.com/javase/jp/7/api/java/util/r](http://docs.oracle.com/javase/jp/7/api/java/util/regex/Pattern.html) [egex/Pattern.html](http://docs.oracle.com/javase/jp/7/api/java/util/regex/Pattern.html) をご参照ください)

• チェック種別:

ファイルチェックの種別を選択します。ファイルチェックの種別は、作成、削除、変更のいずれかを選択可能です。

• 作成

チェック対象ファイルが作成有無をチェックします。

• 削除

チェック対象ファイルが削除有無をチェックします。

• 変更

チェック対象ファイルの変更有無をチェックします。 変更有無のチェック方法は、以下より選択します。

- タイムスタンプ変更
- ファイルサイズ変更
- 6. 現在設定中のファイルチェック設定を有効化するか否かを設定します。 "有効/無効"のラジオボタンで選択します。 無効を 選択した場合、ファイルチェック設定は保存されますが、ファイルチェックは実行されません。
- 7. 『登録』ボタンをクリックします。ジョブ[ファイルチェックの作成・追加]ダイアログが閉じられ、 "成功"ダイアログが表 示されます。

## **ファイルチェックの実行間隔**

ファイルチェックの実行間隔は、デフォルトでは10秒です。

ファイルチェックの実行間隔を変更する場合は、 Hinemosエージェントの設定ファイルにて、 以下パラメータを変更します。

• /opt/hinemos\_agent/conf/Agent.properties

## interval [msec] between file checking job.filecheck.interval=10000

## **ファイルチェックによる実行契機の付与頻度**

• チェック種別:『変更』の動作

ファイルチェック契機毎に、更新を検知し続けた場合、最後の更新をもって、ファイルチェックを契機としたジョブを実行します。 (例)ファイルチェック間隔が10秒で、以下の通りファイル更新を検知した場合

• 更新あり→更新あり→更新あり→更新あり→更新なし この場合、更新あり→更新なし、のタイミングでジョブが実行されます。

• チェック種別:『作成』の動作

ファイルチェック契機毎に、ファイルの作成有無をチェックし、ファイルの作成が検知されたタイミングにて、

ファイルチェックを契機としたジョブを実行します。

(例)ファイルチェック間隔が10秒で、以下の通りファイル作成、ファイル更新を検知した場合

• ファイルなし→ファイルあり→更新あり→更新あり→更新なし この場合、ファイルなし→ファイルあり、のタイミングでジョブが実行されます。

## **9.7.5 ジョブの実行方法による動作の違い**

待ち条件、制御、開始遅延、終了遅延に定義された設定は、 上位のジョブネットあるいはジョブユニットから実行された場合の み有効となります。

以下のような構成のジョブ定義を例として、動作を説明します。

ジョブユニット1 - ジョブネット1 - コマンドジョブ1 - コマンドジョブ2 (待ち条件 = 時刻12:00) - コマンドジョブ3 (待ち条件 = 時刻18:00)

『実行』ボタンあるいはスケジュール実行の対象として、 ジョブユニット1やジョブネット1を実行した場合には、 コマンドジョ ブ2とコマンドジョブ3に定義された待ち条件が有効となり、 指定時刻を超えてから該当のコマンドジョブが実行されます。

ただし、 『実行』ボタンあるいはスケジュール実行の対象として、 コマンドジョブ2やコマンドジョブ3を実行した場合には、 待ち条件は無効となり、該当のコマンドジョブが即時実行されます。

## **9.7.6 ジョブの停止**

現在実行されているコマンドジョブ(ジョブネット,ジョブユニット)を停止することができます。 停止したジョブに関しては、 再実行することが可能です。

1. ジョブ履歴[一覧]ビューのジョブ実行履歴一覧から、停止するジョブを選択します。

2. ジョブ履歴[一覧]ビューの『停止』ボタンをクリックします。ジョブ[停止]ダイアログが開きます。

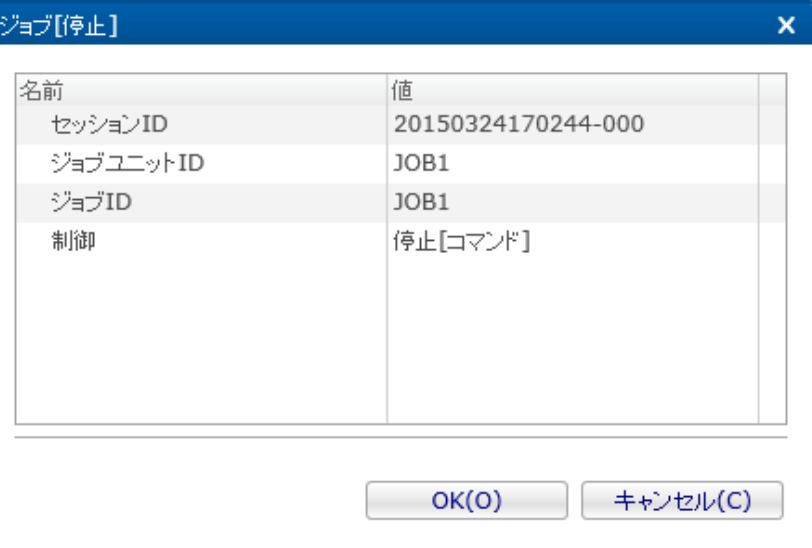

#### **図 9-44 ジョブ[停止]ダイアログ**

- 3. 制御で停止[コマンド]を選択します。
- 4. 『OK』ボタンをクリックします。ジョブ[停止]ダイアログが閉じられ、 ジョブ作成時に設定した停止コマンドが実行され、 即時にジョブを停止します。

注) ジョブネットに対する停止[コマンド]を実行した場合、配下の実行中のコマンドジョブ、ジョブネットに対して ジョブ [コマンドジョブの作成・変更]ダイアログの"コマンド"タブで指定した停止コマンドが実行されます。

ジョブの停止を取り止める場合は、『キャンセル』ボタンをクリックします。

## **9.7.7 ジョブネットの中断**

現在実行されているジョブネット(ジョブユニット)を中断することができます。 中断したジョブネットは、再実行もしくは中 断解除することができます。

## **ジョブネットの中断**

- 1. ジョブ履歴[一覧]ビューのジョブ実行履歴一覧から、中断するジョブネットを選択します。
- 2. ジョブ履歴[一覧]ビューの『停止』ボタンをクリックします。ジョブ[停止]ダイアログが開きます。
- 3. 制御で停止[中断]を選択します。
- 4. 『OK』ボタンをクリックします。 ジョブ[停止]ダイアログが閉じられ、現在実行中のジョブネットに含まれるコマンドジョ ブの終了を待ち、中断されます。

ジョブネットの中断を取り止める場合は、『キャンセル』ボタンをクリックします。

## **ジョブ詳細レベルでのジョブネットの中断**

ジョブ履歴[ジョブ詳細]ビューのジョブ実行履歴一覧から、中断するジョブネットを選択し『停止』ボタンをクリックします。 以降の手順は、ジョブネットの中断と同じです。

## **9.7.8 ジョブネットの再開**

現在中断中のジョブネット(ジョブユニット)を再開することができます。

#### **ジョブネットの再開**

1. ジョブ履歴[一覧]ビューのジョブ実行履歴一覧から、再開する中断中のジョブネットを選択します。

2. ジョブ履歴[一覧]ビューの『開始』ボタンをクリックします。ジョブ[開始]ダイアログが開きます。

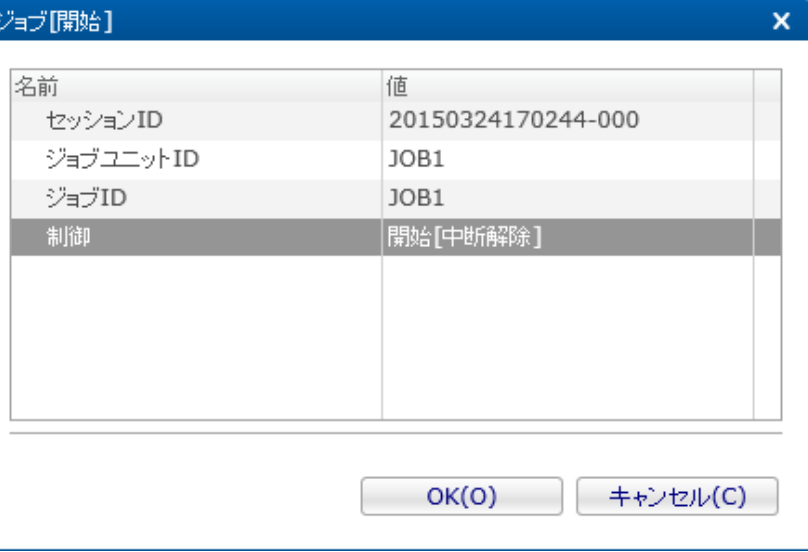

#### **図 9-45 ジョブ[開始]ダイアログ**

- 3. 制御で開始[中断解除]を選択します。
- 4. 『OK』ボタンをクリックします。 ジョブ[開始]ダイアログが閉じられ、現在中断中のジョブネットに含まれるコマンドジョ ブが再開されます。

## **ジョブ詳細レベルでのジョブネットの再開**

ジョブ履歴[ジョブ詳細]ビューのジョブ実行履歴一覧から、再開する中断中のジョブネットを選択し『開始』ボタンをクリックし ます。以降の手順は、 ジョブネットの再開と同じです。

# **9.8 ジョブ実行履歴の一覧表示**

ジョブの履歴は、以下の3つのビューに表示レベルを変えて表示されます。

• ジョブ履歴[一覧]ビュー

スケジュール、ファイルチェックによる実行や監視連動による実行、 もしくは手動実行されたジョブのレベルで表示されま す。

• ジョブ履歴[ジョブ詳細]ビュー

ジョブ履歴[一覧]ビューのジョブ実行履歴一覧で選択されているジョブの詳細が表示されます。 ジョブを構成するジョブユ ニット,ジョブネット,コマンドジョブといった要素のレベルで表示されます。 現在どのジョブまで処理が進んでいるのか を確認することができます。

• ジョブ履歴[ノード詳細]ビュー

ジョブ履歴[一覧]ビューのジョブ実行履歴一覧で選択されているコマンドジョブのノードレベルでの状態が表示されます。

**ジョブの実行契機を判別するには**

ジョブ履歴[一覧]ビューの実行契機種別、実行契機情報には以下のような形で表示されます。

- スケジュール実行の場合 実行契機種別:スケジュール 実行契機情報:実行契機名(実行契機ID)
- ファイルチェック実行の場合 実行契機種別:ファイルチェック 実行契機情報:実行契機名(実行契機ID)
- 監視連動実行の場合 実行契機種別:監視連動 実行契機情報:監視項目ID(プラグインID)

• 手動実行の場合

実行契機種別:手動実行

実行契機情報:手動実行したHinemosのユーザ名

#### **ジョブ履歴の表示を条件によって絞り込むには**

ジョブ履歴[一覧]ビューの『フィルタ』ボタンをクリックします。 ジョブ[履歴フィルタ処理]ダイアログが開きますので、絞り込 み条件を設定します。

絞り込み条件として設定しない項目は、空欄としてください。

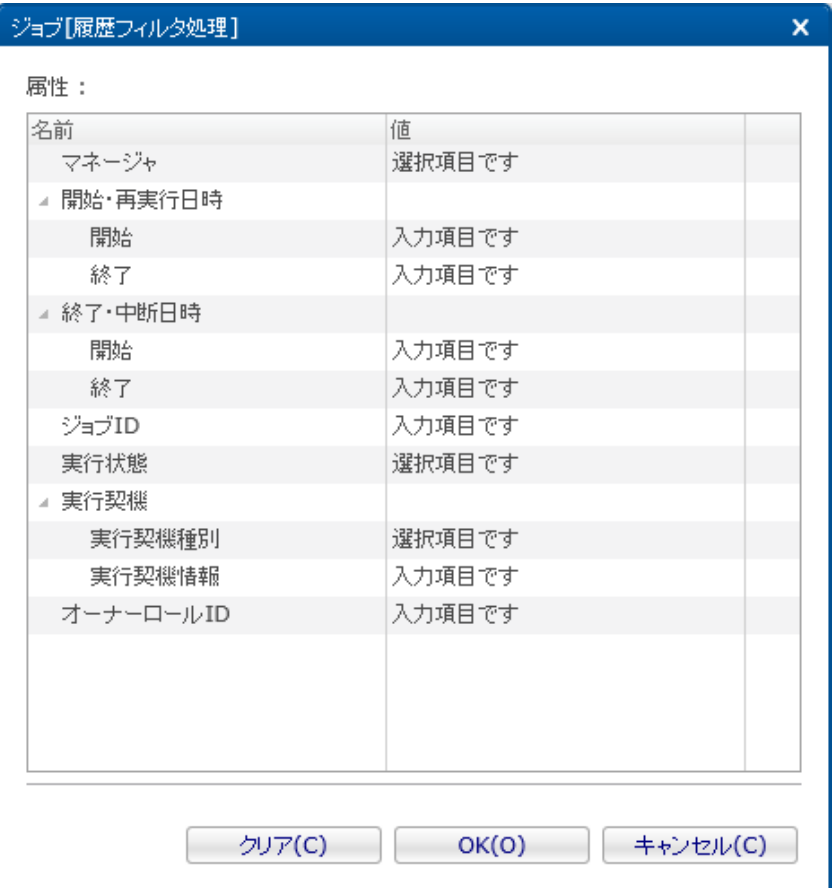

#### **図 9-46 ジョブ[履歴フィルタ処理]**

#### **コマンドジョブの実行結果の標準出力、標準エラー出力を確認するには**

ジョブ履歴[ノード詳細]ビューのメッセージに、以下のフォーマットで コマンドジョブの実行結果の標準出力、標準エラー出力 が表示されます。

[(該当のメッセージを内部DBに格納した時刻)] stdout=(標準出力), stderr=(標準エラー出力)

## **終了したジョブの実行時間を確認するには**

ジョブ履歴[一覧]ビュー、ジョブ履歴[ジョブ詳細]ビュー、ジョブ履歴[ノード詳細]ビューの実行時間に それぞれのレベルで実行 状態が終了となったジョブの実行時間が表示されます。

## **9.9 ジョブスケジュール予定の一覧表示**

実行が予定されているジョブスケジュールは、ジョブ[スケジュール予定]ビューに表示されます。

デフォルトの状態では、直近100件のジョブ実行予定が表示されます。 表示するジョブ実行予定の件数を変更する方法は、 [ジョブ](#page-224-0) [画面更新周期・履歴の表示制限の変更](#page-224-0) をご参照ください。

## **9.9.1 スケジュール予定のフィルタ処理**

『フィルタ』ボタンを利用することにより、条件をみたす予定のみ表示することが可能です。

Hinemos

1. ジョブ[スケジュール予定]ビューの『フィルタ』ボタンをクリックします。 ジョブ[スケジュール予定フィルタ処理]ダイア ログが開きます。

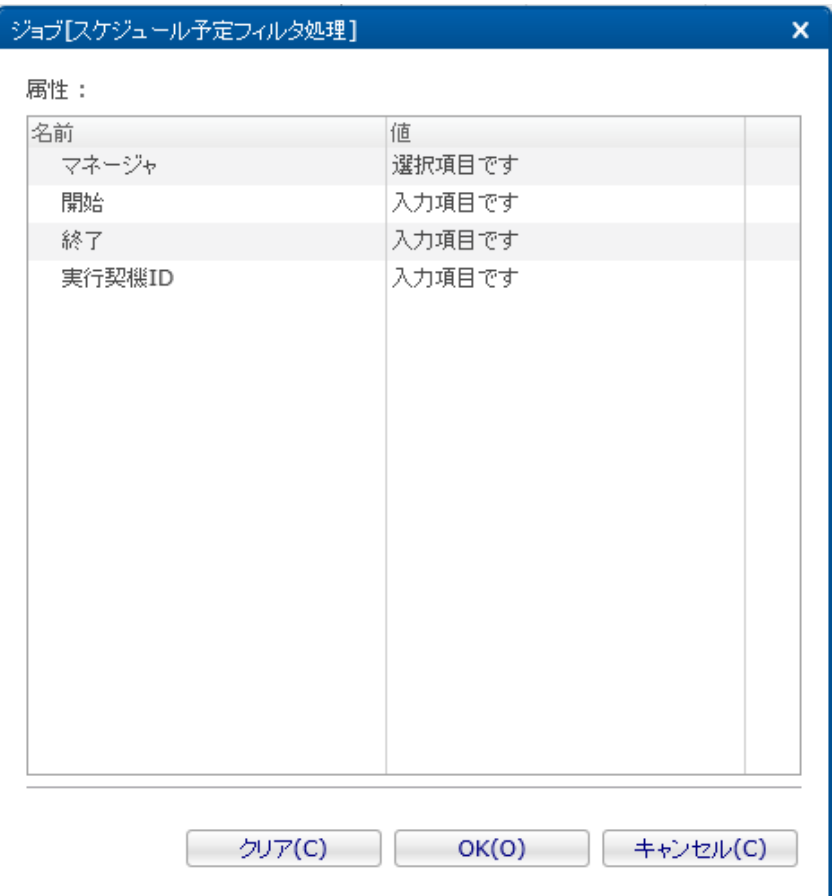

#### **図 9-47 ジョブ[スケジュール予定フィルタ処理]**

- 2. 以下の項目から、絞り込む条件を設定します。条件に含めない項目については、空欄にしてください。 (フィルタリング設 定を初期条件に戻したい場合は、『クリア』ボタンをクリックしてください)。
	- マネージャ

Hinemosマネージャを絞り込み条件とします。リストから選択したマネージャ名のHinemosマネージャが対象となります。 (マルチマネージャ接続の詳細は [マルチマネージャ接続](#page-14-0) をご参照ください)

• 開始、終了

日時を絞り込み条件とします。現在より未来の日時を設定し、未来の実行予定を表示することが可能です。 また、過 去の日時を設定することにより、時間をさかのぼった過去の実行予定も表示することが可能です。 入力欄横のボタン をクリックすると、日時ダイアログが開きますので、 日時を選択してください。時刻はコンポボックスから選択しま す。

• 実行契機ID

実行契機IDを絞り込み条件とします。指定した実行契機IDが部分一致するスケジュールが対象となります。 (ここで 指定した実行契機IDがhogeの場合はhoge1, testhoge2などが対象となります。)

- 3. 『OK』ボタンをクリックします。 ジョブ[スケジュール予定フィルタ処理]ダイアログが閉じられ、 設定した条件を満たす スケジュール予定だけが、ジョブ[スケジュール予定]ビューに表示されます。
- 4. 再度、ジョブ[スケジュール予定]ビューの『フィルタ』ボタンをクリックすることで、フィルタ処理を解除できます。

## <span id="page-224-0"></span>**9.10 ジョブ画面更新周期・履歴の表示制限の変更**

画面の情報は一定周期でクライアントからマネージャの情報を取得することで定期的に更新されます。 以下の手順で更新間隔・ 履歴の表示制限を変更することができます。

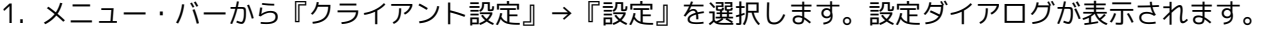

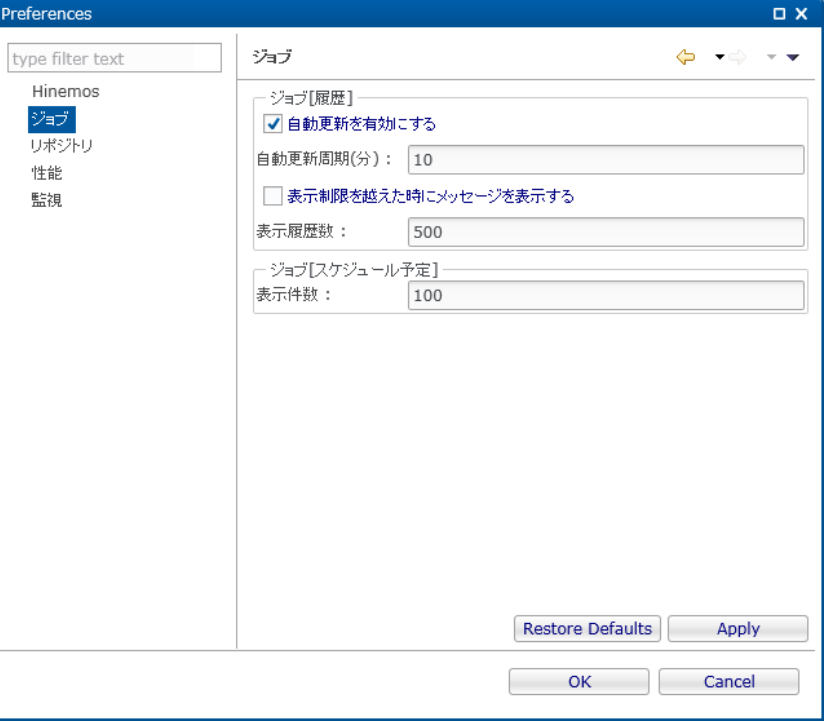

**図 9-48 設定ダイアログ**

- 2. 左側のツリーペインで、Hinemos ジョブ を選択します。
- 3. ジョブ履歴[一覧]ビューに関して、以下の設定を行うことができます。
- 自動更新を有効にする:

このチェックボックスにチェックをいれると指定の自動更新周期でビューの内容が更新されます。 チェックをはずした場合 は、手動で『更新』ボタンをクリックしないと内容は更新されません。

- 自動更新周期 (分): 自動更新を有効としている場合の、更新周期を分単位で指定します(1 から 32767 の間で指定できます)。
- 表示制限を越えた時にメッセージを表示する: このチェックボックスにチェックを入れると表示されている履歴数が 指定の表示履歴数を超えた場合メッセージが出力され ます。 チェックをはずした場合は、履歴の件数が表示履歴数を超えた場合でもメッセージは出力されません。
- 表示履歴数: 一度に表示する履歴の件数を指定します(1 から 32767 の間で指定できます)。
- 4. ジョブ[スケジュール予定]ビューに関して、以下の設定を行うことができます。
- 表示件数:

一度に表示するジョブスケジュール予定の件数を指定します(1から32767 の間で指定できます)。

## **9.11 参照ジョブ**

参照ジョブは、同一ジョブユニットに属する定義済みのその他のコマンドジョブ(もしくはファイル転送ジョブ)を参照する形で、 設定することが可能なジョブです。

参照ジョブでは、待ち条件、参照するコマンドジョブを定義するのみで、 参照先コマンドジョブの設定情報(制御、コマンド、開 始遅延、終了遅延、多重度、終了状態、通知先の指定、の各タブに設定された、設定情報) に基づいたジョブを登録、実行する ことができます。

待ち条件の設定に関しては、コマンドジョブの作成手順と同じ手順にて設定いただけます。

## **参照ジョブの作成**

※参照ジョブの作成を行うためには、参照ジョブの作成先となるジョブユニットを、編集モードにする必要があります。

- 1. ジョブ[一覧]ビューのジョブツリーから、 新規に参照ジョブを追加するジョブネット(もしくはジョブユニット)を選択しま す。
- 2. ジョブ[一覧]ビューの『参照ジョブの作成』ボタンをクリックします。 ジョブ[参照ジョブの作成・変更]ダイアログが開き ます。
- 3. ジョブID, ジョブ名, 説明を設定します。ジョブIDとジョブ名は必須項目ですので必ず入力してください。 参照ジョブのジョ ブIDは同一ジョブユニット内で一意である必要があります。
- 4. "待ち条件"タブを選択し、待ち条件を設定します (待ち条件の入力方法については、 [ジョブネットの作成・変更](#page-194-0) をご参照く ださい)。
- 5. 参照設定を行います。"参照"タブを選択します。

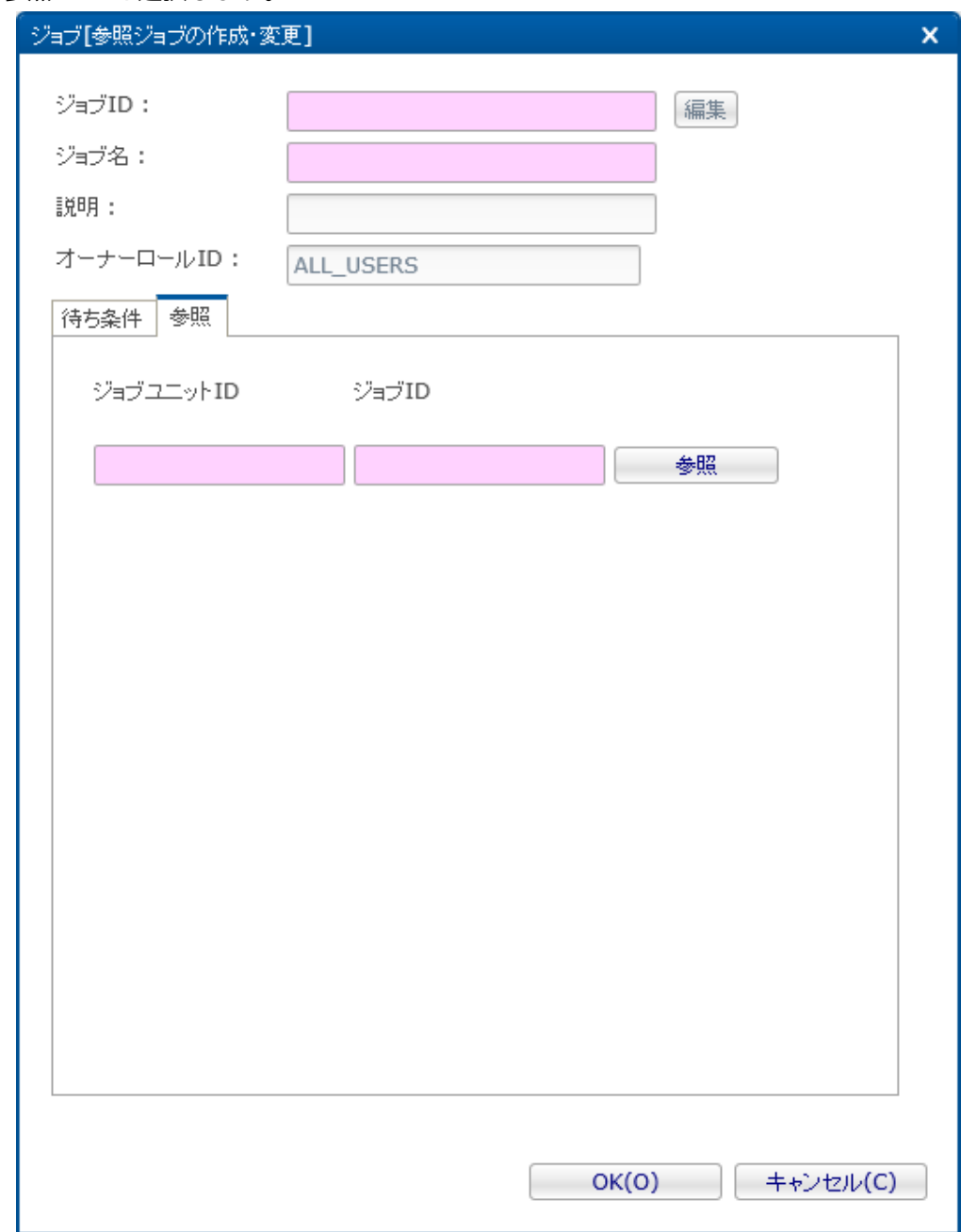

**図 9-49 ジョブ[参照ジョブの作成・変更]ダイアログ(参照タブ)**

- **6.参照するコマンドジョブを設定します。『参照』ボタンをクリックすると、ジョブ選択ダイアログが開きます。** 参照するコマンドジョブを選択し、『OK』ボタンをクリックします。
	- 7. **『OK』ボタンをクリックします。ジョブ[参照ジョブの作成・変更]ダイアログが閉じられ、** ジョブ[一覧]ビューのジョブツリーに作成したジョブが追加されます。

## **参照ジョブのコピー**

参照ジョブのコピー方法については、 [コマンドジョブの作成・変更](#page-205-0) をご参照ください。 なお、参照ジョブを異なるジョブユニット にコピーすると、 参照タブの内容がクリアされるので、参照するジョブを再度設定してください。

## **9.12 ファイル転送ジョブ**

ファイル転送ジョブはファイル転送を行なうジョブです。 通常のジョブは実行時に指定のコマンドを実行しますが、ファイル転 送ジョブでは、 指定したスコープ(もしくはノード)に対してファイル転送を実行します。

1つのノードから複数ノードへの転送を行なうことができます。

終了状態や待ち条件の設定等に関しては、コマンドジョブの作成手順と同じ手順にて設定いただけます。

注)ファイル転送ジョブを実行するにはsshのセットアップが必要となります。 セットアップを行う方法は、 「管理者ガイド 7.3 ファイル転送ジョブを有効にする」をご参照ください。

#### **ファイル転送ジョブの作成**

※ファイル転送ジョブの作成を行うためには、ファイル転送ジョブの作成先となるジョブユニットを、編集モードにする必要があ ります。

- 1. ジョブ[一覧]ビューのジョブツリーから、 新規にファイル転送ジョブを追加するジョブネット(もしくは、ジョブユニット) を選択します。
- 2. ジョブ[一覧]ビューの『ファイル転送ジョブの作成』ボタンをクリックします。 ジョブ[ファイル転送ジョブの作成・変更] ダイアログが開きます。
- 3. ジョブID, ジョブ名, 説明を設定します。ジョブIDとジョブ名は必須項目ですので必ず入力してください。 ファイル転送ジョ ブのジョブIDは同一ジョブユニット内で一意である必要があります。
- 4. "待ち条件"タブを選択し、待ち条件を設定します (待ち条件の入力方法については、 [ジョブネットの作成・変更](#page-194-0) をご参照く ださい)。
- 5. ファイル転送の設定を行います。"ファイル転送"タブを選択します。

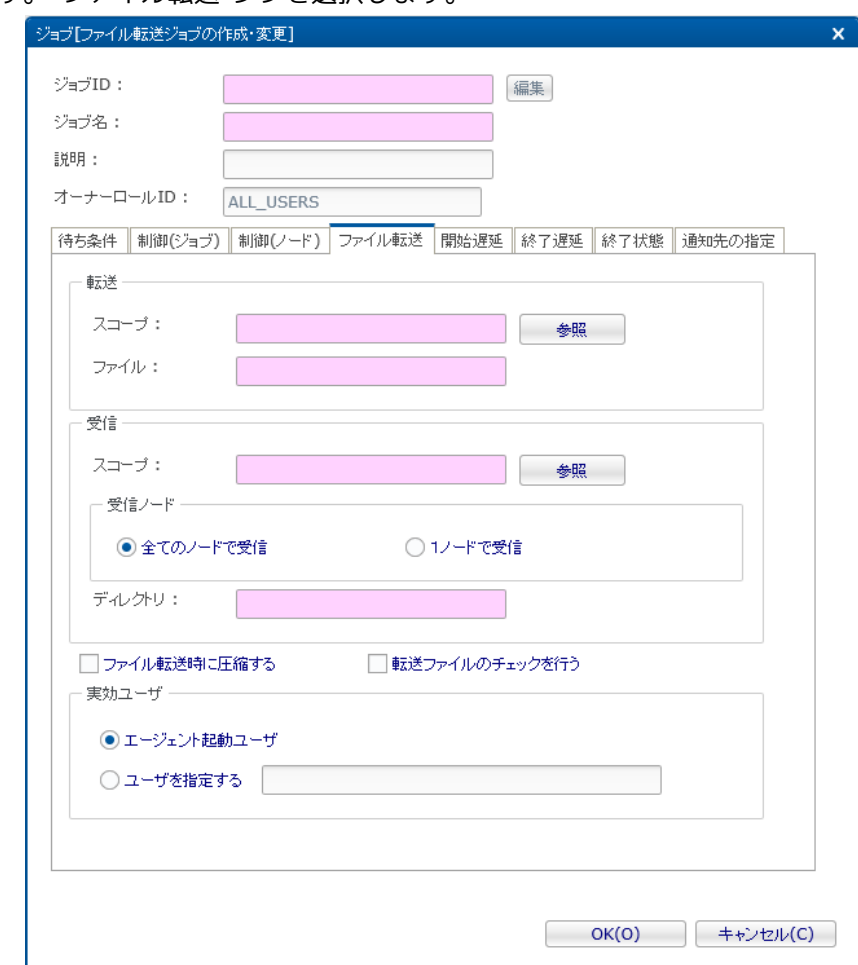

**図 9-50 ジョブ[ファイル転送ジョブの作成・変更]ダイアログ(ファイル転送タブ)**

6. 転送元の設定を行います。以下の設定を入力してください。

• スコープ:

『参照』ボタンをクリックすると、スコープ選択ダイアログが開きます。 ファイル転送元のノードを選択し、『OK』ボタ ンをクリックします (ジョブツリーのルートノードである"スコープ"を選択することはできません)。

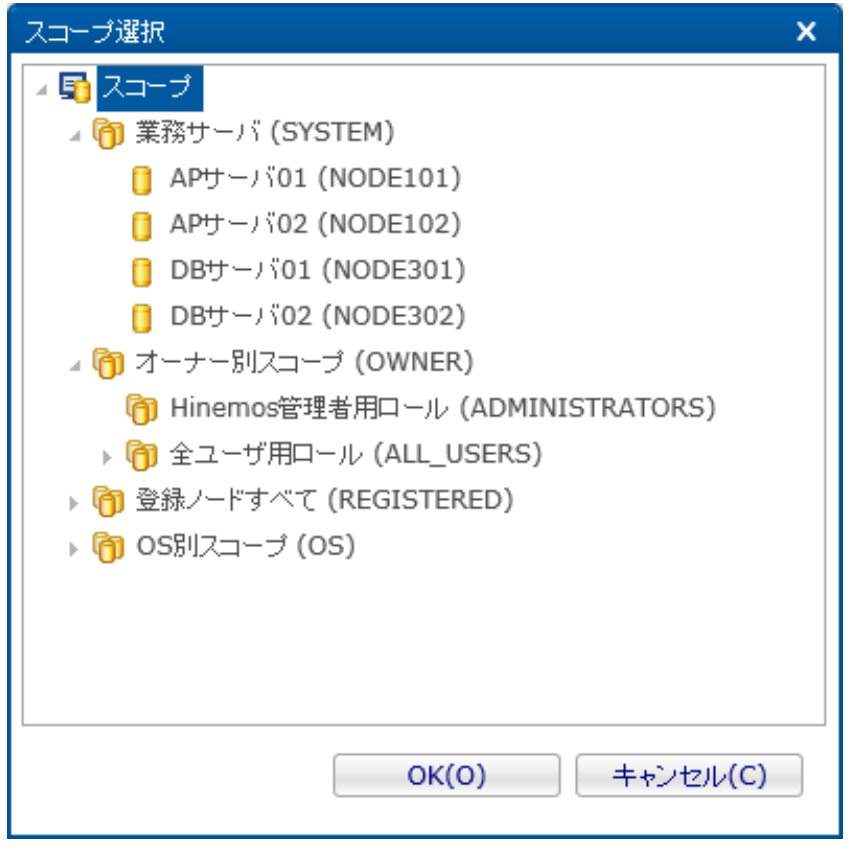

**図 9-51 スコープ選択ダイアログ**

• ファイル:

転送対象のファイルをフルパスで入力します。ファイル名にはワイルドカードの指定が可能です。 ディレクトリを指定することもできます。その場合は、そのディレクトリに含まれる全てのファイルを転送します。 注)システムファイル (Linux の場合は、. (ドット) から始まるファイル)の転送はできません。

7. 受信先の設定を行います。以下の設定を入力してください。

• スコープ:

『参照』ボタンをクリックすると、スコープ選択ダイアログが開きます。 ファイル転送先のスコープを選択し、『OK』ボ タンをクリックします。

- 処理方法:
	- 全てのノードで受信 受信先にスコープが設定されている場合、 そのスコープに含まれる全てのノードに対してファイル転送を実行します。
	- 1ノードで受信

受信先にスコープが設定されている場合、 そのスコープに含まれるノードのうち1つのノード対してファイル転送が 成功すれば、 他のノードにはファイルは転送されません。

8. 転送方法の設定を行います。 以下の設定を有効にする場合はチェックボックスにチェックを入れてください。

• ファイル転送時に圧縮する

ファイル転送時にファイルを圧縮して転送します。 ファイル転送後は解凍された状態となります。

• 転送ファイルのチェックを行う

転送元ファイルと転送先ファイルの整合性チェックを行います。 不整合がある場合は、終了状態は"異常"となります。

- 9. 実効ユーザの設定を行います。 ファイル転送コマンドの実効ユーザを入力します (転送されたファイルの所有者は実効ユーザ で指定したユーザとなります)。
- 10. "終了状態"タブを選択し、終了状態を設定します (終了状態の入力方法については、 [ジョブネットの作成・変更](#page-194-0) をご参照く ださい)。
- 11. "通知先の設定"タブを選択し、通知先の設定を行います (通知先の設定方法については、 [ジョブネットの作成・変更](#page-194-0) をご参 照ください)。
- 12. 『OK』ボタンをクリックします。ジョブ[ファイル転送ジョブの作成・変更]ダイアログが閉じられ、 ジョブ[一覧]ビューの ジョブツリーに作成したジョブが追加されます。

注)ここでの作成操作は、クライアント上での編集作業となります。 『登録』操作を行わないと編集中のジョブツリーの情 報はマネージャ上に反映されません。

#### **さらに細かく制御を設定する場合**

以下の設定が可能です(設定方法については、 [コマンドジョブの作成・変更](#page-205-0) をご参照ください)。

- カレンダを設定する
- ジョブの実行状態を予め保留状態とする
- ジョブの実行状態を予めスキップとする
- 同一ノード上でのジョブ実行数が所定の多重度を越えた場合の動作を設定する
- ジョブ実行先となるエージェントと接続できない際、ジョブを終了する
- ジョブが正常終了するまで繰り返す

## **開始遅延監視を行う場合**

ジョブの実行開始が遅延しているか否かをチェックし、遅延している場合の制御を設定することができます (設定方法については、 [ジョブネットの作成・変更](#page-194-0) をご参照ください)。

## **終了遅延監視を行う場合**

ジョブの終了が遅延しているか否かをチェックし、遅延している場合の制御を設定することができます (設定方法については、 [ジョ](#page-194-0) [ブネットの作成・変更](#page-194-0) をご参照ください)。

### **ファイル転送ジョブの変更**

※ファイル転送ジョブの変更を行うためには、変更したいファイル転送ジョブが所属するジョブユニットを、編集モードにする必 要があります。

- 1. ジョブ[一覧]ビューのジョブツリーから、変更を行うファイル転送ジョブを選択します。
- 2. ジョブ[一覧]ビューの『変更』ボタンをクリックします。ジョブ[ファイル転送ジョブの作成・変更]ダイアログが開きます。
- 3. ファイル転送ジョブのパラメータを変更します。

編集モードではないファイル転送ジョブの場合は、 ジョブ[ファイル転送ジョブの作成・変更]ダイアログが読み取り専用で開き ます。 この場合、ジョブIDの右にある『編集』ボタンをクリックすることで、 ファイル転送ジョブが所属するジョブユニットを 編集モードにすることができます。

## **ファイル転送ジョブの終了値**

ファイル転送ジョブの終了値は、表 9-10 ファイル転送ジョブの終了値に示す値となります。

### **表 9-10 ファイル転送ジョブの終了値**

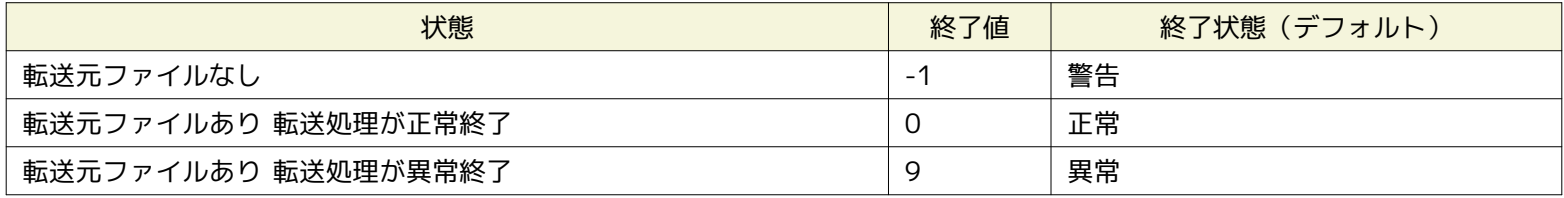

# **9.13 スクリプトを利用したジョブ実行**

コマンドジョブ登録の際の「起動コマンド」「停止コマンド」には、スクリプトを指定する事が可能です。 スクリプトを利用す る際の注意点は下記となります。

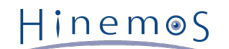

- 1. カレントディレクトリ
	- Windows版エージェントの場合
	- カレントディレクトリは「C:\WINDOWS\system32」となります。
	- Linux版エージェント(デフォルトインストール)の場合
		- カレントディレクトリは「/opt/hinemos\_agent/var/log」となります。

スクリプト作成の際は、カレントディレクトリに依存しないスクリプト(スクリプトの最初にディレクトリ移動する、 ディレ クトリは全て絶対パスで記述する等)である事を推奨します。

2. 標準出力、標準エラー出力

スクリプトはスクリプト終了時に標準出力と標準エラー出力を解放する必要があります。 標準出力や標準エラー出力を解放 しない場合は、コマンドジョブが終了状態に移行しません。

• 例:pg\_ctl(PostgreSQLの起動コマンド)の場合

pg\_ctlは起動終了後も標準出力、標準エラー出力を解放しません。 そのため、標準出力と標準エラー出力を/dev/null にする事でコマンドジョブが終了状態に移行します。

/usr/local/sbin/pg\_ctl -w start > /dev/null 2>&1

スクリプトの標準出力と標準エラー出力が解放された場合であっても、 スクリプトが内部で実行しているコマンドが標準出 力と標準エラー出力を解放していない場合は、 同様にコマンドジョブが終了状態に移行しません。

3. 子シェルの処理完了を待たずに親シェルの完了によってジョブ終了とするための条件

コマンドジョブとして起動したコマンド、シェルスクリプト内で標準出力、 標準エラーを閉じずに保持する(バックグラウン ド)プロセスが存在する場合は、 その制御がHinemosエージェントに戻らず、コマンドジョブが実行中のままになります。 親 シェルの標準出力、標準エラーを扱う部分に対して、以下のいずれかの対処(出力先の切替)をしてください。

- 標準出力、標準エラーを/dev/nullに出力する(出力データを全て捨てる)
- 標準出力、標準エラーの内容をログファイルに出力する

出力先の切替(リダイレクション)の方法はbash/cshなどの実行環境により異なりますので、 各環境にあった設定を行っ てください。

- csh·tcsh の場合: command >& [ログファイルpathまたは/dev/null]
- sh・bash の場合:command > [ログファイルpathまたは/dev/null] 2>&1

#### **コマンドジョブサンプル (sleep.sh)**

実際にノードで実行するコマンドジョブサンプル(sleep.sh)を以下に示します。 sleep.shがユーザ名jobのホームディレクトリに 存在する場合、例えば

/home/job/sleep.sh start 10

と実行すると、10秒間sleepを実行し、0を戻します(正常終了時)。また、 /home/job/sleep.sh stop 5 と実行すると、現在実 行しているsleep.shプロセスをkillし、その後5秒間sleepを実行した後、0を戻します(正常終了時)。

################################################################### ### ### ### sleep.sh ### ### ### ################################################################### #!/bin/sh ################################# # パラメータ ################################# # 業務名 gyomu="Sleep" # 業務プログラム prg\_home="/home/job"

```
prg_name="${prg_home}/${gyomu}"
# PIDスファイル
prg_pid="${prg_home}/${gyomu}.pid"
# ログファイル
log="${prg_home}/${gyomu}.log"
#################################
# 引数
#################################
# $1 ${action} # start/stopの指定
# $2 ${sleep} # sleep時間
action=$1
sleep=$2
#################################
# 処理
#################################
start() {
      cd ${prg_home}
      echo "Starting : ${gyomu}" >> ${log}
      echo "${action}" >> ${log}
      echo "${sleep}" >> ${log}
      if [ -f ${prg_pid} ]; then
            echo "${gyomu}は既に実行中です" >> ${log}
            exit 1
      fi
      touch ${prg_pid}
      rval=$?
     if [ $rval != 0 ]; then
           echo "ステータスファイルの作成に失敗しました" >> ${log}
            exit 1
      fi
      # このタイミングで、pidを取得しpidファイルに書き込む。
      echo "$$" >> ${prg_pid}
      sleep ${sleep}
      rval=$?
     if [ $rval != 0 ]; then
            echo "${gyomu}プログラムが異常終了しました ret=${rval}" >> ${log}
            rm -f ${prg_pid}
            rval2=$?
           if [ $f(val2) != 0 ]; then
                 echo "ステータスファイルの削除に失敗しました" >> ${log}
                 exit ${rval2}
            fi
            exit ${rval}
      fi
      echo "${gyomu}プログラムが正常に終了しました" >> ${log}
      rm -f ${prg_pid}
      rval2=$?
     if [ ${rval2} ] = 0 ]; then
           echo "ステータスファイルの削除に失敗しました" >> ${log}
            exit ${rval2}
      fi
      return ${rval}
}
stop() {
      echo "Stopping : ${gyomu}" >> ${log}
      kill `cat ${prg_pid}`
      rval=$?
```

```
if [ $[rval] != 0 ]; then
           echo "${qyomu}プログラムの停止に失敗しました" >> ${loq}
            exit ${rval}
      fi
     sleep ${sleep}
      rval=$?
     if [ ${rval} != 0 ]; then
           echo "${gyomu}プログラムの停止に失敗しました" >> ${log}
            exit ${rval}
      fi
     echo "${gyomu}プログラムが正常に停止しました" >> ${log}
      rm -f ${prg_pid}
      rval2=$?
     if [ ${rval2} ] = 0 ]; then
            echo "ステータスファイルの削除に失敗しました" >> ${log}
            exit ${rval2}
      fi
      return ${rval}
}
case ${action} in
  start)
      start
      ;;
  stop)
      stop
      ;;
  *)
      echo "操作を指定する引数が不正です。" >> ${log}
      exit 1
esac
exit $?
# End of file.
```
# **9.14 起動コマンドの動作**

コマンドジョブ登録の際の「起動コマンド」は実行時のOS プラットフォーム及び、「実効ユーザ」により動作が異なります。 各 プラットフォームに対して、エージェントは以下の様なコマンドをOSに渡すような動作をします。

• Windowsプラットフォーム

エージェント起動ユーザ = 実効ユーザの場合: {起動コマンド}

エージェント起動ユーザ ≠ 実効ユーザの場合:実行エラー

• Linuxプラットフォーム

エージェント起動ユーザ = 実効ユーザの場合: sh -c {起動コマンド}

エージェント起動ユーザ ≠ 実効ユーザの場合:sudo -u {実効ユーザ} sh -c {起動コマンド} (※エージェントの起動ユーザ がsudoの許可を持っている必要があります。 管理対象ノードの下記設定ファイルの該当部分をコメントアウトしてください。 )

sudoersの設定:/etc/sudoers

```
編集前:
Defaults requiretty
編集後:
# Defaults requiretty
```
「起動コマンド」は実行時のOS プラットフォームの識別は、エージェントにより自動的に行われます。 この設定変更については、 「管理者ガイド 7.1 起動コマンドの動作変更」をご参照ください。

#### **Windowsプラットフォームにおける起動コマンド**

Hinemos4.1以降では、OSに渡すコマンドの仕様変更を行っております。

- Hinemos4.0以前
	- CMD /C {起動コマンド}
- Hinemos4.1以降
	- {起動コマンド}

そのため、Hinemos4.0以前で動作していた一部のコマンドが、Hinemos5.0では動作しない場合があります (例:VBScriptなど一 部のスクリプトのスクリプトファイル名のみを起動コマンドとしていた場合)。 その場合には、Hinemos4.0以前と同様の動作と なるよう起動コマンドを

CMD /C {Hinemos4.0に入力していた起動コマンド}

としてください。また、実行するコマンドの標準出力をファイルにリダイレクトする場合には、起動コマンドを

CMD /C "{実行するコマンド} > {リダイレクト先ファイル名}"

としてください。

# **10 環境構築機能**

## **10.1 機能概要**

一度の操作で、複数のノードに対して、 エージェントレスで環境構築に必要な処理を実行することができる機能です。

GUI画面上からの操作で、処理を実行することができます。 スコープを指定することで、スコープに登録されている全てのノード に対して一括で処理を行えます。

以下の処理をスコープ単位で実行できます。

- コマンドの実行
- ファイルの配布

また、それぞれの処理を実行前に、その処理が必要かチェックを行い、 必要なノードに対してのみ処理を実行することが可能で す。

## **10.1.1 環境構築の構成**

環境構築は以下の要素で構成されています。

• 環境構築設定

環境構築を行うスコープ等を設定します。 環境構築設定は複数の環境構築モジュールから構成され、 環境構築モジュール を順番に実行することで、環境構築を実現します。

• 環境構築モジュール

環境構築のための具体的な処理です。 環境構築モジュールには、以下のものがあります。

• ファイル配布モジュール

環境構築に必要なrpmファイルや設定ファイルなどを、 Hinemosマネージャから各ノードに配布するモジュールです。 ファイル配布時にファイルの内容を書き換えることや、 ファイル配布前に、変更される内容をチェックすることが できます。 ファイル配布モジュールの動作時のイメージは図10-1を参照してください。

• コマンドモジュール

環境構築に必要なコマンド(rpmやservice等)を実行するモジュールです。 実行前に、コマンドの実行が必要かチェッ クすることができます。 コマンドモジュールの動作時のイメージは図10-2を参照してください。

• 環境構築ファイル

ファイル配布モジュールで配布するファイルです。 配布前に、Hinemosマネージャにあらかじめ登録します。

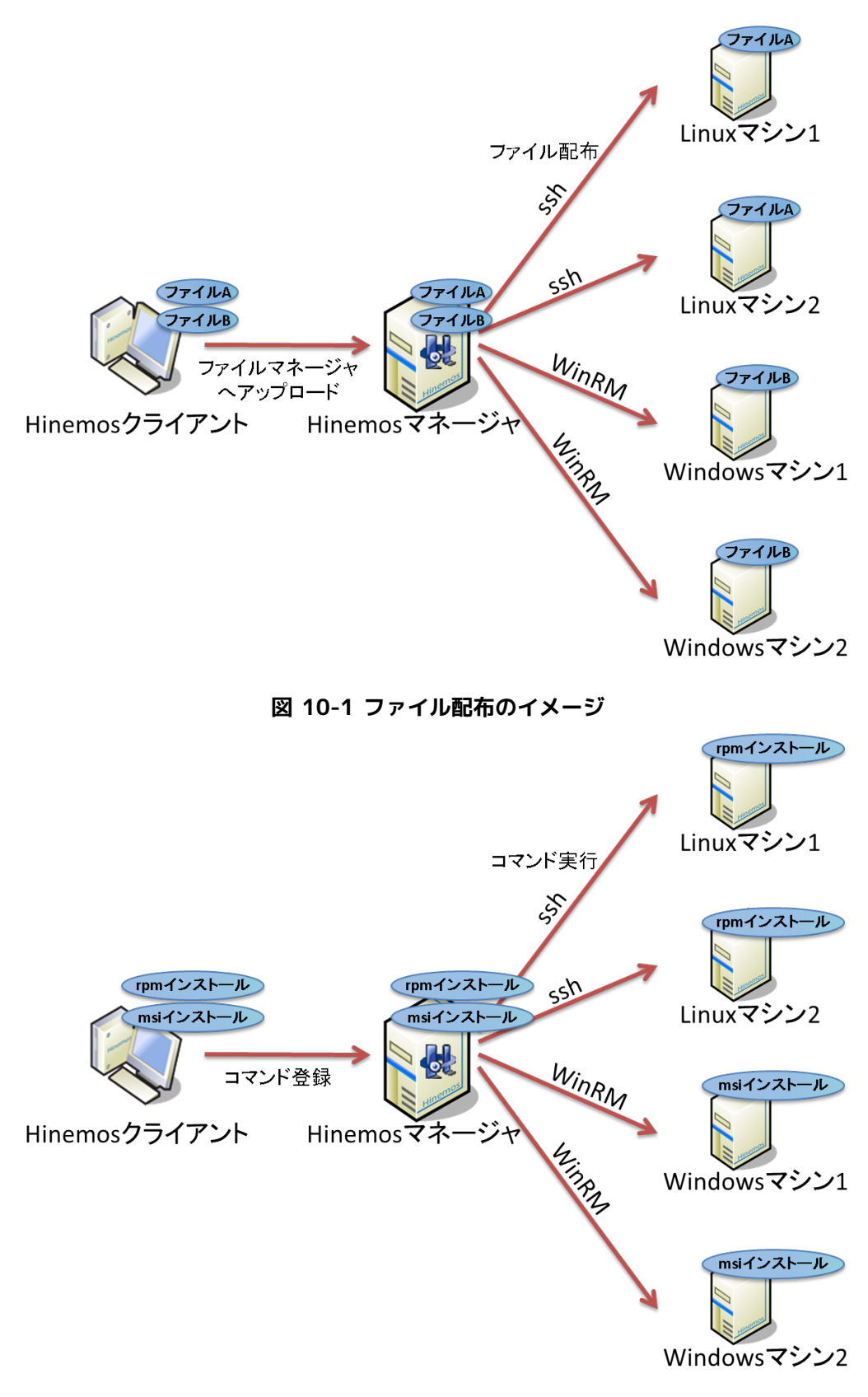

**図 10-2 コマンド実行のイメージ**

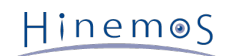

# **10.2 画面構成**

## **10.2.1 初期画面構成**

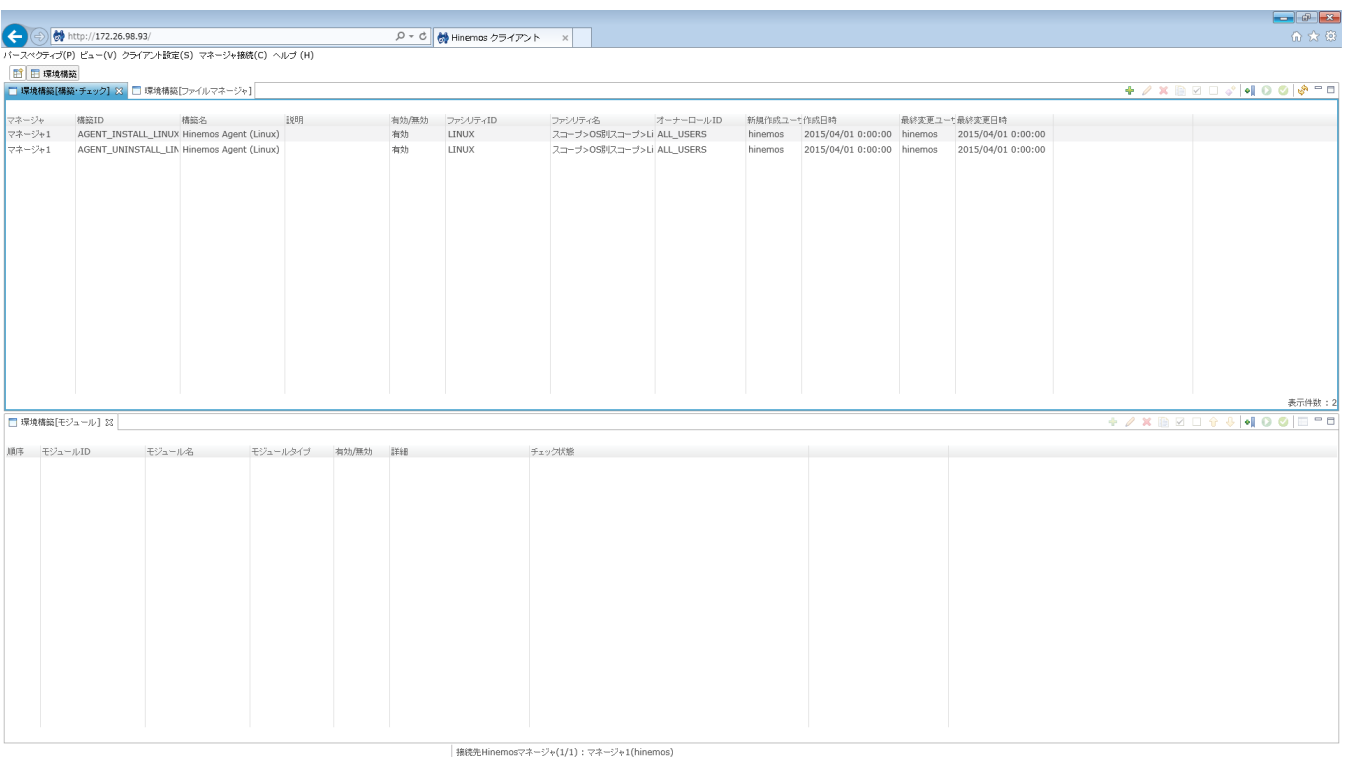

## **図 10-3 環境構築機能初期画面構成**

## **10.2.2 環境構築[構築・チェック]ビュー**

環境構築機能で実行する環境構築設定を編集・実行するビューです。

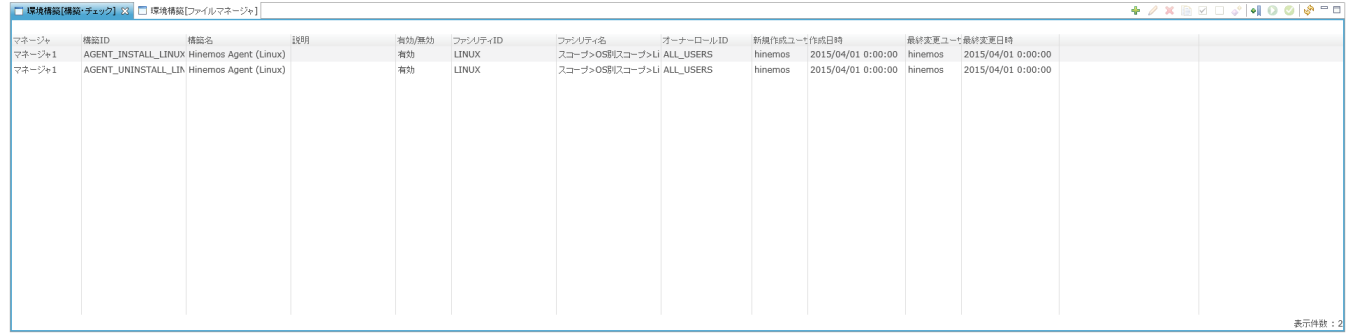

## **図 10-4 環境構築[構築・チェック]ビュー**

**表 10-1 ツールバー**

| アイコン | ボタン名                    | 説明                                                            |
|------|-------------------------|---------------------------------------------------------------|
|      | 作成                      | 環境構築設定を新規作成します。                                               |
|      | 変更                      | 選択した環境構築設定を変更します。                                             |
|      | 削除                      | 選択した環境構築設定を削除します。                                             |
| €    | コピー                     | 選択した環境構築設定をコピーします。                                            |
|      | オブジェクト権限の設定             | 環境構築設定のオブジェクト権限を設定します。                                        |
| ÷.   | ノードプロパティの 認証情報を<br>利用する | 環境構築設定の実行時に、ノードに接続する際 ノードプロパティの<br>設定値(SSH/WinRM)を 利用して接続します。 |

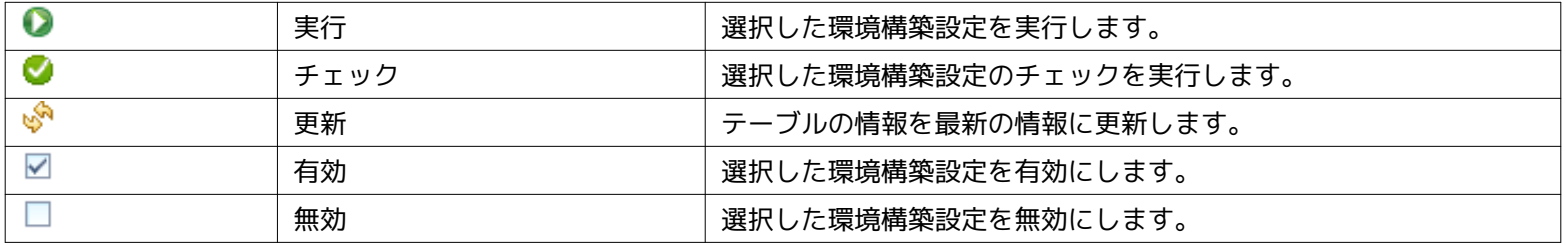

# **10.2.3 環境構築[モジュール]ビュー**

環境構築設定を構成する各モジュールを編集・実行するビューです。

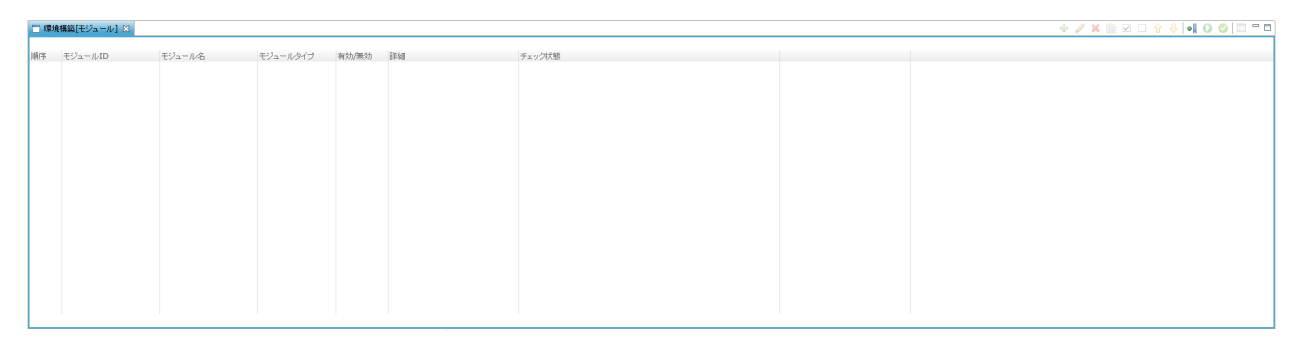

## **図 10-5 環境構築[モジュール]ビュー**

## **表 10-2 ツールバー**

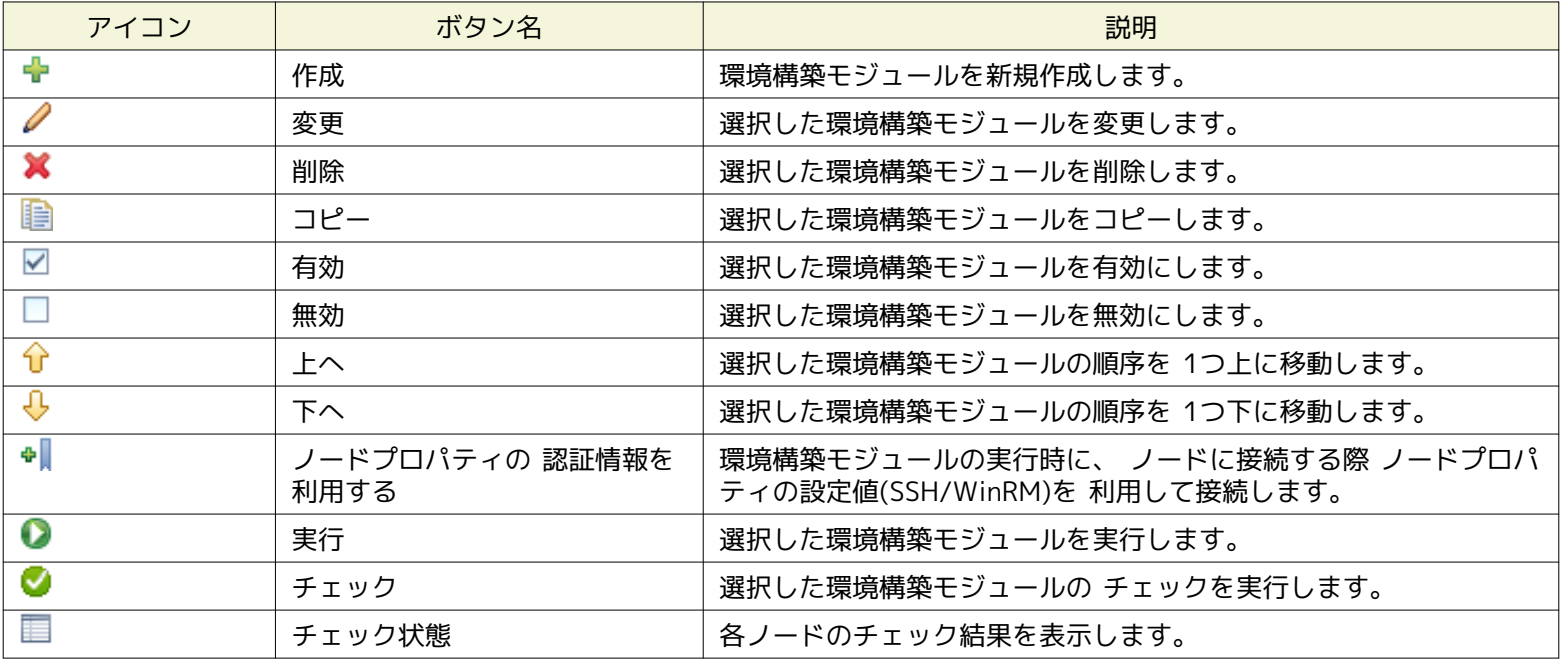

## **10.2.4 環境構築[ファイルマネージャ]ビュー**

ファイル配布モジュールで配布する環境構築ファイルを管理するビューです。

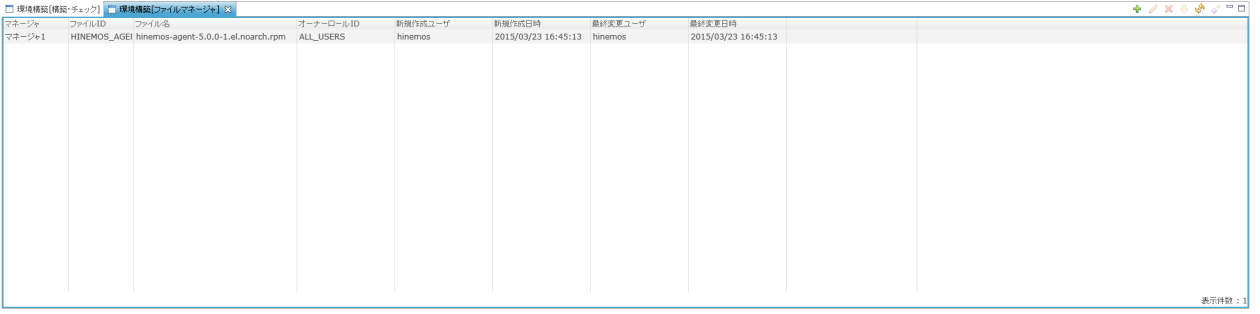

## **図 10-6 環境構築[ファイルマネージャ]ビュー**

## **表 10-3 ツールバー**

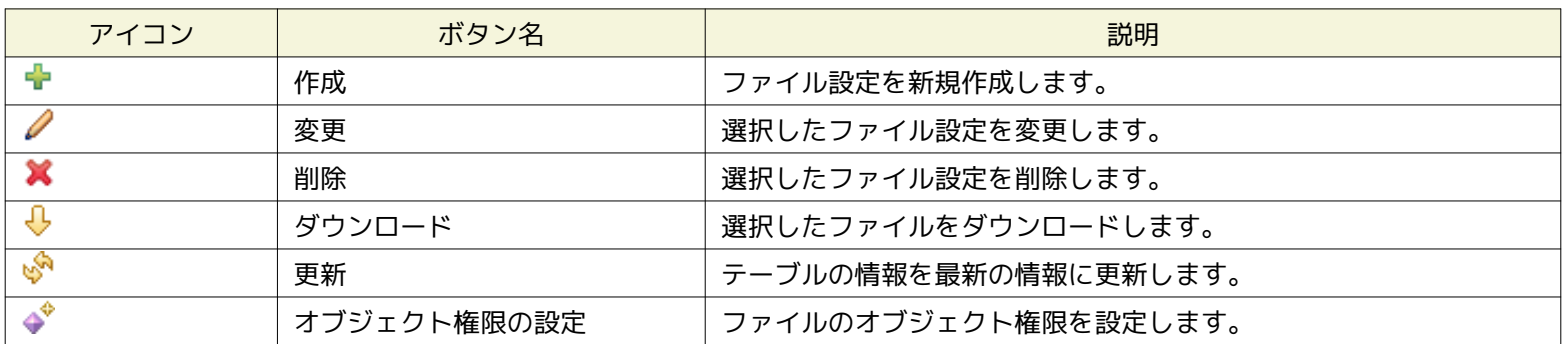

# **10.3 機能利用の前提条件**

環境構築機能を利用するには事前に以下の設定が必要です。

- 操作対象とするノードがリポジトリ機能にて登録され、いずれかのスコープに割当てられていること
- sshまたはWinRMを利用してHinemosマネージャから管理対象ノードにログインし、コマンド実行ができること
- 環境構築機能の環境要件を満たしていること

## **表 10-4 環境構築機能の環境要件**

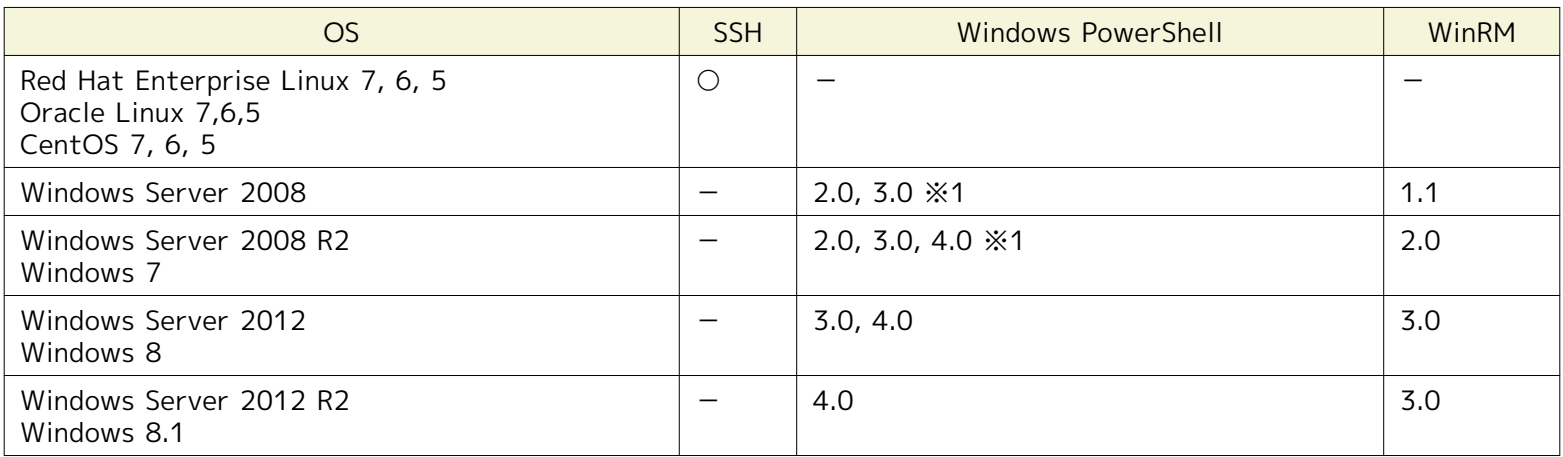

※1 ファイル配布モジュールを実行するためには、Windows PowerShell 3.0以降である必要があります。

PowerShellの設定方法については [Windows イベント監視](#page-148-0) をご参照ください。 WinRMの設定方法については、管理者ガイド「6. 6 Windowsサービス監視」をご参照ください。

## **10.4 環境構築設定の作成・変更・削除**

## <span id="page-239-0"></span>**10.4.1 環境構築設定の作成**

環境構築設定は、環境構築[作成・変更]ダイアログにて設定します。 環境構築[作成・変更]ダイアログは、以下の操作にて開きま す。

1. 環境構築[構築・チェック]ビューより、『作成』ボタンをクリックします。 環境構築[作成・変更]ダイアログが表示されま す。

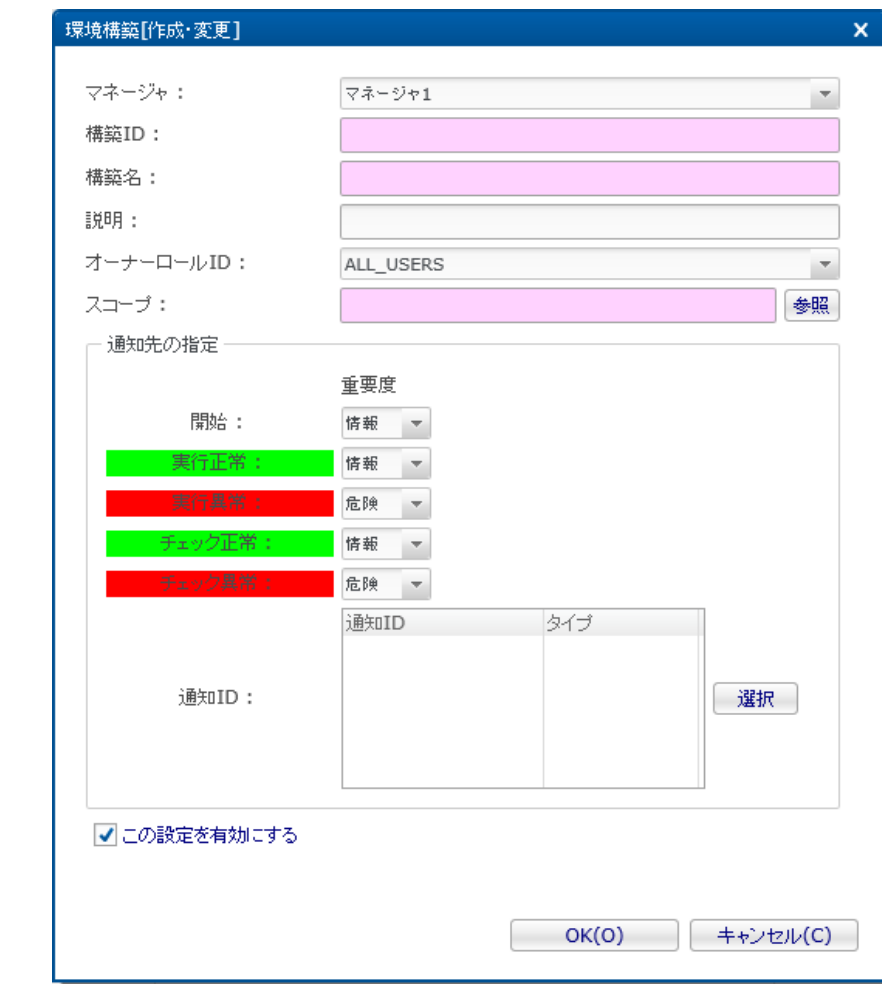

**図 10-7 環境構築[作成・変更]ダイアログ**

- 2. 以下の項目を設定します。
- マネージャ:

環境構築設定を作成するHinemosマネージャを選択します。 (マルチマネージャ接続の詳細については、 [マルチマネージャ接](#page-14-0) [続](#page-14-0) をご参照ください。)

• 構築ID:

環境構築設定を一意に特定する構築IDをテキストで入力します。

• 構築名:

環境構築設定の構築名をテキストで入力します。

• 説明:

環境構築設定の説明をテキストで入力します。

• オーナーロールID: 環境構築設定に指定するオーナーロールのオーナーロールIDを選択します。 (オーナーロールの詳細については、 [アカウント](#page-272-0) [機能](#page-272-0) をご参照ください)

• スコープ:

環境構築設定の対象となるスコープを入力します。 右横の『参照』ボタンをクリックすると、スコープ選択ダイアログが開 きますので、 ダイアログのスコープツリーから対象スコープを選択してください。

- 3. 通知に関する以下の項目を設定します。 なお、各通知の重要度に空欄を指定すると、その通知は行われません。
- 開始:

• 通知ID

環境構築設定の開始時に行う通知の重要度を選択します。

• 実行正常:

環境構築設定が正常終了した際に行う通知の重要度を選択します。

- 実行異常: 環境構築設定が異常終了した際に行う通知の重要度を選択します。
- チェック正常: 環境構築のチェックが正常の際に行う通知の重要度を選択します。
- チェック異常: 環境構築のチェックが異常の際に行う通知の重要度を選択します。
- 通知方法として使用する通知設定の通知IDをリストから選択します (通知設定については、 [通知機能](#page-65-0) をご参照ください)。 右にある『選択』ボタンをクリックすると、 通知[一覧]ダイアログが表示されますので、通知方法を選択します。
- 4. この設定を有効にするか否かを指定します。以下のチェックボックスで設定します。
- この設定を有効にする:

チェックを入れると有効となります。 チェックを入れず無効を指定した場合、 この環境構築設定の実行やチェックを行っ ても、 各環境構築モジュールの実行やチェックは動作せず、 対象のノードに対する操作が行われません。

5. 『OK』ボタンをクリックします 環境構築[作成・変更]ダイアログが閉じ、環境構築[構築・チェック]ビューに作成した 環 境構築設定が追加されます。

## **10.4.2 環境構築設定の変更**

以下の手順で環境構築設定を変更することができます。

- 1. 設定一覧から変更対象を選択し、『変更』ボタンをクリックします。 環境構築[作成・変更]ダイアログが開きます。
- 2. 設定の内容を編集し、『OK』ボタンをクリックします (設定の入力手順については [環境構築設定の作成](#page-239-0) をご参照ください)。

## **10.4.3 環境構築設定の削除**

設定一覧から削除対象を選択し、『削除』ボタンをクリックします。

## **10.5 環境構築モジュールの作成・変更・削除**

## <span id="page-240-0"></span>**10.5.1 環境構築モジュールの作成**

#### **コマンドモジュールの作成**

以下の手順でコマンドモジュールを作成することができます。

1. 環境構築[構築・チェック]ビューにて、環境構築モジュールを作成したい 環境構築設定を選択します。 環境構築[モジュー ル]ビューには、選択した環境構築設定に すでに追加されている環境構築モジュールが表示されます。

2. 環境構築[モジュール]ビューの「作成」ボタンをクリックします。 モジュールタイプダイアログが表示されます。

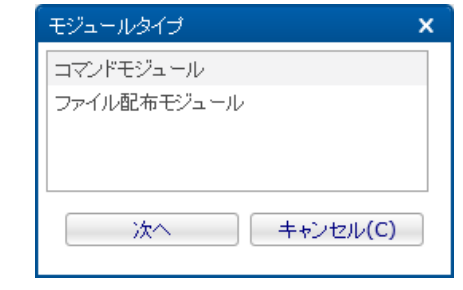

**図 10-8 モジュールタイプダイアログ**

3. コマンドモジュールを選択し、『次へ』ボタンをクリックします。 環境構築[コマンドモジュールの追加・変更]ダイアログ が表示されます。

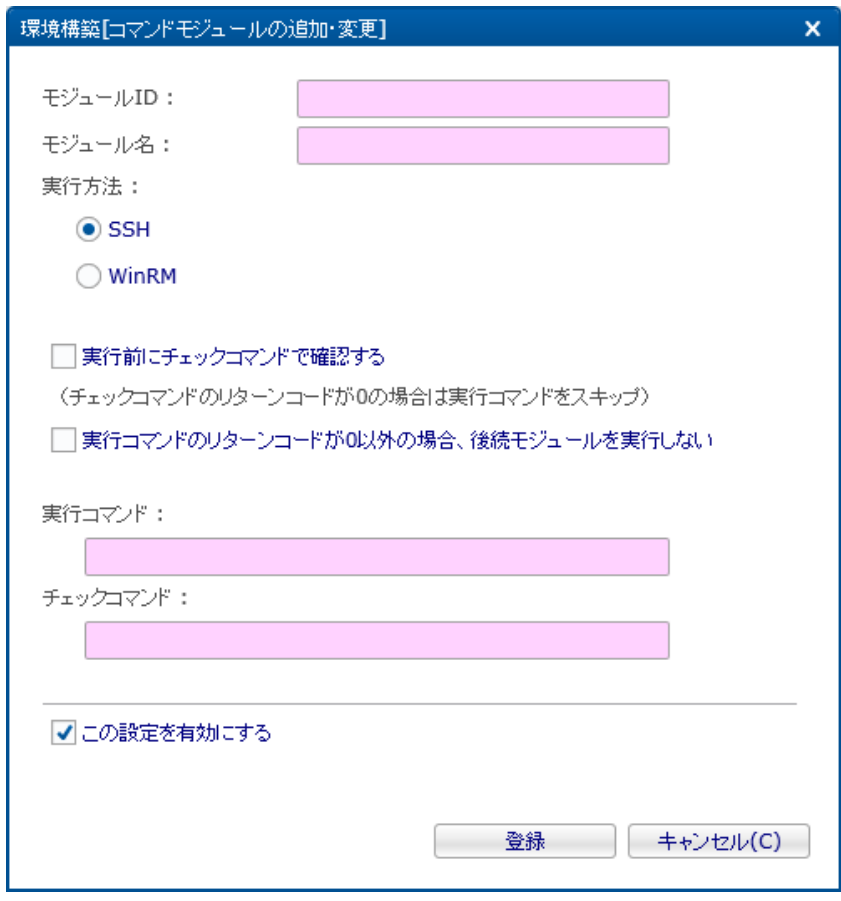

**図 10-9 環境構築[コマンドモジュールの追加・変更]ダイアログ**

- 4. 以下を設定します。
- モジュールID:

環境構築モジュールを一意に特定するためのIDをテキストで入力します。

• モジュール名:

環境構築モジュールのモジュール名をテキストで入力します。

• 実行方法:

コマンドを実行するために、ノードに接続する際にプロトコルを選択します。

• SSH

ノードがLinuxの場合に選択します。

- WinRM
	- ノードがWindowsの場合に選択します。

• 実行前にチェックコマンドで確認する

環境構築モジュールの実行時に、実行コマンドを実行する前に、 チェックコマンドを実行する場合にチェックを入れます。

チェックがある場合、チェックコマンドのリターンコードが0以外の場合に限り 実行コマンドが実行されます。 チェックコ マンドのリターンコードが0の場合は、実行コマンドは実行されません。 チェックがない場合は、常に実行コマンドが実行 されます。

• 実行コマンドのリターンコードが0以外の場合、後続モジュールを実行しない

環境構築設定の実行時に、実行コマンドのリターンコードが0以外の場合に、 以降の環境構築モジュールを実行しない場合 にチェックします。

チェックがある場合は、実行コマンドのリターンコードが0の場合、または 「実行前にチェックコマンドで確認する」にチェ ックがあり実行コマンドが 実行されなかった場合にのみ、順序が次の環境構築モジュールを実行します。 チェックがな い場合には、実行コマンドの実行結果に関わらず、 順序が次の環境構築モジュールを実行します。

• 実行コマンド:

環境構築モジュールの実行時に実行されるコマンドを入力します。 ファイルマネージャに登録済みである環境構築ファイル のファイル名を変数 (#[FILE:ファイルID])として利用することが可能です。

- 環境構築モジュールのチェック時に実行されるコマンドを入力します。 ファイルマネージャに登録済みである環境構築ファ イルのファイル名を変数 (#[FILE:ファイルID])として利用することが可能です。
- この設定を有効にする

• チェックコマンド:

チェックを入れると、環境構築モジュールが有効となります。 チェックを入れず無効を指定した場合は、 環境構築設定の 実行やチェック時に、 このモジュールの実行やチェックは行われず、 順序が次のモジュールの実行やチェックにスキップ します。

5. 『登録』ボタンをクリックします。 環境構築[コマンドモジュールの追加・変更]ダイアログが閉じ、 環境構築[モジュール] ビューにコマンドモジュールが追加されます。

## **ファイル配布モジュールの作成**

以下の手順でコマンドモジュールを作成することができます。

- 1. 環境構築[構築・チェック]ビューにて、環境構築モジュールを作成したい 環境構築設定を選択します。 環境構築[モジュー ル]ビューに、選択した環境構築設定に すでに追加されている環境構築モジュールが表示されます。
- 2. 環境構築[モジュール]ビューの「作成」ボタンをクリックします。 モジュールタイプダイアログが表示されます。

3. ファイル配布モジュールを選択し、『次へ』ボタンをクリックします。 環境構築[ファイル配布モジュールの追加・変更]ダ イアログが表示されます。

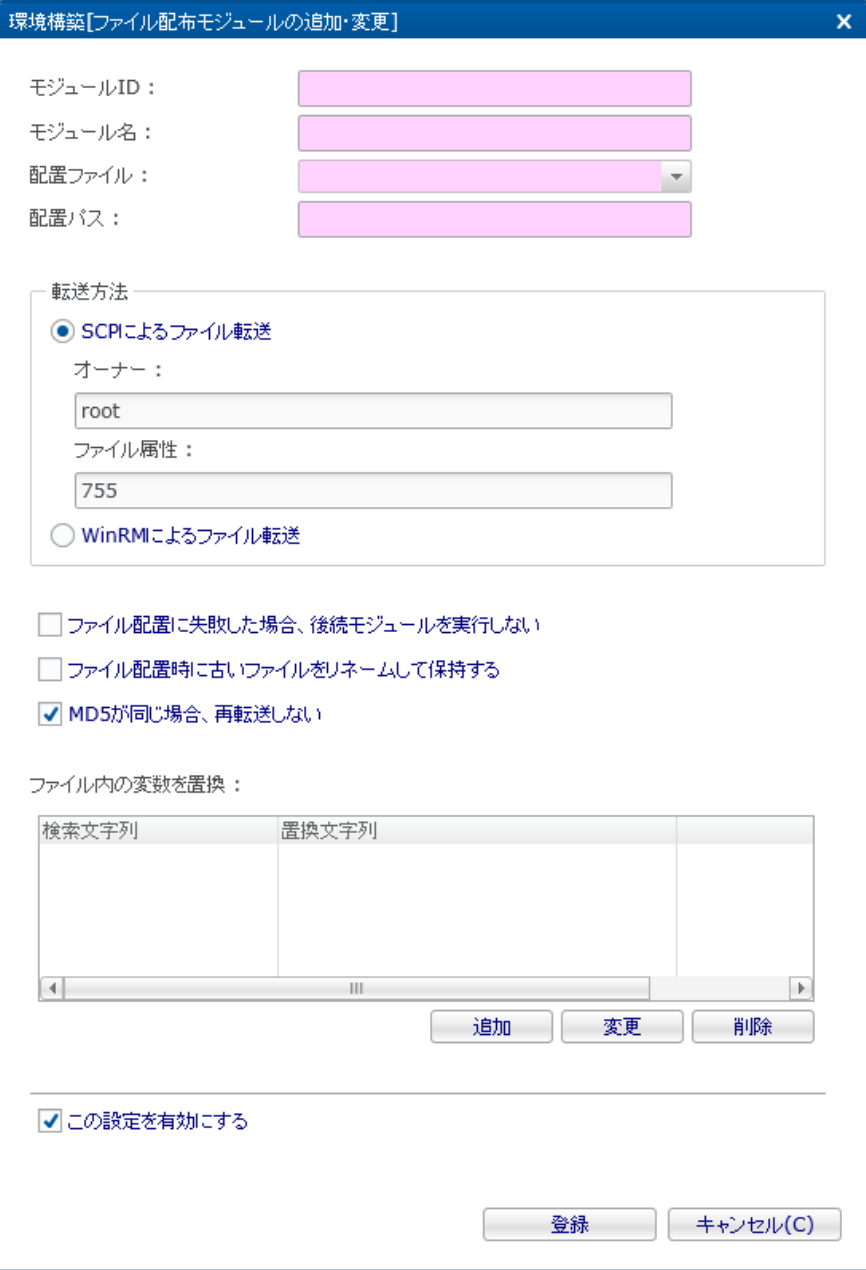

**図 10-10 環境構築[ファイル配布モジュールの追加・変更]ダイアログ**

- 4. 以下を設定します。
- モジュールID: 環境構築モジュールを一意に特定するためのIDをテキストで入力します。
- モジュール名: 環境構築モジュールのモジュール名をテキストで入力します。

Hinemos

- 転送方法:
	- ファイルを転送するために、ノードに接続する際にプロトコルを選択します。
		- SCPによるファイル転送
			- ノードがLinuxの場合に選択します。
				- オーナー
					- 転送したファイルのオーナーとなるOSのユーザ名を入力します。
				- ファイル属性

転送したファイルのパーミッションを入力します。

- WinRMによるファイル転送
	- ノードがWindowsの場合に選択します。
- ファイル配置に失敗した場合、後続モジュールを実行しない

環境構築設定の実行時に、配置パスに配置ファイルを配置できない際に、 以降の環境構築モジュールを実行しない場合にチェ ックします。

チェックがある場合は、ファイル配置に成功した場合、または 「MD5が同じ場合、再転送しない」にチェックがあり再転送 されなかった場合に限り 順序が次の環境構築モジュールを実行します。 チェックがない場合には、ファイル配置の成否に 関わらず、 順序が次の環境構築モジュールが実行します。

• ファイル配置時に古いファイルをリネームして保存する

チェックを入れると、ファイル配布モジュールの実行時に、 配布先にすでに同名のファイルが存在する場合に、 配布先の ファイルのバックアップを取得してからファイルを配置します。 (バックアップされたファイル名は「(元のファイル名).YY YYMMDDhhmmss」となります。)

チェックがない場合は、すでに存在するファイルが上書きされます。

• MD5が同じ場合、再転送しない

チェックを入れると、ファイル配布モジュールの実行時に ファイル転送前に、転送するファイルと配布先に存在するファイ ルのMD5の比較を行います。 MD5が一致する場合は、ファイルは転送されません。

なお、転送するファイルについては、ファイル内の変数を置換した後のMD5を利用します。

• ファイル内の変数を置換:

ファイル配布モジュール実行時に、ファイルの内容を変更してから ファイルを転送する場合に、置換文字列を設定します。

- 置換文字列設定の追加
	- 1. 『追加』ボタンをクリックします。 置換文字列ダイアログが表示されます。
	- 2. 以下を設定し、『OK』ボタンをクリックします。
	- 検索文字列:

置換元の文字列を入力します。 完全一致した文字列が、置換文字列に置換されます。

• 置換文字列:

置換先の文字列を入力します。 置換文字列にはノードプロパティを利用できます。 利用できるノードプロパティ については 表 7-30 ノードプロパティ一覧 をご参照ください。

• 置換文字列設定の変更

ファイル内の変数を置換に表示された変更したい置換文字列設定を選択し、 『変更』ボタンをクリックします。 置換 文字列ダイアログの入力項目を編集して、『OK』ボタンをクリックします。 (各入力項目の設定内容については、置 換文字列設定の追加 をご参照ください)

• 置換文字列設定の削除

ファイル内の変数を置換に表示された変更したい置換文字列設定を選択し、 『削除』ボタンをクリックします。

• この設定を有効にする

チェックを入れると、環境構築モジュールが有効となります。 チェックを入れず無効を指定した場合は、設定は保存されま すが、 環境構築モジュールは実行されません。

5. 『登録』ボタンをクリックします。 環境構築[ファイル配布モジュールの追加・変更]ダイアログが閉じ、 環境構築[モジュー ル]ビューにファイル配布モジュールが追加されます。

## **10.5.2 環境構築モジュールの変更**

以下の手順で環境構築モジュールを変更することができます。

- 1. 設定一覧から変更対象を選択し、『変更』ボタンをクリックします。 環境構築[コマンドモジュールの追加・変更]ダイアロ グ もしくは 環境構築[ファイル配布モジュールの追加・変更]ダイアログが開きます。
- 2. 設定の内容を編集し、『OK』ボタンをクリックします (設定の入力手順については、 [環境構築モジュールの作成](#page-240-0) をご参照く ださい)。

## **10.5.3 環境構築モジュールの削除**

設定一覧から削除対象を選択し、『削除』ボタンをクリックします。

## **10.5.4 環境構築モジュールの順序変更**

環境構築設定実行時には、順序が若い順に環境構築モジュールが実行されます。 設定一覧から変更対象を選択し、 『上へ』ボタンもしくは『下へ』ボタンをクリックすると、 順序を変更することができます。

## **10.6 環境構築ファイルの作成・変更・削除**

## <span id="page-245-0"></span>**10.6.1 環境構築ファイルの作成**

ファイル配布モジュールで配布する環境構築ファイルは、 環境構築ファイル[作成・変更]ダイアログにて設定します。 環境構築 ファイル[作成・変更]ダイアログは、以下の操作にて開きます。

1. 環境構築[ファイルマネージャ]ビューより、『作成』ボタンをクリックします。 環境構築ファイル[作成・変更]ダイアログ が表示されます。

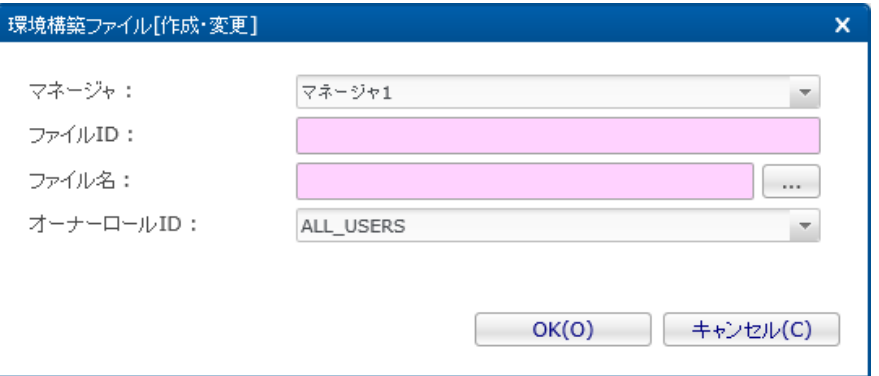

**図 10-11 環境構築ファイル[作成・変更]ダイアログ**

- 2. 以下の項目を設定します。
- マネージャ:

環境構築ファイルを作成するHinemosマネージャを選択します。 (マルチマネージャ接続の詳細は、 [マルチマネージャ接続](#page-14-0) を ご参照ください)

• ファイルID:

環境構築ファイルを一意に特定するIDをテキストで入力します。

• ファイル名:

配布ファイルモジュールで配布するファイルを選択します。 ファイル名の右の「...」ボタンをクリックすると、 ファイルを 選択するダイアログが表示されるので、 登録するファイルを選択してください。

- オーナーロールID: 環境構築ファイルに指定するオーナーロールのオーナーロールIDを選択します。 (オーナーロールの詳細については、 [アカウ](#page-272-0) [ント機能](#page-272-0) をご参照ください)
- 3. 『OK』ボタンをクリックします。 環境構築ファイル[作成・変更]ダイアログが閉じ、作成した環境構築ファイルが 環境構 築[ファイルマネージャ]ビューに表示されます。

#### **Webクライアント利用時の注意点**

Webクライアントの場合、ファイル名右の「...」ボタンをクリックして、 ファイルを選択すると、Webクライアントサービスへ のファイルアップロードが行われます。 Webクライアントサービスへのアップロード中は、「...」ボタンに 進捗率(%単位)が表 示されます。

この進捗率表示が終わり、再度「...」と表示される前に、 『OK』ボタンをクリックすると、 「ファイルをアップロード中です。」 とメッセージが表示され、登録することができません。 この場合は、メッセージを閉じた後、時間をおいて再度『OK』ボタン をクリックしてください。

## **10.6.2 環境構築ファイルの変更**

以下の手順で環境構築ファイルを変更することができます。

- 1. 設定一覧から変更対象を選択し、『変更』ボタンをクリックします。 環境構築ファイル[作成・変更]ダイアログが開きます。
- 2. 設定の内容を編集し、『OK』ボタンをクリックします (設定の入力手順については、 [環境構築ファイルの作成](#page-245-0) をご参照くだ さい)。

#### **10.6.3 環境構築ファイルの削除**

設定一覧から削除対象を選択し、『削除』ボタンをクリックします。

## **10.6.4 環境構築ファイルのダウンロード**

以下の手順でHinemosマネージャに登録されている 環境構築ファイルをダウンロードすることができます。

- 1. 設定一覧から、ダウンロードしたい環境構築ファイルを選択し、 『ダウンロード』ボタンをクリックします。
- 2. リッチクライアントの場合は、保存先を指定するためのダイアログが表示されるので、 保存先を指定します。 Webクライアントの場合は、ブラウザの機能でダウンロードが開始されます。

# **10.7 環境構築の実行**

## <span id="page-247-0"></span>**10.7.1 環境構築設定の実行**

以下の手順で、環境構築設定を実行することができます。

- 1. 環境構築[構築・チェック]ビューの設定一覧から、実行したい環境構築設定を選択し、 『実行』ボタンをクリックします。
- 2. 確認ダイアログが表示されるので、環境構築設定を実行する場合は『実行』ボタンをクリックします。
	- 確認ダイアログを表示せずに、全モジュールを実行する。

チェックを入れ有効にした場合は、各環境構築モジュールの実行結果を表示せずに、 環境構築モジュールを順に実行 します。 無効にした場合は、各モジュールの実行ごとに実行結果が表示されます。

3. ノードごとに環境構築[ログイン情報入力]ダイアログが表示されるので、 接続時の認証に必要な情報を入力し、『OK』を クリックします。

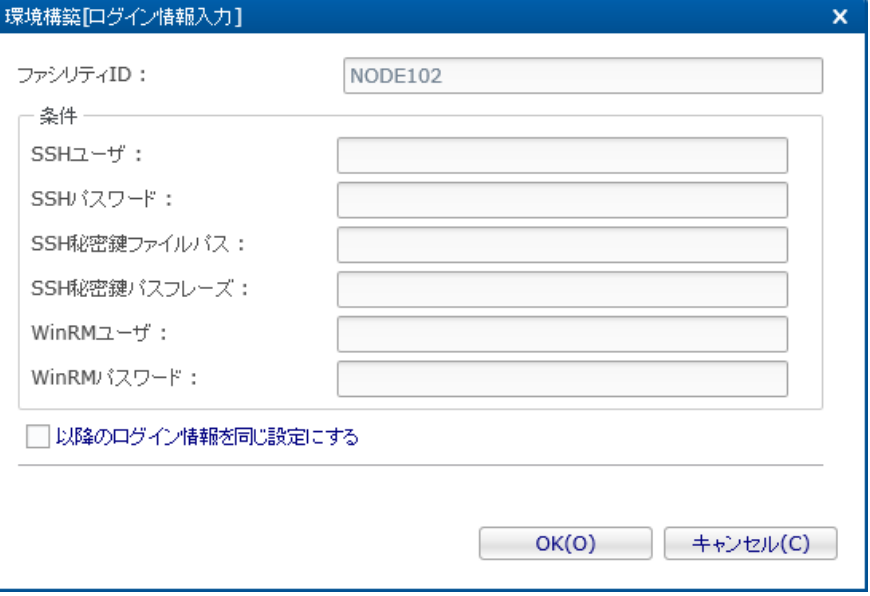

**図 10-12 環境構築[ログイン情報入力]ダイアログ**

• ファシリティID:

接続先ノードのファシリティIDが表示されるので、 どのノードに対する認証情報の入力が必要なのかを確認します。 (本項 目は編集できません)

Hinemos

- 条件
	- SSHユーザ:

SSHで接続する際のユーザ名を入力します。ファイル配布モジュールを実行するためにはrootユーザである必要が あ ります。コマンドモジュールは全ユーザで実行可能です。

• SSHパスワード: SSHで接続する際のパスワードを入力します。

• SSH秘密鍵ファイルパス:

SSHで公開鍵認証により接続する際に使用する秘密鍵のファイルパスを入力します。

• SSH秘密鍵パスフレーズ:

SSHで公開鍵認証により接続する際に使用する秘密鍵のパスフレーズを入力します。

• WinRMユーザ:

WinRMで接続する際のユーザ名を入力します。WinRMプロトコルの環境構築モジュールを実行するためには 管理者権 限を持つユーザを指定する必要があります。

• WinRMパスワード:

WinRMで接続する際のパスワードを入力します。

接続に利用するプロトコル(SSH、WinRM)については、 環境構築モジュールの設定で指定したプロトコルを用います。 SSH の場合は、「SSH秘密鍵ファイルパス」を入力している場合は、 「SSHユーザ」、「SSH秘密鍵ファイルパス」、「SSH秘 密鍵パスフレーズ」を用いてログインし、 そうでない場合は、「SSHユーザ」、「SSHパスワード」を用いてログインしま す。

• 以降のログイン情報も同じ設定にする

スコープに含まれるノードが全て同じログイン情報でログインできる場合、 チェックを入れて有効にすると、他のノードに 対しても条件に入力した認証情報を使って接続します。 ノードごとにログイン情報が異なる場合は、無効にすると ノード ごとに環境構築[ログイン情報入力]ダイアログが表示されるので、 それぞれログイン情報を入力します。

4. 各環境構築モジュールが順番に実行され、 「確認ダイアログを表示せずに、全モジュールを実行する。」を無効にした場合 もしくは環境構築モジュールの実行に失敗した場合は、 環境構築モジュールごとに、結果ダイアログが表示されます。 『 次へ』ボタンをクリックすると、次の環境モジュールが実行され、 『中断』ボタンをクリックすると、環境構築設定の実行 を中断することができます。

結果ダイアログに表示される内容については、 [環境構築モジュールの実行](#page-249-0) を ご参照ください。

5. 環境構築設定の実行が終わると、 「実行が完了しました。」とメッセージが表示されます。

#### **ノードプロパティの情報を利用する場合**

環境構築設定の実行時に、 環境構築[ログイン情報入力]ダイアログにより各ノードのログイン情報を入力する代わりに、 ノード プロパティに設定している情報を利用することもできます。

ノードプロパティに設定している情報を利用するには、 環境構築[構築・チェック]ビューの『ノードプロパティの認証情報を利 用する』ボタンをクリックします。 クリックすると『ノードプロパティの認証情報を利用する』ボタンが押し込まれた状態とな り、 ノードプロパティの利用が有効となります。 ノードプロパティの利用が有効の場合は、環境構築[ログイン情報入力]ダイア ログは表示されず、 各ノードへの接続時に、ノードプロパティに設定している 「SSH - ユーザ名」、「SSH - ユーザパスワード」 、 「SSH - SSH秘密鍵ファイルパス」、「SSH - SSH秘密鍵パスフレーズ」、 「WinRM - ユーザ名」、「WinRM - ユーザパ スワード」を用いてログインが行われます。

再度、『ノードプロパティの認証情報を利用する』ボタンをクリックすると、 ボタンが押し込まれた状態が解除され、ノードプ ロパティの利用が無効となります。

## **10.7.2 環境構築設定のチェック**

以下の手順で、環境構築設定のチェックを行うことができます。

1. 環境構築[構築・チェック]ビューの設定一覧から、実行したい環境構築設定を選択し、 『チェック』ボタンをクリックしま す。

- 2. 確認ダイアログが表示されるので、環境構築設定を実行する場合は『実行』ボタンをクリックします。
	- 確認ダイアログを表示せずに、全モジュールを実行する。

チェックを入れ有効にした場合は、各環境実行モジュールのチェック結果を表示せずに、 環境構築モジュールのチェッ クを順に実行します。 無効にした場合は、各モジュールごとにチェック結果が表示されます。

- 3. ノードごとに環境構築[ログイン情報入力]が表示されるので、 接続時の認証に必要な情報を入力し、『OK』をクリックしま す。 (入力する内容およびノードプロパティを利用する方法については [環境構築設定の実行](#page-247-0) をご参照ください)
- 4. 各環境構築モジュールのチェックが順番に実行され、 「確認ダイアログを表示せずに、全モジュールを実行する。」を無効 にした場合は、 環境構築モジュールごとに、結果ダイアログが表示されます。 『次へ』ボタンをクリックすると、次の環 境モジュールのチェックが実行され、 『中断』ボタンをクリックすると、環境構築設定のチェックを中断することができま す。

結果ダイアログに表示される内容については、 [環境構築モジュールのチェック](#page-250-0) を ご参照ください。

- 5. 環境構築設定のチェックが終わると、 「チェックが完了しました。」とメッセージが表示されます。 環境構築[モジュール]ビューの「チェック状態」列について、 各環境構築モジュールのチェック結果に応じて、 NGもしく はOKに表示するファシリティIDが更新されます。
- 6. チェックの実行後に、環境構築[モジュール]ビュー設定一覧から、 チェックを実行済みの環境構築モジュール設定を選択し、 『チェック状態』ボタンをクリックすると、 チェック状態ダイアログが表示され、チェック結果がOKのノードとNGのノー ドを確認することができます。

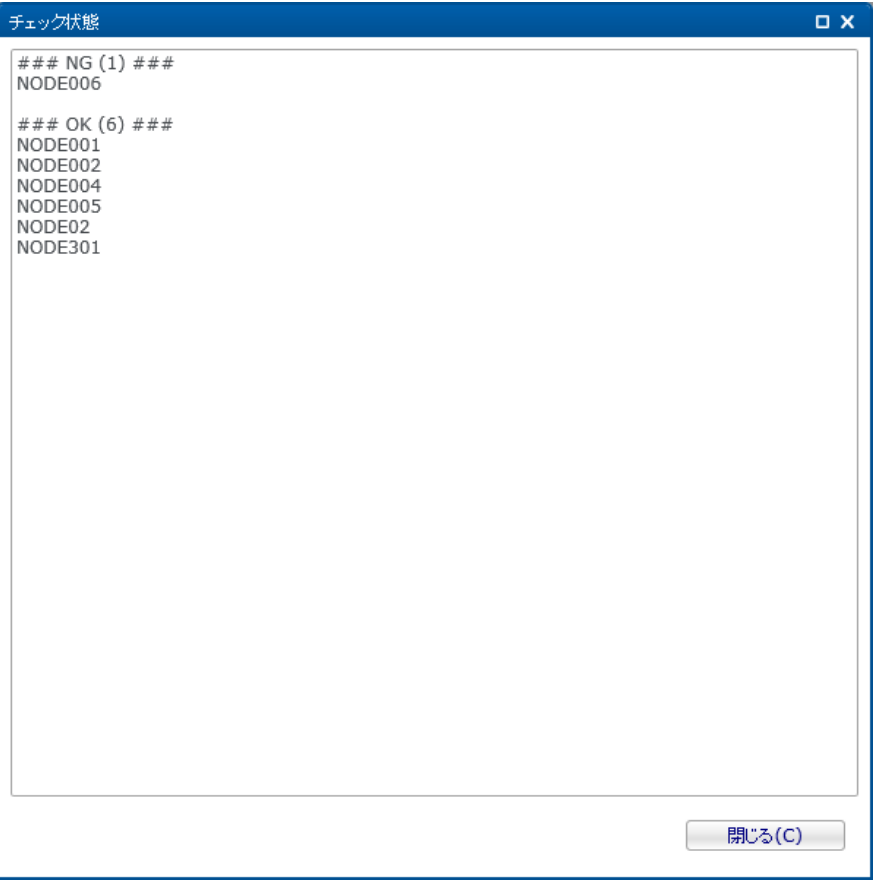

**図 10-13 チェック状態ダイアログ**

## <span id="page-249-0"></span>**10.7.3 環境構築モジュールの実行**

以下の手順で、環境構築設定に含まれる環境構築モジュールを個別に実行することができます。

- 1. 環境構築[構築・チェック]ビューの設定一覧から、環境構築設定を選択します。 環境構築[モジュール]ビューに、環境構築 設定に含まれる環境構築モジュールが表示されます。
- 2. 環境構築[モジュール]ビューの一覧から、実行したい環境構築モジュールを選択し、 『実行』ボタンをクリックします。

- 3. 確認ダイアログが表示されるので、環境構築モジュールを実行する場合は『実行』ボタンをクリックします。
	- 確認ダイアログを表示せずに、全モジュールを実行する。
		- チェックを入れ有効にした場合は、環境実行モジュールの実行後、 実行結果を表示しません。 無効にした場合は、モ ジュールの実行後に実行結果が表示されます。
- 4. ノードごとに環境構築[ログイン情報入力]が表示されるので、 接続時の認証に必要な情報を入力し、『OK』をクリックしま す。 環境構築[モジュール]ビューの『ノードプロパティの認証情報を利用する』ボタンを有効にすると ノードプロパティの 情報を利用することができます。 各入力項目およびノードプロパティの利用の詳細については、 [環境構築設定の実行](#page-247-0) をご 参照ください。
- 5. 環境構築モジュールが実行され、 「確認ダイアログを表示せずに、全モジュールを実行する。」を無効にした場合 もしく は環境構築モジュールの実行に失敗した場合は、 環境構築モジュールの結果ダイアログが表示されます。 『次へ』ボタン もしくは『中断』ボタンをクリックすると、 ダイアログが閉じます(動作に違いはありません)。

結果ダイアログには以下の内容が表示されます。

- コマンドモジュール
	- 「実行前にチェックコマンドで確認する」が有効で チェックコマンドのリターンコードが0の場合 ノードごとに、チェックコマンドのリターンコード、 標準出力、標準エラー出力が表示されます。
	- 「実行前にチェックコマンドで確認する」が有効で チェックコマンドのリターンコードが0以外の場合、もしく は 「実行前にチェックコマンドで確認する」が無効の場合
		- ノードごとに、実行コマンドのリターンコード、 標準出力、標準エラー出力が表示されます。
- ファイル配布モジュール
	- 「MD5が同じ場合、再転送しない」が有効でMD5が同じ場合
		- 「MD5s are same」と表示されます。
	- 「MD5が同じ場合、再転送しない」が有効でMD5が同じ場合、もしくは 「MD5が同じ場合、再転送しない」が 無効の場合
		- ファイル転送時のリターンコードが表示されます。
- 6. 環境構築モジュールの実行が終わると、 「実行が完了しました。」とメッセージが表示されます。

## <span id="page-250-0"></span>**10.7.4 環境構築モジュールのチェック**

以下の手順で、環境構築設定に含まれる環境構築モジュールを個別にチェックすることができます。

- 1. 環境構築[構築・チェック]ビューの設定一覧から、環境構築設定を選択します。 環境構築[モジュール]ビューに、環境構築 設定に含まれる環境構築モジュールが表示されます。
- 2. 環境構築[モジュール]ビューの一覧から、実行したい環境構築モジュールを選択し、 『チェック』ボタンをクリックします。
- 3. 確認ダイアログが表示されるので、環境構築モジュールのチェックを実行する場合は 『実行』ボタンをクリックします。
	- 確認ダイアログを表示せずに、全モジュールを実行する。

チェックを入れ有効にした場合は、環境構築モジュールのチェック実行後、 チェック結果を表示しません。 無効にし た場合は、環境構築モジュールのチェック実行後にチェック結果が表示されます。

4. ノードごとに環境構築[ログイン情報入力]が表示されるので、 接続時の認証に必要な情報を入力し、『OK』をクリックしま す。 環境構築[モジュール]ビューの『ノードプロパティの認証情報を利用する』ボタンを有効にすると ノードプロパティの 情報を利用することができます。 各入力項目およびノードプロパティの利用の詳細については、 [環境構築設定の実行](#page-247-0) をご 参照ください。

Page 252

- 5. 環境構築モジュールが実行され、 「確認ダイアログを表示せずに、全モジュールを実行する。」を無効にした場合 環境構 築モジュールの結果ダイアログが表示されます。 『次へ』ボタンもしくは『中断』ボタンをクリックすると、 ダイアログ が閉じます(動作に違いはありません)。
	- コマンドモジュール

チェックコマンドのリターンコード、標準出力、標準エラー出力が表示されます。

• ファイル配布モジュール

ノードごとに、差分ダイアログが表示され、現在対象のノードにあるファイルと Hinemosマネージャから配布される ファイルの 差分(MD5とファイル内容)を確認することができます。 ファイル内容表示時に、マルチバイト文字が含ま れる場合は、「文字セット」から、 ファイルの文字コードを選択することができます。

差分ダイアログを閉じると結果ダイアログに、 ファイルのMD5およびファイルサイズが表示されます。

6. 環境構築モジュールの実行が終わると、 「チェックが完了しました。」とメッセージが表示されます。

環境構築[モジュール]ビューの「チェック状態」列について、 チェックした環境構築モジュールのチェック結果に応じて、 NGもしくはOKに表示するファシリティIDが更新されます。

7. チェックの実行後に、環境構築[モジュール]ビュー設定一覧から、 チェックを実行済みの環境構築モジュールを選択し、『 チェック状態』ボタンをクリックすると、 チェック状態ダイアログが表示され、チェック結果がOKのノードとNGのノード を確認することができます。

## **10.8 環境構築機能を用いたHinemosエージェントのインストール**

本節では、Hinemosエージェントのインストールを例に、環境構築機能の利用方法を紹介します。

## **10.8.1 Linux環境にHinemosエージェントをインストール**

以下の手順で、Linux環境にHinemosエージェントをインストールすることができます。 なお、Linux環境向けのHinemosエージェ ントの環境構築設定はデフォルトで用意されているので、 目的に応じて該当箇所を書き換えてください。

1. 対象マシンのノード登録

Hinemosエージェントをインストールしたいマシンをリポジトリにノードとして登録します。

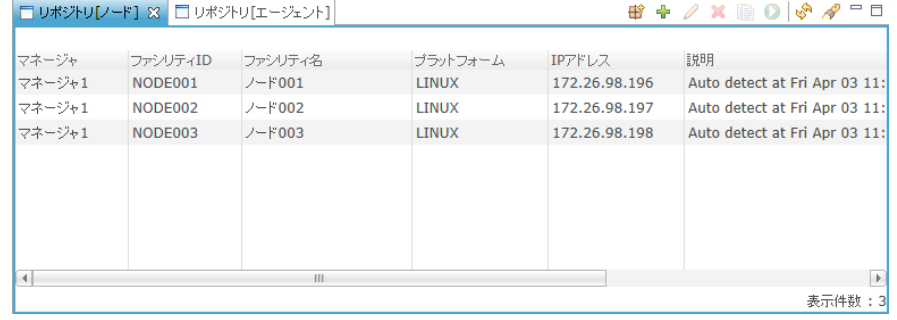

**図 10-14 対象マシンのノード登録**
## 2. 環境構築設定の設定変更

環境構築[構築・チェック]ビューからHinemosエージェントをLinux環境に インストールするための環境構築設定を必要に 応じて変更します。 スコープはデフォルトでは「OS別スコープ>Linux」となっています。 通知は設定されていません。 これらは必要に応じて設定します。

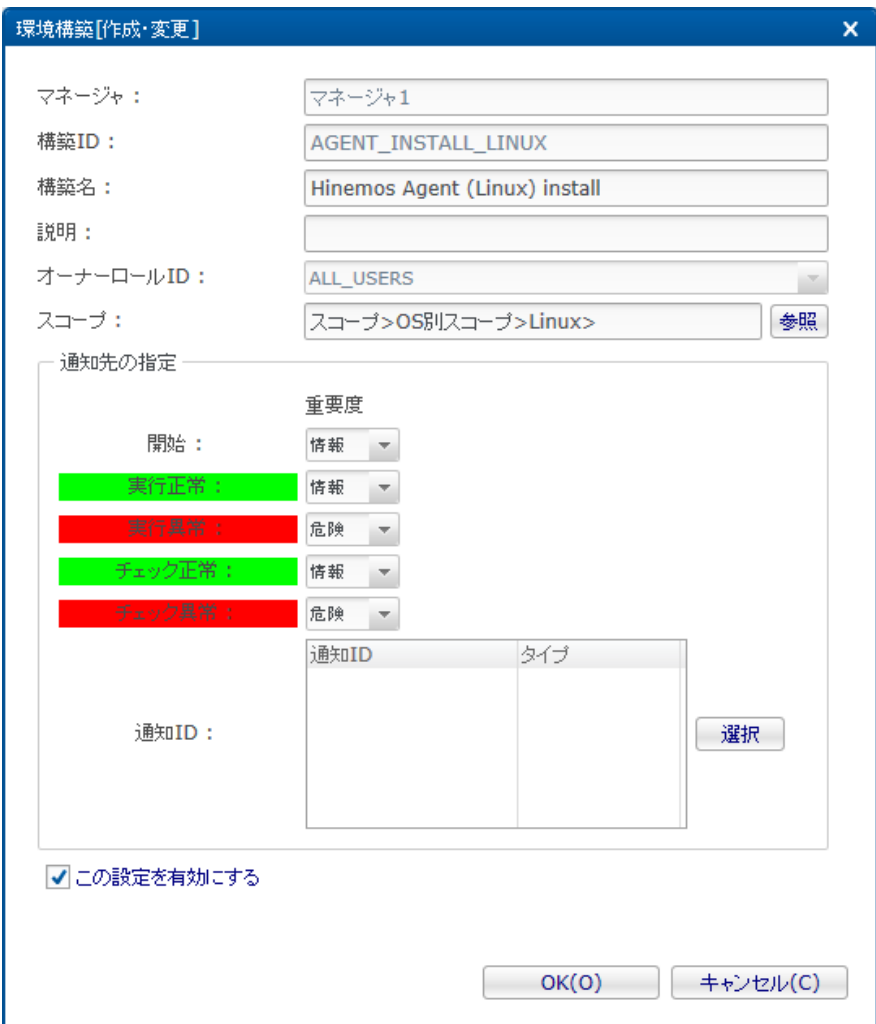

**図 10-15 環境構築設定の作成**

3. 環境構築モジュール(インストール実行)の設定変更

環境構築[モジュール]ビューからインストーラを実行するための環境構築モジュールを変更します。 デフォルトの設定から 「マネージャのIPアドレス」を書き換える必要があります。

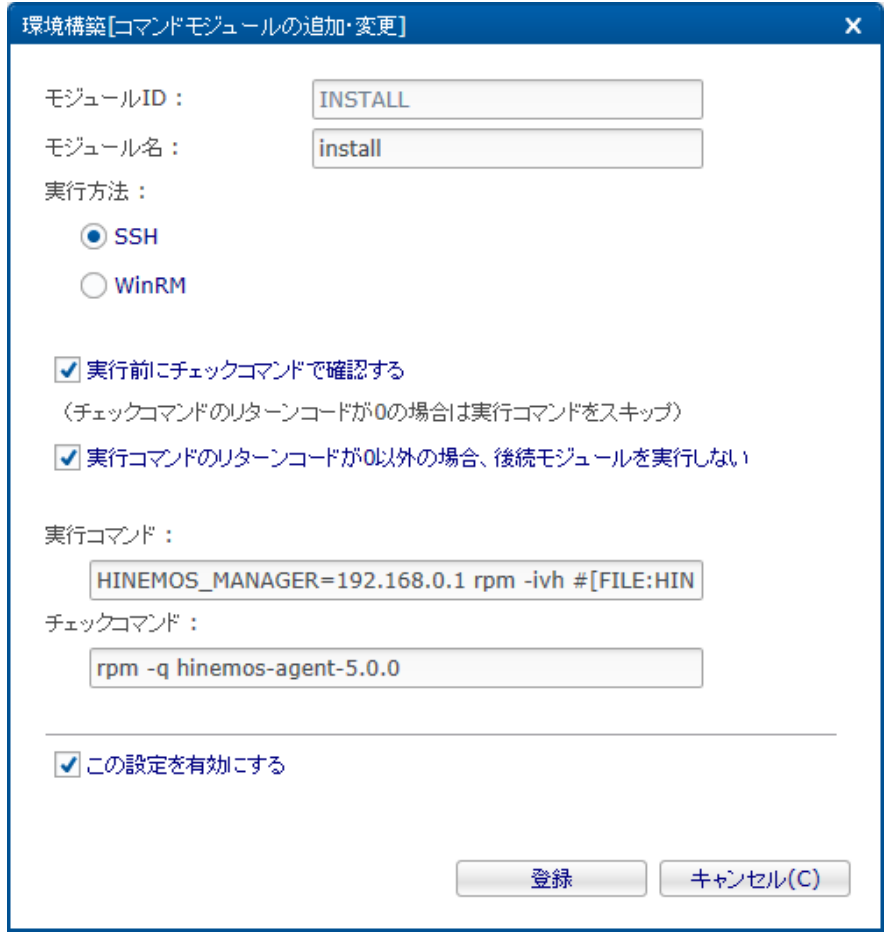

**図 10-16 環境構築モジュール(インストール実行)の作成**

実行コマンドにはHinemosマネージャのIPアドレスを指定して Hinemosエージェントをインストールします。 変数は実行 時には該当する環境構築ファイルのファイル名(今回であれば、 hinemos-agent-5.0.0-1.el.noarch.rpm)に置換されます。

HINEMOS\_MANAGER=192.168.0.1 rpm -ivh #[FILE:HINEMOS\_AGENT]

## 4. 環境構築設定の実行(ログイン情報入力)

環境構築[構築・チェック]ビューから該当する環境構築設定を選択した状態で 実行ボタンを押下します。その後、ログイン 情報を入力します。このログイン情報の入力は 環境構築[構築・チェック]ビューの「ノードプロパティの認証情報を利用す る」 を選択することで省略可能です。

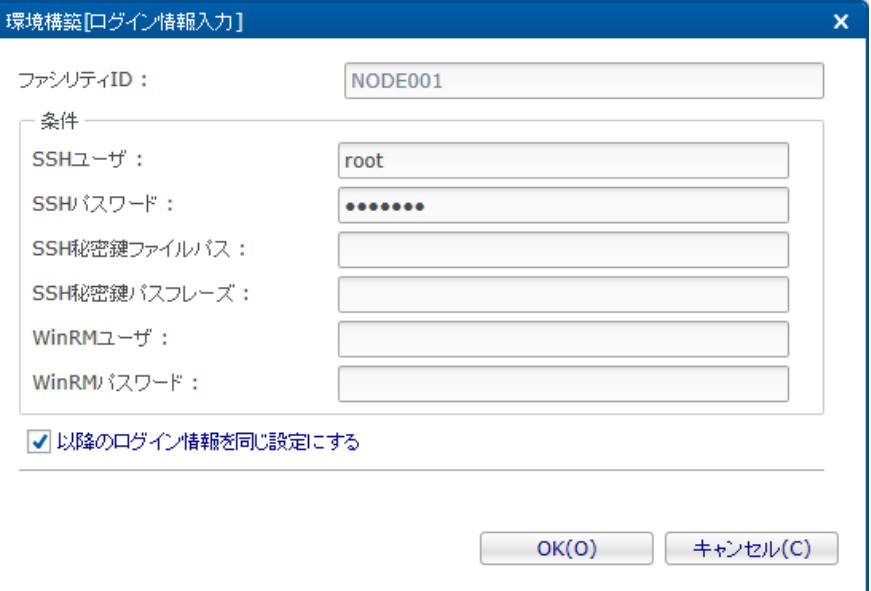

**図 10-17 環境構築設定の実行(ログイン情報入力)**

5. 環境構築設定の実行(結果の確認)

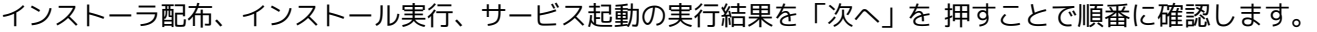

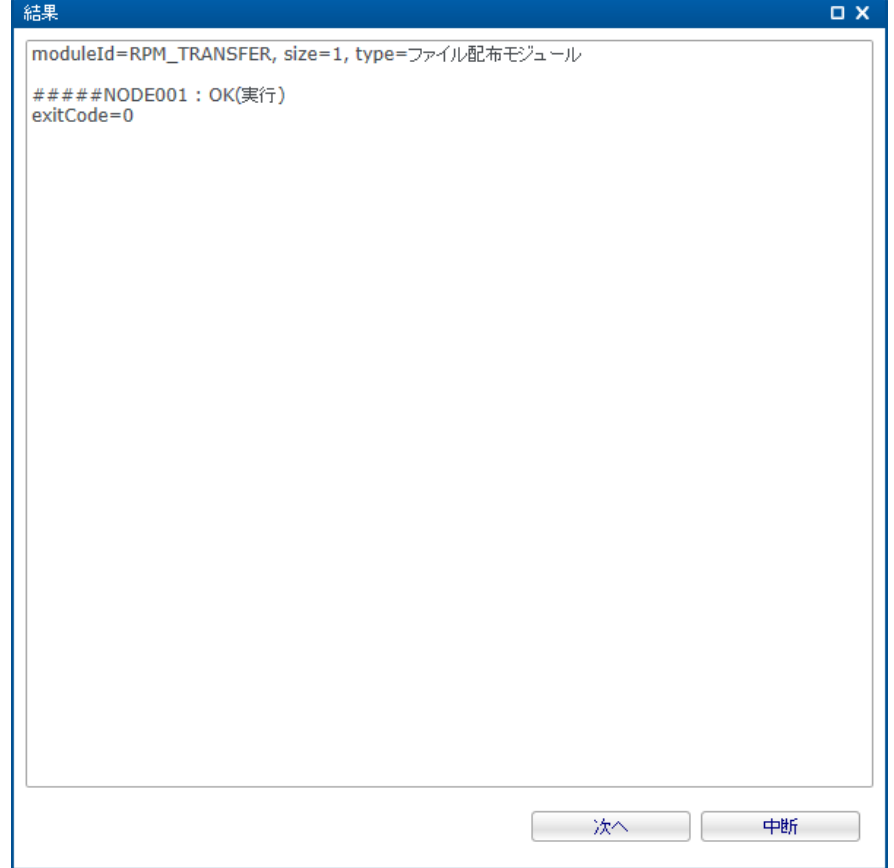

## **図 10-18 環境構築設定の実行(結果の確認)**

6. Hinemosエージェントの疎通確認

リポジトリ[エージェント]ビューで表示されているノード一覧の中に 今回構築したノードが表示されていることを確認しま す。  $\blacksquare$ 

|        | □ リボントリレノード」 □ リボントリ エーシェント」 区 |            |      |                                                      |        |        | ை சிலேட |
|--------|--------------------------------|------------|------|------------------------------------------------------|--------|--------|---------|
| マネージャ  | ファシリティID                       | ファシリティ名    | 起動時刻 | 最終接続時刻                                               | ジョブ多重度 | アップデート |         |
| マネージャ1 | NODE001                        | $7 - 5001$ |      | 2015/03/31 13:23:18 2015/04/03 14:08:43 run=0,wait=0 |        | 済      |         |
| マネージャ1 | NODE002                        | ノード002     |      | 2015/03/31 13:23:18 2015/04/03 11:42:21 run=0.wait=0 |        | 済      |         |
| マネージャ1 | NODE003                        | $7 - F003$ |      | 2015/03/31 13:23:18 2015/04/03 11:42:29 run=0,wait=0 |        | 済      |         |
|        |                                |            |      |                                                      |        |        |         |
|        |                                |            |      |                                                      |        |        | 表示件数:3  |

**図 10-19 Hinemosエージェントの疎通確認**

## <span id="page-256-0"></span>**10.8.2 Windows環境にHinemosエージェントをインストール**

以下の手順で、Windows環境にHinemosエージェントをインストールすることができます。 Windows環境に対して環境構築機能 を使用する場合は、WinRMを利用してHinemosマネージャから 管理対象ノードにログインし、コマンド実行ができる必要があり ます。 WinRMの設定方法については、管理者ガイド「6.6 Windowsサービス監視」をご参照ください。

1. 対象マシンのノード登録

Hinemosエージェントをインストールしたいマシンをリポジトリにノードとして登録します。

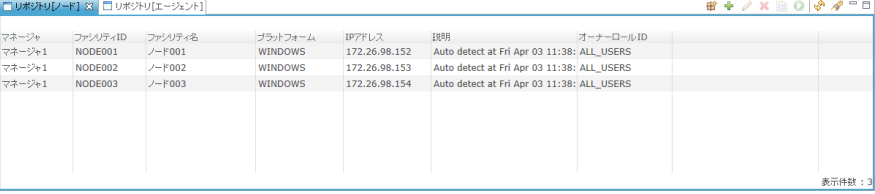

#### **図 10-20 対象マシンのノード登録**

#### 2. 配布するファイルをHinemosマネージャにアップロード

環境構築[ファイルマネージャ]ビューから作成ボタンを押下することで、 環境構築機能で配布するWindows版Hinemosエー ジェントのインストーラを Hinemosマネージャにアップロードします。 利用するインストーラの種別については、インス トールマニュアルを参照してください。

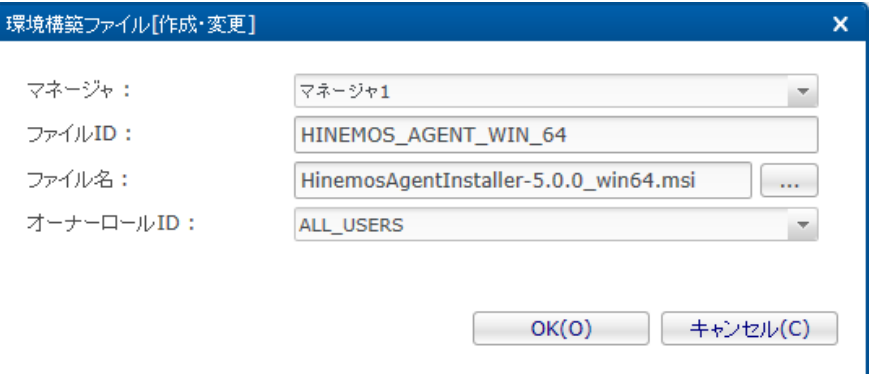

**図 10-21 配布するファイルをHinemosマネージャにアップロード**

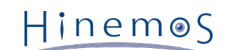

## 3. 環境構築設定の作成

環境構築[構築・チェック]ビューから作成ボタンを押下することで、 HinemosエージェントをWindows環境へインストール するための環境構築設定を作成します。

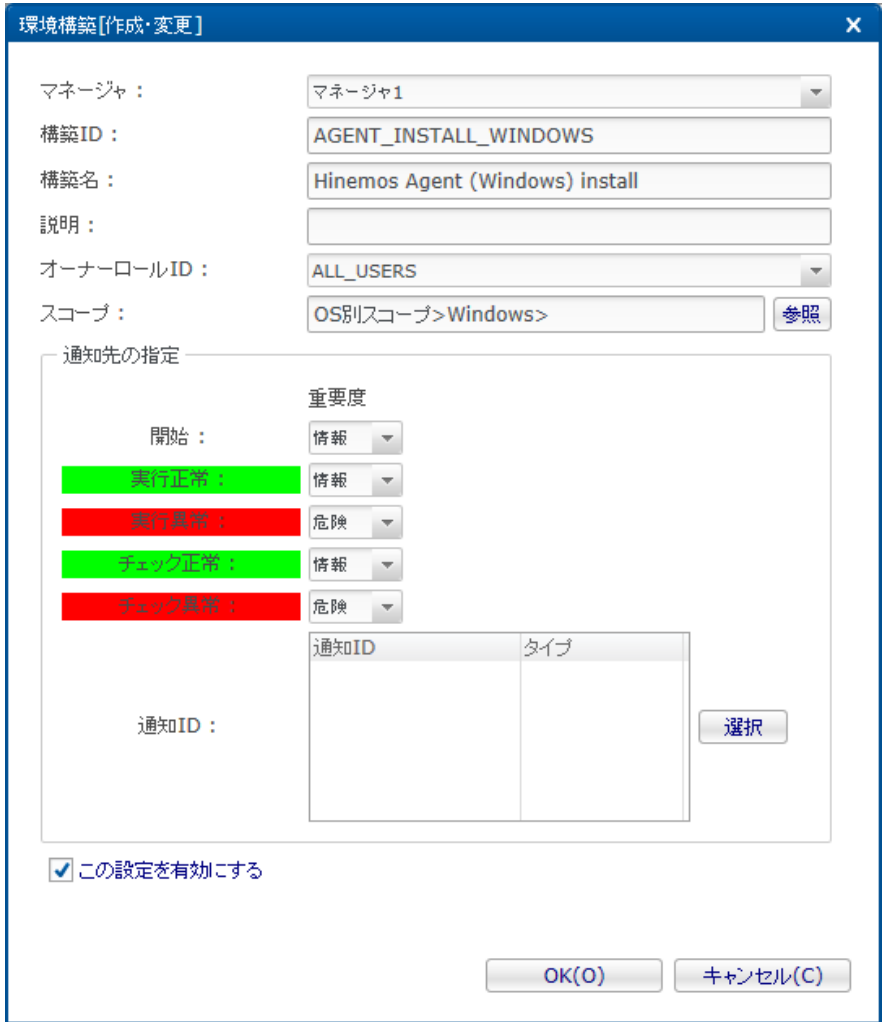

**図 10-22 環境構築設定の作成**

4. 環境構築モジュール(インストーラ配布)の作成

環境構築[モジュール]ビューからインストーラを配布するための 環境構築モジュール(ファイル配布モジュール)を作成しま す。 配置ファイルには先程Hinemosマネージャにアップロードしたファイルを指定します。 配置パスは環境に応じて任意 のパスを設定してください。

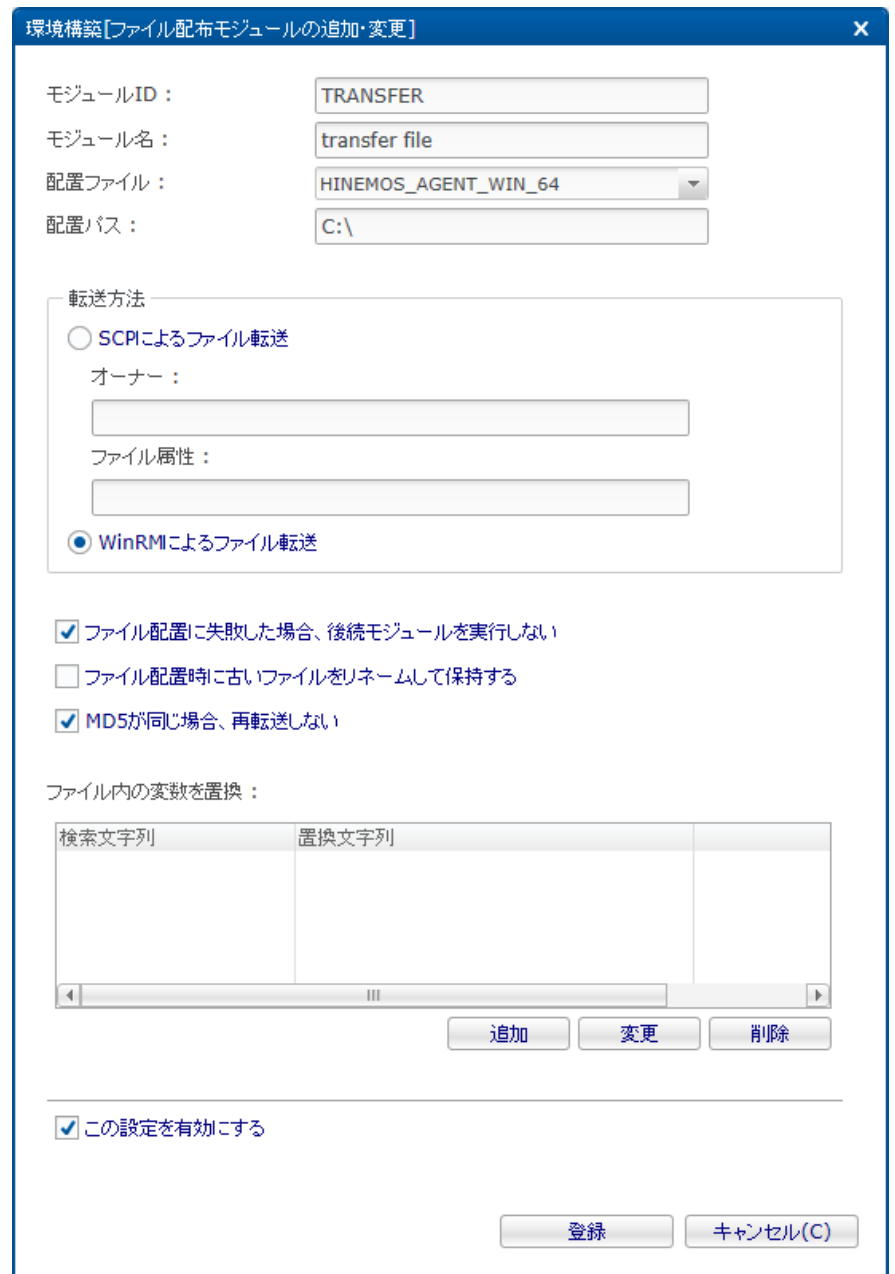

**図 10-23 環境構築モジュール(インストーラ配布)の作成**

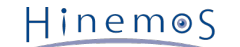

#### 5. 環境構築モジュール(インストール実行)の作成

環境構築[モジュール]ビューから配布したインストーラを実行するための 環境構築モジュール(コマンドモジュール)を作成 します。

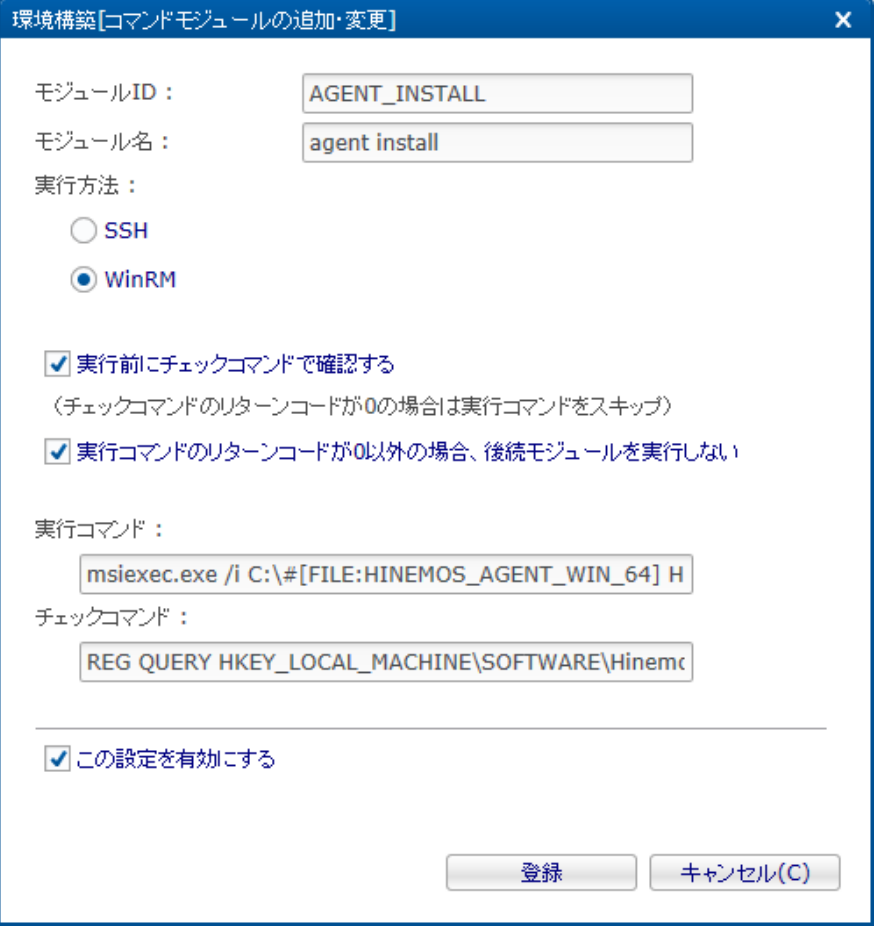

**図 10-24 環境構築モジュール(インストール実行)の作成**

実行コマンドにはHinemosマネージャのIPアドレスを指定して Hinemosエージェントをインストールします。 変数は実行 時には該当する環境構築ファイルのファイル名(今回であれば、 HinemosAgentInstaller-5.0.0\_win64.msi)に置換され ます。

msiexec.exe /i C:\#[FILE:HINEMOS\_AGENT\_WIN\_64] HINEMOS\_MANAGER=192.168.0.1

チェックコマンドはOSのビット数によって異なるため、OSに応じて指定します。 32ビットOSの場合は下記のコマンドを 指定して、 Hinemosエージェントのインストールの有無を確認します。 なお、下記コマンドはHinemosエージェントがイ ンストールされている場合はリターンコードが 0になり、インストールされていない場合はリターンコードが0以外となりま す。

REG QUERY HKEY\_LOCAL\_MACHINE\SOFTWARE\HinemosAgent

64ビットOSの場合は下記のコマンドを指定して、 Hinemosエージェントのインストールの有無を確認します。

REG QUERY HKEY\_LOCAL\_MACHINE\SOFTWARE\Wow6432Node\HinemosAgent

## 6. 環境構築モジュール(サービス登録)の作成

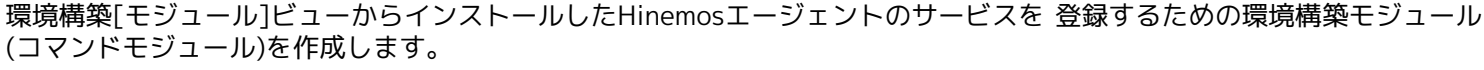

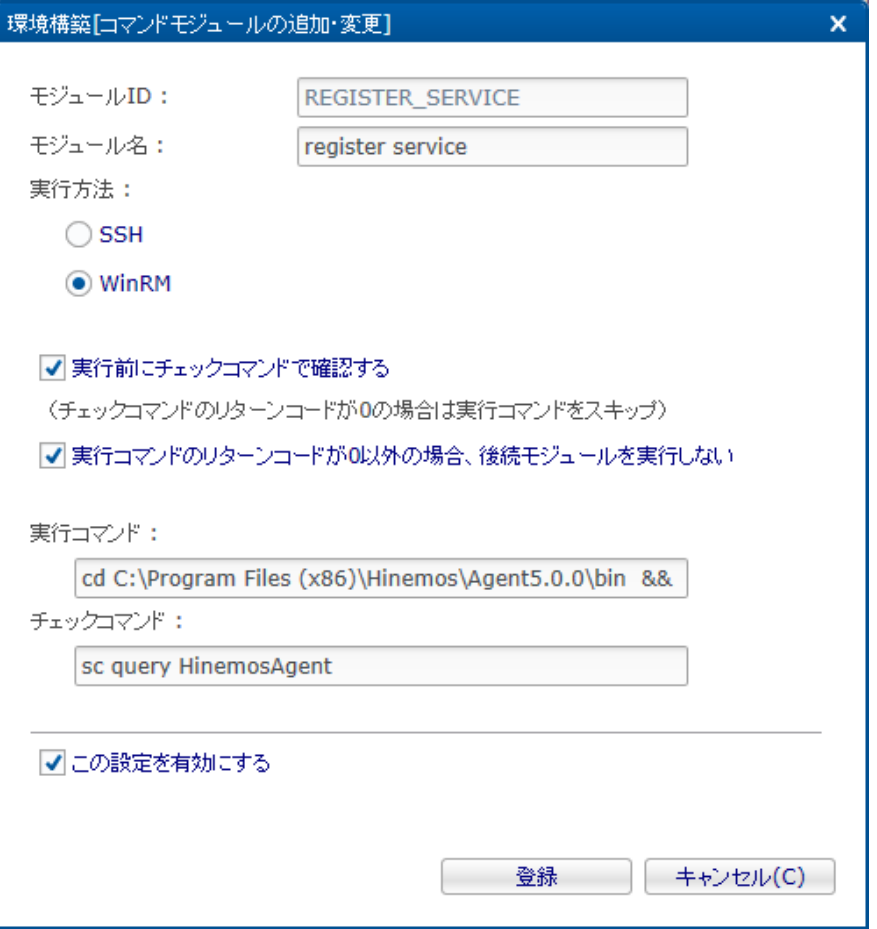

**図 10-25 環境構築モジュール(サービス登録)の作成**

32ビットOSの場合は下記の実行コマンドを指定して、サービス登録を行います。

cd C:\Program Files\Hinemos\Agent5.0.0\bin && echo | registAgentService.bat

64ビットOSの場合は下記の実行コマンドを指定して、サービス登録を行います。

cd C:\Program Files (x86)\Hinemos\Agent5.0.0\bin && echo | registAgentService.bat

チェックコマンドには下記のコマンドを指定して、 「HinemosAgent」がサービス登録済みであるか確認します。 なお、下 記コマンドはHinemosエージェントがサービスとして登録されている場合は リターンコードが0になり、登録されていない 場合はリターンコードが0以外となります。

sc query HinemosAgent

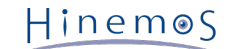

7. 環境構築モジュール(サービス起動)の作成

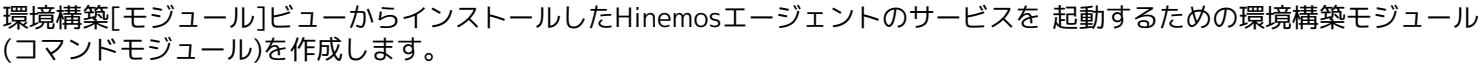

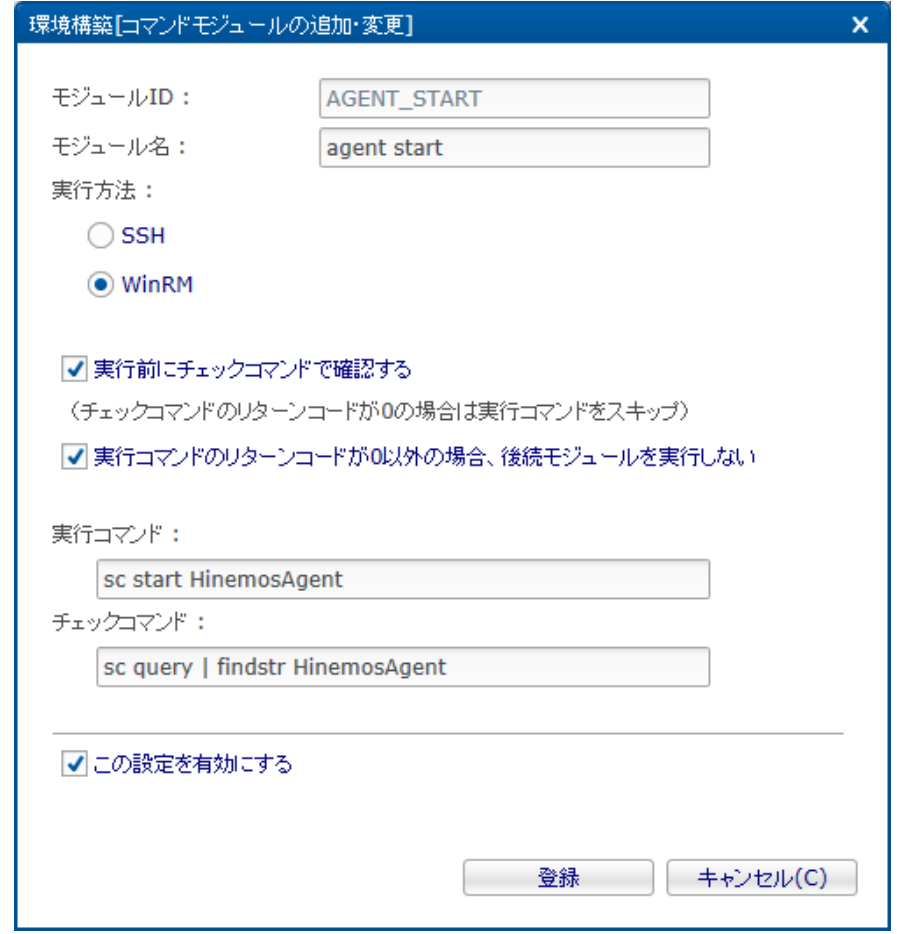

**図 10-26 環境構築モジュール(サービス起動)の作成**

実行コマンドには下記のコマンドを指定して、サービス起動を行います。

sc start HinemosAgent

チェックコマンドには下記のコマンドを指定して、 「HinemosAgent」がサービス起動済みであるか確認します。 なお、下 記コマンドはHinemosエージェントサービスが起動している場合は リターンコードが0になり、起動していない場合はリター ンコードが0以外となります。

sc query | findstr HinemosAgent

#### 8. 環境構築設定の実行(ログイン情報入力)

環境構築[構築・チェック]ビューから該当する環境構築設定を選択した状態で 実行ボタンを押下します。その後、ログイン 情報を入力します。このログイン情報の入力は 環境構築[構築・チェック]ビューの「ノードプロパティの認証情報を利用す る」 を選択することで省略可能です。

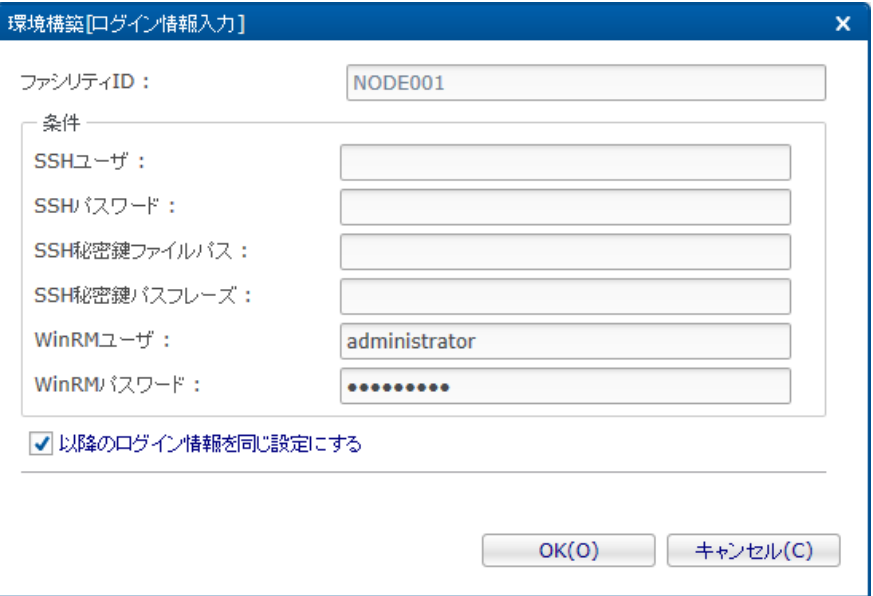

**図 10-27 環境構築設定の実行(ログイン情報入力)**

9. 環境構築設定の実行(結果の確認)

インストーラ配布、インストール実行、サービス起動、サービス登録の実行結果を 「次へ」を押すことで順番に確認します。

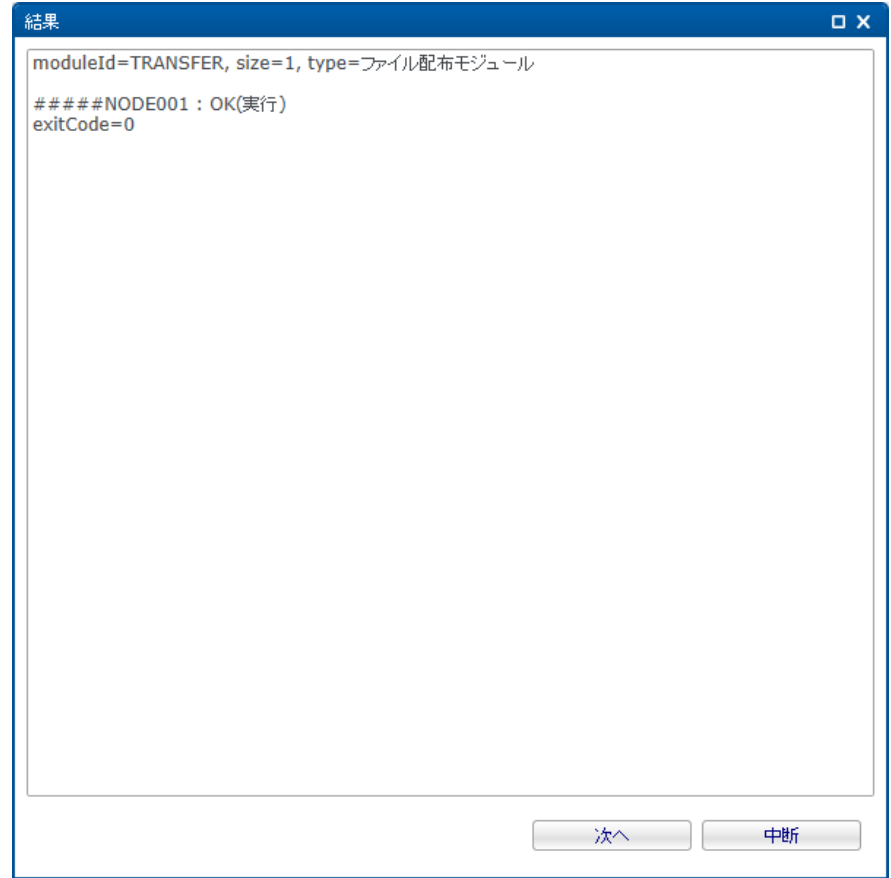

#### **図 10-28 環境構築設定の実行(結果の確認)**

10. Hinemosエージェントの疎通確認

リポジトリ[エージェント]ビューで表示されているノード一覧の中に 今回構築したノードが表示されていることを確認しま す。  $\sim$ **Committee Committee** 

|        | ロッキンドソレード」 ロッキンドソエーシェンド」 ムー |            |      |                                                      |        |        |  | 7819   |
|--------|-----------------------------|------------|------|------------------------------------------------------|--------|--------|--|--------|
| マネージャ  | ファシリティID                    | ファシリティ名    | 起動時刻 | 最終接続時刻                                               | ジョブ多重度 | アップデート |  |        |
|        |                             |            |      |                                                      |        |        |  |        |
| マネージャ1 | NODE001                     | $7 - F001$ |      | 2015/03/31 13:23:18 2015/04/03 14:08:43 run=0,wait=0 |        | 済      |  |        |
| マネージャ1 | NODE002                     | $1 - F002$ |      | 2015/03/31 13:23:18 2015/04/03 11:42:21 run=0,wait=0 |        | 済      |  |        |
| マネージャ1 | NODE003                     | $7 - F003$ |      | 2015/03/31 13:23:18 2015/04/03 11:42:29 run=0,wait=0 |        | 済      |  |        |
|        |                             |            |      |                                                      |        |        |  |        |
|        |                             |            |      |                                                      |        |        |  |        |
|        |                             |            |      |                                                      |        |        |  |        |
|        |                             |            |      |                                                      |        |        |  |        |
|        |                             |            |      |                                                      |        |        |  |        |
|        |                             |            |      |                                                      |        |        |  |        |
|        |                             |            |      |                                                      |        |        |  |        |
|        |                             |            |      |                                                      |        |        |  |        |
|        |                             |            |      |                                                      |        |        |  |        |
|        |                             |            |      |                                                      |        |        |  | 表示件数:3 |

**図 10-29 Hinemosエージェントの疎通確認**

## **10.8.3 環境構築実行時の動作**

[Windows環境にHinemosエージェントをインストール](#page-256-0) の手順1~7が設定済みであることを前提として、 実際に環境構築機能を用 いてHinemosエージェントをインストールする時の状態遷移を説明します。 図10-30の3つのパターンでは、環境構築設定はすべ て同一の設定(「実行前にチェックコマンドで確認する」 にチェックあり、「実行コマンドのリターンコードが0以外の場合、後 続モジュールを実行しない」にチェックあり) とします。対象マシンの状態とコマンド実行の結果のみが異なるものとします。

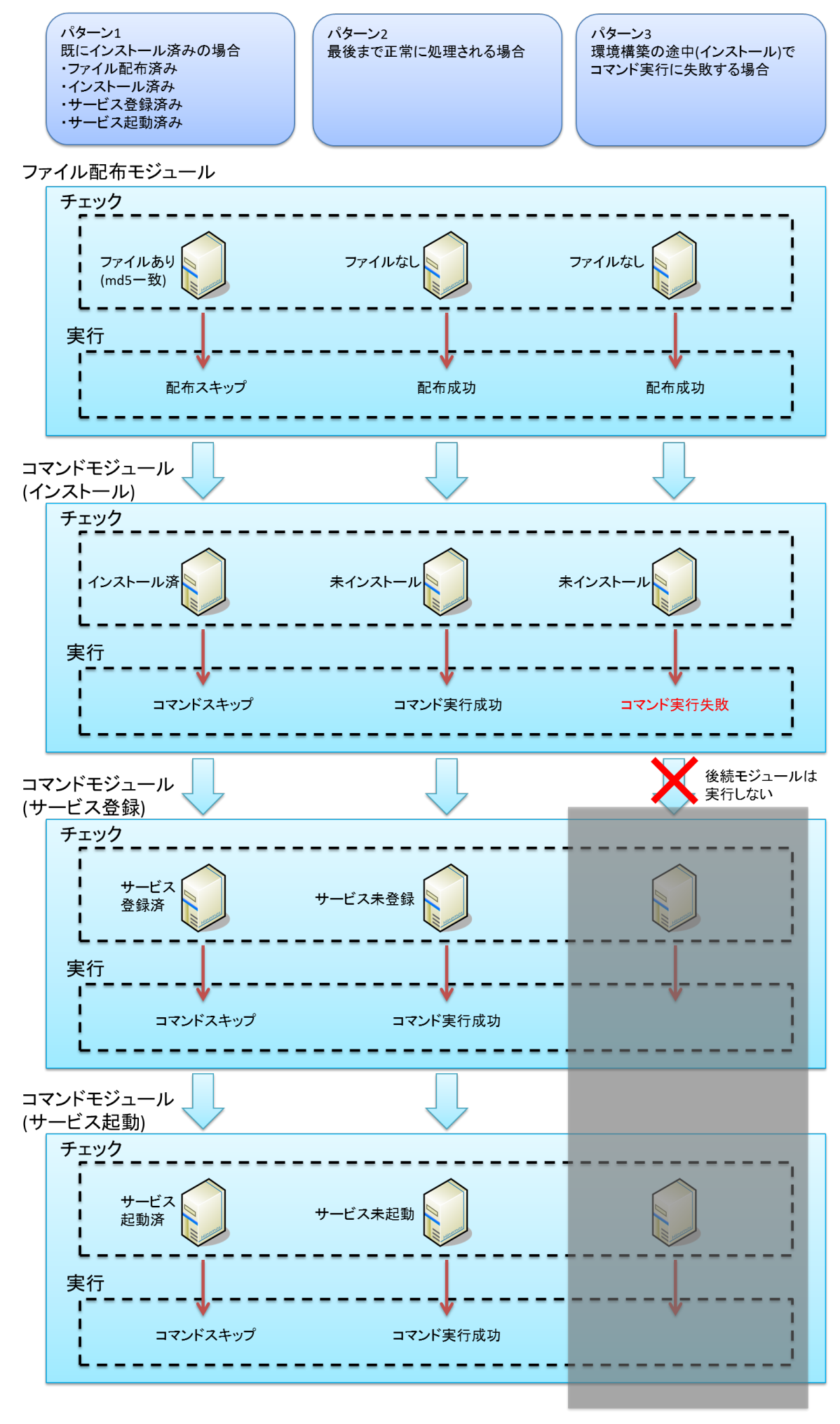

**図 10-30 環境構築実行時のイメージ**

# **11 メンテナンス機能**

## **11.1 機能概要**

Hinemosを運用していく上で必要となる、Hinemos自身の管理に利用する機能です。 Hinemosマネージャの動作に関する設定で あるHinemosプロパティを変更する際や、 内部データベースに蓄積する履歴情報の削除処理を行う際に、本機能を利用します。

## **11.2 画面構成**

## **11.2.1 初期画面構成**

![](_page_265_Picture_78.jpeg)

#### **図 11-1 メンテナンス機能初期画面構成**

## **11.2.2 メンテナンス[履歴情報削除]ビュー**

登録されている履歴情報削除設定の一覧を表示するビューです。 このビューでは、履歴情報削除設定の登録や削除など、履歴情 報削除設定に関する操作を行なうことができます。

![](_page_265_Picture_79.jpeg)

#### **図 11-2 メンテナンス[履歴情報削除]ビュー**

**表 11-1 ツールバー**

| $\rightarrow$ $\rightarrow$ $\rightarrow$<br>$\overline{\phantom{a}}$ | $\sim$ | 説明 |
|-----------------------------------------------------------------------|--------|----|
| $ -$                                                                  | -      |    |

![](_page_266_Picture_0.jpeg)

![](_page_266_Picture_153.jpeg)

## **11.2.3 メンテナンス[Hinemosプロパティ]ビュー**

登録されているHinemosプロパティの一覧を表示するビューです。 このビューでは、Hinemosプロパティの登録や削除など、Hin emosマネージャの設定に関する操作を行うことができます。

![](_page_266_Picture_154.jpeg)

**図 11-3 メンテナンス[Hinemosプロパティ]ビュー**

#### **表 11-2 ツールバー**

![](_page_266_Picture_155.jpeg)

## **11.3 履歴情報削除機能**

## **11.3.1 機能概要**

履歴情報削除機能では、HinemosのDBに蓄積された各種履歴情報を、定期的に削除する機能を提供します。 履歴情報削除が実行 される際には、削除処理の実行日時を基準として、 保存期間より古い履歴情報が削除されます。

削除対象となる履歴情報は、下記の4つになります。

- 監視(イベント)履歴…監視[イベント]ビューに表示される情報
- ジョブ実行履歴…ジョブ[履歴]ビューに表示される情報
- 性能実績…性能[一覧]ビューに表示される情報

## <span id="page-267-0"></span>**11.3.2 履歴情報削除設定の登録**

以下の手順で履歴情報削除設定を登録することができます。

1. メンテナンス[履歴情報削除]ビューの『作成』ボタンをクリックします。

|        | □ メンテナンス[履歴情報削除] 82     |                            |                  |         |        |        |       |                        |             |                            |                    | $+$ |
|--------|-------------------------|----------------------------|------------------|---------|--------|--------|-------|------------------------|-------------|----------------------------|--------------------|-----|
| マネージャ  | メンテナンスID                | 説明                         | メンテナンス種別         | 保存期間(日) | カレンダID | スケジュール | 有効/無効 | オーナーロールID              | 新規作成ユーサ作成日時 |                            | 最終変更ユーも最終変更日時      |     |
| マネージャ1 | MT-EVE-DEFAULT イベント履歴削除 |                            | 監視(イベント) 履歴削除    | 31      |        | 05:40  | 有効    | ADMINISTRATORS         | hinemos     | 2013/01/01 0:00:00 hinemos | 2013/01/01 0:00:00 |     |
| マネージャ1 | MT-JOB-DEFAULT ジョブ履歴削除  |                            | ジョブ実行 履歴削除       | 31      |        | 05:30  | 有効    | ADMINISTRATORS hinemos |             | 2013/01/01 0:00:00 hinemos | 2013/01/01 0:00:00 |     |
| マネージャ1 |                         | MT-PRF-DEFAULT 性能実績収集データ削除 | 性能実績 全収集データ削除 31 |         |        | 05:20  | 有効    | ADMINISTRATORS hinemos |             | 2013/01/01 0:00:00 hinemos | 2013/01/01 0:00:00 |     |
|        |                         |                            |                  |         |        |        |       |                        |             |                            |                    |     |
|        |                         |                            |                  |         |        |        |       |                        |             |                            |                    |     |
|        |                         |                            |                  |         |        |        |       |                        |             |                            |                    |     |
|        |                         |                            |                  |         |        |        |       |                        |             |                            |                    |     |
|        |                         |                            |                  |         |        |        |       |                        |             |                            |                    |     |
|        |                         |                            |                  |         |        |        |       |                        |             |                            |                    |     |
|        |                         |                            |                  |         |        |        |       |                        |             |                            |                    |     |
|        |                         |                            |                  |         |        |        |       |                        |             |                            |                    |     |
|        |                         |                            |                  |         |        |        |       |                        |             |                            |                    |     |
|        |                         |                            |                  |         |        |        |       |                        |             |                            |                    |     |
|        |                         |                            |                  |         |        |        |       |                        |             |                            |                    |     |
|        |                         |                            |                  |         |        |        |       |                        |             |                            |                    |     |

**図 11-4 メンテナンス[履歴情報削除]ビュー**

## 2. 履歴削除[作成/変更]ダイアログが表示されます。

![](_page_267_Picture_90.jpeg)

**図 11-5 履歴削除[作成・変更]ダイアログ**

- 3. 以下の項目を設定します。
- マネージャ:

履歴情報削除設定を作成するHinemosマネージャを選択します。 (マルチマネージャ接続の詳細については、 [マルチマネージャ](#page-14-0) [接続](#page-14-0) をご参照ください。)

• メンテナンスID:

履歴情報削除設定を一意に特定する、メンテナンスIDをテキストで入力します。

• 説明:

履歴情報削除設定の説明をテキストで入力します。

- オーナーロールID: 履歴情報削除設定に指定するオーナーロールのオーナーロールIDを選択します。 (オーナーロールの詳細については、 [アカウ](#page-272-0) [ント機能](#page-272-0) をご参照ください)
- 4. 履歴情報削除設定で実行する処理を設定します。
- メンテナンス種別: 下記の中から処理内容を選択します。

**表 11-3 メンテナンス種別**

| メンテナンス種別          | 処理内容                        |
|-------------------|-----------------------------|
| 監視(イベント) 履歴削除     | イベント履歴の削除                   |
| 監視(イベント) 確認済み履歴削除 | 「確認済」のイベント履歴の削除             |
| ジョブ実行 履歴削除        | ジョブ実行履歴の削除                  |
| ジョブ実行 終了済み履歴削除    | 実行状態が「終了」/「変更済み」のジョブ実行履歴の削除 |
| 性能実績 全収集データの削除    | 収集した全性能データ削除                |
| 性能実績 収集中データ削除     | 「収集中」の性能データの削除              |

• 保存期間:

履歴の削除を実行する際に、保存期間(削除対象としない期間)を設定します。 保存期間は、1日単位で指定します。 本設定を元に、履歴情報削除処理が実行された時刻を基準として、 保存期間外の時刻に出力された履歴情報が削除されます。

なお、「保存期間:0」とした場合には、 履歴情報削除処理が実行された日の0:00:00以前の履歴情報が削除されます。

![](_page_268_Figure_10.jpeg)

Copyright (c) 2015 NTT DATA CORPORATION

• カレンダID:

設定したいカレンダのカレンダIDを選択します。 カレンダで稼働時間として設定してある時間のみ履歴情報削除設定が有効と なります (カレンダの詳細については、 [カレンダ機能](#page-39-0) をご参照ください)。 カレンダIDを選択しない場合は、終日設定が 有効となります。

5. スケジュール設定します。

スケジュールの設定は以下の2つの方法で設定できます。

• 日時指定

履歴情報削除処理が指定日時に実行されるよう設定します。 月、日、時、分のそれぞれのコンボボックスから値を選択しま す。

• 曜日指定

履歴情報削除処理の実行を曜日指定でスケジューリングします。 曜日、時、分のそれぞれのコンボボックスから値を選択し ます。

- 6. 通知内容を設定します。
- 通知ID:

通知方法として使用する通知設定の通知IDをリストから選択します (通知設定については、 [通知機能](#page-65-0) をご参照ください)。 右にある『選択』ボタンをクリックすると、 通知[一覧]ダイアログが表示されますので、通知方法を選択します。

- アプリケーション: 通知情報として表示させるアプリケーション名をテキストで入力します。
- 7. この設定を有効にするか否かを指定します。以下のチェックボックスで設定します。
- この設定を有効にする:

チェックを入れると有効となります。 チェックを入れず無効を指定した場合、設定は保存されますが、履歴情報削除処理は 実行されません。

## **11.3.3 履歴情報削除設定の変更**

以下の手順で履歴情報削除設定を変更することができます。

- 1. 設定一覧から変更対象を選択し、『変更』ボタンをクリックします。 履歴削除[作成・変更]ダイアログが開きます。
- 2. 設定の内容を編集し、『OK』ボタンをクリックします (設定の入力手順については、 [履歴情報削除設定の登録](#page-267-0) をご参照くだ さい)。

#### **11.3.4 履歴情報削除設定の削除**

設定一覧から削除対象を選択し、『削除』ボタンをクリックします。

## **11.4 Hinemosプロパティ設定機能**

#### **11.4.1 機能概要**

Hinemosプロパティ設定機能では、Hinemosマネージャの動作に関する設定であるHinemosプロパティを 登録、変更、削除する 機能を提供します。 Hinemosプロパティ設定の参照、登録、変更、削除は、 Hinemos管理者用ロール(ADMINISTRATORS)に所 属しているユーザのみ操作可能です

Hinemosプロパティには以下の3つの種別があります。

- 文字列
- 数値

#### • 真偽値

設定できるHinemosプロパティの一覧については、 管理者ガイドの「13 Hinemosマネージャの設定一覧」をご参照ください。 なお、説明に[要Hinemosマネージャ再起動]と含まれているもの以外は、 設定変更後、反映のためのHinemosマネージャ再起動 は不要です。

## <span id="page-270-0"></span>**11.4.2 Hinemosプロパティの登録**

以下の手順でHinemosプロパティを登録することができます。

1. メンテナンス[Hinemosプロパティ]ビューの『作成』ボタンをクリックします。

|                   | - メンテナンス[Hinemosプロバティ] ※     |                         |        |                                                                           |                        |             |                             |                    | + / X      6* - - - |
|-------------------|------------------------------|-------------------------|--------|---------------------------------------------------------------------------|------------------------|-------------|-----------------------------|--------------------|---------------------|
| マネージャ             | 土一                           | 插                       | 值利引 铰明 |                                                                           | オーナーロールID              | 新規作成ユーサ作成日時 |                             | 最終変更ユーも最終変更日時      |                     |
| マネージャ1            | internal.command             | false                   |        | 真偽値 INTERNALイベントによりコマンド実行する場合はtrue、しない場合はfalse                            | ADMINISTRATORS         | hinemos     | 2012/04/01 0:00:00 hinemos  | 2012/04/01 0:00:00 |                     |
| マネージャ1            | internal.command.commandline |                         |        | echo #「GENERATION DATE] #「 文字列   INTERNALイベントにより実行するコマンド                  | ADMINISTRATORS         | hinemos     | 2012/04/01 0:00:00 hinemos  | 2012/04/01 0:00:00 |                     |
| マネージャ1            | internal.command.priority    | info                    |        | 文字列 コマンド実行を行う場合の、INTERNALイベントの重要度                                         | ADMINISTRATORS         | hinemos     | 2012/04/01 0:00:00 hinemos  | 2012/04/01 0:00:00 |                     |
| マネージャ1            | internal.command.timeout     | 15000                   | 动值     | INTERNALイベントによるコマンド実行におけるタイムアウト値(msec)                                    | ADMINISTRATORS hinemos |             | 2012/04/01 0:00:00 hinemos  | 2012/04/01 0:00:00 |                     |
| マネージャ1            | internal.command.user        | root                    |        | 文字列 INTERNALイベントによるコマンド実行における実効ユーザ                                        | ADMINISTRATORS hinemos |             | 2012/04/01 0:00:00 hinemos  | 2012/04/01 0:00:00 |                     |
| マネージャ1            | internal.event               | true                    |        | 真偽値 INTERNALイベントを監視[イベント]ビューへ出力する場合はtrue、出力しない場合はf ADMINISTRATORS hinemos |                        |             | 2012/04/01 0:00:00 hinemos  | 2012/04/01 0:00:00 |                     |
| マネージャ1            | internal.event.priority      | info                    |        | 文字列 INTERNALイベントの監視「イベント】ビューへの出力における重要度。                                  | ADMINISTRATORS hinemos |             | 2012/04/01 0:00:00 hinemos  | 2012/04/01 0:00:00 |                     |
| マネージャ1            | internal, file               | true                    |        | 真偽値 INTERNALイベントをログファイルへ出力する場合はtrue、出力しない場合はfalse。                        | ADMINISTRATORS hinemos |             | 2012/04/01 0:00:00 hinemos  | 2012/04/01 0:00:00 |                     |
| マネージャ1            | internal.file.priority       | info                    |        | 文字列 INTERNALイベントのログファイルへの出力における重要度。                                       | ADMINISTRATORS hinemos |             | 2012/04/01 0:00:00 hinemos  | 2012/04/01 0:00:00 |                     |
| マネージャ1            | internal, mail               | false                   |        | 真偽値 INTERNALイベントをメール送信する場合はtrue、送信しない場合はfalse。                            | ADMINISTRATORS hinemos |             | 2012/04/01 0:00:00 hinemos  | 2012/04/01 0:00:00 |                     |
| マネージャ1            | internal.mail.address        |                         |        | user1@host.domain.user2@hosl 文字列 INTERNALイベントのメール送信先メールアドレス。              | ADMINISTRATORS hinemos |             | 2012/04/01 0:00:00 hinemos  | 2012/04/01 0:00:00 |                     |
| マネージャ1            | internal.mail.priority       | info                    |        | 文字列 メール送信を行う場合の、INTERNALイベントの重要度                                          | ADMINISTRATORS hinemos |             | 2012/04/01 0:00:00 hinemos  | 2012/04/01 0:00:00 |                     |
| マネージャ1            | internal.syslog              | false                   |        | 真偽値 INTERNALイベントをsyslog送信する場合はtrue、しない場合はfalseにします。                       | ADMINISTRATORS hinemos |             | 2012/04/01 0:00:00 hinemos  | 2012/04/01 0:00:00 |                     |
| マネージャ1            | internal.syslog.facility     | daemon                  |        | 文字列 INTERNALイベントのsyslog送信におけるfacility。                                    | ADMINISTRATORS hinemos |             | 2012/04/01 0:00:00 hinemos  | 2012/04/01 0:00:00 |                     |
| マネージャ1            | internal.syslog.host         | 192.168.1.1.192.168.1.2 |        | 文字列 INTERNALイベントをsyslog送信するホスト。                                           | ADMINISTRATORS hinemos |             | 2012/04/01 0:00:00 hinemos  | 2012/04/01 0:00:00 |                     |
| マネージャ1            | internal.syslog.port         | 512                     | 故值     | INTERNALイベントをsyslog送信するポート。                                               | <b>ADMINISTRATORS</b>  | hinemos     | 2012/04/01 0:00:00 hinemos  | 2012/04/01 0:00:00 |                     |
| マネージャ1            | internal.syslog.priority     | info                    |        | 文字列 Syslog送信を行う場合の、INTERNALイベントの重要度。                                      | ADMINISTRATORS         | hinemos     | 2012/04/01 0:00:00 hinemos  | 2012/04/01 0:00:00 |                     |
| マネージャ1            | internal.syslog.severity     | alert                   |        | 文字列 INTERNALイベントのsyslogi差信におけるseverity。                                   | ADMINISTRATORS         | hinemos     | 2012/04/01 0:00:00 hinemos  | 2012/04/01 0:00:00 |                     |
| マネージャ1            | mail.charset.address         | UTF-8                   |        | 文字列 メール通知のアドレスの文字コード                                                      | ADMINISTRATORS         | hinemos     | 2012/04/01 0:00:00 hinemos  | 2012/04/01 0:00:00 |                     |
| マネージャ1            | mail.charset.content         | UTF-8                   |        | 文字列 メール通知の本文の文字コード                                                        | ADMINISTRATORS         | hinemos     | 2012/04/01 0:00:00 hinemos  | 2012/04/01 0:00:00 |                     |
| マネージャ1            | mail.charset.subject         | UTF-8                   |        | 文字列 メール通知の題名の文字コード                                                        | <b>ADMINISTRATORS</b>  | hinemos     | 2012/04/01 0:00:00 hinemos  | 2012/04/01 0:00:00 |                     |
| マネージャ1            | mail.errors.to.address       | admin@hinemos.com       |        | 文字列 エラーメールの送信先アドレス(Error-To)                                              | ADMINISTRATORS         | hinemos     | 2012/04/01 0:00:00 hinemos  | 2012/04/01 0:00:00 |                     |
| マネージャ1            | mail.from.address            | admin@hinemos.com       |        | 文字列 送信元メールアドレス(From)                                                      | ADMINISTRATORS         | hinemos     | 2012/04/01 0:00:00 hinemos  | 2012/04/01 0:00:00 |                     |
| $1 - 23 - 23 - 1$ | mail from norganal namo.     | Hinomon Admin           |        | ☆☆☆XL 2M/0エク/Econo                                                        | ADMINICTRATORC hipoppe |             | 2012/04/01 0:00:00 hippened | 2012/04/01 0:00:00 |                     |

**図 11-7 メンテナンス[Hinemosプロパティ]ビュー**

2. Hinemosプロパティ種別ダイアログが表示されます。

![](_page_270_Picture_110.jpeg)

#### **図 11-8 Hinemosプロパティ種別ダイアログ**

3. 種別を選択し『次へ』ボタンをクリックします。 Hinemosプロパティ設定ダイアログが表示されます。

![](_page_270_Picture_111.jpeg)

**図 11-9 Hinemosプロパティ設定[作成・変更]ダイアログ**

- 4. 以下の項目を設定します。
- マネージャ:

どのHinemosマネージャのHinemosプロパティを作成するか指定します。 (マルチマネージャ接続の詳細については、 [マルチ](#page-14-0) [マネージャ接続](#page-14-0) をご参照ください)

• キー:

Hinemosプロパティのパラメータ名をテキストで入力します。

• 値:

Hinemosプロパティの値を入力します。 (値種別が数値または文字列の場合はテキストで入力、真偽値の場合はリストから 選択します)

• 値種別:

Hinemosプロパティ種別ダイアログで選択したHinemosプロパティ種別が表示されます。

• 説明:

Hinemosプロパティの説明をテキストで入力します。

## **11.4.3 Hinemosプロパティの変更**

以下の手順でHinemosプロパティを変更することができます。

- 1. 設定一覧から変更対象を選択し、『変更』ボタンをクリックします。 Hinemosプロパティ設定[作成/変更] 開きます。
- 2. 設定の内容を編集し、『OK』ボタンをクリックします (設定の入力手順については、 [Hinemosプロパティの登録](#page-270-0) をご参照く ださい)。

## **11.4.4 Hinemosプロパティの削除**

設定一覧から削除対象を選択し、『削除』ボタンをクリックします。

## <span id="page-272-0"></span>**12 アカウント機能**

## **12.1 機能概要**

アカウント機能では、ユーザとロールを管理する機能、アクセス権を管理する機能を提供します。

## **12.2 ユーザとロールの管理**

Hinemosでは、Hinemosを操作するユーザをあらかじめ登録しておく必要があります。 また、登録されたユーザを役割毎にグルー プにまとめ、グループ単位でアクセス権を管理します。 このグループのことをロールと呼びます。

## **12.2.1 ユーザの管理**

Hinemosでは、ユーザ単位でHinemosへのログインを制御することができます。 また、ユーザをロールに所属させることで、柔 軟なアクセス権の管理を行うことができます。

アクセス権の管理については、 [アクセス権の管理](#page-273-0) をご参照ください。

ユーザには以下の(1)(2)のユーザが存在します。

#### **(1)システムユーザ**

システムユーザとは、Hinemosにあらかじめ登録されているユーザのことで、以下のユーザが存在します。

#### **表 12-1 システムユーザ一覧**

![](_page_272_Picture_225.jpeg)

**(2)一般ユーザ**

一般ユーザとは、Hinemos利用者が登録するユーザのことです。 アカウント機能にて登録します。

## **12.2.2 ロールの管理**

Hinemosでは、登録されたユーザをグループごとに分け、そのグループ単位でアクセス制御を行うことができます。 このグルー プのことをロールと呼びます。

ロールには以下の(1)(2)のロールが存在します。

**(1)システムロール**

システムロールとは、Hinemosにあらかじめ登録されているロールのことで、以下のロールが存在します。

![](_page_272_Picture_226.jpeg)

## **表 12-2 システムロール一覧**

**(2)一般ロール**

一般ロールとは、Hinemosの利用者が登録するロールのことです。 アカウント機能にて登録します。

## **ロール専用スコープ**

ロール専用スコープとは、ロール作成時に自動的に作成されるスコープのことです。 ロール作成時に「オーナー別スコープ」 配下にロール名と同名のスコープが作成されます。 本スコープはノード作成時に使用され、 ノード作成時に指定したオーナー ロールと同名のスコープに登録したノードが自動的に割り当てられます。

## <span id="page-273-0"></span>**12.3 アクセス権の管理**

## **12.3.1 権限の種類と役割**

Hinemosでは、ロールごとにシステム権限とオブジェクト権限を設定することで柔軟なアクセス制御を行うことが可能です。 次 項よりそれぞれの権限について説明します。

## **12.3.2 システム権限による管理**

システム権限は、リポジトリ機能やジョブ機能といった機能ごとのアクセス権を管理します。 システム権限には「作成」「変更」「参照」「実行」の4種類があります。

- 作成 : 設定情報を作成することができます。
- 変更 : 設定情報を変更、削除することができます。
- 参照 : 設定情報を表示することができます。
- 実行 : 操作を実行することができます。

それぞれの機能にて、各システム権限で制御する操作は以下のとおりです。

![](_page_273_Picture_191.jpeg)

#### **表 12-3 システム権限一覧**

![](_page_274_Picture_229.jpeg)

## **12.3.3 オーナーロールによる管理**

オーナーロールは、スコープやジョブユニット、各種監視設定といった設定ごとのアクセス権を管理します。 スコープやジョブ ユニット、各種監視設定作成時に「オーナー」とするロールを設定することで、他のロールに所属するユーザからの参照や変更な どを制限します。 なお、オーナーロールとして設定されたロールに所属しているユーザは、当該設定に対する全ての操作を行う ことができます。 全ユーザから操作可能としたい場合は、システムロールの「全ユーザ用ロール(ALL\_USERS)」を指定してく ださい。

オーナーロールを指定する設定は以下のとおりです。

#### **表 12-4 オーナーを指定する設定一覧**

![](_page_274_Picture_230.jpeg)

![](_page_275_Picture_2.jpeg)

![](_page_275_Picture_154.jpeg)

オーナーロールを指定することにより、以下のようなアクセス制御を行うことができます。

#### **例1)スコープに対するアクセス制御**

SystemAスコープのオーナーロールにRoleAロールを設定した場合、RoleAロールに所属しているユーザは 参照や変更を行えま すが、それ以外のユーザは参照できません。

![](_page_275_Figure_7.jpeg)

**図 12-1 スコープへのオーナーロールの指定**

このように設定することで、スコープの参照範囲を特定のロールに所属しているユーザに制限することができます。 (図中のCo mmonスコープのオーナーロールには、システムロールの「全ユーザ用ロール(ALL\_USERS)」が設定されています。)

![](_page_275_Figure_10.jpeg)

**図 12-2 ロールごとのスコープの見え方**

## **例2)監視設定に対するアクセス制御**

監視設定MonitorPingAのオーナーロールにRoleAロールを設定した場合、RoleAロールに所属しているユーザは 参照や変更を 行えますが、それ以外のユーザは参照できません。

| □ 盐利效(一)(1) 33                             | マネージャ:                                           | マネージャ1                                                          |    |                                    |             |                             | $+ 2 x \text{ R} 2 1 2 1 2 1 2 2 2 4 7 7 1$ |
|--------------------------------------------|--------------------------------------------------|-----------------------------------------------------------------|----|------------------------------------|-------------|-----------------------------|---------------------------------------------|
| <b>SINABIO</b><br>ブラグインID                  | 監視項目ID:                                          | MonitorPing                                                     |    |                                    | 新規作成ユーザ作成日時 |                             | 最終変更ユーナ最終変更日時                               |
| マネージャ<br>マネージャ1<br>MON PNG I<br>CommonPing | 1克8月:                                            |                                                                 |    | 監視 収集 オーナーロールID<br>有功 無効 ALL_USERS | hinemos     | 2015/03/25 17:54:56 hinemos | 2015/03/25 18:17:26                         |
| MonitorPingA MON PNG 8<br>マネージャ1           | オーナーロールID:                                       | RoleA                                                           |    | 55 有功 RoleA                        | hinemos     | 2015/03/25 19:23:55 hinemos | 2015/03/25 19:23:55                         |
| マネージャ1<br>MON_PRT_N スコープ:<br>SERVICE       |                                                  | 参照<br>NODE201                                                   |    | 有功 有功 ALL_USERS                    | hinemos     | 2015/03/24 10:46:01 hinemos | 2015/03/24 13:22:22                         |
| マネージャ1<br>SNMPTRAP DEF MON SNMP            | $-80$<br>图8 :<br>チェック設定<br>回数:<br>間径:<br>タイムアウト: | カレンダID:<br>$19 - 7$<br>$\boxed{a}$<br>1000<br>コリ秒<br>5000<br>取秒 | 無効 | 無効 ADMINISTRATORS                  | hinemos     | 2014/08/08 11:08:27 hinemos | 2014/08/08 11:08:27                         |

**図 12-3 監視設定へのオーナーロールの指定**

また、MonitorPingの監視結果(ステータス通知、イベント通知、ジョブ通知の結果)も監視設定と同様のオーナーロールが継承 されるため、 監視結果の参照範囲も特定のロールに所属しているユーザに制限することができます。 (図中の監視設定Common

![](_page_276_Picture_0.jpeg)

![](_page_276_Figure_3.jpeg)

![](_page_276_Picture_85.jpeg)

![](_page_276_Picture_86.jpeg)

RoleAロールに所属していないユーザの監視結果の見え方

**図 12-4 ロールごとの監視結果の見え方**

#### **例3)ジョブユニットに対するアクセス制御**

SystemAJobジョブユニットのオーナーロールにRoleAロールを設定した場合、RoleAロールに所属している ユーザのみ参照、 変更、実行を行えますが、それ以外のユーザは参照できません。 なお、ジョブ設定に対するアクセス制御は、ジョブユニット 単位でのみ行うことができます。

![](_page_276_Figure_10.jpeg)

**図 12-5 ジョブユニットへのオーナーロールの指定**

また、SystemAJobジョブユニットの実行履歴もジョブユニットと同様のオーナーロールが継承されるため、 ジョブ実行履歴の参 照範囲も特定のロールに所属しているユーザに制限することができます。 (図中のCommonJobジョブユニットのオーナーロール には、システムロールの「全ユーザ用ロール(ALL\_USERS)」が設定されています。)

|                                                                             |                     |                                                                |                                                     |       |                |                      |                      |          |      |                              |        |          |                                                                                        |             | $\mathbf{B}$ $\mathbf{B}$ $\mathcal{S}$ $\mathcal{S}$ $\mathcal{S}$ $\mathcal{S}$ $\mathcal{S}$ $\mathcal{S}$ $\mathcal{S}$ $\mathcal{S}$ |                                                       |
|-----------------------------------------------------------------------------|---------------------|----------------------------------------------------------------|-----------------------------------------------------|-------|----------------|----------------------|----------------------|----------|------|------------------------------|--------|----------|----------------------------------------------------------------------------------------|-------------|----------------------------------------------------------------------------------------------------|-------------------------------------------------------|
| フィルタ済み一覧                                                                    |                     |                                                                |                                                     |       | ジョブ名           | ジョブユニットID            |                      |          |      | オーナーロールID                    | 関始予定日時 | 関始·再案行日時 |                                                                                        |             |                                                                                                    |                                                       |
| マネージャ<br>マネージャ1                                                             | <b>第行状態</b><br>■ 終了 | $\overline{\mathbb{R}}$ $\mathbb{R}^*$ $\overline{\mathbb{R}}$ | 結子状態 結子値 セッションID<br>[20150325183323-000] SystemAJob | ジョブID | 「システムA用ジョブ     | SystemAJob           | 2651<br>lesジョブユニット   | ファシリティID | スコープ | <b>RoleA</b>                 |        |          | 終了・中断日時<br> 2015/03/25 18:33:23 2015/03/25 18:33:23 2015/03/25 18:33:25 00:00:02  手動実行 | 300493738   | 第行股相转                                                                                                    | 実行契机<br>hinemd                                        |
| マネージャ1                                                                      | ■ 88-7              | ■正常 0                                                          | 20150325183317-000 JOB1                             |       | バックアップ         | JOB1                 | 四ジョブユニット             |          |      | ALL_USERS                    |        |          | 2015/03/25 18:33:17 2015/03/25 18:33:17 2015/03/25 18:33:28 00:00:11 手動車行              |             |                                                                                                    | hinemo                                                |
| マネージャ1                                                                      | B57                 | ■ 正常 0                                                         | 20150325183311-000 SystemAJob                       |       | システムA用ジョブ      | SystemAJob           | (身ジョブユニット            |          |      | RoleA                        |        |          | 2015/03/25 18:33:11 2015/03/25 18:33:11 2015/03/25 18:33:13 00:00:02 手動車行              |             |                                                                                                    | hinemo                                                |
| マネージャ1                                                                      | 887                 | ■ 正常 0                                                         | 20150325183155-000 JOB1                             |       | バックアップ         | JOB1                 | (典ジョブユニット            |          |      | ALL USERS                    |        |          | 2015/03/25 18:31:55 2015/03/25 18:31:55 2015/03/25 18:32:06 00:00:11 手動車行              |             |                                                                                                    | hinemo                                                |
| マネージャ1                                                                      |                     | ■ 終了 ■ 正常   0                                                  | 20150325183149-000 SystemAJob                       |       | システムA用ジョブ      |                      | SystemAJob (再ジョブユニット |          |      | RoleA                        |        |          | 2015/03/25 18:31:49 2015/03/25 18:31:49 2015/03/25 18:31:50 00:00:01 手動実行              |             |                                                                                                    | hinemd                                                |
| マネージャ1                                                                      | MST                 | ■ 正常 0                                                         | 20150325183122-000 JOB1                             |       | バックアップ         | JOB1                 | (身ジョブユニット            |          |      | ALL USERS                    |        |          | 2015/03/25 18:31:22 2015/03/25 18:31:22 2015/03/25 18:31:33 00:00:11 手動車行              |             |                                                                                                    | hinemo                                                |
| マネージャ1                                                                      |                     | ■終了 ■正常 0                                                      | 20150325183118-000 SystemAJob                       |       | システムA用ジョブ      |                      | SystemAJob (再ジョブユニット |          |      | RoleA                        |        |          | 2015/03/25 18:31:18 2015/03/25 18:31:18 2015/03/25 18:31:19 00:00:01 手動実行              |             |                                                                                                    | hinemd                                                |
|                                                                             | BST                 |                                                                |                                                     |       |                |                      |                      |          |      |                              |        |          |                                                                                        |             |                                                                                                    |                                                       |
| マネージャ1                                                                      |                     | ■正常 0                                                          | 20150325182950-000 JOB1                             |       | バックアップ         | JOB1                 | のジョブユニット             |          |      | ALL USERS                    |        |          | 2015/03/25 18:29:50 2015/03/25 18:29:51 2015/03/25 18:30:04 00:00:13 手動実行              |             |                                                                                                    | hinemo                                                |
|                                                                             |                     |                                                                |                                                     |       |                |                      |                      |          |      |                              |        |          |                                                                                        |             |                                                                                                    |                                                       |
|                                                                             |                     |                                                                |                                                     |       |                |                      |                      |          |      |                              |        |          |                                                                                        |             |                                                                                                    | 表示件数:                                                 |
|                                                                             |                     |                                                                |                                                     |       |                |                      |                      |          |      | RoleAロールに所属しているユーザのジョブ履歴の見え方 |        |          |                                                                                        |             |                                                                                                    |                                                       |
|                                                                             |                     |                                                                |                                                     |       |                |                      |                      |          |      |                              |        |          |                                                                                        |             | $P = 87777$                                                                                                    |                                                       |
|                                                                             |                     |                                                                |                                                     |       |                |                      |                      |          |      |                              |        |          |                                                                                        | <b>第行時間</b> |                                                                                                    |                                                       |
|                                                                             | 実行状態<br>BST         | ■ 正常 0                                                         | 終了状態 終了値 セッションID<br>20150325183317-000 JOB1         | ジョブID | ジョブ名<br>バックアップ | ジョブユニットID 種別<br>JOB1 | 過ジョブユニット             | ファシリティID | スコープ | オーナーロールID<br>ALL USERS       | 開始予定日時 | 関始·再実行日時 | 終了·中断日時<br>2015/03/25 18:33:17 2015/03/25 18:33:17 2015/03/25 18:33:28 00:00:11 手動実行   |             | 実行契据释到                                                                                                    |                                                       |
|                                                                             | BST                 | ■ 正常 0                                                         | 20150325183155-000 JOB1                             |       | バックアップ         | JOB1                 | 過ジョブユニット             |          |      | ALL USERS                    |        |          | 2015/03/25 18:31:55 2015/03/25 18:31:55 2015/03/25 18:32:06 00:00:11 手動実行              |             |                                                                                                    |                                                       |
|                                                                             | BST                 | ■ 正常 0                                                         | 20150325183122-000 JOB1                             |       | バックアップ         | JOB1                 | ■ジョブユニット             |          |      | ALL USERS                    |        |          | 2015/03/25 18:31:22 2015/03/25 18:31:22 2015/03/25 18:31:33 00:00:11 手動実行              |             |                                                                                                    |                                                       |
|                                                                             | ■終7                 | ■ 正常 0                                                         | 20150325182950-000 JOB1                             |       | バックアップ         | JOB1                 | ●ジョブユニット             |          |      | ALL USERS                    |        |          | 2015/03/25 18:29:50 2015/03/25 18:29:51 2015/03/25 18:30:04 00:00:13 手動実行              |             |                                                                                                    |                                                       |
|                                                                             |                     |                                                                |                                                     |       |                |                      |                      |          |      |                              |        |          |                                                                                        |             |                                                                                                    |                                                       |
|                                                                             |                     |                                                                |                                                     |       |                |                      |                      |          |      |                              |        |          |                                                                                        |             |                                                                                                    |                                                       |
| □ ジョブ展歴[一覧] 33<br>フィルタ済み一覧<br>マネージャ<br>マネージャ1<br>マネージャ1<br>マネージャ1<br>マネージャ1 |                     |                                                                |                                                     |       |                |                      |                      |          |      |                              |        |          |                                                                                        |             |                                                                                                    |                                                       |
|                                                                             |                     |                                                                |                                                     |       |                |                      |                      |          |      |                              |        |          |                                                                                        |             |                                                                                                    |                                                       |
|                                                                             |                     |                                                                |                                                     |       |                |                      |                      |          |      |                              |        |          |                                                                                        |             |                                                                                                    |                                                       |
| $\left  \cdot \right $                                                      |                     |                                                                |                                                     |       |                |                      |                      |          |      |                              |        |          |                                                                                        |             |                                                                                                    | 実行契据<br>hinemo<br>hinemo<br>hinemo<br>hinemo<br>表示件数: |

**図 12-6 ロールごとのジョブ実行履歴の見え方**

 $\overline{1}$ 

## **12.3.4 オブジェクト権限による管理**

オブジェクト権限は、スコープやジョブユニットや各種監視設定といった設定ごとのアクセス権を管理します。 前項で説明した オーナーロール以外のロールに対して、アクセス権を設定することができます。 オブジェクト権限は、オーナーロールを指定可 能な設定(ノードを除く)に対し設定でき、「変更」「参照」「実行」の3種類があります。

- 変更 : 設定情報を変更、削除することができます。
- 参照 : 設定情報を表示することができます。
- 実行 : 操作を実行することができます。

設定可能なオブジェクト権限は以下のとおりです。

![](_page_277_Picture_276.jpeg)

![](_page_277_Picture_277.jpeg)

![](_page_278_Picture_0.jpeg)

![](_page_278_Picture_163.jpeg)

オブジェクト権限を設定することにより、オーナーロール以外のロールに対し、以下のようなアクセス制御を行うことができます。 なお、オブジェクト権限の設定方法については、 [オブジェクト権限の設定](#page-286-0) をご参照ください。

#### **例1)特定のスコープ配下のみ参照させたい場合のアクセス制御**

SystemAスコープ配下にWeb\_AスコープとDB\_Aスコープが存在するスコープ構成(オーナーロールは全てRoleAロール) であ る場合、RoleAロールに所属しているユーザのみ参照、変更を行うことができます。 この時、Web\_Aスコープ配下のみをWeb サーバを管理するためのRoleWebロールに参照させたい場合、 Web\_Aスコープに対してRoleWebロールの「参照」オブジェク ト権限を設定します。

![](_page_278_Figure_7.jpeg)

**図 12-7 特定スコープに対する「参照」オブジェクト権限の設定**

このように設定することで、SystemAスコープ全体を参照させることなく特定のスコープ (Web\_Aスコープ)配下のみを参照さ せることができます。

![](_page_278_Figure_10.jpeg)

![](_page_278_Figure_11.jpeg)

なお、上図のSystemAスコープのように点線で表示されているスコープは、各種監視設定やジョブ設定時に設定することはできま せん。

#### **例2)監視設定登録時に参照する共通設定(リポジトリ、通知、カレンダ)に対するアクセス制御**

監視設定MonitorPingのオーナーロールにRoleAロールを設定した場合は、オーナーロールがRoleAロールである 共通設定のみ、 設定時に選択することができます。 MonitorPing設定時に、RoleAロール以外がオーナーロールとなっている共通設定を選択 したい場合は、 対象の共通設定に対し、RoleAロールの「参照」オブジェクト権限を設定します。

|        | □ 監視設定[通知] 83 □ 監視設定[メールテンプレート] |                  |                     |                       |                               |       |        |  |  |
|--------|---------------------------------|------------------|---------------------|-----------------------|-------------------------------|-------|--------|--|--|
| マネージャ  | immin                           | 198月             | 通知種別                | 有効/無効                 | オーナーロールID                     |       |        |  |  |
| マネージャ1 | COMMAND FOR POLLING ポーリング系監視用   |                  | コマンド通知              | 無効                    | ALL_USERS                     |       |        |  |  |
| マネージャ1 | COMMAND_FOR_TRAP                | ログ監視、SNMPTRAP監視用 | コマンド通知              | 無効                    | ALL_USERS                     |       |        |  |  |
| マネージャ1 | EVENT_ALL_USERS                 | ALL_USERS用イベント通知 | イベント通知              | 有効                    | ALL_USERS                     |       |        |  |  |
| マネージャ1 | EVENT_FOF_POLLING               | ポーリング系監視用        | イベント通知              | 有効                    | ALL_USERS                     |       |        |  |  |
| マネージャ1 | EVENT_FOR_TRAP                  | ログ監視、SNMPTRAP監視用 | イベント通知              | 有効                    | ALL_USERS                     |       |        |  |  |
| マネージャ1 | EVENT_Rol+A                     | RoleA用イベント通知     | イベント通知              | 有効                    | RoleA                         |       |        |  |  |
| マネージャ1 | MAIL FOR POLLING                | ポーリング系監視用        | メール: 通知[オプジェクト権限一覧] |                       |                               |       |        |  |  |
| マネージャ1 | MAIL FOR TRAP                   | ログ監視、SNMPTRAP監視用 | メール道                |                       |                               |       |        |  |  |
| マネージャ1 | STATUS FOR POLLING              | ポーリング系監視用        | ステータ                | 通知ID: EVENT_ALL_USERS |                               |       |        |  |  |
| マネージャ1 | STATUS FOR TRAP                 | ログ監視、SNMPTRAP監視用 | ステータ                | オーナーロールID: ALL USERS  |                               |       |        |  |  |
|        |                                 |                  | RoleA               | ロール名                  | 参照<br>$\overline{\mathbf{z}}$ | 変更 実行 | $\Box$ |  |  |
|        |                                 |                  |                     |                       |                               |       |        |  |  |
|        |                                 |                  |                     |                       |                               |       |        |  |  |
|        |                                 |                  |                     |                       |                               |       |        |  |  |

**図 12-9 通知設定に対する「参照」オブジェクト権限の設定**

このように設定することで、MonitorPing設定時に異なるオーナーロールの共通設定を参照することができます。

![](_page_279_Picture_64.jpeg)

## MonitorPingA監視設定の通知設定の選択 (オブジェクト権限設定前)

![](_page_279_Picture_65.jpeg)

MonitorPingA監視設定の通知設定の選択 (オブジェクト権限設定後)

## **図 12-10 オブジェクト権限設定後の通知設定の見え方**

## **組み込みスコープのオブジェクト権限設定**

組み込みスコープのオーナロールおよびオブジェクト権限の設定は、 インストール直後は以下のようになります。

![](_page_279_Picture_66.jpeg)

![](_page_279_Picture_67.jpeg)

![](_page_280_Picture_0.jpeg)

![](_page_280_Picture_150.jpeg)

インストール直後は、所属ロールに関係なく全てのノードにアクセスできるようにするため、 全ての組み込みスコープに対し、 「全ユーザ用ロール」のオブジェクト権限を設定しています。

そのため、ロールを用いてスコープの参照範囲を制御する場合は、上記組み込みスコープ (特に「オーナー別スコープ」、「OS 別スコープ」及び「登録ノードすべて」)の オブジェクト権限の設定を削除してください。

## **12.4 画面構成**

## **12.4.1 初期画面構成**

![](_page_280_Picture_151.jpeg)

#### **図 12-11 アカウント機能初期画面構成**

## **12.4.2 アカウント[ユーザ]ビュー**

Hinemosのユーザを管理するためのビューです。ユーザの一覧を表示します。 「アカウント - 参照」権限がない場合はログイン ユーザの情報のみを表示します。 ユーザの作成・削除、設定情報の変更を行うことができます。

## Page 282 Section 12.4.3 アカウント[ロール]ビュー

![](_page_281_Picture_86.jpeg)

## **図 12-12 アカウント[ユーザ]ビュー**

## **表 12-7 ツールバー**

![](_page_281_Picture_87.jpeg)

## **12.4.3 アカウント[ロール]ビュー**

ロールを管理するためのビューです。ロールの一覧を表示します。 ロールの作成・削除、設定情報の変更を行うことができます。

![](_page_281_Picture_88.jpeg)

## **図 12-13 アカウント[ロール]ビュー**

## **表 12-8 ツールバー**

![](_page_281_Picture_89.jpeg)

![](_page_282_Picture_0.jpeg)

![](_page_282_Picture_99.jpeg)

## **12.4.4 アカウント[ロール設定]ビュー**

ロールに対するユーザ情報とシステム権限情報を管理するためのビューです。 ロールとそのロールに所属しているユーザをツリー 形式で表示します。 ロールへのシステム権限の付与/解除、ユーザの所属/解除を行うことができます。

| □ アカウント[ロール設定] ※                     | 2 9 6 - 0 |
|--------------------------------------|-----------|
| ■ ロール                                |           |
| → ■ マネージャ (マネージャ1)                   |           |
| ▶ 88 Hinemos管理者用ロール (ADMINISTRATORS) |           |
| ▶ 88 全ユーザ用ロール (ALL_USERS)            |           |
| ▶ 88 Hinemos内部ロール (INTERNAL)         |           |
| ▶ 88 システムA管理用ロール (RoleA)             |           |
| ▶ 88 Webサーバ管理用ロール (RoleWeb)          |           |
|                                      |           |
|                                      |           |
|                                      |           |
|                                      |           |
|                                      |           |
|                                      |           |
|                                      |           |
|                                      |           |
|                                      |           |
|                                      |           |
|                                      |           |
|                                      |           |
|                                      |           |
|                                      |           |

**図 12-14 アカウント[ロール設定]ビュー**

**表 12-9 ツールバー**

| アイコン | ボタン名     | 説明                              |
|------|----------|---------------------------------|
|      | ユーザ所属設定  | ロールに所属するユーザ情報を変更します。            |
|      | システム権限設定 | ロールに付与するシステム権限情報を変更します。         |
|      | 更新       | アカウント[ロール設定]ビューの内容を最新のものに更新します。 |

## **12.4.5 アカウント[システム権限]ビュー**

ロール、ユーザに割り当てられているシステム権限を確認するためのビューです。 アカウント[ロール設定]ビューにて選択され ているロール、ユーザに付与されているシステム権限を表示します。 ユーザに関する情報を表示する場合は、所属している全ロー ルの情報が反映された内容が表示されます。

![](_page_282_Picture_100.jpeg)

## **図 12-15 アカウント[システム権限]ビュー**

**表 12-10 ツールバー**

![](_page_283_Picture_2.jpeg)

![](_page_283_Picture_122.jpeg)

## **12.5 ユーザの設定**

## **12.5.1 ユーザの登録**

ユーザの作成は「アカウント - 作成」権限を持つユーザが実行できる操作です。 以下の手順でユーザを作成します。

1. アカウント[ユーザ]ビューの『作成』ボタンをクリックします。 アカウント[ユーザの作成・変更]ダイアログが開きます。

![](_page_283_Picture_123.jpeg)

**図 12-16 アカウント[ユーザの作成・変更]ダイアログ**

- 2. 属性情報を入力します。 属性情報のうち、ユーザID、ユーザ名は必須項目ですですので、必ず入力してください。 (半角 英数字及び記号「-」「\_」で、計64文字以下で指定してください。マルチバイト文字は入力不可です。) また、ユーザIDは システム上で一意となるようにしてください。重複して登録することはできません。
- 3. 『登録』ボタンをクリックします 作成したユーザでログインするには、パスワードを設定する必要があります。 パスワー ドの設定は、パスワード変更にて行います。

## **12.5.2 パスワード変更**

パスワード変更は「アカウント - 変更」権限を持つユーザが実行できる操作です。 また、ログインユーザ自身のパスワード変更 は可能です。 ログインユーザ自身のパスワード変更を行った場合は、自動でログアウトします。 変更後のパスワードでログイン し直してください。

以下の手順でユーザのパスワードを変更します。

1. アカウント[ユーザ]ビューのユーザ一覧テーブルから、変更したいユーザを選択し、 『パスワード変更』ボタンをクリック します。アカウント[パスワード変更]ダイアログが開きます。

![](_page_283_Picture_124.jpeg)

**図 12-17 アカウント[パスワード変更]ダイアログ**

2. パスワード欄にパスワードを入力します。(64文字以下で指定してください。マルチバイト文字は入力不可です。)

- 3. パスワードの確認欄に再度同じパスワードを入力します。
- 4. 『OK』ボタンをクリックします。

#### **12.5.3 ユーザ情報の変更**

ユーザ情報の変更は「アカウント - 変更」権限を持つユーザが実行可能な操作です。 また、ログインユーザ自身のユーザ情報も 変更可能です。

以下の手順でユーザ情報を変更します。

- 1. アカウント[ユーザ]ビューのユーザ一覧テーブルから、変更したいユーザを選択し、 『変更』ボタンをクリックします。ア カウント[ユーザの作成・変更]ダイアログが開きます。
- 2. 属性情報を編集します。
- 3. 『変更』ボタンをクリックします。

#### **12.5.4 ユーザの削除**

ユーザの削除は「アカウント - 変更」権限を持つユーザが実行可能な操作です。 なお、ログインユーザ自身の削除はできません。

以下の手順でユーザを削除します。

- 1. アカウント[ユーザ]ビューのユーザ一覧テーブルから、削除したいユーザを選択し、 『削除』ボタンをクリックします。確 認ダイアログが開きます。
- 2. 『OK』ボタンをクリックします。

## **12.6 ロールの設定**

## **12.6.1 ロールの登録**

ロールの作成は「アカウント - 作成」権限を持つユーザが実行できる操作です。 以下の手順でユーザを作成します。

1. アカウント[ロール]ビューの『作成』ボタンをクリックします。 アカウント[ロールの作成・変更]ダイアログが開きます。

![](_page_284_Picture_155.jpeg)

**図 12-18 アカウント[ロールの作成・変更]ダイアログ**

- 2. 属性情報を入力します。 属性情報のうち、ロールID、ロール名は必須項目ですですので、必ず入力してください。 (半角 英数字及び記号「-」「\_」で、計64文字以下で指定してください。マルチバイト文字は入力不可です。) また、ロールIDは システム上で一意となるようにしてください。 また、ノード、スコープのファシリティIDと重複して登録することはできま せん。
- 3. 『登録』ボタンをクリックします 作成したロールに対する所属ユーザの設定やシステム権限の割り当ては、アカウント[ロー ル設定]ビューにて行います。

## **12.6.2 ロール情報の変更**

ロール情報の変更は「アカウント - 変更」権限を持つユーザが実行可能な操作です。

以下の手順でロール情報を変更します。

- 1. アカウント[ロール]ビューのロール一覧テーブルから、変更したいロールを選択し、 『変更』ボタンをクリックします。ア カウント[ロールの作成・変更]ダイアログが開きます。
- 2. 属性情報を編集します。
- 3. 『変更』ボタンをクリックします。

#### **12.6.3 ロールの削除**

ロールの削除は「アカウント - 変更」権限を持つロールが実行可能な操作です。 なお、ユーザが所属しているロール、オーナー ロールとして設定されているロールは削除できません。

以下の手順でロールを削除します。

- 1. アカウント[ロール]ビューのロール一覧テーブルから、削除したいロールを選択し、 『削除』ボタンをクリックします。確 認ダイアログが開きます。
- 2. 『OK』ボタンをクリックします。

## **12.6.4 ユーザの所属設定**

ユーザの所属設定は「アカウント - 変更」権限を持つユーザが実行可能な操作です。

以下の手順でロールに所属するユーザを設定します。

1. アカウント[ロール設定]ビューのロールツリーから、ユーザの所属を設定したいロールを選択し、 『ユーザ所属設定』ボタ ンをクリックします。アカウント[ユーザ所属設定]ダイアログが開きます。

![](_page_285_Picture_145.jpeg)

**図 12-19 アカウント[ユーザ所属設定]ダイアログ**

- 2. 全ユーザ一覧より、所属させたいユーザを選択し『所属』ボタンをクリックします。 また、所属ユーザ一覧より所属を解除 したいユーザを選択し、『所属解除』ボタンをクリックします。
- 3. 所属ユーザ一覧に所属させたいユーザを揃っていることを確認し、『設定』ボタンをクリックします。

#### **12.6.5 システム権限の設定**

システム権限の設定は「アカウント - 変更」権限を持つユーザが実行可能な操作です。 なお、ロールごとにシステム権限を制限 する場合は、システムロールの「全ユーザ用ロール(ALL\_USERS)」 のシステム権限を最小限にする必要があります。

![](_page_286_Picture_0.jpeg)

以下の手順でロールにシステム権限を割り当てます。

1. アカウント[ロール設定]ビューのロールツリーから、システム権限を設定したいロールを選択し、 『システム権限設定』ボ タンをクリックします。アカウント[システム権限設定]ダイアログが開きます。

![](_page_286_Picture_139.jpeg)

**図 12-20 アカウント[システム権限設定]ダイアログ**

- 2. 全システム権限一覧より、付与したいシステム権限を選択し『権限付与』ボタンをクリックします。 また、付与システム権 限一覧より解除したいシステム権限を選択し、『権限解除』ボタンをクリックします。
- 3. 付与システム権限一覧に付与したいシステム権限が揃っていることを確認し、『設定』ボタンをクリックします。

#### **権限一覧をソートするには**

アカウント[システム権限設定]ダイアログの、『ソート(機能)』ボタン、『ソート(権限)』ボタンをクリックすると、 それぞれ機 能順、権限順で、全システム一覧と付与システム権限一覧のシステム権限がソートされます。

## **12.7 オーナーロールの設定**

オーナーロールは、スコープやジョブユニットや各種監視設定などの登録時に指定します。 オーナーロールは一度登録すると変 更はできません。 オーナーロールとして指定可能なロールは、ログインユーザが所属しているロールとなります。 (ログインユー ザが「Hinemos管理者用ロール(ADMINISTRATORS)」に所属している場合は、全ロールを指定可能です。)

オーナーロールを指定する設定については、表12-4 オーナーを指定する設定一覧をご参照ください。

## <span id="page-286-0"></span>**12.8 オブジェクト権限の設定**

オブジェクト権限は、既存のスコープやジョブユニットや各種監視設定に対して、オーナーロール以外のロールに 操作を許可す る場合に設定します。 オブジェクト権限の設定を行う場合は、以下のいずれかの条件を満たしている必要になります。

- 当該設定のオーナーロールに所属している
- 当該設定のオブジェクト権限「変更」を有しているロールに所属している

オブジェクト権限が設定可能な設定については、表12-5 オブジェクト権限一覧をご参照ください。

## **12.8.1 オブジェクト権限の登録**

監視設定にオブジェクト権限を設定する場合を例に、オブジェクト権限の設定手順を以下に示します。

1. 監視設定[一覧]ビューの監視設定一覧テーブルから、オブジェクト権限を設定したい監視設定を選択し、 『オブジェクト権 限の設定』ボタンをクリックします。 監視設定[オブジェクト権限一覧]ダイアログが開きます。

![](_page_287_Picture_111.jpeg)

**図 12-21 監視設定[オブジェクト権限一覧]ダイアログ**

既にオブジェクト権限が設定されている場合は、その一覧が表示されます。

2. 『編集』ボタンをクリックします。 監視設定[オブジェクト権限設定]ダイアログが開きます。

![](_page_287_Picture_112.jpeg)

**図 12-22 監視設定[オブジェクト権限一覧]ダイアログ**

- 3. 以下の項目を設定します。
- ロールID一覧

オブジェクト権限が設定されているロールが表示されます。

• ロールID:

オブジェクト権限を追加したいロールをプルダウンメニューより選択し、 『追加』ボタンをクリックします。 「ロールID一 覧」に選択したロールIDが追加されます。 なお、選択可能なロールは、ログインユーザが所属しているロールとなります。 (ログインユーザが「Hinemos管理者用ロール(ADMINISTRATORS)」に所属している場合は、 当該設定のオーナーロール を除く全ロールを選択可能です。)

• オブジェクト権限設定

「ロールID一覧」よりロールを選択し、オブジェクト権限を設定します。 なお、「参照」権限はデフォルトで指定され、外 すことはできません。 また、機能によっては関係ない権限(監視機能の「実行」権限など)も設定可能ですが、 動作に影響 はありません。

4. 『OK』ボタンをクリックします。 オブジェクト権限の設定が登録されます。 監視設定[オブジェクト権限設定]ダイアログ が閉じ、設定した内容が 監視設定[オブジェクト権限一覧]ダイアログに表示されます。
Hinemos

5. 『閉じる』ボタンをクリックします。

#### **12.8.2 オブジェクト権限の変更**

監視設定に登録されているオブジェクト権限を変更する場合を例に、オブジェクト権限の変更手順を以下に示します。 オブジェ クト権限を変更した際に設定間の整合性が保てなくなる場合は、当該オブジェクト権限は変更できません。

- 1. 監視設定[一覧]ビューの監視設定一覧テーブルから、オブジェクト権限を変更したい監視設定を選択し、 『オブジェクト権 限の設定』ボタンをクリックします。 監視設定[オブジェクト権限一覧]ダイアログが開きます。
- 2. 『編集』ボタンをクリックします。 監視設定[オブジェクト権限設定]ダイアログが開きます。
- 3. 設定の内容を編集し、『OK』ボタンをクリックします(入力方法については、 [オブジェクト権限の登録](#page-286-0) をご参照ください)。
- 4. 『閉じる』ボタンをクリックします。

#### **12.8.3 オブジェクト権限の削除**

監視設定に登録されているオブジェクト権限を削除する場合を例に、オブジェクト権限の削除手順を以下に示します。 なお、オ ブジェクト権限を削除した際に設定間の整合性が保てなくなる場合は、当該オブジェクト権限は削除できません。

- 1. 監視設定[一覧]ビューの監視設定一覧テーブルから、オブジェクト権限を削除したい監視設定を選択し、 『オブジェクト権 限の設定』ボタンをクリックします。 監視設定[オブジェクト権限一覧]ダイアログが開きます。
- 2. 『編集』ボタンをクリックします。 監視設定[オブジェクト権限設定]ダイアログが開きます。
- 3. ロールID一覧より削除したいロールを選択し、『削除』ボタンをクリックします。
- 4. 『OK』ボタンをクリックします
- 5. 『閉じる』ボタンをクリックします。

#### **12.8.4 オブジェクト権限の一括設定**

同種の設定については、複数設定に対し一括でオブジェクト権限を設定することが可能です。 ただし、本手順により設定した場 合は、既存のオブジェクト権限設定を上書きする形で設定されるため、既存の設定が存在する場合はご注意ください。

複数の監視設定に対し、一括でオブジェクト権限を設定する場合を例に、オブジェクト権限の一括設定手順を以下に示します。

- 1. 監視設定[一覧]ビューの監視設定一覧テーブルから、オブジェクト権限を変更したい監視設定を複数選択し、 『オブジェク ト権限の設定』ボタンをクリックします。 監視設定[オブジェクト権限設定]ダイアログが開きます。
- 2. 登録したい内容を設定し、『OK』ボタンをクリックします(入力方法については、 [オブジェクト権限の登録](#page-286-0) をご参照くださ い)。
- 3. 確認ダイアログが表示されますので、『OK』ボタンをクリックします。

# **13 注意事項**

## **13.1 javaプロセス停止中に実行予定時刻を過ぎてしまったジョブスケジュールの動作 について**

javaプロセス停止中に実行予定時刻を過ぎてしまったジョブスケジュールに関して、 javaプロセス起動時の動作は下記のように なりますのでご注意ください。

また、データベースのバックアップデータをリストアし、javaプロセスを再起動する際も、 データベース内の情報が過去のもの となり、javaプロセス起動時刻との差分が発生するため、同様に注意が必要です。

• 実行予定時刻からの経過時間が、起動失敗と判定する閾値(デフォルトでは1時間)以内の場合

javaプロセス起動直後に、スケジュールされていたジョブが実行されます。

例)毎日 10:00に実行するスケジュールが設定されているとします(図 13-1)。

日曜日の夜から月曜日の朝10:30までjavaプロセスが停止されていた状態で、javaプロセスを起動した場合、 javaプロセス 起動直後に、本来は、10:00に実行される予定であったジョブが実行されます(図 13-2)。

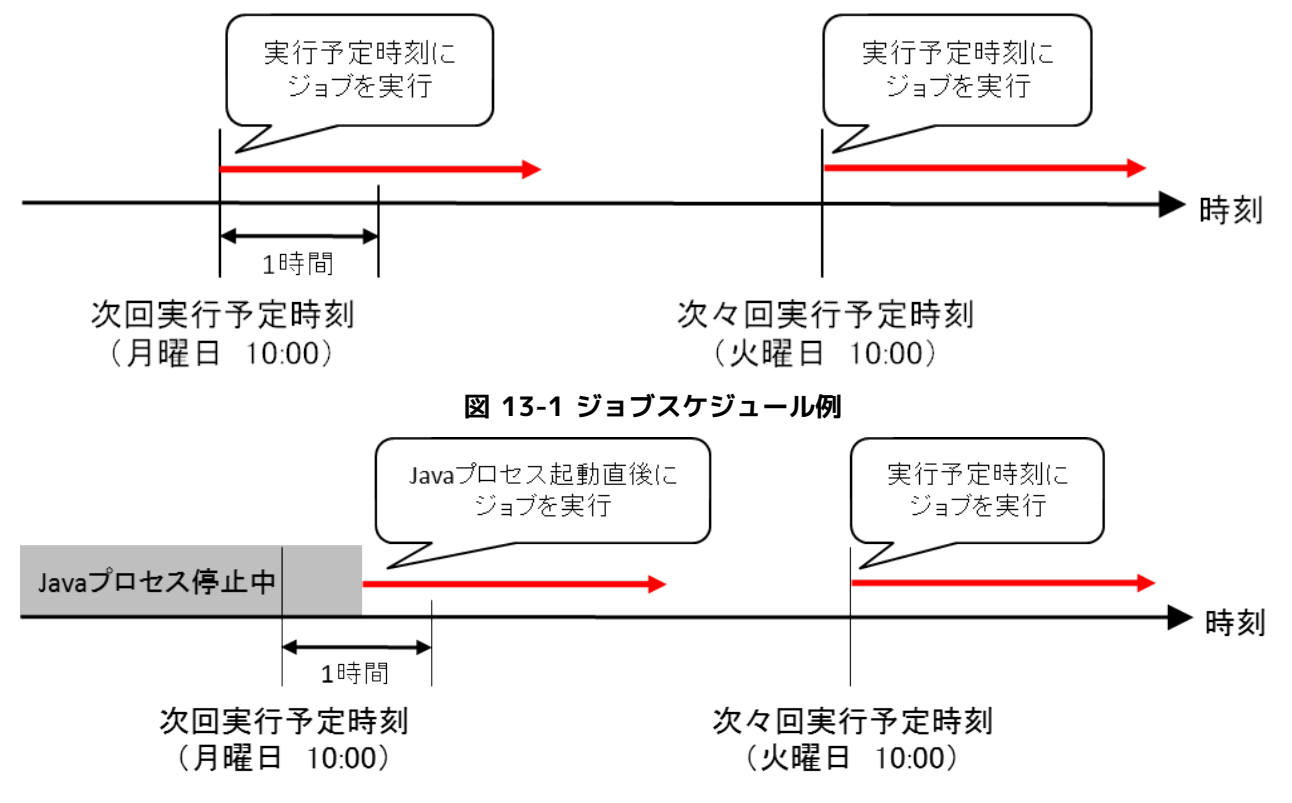

**図 13-2 起動失敗判定閾値以内の時刻でjavaプロセスを起動した場合の動作**

• 実行契機時刻からの経過時間が、起動失敗と判定する閾値(デフォルトでは1時間)以上経過している場合

スケジュールされていたジョブの実行は見送られ、次回実行予定時刻に実行されます。

例)毎日 10:00に実行するスケジュールが設定されているとします(図 13-1)。

日曜日の夜から月曜日の朝11:30までjavaプロセスが停止されていた状態で、javaプロセスを起動した場合、 javaプロセ ス起動直後に実行されることはなく、次回実行予定時刻である、

火曜日の10:00まで待機します(図 13-3)。

このケースでは、日曜の10:00に実行された時点で、 データベース内のジョブスケジュールの次回実行時刻は、月曜日の10: 00に設定されます。 javaプロセスが停止した状態で、実行時刻である月曜日の10:00を過ぎ、11:30にjavaプロセスが起 動されたため、 本来の実行契機の時刻から1時間(起動失敗と判定するまでの閾値)以上経過しており、 このタイミングで の実行は見送られます。 その時点で、次回実行予定時刻を算出し、火曜日の10:00に実行されるよう設定されます。

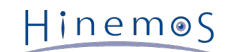

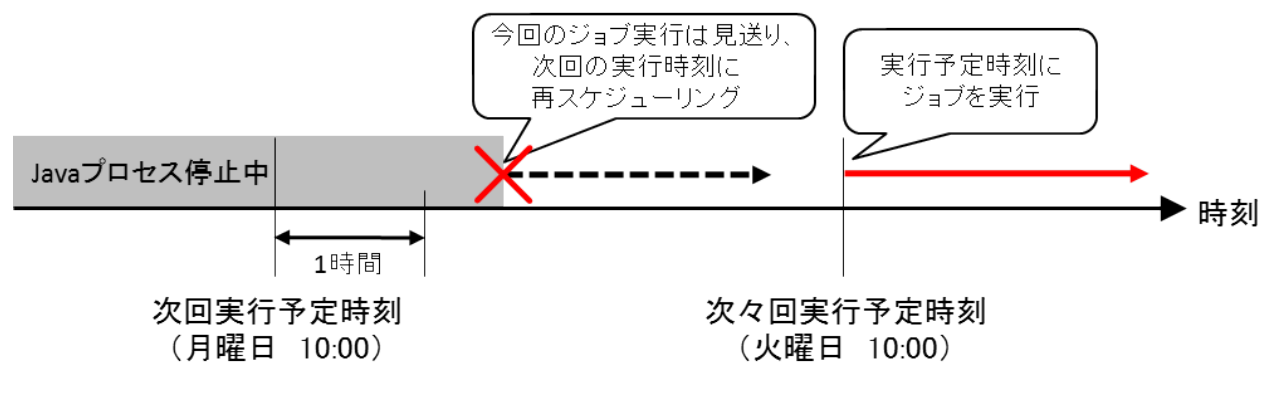

**図 13-3起動失敗判定閾値を過ぎてjavaプロセスを起動した場合の動作**

起動失敗と判定するまでの時間の閾値を変更する方法については、 「管理者ガイド 7.2 Hinemosマネージャ再起動時のジョブス ケジュール制御の設定」をご参照ください。

### **13.2 HinemosマネージャのOSのシステム時刻変更について**

マネージャノードの「OSのシステム時刻」を変更する場合には、 スケジューラリセットスクリプトを実行してください。 詳細に ついては、「管理者ガイド 3.1.10 OS時刻変更時のスケジューラ調整」をご参照ください。

スケジューラリセットスクリプトを実行しない場合、以下のように動作するのでご注意ください。

マネージャノードの「OSのシステム時刻」をある時刻T2からそれより過去の時刻T1(T1 < T2)へ変更した場合は、 T1〜T2間の 監視管理やジョブスケジュールは起動されません。

Hinemosはマネージャノードの「OSのシステム時刻」を使用して監視管理やジョブスケジュールの起動制御を行っています。 監 視設定、ジョブスケジュール及びHinemosマネージャ自体のシステム用スケジュールは各々内部的に「次回実行予定時刻」を保持 しており、 「次回実行予定時刻」が「OSのシステム時刻」に達することで監視やジョブが起動されます。

例えば、監視設定Aの監視間隔が10分とし4/25 AM10:00に監視が行われたとします。 その際の監視設定Aの「次回実行予定時刻」 は4/25 AM10:10となります。 このときに、「OSのシステム時刻」を3/25 PM9:00に変更した場合、監視設定Aは3/25 PM9: 00~4/25 AM10:10間は起動されません。

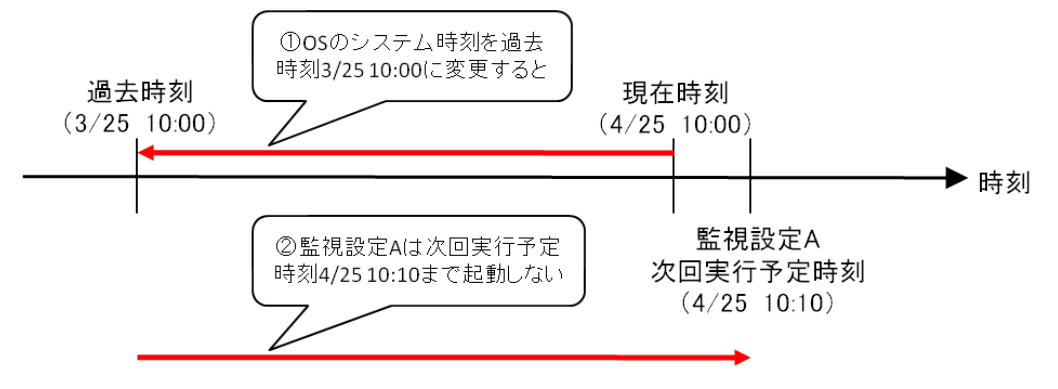

**図 13-4 「OSのシステム時刻」を過去に戻した場合の動作**

Hinemosマネージャは再度現在時刻4/25 AM10:00に達するまで正常に動作しません。

## **13.3 文字コードに関する制約事項**

Hinemosマネージャについては、OSの文字コードをUTF-8とする必要があります。 Hinemosエージェントについては、以下の文字コードが標準となります。

- Linux:UTF-8
- Windows: MS932(sjis)

上記文字コード以外の場合、以下の制約事項があります。

1. システムログ監視の制約

監視対象のsyslogに日本語のログが出力され、 システムログ監視のパターンマッチ表現に日本語を使用した場合、検知に失 敗します。 日本語以外のパターンマッチ表現で検知した場合、オリジナルメッセージが文字化けして表示されます。

2. ログファイル監視の制約

監視対象のログファイルに日本語のログが出力され、 ログファイル監視のパターンマッチ表現に日本語を使用した場合、検 知に失敗します。 日本語以外のパターンマッチ表現で検知可能ですが、オリジナルメッセージが文字化けして表示されます。 監視設定ごとに文字コードを設定することができるので、該当のファイルの文字コードを選択してください。

3. ジョブ機能の制約

ジョブの実行結果が文字化けする可能性があります。

上記3については、Hinemosエージェントの設定を変更することで回避可能です。 詳細については、「管理者ガイド 4.3 OSロケー ルと文字コード設定」をご参照ください。

### **13.4 Windows版エージェントの制限事項**

本節では、Windows版エージェントを利用する上での制限事項をご紹介します。

#### **13.4.1 ジョブ機能の制限事項**

1. ファイル転送は利用できません。

Hinemosでは、ジョブ機能ファイル転送にsshプロトコルを利用しています。 Linux版エージェントでは、ファイルの送信元 でsshデーモン(openssh)を利用し、 ファイルの転送先で、sshクライアント(openssh)のコマンドを実行することにより、 ファイル転送機能を実現しています。

Windows版ではWindows OSがデフォルトでsshデーモン、sshクライアントを提供していないため、 ファイル転送は利用 できません。

2. ジョブの実効ユーザはサービス起動ユーザと一致しなければなりません。

ジョブ機能のジョブ登録ダイアログで設定した実効ユーザと サービス起動ユーザを一致させてください。 一致していない 場合は、下記のログが出力されます。

The execution user of the command and agent's user are different. execUser=[実効ユーザ名], agentUser=[サービス起動ユーザ名]

なお、ジョブ機能のジョブ登録ダイアログで、実効ユーザを「エージェント起動ユーザ」に設定することで、 実効ユーザと サービス起動ユーザを一致させる事ができます。 これによりWindowsエージェントをどのユーザで起動していても、ジョブ を実行させる事が可能です。

3. サービス起動ユーザをLocal Systemにから変更する場合

サービス起動ユーザをLocal System以外のユーザに設定する場合、 ユーザ名とパスワードが必要になります。 そのため、 OSのユーザアカウントのパスワードを変更した場合は、 サービス起動ユーザのパスワード変更も忘れずに変更してくださ  $\mathcal{L}_{\lambda}$ 

#### **13.4.2 監視設定機能の制限事項**

1. ロードアベレージを取得することができない

Hinemosのリソース監視では、SNMPのUCD-MIB(1.3.6.1.4.1.2021)を利用して、性能値を取得しています。 Windowsに対 するリソース監視では、制限事項として、ロードアベレージを取得することができません。 具体的には、下記の項目となり ます。

- ロードアベレージ1分平均
- ロードアベレージ5分平均
- ロードアベレージ15分平均

Hinemosを用いて、Windowsのロードアベレージを監視する方法として、SNMP監視を利用することができます。 HOST-R ESOURCE-MIBから、過去1分間のロードアベレージの平均値(単位は%)を取得することができます。 SNMP監視にて、h rProcessorLoad(OID:1.3.6.1.2.1.25.3.3.1.2.1)を指定してください。

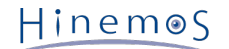

2. 論理ドライブが増えた場合、SNMP Serviceの再起動が必要

リムーバブルディスクを接続した際など、論理ドライブが増えた場合は、SNMP Serviceを再起動する必要があります。

#### **13.4.3 ログファイル監視の制限事項**

Windows環境上でのログファイル監視をする場合は、デフォルトではログファイルのリネームや削除は出来ません。 そのため、 Hinemosエージェントがログファイル監視を可能とするファイルのローテーション方式は限定されます。

Linuxのlogrotateで採用する方式のcopytruncate形式、mv方式を例に説明します。

1. copytruncate方式

copytruncate方式とは対象のログファイルのコピーを作成した後に、 オリジナルのファイルをTuncate(切り詰める)する方 式です。 Windows環境のHinemosエージェントは本方式に対応しています。

2. mv方式

mv方式とは対象のログファイルを移動(リネーム)し、新規にオリジナルのログファイルを作成する方式です。 対象ログの移 動(リネーム)が入るため、デフォルトではWindows環境のHinemosエージェントは本方式に対応していません。 (Javaアプリ ケーションで使用されるlog4jはローテートの際にmv方式を採用しています。) Hinemosエージェントの設定ファイル(Agent. properties)に下記の追記し、Hinemosエージェントを再起動する事で、 mv方式に対応します。

ただし、Windows版エージェントは、インストール時に本設定が追記されているので、追加の設定変更は不要です。

monitor.logfile.random.access.file=windows

### **13.5 net-snmpによるプロセス監視の引数設定方法について**

net-snmpのバージョンによっては、パラメータ(引数)として返す文字列長が制限されている場合があります。

- 文字列長が制限されている例
	- net-snmp-5.3.1-24.el5\_2.1 : 128文字

最大文字数を越えた情報については、最大文字数に合うように末尾の文字列が切り捨てられます。

そのため、引数が非常に長いプロセスに対して、プロセス監視を設定する場合は、 引数の前半部分を指定する必要があります。

### **13.6 リポジトリ情報変更時のリソース監視の挙動について**

リソース監視の監視設定内容を変更するとリソース監視が一時停止します。 また、リポジトリ情報の管理対象ノードのIPアドレス を変更すると、 該当ノードのリソース監視が一時停止します。

リソース監視は2回のポーリング結果の差分を取って算出する監視項目(CPU使用率など)があります。 そのため、更新後すぐに 監視結果は得られません。 ポーリングのタイミングは同期されているため(毎分0秒)、 最大で監視間隔の2倍強の時間を要しま す。

### **13.7 マルチクライアントアクセスについて**

• Hinemos クライアントからの参照

複数のHinemos クライアントから同一/別ユーザアカウントで接続して操作できます。 ただし、クライアント接続数が多く なるにつれて Hinemos マネージャ側への 参照問い合わせが多発します。

多数のHinemos クライアントから接続するような運用形態の場合は、 各クライアントにおける画面リフレッシュ間隔を長 くするなど、 Hinemos マネージャへの問い合わせの頻度を抑える事を推奨します。

• Hinemos クライアントからの設定変更

複数のHinemos クライアントからの設定変更の操作は可能です。 ただし、監視設定等については、その設定変更の排他制 御を行う機能はございません。 そのため、設定変更を実施するHinemos クライアントは単一とすることを推奨します。 な お、ジョブ機能については、編集モードにより排他制御を行うことができます。

## **13.8 「起動コマンド」「停止コマンド」に空白を含むコマンドを指定する方法につい て**

ジョブ機能にて、ジョブの「起動コマンド」「停止コマンド」に空白を含むコマンドを指定する場合、 コマンドをダブルクオー ト(")で囲む必要があります。

#### **(例1)ジョブの「起動コマンド」「停止コマンド」に、「C:\Program Files (x86)\hoge.sh」を指定する場合**

"C:\Program Files (x86)\hoge.sh"

なお、「起動コマンド」「停止コマンド」として指定するコマンド、並びに、同コマンドの引数等が空白を含む場合、 それぞれ ダブルクオート(")で囲む必要があります。

**(例2)ジョブの「起動コマンド」「停止コマンド」に「C:\Program Files (x86)\hoge.sh -cp C:\test a b c」を指定する場合**

"C:\Program Files (x86)\hoge.sh" -cp C:\test "a b c"

## **13.9 Hinemosエージェント停止時の、ジョブの動作について**

Hinemosマネージャはジョブの起動時刻に、Hinemosエージェントに対しジョブの起動指示を送信します。 この際、Hinemosエー ジェントと正常に接続が行えず、 ジョブの起動指示が送信できなかった場合、以後、 60秒間隔で、所定回数、ジョブの起動指 示送信を繰り返し試行します。 (デフォルト設定の状態では、10回、起動指示を試行します。)

所定回数ジョブの起動指示を送信した後、ジョブの起動指示が正常に送信できなかった場合、 ジョブのステータスは実行中から、 異常終了に遷移します。

なお、ジョブの起動指示をHinemosエージェントに送信できなかった場合に、 再度起動指示を送信する回数、終了値については、 ジョブの設定にて変更可能です。

詳細については、 [コマンドジョブの作成・変更](#page-205-0) をご参照ください。

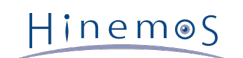

# **14 変更履歴**

**変更履歴**

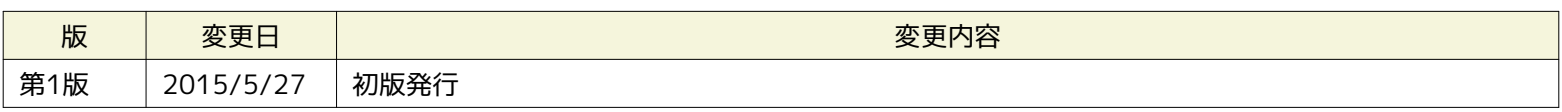

Hinemos ver5.0 ユーザマニュアル 非売品 - 禁無断複製 - 禁無断転載 - 禁無断再配布 「Hinemos」は(株)NTTデータの登録商標です。 「Hinemosノードマップ」は(株)NTTデータの商標です。 「Hinemosジョブマップ」は(株)NTTデータの商標です。 「Linux」は、Linus Torvalds氏の米国およびその他の国における登録商標または商標です。 その他、本書に記載されている会社名、製品名は、各社の登録商標または商標です。 なお、本文中、図中にはTM、Rマークは表記しておりません。